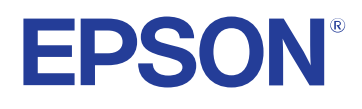

# **Потребителско ръководство**

# **Multimedia Projector**

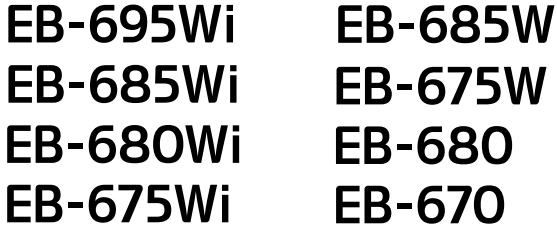

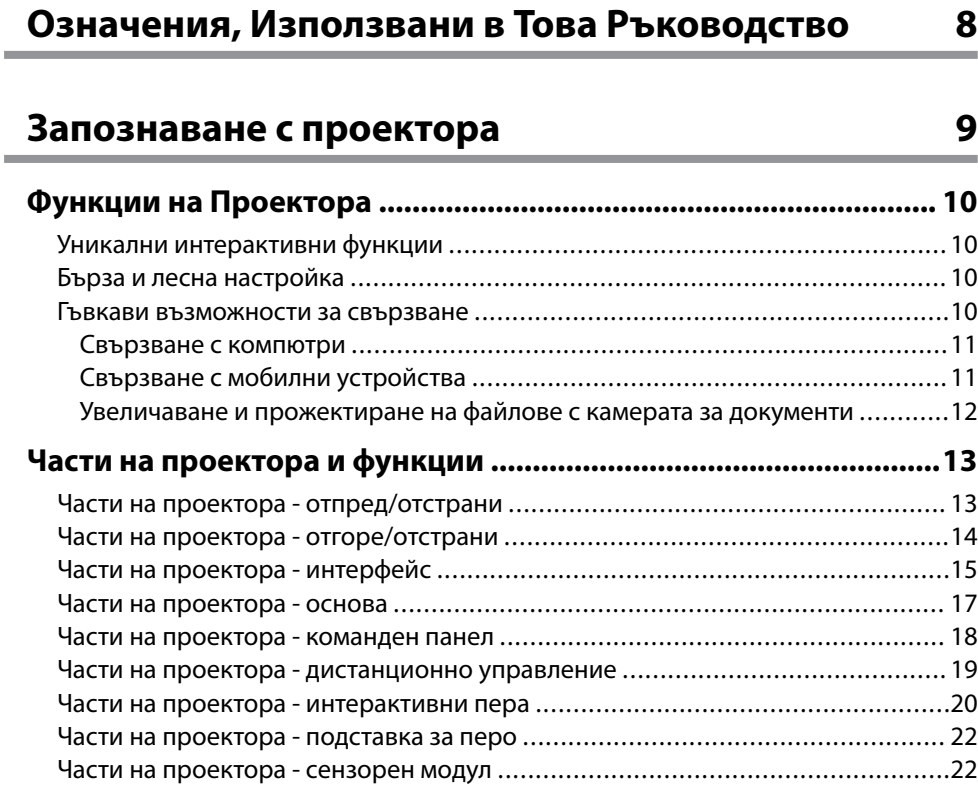

# **[Настройка на проектора 24](#page-23-0)**

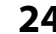

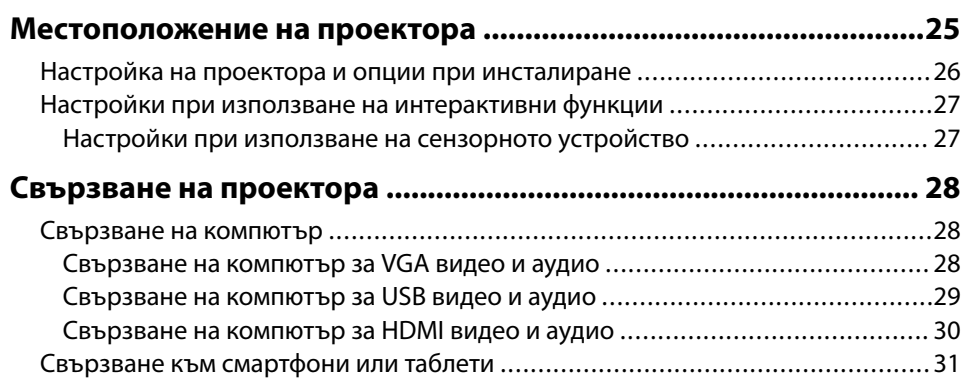

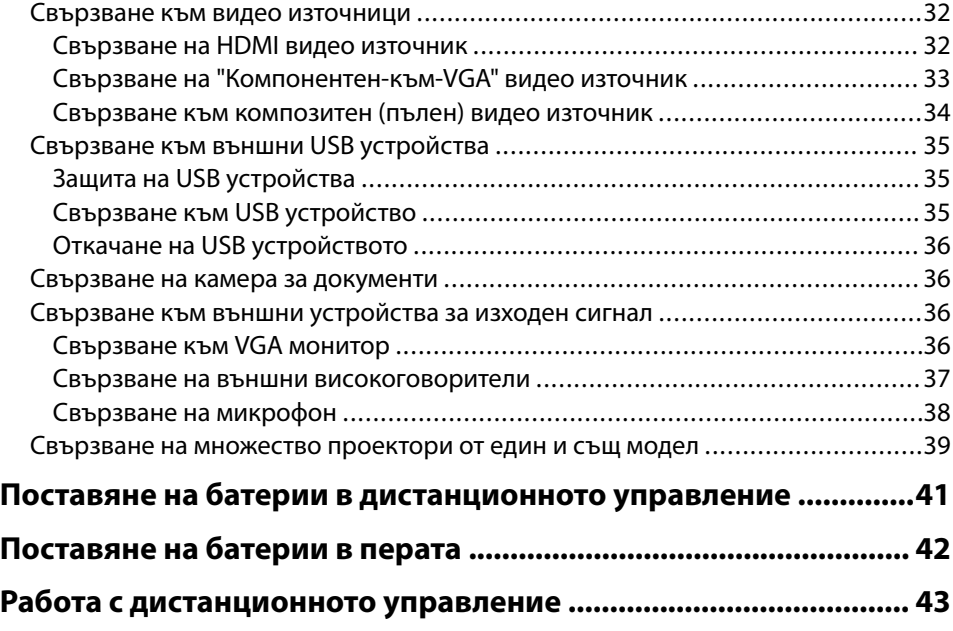

# **[Използване на основните функции на проектора](#page-43-0)**

**[44](#page-43-0)**

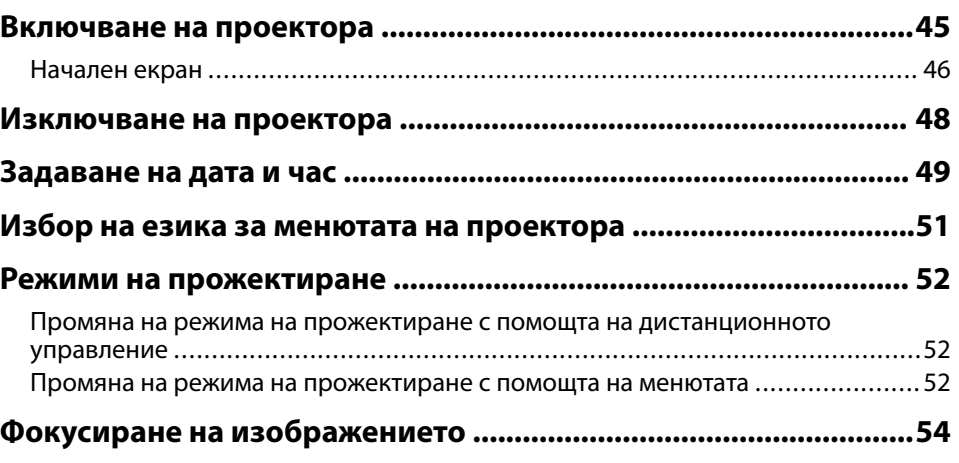

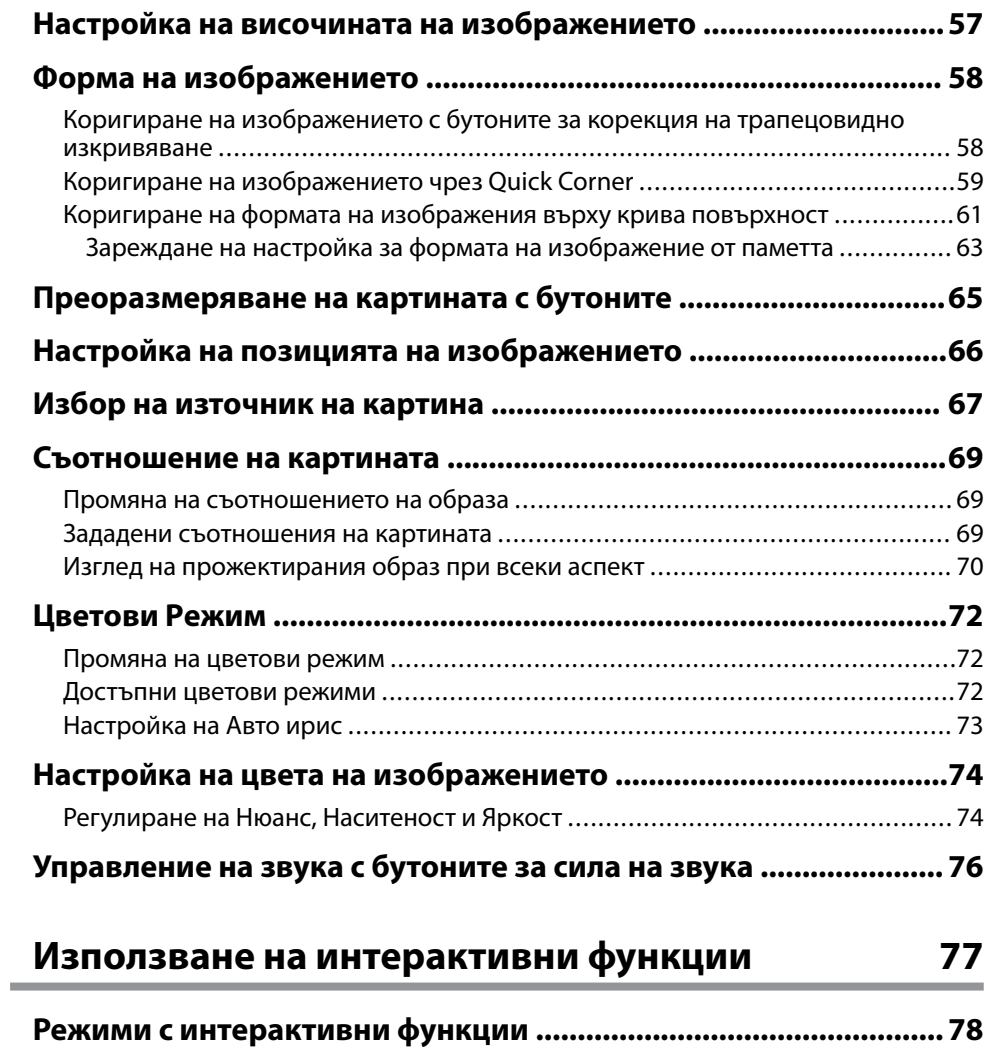

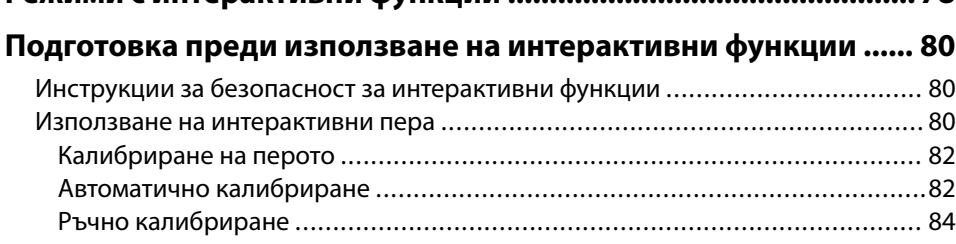

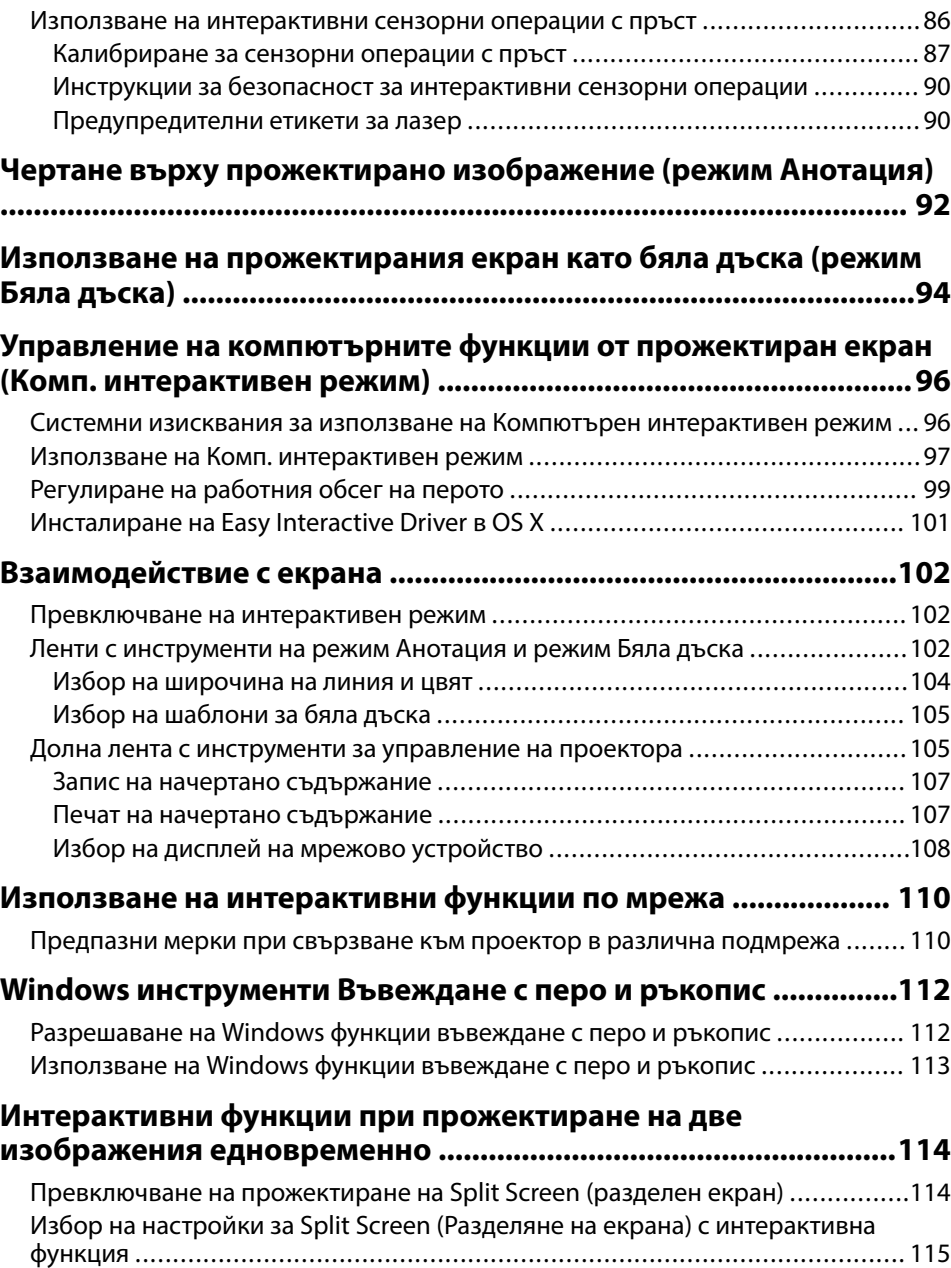

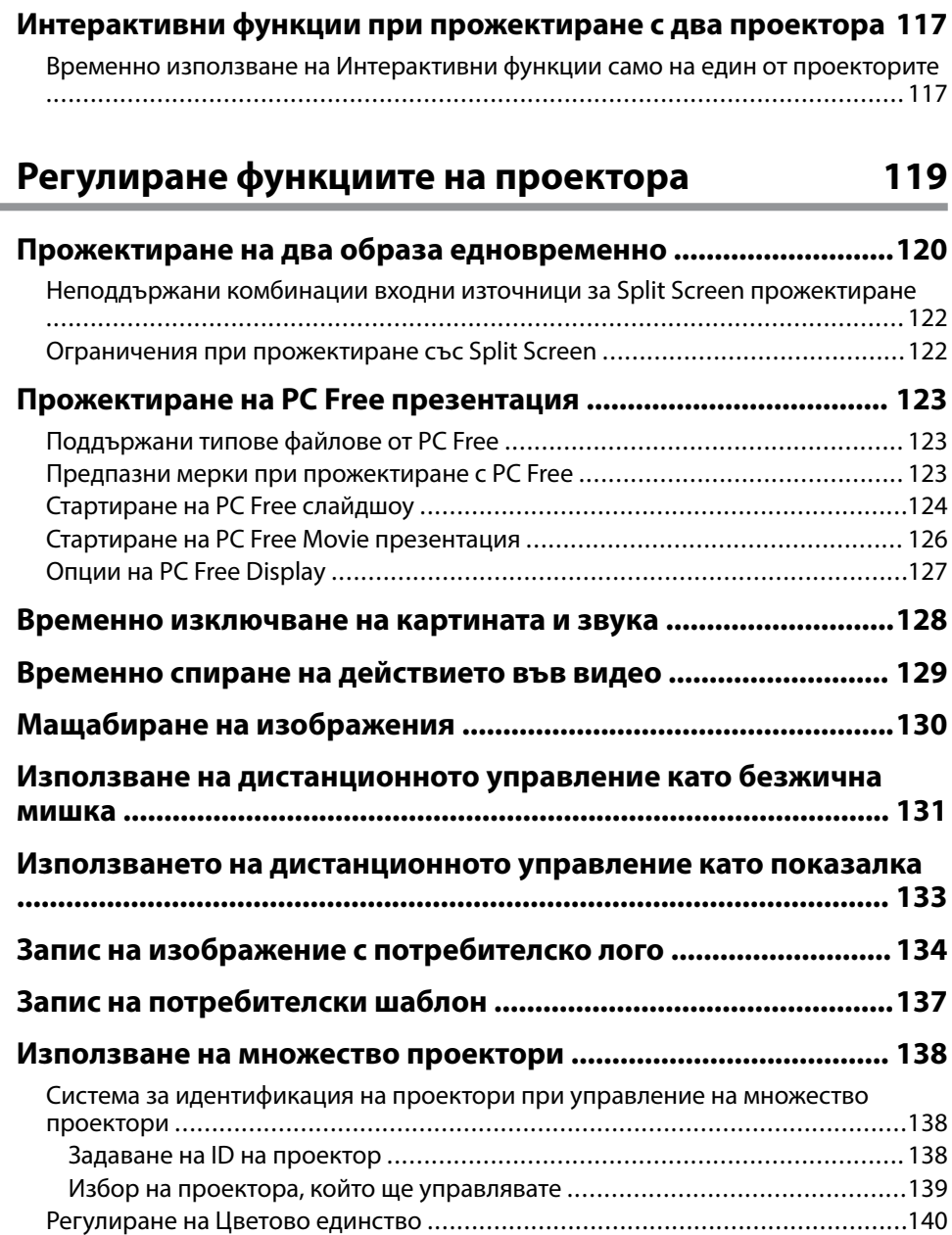

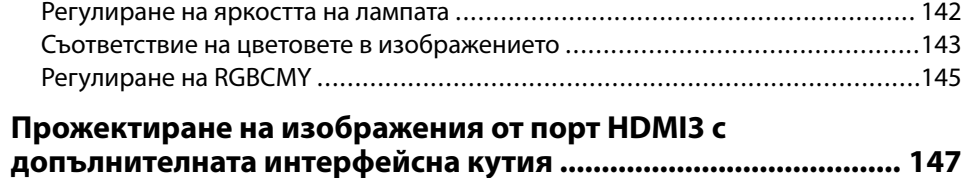

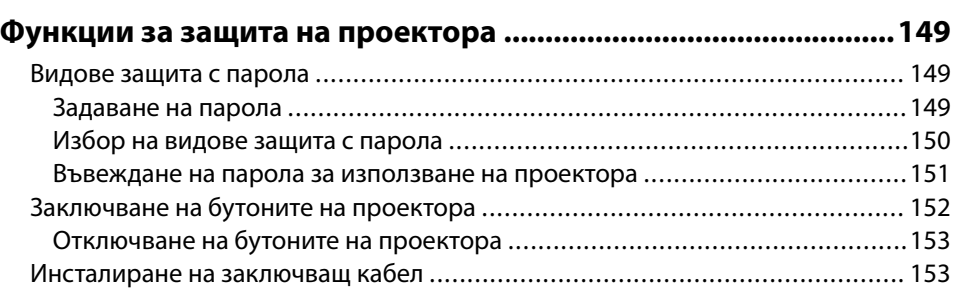

### **[Използване на проектора в мрежа 154](#page-153-0)**

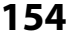

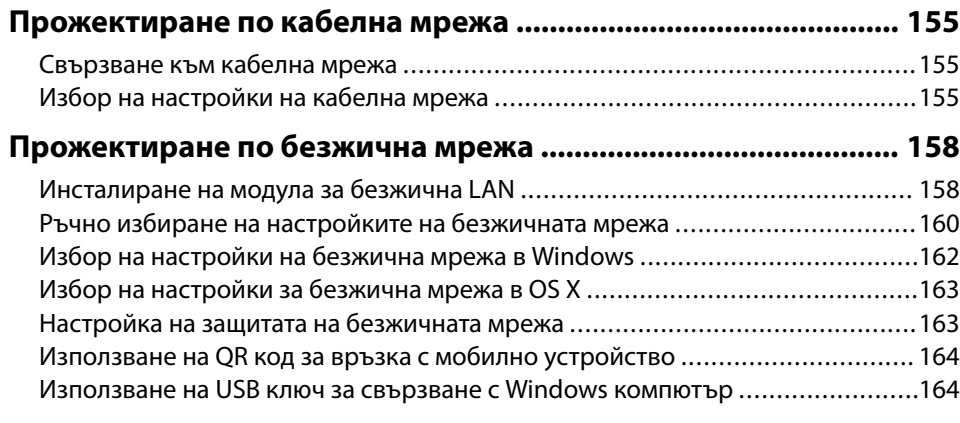

# **[Наблюдение и управление на проектора 166](#page-165-0)**

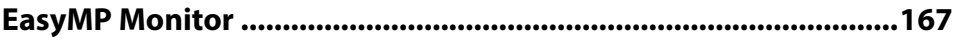

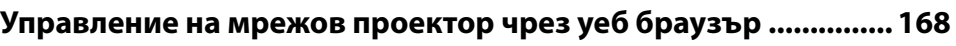

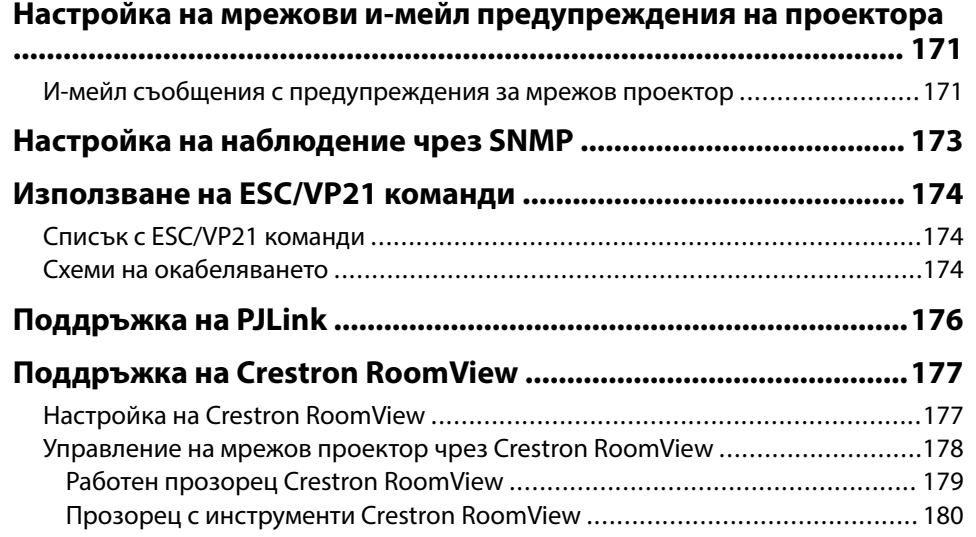

# **[Промяна на настройките на менюто 181](#page-180-0)**

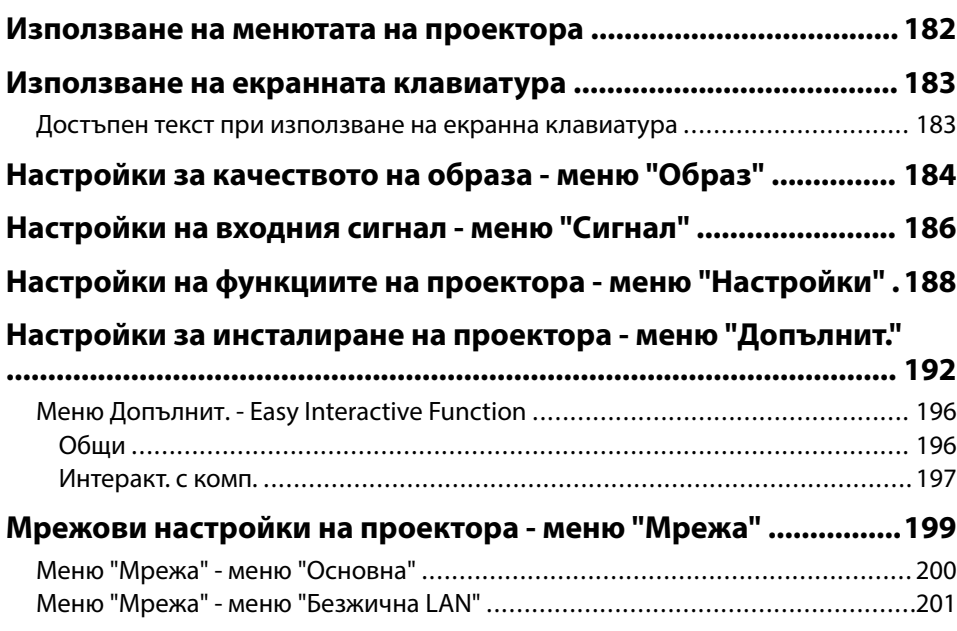

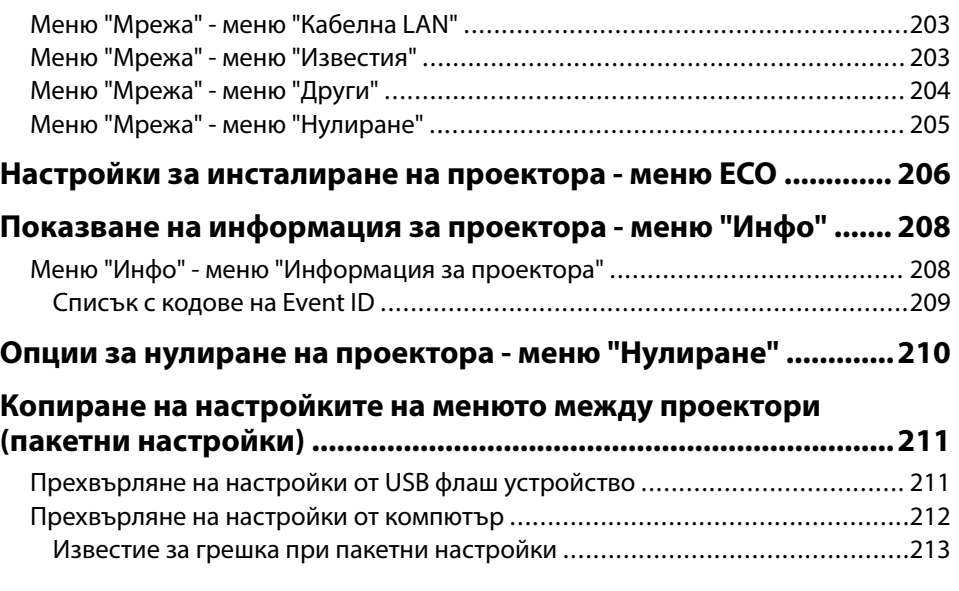

# Поддръжка на проектора

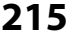

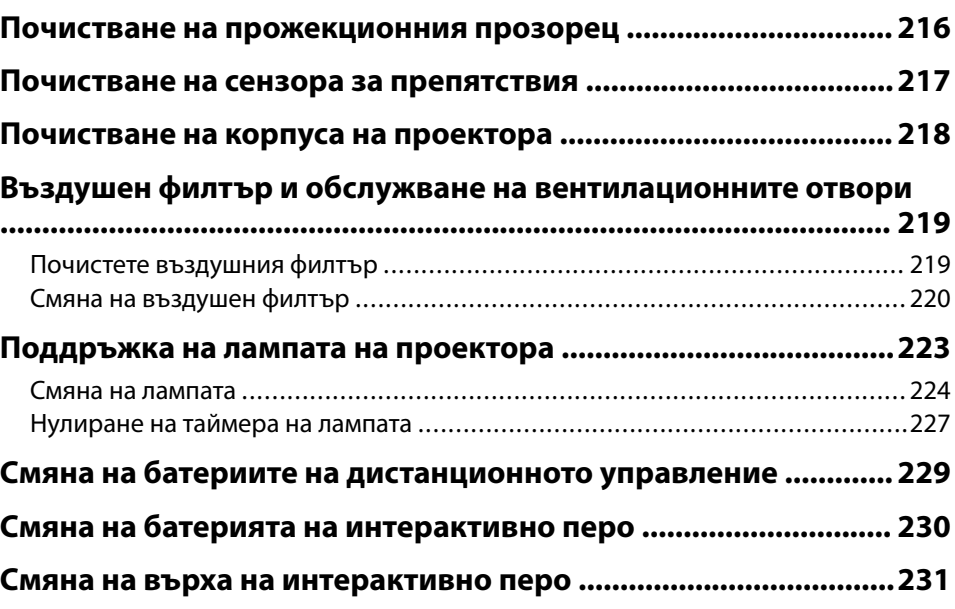

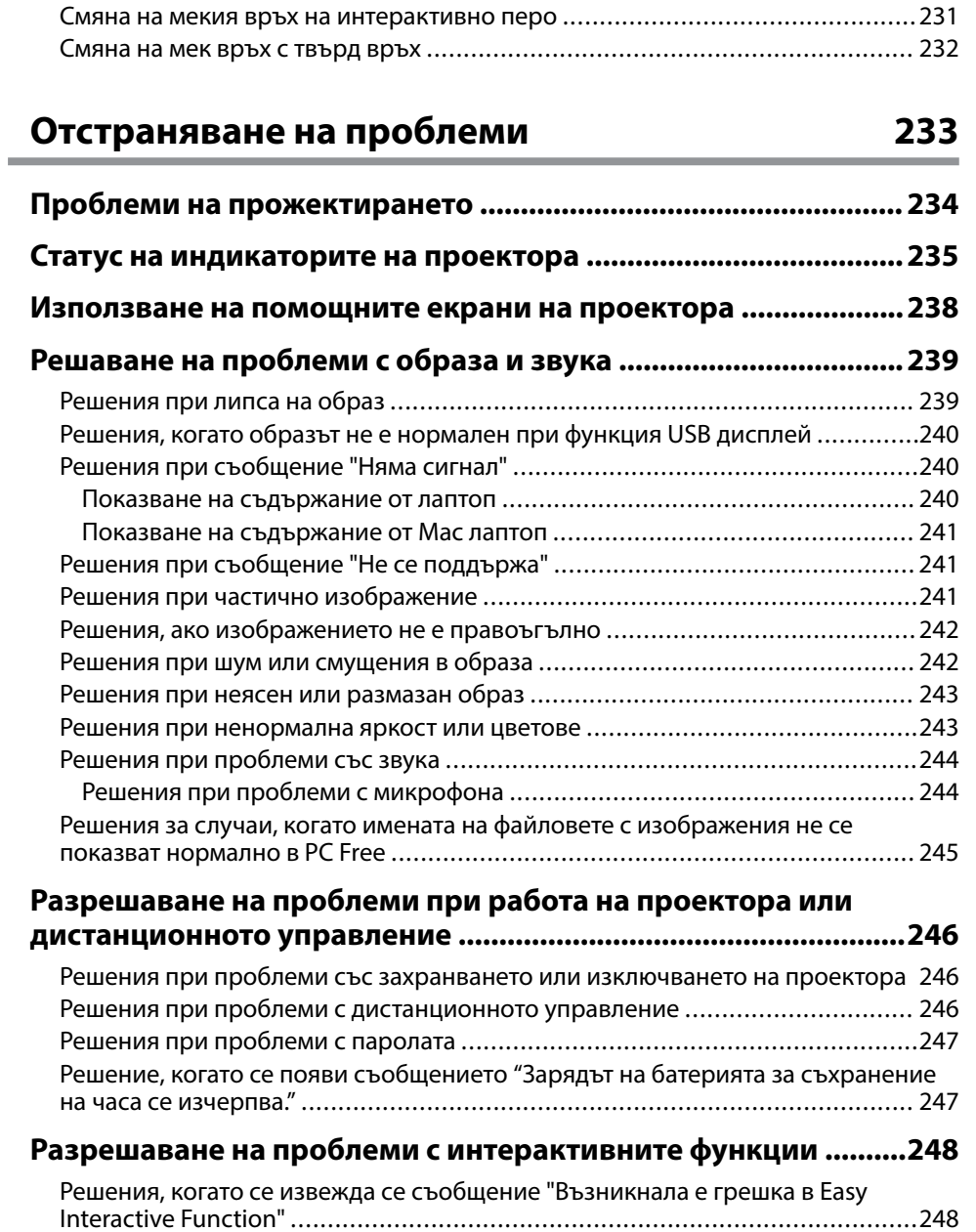

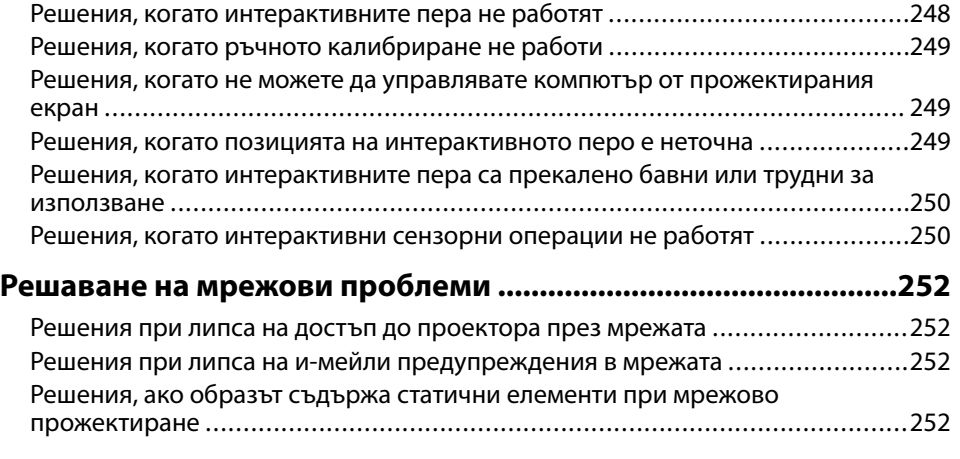

### **Приложения**

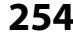

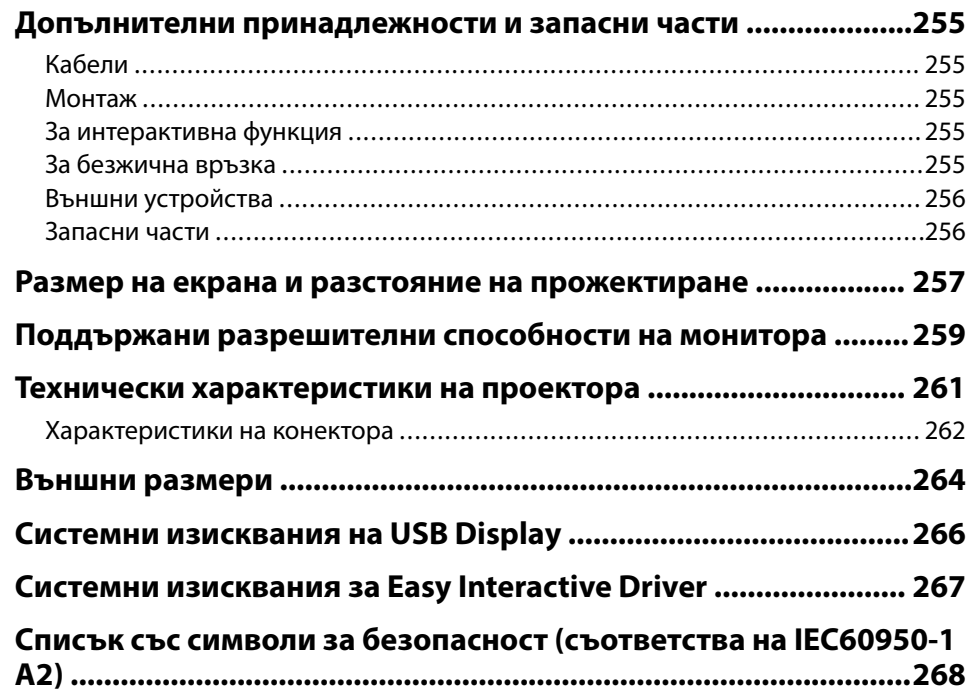

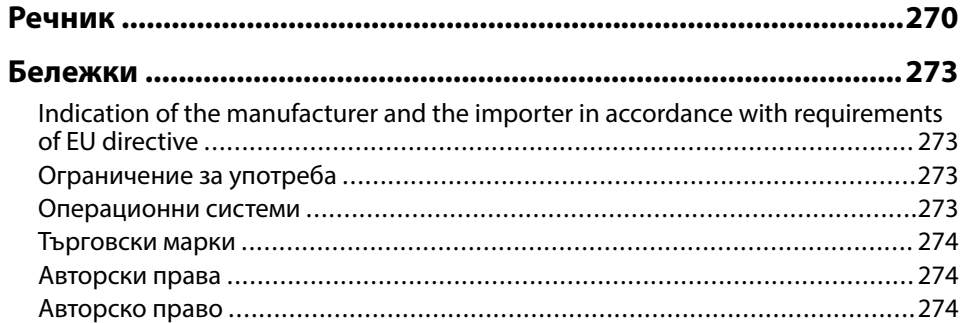

# <span id="page-7-0"></span>**Означения, Използвани в Това Ръководство**

### **Символи за безопасност**

В проектора и ръководствата се използват графични символи и етикети за означаване на съдържание, обясняващо как да използвате проектора безопасно. Прочетете и внимателно следвайте инструкциите, означени с тези символи и етикети, за да предотвратите наранявания и повреди.

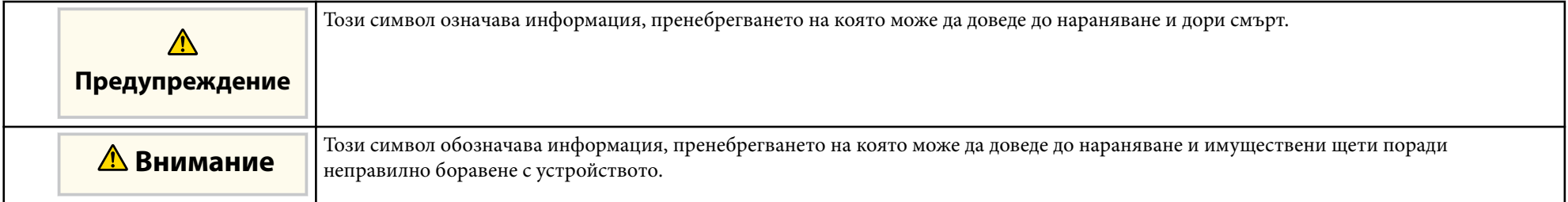

### **Обща информация, означения**

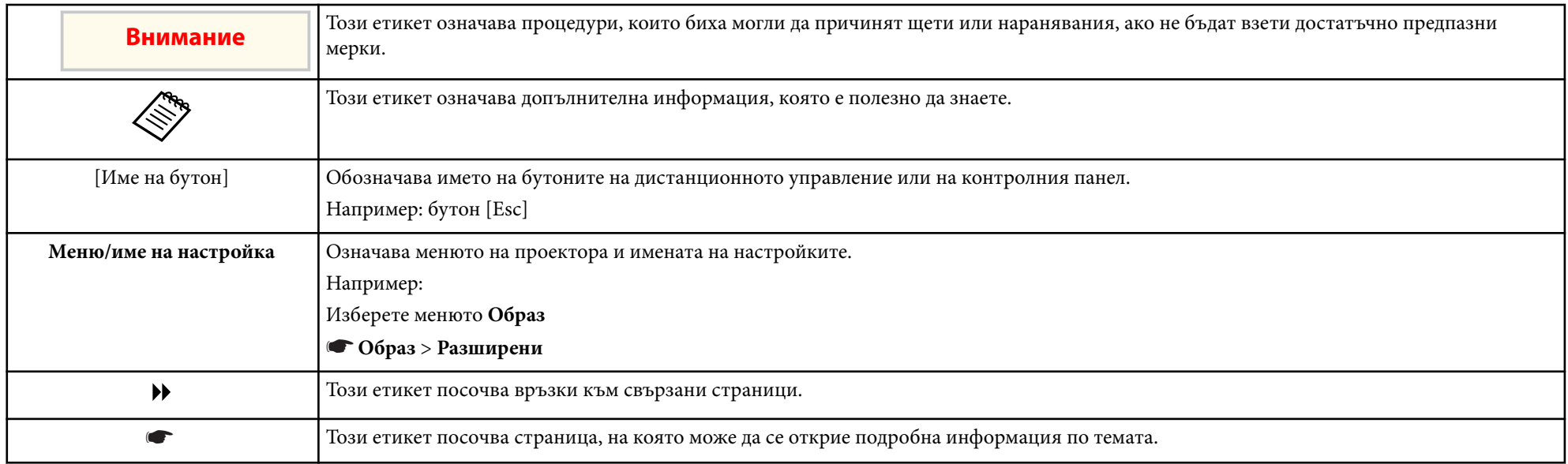

# <span id="page-8-0"></span>**Запознаване с проектора**

Прочетете тези раздели, за да научите повече за функциите на проектора и имената на частите му.

### $H$  **Свързани теми**

- ["Функции на Проектора" стр.10](#page-9-0)
- ["Части на проектора и функции" стр.13](#page-12-0)

# <span id="page-9-0"></span>**Функции на Проектора <sup>10</sup>**

Този проектор има специални функции. Вижте тези раздели за повече информация.

### **(Вързани теми**

- "Уникални интерактивни функции" стр.10
- "Бърза и лесна настройка" стр.10
- "Гъвкави възможности за свързване" стр.10

### **Уникални интерактивни функции**

Лесна анотация на прожектиран екран чрез интерактивно перо или с пръст (EB-695Wi/EB-685Wi/EB-680Wi/EB-675Wi).

за свързване, както е показано по-долу.

### **• Свързани теми**

- ["Свързване с компютри" стр.11](#page-10-0)
- ["Свързване с мобилни устройства" стр.11](#page-10-0)
- ["Увеличаване и прожектиране на файлове с камерата за документи"](#page-11-0) [стр.12](#page-11-0)

### • Анотация с или без компютър.

- Анотация с две пера едновременно.
- Бърза и лесна лента с инструменти, която Ви помага с анотацията на екрана.
- Работа с проектора от прожектирания екран.
- Лесно печатайте, записвайте и показвайте презентациите си.
- Работа с проектора от прожектирания екран.
- Сензорна интерактивност с пръст (EB-695Wi/EB-680Wi).

### **Бърза и лесна настройка**

- електрически контакт.
- Авт. вкл. е функция с възможност за включване на проектора, когато се регистрира сигнал от порта, посочен като източник **Авт. вкл.**
- Екран Начало е за лесен избор на източник и достъп до полезни функции.

### $\rightarrow$  **Свързани теми**

- ["Включване на проектора" стр.45](#page-44-0)
- ["Настройки за инсталиране на проектора меню "Допълнит."" стр.192](#page-191-0)

## **Гъвкави възможности за свързване**

Проекторът поддържа голямо разнообразие от лесни за използване опции

• Директно вкл. включва проектора, когато включите щепсела в

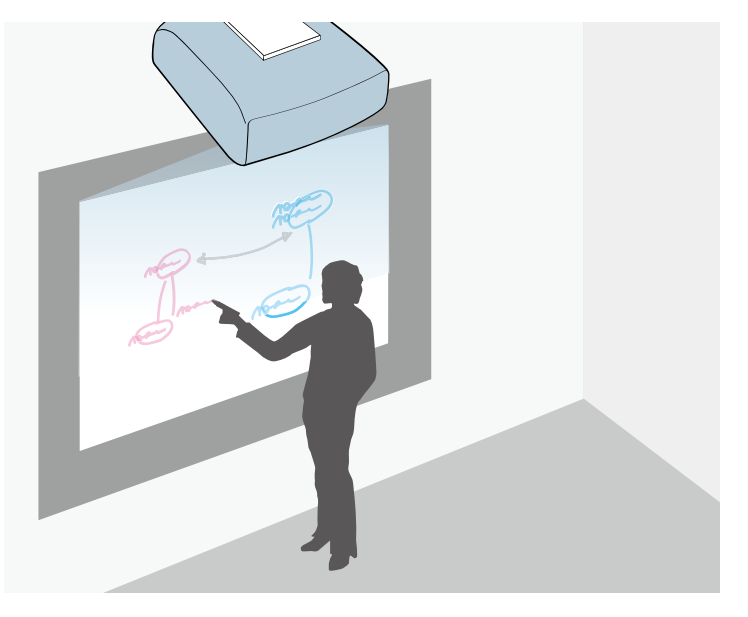

# <span id="page-10-0"></span>**Функции на Проектора <sup>11</sup>**

### **Свързване с компютри**

• Свързване с един USB кабел за прожектиране на изображения и извеждане на звук ( USB Display).

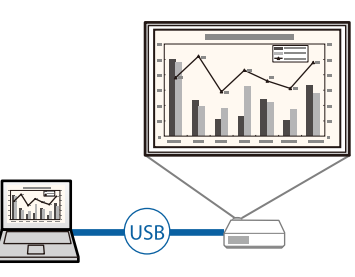

• EasyMP Multi PC Projection за прожектиране на до четири изображения едновременно чрез разделяне на екрана. Можете да прожектирате изображения от компютри в мрежата или от смартфони и таблети с инсталирано приложение Epson iProjection.

Вижте *Ръководство за работа с EasyMP Multi PC Projection* за повече информация.

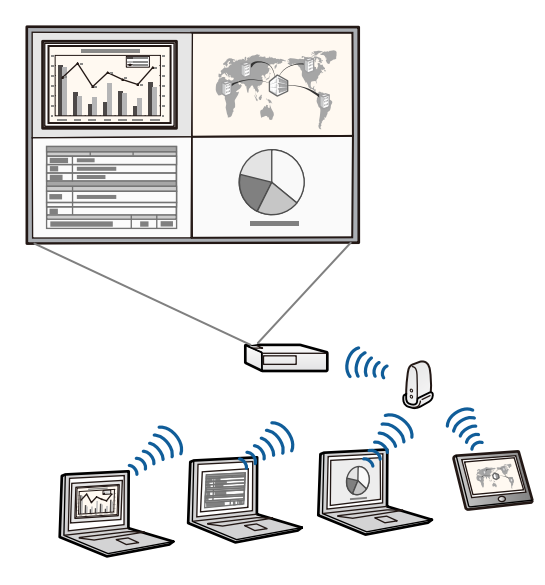

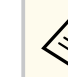

- Когато прожектирате изображения чрез безжична LAN мрежа, трябва да инсталирате Epson 802.11b/g/n безжичен LAN модул и да настроите проектора и компютъра за безжично прожектиране. Epson 802.11b/g/n за безжична LAN може да не е включен в комплекта на проектора.
- Можете да свалите необходимия софтуер и ръководства от уеб сайта:

http://www.epson.com/

### $\leftrightarrow$  **Свързани теми**

- ["Свързване на компютър" стр.28](#page-27-0)
- ["Използване на проектора в мрежа" стр.154](#page-153-0)
- ["Допълнителни принадлежности и запасни части" стр.255](#page-254-0)

### **Свързване с мобилни устройства**

• HDMI1/MHL порт за свързване на MHL кабел към мобилното устройство и проектора.

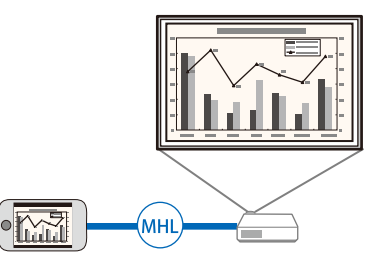

• Epson iProjection свързва безжично проектора с мобилно устройство чрез приложение, достъпно в App Store или Google play.

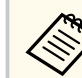

Всички разходи за комуникация с App Store или Google play се поемат от потребителя.

# <span id="page-11-0"></span>**Функции на Проектора <sup>12</sup>**

<sup>g</sup> **Свързани теми** • ["Свързване към смартфони или таблети" стр.31](#page-30-0)

### **Увеличаване и прожектиране на файлове с камерата за документи**

Допълнителна камера за документи за прожектиране на хартиени документи и обекти.

Можете да използвате допълнителната камера за документи от прожектирания екран (EB-695Wi/EB-685Wi/EB-680Wi/EB-675Wi).

Не можете да управлявате ELPDC06/ELPDC11/ELPDC12/ELPDC20 от прожектирания екран.

<span id="page-12-0"></span>В следните раздели са обяснени частите на проектора и техните функции.

В този наръчник за всички функции са използвани илюстрации от EB-695Wi освен ако не е посочено друго.

### **(Вързани теми**

- "Части на проектора отпред/отстрани" стр.13
- ["Части на проектора отгоре/отстрани" стр.14](#page-13-0)
- ["Части на проектора интерфейс" стр.15](#page-14-0)
- ["Части на проектора основа" стр.17](#page-16-0)
- ["Части на проектора команден панел" стр.18](#page-17-0)
- ["Части на проектора дистанционно управление" стр.19](#page-18-0)
- ["Части на проектора интерактивни пера" стр.20](#page-19-0)
- ["Части на проектора подставка за перо" стр.22](#page-21-0)
- ["Части на проектора сензорен модул" стр.22](#page-21-0)

### **Части на проектора - отпред/отстрани**

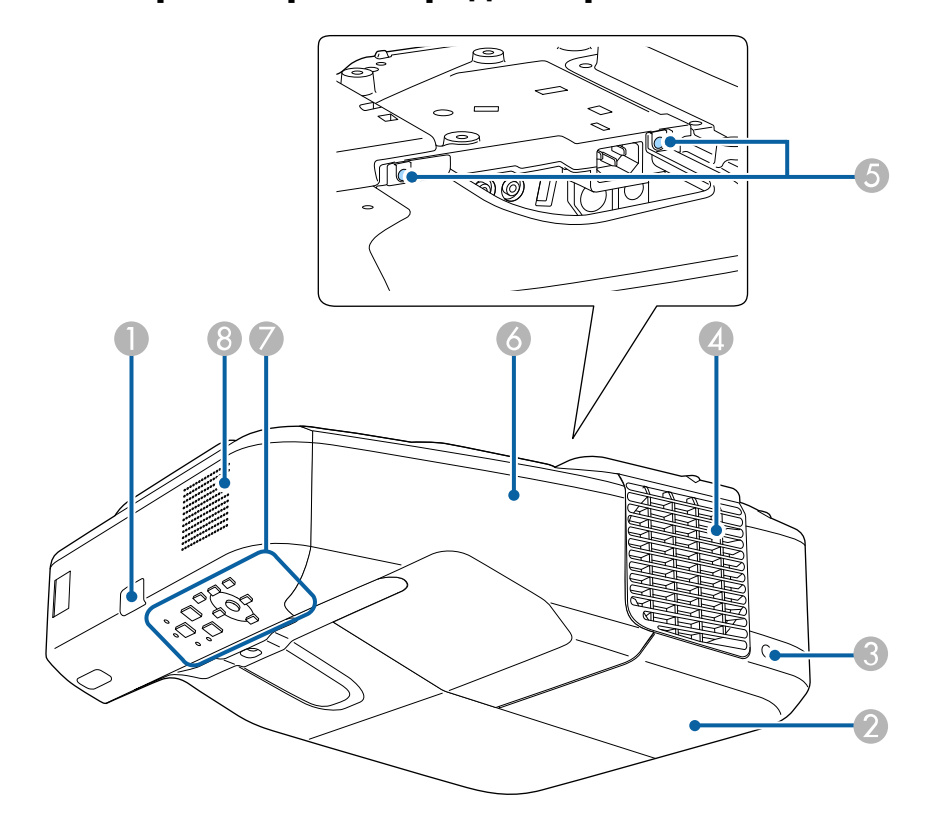

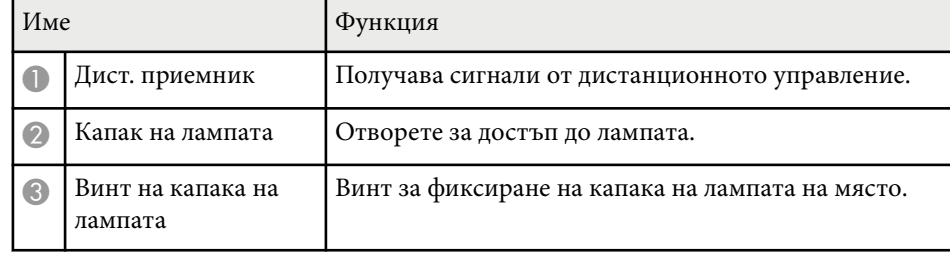

<span id="page-13-0"></span>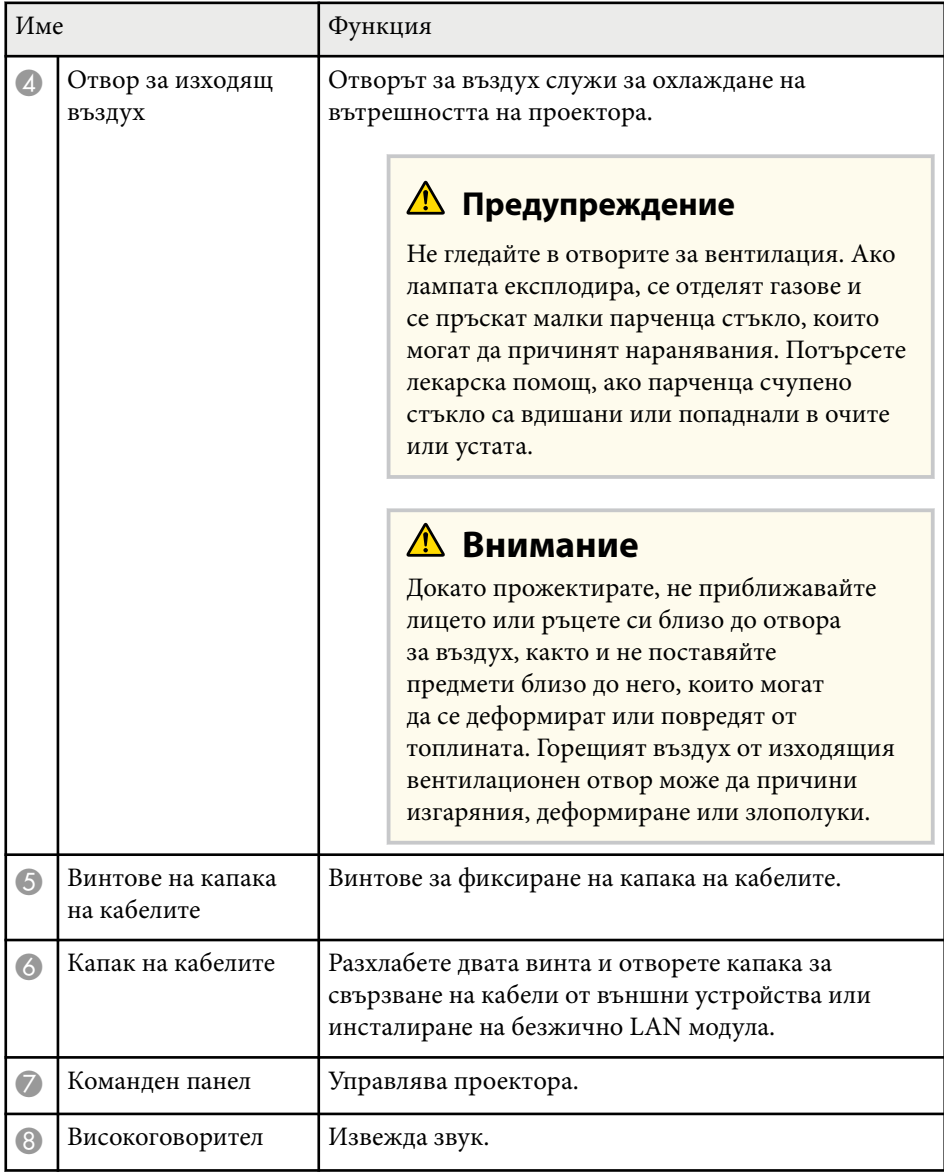

# **Части на проектора - отгоре/отстрани**

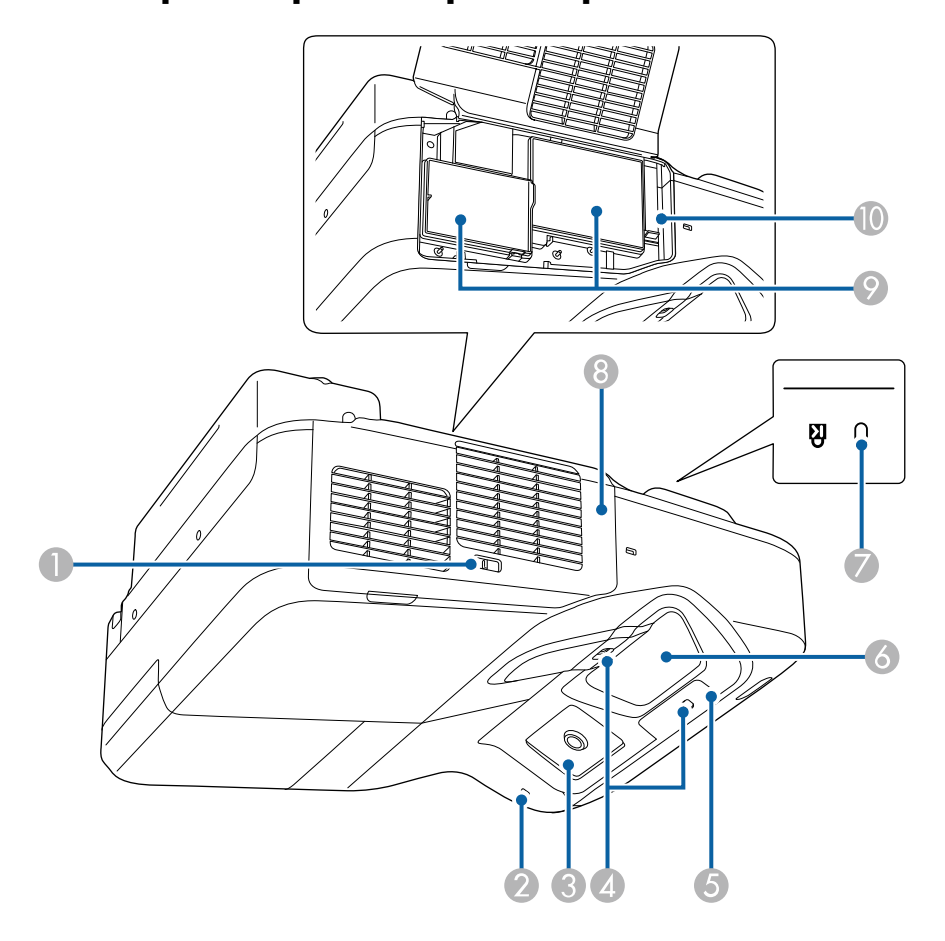

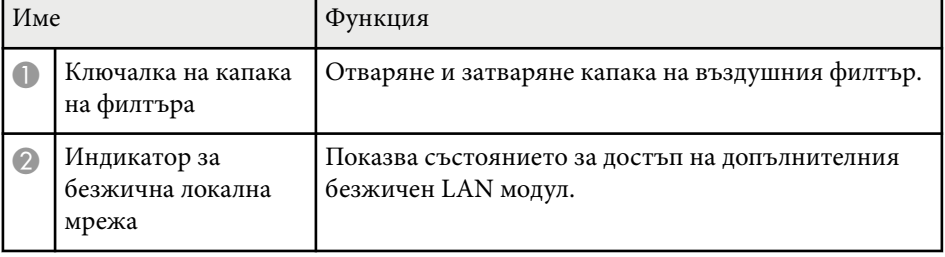

<span id="page-14-0"></span>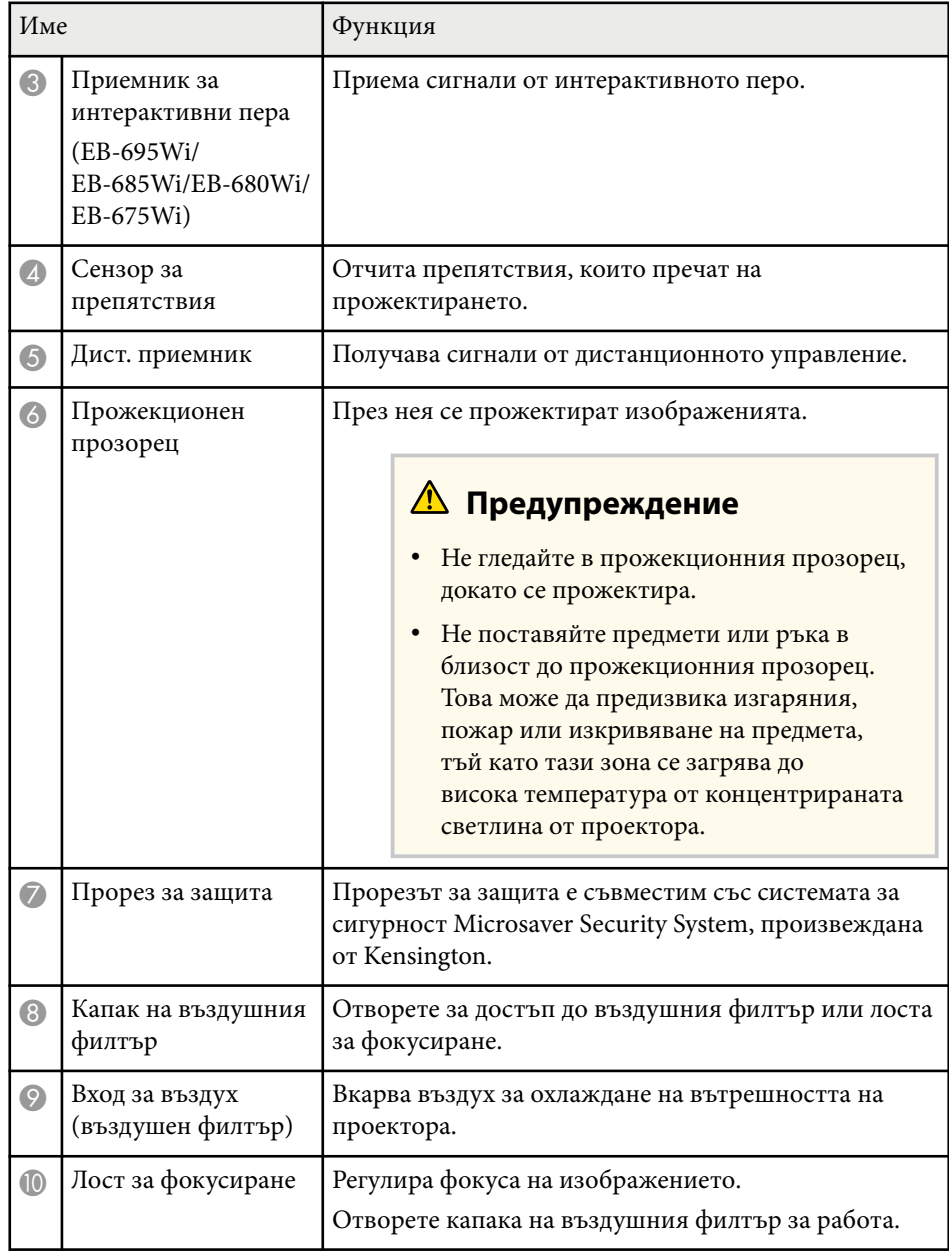

# **Части на проектора - интерфейс**

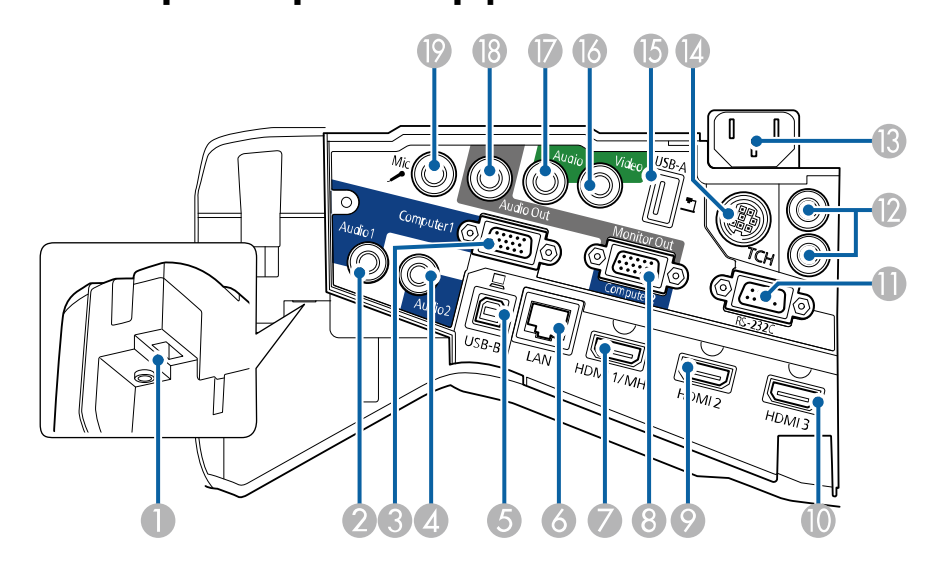

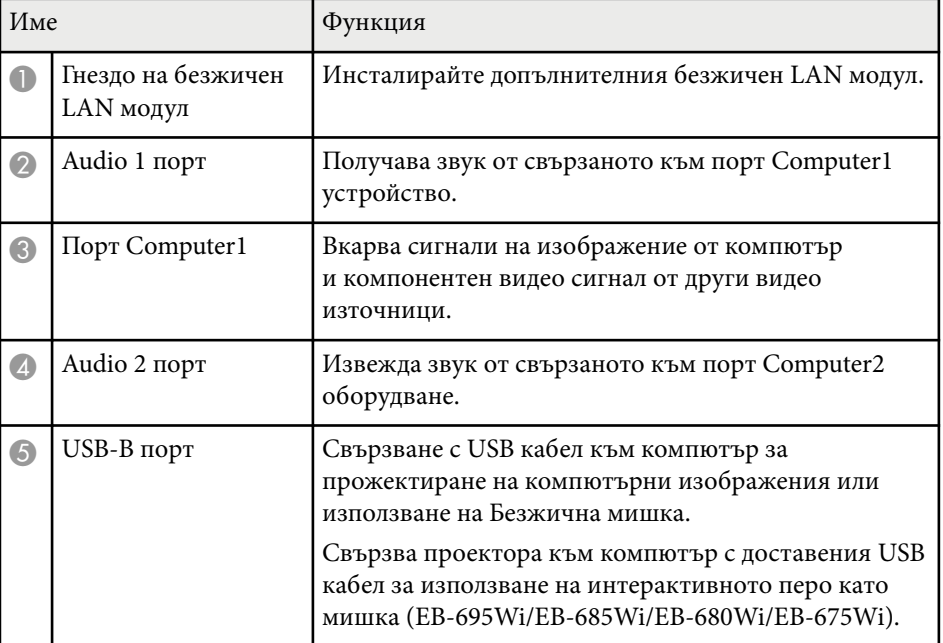

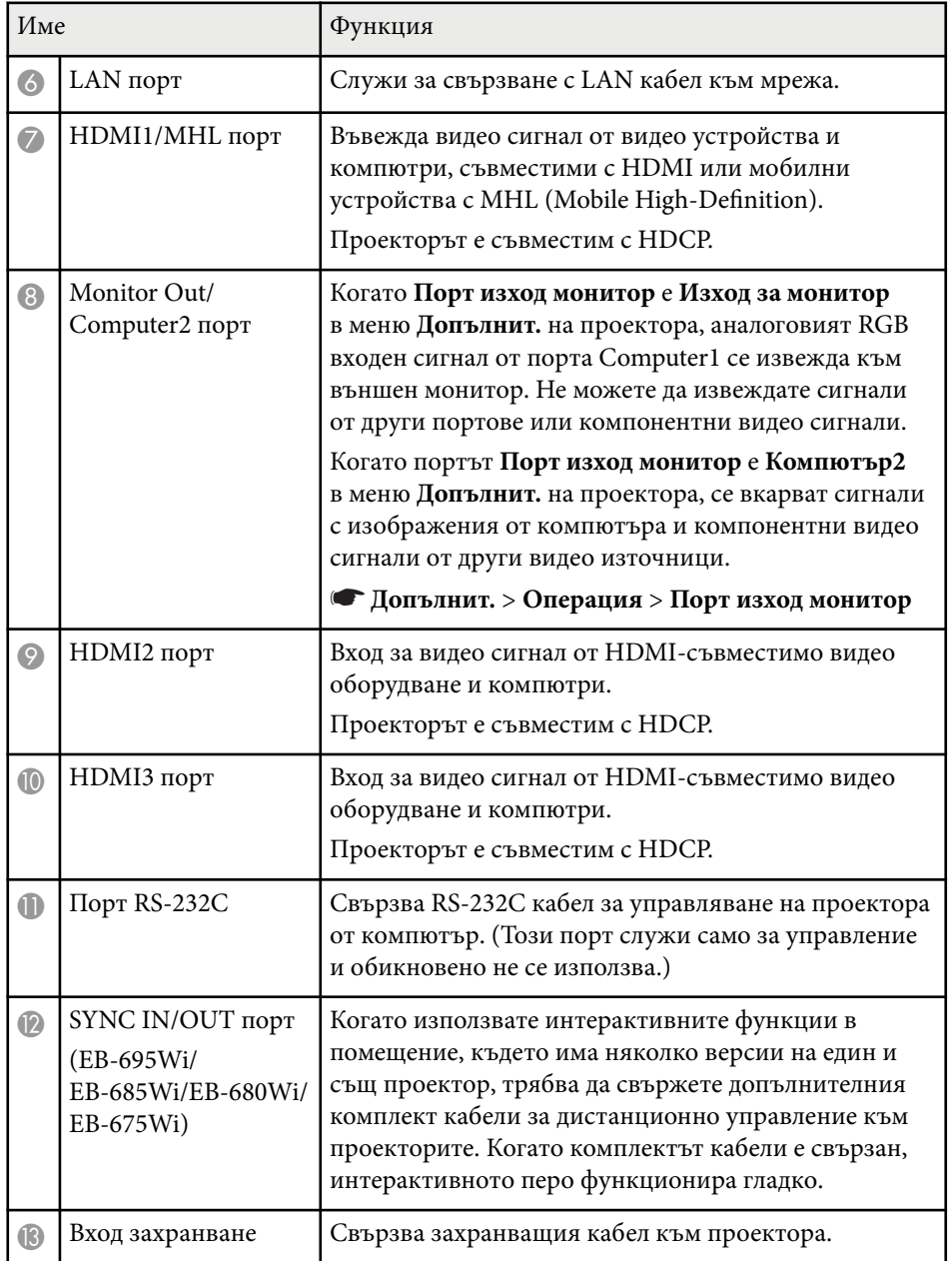

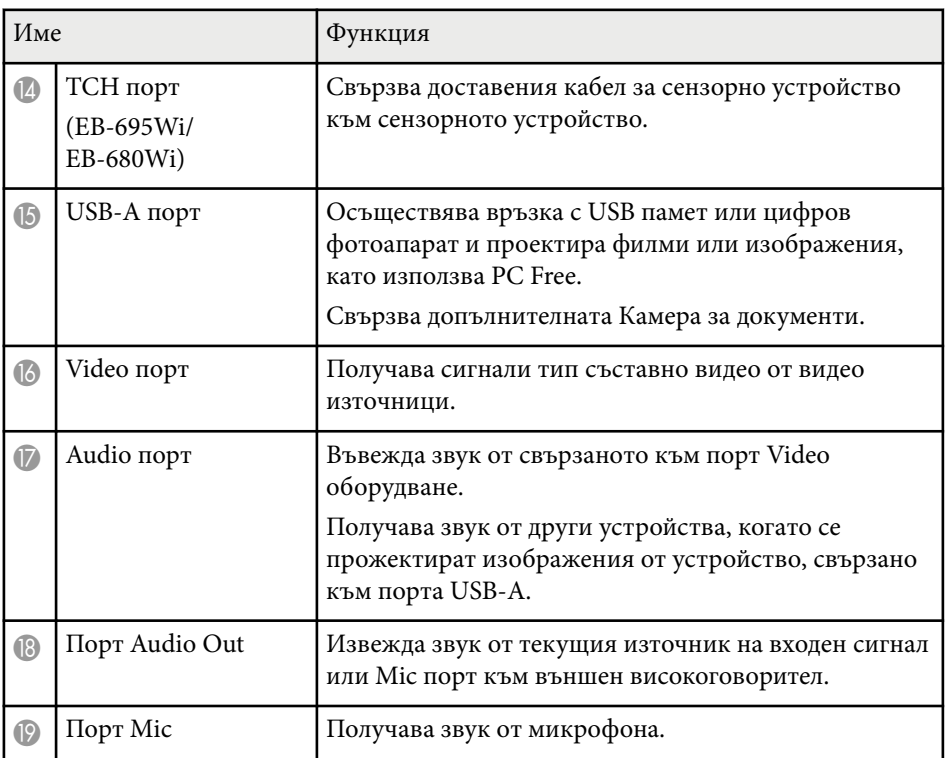

<span id="page-16-0"></span>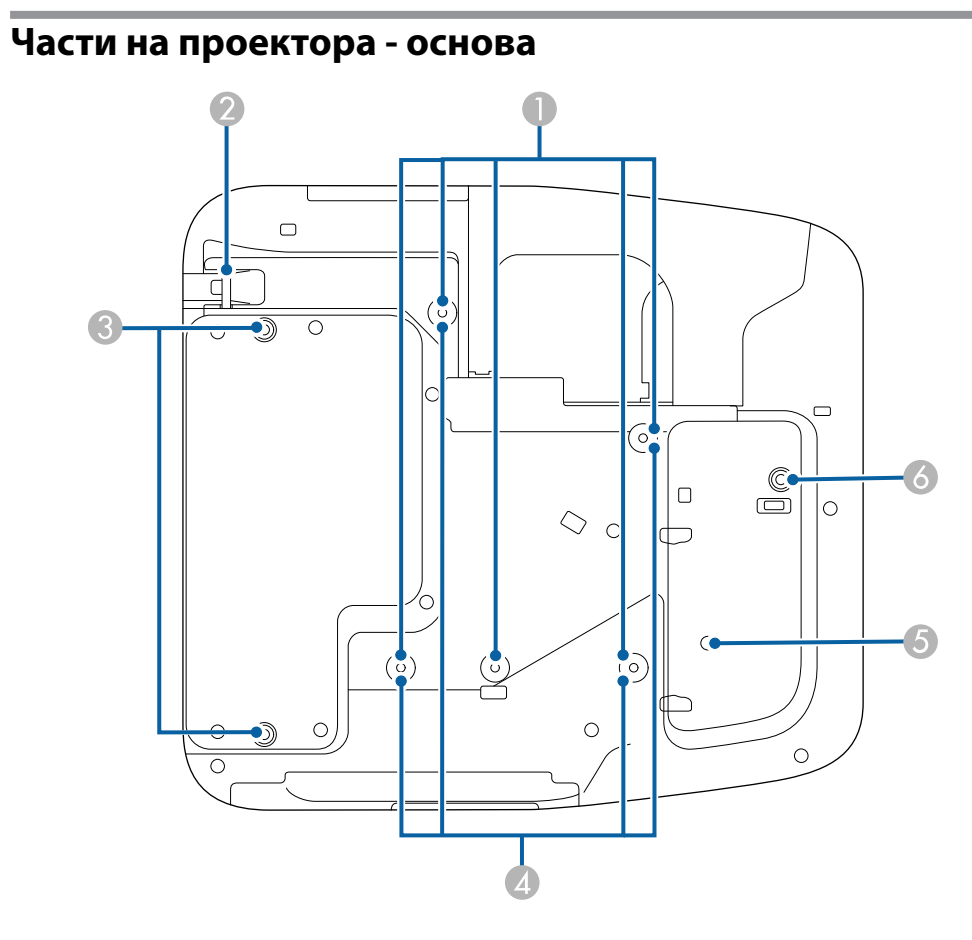

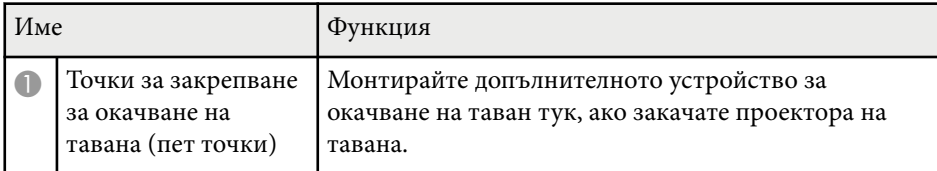

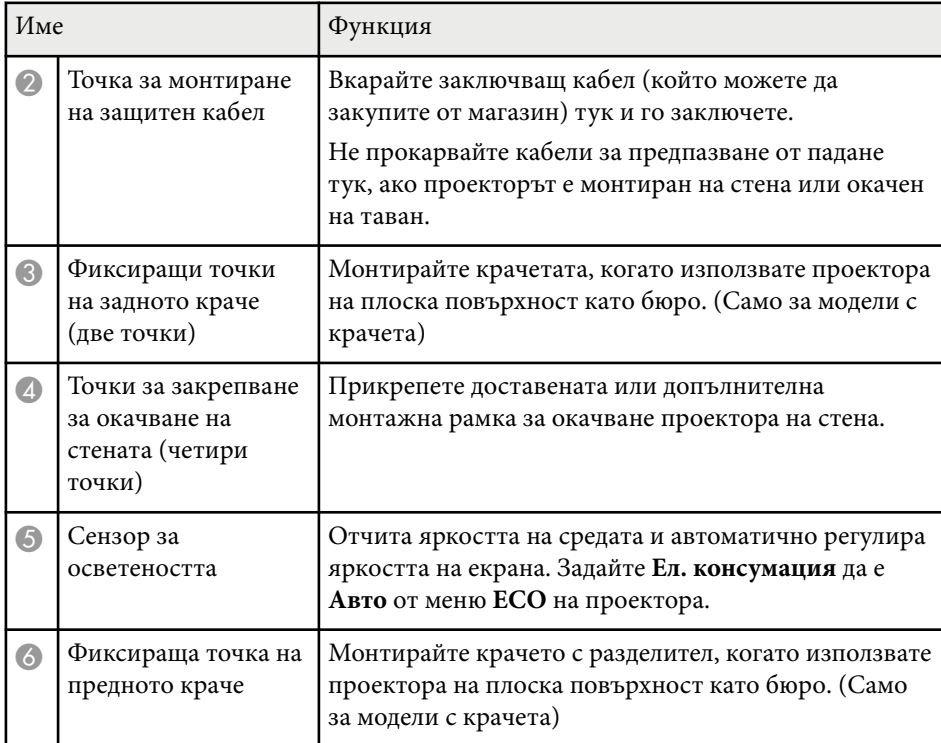

### <span id="page-17-0"></span>**Части на проектора - команден панел**

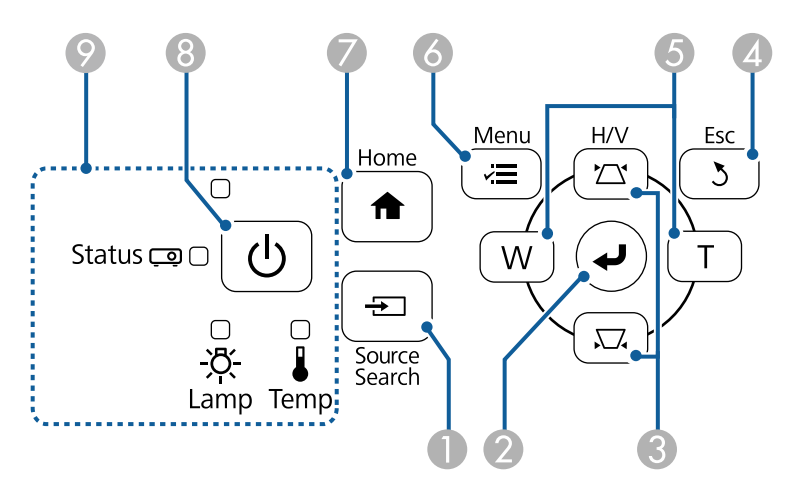

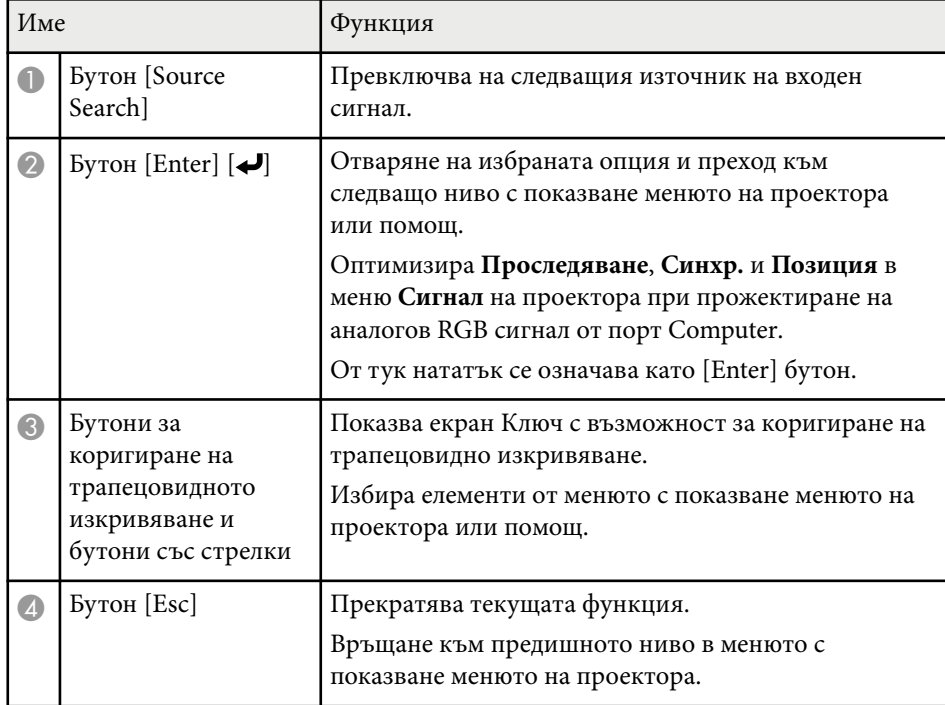

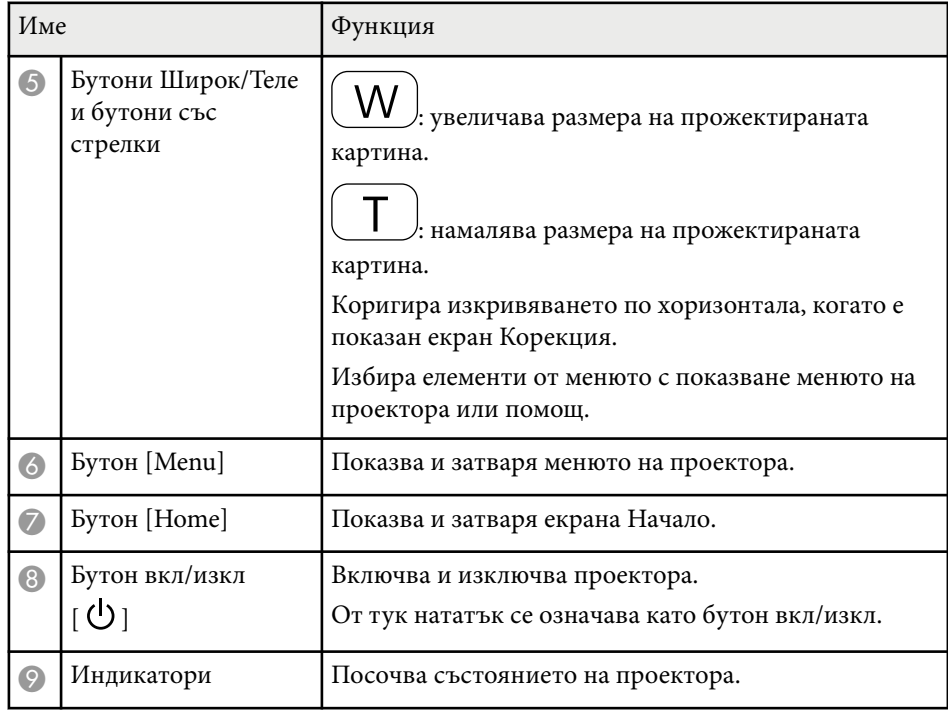

### $H$  **Свързани теми**

- ["Начален екран" стр.46](#page-45-0)
- ["Коригиране на изображението с бутоните за корекция на](#page-57-0) [трапецовидно изкривяване" стр.58](#page-57-0)
- ["Настройки на входния сигнал меню "Сигнал"" стр.186](#page-185-0)
- ["Статус на индикаторите на проектора" стр.235](#page-234-0)

#### **Source Search**  $\overline{\bullet}$  $\bullet$ Computer HDMI/Video USB  $\overline{c}$  $\bullet$ **100** LAN  $\blacksquare$  $\overline{2}$  $\overline{1}$ Link Men  $\overline{A}$  $\overline{4}$  $\overline{5}$  $6 -$ Auto Aspect Color Mode (5  $\sqrt{8}$  $\overline{\bullet}$  7  $9$ Pen Mode  $\sqrt{Num}$  $\overline{\overline{\mathbf{0}}\bullet}$  $\overline{D}$ Menu  $\overline{\mathscr{E}}$  $\blacktriangle$ ۸'n  $\mathcal{F}_{\theta}$  $\blacktriangleleft$  $\blacktriangleright$  $10$ Pointer  $\overline{\bigodot}$  $\bigodot$  $\blacktriangledown$ Page E-Zoom Volume  $\mathbf{R}$  $\boxed{\bullet}$  $\overline{\bigoplus}$  $\overline{\mathbb{Q}}$  $\boxed{1}$  $\sqrt{2}$  $\Rightarrow$  $\frac{AVMute}{\sqrt{2}}$ Freeze  $\overline{1}$  $\rightarrow$  $H$ <sub>ome</sub>  $(15)$ **EPSON** Projector

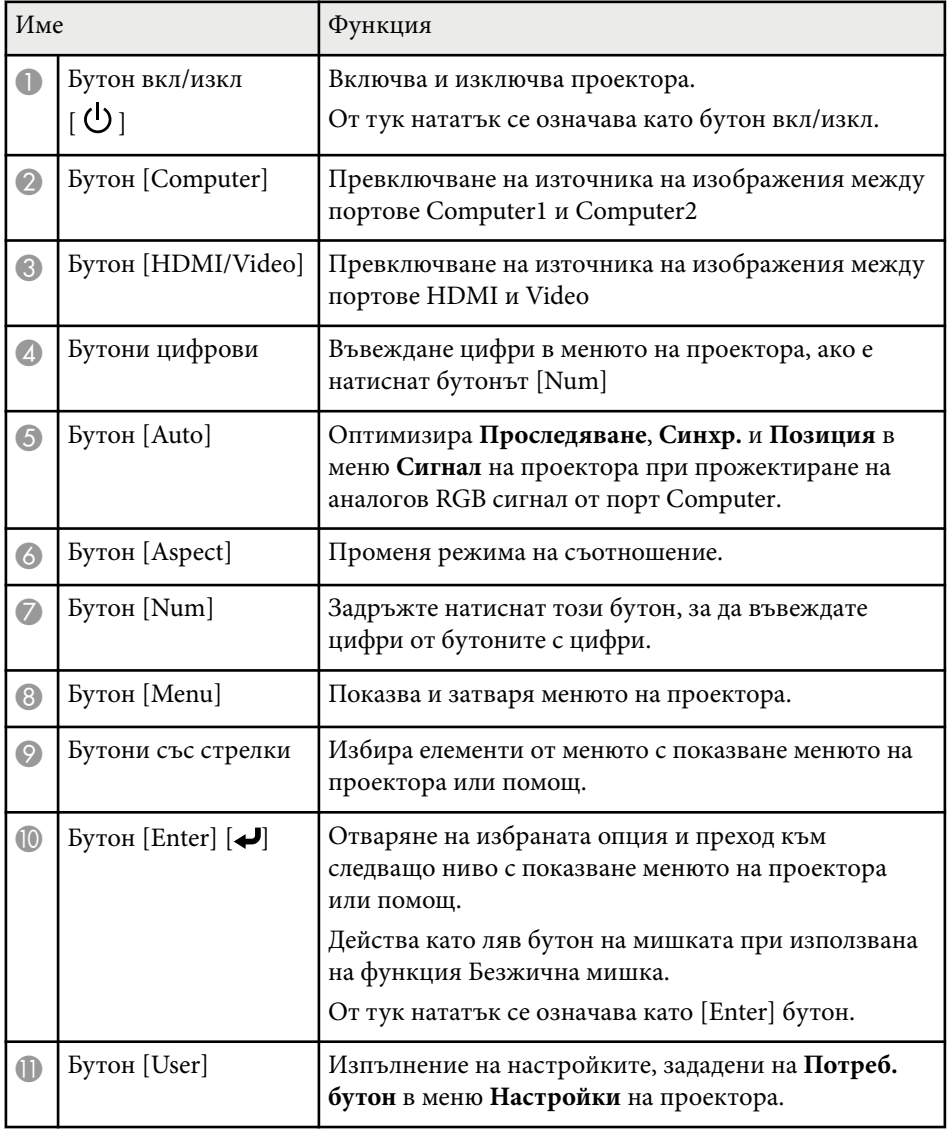

### <span id="page-18-0"></span>Части на проектора - дистанционно управление

<span id="page-19-0"></span>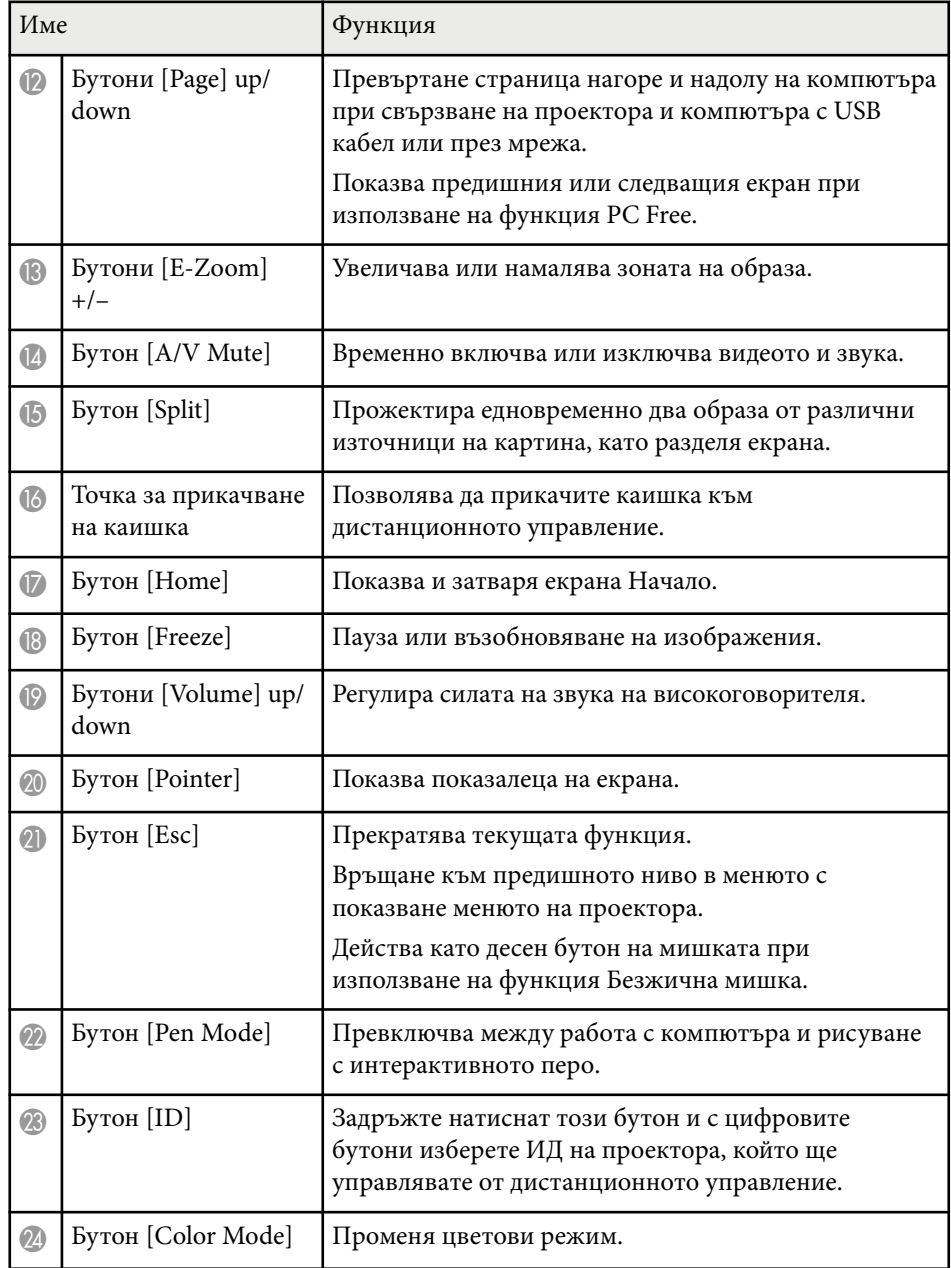

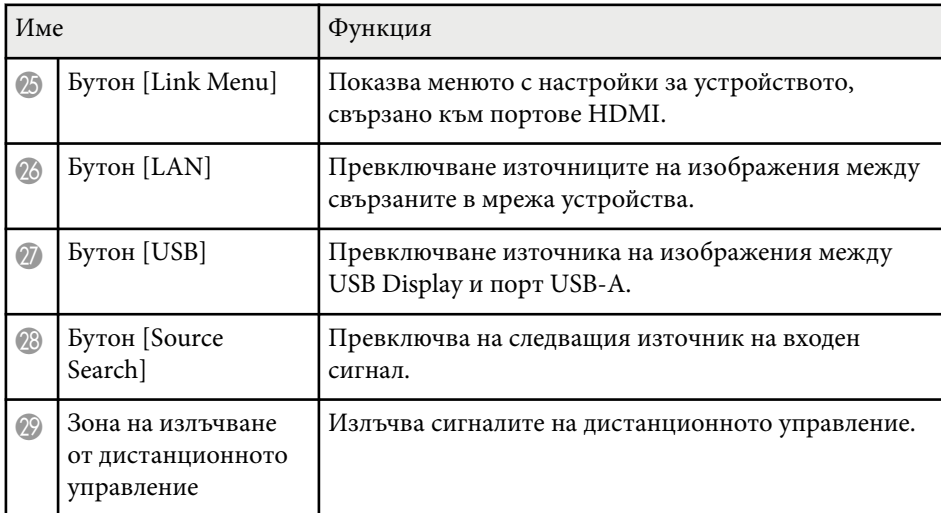

# **Части на проектора - интерактивни пера**

Интерактивните пера се предлагат само с EB-695Wi/EB-685Wi/EB-680Wi/ EB-675Wi.

Дръжте перото, за да се включи автоматично. Перата се изключват автоматично след 15 секунди, ако ги държите насочени надолу.

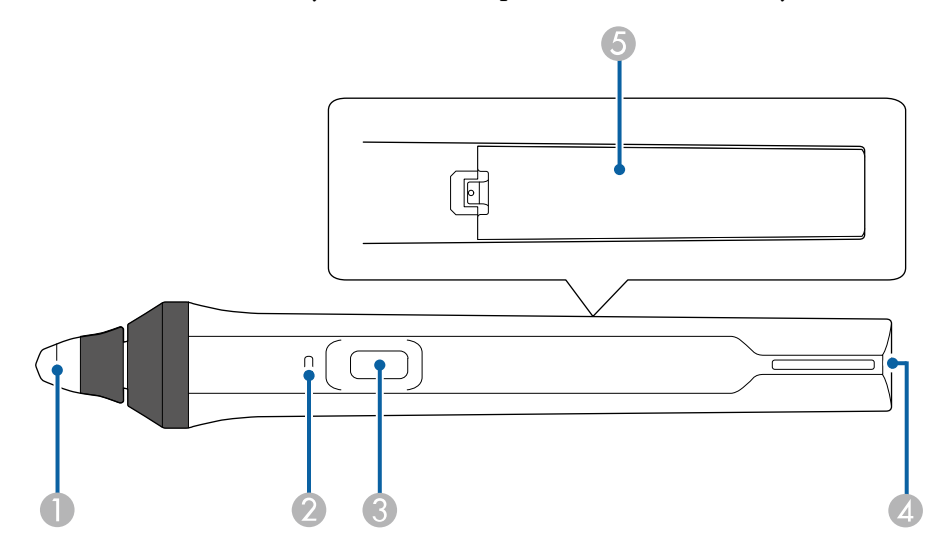

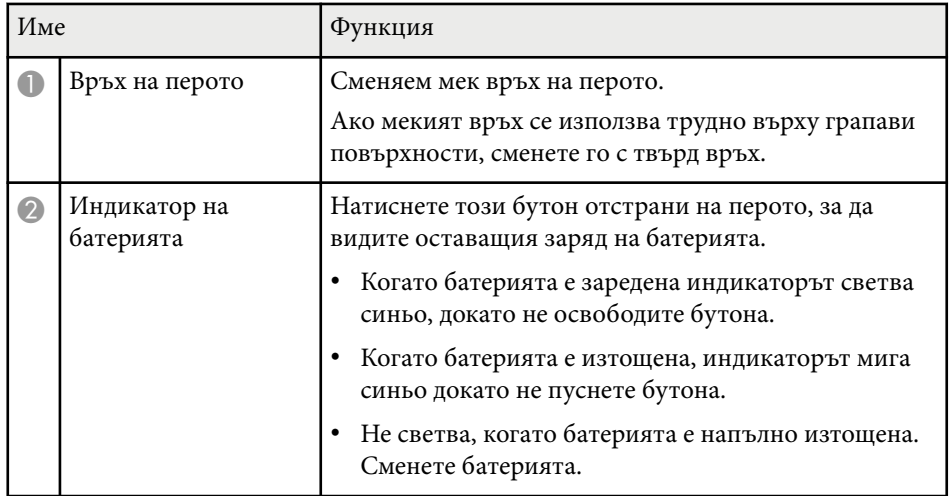

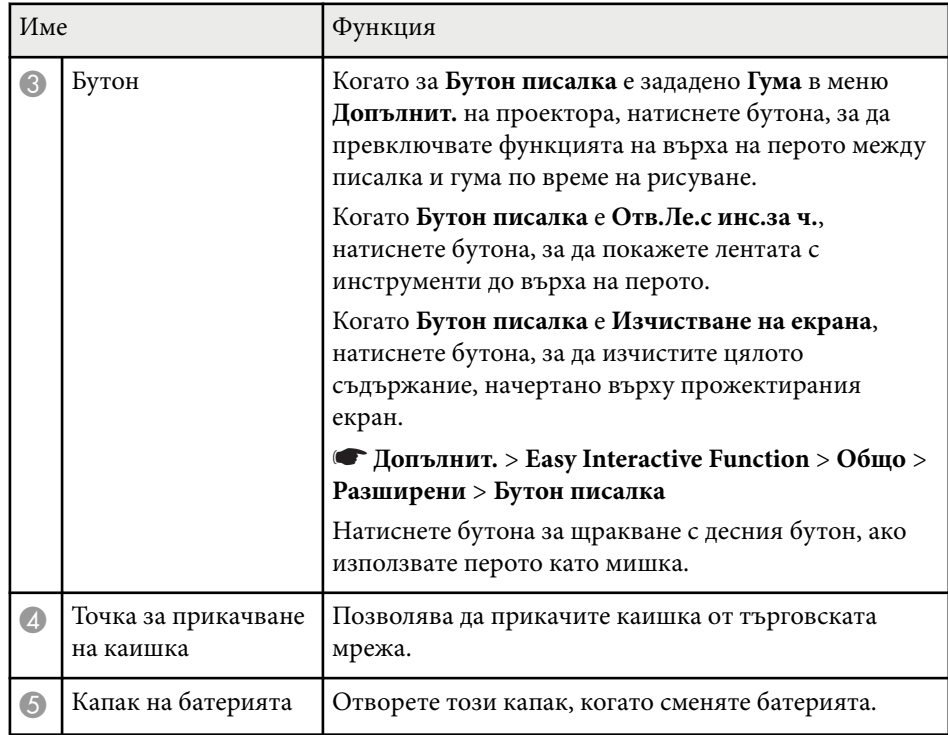

### $H$  **Свързани теми**

• ["Смяна на върха на интерактивно перо" стр.231](#page-230-0)

### <span id="page-21-0"></span>**Части на проектора - подставка за перо**

Подставка за перо се предлага само с EB-695Wi/EB-685Wi/EB-680Wi/ EB-675Wi.

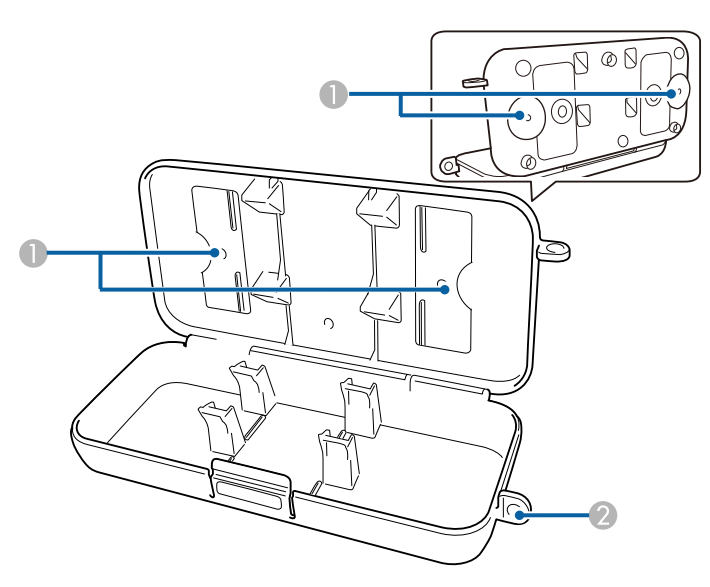

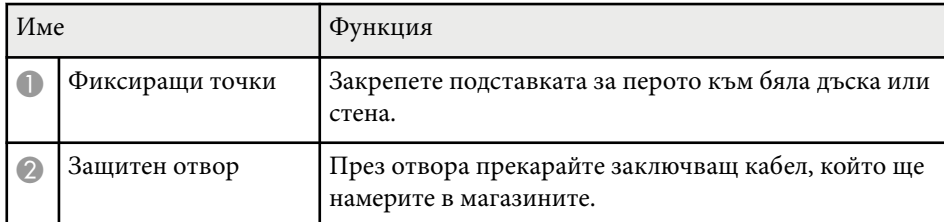

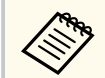

Препоръчително е подставката за перо да се стегне с два болта M5, които ще намерите в магазините.

### **Части на проектора - сензорен модул**

Сензорният модул се предлага само с EB-695Wi/EB-680Wi.

**Отпред**

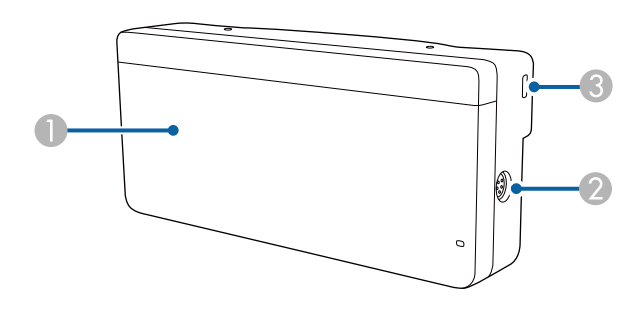

Когато капакът на копчето не е прикрепен

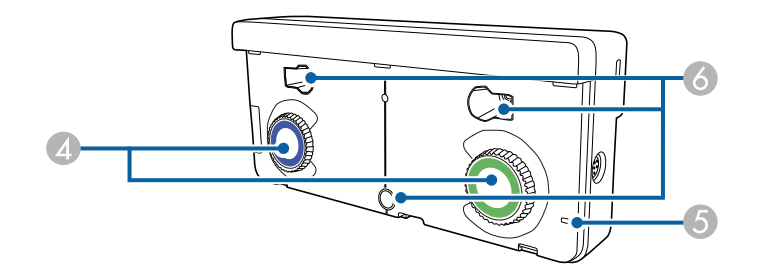

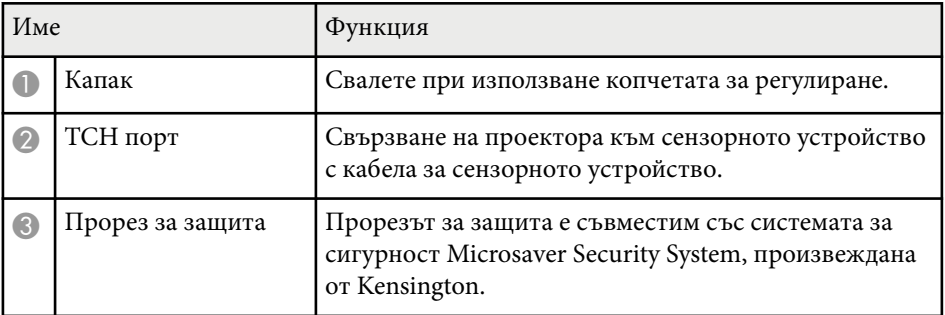

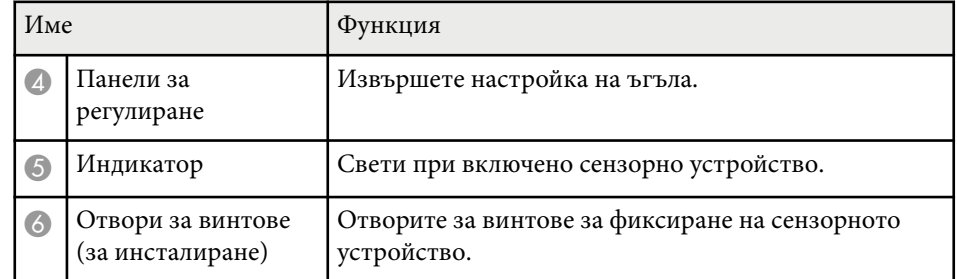

### **Отзад**

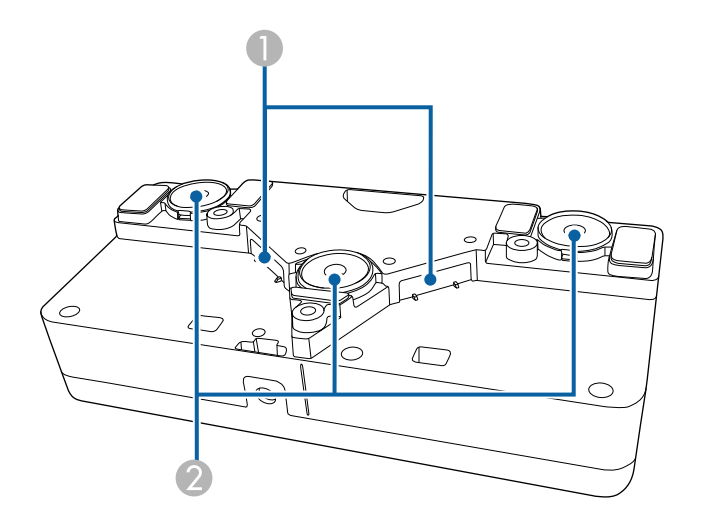

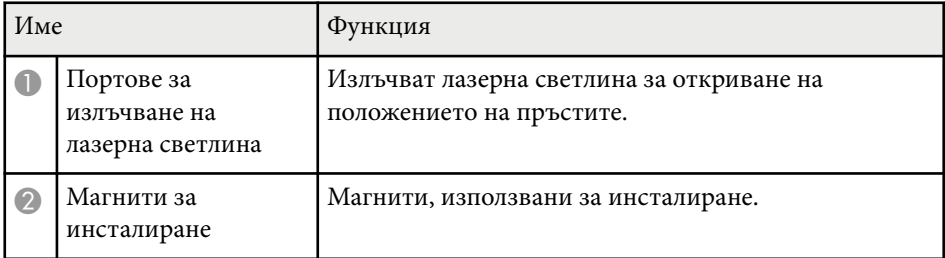

### **<sup>1</sup>** Предупреждение

Не използвайте сензорното устройство в близост до медицинско оборудване, например пейсмейкъри. Когато използвате сензорното устройство, уверете се, че наблизо няма медицински уреди, например пейсмейкъри. Електромагнитните смущения могат да повредят медицинските уреди.

### **Внимание**

- Не използвайте сензорното устройство близо до магнитни носители, например магнитни карти или прецизни електронни устройства като компютри, дигитални часовници или клетъчни телефони. Има риск от повреда на данните или неизправна работа.
- Когато инсталирате сензорното устройство върху магнитна повърхност, внимавайте да не приклещите пръстите си или други части на тялото между магнита и повърхността.

### **Внимание**

- Не свързвайте сензорното устройство към устройства, различни от EB-695Wi/EB-680Wi. Устройството може да не работи нормално или лазерната излъчване да е по-силно от ограниченията.
- Трябва да използвате доставения кабел за свързване със сензорното устройство. Работата е невъзможна с кабел от търговската мрежа.
- Когато изхвърляте сензорното устройство, не го демонтирайте. Спазвайте местните и националните екологични закони и разпоредби.

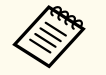

Вижте в *Ръководство за инсталиране* методите за инсталиране на сензорни устройства и методи за регулиране на ъгъла.

# <span id="page-23-0"></span>**Настройка на проектора**

Следвайте инструкциите в тези раздели, за да настроите проектора.

### $H$  **Свързани теми**

- ["Местоположение на проектора" стр.25](#page-24-0)
- ["Свързване на проектора" стр.28](#page-27-0)
- ["Поставяне на батерии в дистанционното управление" стр.41](#page-40-0)
- ["Поставяне на батерии в перата" стр.42](#page-41-0)
- ["Работа с дистанционното управление" стр.43](#page-42-0)

### <span id="page-24-0"></span>**Местоположение на проектора <sup>25</sup>**

Можете да инсталирате проектора на стена или да го поставите върху маса за прожектиране на изображения.

Трябва да използвате допълнителни монтажни конзоли при окачване проектора на таван, инсталиране на стена или поставяне вертикално върху маса.

Обърнете внимание на следните моменти при избор на местоположение за проектора:

- Поставете проектора на стабилна, равна повърхност или го монтирайте върху подходяща стойка.
- Оставете достатъчно място около и под проектора за вентилация. Не поставяйте върху проектора предмети, които биха могли да блокират вентилационните отвори.
- Поставете проектора близо до заземен електрически контакт или удължител.
- Поставете проектора успоредно на екрана.

Ако не можете да монтирате проектора успоредно на екрана, коригирайте трапецовидното изкривяване с командите на проектора.

### **<sup>1</sup>** Предупреждение

- При окачване на проектора на стена или таван се използва специален метод за монтаж. Ако не монтирате проектора правилно, той може да падне и да се повреди или да причини нараняване.
- Не използвайте лепила в точките за фиксиране към стойката за стена или към тавана с цел да предотвратите разхлабване на винтовете. Не използвайте смазки или масла върху проектора - кутията на проектора може да се пукне и да причини падането му от стойката. Това може да причини тежки наранявания на всеки, застанал под стойката, както и да повреди проектора.
- Не покривайте отвора за всмукване и изпускателните отвори на проектора. Ако вентилационните отвори са покрити, вътрешната температура може да се повиши и да причини пожар.
- Проекторът да не се инсталира върху нестабилна повърхност или на място, което няма да издържи тежестта на проектора. В противен случай проекторът може да падне или да се преобърне, причинявайки злополука или нараняване.
- При инсталиране на проектора на високо вземете мерки да предотвратите падане, като използвате кабели за подсигуряване при аварийни случаи като земетресение, както и за избягване на злополуки. Ако не бъде инсталиран правилно, проекторът може да падне и да причини злополука или нараняване.

#### **Внимание**

- Ако използвате проектора на място с надморска височина над 1 500 м, задайте за **Режим голяма вис. Вкл.** в меню **Допълнит.** за осигуряване правилно регулиране на вътрешната температура на проектора.
	- s**Допълнит.** > **Операция** > **Режим голяма вис.**
- Опитайте да не инсталирате проектора на места с висока влажност и запрашеност или на места, където ще бъде изложен на дим от огън или на цигарен дим.

### $\bigtriangledown$  **Свързани теми**

• ["Настройка на проектора и опции при инсталиране" стр.26](#page-25-0)

# <span id="page-25-0"></span>**Местоположение на проектора <sup>26</sup>**

- ["Настройки при използване на интерактивни функции" стр.27](#page-26-0)
- ["Форма на изображението" стр.58](#page-57-0)
- ["Настройки за инсталиране на проектора меню "Допълнит."" стр.192](#page-191-0)
- ["Допълнителни принадлежности и запасни части" стр.255](#page-254-0)

### **Настройка на проектора и опции при инсталиране**

Можете да настроите или инсталирате проектора по следните начини: Предна/Задна

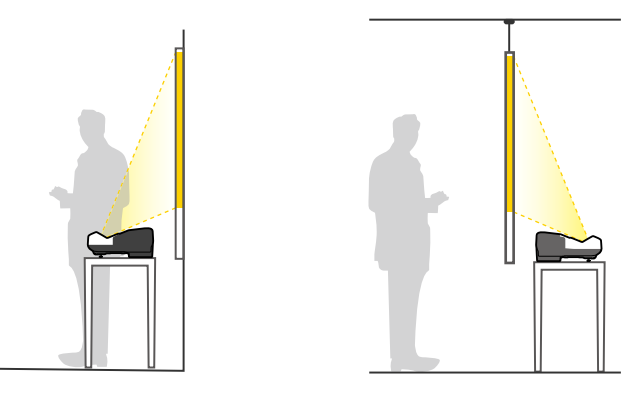

Монтирайте крачетата (ако са доставени), когато използвате проектора на повърхност като бюро.

### Предно/Обратно/Задно/Обратно

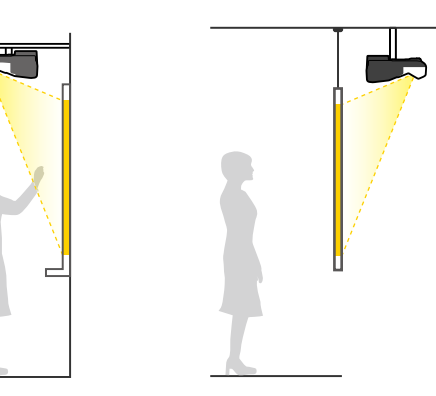

Предно/Обратно/Задно/Обратно (вертикално)

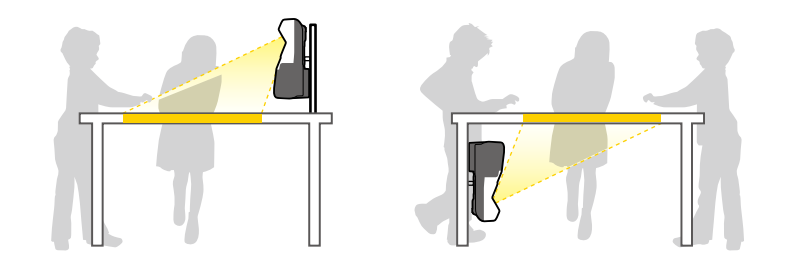

Уверете се, че сте избрали правилната опция **Проектиране** в меню **Допълнит.** на проектора според използвания метод на инсталиране.

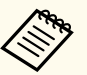

• Настройката по подразбиране за **Проектиране** е **Предно/ Обратно**.

- Можете да промените настройката **Проектиране** както следва, като задържите натиснат бутона [A/V Mute] на дистанционното управление за около пет секунди.
	- Превключете на **Предно** на/от **Предно/Обратно**
	- Превключете на **Задно** на/от **Задно/Обратно**

### <span id="page-26-0"></span> $H$  **Свързани теми**

• ["Режими на прожектиране" стр.52](#page-51-0)

### **Настройки при използване на интерактивни функции**

Когато използвате интерактивни функции, прожектирайте точно пред екрана (EB-695Wi/EB-685Wi/EB-680Wi/EB-675Wi).

### Задайте **Проектиране** да бъде**Предно/Обратно** или **Предно**.

#### **Внимание**

Интерактивните функции се управляват чрез комуникация с инфрачервени лъчи. Обърнете внимание на следното при инсталиране на проектора.

- Уверете се, че приемникът на интерактивното перо, прожекционният екран, самият проектор или задната страна на проектора не са изложени на силна светлина или пряка слънчева светлина.
- Не инсталирате проектора на места, където ще бъде изложен на пряка слънчева светлина Това може да доведе до неизправност на интерактивните функции.
- Монтирайте проектора така, че приемникът на интерактивното перо да не е твърде близо до флуоресцентни светлини. Ако осветлението наоколо е прекалено ярко, интерактивните функции може да не работят както трябва.
- Прахът върху приемника на интерактивното перо може да пречи на инфрачервената комуникация и интерактивните функции може да не функционират както трябва. Почистете приемника, ако е замърсен.
- Не боядисвайте и не лепете стикери върху капака на приемника на интерактивното перо.
- При използване на интерактивни функции не използвайте дистанционно управление или микрофон с инфрачервена връзка в същото помещение. Това може да причини неизправност на интерактивното перо.
- Не използвайте устройства, генериращи мощен шум, например въртящи се устройства или трансформатори близо до проектора - интерактивните функции може да не работят както трябва.

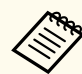

• Препоръчваме използването на гладък екран, подобен на дъска без неравности. Ако прожекционният екран е неравен, може да има неравности в прожектираното изображение.

- Възможни са изкривявания в прожектираното изображение в зависимост от материала на екрана и метода на инсталиране.
- Когато използвате интерактивните функции, инсталирайте проектора така, че прожектираният екран да е правоъгълен и да няма изкривявания.
- Когато използвате интерактивните функции в стая, където има множество проектори, операциите с интерактивното перо може да са нестабилни. В тази ситуация свържете допълнителния комплект кабели за дистанционно управление и променете **Синхр. на проектори** на **Кабелна** от меню **Допълнит.**

s**Допълнит.** > **Easy Interactive Function** > **Общо** > **Разширени** > **Синхр. на проектори**

### $\bigtriangledown$  **Свързани теми**

- "Настройки при използване на сензорното устройство" стр.27
- ["Свързване на множество проектори от един и същ модел" стр.39](#page-38-0)

### **Настройки при използване на сензорното устройство**

Когато използвате сензорното устройство, инсталирайте проектора, като използвате един от следните методи (EB-695Wi/EB-680Wi). Сензорното устройство няма да работи при използване на друг метод за инсталация.

- Монтирайте проектора върху стена или го окачете на тавана и прожектирайте изображения пред екрана (изисква се стенна планка или стойка за монтаж на таван).
- Инсталирайте вертикално на бюро и прожектирайте пред бюрото (изисква се стойка за маса).

### $\bigtriangledown$  **Свързани теми**

• ["Допълнителни принадлежности и запасни части" стр.255](#page-254-0)

# <span id="page-27-0"></span>**Свързване на проектора <sup>28</sup>**

Можете да свържете проектора към компютри и разнообразни източници на видео и звук, за да покажете презентации, филми или други изображения със или без звук.

#### **Внимание**

Проверете формата и ориентацията на конекторите на всеки кабел, който възнамерявате да свържете. Ако даден конектор не пасва в определен порт, не използвайте сила. Това може да причини повреда или неправилно функциониране на устройството или проектора.

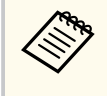

Вижте *Ръководство за бърз старт* за списък с кабели, доставени заедно с проектора. Купете допълнителни или кабели от магазин, ако е необходимо.

- Свързва компютър с USB порт, стандартен видео изход (порт за монитор) или HDMI порт.
- За прожектиране на видео свържете устройства, като например DVD плейъри, игрови конзоли, цифрови камери и смартфони със съвместими видео изходи.
- Ако презентацията или видеото има звук, можете да свържете входни аудио кабели.
- За слайдшоута или презентации без компютър можете да свържете USB устройства (например флаш памет или камера) или допълнителната камера за документи на Epson.

### $\blacktriangleright$  **Свързани теми**

- "Свързване на компютър" стр.28
- ["Свързване към смартфони или таблети" стр.31](#page-30-0)
- ["Свързване към видео източници" стр.32](#page-31-0)
- ["Свързване към външни USB устройства" стр.35](#page-34-0)
- ["Свързване на камера за документи" стр.36](#page-35-0)
- ["Свързване към външни устройства за изходен сигнал" стр.36](#page-35-0)
- ["Свързване на множество проектори от един и същ модел" стр.39](#page-38-0)

• ["Допълнителни принадлежности и запасни части" стр.255](#page-254-0)

### **Свързване на компютър**

Следвайте инструкциите в тези раздели, за да свържете компютър към проектора.

#### **• Свързани теми**

- "Свързване на компютър за VGA видео и аудио" стр.28
- ["Свързване на компютър за USB видео и аудио" стр.29](#page-28-0)
- ["Свързване на компютър за HDMI видео и аудио" стр.30](#page-29-0)

### **Свързване на компютър за VGA видео и аудио**

Можете да свържете проектора към своя компютър с VGA компютърен кабел.

Можете да пуснете звук от системата високоговорители на проектора през аудио кабел с 3,5 mm мини жак.

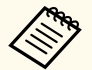

• За свързване с Mac компютър, който няма VGA видеопорт, трябва да се снабдите с адаптер, който позволява свързване към VGA порта на проектора.

- Когато прожектирате от източник на картини, свързан към порта Monitor Out/Computer2, задайте **Порт изход монитор** на **Компютър2** в менюто **Допълнит.** на проектора.
	- s**Допълнит.** > **Операция** > **Порт изход монитор**
- Можете също така да използвате аудио входа от менюто на проектора.
	- s**Допълнит.** > **A/V настройки** > **Аудио изход**
- Аудио кабелът трябва да е маркиран с "No resistance" (Без съпротивление).

# <span id="page-28-0"></span>**Свързване на проектора <sup>29</sup>**

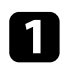

a Свържете VGA компютърен кабел към порта за монитор на компютъра.

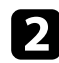

Р Свържете другия край към порта Computer на проектора.

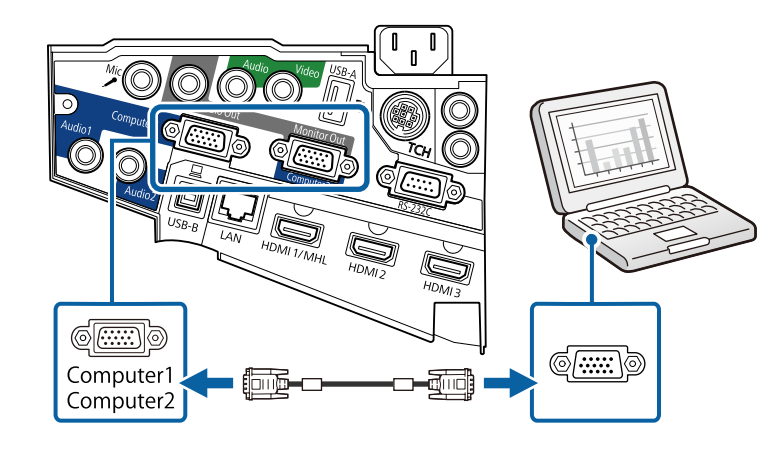

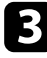

**3** Затегнете болтовете на VGA конектора.

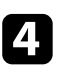

Свържете аудио кабела към порта за слушалки или аудио изхода на лаптоп, порта за високоговорители или аудио изхода на настолен компютър.

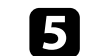

**Свържете другия край към порта Audio на проектора.** 

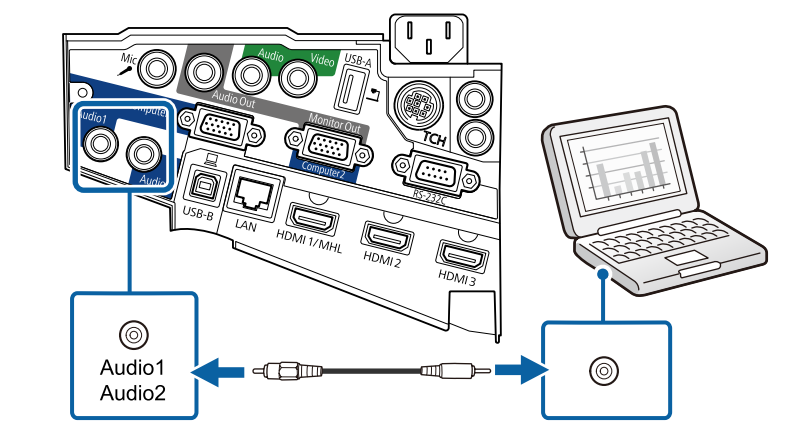

### **Свързване на компютър за USB видео и аудио**

Ако компютърът удовлетворява системните изисквания, можете да изпращате видео и аудио сигнал към проектора през USB порта на компютъра. Тази функция се нарича USB Display. Свържете проектора към компютъра с USB кабел.

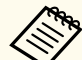

• Ако използвате USB хъб, връзката може да не функционира правилно. Свържете USB кабела директно към проектора.

• За да използвате функцията USB Display изберете **USB Display/ Easy Interactive Function** или **Безжична мишка/USB Display** като настройка **USB Type B** в меню **Допълнит.** на проектора (EB-695Wi/EB-685Wi/EB-680Wi/EB-675Wi).

<span id="page-29-0"></span>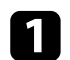

a Свържете кабела към порта USB-B на проектора.

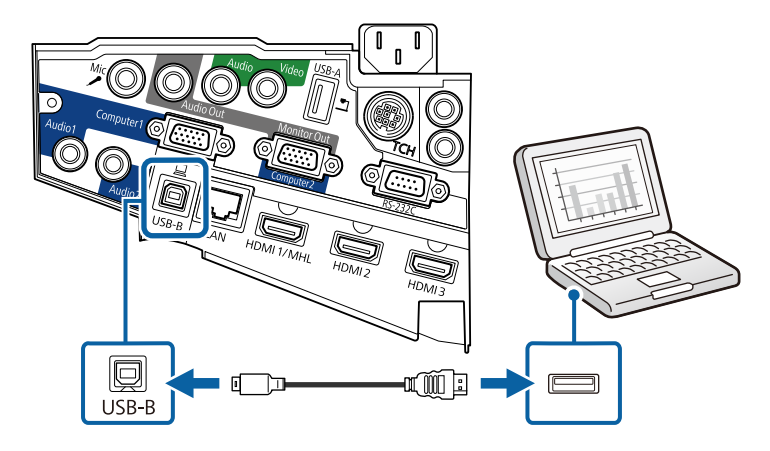

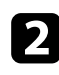

b Свържете другия край към свободен USB порт на компютъра.

Включете проектора и компютъра.

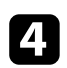

d С някоя от следните стъпки можете да инсталирате софтуера Epson USB Display:

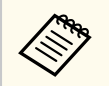

Инсталирането на софтуера се извършва веднъж при първото включване на проектора към компютъра.

- Windows: Изберете **Пусни EMP\_UDSE.EXE** показания диалогов прозорец за инсталиране на софтуера Epson USB Display.
- OS X: Папката за настройки на Epson USB Display се извежда на екрана. Изберете **USB Display Installer** и следвайте указанията на екрана за инсталиране на софтуера Epson USB Display. Ако папката на USB Display **Setup** не се появи автоматично на екрана, щракнете два пъти на **EPSON\_PJ\_UD** > **USB Display Installer**.

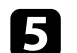

Следвайте инструкциите на екрана.

Не откачайте USB кабела и не изключвайте проектора, докато проекторът не изведе картина.

Проекторът показва картина от работния плот на компютъра и се чува звук, ако презентацията съдържа звук.

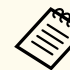

• Ако проекторът не показва никаква картина, направете една от следните операции:

- Windows: Щракнете върху **Програми** > **EPSON Projector** > **Epson USB Display** > **Epson USB Display Ver.x.xx**.
- OS X: Щракнете два пъти върху иконата **USB Display** в папката **Application**.
- Когато приключите с прожектирането, изберете една от следните възможности:
	- Windows: Изключете USB кабела. Няма нужда да използвате **Безопасно премахване на хардуер**.
	- OS X: Изберете **Disconnect** от менюто на иконата **USB Display** в лентата с менюта или **Dock**, а след това откачете USB кабела.

### $\bigtriangledown$  **Свързани теми**

• ["Системни изисквания на USB Display" стр.266](#page-265-0)

### **Свързване на компютър за HDMI видео и аудио**

Ако компютърът има HDMI порт, можете да го свържете към проектора с помощта на HDMI кабел и да изведете звука от компютъра заедно с прожектираното изображение.

## <span id="page-30-0"></span>**Свързване на проектора <sup>31</sup>**

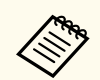

За свързване с Mac компютър, който няма HDMI порт, трябва да се снабдите с адаптер, който позволява свързване към HDMI порта на проектора. Свържете се с Apple за опциите за съвместими адаптери. По-старите Mac компютри (от 2009 г. и по-рано) не поддържат звук през HDMI порта.

a Свържете HDMI компютърен кабел към HDMI изхода на компютъра.

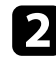

b Свържете другия край към HDMI порта на проектора.

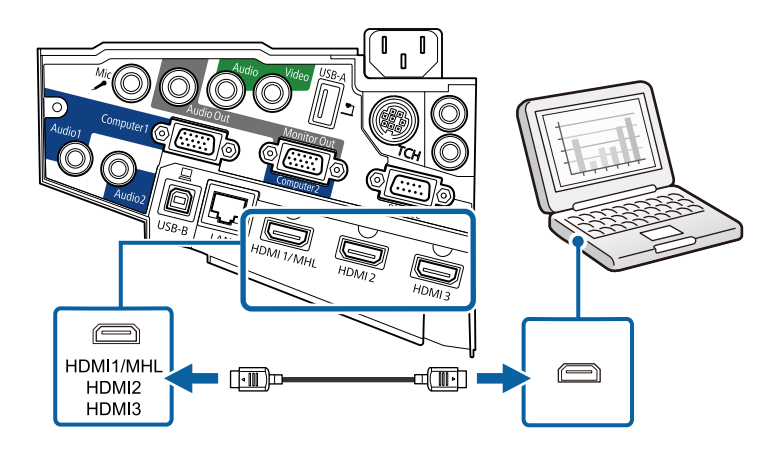

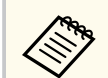

Ако звукът не се чува добре през HDMI връзката, свържете единия край на кабел, наличен в търговската мрежа, с 3,5 mm стерео мини жак с Audio порта на проектора, а другия край свържете към аудио изхода на Вашия компютър. Изберете подходящ порт за входен аудио сигнал към меню **Допълнит.** на проектора.

- s**Допълнит.** > **A/V настройки** > **HDMI1 аудио изход**
- s**Допълнит.** > **A/V настройки** > **HDMI2 аудио изход**
- s**Допълнит.** > **A/V настройки** > **HDMI3 аудио изход**

### $\bigtriangledown$  **Свързани теми**

• ["Настройки за инсталиране на проектора - меню "Допълнит."" стр.192](#page-191-0)

### **Свързване към смартфони или таблети**

Можете да свържете проектора към смартфони и таблети с MHL кабел и да изпращате аудио заедно с прожектираното изображение.

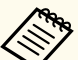

- Възможно е образите да не се прожектират нормално в зависимост от модела и настройките на смартфона или таблета.
- Не всички устройства могат да се свържат с MHL кабел към всички устройства. Свържете се с производителя на Вашия смартфон или таблет, за да проверите дали Вашето устройство поддържа MHL.

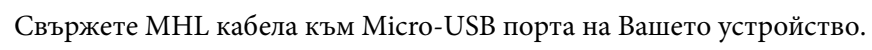

b Свържете другия край към HDMI1/MHL порта на проектора.

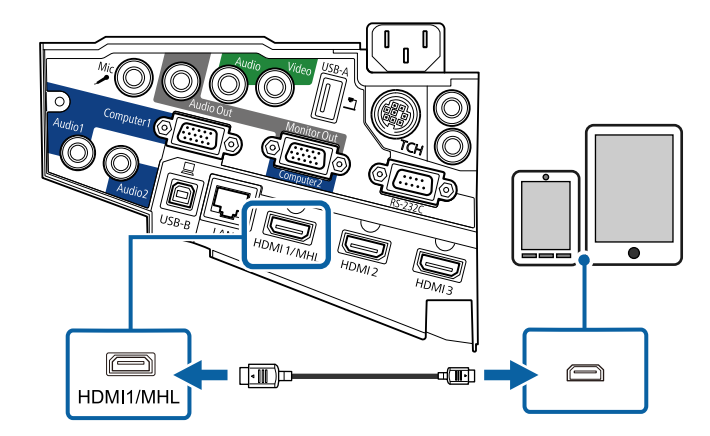

# <span id="page-31-0"></span>**Свързване на проектора <sup>32</sup>**

#### **Внимание**

Свързването на MHL кабел, който не отговаря на MHL стандартите, може да доведе до прегряване, протичане или експлозия на смартфона или таблета.

Свързаният смартфон или таблет започва да се зарежда при прожектиране на изображения. При свързване през MHL-HDMI преобразовател е възможно смартфонът или таблетът да не се зарежда или дистанционното управление на проектора да не действа.

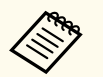

• Зареждането не работи при консумация на много енергия, например при прожектиране на филм.

• Зареждането не работи, когато проекторът е в режим на готовност или батерията на смартфона или таблета е изтощена.

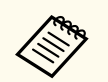

Ако изображенията не се прожектират нормално, откачете и закачете пак MHL кабела.

### **Свързване към видео източници**

Следвайте инструкциите в тези раздели, за да свържете видео устройства към проектора.

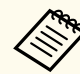

• Ако свързваното устройство има нестандартен порт, използвайте кабела, доставен с устройството или друг подходящ кабел за свързване към проектора.

- Кабелът се различава в зависимост от изходния сигнал от свързаните видеоустройства.
- Някои устройства могат да извеждат различни типове сигнали. Вижте ръководството на видеоустройството, за да проверите какви типове сигнали могат да се извеждат.

#### $\rightarrow$  **Свързани теми**

- "Свързване на HDMI видео източник" стр.32
- ["Свързване на "Компонентен-към-VGA" видео източник" стр.33](#page-32-0)
- ["Свързване към композитен \(пълен\) видео източник" стр.34](#page-33-0)

### **Свързване на HDMI видео източник**

Ако видео източникът има HDMI порт, можете да го свържете към проектора с HDMI кабел и да изведете звука от източника заедно с прожектираното изображение.

### **Внимание**

Не включвайте източника на видео сигнал преди да го свържете с проектора. Това може да повреди проектора.

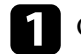

a Свържете HDMI кабел към HDMI изхода на източника на видео.

<span id="page-32-0"></span>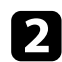

b Свържете другия край към HDMI порта на проектора.

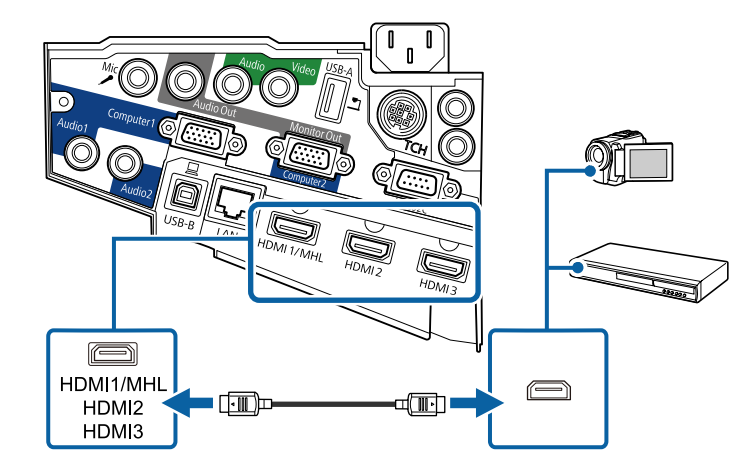

Ако звукът не се чува добре през HDMI връзката, свържете единия край на закупен кабел с 3,5 mm стерео мини жак към Audio порта на проектора, а другия край към аудио изхода на видео източника. Изберете подходящ порт за входен аудио сигнал към меню **Допълнит.** на проектора.

- s**Допълнит.** > **A/V настройки** > **HDMI1 аудио изход**
- s**Допълнит.** > **A/V настройки** > **HDMI2 аудио изход**
- s**Допълнит.** > **A/V настройки** > **HDMI3 аудио изход**

### **• Свързани теми**

• ["Настройки за инсталиране на проектора - меню "Допълнит."" стр.192](#page-191-0)

### **Свързване на "Компонентен-към-VGA" видео източник**

Ако видео източникът има компонентни видео портове, можете да го свържете към проектора чрез "компонентен-към-VGA" видео кабел. В зависимост от вида на компонентните портове може да се наложи използването на адаптер към компонентния видео кабел.

Можете да слушате звук от високоговорителите на проектора, като го свържете с аудио кабел със стерео мини жак.

- Когато прожектирате от източник на картини, свързан към порта Monitor Out/Computer2, задайте **Порт изход монитор** на **Компютър2** в менюто **Допълнит.** на проектора.
	- s**Допълнит.** > **Операция** > **Порт изход монитор**
	- Можете също така да използвате аудио входа от менюто **Допълнит.** на проектора.
		- s**Допълнит.** > **A/V настройки** > **Аудио изход**
	- Аудио кабелът трябва да е маркиран с "Без съпротивление".

Свържете компонентните конектори към цветните компонентни видео портове на Вашето видео устройство.

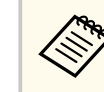

Портовете обикновено са означени Y, Pb, Pr или Y, Cb, Cr. Ако използвате адаптер, свържете конекторите към компонентния видео кабел.

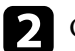

b Свържете VGA конектора към порта Computer на проектора.

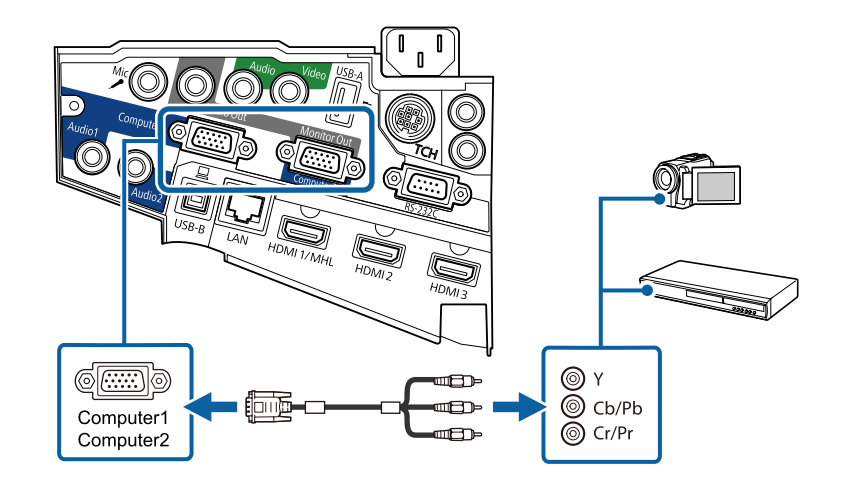

# <span id="page-33-0"></span>**Свързване на проектора <sup>34</sup>**

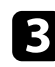

**3** Затегнете болтовете на VGA конектора.

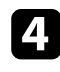

Свържете аудио кабела към аудио изхода на източника на видео.

**S** Свържете другия край към порта Audio на проектора.

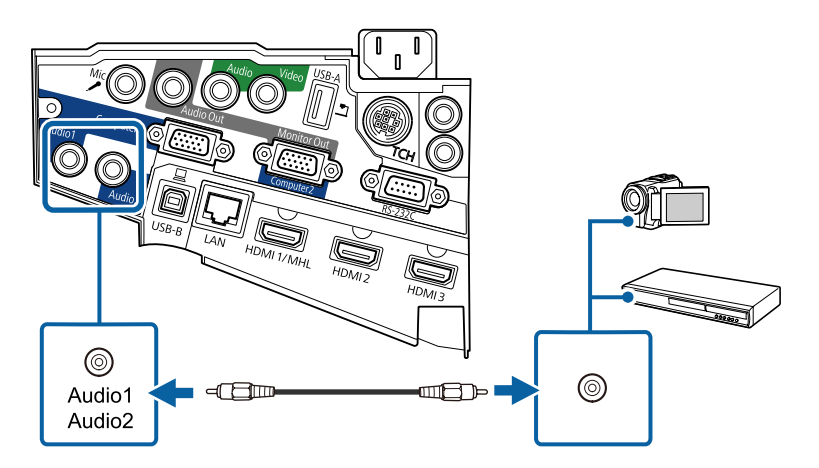

Ако цветовете на картината не се предават нормално, трябва да промените настройките на **Входен сигнал** в менюто **Сигнал** на проектора.

s**Сигнал** > **Разширени** > **Входен сигнал**

### $\bigtriangledown$  **Свързани теми**

• ["Настройки на входния сигнал - меню "Сигнал"" стр.186](#page-185-0)

### **Свързване към композитен (пълен) видео източник**

Ако видео източникът има композитен видео порт, можете да го свържете към проектора с RCA видео или A/V кабел.

Можете да слушате звук от високоговорителите на проектора, като го свържете с аудио кабел със стерео мини жак.

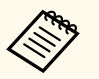

Аудио кабелът трябва да е маркиран с "Без съпротивление".

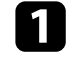

Свържете кабела с жълт конектор към жълтия изход на видео източника.

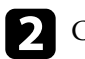

Свържете другия край към Video порта на проектора.

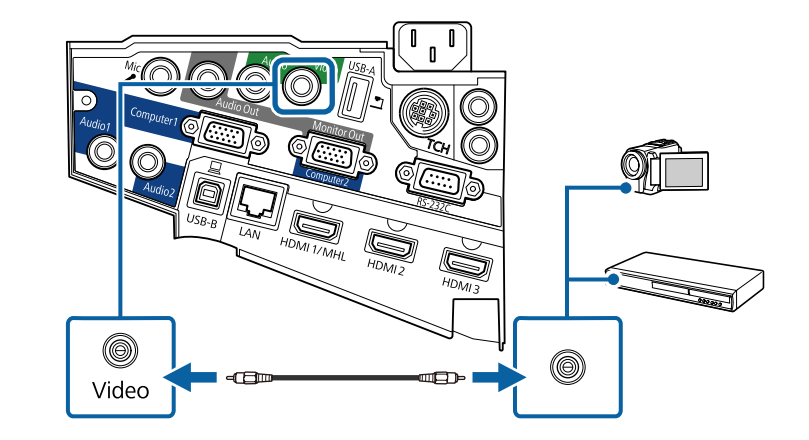

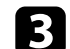

В Свържете аудио кабела към аудио изхода на източника на видео.

<span id="page-34-0"></span>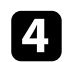

Свържете другия край към порта Audio на проектора.

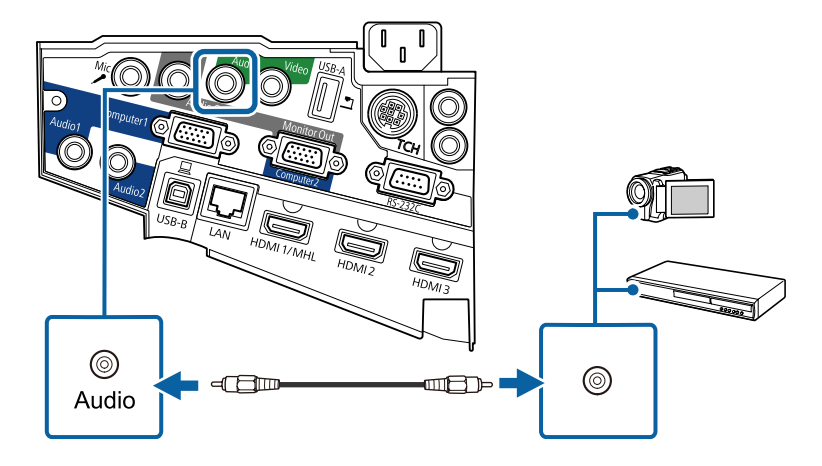

### **Свързване към външни USB устройства**

Следвайте инструкциите в тези раздели, за да свържете външни USB устройства към проектора.

### **(Вързани теми**

- "Защита на USB устройства" стр.35
- "Свързване към USB устройство" стр.35
- ["Откачане на USB устройството" стр.36](#page-35-0)

### **Защита на USB устройства**

Можете да прожектирате образи и друго съдържание без да използвате компютър или видео устройство, като свържете някое от тези устройства към проектора:

- USB флаш памет
- Цифрова камера или смартфон
- USB твърд диск
- Multimedia storage viewer (четец на мултимедия)
	- Цифровите камери или смартфоните трябва да са устройства,
		- монтирани през USB, а не устройства, съвместими с TWAIN. Те също така трябва да поддържат USB устройства за съхранение на данни с голям обем.
		- USB твърдите дискове трябва да отговарят на следните изисквания:
			- Съвместимо с USB Mass Storage Class (не всички USB Mass Storage Class устройства са поддържани)
			- Форматирани във FAT или FAT32
			- Захранвани от собствен източник на променлив ток (не се препоръчват твърди дискове със захранване от шина)
			- Избягвайте използването на твърди дискове с множество раздели

Можете да прожектирате слайдшоута от файлове с изображения на свързано USB устройство.

### **• Свързани теми**

• ["Прожектиране на PC Free презентация" стр.123](#page-122-0)

### **Свързване към USB устройство**

Можете да свържете USB устройство към порт USB-A на проектора и да го използвате за прожектиране на изображения и друго съдържание.

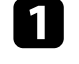

a Ако USB устройството има захранващ адаптер, включете го в електрически контакт.

<span id="page-35-0"></span>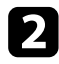

b Свържете USB кабела или USB флаш устройството към USB-A порта на проектора, както е показано.

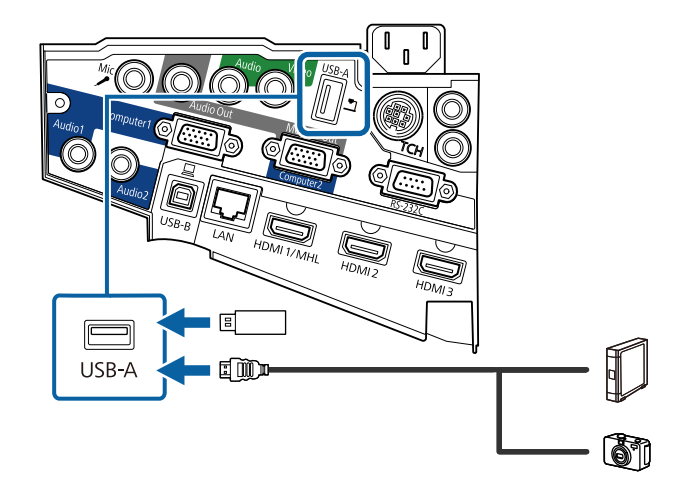

#### **Внимание**

- Използвайте USB кабела, доставен с устройството или одобрен модел.
- Не свързвайте USB концентратор или USB кабел с дължина повече от 3 метра. Ако го направите, устройството може да не функционира правилно.

c Свържете другия край към устройството.

### **Откачане на USB устройството**

Когато завършите презентацията от USB устройството, откачете го от проектора.

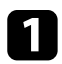

a Ако е необходимо, изключете устройството преди да го извадите.

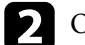

Откачете USB устройството от проектора.

### **Свързване на камера за документи**

Можете да свържете камера за документи към проектора и да прожектирате изображенията, които виждате на камерата.

Методът на свързване е различен в зависимост от модела на камерата за документи на Epson. Вижте ръководството на камерата за документи за повече информация.

## **Свързване към външни устройства за изходен сигнал**

Следвайте инструкциите в тези раздели, за да свържете външни устройства към проектора.

### **• Свързани теми**

- "Свързване към VGA монитор" стр.36
- ["Свързване на външни високоговорители" стр.37](#page-36-0)
- ["Свързване на микрофон" стр.38](#page-37-0)

### **Свързване към VGA монитор**

Ако свържете проектор към компютър чрез порта Computer, можете да свържете външен монитор към проектора. Това Ви позволява да виждате презентацията си на външен монитор, дори и когато прожектираното изображение не се вижда.
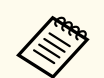

- Ако искате да извеждате изображения на външен монитор докато проекторът е изключен, трябва да направите следното:
- Изберете **Комуник. вкл.** като настройка за **Режим готовност** в меню **ECO** на проектора.
- Изберете **Винаги** като настройка за **A/V изход** в меню **Удължен** на проектора.
	- s**Допълнит.** > **A/V настройки** > **A/V изход**
- Когато извеждате изображения към външен монитор, задайте **Порт изход монитор** на **Изход за монитор** в меню **Допълнит.** на проектора.
	- s**Допълнит.** > **Операция** > **Порт изход монитор**
- Съдържанието, създадено с интерактивни функции, не се показва на външен монитор (EB-695Wi/EB-685Wi/EB-680Wi/EB-675Wi). За да покажете съдържанието на външен монитор, използвате доставените Easy Interactive Tools.
- Мониторите, които използват честота на опресняване по-малка от 60 Hz може да не показват изображенията както трябва.

a Уверете се, че Вашият компютър е свързан към порта Computer на проектора.

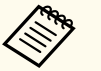

- Ако има два компютърни порта, трябва да използвате порт Computer1.
- От порт Computer1 към външен монитор могат да бъдат изведени само аналогови RGB сигнали. Не можете да извеждате сигнали от други портове или компонентни видео сигнали.

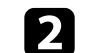

b Свържете кабела на външния монитор към порта Monitor Out.

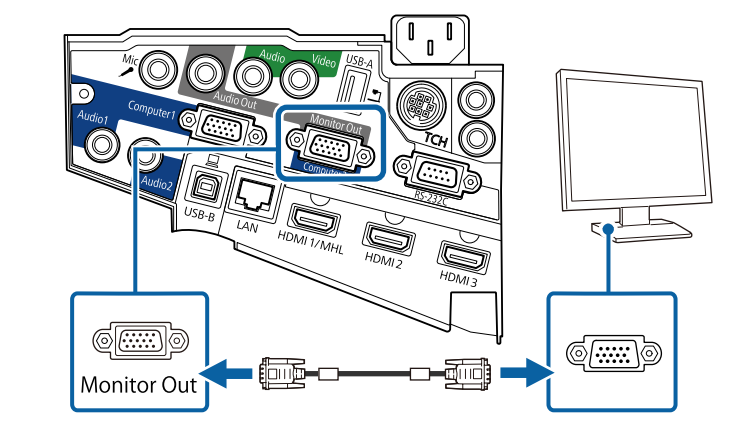

#### **Свързване на външни високоговорители**

За да подобрите звука на Вашата презентация, можете да свържете проектора към външни високоговорители с автономно захранване. Можете да управлявате силата на звука с дистанционното управление на проектора.

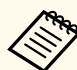

- Ако искате да извеждате звук на външни високоговорители докато проекторът е изключен, трябва да направите следното:
	- Изберете **Комуник. вкл.** като настройка за **Режим готовност** в меню **ECO** на проектора.
	- Изберете **Винаги** като настройка за **A/V изход** в меню **Удължен** на проектора.
		- s**Допълнит.** > **A/V настройки** > **A/V изход**
- Можете също да свържете проектора към усилвател с високоговорители.
- Вградената система с високоговорители на проектора се изключва, когато свържете външни високоговорители.

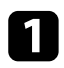

Уверете се, че Вашият компютър или източникът на видео е свързан към проектора с аудио и видео кабел, ако е необходимо.

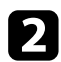

b изберете подходящ кабел за свързване на външни високоговорители като стерео мини жак към жак с щифтове или друг вид кабел или адаптер.

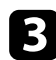

Свържете единия край на кабела към външните високоговорители, както е необходимо.

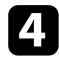

d Свържете края на кабела със стерео мини жака към порта Audio Out на проектора.

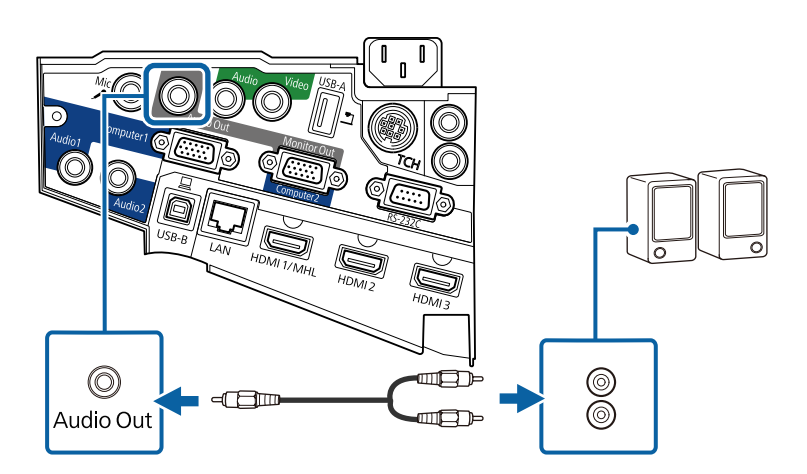

#### **Свързване на микрофон**

Можете да свържете микрофон към порта Mic на проектора, за да осигурите звукова поддръжка по време на презентации.

Ако искате да извеждате звук от микрофон докато проекторът е изключен, трябва да направите следното:

- Изберете **Комуник. вкл.** като настройка за **Режим готовност** в меню **ECO** на проектора.
- Изберете **Винаги** като настройка за **A/V изход** в меню **Удължен** на проектора.

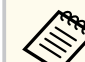

- Няма захранване от кабела.
- Коригирайте **Сила звук вх. мик.**, ако звукът от микрофона е слаб или твърде силен, което води до пращене.
	- **Настройки** > Сила звук вх. мик.

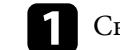

a Свържете другия край на кабела към порта Mic на проектора.

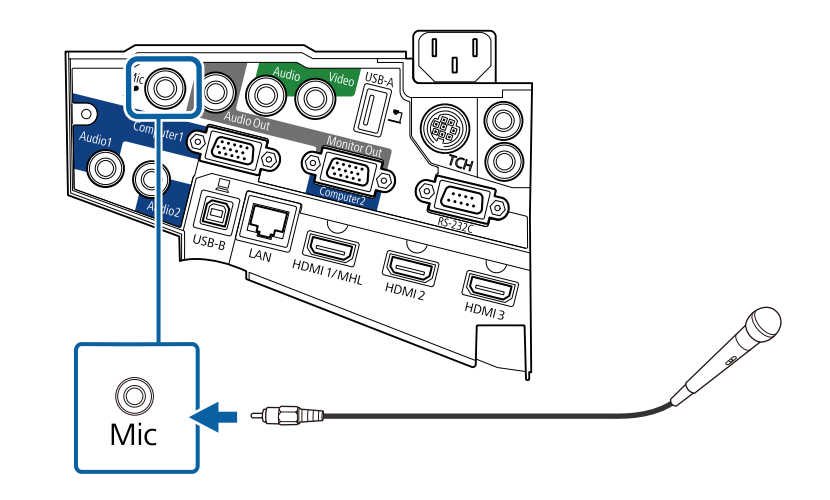

b Включете микрофона, ако е необходимо.

### **Свързване на множество проектори от един и същ модел**

Ако използвате интерактивните функции за множество проектори от един и същ модел в едно помещение, трябва да синхронизирате проекторите. За тази цел свържете допълнителния комплект кабели на дистанционното управление към SYNC порта на всеки проектор.

**• В Свържете единия край на кабела към SYNC IN порта на един от** проекторите, а другия край - към SYNC OUT порта на друг проектор.

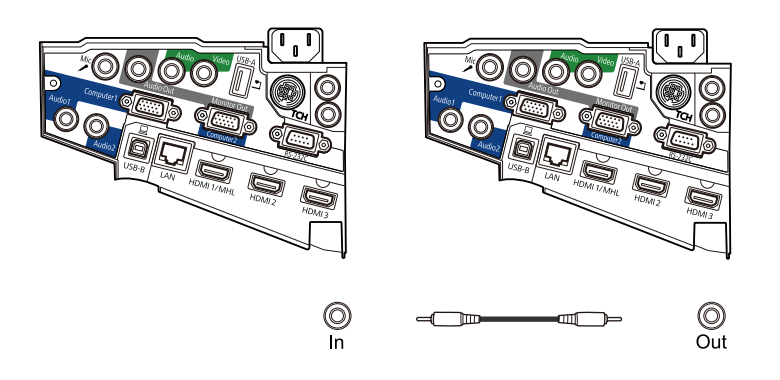

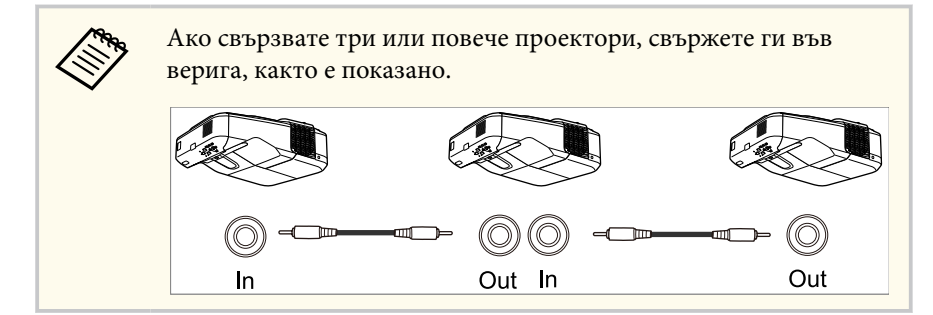

**2** Натиснете бутона [Menu] на командния панел или на дистанционното управление.

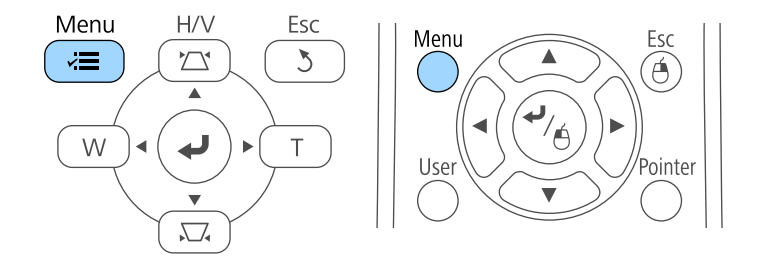

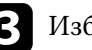

c Изберете меню **Допълнит.** и натиснете [Enter].

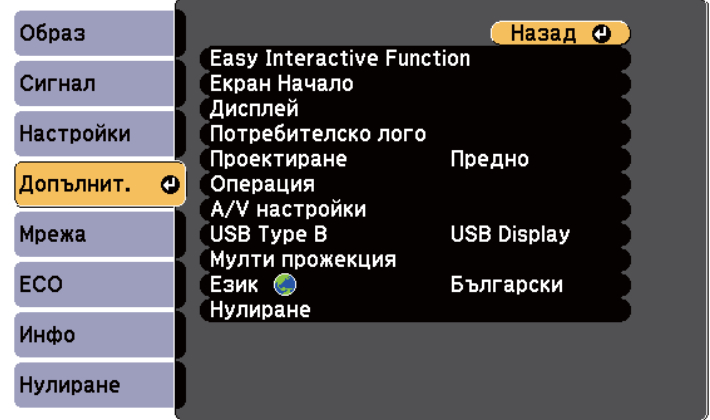

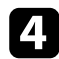

d Изберете настройка **Easy Interactive Function** и натиснете [Enter].

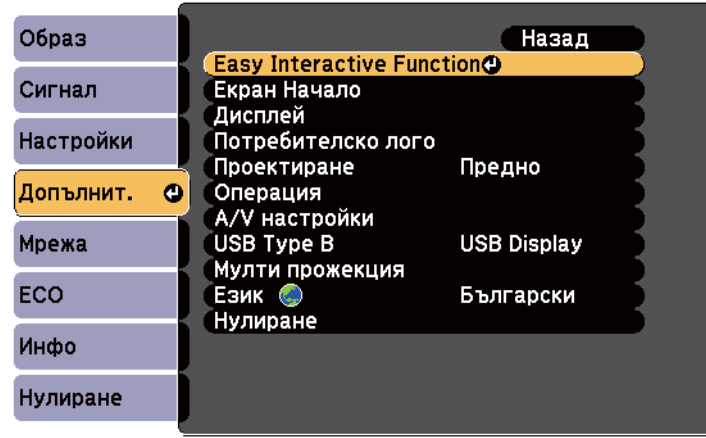

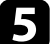

e В раздел **Общо** изберете **Разширени**, след което натиснете [Enter].

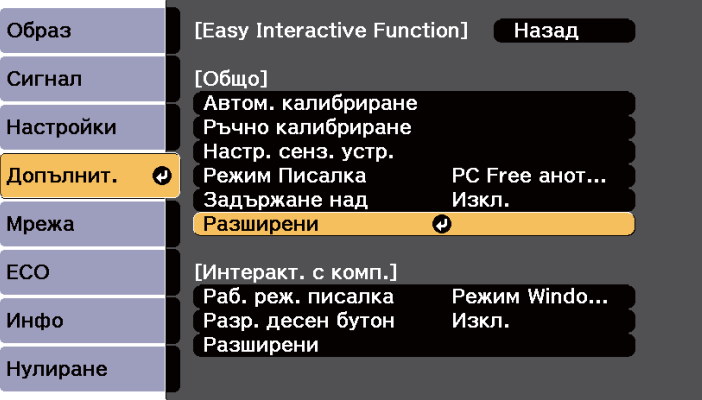

f Изберете **Синхр. на проектори** и натиснете [Enter].

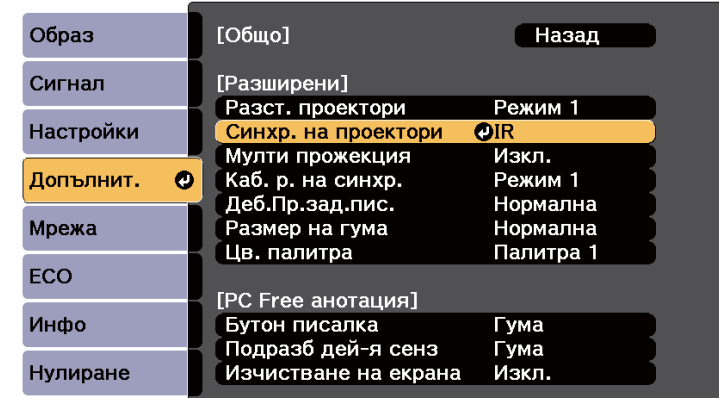

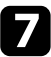

g Изберете **Кабелна** и натиснете [Enter].

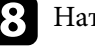

 $\left\{ \right\}$  Натиснете [Menu] или [Esc] за изход от менютата.

• Ако използвате проектора в едно помещение с друг проектор, който не поддържа кабелна връзка, задайте **Каб. р. на синхр.** да бъде **Режим 2** от меню **Допълнит.** на проектора.

s**Допълнит.** > **Easy Interactive Function** > **Общо** > **Разширени** > **Каб. р. на синхр.**

• Ако нямате допълнителен комплект кабели за дистанционно управление, променете настройката **Разст. проектори** в меню **Допълнит.** на проектора.

s**Допълнит.** > **Easy Interactive Function** > **Общо** > **Разширени** > **Разст. проектори**

## **Поставяне на батерии в дистанционното управление <sup>41</sup>**

Дистанционното управление работи с две батерии тип AA, които се доставят заедно с проектора.

#### **Внимание**

Уверете се, че сте прочели *Инструкции за безопасност*, преди да смените батериите.

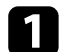

Отстранете капачето на отделението за батерията, както е показано.

**• Поставете батериите с полюси + и - в показаната посока.** 

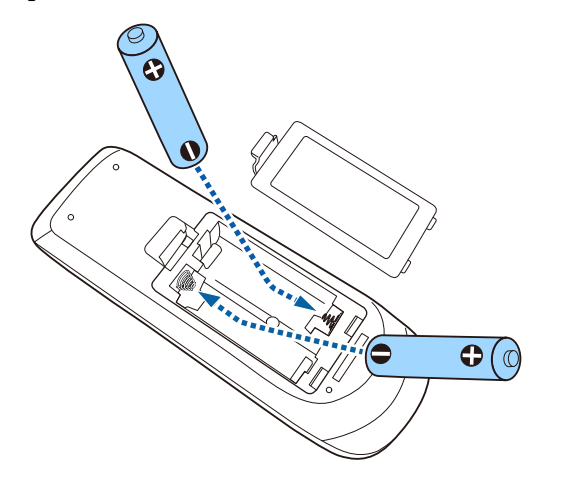

#### **<sup>1</sup>** Предупреждение

Проверете маркировките (+) и (-) в държача за батериите, за да сте сигурни, че батериите са поставени правилно. Ако батериите не се използват правилно, те могат да експлодират или протекат, причинявайки пожар, нараняване или повреда на продукта.

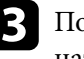

c Поставете обратно капачето на отделението за батерията и го натиснете, докато не щракне.

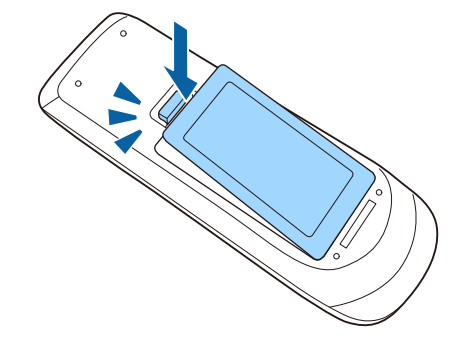

## **Поставяне на батерии в перата <sup>42</sup>**

Всяко перо функционира с една батерия тип AA.

#### **Внимание**

Уверете се, че сте прочели *Инструкции за безопасност*, преди да смените батерията.

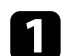

Отворете капачето на отделението за батерии, както е показано.

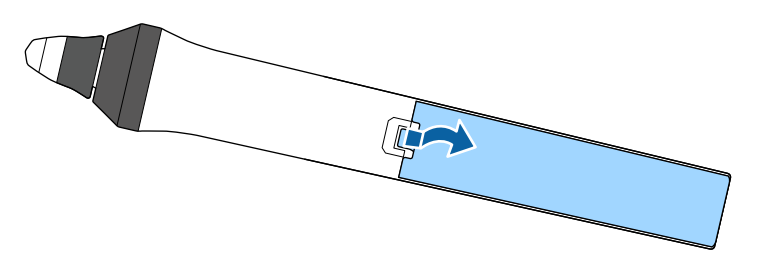

c Поставете обратно капачето на отделението за батерията и го натиснете, докато не щракне.

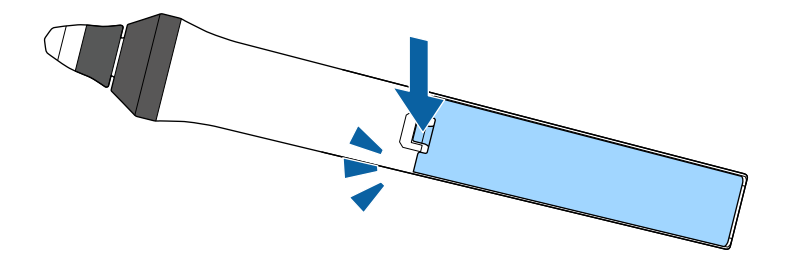

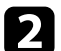

b Поставете батериите с полюси + и – в показаната посока.

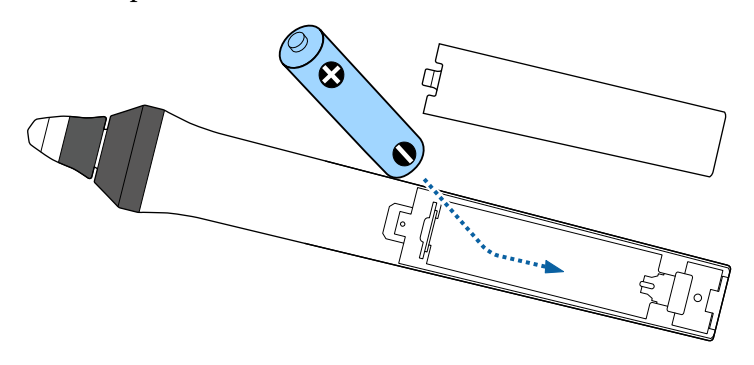

### **<sup>1</sup> Предупреждение**

Проверете маркировките (+) и (-) в гнездото на батерия, за да сте сигурни, че батерията е поставена правилно. Ако батерията не се използва правилно, тя може да експлодира или да протече, причинявайки пожар, нараняване или повреда на продукта.

## **Работа с дистанционното управление <sup>43</sup>**

Дистанционното управление позволява управление на проектора от всяка точка в помещението.

Насочването на дистанционното управление към приемниците на проектора трябва да е на разстояние и под ъгъл, насочено по-долу.

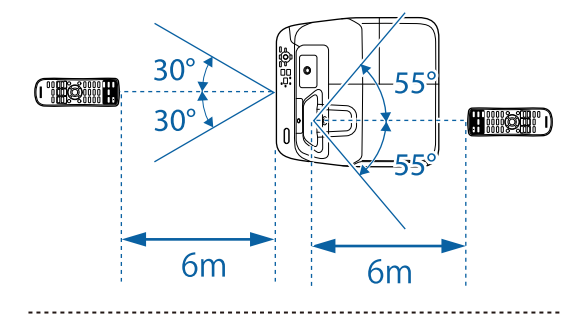

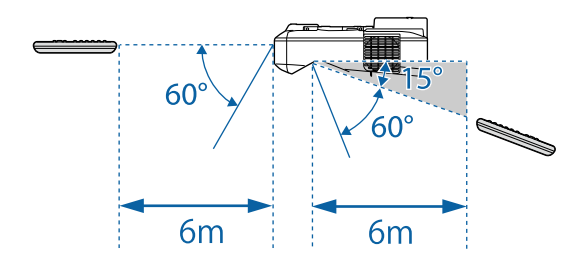

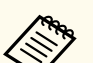

Избягвайте използването на дистанционното управление при ярка флуоресцентна светлина и силна слънчева светлина, защото е възможно проекторът да не реагира на командите. Ако няма да използвате дистанционното управление дълго време, извадете батериите.

## **Използване на основните функции на проектора**

Следвайте инструкциите в тези раздели, за да използвате основните функции на проектора.

#### $H$  **Свързани теми**

- ["Включване на проектора" стр.45](#page-44-0)
- ["Изключване на проектора" стр.48](#page-47-0)
- ["Задаване на дата и час" стр.49](#page-48-0)
- ["Избор на езика за менютата на проектора" стр.51](#page-50-0)
- ["Режими на прожектиране" стр.52](#page-51-0)
- ["Фокусиране на изображението" стр.54](#page-53-0)
- ["Настройка на височината на изображението" стр.57](#page-56-0)
- ["Форма на изображението" стр.58](#page-57-0)
- ["Преоразмеряване на картината с бутоните" стр.65](#page-64-0)
- ["Настройка на позицията на изображението" стр.66](#page-65-0)
- ["Избор на източник на картина" стр.67](#page-66-0)
- ["Съотношение на картината" стр.69](#page-68-0)
- ["Цветови Pежим" стр.72](#page-71-0)
- ["Настройка на цвета на изображението" стр.74](#page-73-0)
- ["Управление на звука с бутоните за сила на звука" стр.76](#page-75-0)

## <span id="page-44-0"></span>**Включване на проектора <sup>45</sup>**

Включете компютъра или видео оборудването, което искате да използвате, след като включите проектора.

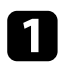

a Поставете захранващия кабел в куплунга на проектора и го включете в контакта.

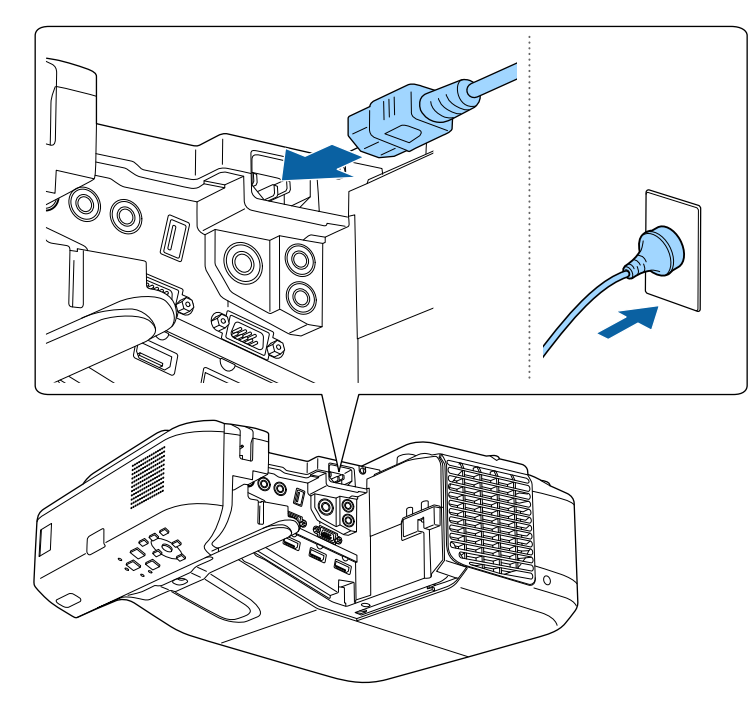

Индикаторът за захранване свети в синьо. Това показва, че има захранване до проектора, но той все още не е включен (режим на готовност).

b Натиснете бутона за включване и изключване на контролния панел или на дистанционното управление, за да включите проектора. Чува се звук и индикаторът за статуса мига в синьо, докато проекторът загрява. След края на загряването индикаторът за статус престава да мига и светва в синьо.

Ако не виждате прожектираното изображение, опитайте следните действия:

- Включете свързания компютър или свързаното видео устройство.
- Променете изходния сигнал на екрана от компютъра, когато използвате лаптоп.
- Поставете DVD или друго мултимедийно устройство и натиснете възпроизвеждане (ако е необходимо).
- Натиснете бутон [Source Search] на контролния панел или дистанционното управление за откриване на източник.
- Натиснете бутона за желания източник на видео сигнал на дистанционното управление.
- Ако е показан Екран Начало, изберете източника, от който ще прожектирате.

## **Включване на проектора <sup>46</sup>**

### **<sup>1</sup>** Предупреждение

- Не гледайте в лещата на проектора, докато лампата свети. Това може да повреди очите Ви и е особено опасно за деца.
- Когато включвате проектора от разстояние с помощта на дистанционното управление, уверете се, че никой не гледа към лещата.
- По време на прожекция не блокирайте светлината от проектора с книга или други предмети. Ако светлината от проектора е блокирана, осветената повърхност се нагрява и може да се стопи, обгори или да предизвика пожар. Също и лещата може да се прегрее от отразената светлина и да причини неизправна работа на проектора. За спиране на прожекцията използвайте функция Без A/V или изключете проектора.
- Източник на светлина в проектора е живачна лампа с високо вътрешно налягане. Ако лампата е подложена на вибрации или удари или работи прекалено дълго време, тя може да се счупи или да не се включва. Ако лампата експлодира, се отделят газове и се пръскат малки парченца стъкло, които могат да причинят наранявания. Следвайте стриктно инструкциите по-долу.
	- Не се опитвайте да разглобите или повредите лампата, пазете я от удари.
	- Не приближавайте лице към проектора по време на работа.
	- Трябва да се работи особено внимателно при окачване на проектора на стена или на тавана - при отваряне капачето на лампата могат да паднат малки парченца стъкло. Ако сами почиствате проектора или сменяте лампата, внимавайте парченца стъкло да не попаднат в очите или устата. Ако лампата се счупи, незабавно проветрете помещението и потърсете лекарска помощ, ако парченца счупено стъкло са вдишани или попаднали в очите или устата.

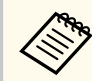

• Когато настройката **Директно вкл.** е **Вкл** в менюто **Допълнит.** на проектора, той се включва при вкарване на щепсела в контакта. Обърнете внимание, че проекторът се включва автоматично също при възстановяване на захранването след прекъсване на тока.

- s**Допълнит.** > **Операция** > **Директно вкл.**
- Ако посочите определен порт като настройка за **Авт. вкл.** в меню **Допълнит.** на проектора, той се включва при откриване на сигнал или кабелна връзка от този порт.
	- s**Допълнит.** > **Операция** > **Авт. вкл.**

#### $\leftrightarrow$  **Свързани теми**

- "Начален екран" стр.46
- ["Настройки за инсталиране на проектора меню "Допълнит."" стр.192](#page-191-0)
- ["Настройки за инсталиране на проектора меню ECO" стр.206](#page-205-0)

### **Начален екран**

Функцията Екран Начало дава възможност за лесен избор на източник на образи и достъп до полезни функции. За извикване на Екран Начало натиснете бутона [Home] на контролния панел или дистанционното управление. Екран Начало също се извежда при включване на проектора без наличие на сигнал от избрания входен източник.

Натиснете бутоните със стрелки на командния панел или дистанционното управление за избор на позиция от менюто и после натиснете [Enter].

### **Включване на проектора <sup>47</sup>**

Можете също така да изберете елементи от менюто с помощта на интерактивното перо или с пръст (EB-695Wi/EB-685Wi/EB-680Wi/ EB-675Wi).

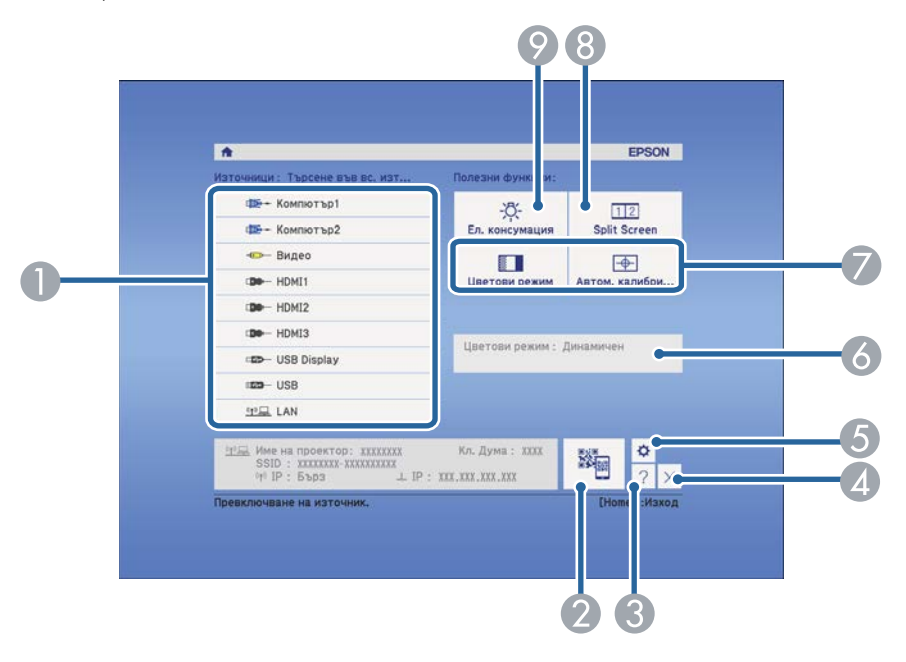

- A Изберете източника, от който желаете да проектирате.
- **Показва QR кода и прожектира данни на смартфона или таблета.**
- C Показва екрана Помощ.
- D Затваря екрана Помощ.
- E Конфигурира настройките за интерактивни функции (EB-695Wi/EB-685Wi/ EB-680Wi/EB-675Wi).
- F Показва текущия статус на проектора, когато промените настройка като например **Ел. консумация** в екран Начало чрез интерактивно перо или с пръст (EB-695Wi/EB-685Wi/EB-680Wi/EB-675Wi).
- G Изпълнява опциите на менюто, зададени на **Екран Начало** в меню **Допълнит.** на проектора.
- В Прожектира едновременно два образа от различни източници на картина, като разделя екрана.

I Избира режима на яркост на лампата на проектора.

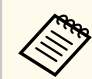

Екран Начало изчезва след 10 минути липса на активност.

#### $\leftrightarrow$  **Свързани теми**

- ["Свързване на компютър" стр.28](#page-27-0)
- ["Форма на изображението" стр.58](#page-57-0)
- ["Използване на QR код за връзка с мобилно устройство" стр.164](#page-163-0)
- ["Използване на менютата на проектора" стр.182](#page-181-0)
- ["Настройки за инсталиране на проектора меню "Допълнит."" стр.192](#page-191-0)
- ["Използване на помощните екрани на проектора" стр.238](#page-237-0)

## <span id="page-47-0"></span>**Изключване на проектора <sup>48</sup>**

Изключва проектора след работа.

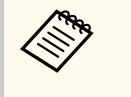

• Изключете уреда, когато не го използвате, за да удължите живота на проектора. Животът на лампата зависи от избрания режим, околната среда и условията на работа. Яркостта намалява с времето.

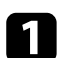

a Натиснете бутона за включване и изключване на контролния панел или на дистанционното управление.

Проекторът показва екран за потвърждение на изключването.

#### Изключване?

Да: Натиснете бутон  $\circledcirc$ Не: Натиснете някой друг бутон

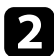

b Натиснете отново бутона за включване и изключване. (за да оставите проектора включен, натиснете някой друг бутон.)

Чува се двоен сигнал, лампата се изключва и индикаторите угасват.

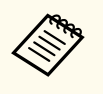

С технологията за незабавно изключване на Epson няма период за охлаждане, така че можете веднага да опаковате проектора за транспорт.

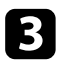

Преди транспортиране или съхраняване на проектора се уверете, че индикаторът за захранване свети в синьо (не мига) и индикаторът за статуса не свети, тогава откачете захранващия кабел.

## <span id="page-48-0"></span>**Задаване на дата и час <sup>49</sup>**

Можете да зададете датата и часа на проектора (EB-695Wi/EB-685Wi/ EB-680Wi/EB-675Wi).

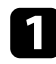

Включете проектора.

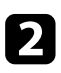

**• Натиснете бутона [Menu] на командния панел или на** дистанционното управление.

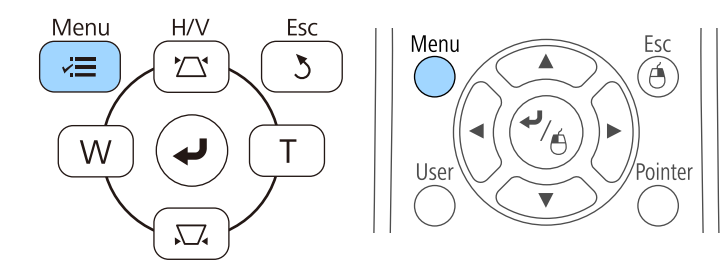

c Изберете меню **Допълнит.** и натиснете [Enter].

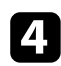

d Изберете настройка **Операция** и натиснете [Enter].

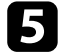

e Изберете настройка **Дата&Час** и натиснете [Enter]. Извежда се този екран:

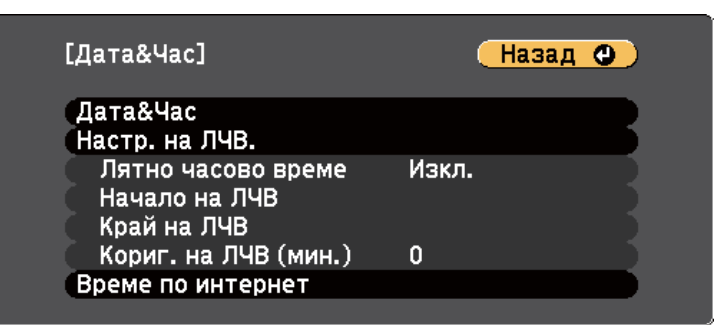

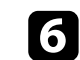

f Изберете настройка **Дата&Час** и натиснете [Enter]. Извежда се този екран:

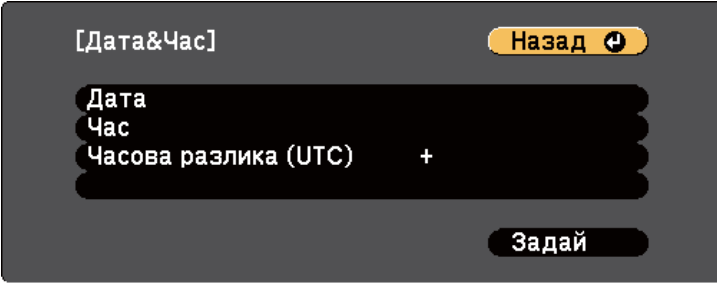

g Изберете **Дата**, натиснете [Enter] и използвайте показаната клавиатура, за да въведете днешна дата.

h Изберете **Час**, натиснете [Enter] и използвайте показаната клавиатура, за да въведете текущия час.

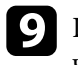

i Изберете **Часова разлика (UTC)**, натиснете [Enter], и задайте часовата разлика от Координираното универсално време.

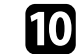

j Когато сте готови, изберете **Задай** и натиснете [Enter].

## **Задаване на дата и час <sup>50</sup>**

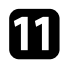

k За активиране на лятно часово време изберете настройката **Лятно часово време** и натиснете [Enter]. След това изберете настройки.

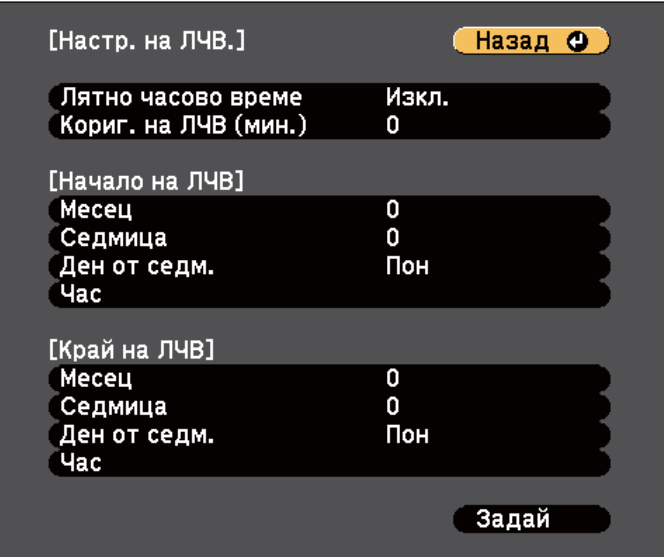

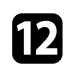

l Когато сте готови, изберете **Задай** и натиснете [Enter].

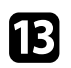

m За автоматично актуализиране на времето чрез часови сървър, изберете настройката **Време по интернет** и натиснете [Enter]. След това изберете настройки.

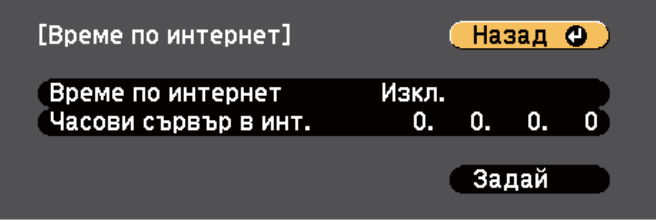

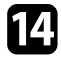

n Когато сте готови, изберете **Задай** и натиснете [Enter].

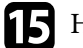

**Б** Натиснете [Menu] или [Esc] за изход от менютата.

## <span id="page-50-0"></span>**Избор на езика за менютата на проектора <sup>51</sup>**

Ако искате менютата на проектора и съобщенията да са на друг език, можете да промените настройката **Език**.

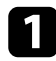

Включете проектора.

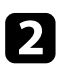

**• Натиснете бутона [Menu] на командния панел или на** дистанционното управление.

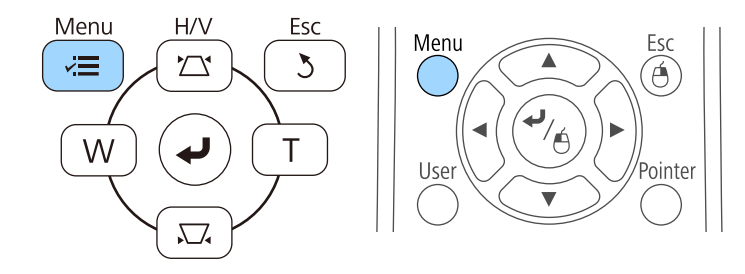

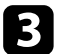

c Изберете меню **Допълнит.** и натиснете [Enter].

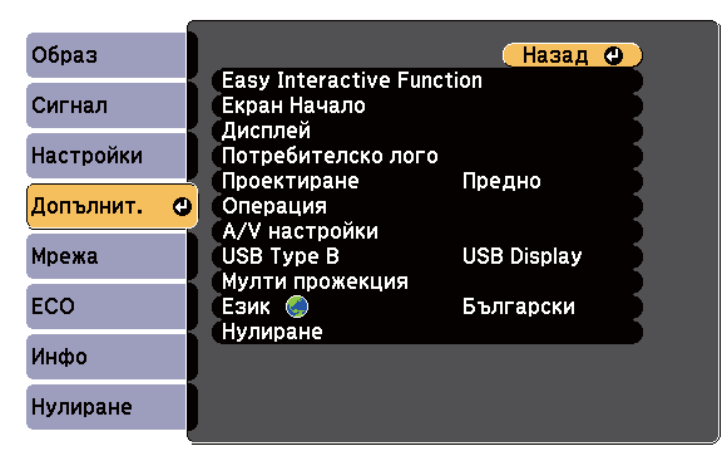

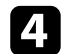

d Изберете настройка **Език** и натиснете [Enter].

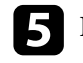

**• Изберете езика, който искате да използвате и натиснете [Enter].** 

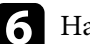

атиснете [Menu] или [Esc] за изход от менютата.

### <span id="page-51-0"></span>**Режими на прожектиране <sup>52</sup>**

В зависимост от начина на монтиране на проектора може да се наложи да промените режима на прожектиране за правилно прожектиране на изображенията.

- **Предно** Ви дава възможност да прожектирате от маса пред екрана.
- **Предно/Обратно** обръща изображението, за да се прожектира надолу с главата от тавана или стойка на стената.
- **Задно** обръща изображението хоризонтално за прожектиране иззад прозрачен екран.
- **Задно/Обратно** обръща изображението обратно и хоризонтално за прожектиране от тавана и иззад прозрачен екран.

#### $\bigtriangledown$  **Свързани теми**

- "Промяна на режима на прожектиране с помощта на дистанционното управление" стр.52
- "Промяна на режима на прожектиране с помощта на менютата" стр.52
- ["Настройка на проектора и опции при инсталиране" стр.26](#page-25-0)

### **Промяна на режима на прожектиране с помощта на дистанционното управление**

Можете да промените режима на прожектиране и да обърнете изображението надолу с главата.

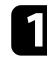

Включете проектора и покажете изображението.

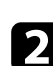

b Задръжте бутона [A/V Mute] на дистанционното за 5 секунди.

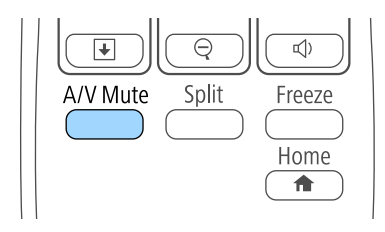

Изображението изчезва за момент, след което се появява отново, обърнато с главата надолу.

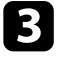

c За да върнете прожектирането в първоначалния режим, отново задръжте бутона [A/V Mute] за 5 секунди.

### **Промяна на режима на прожектиране с помощта на менютата**

Можете да промените режима на прожектиране и да обърнете изображението надолу с главата или да го обърнете хоризонтално с помощта на менютата.

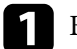

a Включете проектора и покажете изображението.

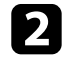

b Натиснете бутона [Menu] на командния панел или на дистанционното управление.

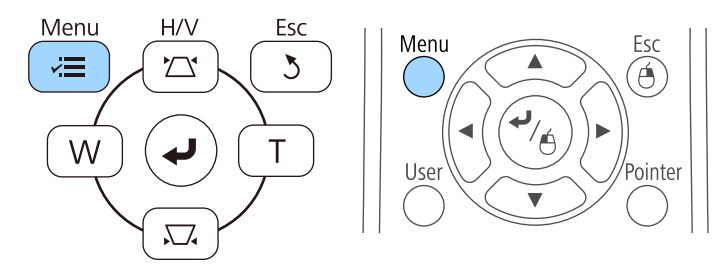

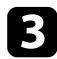

c Изберете меню **Допълнит.** и натиснете [Enter].

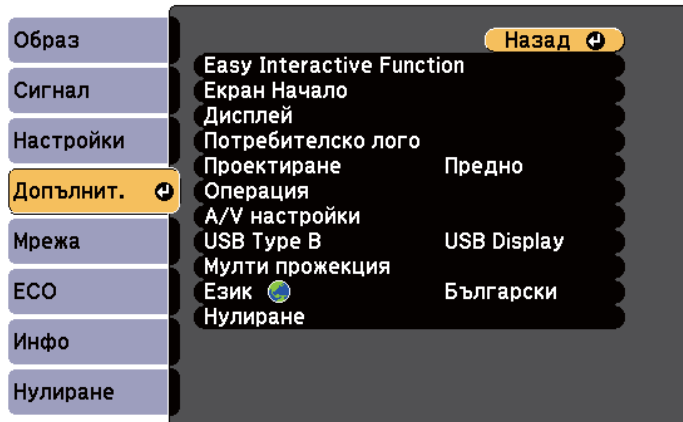

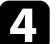

d Изберете настройка **Проектиране** и натиснете [Enter].

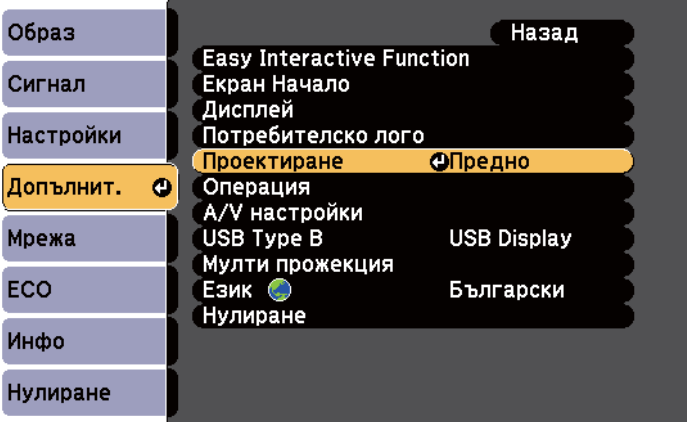

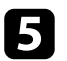

 $\bullet$ Изберете режим на прожектиране и натиснете [Enter].

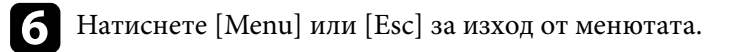

## <span id="page-53-0"></span>**Фокусиране на изображението <sup>54</sup>**

Можете да покажете тестов шаблон, след това регулирайте фокуса.

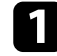

**1** Натиснете бутона [Menu] на командния панел или на дистанционното управление.

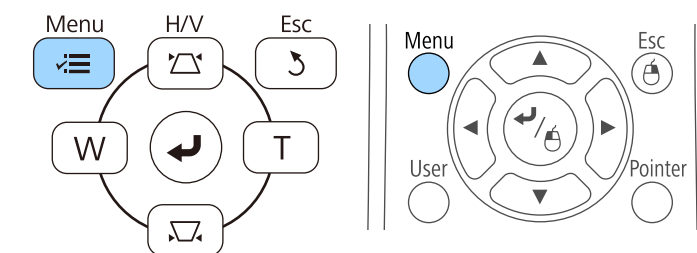

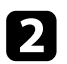

**2** Изберете меню Настройки и натиснете [Enter].

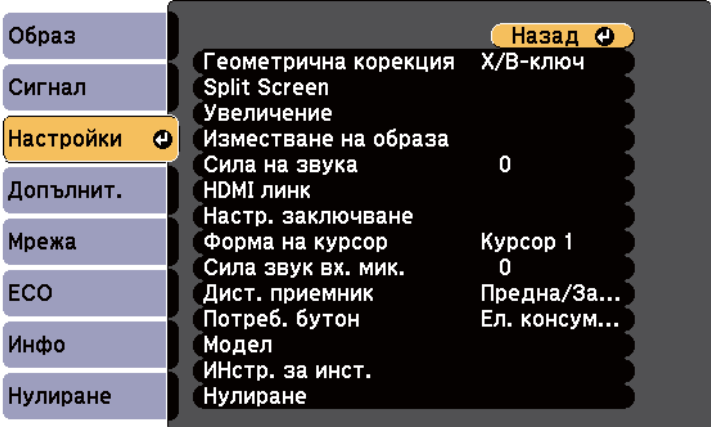

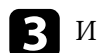

c Изберете **Модел** и натиснете [Enter].

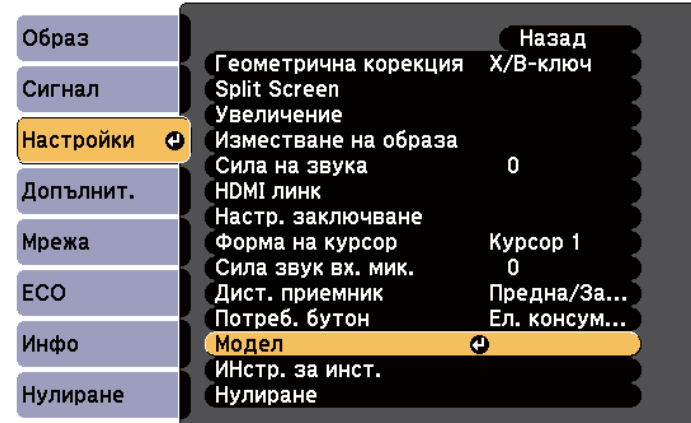

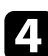

d Изберете **Тестов модел** и натиснете [Enter].

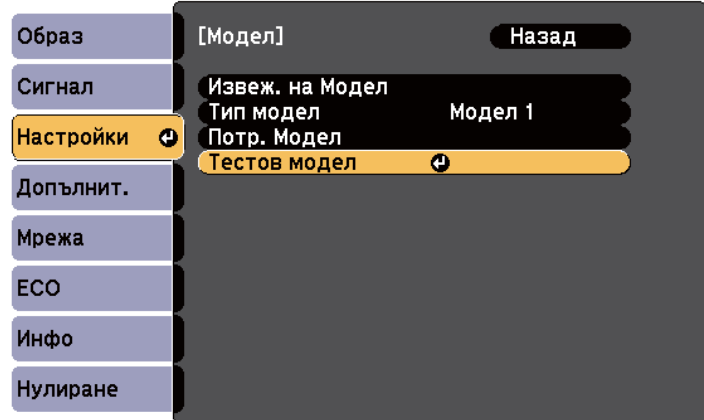

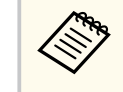

При прожектиране на изображения на 4:3 екран с широкоекранен проектор, изберете **4:3** за **Ръководство за инсталиране** в меню **Настройки** на проектора.

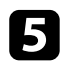

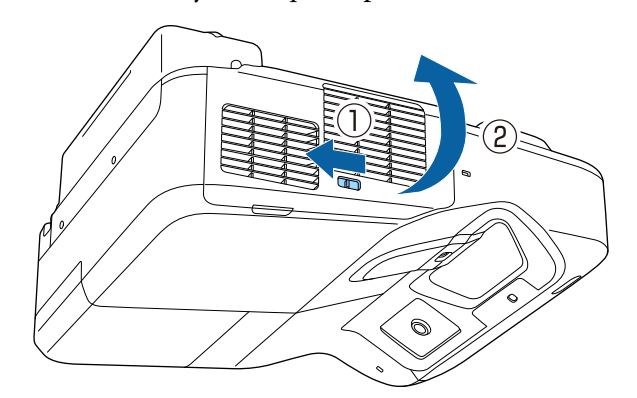

**е Отворете капака на въздушния филтър. f процессите постчето за фокусиране и фокусирайте централната и фокусирайте и фокусирайте и фокусирайте и фокусирайте и фокусирайте и фокусирайте и фокусирайте и фокусирайте и фок** долната част на екрана на проектора.

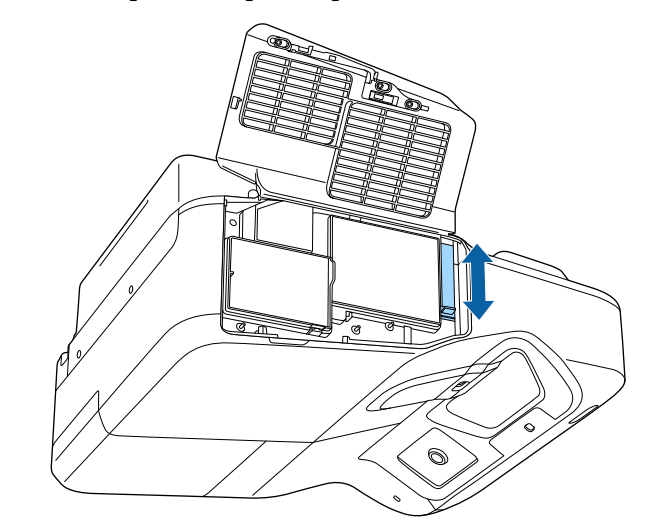

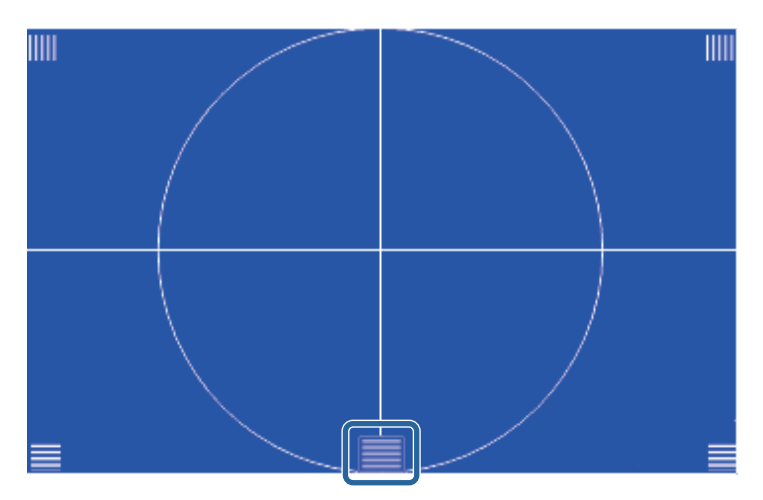

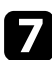

g Проверете дали фокусът съвпада с ъглите на прожектираното изображение.

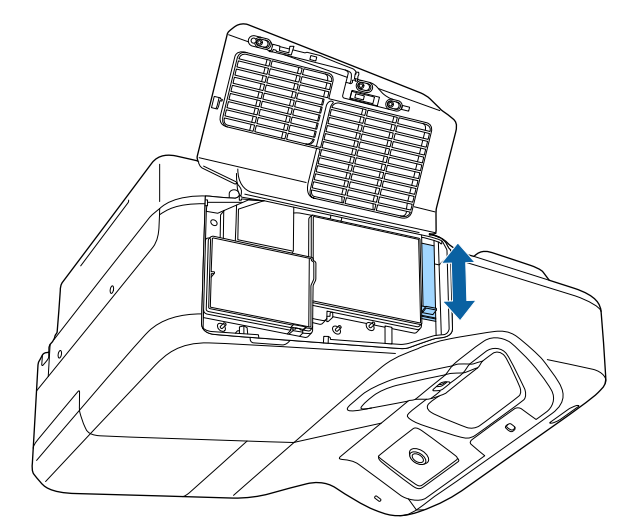

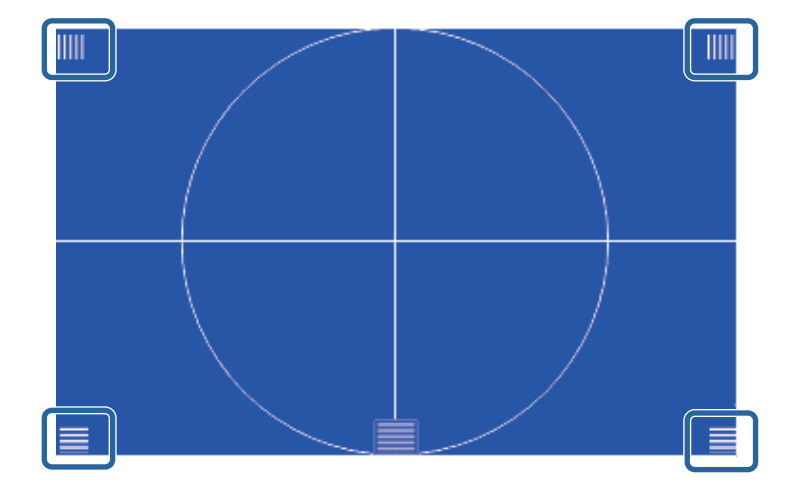

Ако някои области не са на фокус, използвайте лостчето за фокусиране, докато ъглите са с еднакъв фокус.

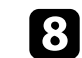

 $\bullet$ За да махнете тестовия шаблон, натиснете бутона [Esc] на дистанционното управление или на командния панел.

## <span id="page-56-0"></span>**Настройка на височината на изображението <sup>57</sup>**

Ако прожектирате от маса или друга равна повърхност и изображението е прекалено високо или прекалено ниско, можете да настроите височината с помощта на регулируемите крачета на проектора (само за модели с крачета).

Колкото по-голям е ъгълът на наклона, толкова по-трудно става фокусирането. Поставете проектора така, че да е необходим малък наклон.

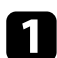

a Включете проектора и покажете изображението.

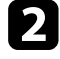

За регулиране на височината на изображението, завъртете предните или задните крачета, за да ги удължите или приберете.

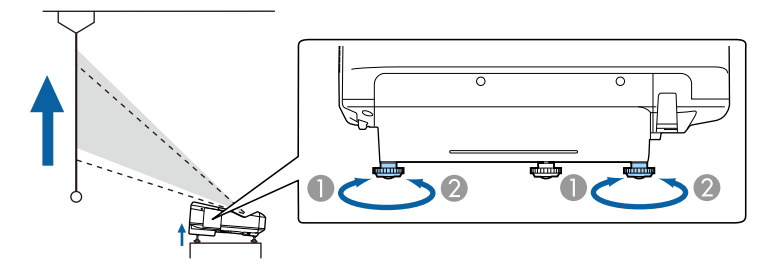

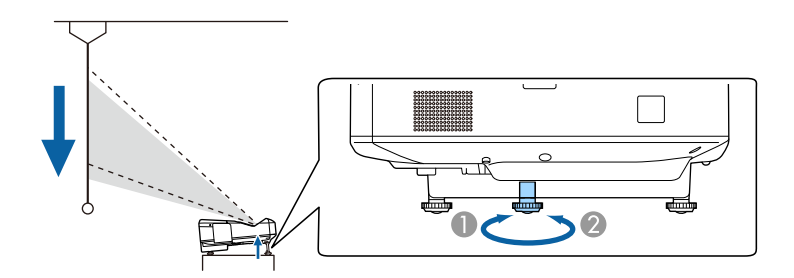

A Удължете предните или задните крачета

B Приберете предните или задните крачета

 $\left| \mathbf{c} \right|$  Ако изображението е наклонено, завъртете задните крачета, за да регулирате тяхната височина.

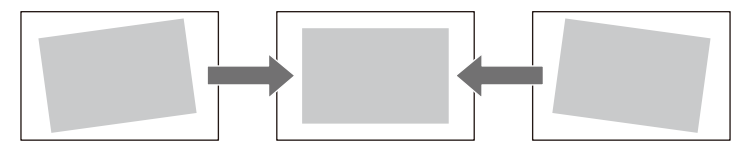

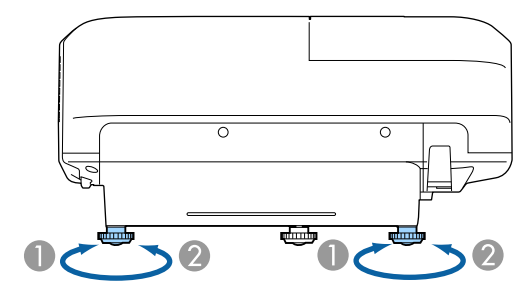

- A Удължете задното краче
- B Приберете задното краче

Ако прожектираното изображение е изкривено, можете да регулирате формата.

#### $\bigtriangledown$  **Свързани теми**

• ["Форма на изображението" стр.58](#page-57-0)

## <span id="page-57-0"></span>**Форма на изображението <sup>58</sup>**

Можете да прожектирате правоъгълен образ, като поставите проектора точно пред центъра на екрана в хоризонтално положение. Ако проекторът е под ъгъл спрямо екрана или наклонен нагоре, надолу или настрани, трябва да коригирате формата на образа.

#### $H$  **Свързани теми**

- "Коригиране на изображението с бутоните за корекция на трапецовидно изкривяване" стр.58
- ["Коригиране на изображението чрез Quick Corner" стр.59](#page-58-0)
- ["Коригиране на формата на изображения върху крива повърхност"](#page-60-0) [стр.61](#page-60-0)

### **Коригиране на изображението с бутоните за корекция на трапецовидно изкривяване**

Можете да използвате бутоните за корекция на трапецовидното изкривяване, за да коригирате образа, ако не е правоъгълен.

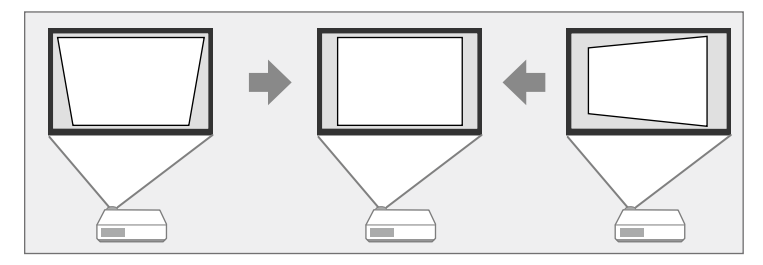

Можете да използвате бутоните за коригиране на трапецовидно изкривяване, за да коригирате изображението до 3º надясно, наляво, нагоре или надолу.

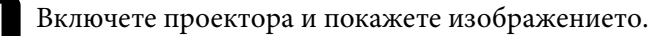

b Натиснете бутон за корекция на трапецовидно изкривяване на контролния панел, за да отворите екрана за настройка Ключ.

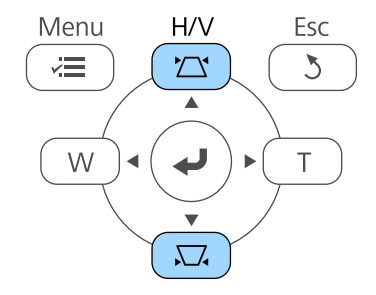

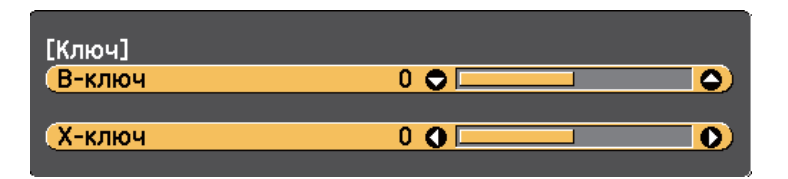

<span id="page-58-0"></span>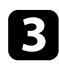

c Натиснете бутон за корекция на изкривяване за регулиране на образа.

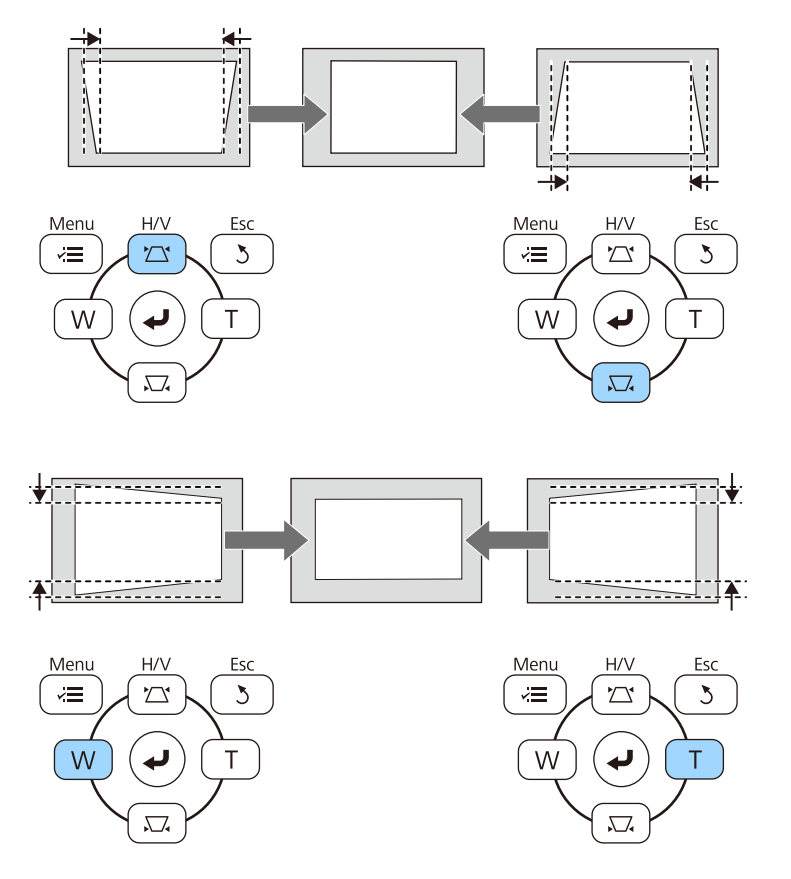

След корекцията изображението ще бъде по-малко.

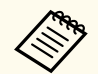

Ако проекторът е инсталиран извън обхват, можете да коригирате формата на изображението с помощта на дистанционното управление.

s**Настройки** > **Геометрична корекция** > **Х/В-ключ**

#### **(Вързани теми**

• ["Настройки на функциите на проектора - меню "Настройки"" стр.188](#page-187-0)

### **Коригиране на изображението чрез Quick Corner**

Можете да използвате настройката Quick Corner, за да коригирате изображението, ако не е правоъгълно.

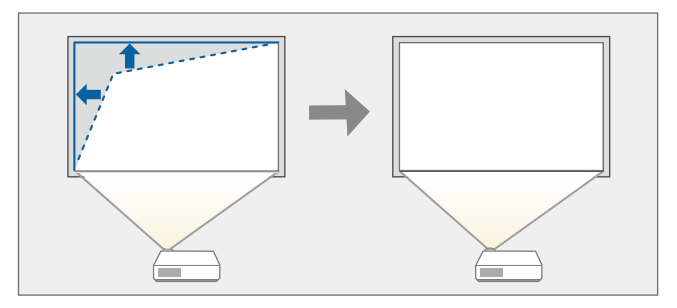

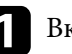

a Включете проектора и покажете изображението.

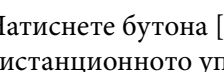

**• Натиснете бутона [Menu] на командния панел или на** дистанционното управление.

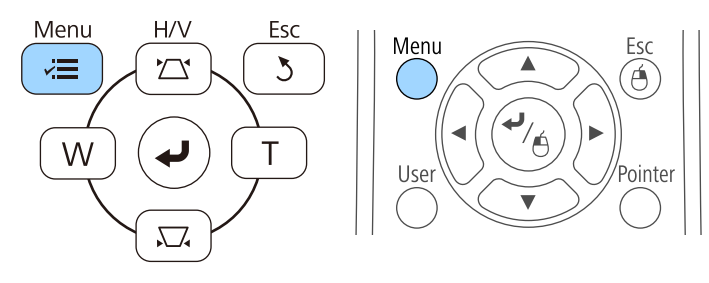

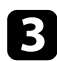

### c Изберете меню **Настройки** и натиснете [Enter].

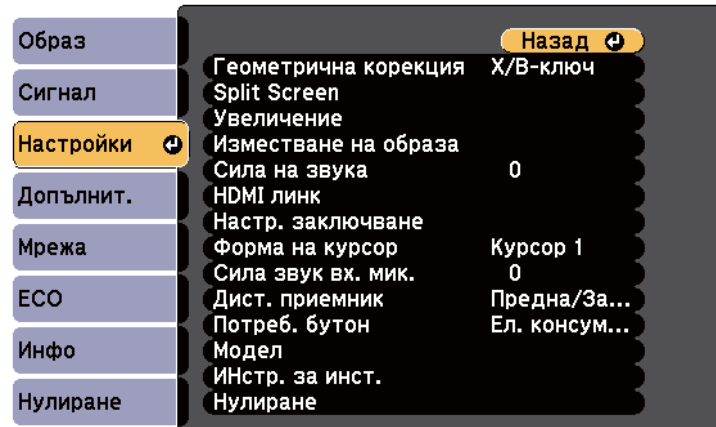

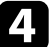

d Изберете **Геометрична корекция** и натиснете [Enter].

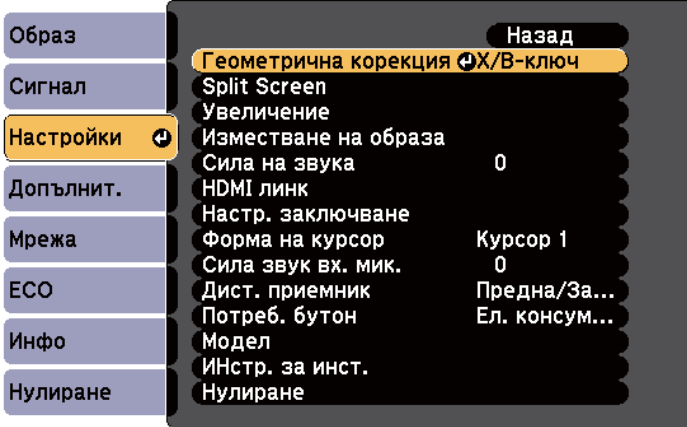

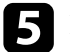

e Изберете **Quick Corner** и натиснете [Enter]. Натиснете [Enter] отново, ако е необходимо.

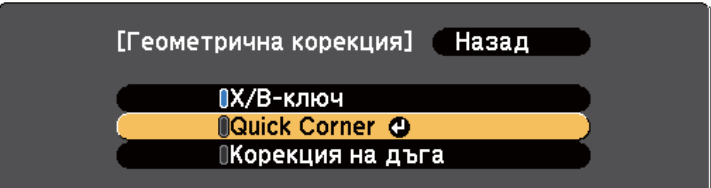

Ще видите екрана за избор на област.

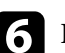

f Използвайте бутоните със стрелки и преместете курсора в ъгъла, който искате да коригирате. След това натиснете [Enter].

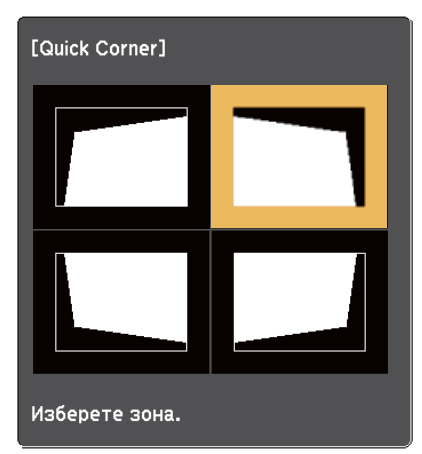

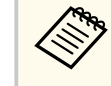

За нулиране на корекциите Quick Corner, задръжте [Esc] за около две секунди докато е показан екранът за избор на област, след което изберете **Да**.

## <span id="page-60-0"></span>**Форма на изображението <sup>61</sup>**

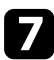

Натиснете бутоните със стрелки, за да нагласите изображението, ако е необходимо.

За да се върнете на екрана за избор на област, натиснете [Enter].

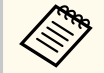

• Ако се появи този екран, не можете повече да регулирате формата по посоката, означена от сивия триъгълник.

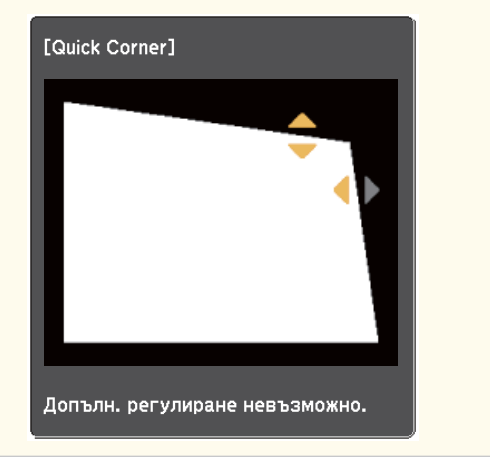

 $\cdot$  Повторете стъпки 6 и 7, ако е необходимо да нагласите останалите ъгли.

### i Когато приключите, натиснете [Esc].

Настройката **Геометрична корекция** е зададена да бъде **Quick Corner** в менюто **Настройки** на проектора. Следващия път, когато натиснете бутоните за коригиране на изкривяването на командния панел, ще се появи екранът за избор на област.

#### $H$  **Свързани теми**

• ["Настройки на функциите на проектора - меню "Настройки"" стр.188](#page-187-0)

## **Коригиране на формата на изображения върху крива повърхност**

Можете да използвате настройка Корекция на дъга, за да регулирате формата на изображение, прожектирано върху крива или сферична повърхност.

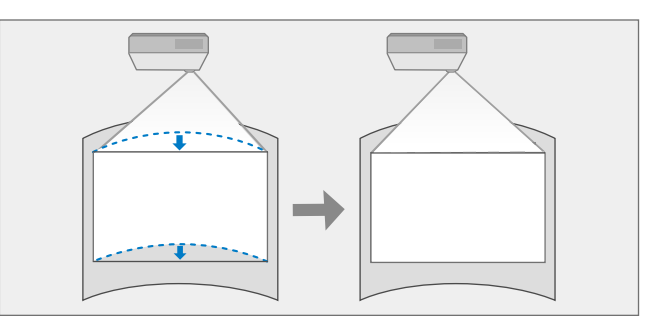

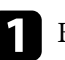

Включете проектора и покажете изображението.

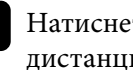

**• Натиснете бутона [Menu] на командния панел или на** дистанционното управление.

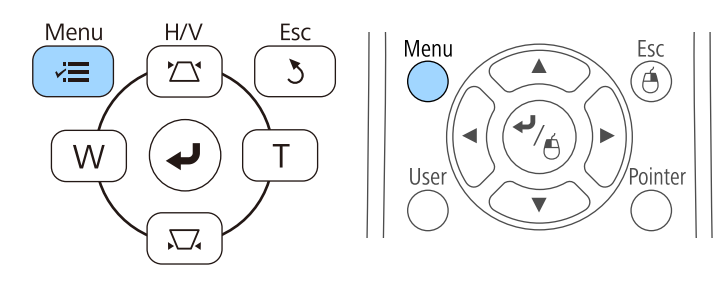

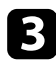

## c Изберете меню **Настройки** и натиснете [Enter].

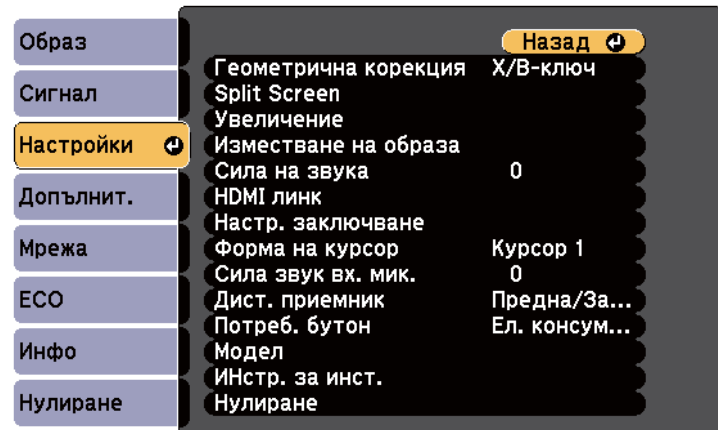

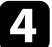

d Изберете **Геометрична корекция** и натиснете [Enter].

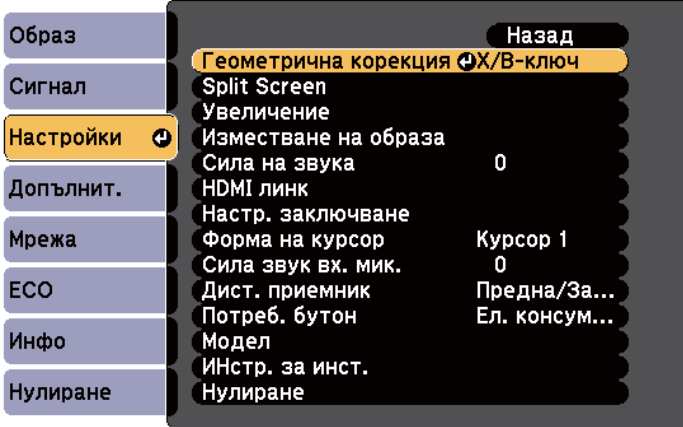

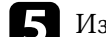

e Изберете **Корекция на дъга** и натиснете [Enter].

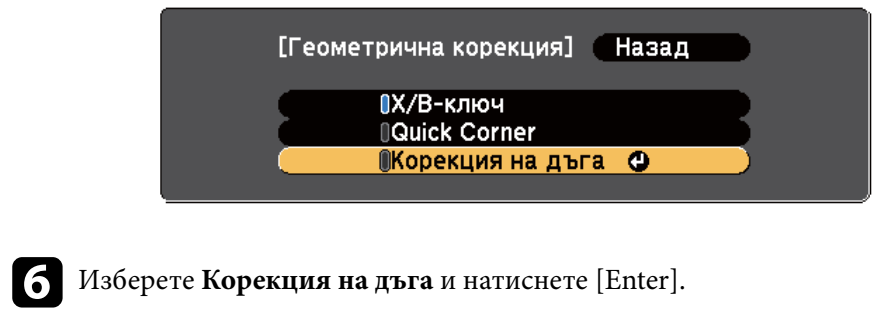

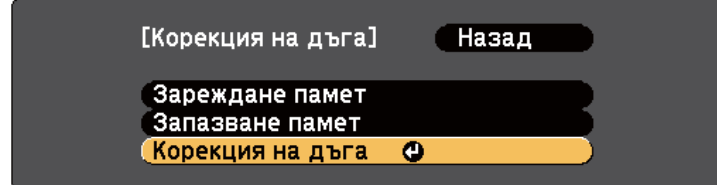

Ще видите екрана за избор на област.

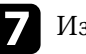

g Използвайте бутоните със стрелки и преместете курсора в ъгъла, който искате да регулирате, след което натиснете [Enter].

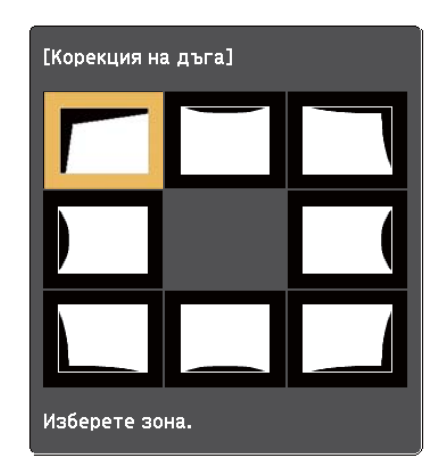

## **Форма на изображението <sup>63</sup>**

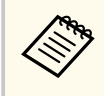

За нулиране на настройките Корекция на дъга, задръжте [Esc] за около две секунди докато е показан екранът за избор на област, след което изберете **Да**.

h Натиснете бутоните със стрелки, за да регулирате формата на изображението за избраната област, ако е необходимо.

За да се върнете на екрана за избор на област, натиснете [Enter].

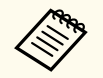

Ако се появи този екран, не можете повече да регулирате формата по посоката, означена от сивия триъгълник.

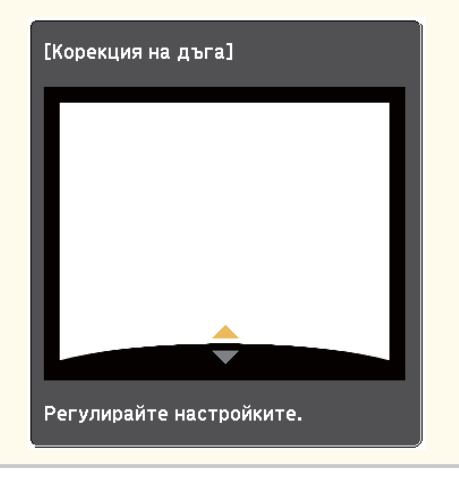

i Повторете стъпки 7 и 8, ако е необходимо, за да регулирате останалите ъгли.

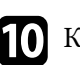

**10** Когато приключите, натиснете [Esc].

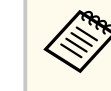

За да запишете текущата форма на изображението, която сте регулирали, изберете **Запазване памет** в настройка **Корекция на дъга**. Можете да запишете до три форми на изображения в паметта Корекция на дъга.

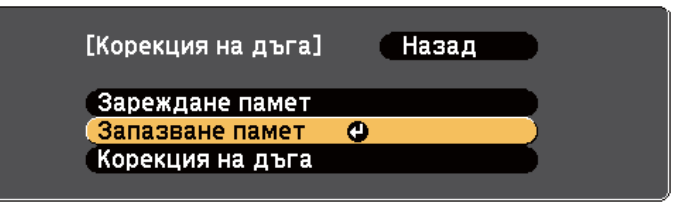

#### $\bigtriangledown$  **Свързани теми**

• "Зареждане на настройка за формата на изображение от паметта" стр.63

**Зареждане на настройка за формата на изображение от паметта**

Можете да заредите настройките, които сте направили и записали в настройка **Корекция на дъга**.

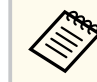

Преди зареждане на паметта се уверете, че настройката **Геометрична корекция** е зададена като **Корекция на дъга** в меню **Настройки** на проектора.

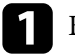

Включете проектора и покажете изображението.

## **Форма на изображението <sup>64</sup>**

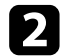

**3** Задръжте натиснат бутона [Num] на дистанционното управление, след което натиснете бутон с цифра (1, 2 или 3), който съвпада с номера на записаната настройка.

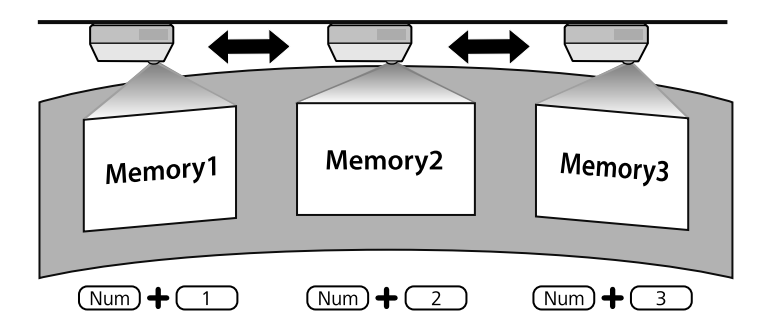

c Когато приключите със зареждане на настройките, следвайте инструкциите на екрана.

- Можете да заредите настройките от **Зареждане памет** в меню **Настройки** на проектора.
	- Когато устройство, съвместимо с MHL е свързано към проектора, заредете настройките от **Зареждане памет** в меню **Настройки** на проектора.

s**Настройки** > **Геометрична корекция** > **Корекция на дъга** > **Зареждане памет**

## <span id="page-64-0"></span>**Преоразмеряване на картината с бутоните <sup>65</sup>**

Можете да преоразмерите изображението с бутони Wide и Tele.

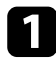

a Включете проектора и покажете изображението.

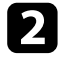

 $\bullet$  Натиснете бутон Wide на контролния панел на проектора за увеличаване размера на образа. Натиснете бутон Tele за намаляване размера на образа.

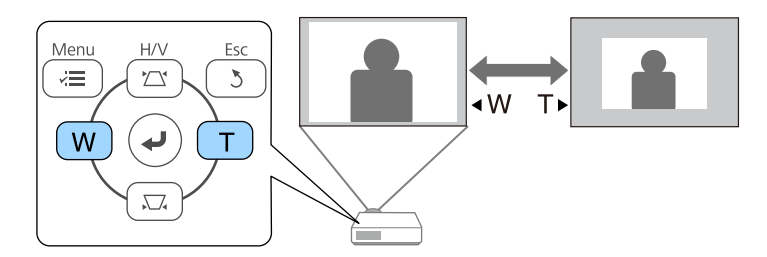

## <span id="page-65-0"></span>**Настройка на позицията на изображението <sup>66</sup>**

Можете да използвате функцията Изместване на образа за регулиране на позицията на образа без да местите проектора.

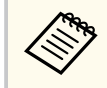

Тази функция не е достъпна ако опцията Увеличение е зададена с най-широката настройка.

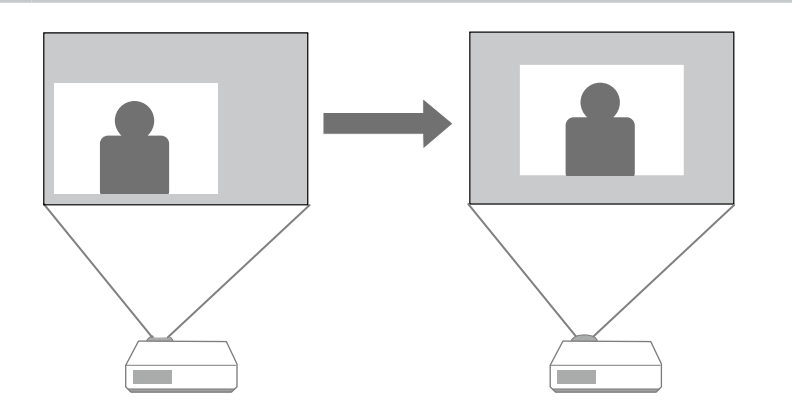

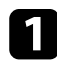

Включете проектора и покажете изображението.

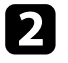

b Регулирайте размера на изображението чрез бутоните Wide и Tele. След като регулирате изображението, екранът Изместване на образа се показва автоматично.

 $\left| \mathbf{B} \right|$  Използвайте стрелките на проектора или дистанционното управление, за да регулирате позицията на изображението.

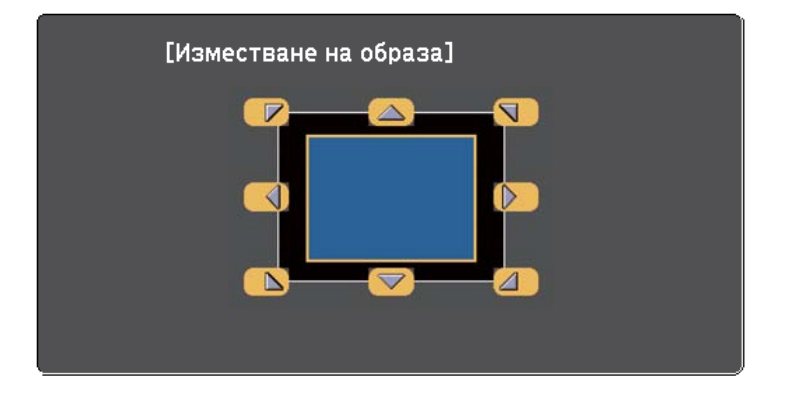

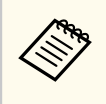

Можете да изместите изображението диагонално като натиснете двойка съседни стрелки на командния панел или дистанционното управление.

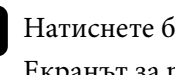

Натиснете бутона [Esc], за да затворите екрана за регулиране. Екранът за регулирате изчезва, ако не се изпълнява никакво действие в продължение на приблизително 10 секунди.

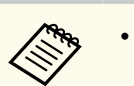

• Настройката Изместване на образа се запазва дори и ако се изключи проектора. Трябва отново да регулирате позицията, ако промените мястото на монтиране или ъгъла на проектора.

• Можете да използвате меню **Настройки** за регулиране на настройката **Изместване на образа**.

## <span id="page-66-0"></span>**Избор на източник на картина <sup>67</sup>**

Когато към проектора са свързани няколко източника на картина, например компютър и DVD плейър, можете да превключвате от един източник на картина на друг.

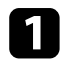

Уверете се, че източникът на картина, който искате да използвате, е включен.

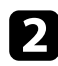

**3** За видео източници на картина поставете DVD или друг носител с видео и натиснете бутона за възпроизвеждане.

c Извършете една от следните стъпки:

• Натискайте бутон [Source Search] на контролния панел или дистанционното, докато се появи картината от желания източник.

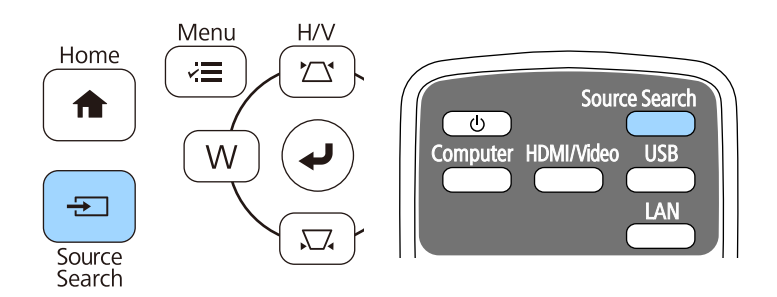

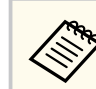

Този екран се появява, когато не е открит сигнал. Проверете свързването на кабелите между проектора и източника на картина.

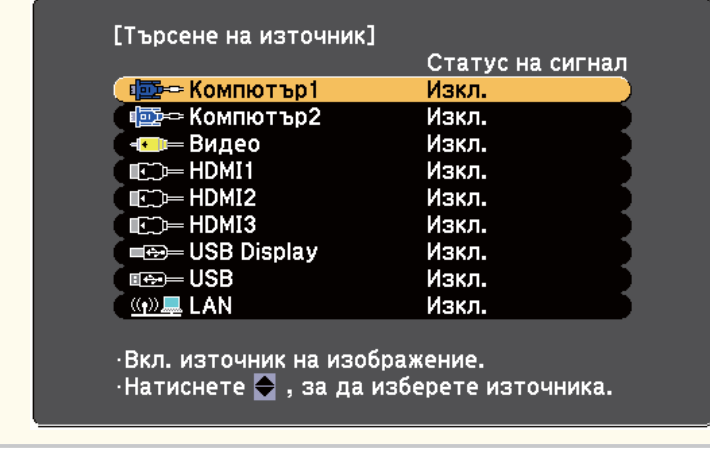

• Натиснете бутона за желания източник на дистанционното управление. Ако има повече от един порт за въпросния източник, натискайте бутона отново, за да превъртите източниците.

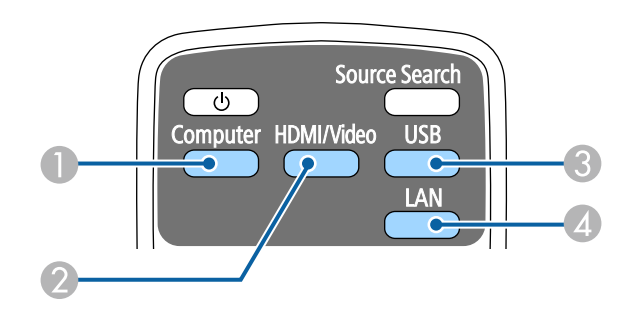

- A Източник компютърен порт (Computer1 и Computer2 портове)
- $\odot$  Video, HDMI и MHL източници (Video, HDMI1/MHL, HDMI2 и HDMI3 портове)

## **Избор на източник на картина <sup>68</sup>**

- C USB порт източници (USB-B порт и външни устройства, свързани към USB-A портове)
- **D** Мрежов източник (LAN)
- Натиснете бутон [Home] на командния панел или дистанционното.

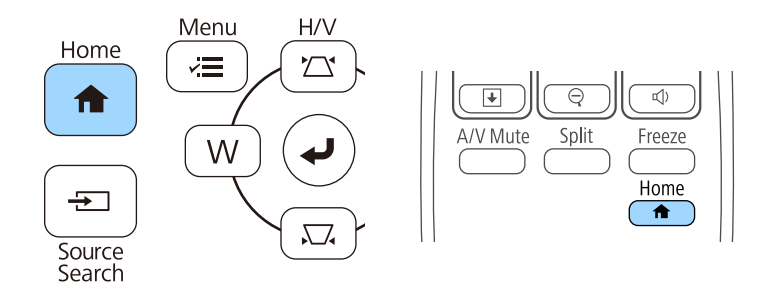

Изберете желания източник от показания екран.

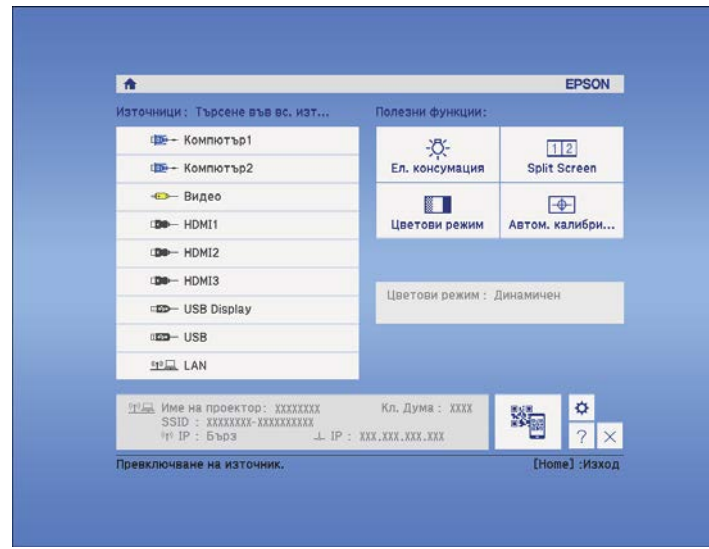

## <span id="page-68-0"></span>**Съотношение на картината <sup>69</sup>**

Проекторът може да показва изображения в различни съотношения ширина/височина, които се наричат съотношения. Обикновено входният сигнал от видео източника определя съотношението на прожектирания образ. За определени образи можете да промените съотношението, за да се побере в екрана.

Ако искате да използвате точно определен формат на образа за даден видео източник, можете да го изберете от меню **Сигнал** на проектора.

#### $\rightarrow$  **Свързани теми**

- "Промяна на съотношението на образа" стр.69
- "Зададени съотношения на картината" стр.69
- ["Изглед на прожектирания образ при всеки аспект" стр.70](#page-69-0)
- ["Настройки на входния сигнал меню "Сигнал"" стр.186](#page-185-0)

### **Промяна на съотношението на образа**

Можете да промените съотношението на картината на показаното изображение.

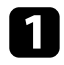

Включете проектора и превключете на желания източник на картина.

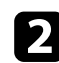

b Натиснете бутон [Aspect] на дистанционното управление.

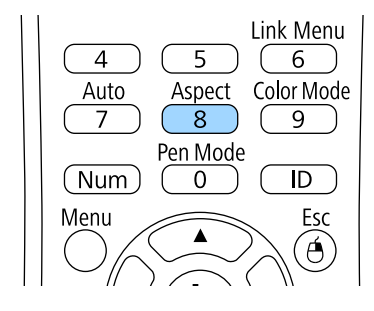

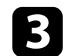

За превъртане през достъпните съотношения на картината от входния сигнал натискайте бутона [Aspect].

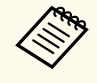

За показване на образи без черни ленти задайте за **Резолюция Широк** или **Нормален** в меню **Сигнал** на проектора според разделителната способност на компютъра.

#### **(Вързани теми**

• ["Настройки на входния сигнал - меню "Сигнал"" стр.186](#page-185-0)

### **Зададени съотношения на картината**

Можете да изберете следните съотношения на картината в зависимост от входния сигнал от източника.

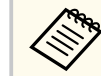

- Възможно е черни ленти и изрязани картини да се прожектират при определени съотношения в зависимост от зададеното съотношение и разрешителната способност на входния сигнал.
- Настройката **Авто** на съотношението на картината е достъпна само за източници HDMI.
- Помнете, че използването на функцията Съотн. на картината на проектора за намаляване, уголемяване или разделяне на прожектираното изображение за комерсиални цели или публично показване може да нарушава авторските права на въпросното изображение съобразно закона за авторските права.

**За проектори с разделителна способност WXGA (1280 × 800)**

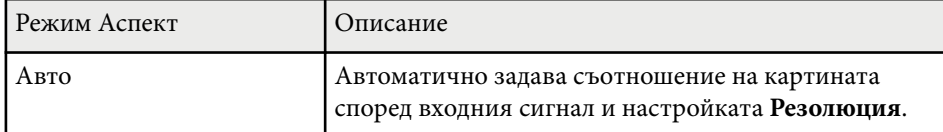

## <span id="page-69-0"></span>**Съотношение на картината <sup>70</sup>**

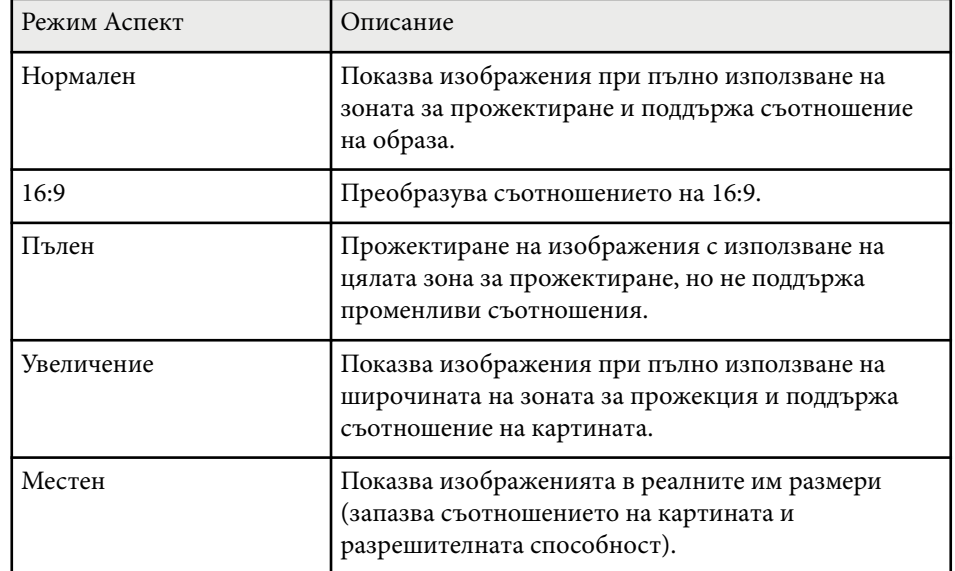

#### **За проектори с разделителна способност XGA (1024 × 768)**

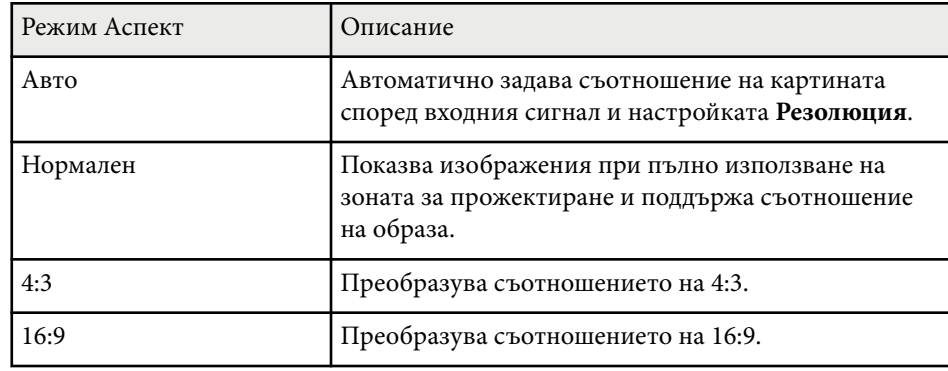

### **Изглед на прожектирания образ при всеки аспект**

Възможно е черни ленти и изрязани картини да се прожектират при определени съотношения в зависимост от зададеното съотношение и разрешителната способност на входния сигнал. В таблицата по-долу определете позицията на черните ленти и изрязаните изображения.

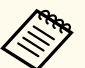

Изображението за **Местен** варира в зависимост от входния сигнал.

#### **За проектори с разделителна способност WXGA (1280 × 800)**

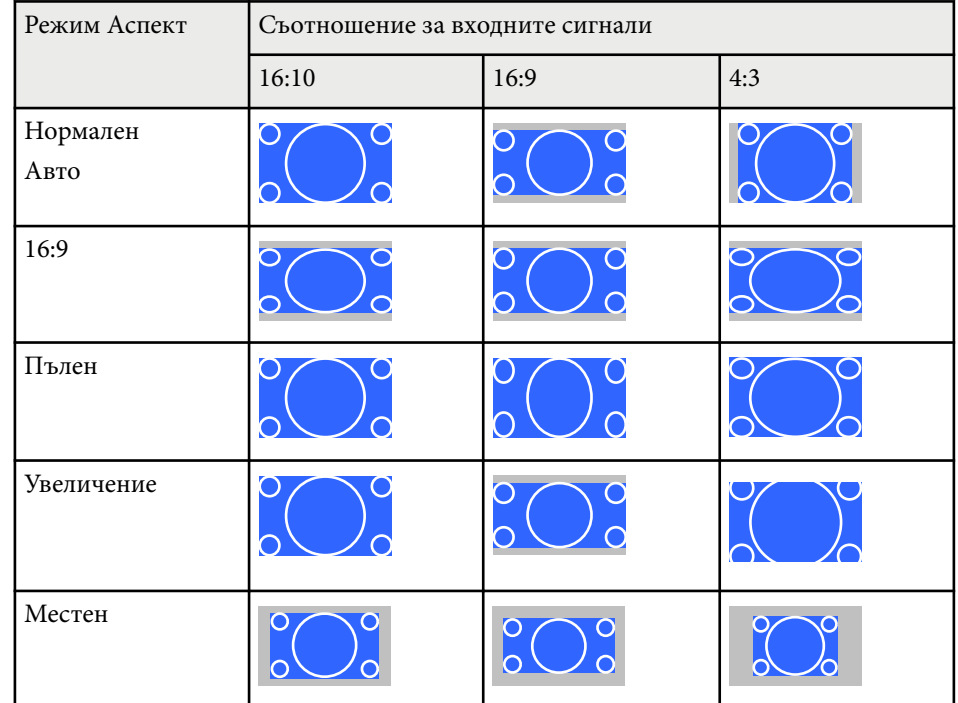

# **Съотношение на картината <sup>71</sup>**

### **За проектори с разделителна способност XGA (1024 × 768)**

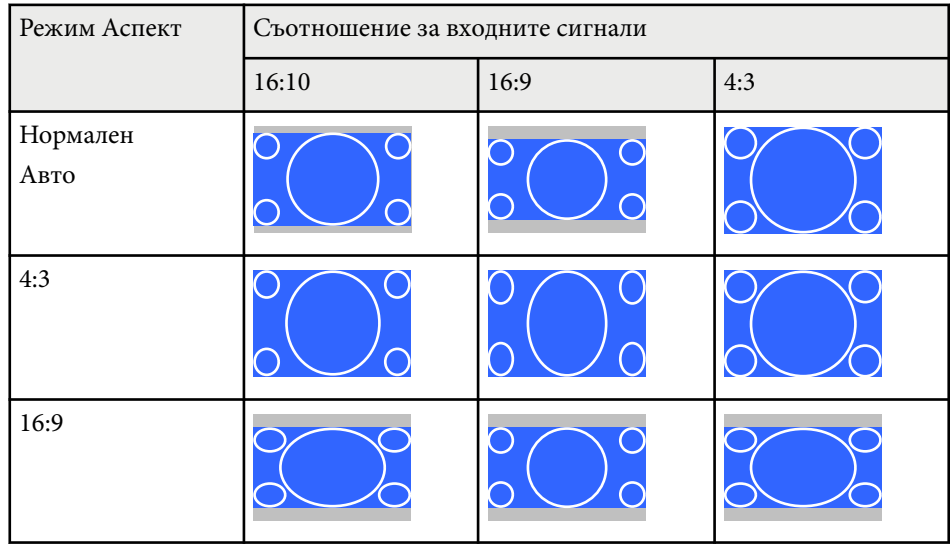

## <span id="page-71-0"></span>**Цветови Pежим <sup>72</sup>**

Проекторът предлага различни цветови режими за оптимална яркост, контраст и цвят при различни среди на гледане и типове изображения. Можете да изберете режим, създаден за Вашето изображение и среда, или да експериментирате с достъпните режими.

#### $H$  **Свързани теми**

- "Промяна на цветови режим" стр.72
- "Достъпни цветови режими" стр.72
- ["Настройка на Авто ирис" стр.73](#page-72-0)

### **Промяна на цветови режим**

Можете да промените Цветови режим на проектора с помощта на дистанционното управление, за да оптимизирате образа спрямо средата на гледане.

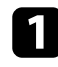

Включете проектора и превключете на желания източник на картина.

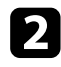

b Натиснете бутона [Color Mode] на дистанционното управление, за да промените Цветови режим.

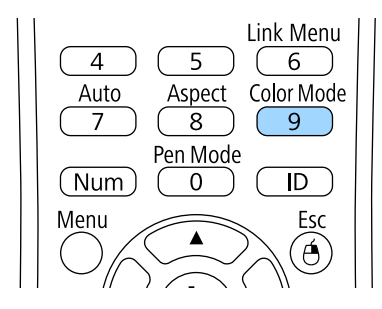

Името на режима Цветови режим се извежда за кратко на екрана и изгледът на образа се променя.

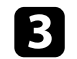

За превъртане на достъпните цветови режими за входен сигнал натискайте бутона [Color Mode].

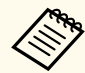

Можете също така да изберете настройка **Цветови режим** в менюто **Образ** на проектора.

#### $\leftrightarrow$  **Свързани теми**

• ["Настройки за качеството на образа - меню "Образ"" стр.184](#page-183-0)

### **Достъпни цветови режими**

Можете да зададете на проектора да използва тези цветови режими в зависимост от източника на входен сигнал, който използвате:

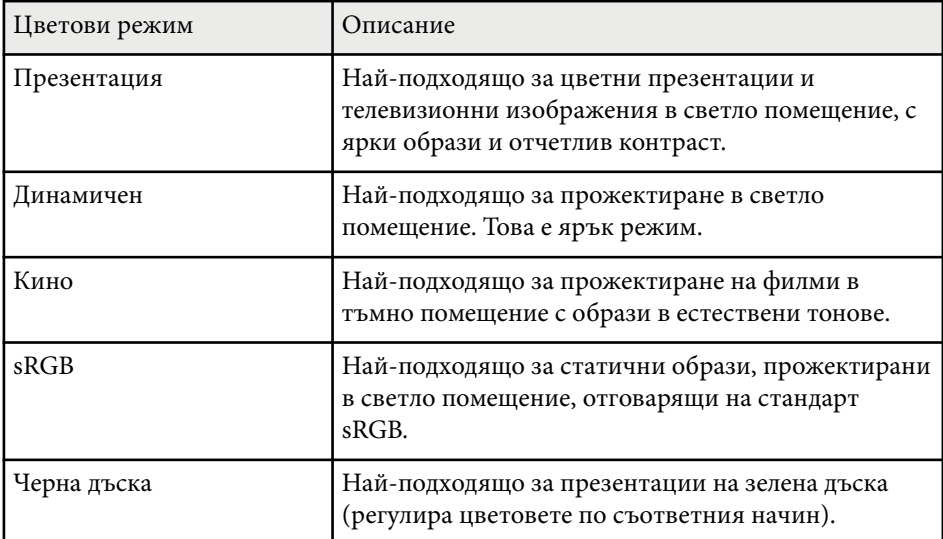
# **Цветови Pежим <sup>73</sup>**

### **Настройка на Авто ирис**

Можете да включите Авто ирис за автоматично оптимизиране на изображението според яркостта на съдържанието.

Тази настройка е достъпна за цветови режим **Динамичен** или **Кино**.

Включете проектора и превключете на желания източник на картина.

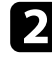

**• Натиснете бутона [Menu] на командния панел или на** дистанционното управление.

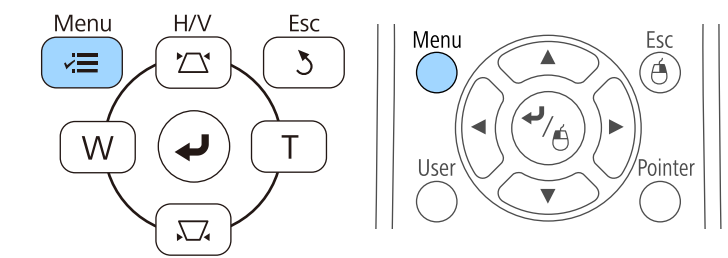

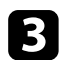

c Изберете меню **Образ** и натиснете [Enter].

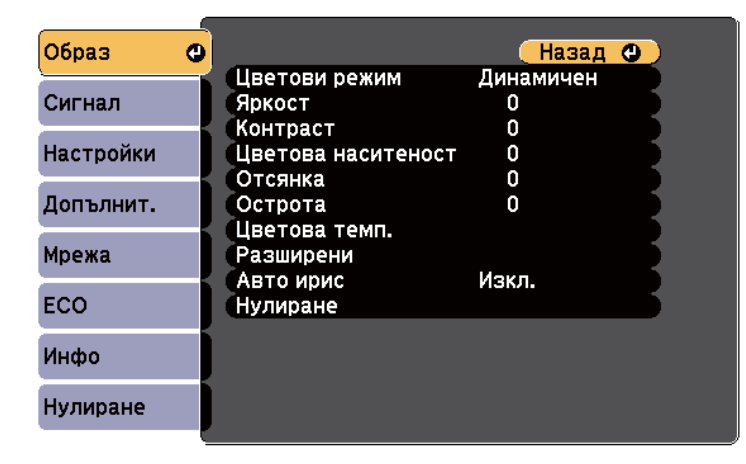

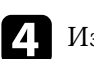

d Изберете **Авто ирис** и натиснете [Enter].

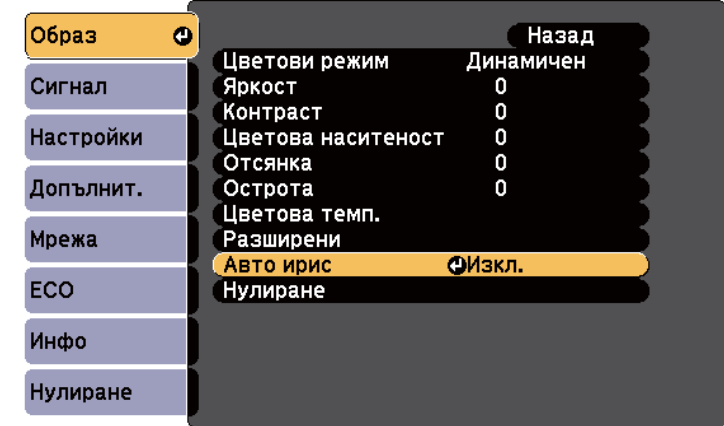

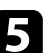

**• Изберете една от следните опции и натиснете [Enter]:** 

- **Висока скорост** за бързо регулиране на яркостта при промяна на сцената.
- **Нормален** за стандартна настройка на яркостта.

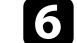

f Натиснете [Menu] или [Esc] за изход от менютата.

# **Настройка на цвета на изображението <sup>74</sup>**

Възможна е фина настройка на различни аспекти на показването на цветовете във Вашите прожектирани изображения.

#### **(Вързани теми**

• "Регулиране на Нюанс, Наситеност и Яркост" стр.74

### **Регулиране на Нюанс, Наситеност и Яркост**

Можете да регулирате настройките Нюанс, Наситеност и Яркост за отделните цветове на изображението.

- a Включете проектора и превключете на желания източник на картина.
- **Натиснете бутона [Menu] на командния панел или на** дистанционното управление.

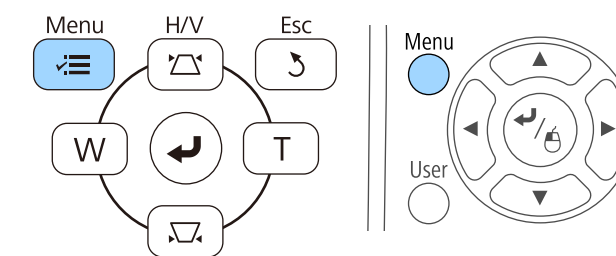

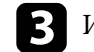

c Изберете меню **Образ** и натиснете [Enter].

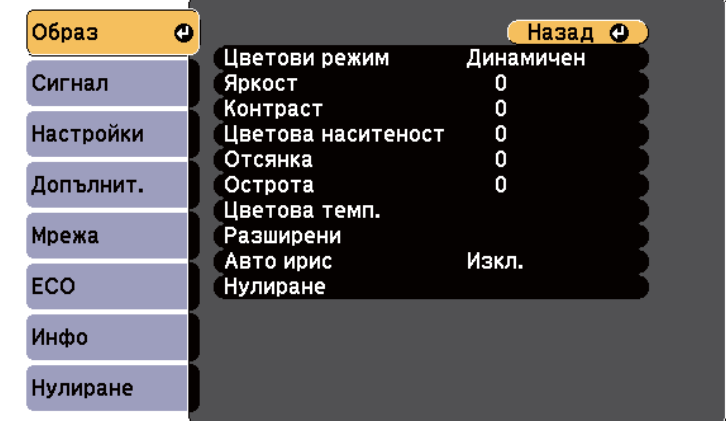

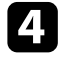

d Изберете **Разширен** и натиснете [Enter].

e Изберете **RGBCMY** и натиснете [Enter].

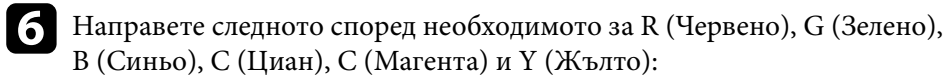

- За да регулирате цялостната наситеност на цвета, синкаво зеленикаво - червеникаво, регулирайте настройката **Нюанс**.
- За да регулирате цялостната яснота на цвета, регулирайте настройката **Наситеност**.

# **Настройка на цвета на изображението <sup>75</sup>**

• За да регулирате цялостната яркост на цвета, регулирайте настройката **Яркост**.

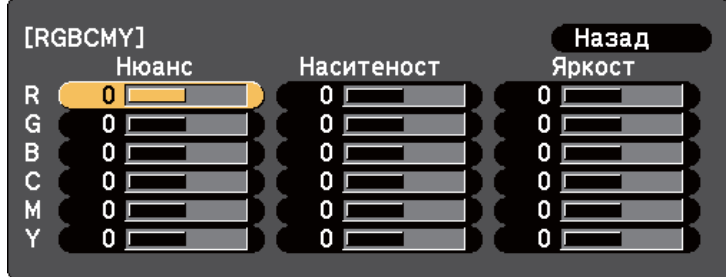

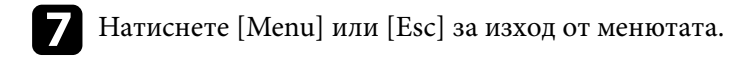

# **Управление на звука с бутоните за сила на звука <sup>76</sup>**

Бутоните за силата на звука управляват системата вътрешни високоговорители на проектора.

Можете също да регулирате силата на звука на външни високоговорители, свързвани към проектора.

Трябва да регулирате силата на звука поотделно за всеки свързан източник на входен сигнал.

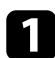

Включете проектора и стартирайте презентация.

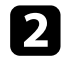

Э За да намалите или увеличите силата на звука, натиснете бутоните [Volume] на дистанционното управление, както е показано.

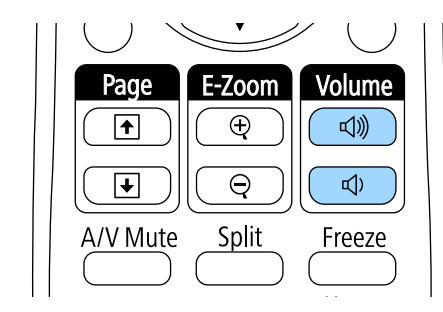

На екрана се появява скала за силата на звука.

 $\left| \mathbf{S} \right|$  За да зададете определено ниво на звука на източника на входен сигнал, изберете **Сила на звука** в меню **Настройки** на проектора.

#### $\bigwedge$ **Внимание**

Не стартирайте презентацията при увеличена сила на звука. Резките силни шумове могат да доведат до загуба на слуха.

Винаги намалявайте силата на звука, преди да изключите проектора, за да може постепенно да я увеличите, след като го включите отново.

### $\leftrightarrow$  **Свързани теми**

• ["Настройки на функциите на проектора - меню "Настройки"" стр.188](#page-187-0)

# **Използване на интерактивни функции**

Следвайте инструкциите в тези раздели, за да използвате интерактивните функции.

### $\bigtriangledown$  **Свързани теми**

- ["Режими с интерактивни функции" стр.78](#page-77-0)
- ["Подготовка преди използване на интерактивни функции" стр.80](#page-79-0)
- ["Чертане върху прожектирано изображение \(режим Анотация\)" стр.92](#page-91-0)
- ["Използване на прожектирания екран като бяла дъска \(режим Бяла дъска\)" стр.94](#page-93-0)
- ["Управление на компютърните функции от прожектиран екран \(Комп. интерактивен режим\)" стр.96](#page-95-0)
- ["Взаимодействие с екрана" стр.102](#page-101-0)
- ["Използване на интерактивни функции по мрежа" стр.110](#page-109-0)
- ["Windows инструменти Въвеждане с перо и ръкопис" стр.112](#page-111-0)
- ["Интерактивни функции при прожектиране на две изображения едновременно" стр.114](#page-113-0)
- ["Интерактивни функции при прожектиране с два проектора" стр.117](#page-116-0)

# <span id="page-77-0"></span>**Режими с интерактивни функции <sup>78</sup>**

Можете да извършвате различни дейности с помощта на интерактивните функции.

- Интерактивните функции са достъпни само за EB-695Wi/ EB-685Wi/EB-680Wi/EB-675Wi.
	- Сензорни операции с пръст са достъпни само за EB-695Wi/ EB-680Wi.
- В режим Бяла дъска можете да използвате интерактивни пера или пръст, за да пишете върху прожектираната "бяла дъска".

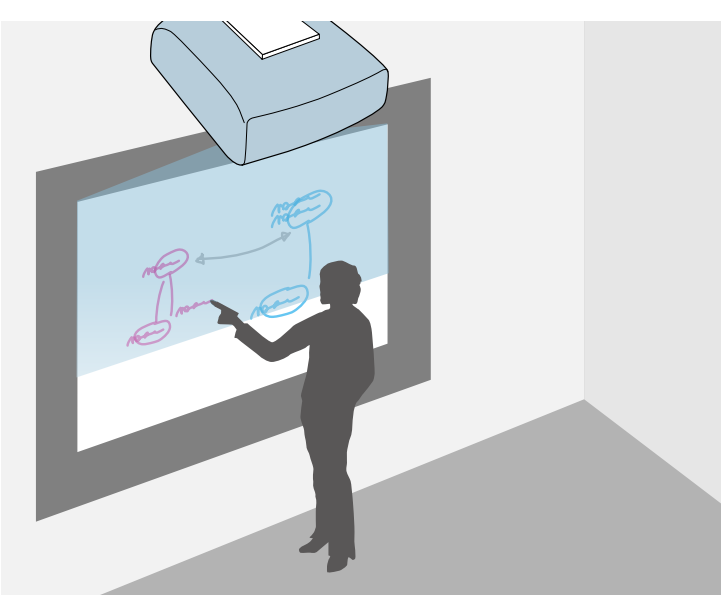

Не е необходимо да използвате компютър или да инсталирате допълнителен софтуер, за да използвате вградената функция за писане върху бяла дъска. Това е удобно по време на срещи като заместител на бяла дъска. Можете да записвате и отпечатвате начертаното съдържание.

• В режим Анотация можете да използвате интерактивни пера или пръста си за добавяне на бележки към съдържание, прожектирано от компютър, таблет, камера за документи или друг източник.

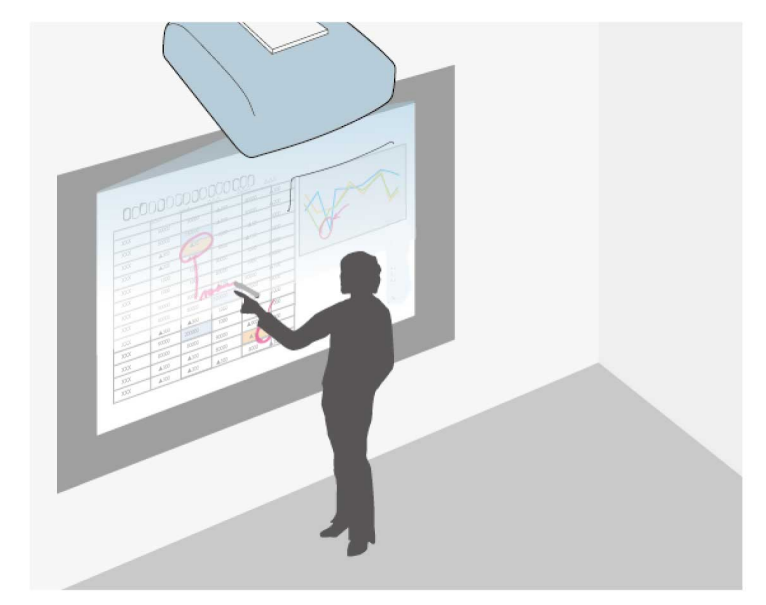

Това ще Ви помогне да акцентирате върху прожектираната информация или да включите допълнителни бележки за по-ефективни уроци или презентации. Можете също да записвате и отпечатвате прожектирания екран с Вашата анотация.

• В Комп. интерактивен режим можете да използвате интерактивни пера или пръст по същия начин, както се използва компютърна мишка.

# **Режими с интерактивни функции <sup>79</sup>**

Това Ви дава възможности за навигация, избиране и превъртане на прожектираното от компютъра съдържание.

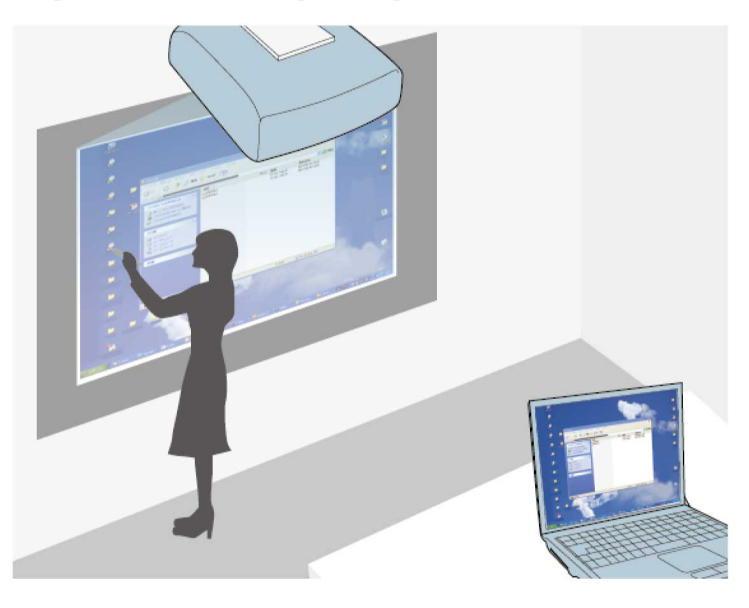

 $\ll$ 

Можете също така да използвате софтуера Easy Interactive Tools за допълнителни интерактивни функции, като записване и разпечатване на анотации. Вижте указанията в *Ръководство за работа с Easy Interactive Tools* включено в софтуера.

#### $H$  **Свързани теми**

- ["Чертане върху прожектирано изображение \(режим Анотация\)" стр.92](#page-91-0)
- ["Използване на прожектирания екран като бяла дъска \(режим Бяла](#page-93-0) [дъска\)" стр.94](#page-93-0)
- ["Управление на компютърните функции от прожектиран екран \(Комп.](#page-95-0) [интерактивен режим\)" стр.96](#page-95-0)

<span id="page-79-0"></span>В този раздел са дадени указания за безопасност при настройка и използване на интерактивни пера или извършване н сензорни операции с пръст. Прочетете внимателно, преди да използвате интерактивните функции.

### $H$  **Свързани теми**

- "Инструкции за безопасност за интерактивни функции" стр.80
- "Използване на интерактивни пера" стр.80
- ["Използване на интерактивни сензорни операции с пръст" стр.86](#page-85-0)

# **Инструкции за безопасност за интерактивни функции**

Интерактивната функция действа чрез инфрачервена комуникация. Имайте предвид следните важни моменти при използване на тези функции.

- Уверете се, че приемникът на интерактивното перо и прожектираният екран не са изложени на силна светлина или преки слънчеви лъчи.
- Ако има прах върху приемника на интерактивното перо, това може да затрудни инфрачервената комуникация и да възпрепятства нормалното използване на функциите. Почистете приемника, ако е замърсен.
- Не поставяйте боя или стикери върху капака на приемника на интерактивното перо.
- Не използвайте инфрачервено дистанционно или инфрачервен микрофон в същата зала, защото това може да наруши работата на интерактивното перо.
- Не използвайте устройства, които генерират силен шум, като например въртящи се устройства или трансформатори, близо до проектора. Възможно е те да пречат на използването на интерактивни функции.

### $H$  **Свързани теми**

• ["Поддръжка на проектора" стр.215](#page-214-0)

### **Използване на интерактивни пера**

Вашият проектор се предлага със синьо и оранжево перо - различават се по цвета на края на перото. Можете да използвате едното или двете пера едновременно (едно от всеки цвят).

Уверете се, че батериите са поставени.

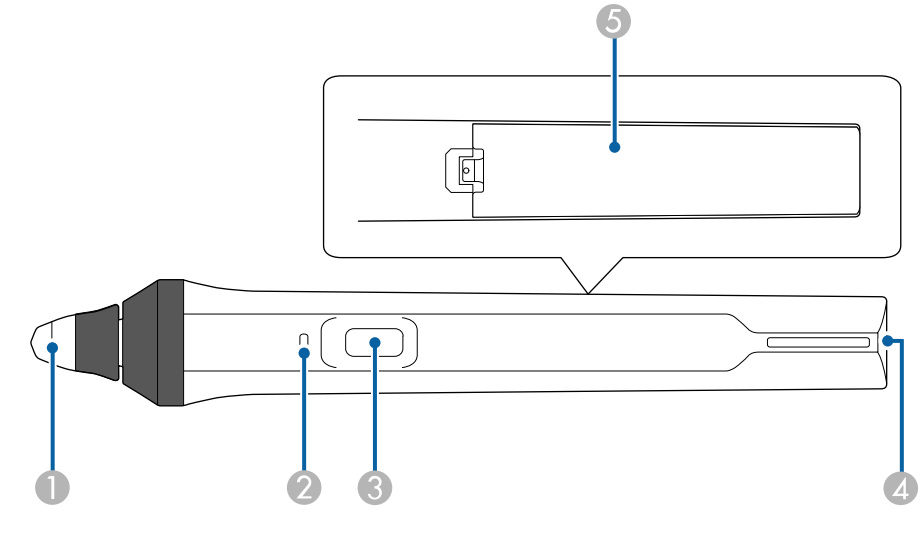

- A Връх на перото
- B Индикатор на батерията
- Бутон
- D Точка за прикачване на каишка
- E Капак на батерията

Задръжте перото, за да го включите.

Когато не използвате перото, оставете го далеч от екрана за прожектиране.

#### **Внимание**

- Не пипайте перата с мокри ръце и не ги използвайте на места, където може да се намокрят. Интерактивните пера не са водоустойчиви.
- Не излагайте проектора и екрана на пряка слънчева светлина интерактивните функции може да не работят.

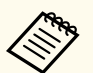

- Перата се изключват автоматично 15 секунди след като са оставени. Задръжте перото, за да го включите отново.
- За най-добра производителност дръжте перото перпендикулярно на дъската, както е показано по-долу. Не покривайте черната лента до върха на перото.

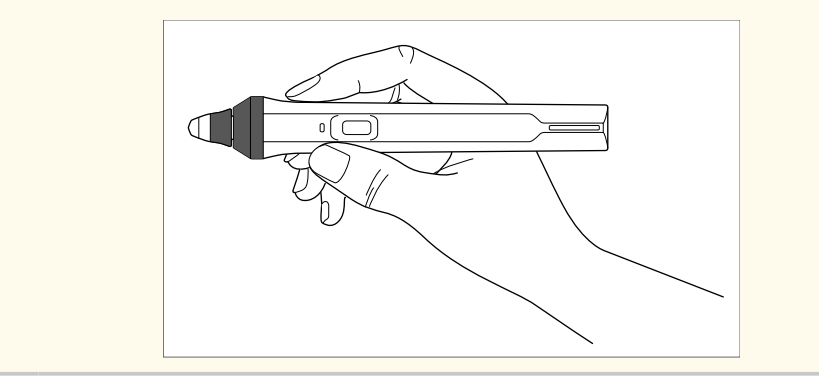

Можете да направите следното с помощта на перото:

• Пишете или чертайте върху повърхността за прожектиране в режим Бяла дъска или режим Анотация.

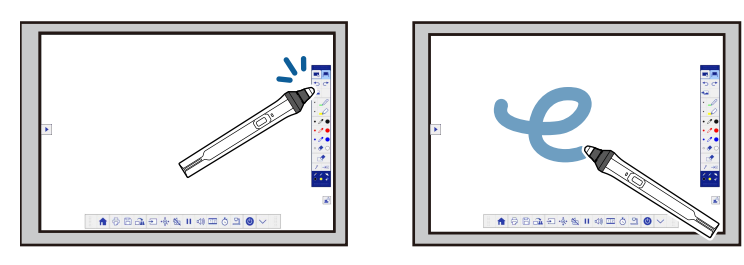

- За избор на прожектиран елемент, например икона, натиснете повърхността за прожектиране с върха на перото.
- За да чертаете върху прожектирания екран, натиснете прожектираната повърхност с перото и плъзнете, ако е необходимо.
- За да преместите прожектирания показалец, посочете повърхността без да я докосвате.
- За да превключите работата на проектора от инструмент за чертане на гума или други функции, изберете меню **Допълнит.** и натиснете бутона отстрани.

### s**Допълнит.** > **Easy Interactive Function** > **Общо** > **Разширени** > **Бутон писалка**

• Използвайте перото като мишка в Комп. интерактивен режим.

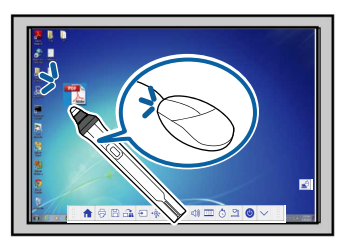

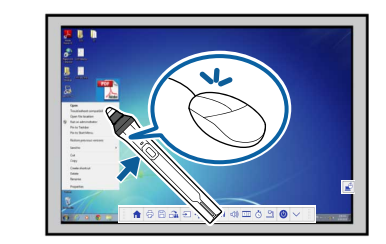

- За щракване с левия бутон натиснете дъската с върха на перото.
- За двукратно щракване натиснете два пъти с върха на перото.
- За щракване с десния бутон натиснете бутона отстрани.
- За щракване и плъзгане натиснете и плъзнете с перото.
- За преместване на курсора посочете дъската, без да я докосвате.

- <span id="page-81-0"></span>
- Ако не искате да използвате посочващата функция, можете да я изключите с настройка на **Задържане над** в меню **Допълнит.** на проектора.
	- s**Допълнит.** > **Easy Interactive Function** > **Задържане над**
- За да може продължителното натискане на перото да действа като щракване с десния бутон на мишката, изберете следните настройки в меню **Допълнит.** на проектора.
	- Задайте настройката **Раб. реж. писалка** да бъде **Режим Ubuntu**.
		- s**Допълнит.** > **Easy Interactive Function** > **Раб. реж. писалка**
	- Задайте настройка **Разр. десен бутон Вкл.**
		- s**Допълнит.** > **Easy Interactive Function** > **Разр. десен бутон**

#### $\bigtriangledown$  **Свързани теми**

- "Калибриране на перото" стр.82
- "Автоматично калибриране" стр.82
- ["Ръчно калибриране" стр.84](#page-83-0)
- ["Части на проектора интерактивни пера" стр.20](#page-19-0)

#### **Калибриране на перото**

Калибрирането координира позиционирането на перото с положението на курсора. Трябва да се калибрира само при първото включване на проектора.

Можете да използвате **Автом. калибриране** за калибриране на системата, но **Ръчно калибриране** се използва за по-фина настройка или когато **Автом. калибриране** е неуспешно.

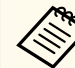

- Отдалечете перото, което не използвате, от екрана на проектора, докато калибрирате системата.
- Системата трябва да се калибрира отново, ако има несъответствие в позициите след следните действия:
	- Извършване на Геометрична корекция
	- Регулиране на размера на изображението
	- Използване на функция Изместване на образа
- Промяна на положението на проектора
- Резултатите от калибрирането се запазват до ново калибриране.

### **Автоматично калибриране**

Трябва да калибрирате при първото използване на проектора. Няма нужда от пера или компютър по време на **Автом. калибриране**.

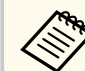

Можете също така да стартирате **Автом. калибриране** като натиснете бутона [User] на дистанционното управление.

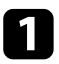

a Натиснете бутона [Menu], изберете меню **Допълнит.** и натиснете [Enter].

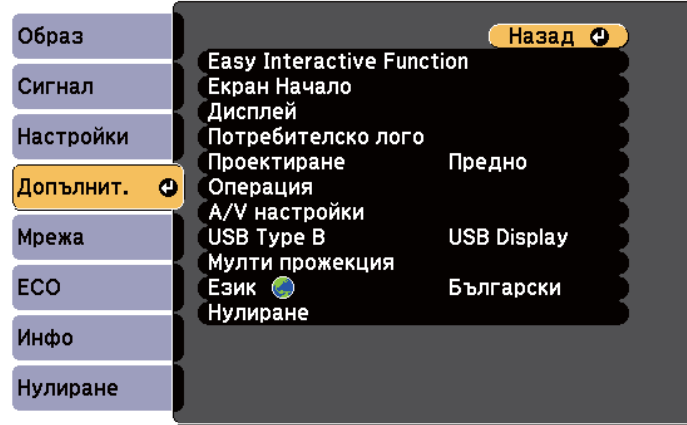

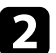

**12 Изберете настройка Easy Interactive Function** и натиснете [Enter].

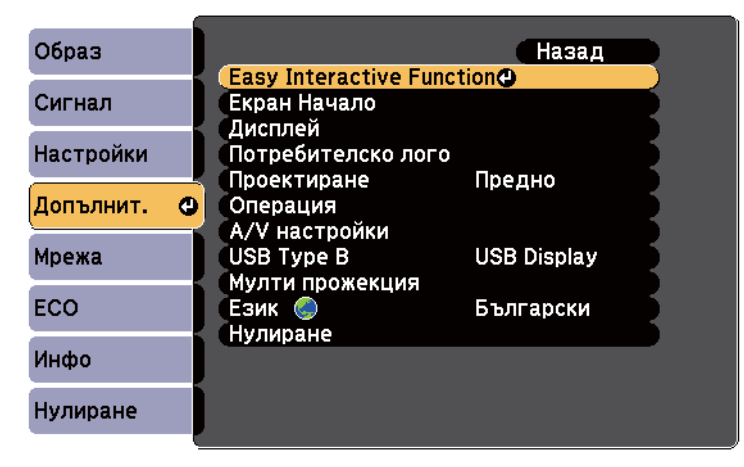

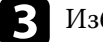

c Изберете **Автом. калибриране** и натиснете [Enter].

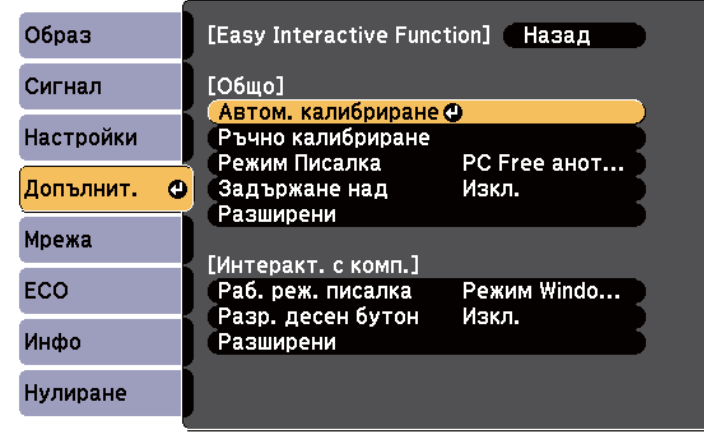

Появява се следният екран.

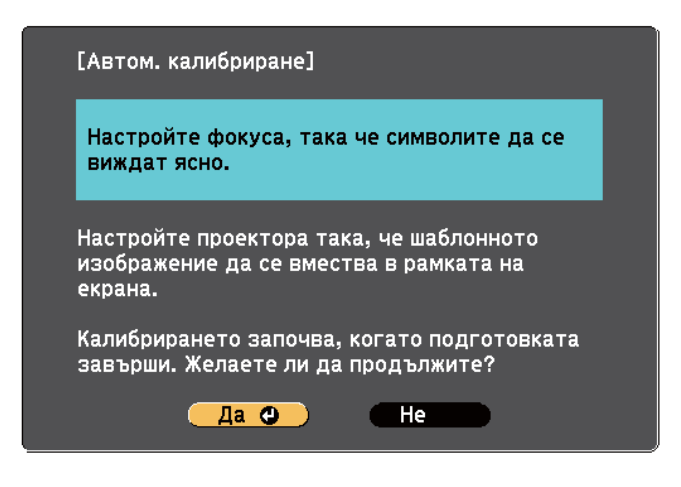

d Регулирайте фокуса, ако е необходимо, като отворите капака на въздушния филтър отстрани на проектора и плъзнете лостчето за фокусиране.

<span id="page-83-0"></span>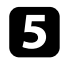

e Изберете **Да** и натиснете бутона [Enter].

Появява се шаблон, след това изчезва и системата е калибрирана. Ако има съобщение за неуспешно калибриране, трябва да калибрирате ръчно.

Положението на показалеца и позицията на перото трябва да съвпадат след калибрирането. Ако не съвпадат, трябва да калибрирате ръчно.

### **Ръчно калибриране**

Ако положението на показалеца и позицията на перото не съвпадат след автоматично калибриране, можете да калибрирате ръчно.

Трябва да се извърши ръчно калибриране, когато прожектирате изображения върху крива повърхност.

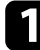

a Натиснете бутона [Menu], изберете меню **Допълнит.** и натиснете [Enter].

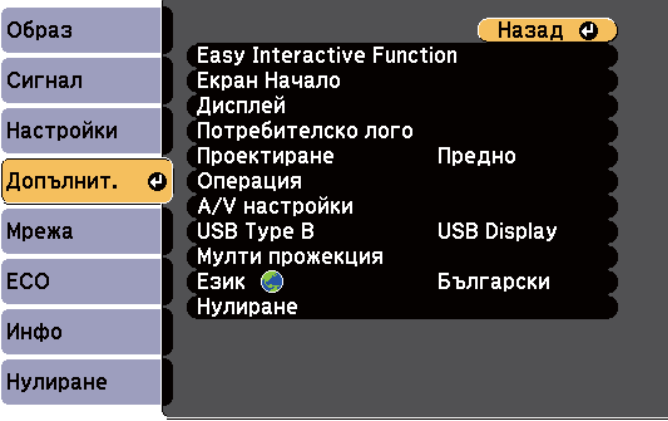

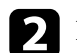

**D** Изберете настройка Easy Interactive Function и натиснете [Enter].

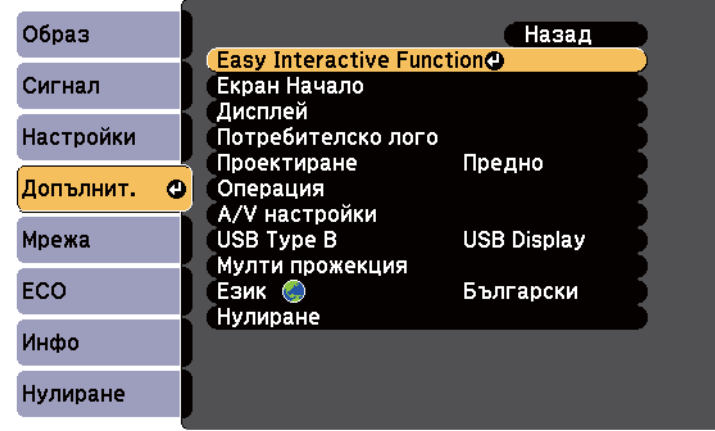

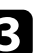

c Изберете **Ръчно калибриране** и натиснете [Enter].

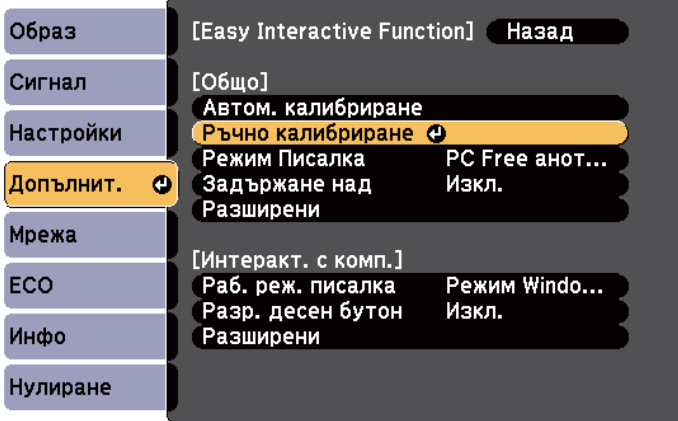

#### Появява се следният екран.

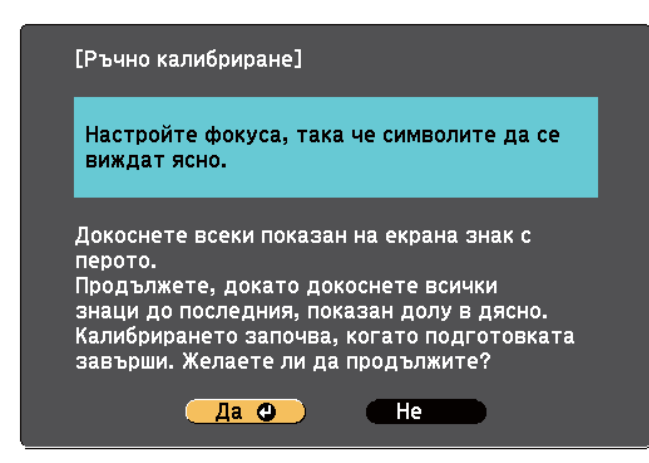

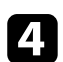

Регулирайте фокуса, ако е необходимо, като отворите капака на въздушния филтър отстрани на проектора и плъзнете лостчето за фокусиране.

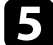

e Изберете **Да** и натиснете бутона [Enter].

В горния ляв ъгъл на прожектираното изображение е появява мигащ зелен кръг.

f Докоснете центъра на кръга с върха на перото. Кръгът изчезва и ще видите друг кръг под първия.

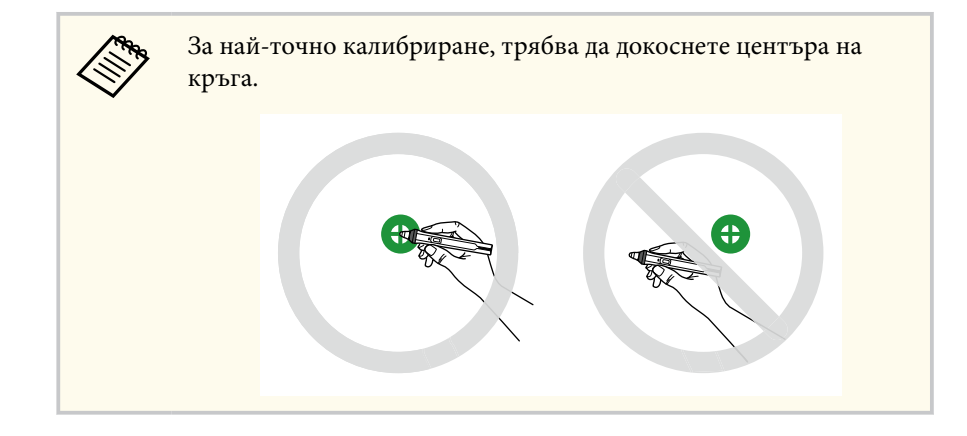

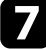

Докоснете центъра на следващия кръг, след това повторете. Когато стигнете до долната част на колоната, следващият кръг ще се появи в горната част на нова колона.

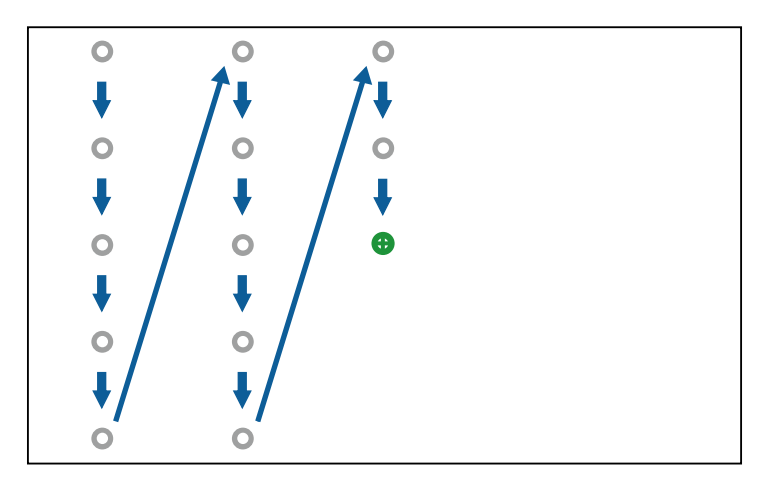

<span id="page-85-0"></span>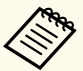

- Уверете се, че сигналът между перото и интерактивният приемател не е блокиран.
- Ако направите грешка, натиснете бутона [Esc] на дистанционното управление, за да се върнете на предишния кръг.
- За да отмените процеса на калибриране, натиснете и задръжте бутона [Esc] за 2 секунди.

h Продължете, докато всички кръгове не изчезнат.

### **Използване на интерактивни сензорни операции с пръст**

Можете да използвате пръст, за да взаимодействате с прожектирания екран точно както използвате интерактивно перото (EB-695Wi/EB-680Wi). Можете да използвате или перо, или пръста си, или пръста и перото едновременно.

Проекторът разпознава до шест сензорни точки в Комп. интерактивен режим. При извършване на сензорни операции с пръст можете да използвате два пръста в режими Анотация и Бяла дъска.

Направете следното преди да използвате пръст за сензорни операции:

- Инсталирайте сензорното устройство
- Калибрирайте ръчно системата за перото
- Извършете настройка на ъгъла за сензорното устройство
- Калибрирайте системата за сензорни операции

Вижте *Ръководство за инсталиране* за повече информация.

Сензорното устройство се включва и е готово за сензорни операции с пръст, когато включите проектора и индикаторът свети синьо.

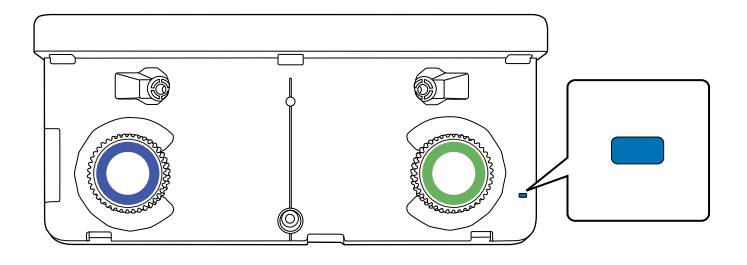

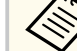

- Проверете следното, ако сензорното устройство не се включи.
	- Настройката **Захранване** в меню **Настр. сенз. устр.** е **Вкл.** s**Допълнит.** > **Easy Interactive Function** > **Настр. сенз. устр.** > **Захранване**
	- Сензорното устройство е свързано към TCH порта на проектора чрез кабел за свързване на сензорни устройства.
- Възможни са несъответствия в позиционирането, в зависимост от ъгъла или посоката на посочване.
- Сензорните операции с пръст може да не работят нормално, ако имате дълги или изкуствени нокти или ако пръстите са с лепенки.
- Сензорните операции може да не бъдат разпознати правилно, ако пръстите Ви или перата са разположени прекалено близо или са кръстосани.
- Ако дрехите или друга част на тялото се приближат или докоснат екрана, сензорните операции може да не функционират както трябва.
- Ако докоснете екрана със свободната си ръка по време на сензорни операции, възможно е те да не бъдат изпълнени правилно.

Можете да извършите следните сензорни операции с пръст:

<span id="page-86-0"></span>• Използвайте пръста си като мишка в Комп. интерактивен режим.

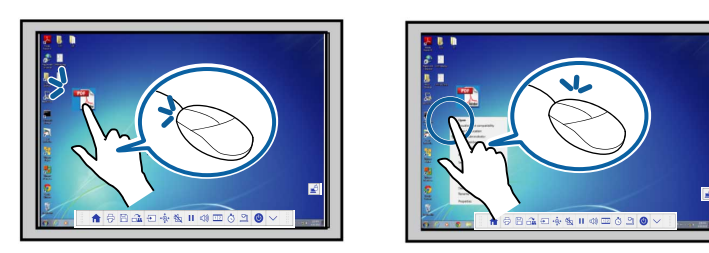

- За щракване с левия бутон натиснете дъската с пръст.
- За двукратно щракване натиснете два пъти с пръст.
- За щракване и плъзгане натиснете и плъзнете елемент с пръста си.
	- Ако устройството поддържа тези функции, можете да направите следното:
		- За увеличаване или намаляване докоснете елемент с два пръста и ги раздалечете (за увеличаване) или ги приближете (за намаляване).
		- За завъртане на изображението, докоснете изображението с два пръста и завъртете ръката си.
		- За да превъртите страница нагоре или надолу или да се преместите назад или напред в прозорец на браузър, използвайте жестове като движения с перото.
	- Можете да използвате едновременно само един инструмент с един пръст.

• Да пишете или чертаете върху прожектираната повърхност в режим Анотация и Бяла дъска.

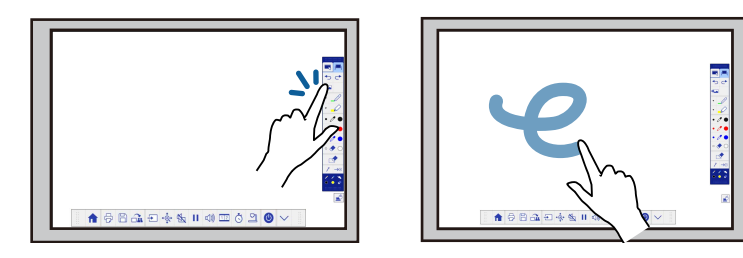

- За да изберете прожектиран елемент, например икона, натиснете повърхността на екрана с пръст.
- За да чертаете върху прожектираното изображение за първи път след включване на проектора изберете перо в лентата с инструменти и натиснете прожекционната повърхност с пръста си. Ако не направите това, пръстът Ви ще функционира като гума при първото използване на сензорни операции.

#### **• Свързани теми**

- "Калибриране за сензорни операции с пръст" стр.87
- ["Инструкции за безопасност за интерактивни сензорни операции"](#page-89-0) [стр.90](#page-89-0)
- ["Предупредителни етикети за лазер" стр.90](#page-89-0)

#### **Калибриране за сензорни операции с пръст**

Калибрирането координира положението на пръста Ви спрямо положението на курсора (EB-695Wi/EB-680Wi). Ако положението на курсора и позицията на пръста Ви не съвпадат, трябва да калибрирате отново.

- 
- Позицията на пръста обикновено се регулира, когато е инсталиран сензорен инструмент. Вижте *Ръководство за инсталиране* за повече информация.
- Уверете се, че системата е калибрирана за перото като използвате **Автом. калибриране** или **Ръчно калибриране** преди калибриране за сензорни операции с пръст.
- Калибрирайте за сензорни операции с пръст отново, ако забележите несъответствие в позициите след някое от следните действия:
	- Калибриране на системата за използване на перото (автоматично или ръчно)
	- Извършване на настройка на ъгъла за сензорното устройство
	- Извършване на Геометрична корекция
	- Регулиране на размера на изображението
	- Използване на функция Изместване на образа
	- Промяна на положението на проектора

a Натиснете бутона [Menu], изберете меню **Допълнит.** и натиснете [Enter].

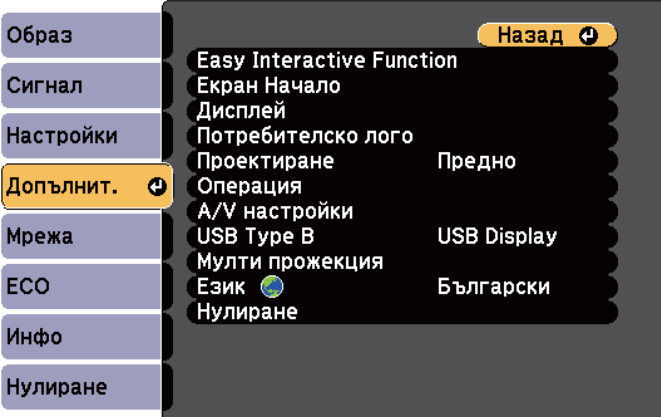

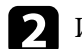

**12 Изберете настройка Easy Interactive Function** и натиснете [Enter].

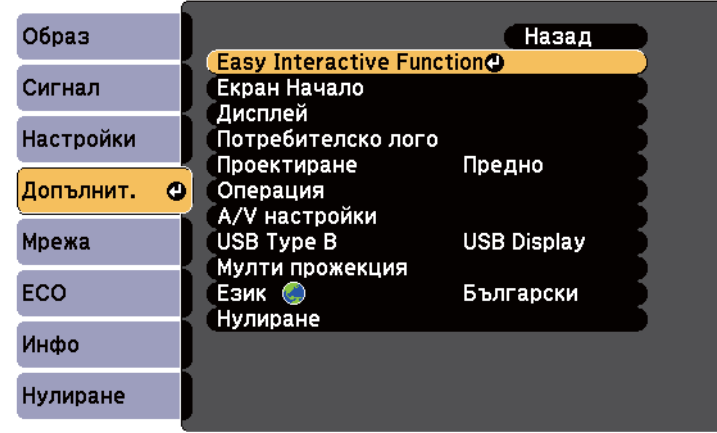

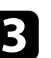

c Изберете **Настр. сенз. устр.** и натиснете [Enter].

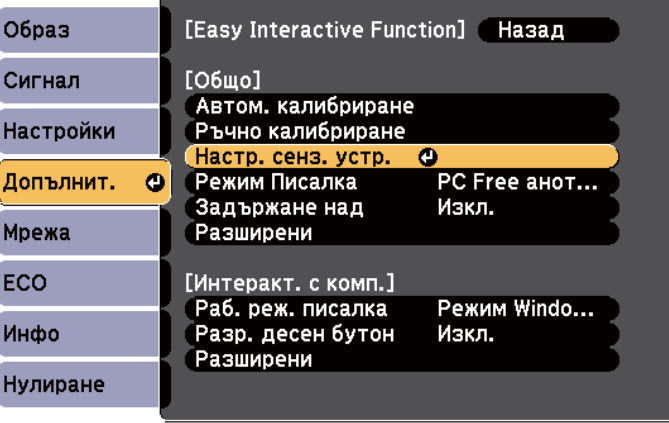

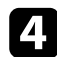

#### d Изберете **Сензорно калибр.** и натиснете [Enter].

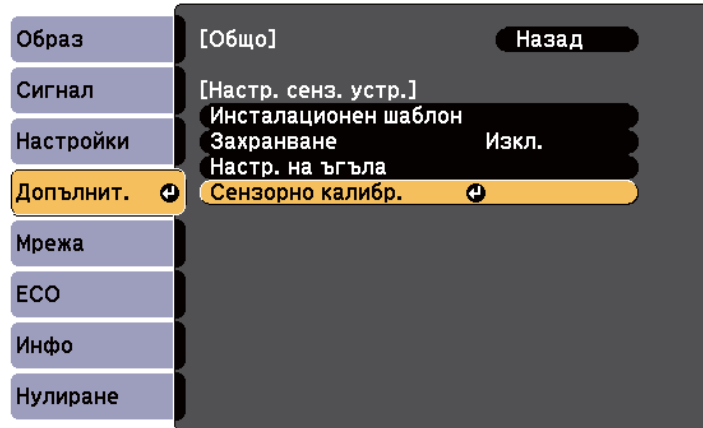

Появява се следният екран.

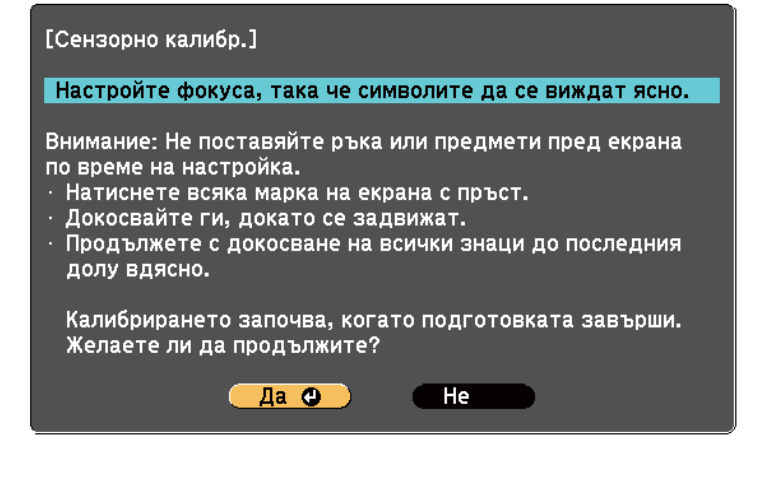

В Регулирайте фокуса, ако е необходимо, като отворите капака на въздушния филтър отстрани на проектора и плъзнете лостчето за фокусиране.

f Изберете **Да** и натиснете бутона [Enter].

В горния ляв ъгъл на прожектираното изображение е появява мигащ зелен кръг.

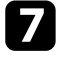

g Докоснете и задръжте центъра на кръга с пръст докато кръгът не изчезне и не се появи друг кръг. Тогава го освободете.

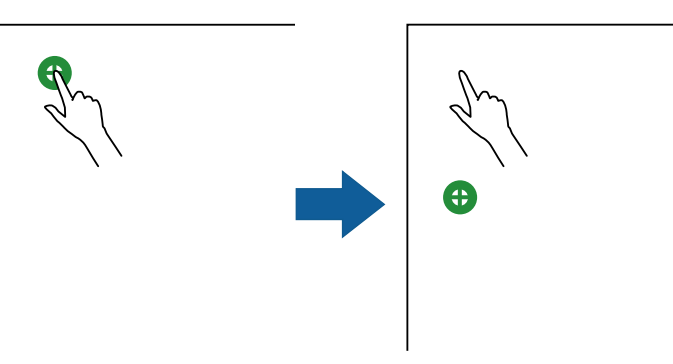

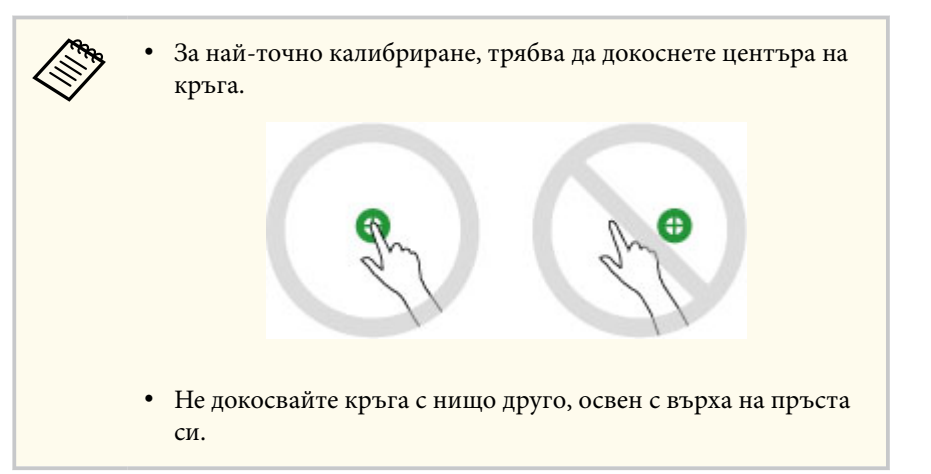

<span id="page-89-0"></span>

h Докоснете центъра на следващия кръг с пръст и повтаряйте. Когато стигнете до долната част на колоната, следващият кръг ще се появи в горната част на нова колона.

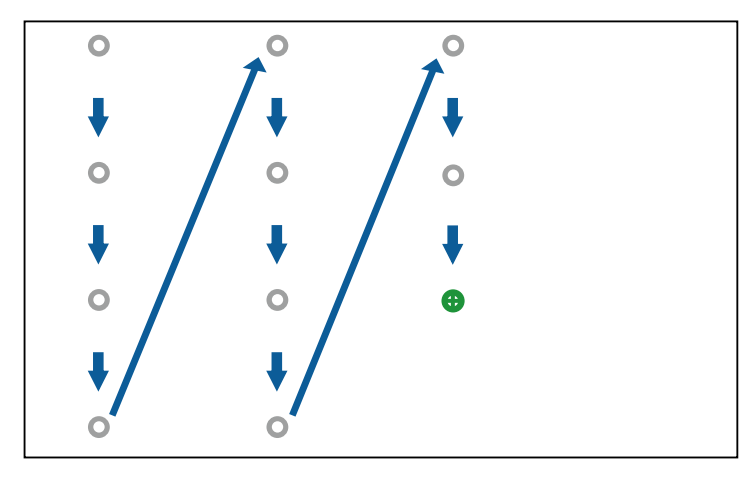

- Уверете се, че не блокирате сигнала между пръста и интерактивния приемател.
- Ако докоснете грешна позиция, натиснете бутона [Esc] на дистанционното управление или на командния панел.
- За отмяна на сензорното калибриране, задръжте натиснат бутона [Esc] за две секунди.

i Продължете, докато всички кръгове не изчезнат.

### **Инструкции за безопасност за интерактивни сензорни операции**

Сензорните операции, активирани с пръст, се разрешават при инсталиране на сензорно устройство с вграден мощен лазер(EB-695Wi/ EB-680Wi).

Лазерът излъчва от лазерни отвори в задната страна на сензорното устройство:

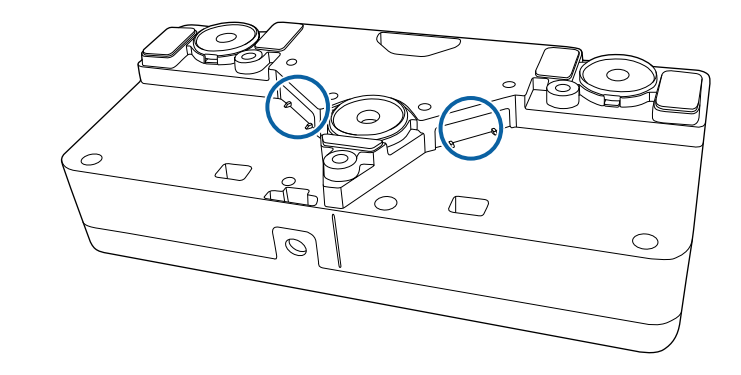

Имайте предвид следните важни моменти, когато използвате сензорни операции.

### **<sup>1</sup>** Предупреждение

- Корпусът на проектора или сензорното устройство никога да не се отварят. Не се опитвайте да демонтирате или модифицирате проектора или сензорното устройство. Електрическото напрежение в проектора може да причини нараняване.
- Изключете проектора от контакта и за всички ремонтни дейности се свържете с квалифицирани специалисти при проблеми с проектора и сензорното устройство. Продължителното използване на сензорното устройство може да причини пожар или злополука, а също и да увреди зрението.

#### **Предупредителни етикети за лазер**

Сензорното устройство е лазерен продукт от клас 1, който отговаря на IEC/EN60825-1:2007.

Етикетите за лазерен продукт от клас 1 и предупрежденията са поставени на следните места върху сензорното устройство.

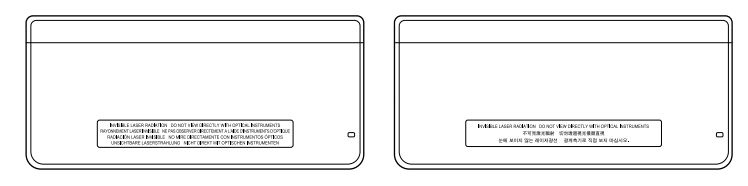

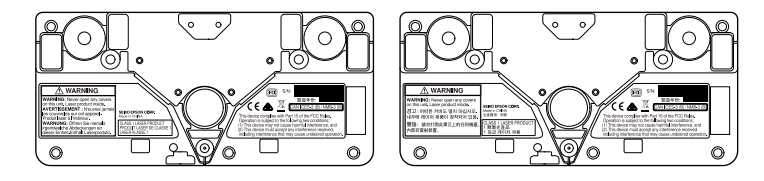

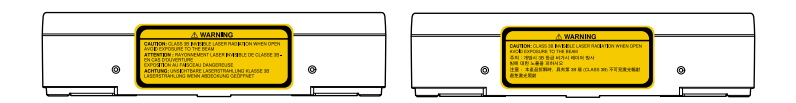

Етикетите показват следното:

- ЛАЗЕРЕН ПРОДУКТ ОТ КЛАС 1
- ПРЕДУПРЕЖДЕНИЕ: Никога не отваряйте корпуса на това устройство. В него има лазерен продукт.
- ПРЕДУПРЕЖДЕНИЕ:
	- ВНИМАНИЕ: НЕВИДИМО ЛАЗЕРНО ЛЪЧЕНИЕ ОТ КЛАС 3B ПРИ ОТВАРЯНЕ
	- ИЗБЯГВАЙТЕ ИЗЛАГАНЕ НА ЛЪЧА

# <span id="page-91-0"></span>**Чертане върху прожектирано изображение (режим Анотация) <sup>92</sup>**

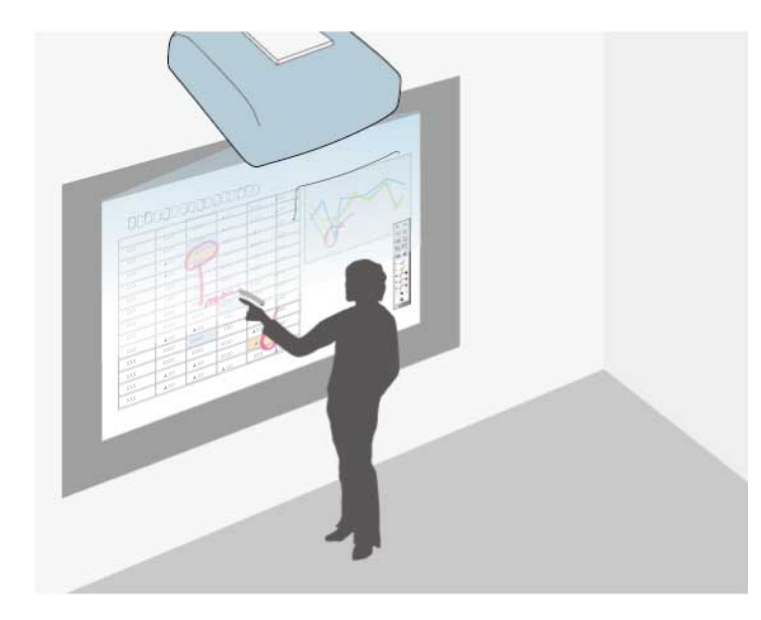

Режим Анотация Ви дава възможност да прожектирате от компютър, таблет, видео устройство или друг източник и да добавяте бележки към прожектирано съдържание с интерактивни пера или с пръст (EB-695Wi/ EB-680Wi).

- Можете да използвате две пера едновременно.
- Можете да използвате две пера и два пръста едновременно (EB-695Wi/EB-680Wi).
- Първо трябва да извършите калибриране.

a Прожектиране изображение от свързано устройство.

Задръжте интерактивно перо близо до прожектирания екран или натиснете екрана с пръст.

За да пишете или чертаете, натиснете  $\Box$  или  $\Box$  на лентата с инструменти.

Виждате лентата с инструменти на прожектираното изображение, например:

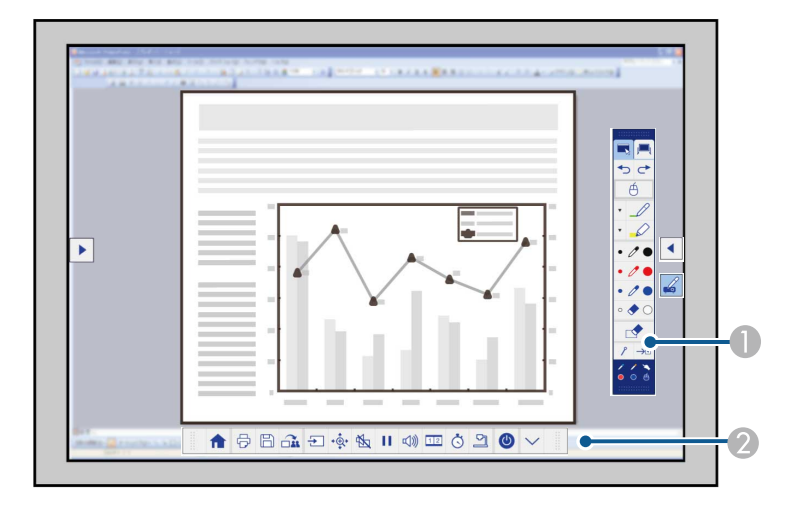

- A Лента с инструменти за чертане
- B Долна лента с инструменти

Когато лентите с инструменти се покажат, можете да пишете върху прожектирания екран с интерактивното перо или с пръст (EB-695Wi/EB-680Wi).

Лентата с инструменти съдържа инструменти за рисуване като перо и гума.

Долната лента с инструменти осигурява допълнителни инструменти, като инструменти за управление на проектора или запис на прожектирания екран.

# **Чертане върху прожектирано изображение (режим Анотация) <sup>93</sup>**

• Можете също така да управлявате проектора от прожектирания екран като използвате лентата с инструменти, показана на екрана. Натиснете полето на лентата с инструменти , ако лентата с инструменти не се вижда. • Можете да преместите полетата и в нентата с инструменти нагоре или надолу, а полето в дентата с инструменти наляво и надясно.

### **(b)** Свързани теми

- ["Ленти с инструменти на режим Анотация и режим Бяла дъска" стр.102](#page-101-0)
- ["Долна лента с инструменти за управление на проектора" стр.105](#page-104-0)

# <span id="page-93-0"></span>**Използване на прожектирания екран като бяла дъска (режим Бяла дъска) <sup>94</sup>**

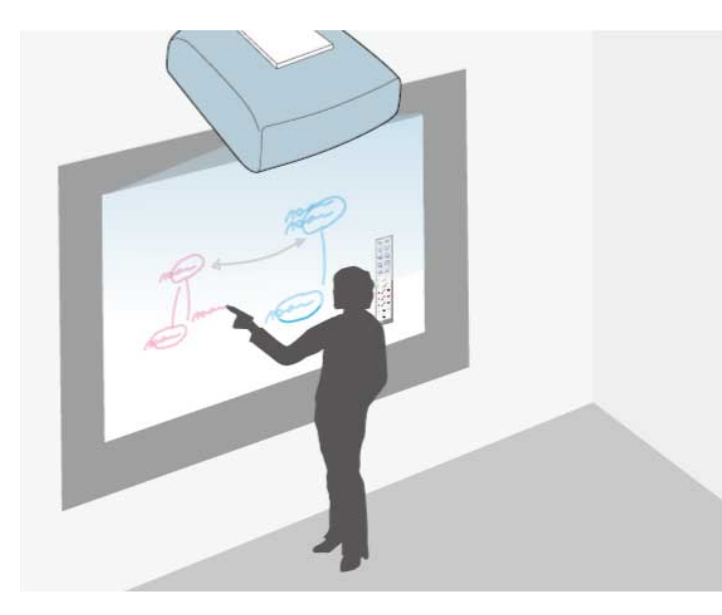

Можете да използвате интерактивните пера или пръста си (EB-695Wi/ EB-680Wi) за писане или чертане върху повърхността за прожектиране по същия начин както върху черна или бяла дъска.

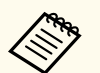

- Можете да използвате две пера едновременно.
- Можете да използвате две пера и два пръста едновременно (EB-695Wi/EB-680Wi).
- Първо трябва да извършите калибриране.

a Задръжте интерактивно перо близо до прожектирания екран или натиснете екрана с пръст.

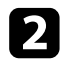

Натиснете 1 или на лентата с инструменти.

Показва се лентата с инструменти.

Натиснете иконата в лентата с инструменти.

Виждате екрана на бялата дъска и лентата с инструменти, например:

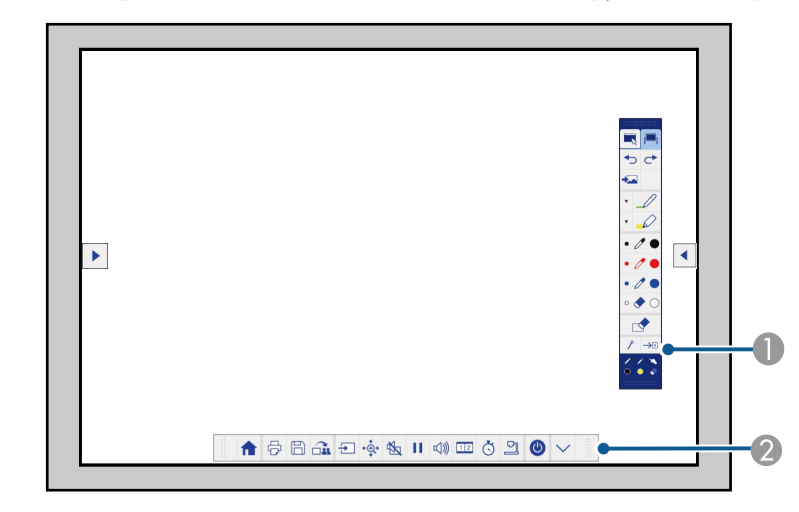

- A Лента с инструменти за чертане
- B Долна лента с инструменти

Когато лентите с инструменти се покажат, можете да пишете върху прожектирания екран с интерактивното перо или с пръст (EB-695Wi/EB-680Wi).

Лентата с инструменти съдържа инструменти за рисуване като перо и гума.

Долната лента с инструменти осигурява допълнителни инструменти, като инструменти за управление на проектора или запис на прожектирания екран.

# **Използване на прожектирания екран като бяла дъска (режим Бяла дъска) <sup>95</sup>**

• Можете също така да управлявате проектора от прожектирания екран като използвате лентата с инструменти, показана на екрана. Натиснете полето на лентата с инструменти , ако лентата с инструменти не се вижда. • Можете да преместите полетата  $\mathbb{R}$  и в лентата с

инструменти нагоре или надолу, а полето В лентата с инструменти наляво и надясно.

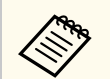

Можете също така да използвате софтуера Easy Interactive Tools за допълнителни интерактивни функции, например третиране областта за чертане като страница и създаване на множество страници за чертане. Вижте указанията в *Ръководство за работа с Easy Interactive Tools*.

#### $H$  **Свързани теми**

- ["Ленти с инструменти на режим Анотация и режим Бяла дъска" стр.102](#page-101-0)
- ["Долна лента с инструменти за управление на проектора" стр.105](#page-104-0)

<span id="page-95-0"></span>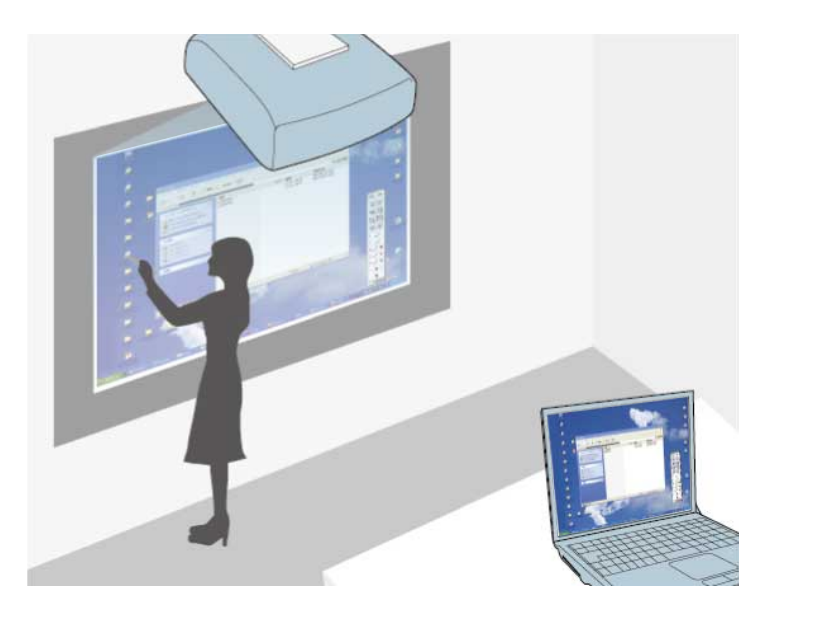

Когато проекторът е свързан към компютър с USB кабел, можете да работите с компютъра от прожектирания екран, като използвате интерактивни пера или пръста си (EB-695Wi/EB-680Wi), по същия начин както бихте използвали и мишка. Поддържа се навигация, избор и общуване с компютърни програми от прожектирания екран.

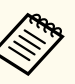

• Когато имате множество дисплеи с Windows 7 или по-нова версия и използвате компютърен интерактивен режим на вторичен дисплей, конфигурирайте следните настройки:

- Задайте настройка **Раб. реж. писалка** на **Режим Windows/Mac** в настройка **Easy Interactive Function** в меню **Допълнит.** на проектора.
- Отидете в **Команден панел** > **Хардуер и звук** > **Настройки на Tablet PC** > **Настройка** за старт на инсталационната програма и конфигуриране на интерактивните функции.

Ако е инсталиран трети дисплей, не можете да използвате интерактивните функции за него.

Не можете да пишете или чертаете на множество екрани.

• За работа в Комп. интерактивен режим през мрежа трябва да инсталирате EasyMP Multi PC Projection версия 2.10 или по-нова (за Windows и OS X).

#### $\bigtriangledown$  **Свързани теми**

- "Системни изисквания за използване на Компютърен интерактивен режим" стр.96
- ["Използване на Комп. интерактивен режим" стр.97](#page-96-0)
- ["Регулиране на работния обсег на перото" стр.99](#page-98-0)
- ["Инсталиране на Easy Interactive Driver в OS X" стр.101](#page-100-0)

# **Системни изисквания за използване на**

### **Компютърен интерактивен режим**

Вашият компютър трябва да работи с една от следните операционни системи, за да поддържа Компютърен интерактивен режим.

<span id="page-96-0"></span>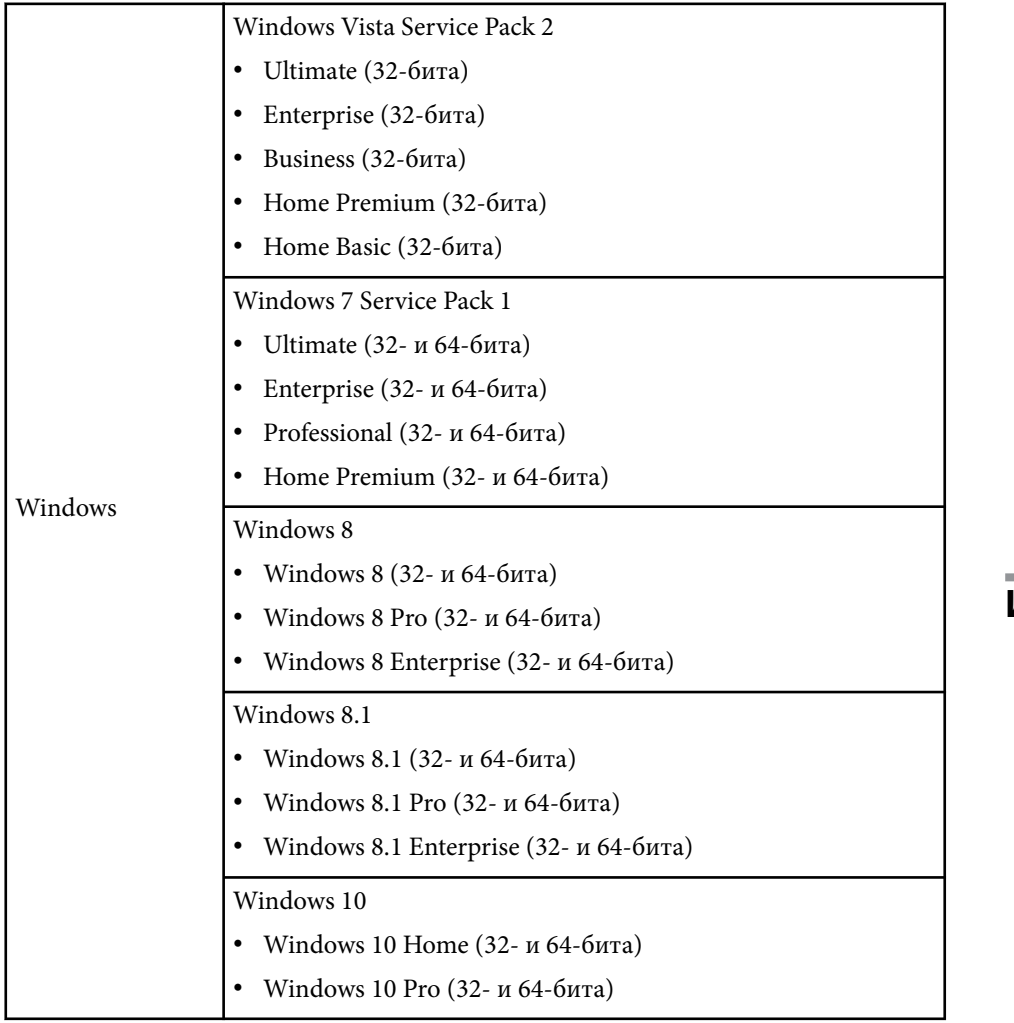

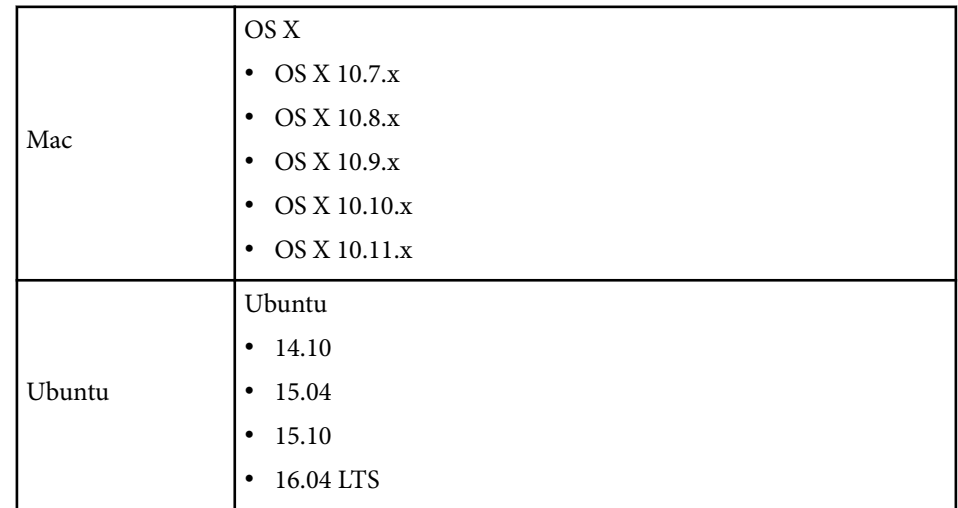

# **Използване на Комп. интерактивен режим**

Можете да управлявате своите компютърни програми от прожектирания екран с помощта на компютърен интерактивен режим.

a Ако работите с OS X, инсталирайте Easy Interactive Driver на Вашия компютър при първото използване на интерактивни функции.

**В Свържете проектора към компютъра с USB кабел.** 

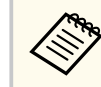

• При работа в компютърен интерактивен режим през мрежа не е необходим USB кабел.

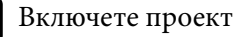

c Включете проектора.

d Прожектирайте екрана на Вашия компютър.

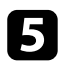

e Натиснете бутона [Menu], изберете меню **Допълнит.** и натиснете [Enter].

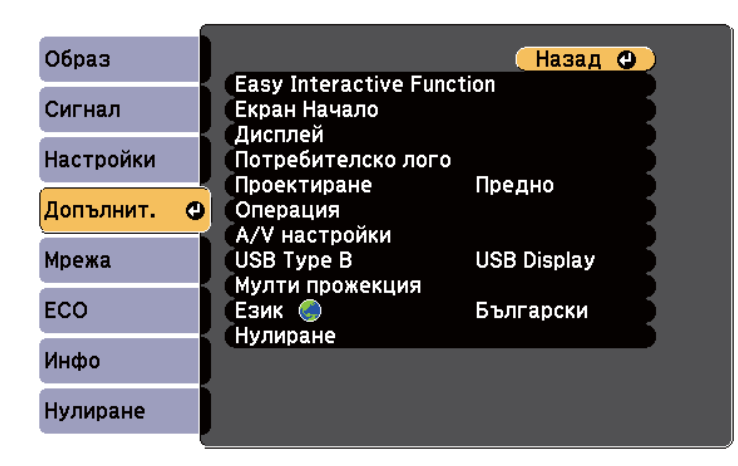

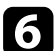

f Изберете настройка **USB Type B** и натиснете [Enter].

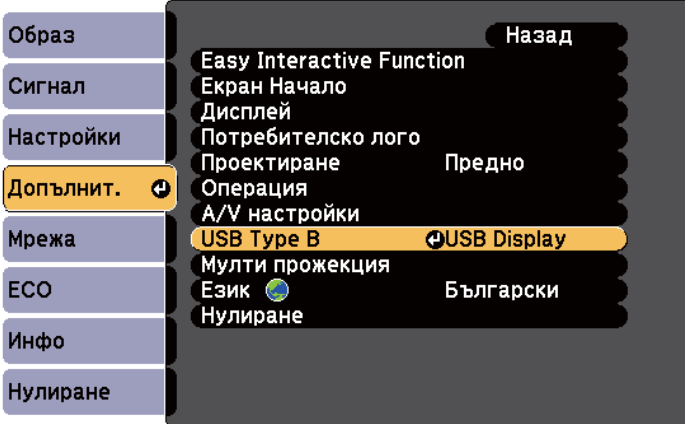

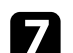

Изберете една от следните опции:

- За да използвате компютърен интерактивен режим с компютърен кабел, HDMI кабел или през мрежа изберете **Easy Interactive Function**.
- За Комп. интерактивен режим и USB Display едновременно изберете **USB Display/Easy Interactive Function**.

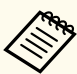

- При прожектиране с USB Display времето за реакция може да е по-дълго.
- Използването на две интерактивни пера едновременното може да причини смущения при някои софтуерни приложения. Преместете неизползваното интерактивно перо далеч от прожектирания екран.
- Изберете настройка **Раб. реж. писалка** в **Easy Interactive Function** в меню **Допълнит.** според операционната система на свързания компютър.

s**Допълнит.** > **Easy Interactive Function** > **Раб. реж. писалка**

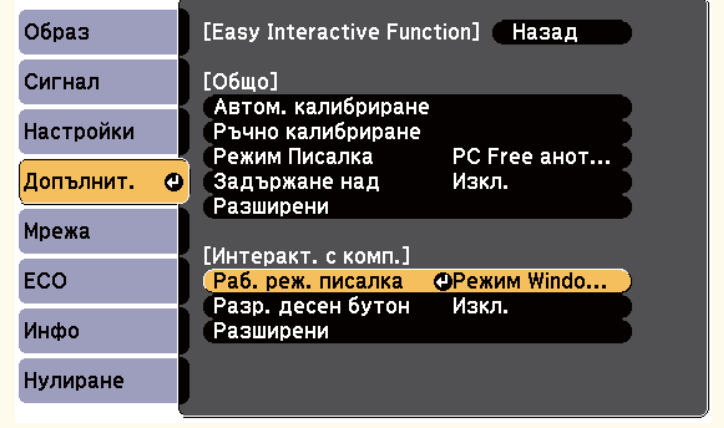

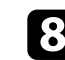

**В Натиснете бутона [Menu], за да излезете от менютата.** 

<span id="page-98-0"></span>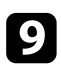

i Трябва да калибрирате проектора при първото включване.

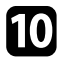

Дръжте интерактивно перо близо до прожектирания екран или натиснете екрана с пръст.

# Иконата **се** показва на прожектирания екран.

- Първоначално иконата **в е по**казана отдясно. Следващия път тя се показва там, където последно сте отворили лентата с инструменти.
	- Ако иконата **не** не е показана, задайте настройка **Икона реж.писалка** да бъде **Вкл.** в меню **Допълнит.** на проектора. s**Допълнит.** > **Дисплей** > **Икона реж.писалка**

Изберете икона **и след това изберете икона** 

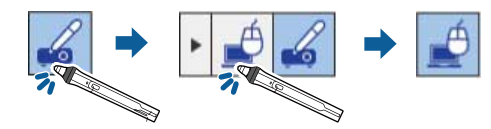

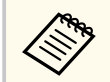

Можете да превключите на Комп. интерактивен режим по следния начин:

- Натиснете бутона [Pen Mode] на листанционното управление.
- Сменете настройката **Режим Писалка** в меню **Допълнит.** на проектора на **Интеракт. с комп.**
	- s**Допълнит.** > **Easy Interactive Function** > **Режим Писалка**

Вече можете да използвате компютъра с помощта на интерактивно перо или пръст. Можете да направите следното:

- Използвайте панела за въвеждане на Tablet PC в Windows 7 или Windows Vista.
- Използвайте Инструменти за ръкопис за анотация в Microsoft Office приложения.

#### $\bigtriangledown$  **Свързани теми**

- ["Системни изисквания за Easy Interactive Driver" стр.267](#page-266-0)
- ["Инсталиране на Easy Interactive Driver в OS X" стр.101](#page-100-0)
- ["Използване на интерактивни функции по мрежа" стр.110](#page-109-0)
- ["Windows инструменти Въвеждане с перо и ръкопис" стр.112](#page-111-0)
- ["Калибриране на перото" стр.82](#page-81-0)
- ["Калибриране за сензорни операции с пръст" стр.87](#page-86-0)

# **Регулиране на работния обсег на перото**

Работният обсег на перото обикновено се регулира автоматично, ако свържете перото към различен компютър или настройвате разделителната способност на компютъра. Ако забележите, че позицията на перото е неточна при работа с компютъра от прожектирания екран (Комп. интерактивен режим), можете да настроите ръчно обсега на перото.

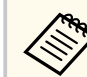

Ръчната настройка не е достъпна, когато прожектирате от LAN източник.

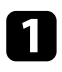

a Превключете на Комп. интерактивен режим, ако е необходимо.

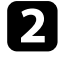

b Натиснете бутона [Menu], изберете меню **Допълнит.** и натиснете [Enter].

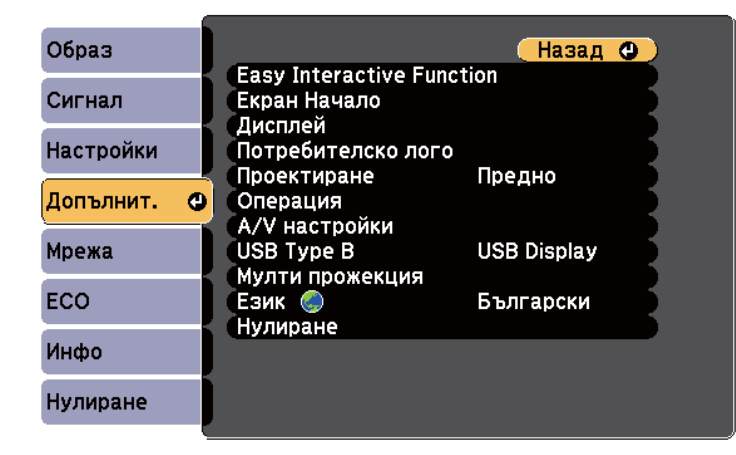

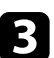

c Изберете настройка **Easy Interactive Function** и натиснете [Enter].

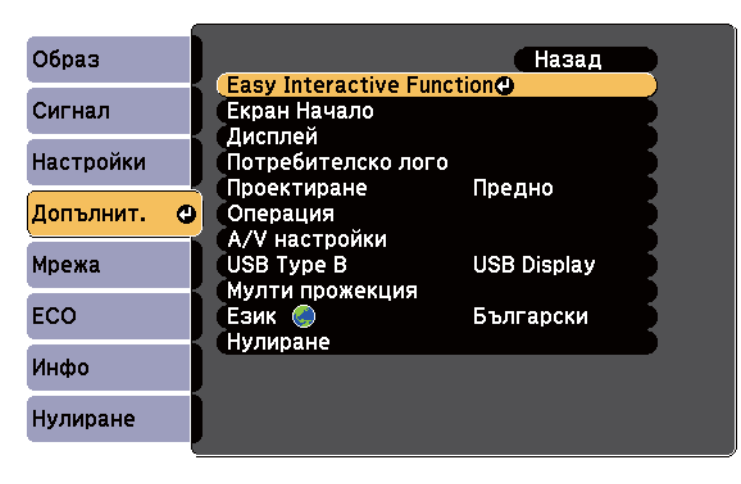

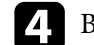

d В раздел **Интеракт. с комп.** изберете **Разширени** и натиснете [Enter].

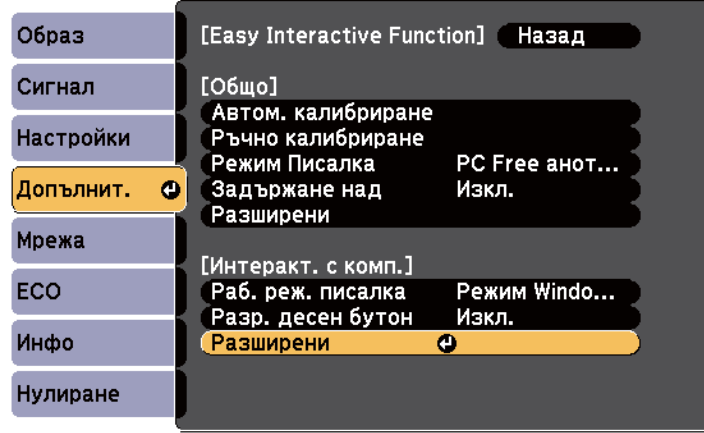

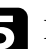

e Изберете **Ръч.кориг. зон.пис.** и натиснете [Enter].

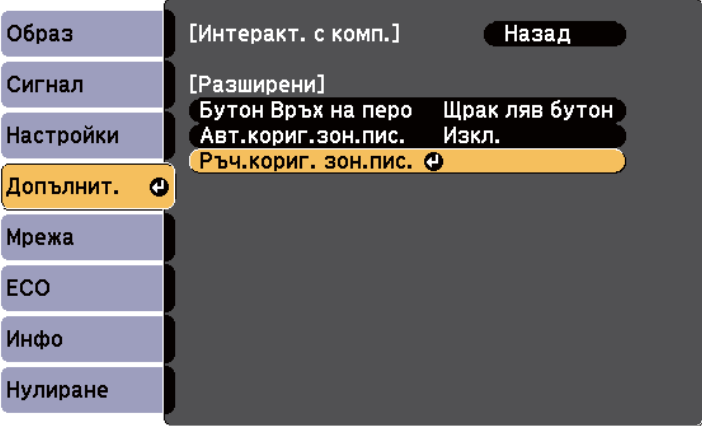

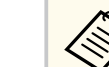

Когато **Авт.кориг.зон.пис.** е **Вкл.**, променете на **Изкл.**

<span id="page-100-0"></span>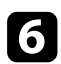

### f Изберете **Да** и натиснете бутона [Enter].

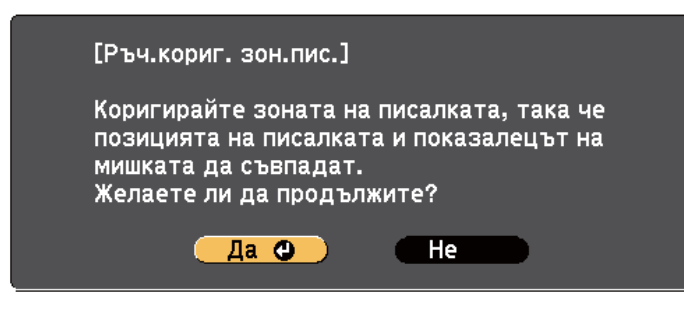

Показалецът на мишката се движи към горния ляв ъгъл.

- g Когато показалецът на мишката спре в горния ляв ъгъл на изображението, докоснете върха на показалеца с перото. Показалецът на мишката се движи към долния десен ъгъл.
- h Когато показалецът на мишката спре в долния десен ъгъл на изображението, докоснете върха на показалеца с перото.

#### $H$  **Свързани теми**

• ["Използване на Комп. интерактивен режим" стр.97](#page-96-0)

### **Инсталиране на Easy Interactive Driver в OS X**

Инсталирайте Easy Interactive Driver на компютъра за работа в Комп. интерактивен режим.

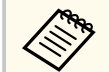

Възможно е Easy Interactive Tools да е вече инсталирана с опцията **Easy Install** с инсталиране и на Easy Interactive Driver. Вижте *Ръководство за работа с Easy Interactive Tools* в CD-ROM с документи за повече информация.

- Включете компютъра.
- b Поставете CD носителя "EPSON Projector Software for Easy Interactive Function" в компютъра.

Ще видите прозореца EPSON.

- - c Щракнете два пъти върху иконата **Install Navi** в прозореца EPSON.

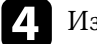

- d Изберете **Инсталиране по избор**.
- e При инсталирането следвайте указанията на екрана.
- f Рестартирайте компютъра.

<span id="page-101-0"></span>Следвайте инструкциите за взаимодействие с прожектираното изображение или управление на проектора.

#### **(Вързани теми**

- "Превключване на интерактивен режим" стр.102
- "Ленти с инструменти на режим Анотация и режим Бяла дъска" стр.102
- ["Долна лента с инструменти за управление на проектора" стр.105](#page-104-0)
- ["Системни изисквания за Easy Interactive Driver" стр.267](#page-266-0)

### **Превключване на интерактивен режим**

Можете лесно да превключите на интерактивен режим.

- За превключване между Комп. интерактивен режим и режим Анотация изберете една от следните икони:
	- За да преминете от режим Анотация към компютърен интерактивен режим, направете следното:

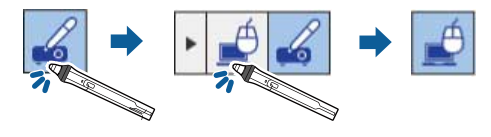

• За да преминете от компютърен интерактивен режим на режим Анотация, направете следното:

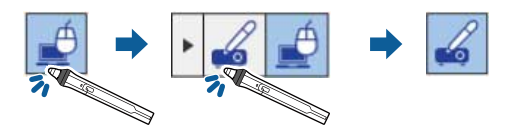

• За превключване между режим Анотация и Бяла дъска изберете следната икона в лентата с инструменти.

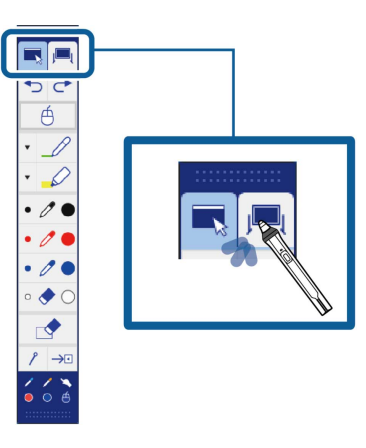

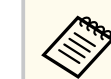

- Можете също така да превключите на интерактивен режим по следния начин:
	- Натиснете бутона [Pen Mode] на дистанционното управление.
	- Превключете на **PC Free анотация** или **Интеракт. с комп.** в настройка **Режим Писалка** в меню **Допълнит.** на проектора.
		- s**Допълнит.** > **Easy Interactive Function** > **Режим Писалка**
- Не можете да превключите на Комп. интерактивен режим, когато настройката **USB Type B** в меню **Удължен** на проектора е **Безжична мишка/USB Display**.
- След превключване на Комп. интерактивен режим съдържанието, начертано в режим Анотация, се запазва.

# **Ленти с инструменти на режим Анотация и режим Бяла дъска**

Лентата с инструменти на режим Анотация или лентата на режим Бяла дъска Ви позволяват да чертаете и пишете върху прожектирания екран.

Лентата дава възможност за лесно превключване към режим Анотация или режим Бяла дъска.

В следната илюстрация лентата с инструменти на режим Анотация е показана вляво, а лентата с инструменти на режим Бяла дъска - вдясно:

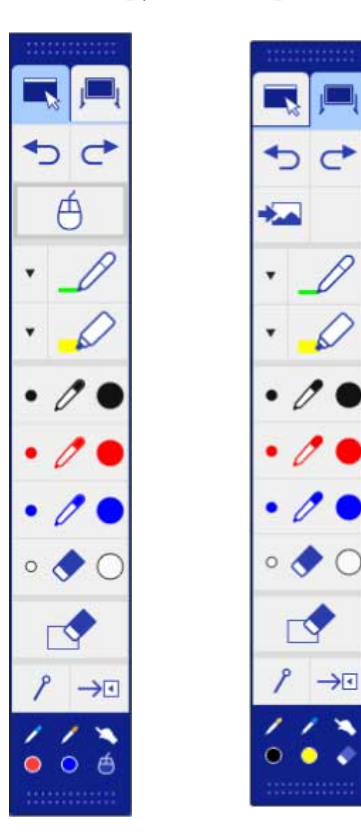

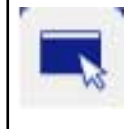

Превключване в режим Анотация.

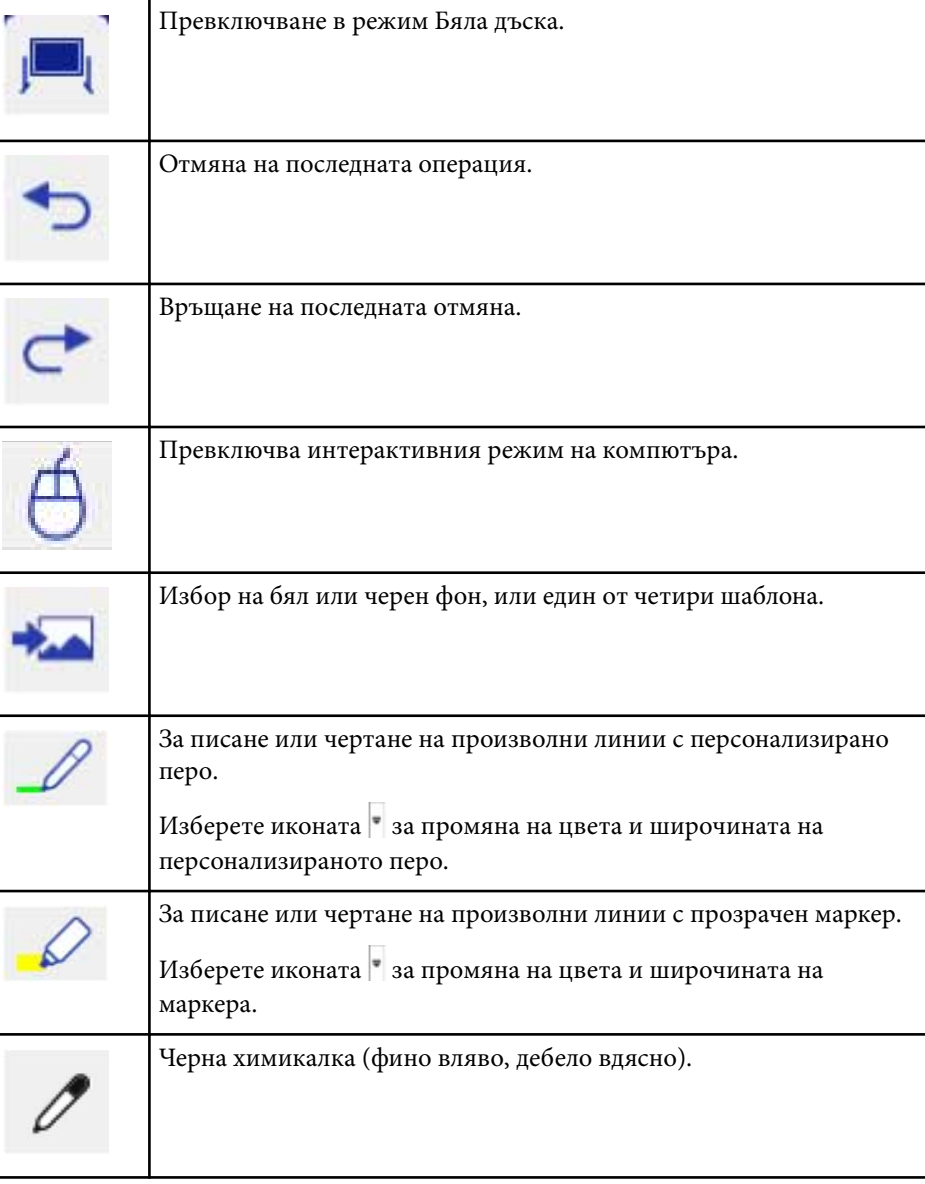

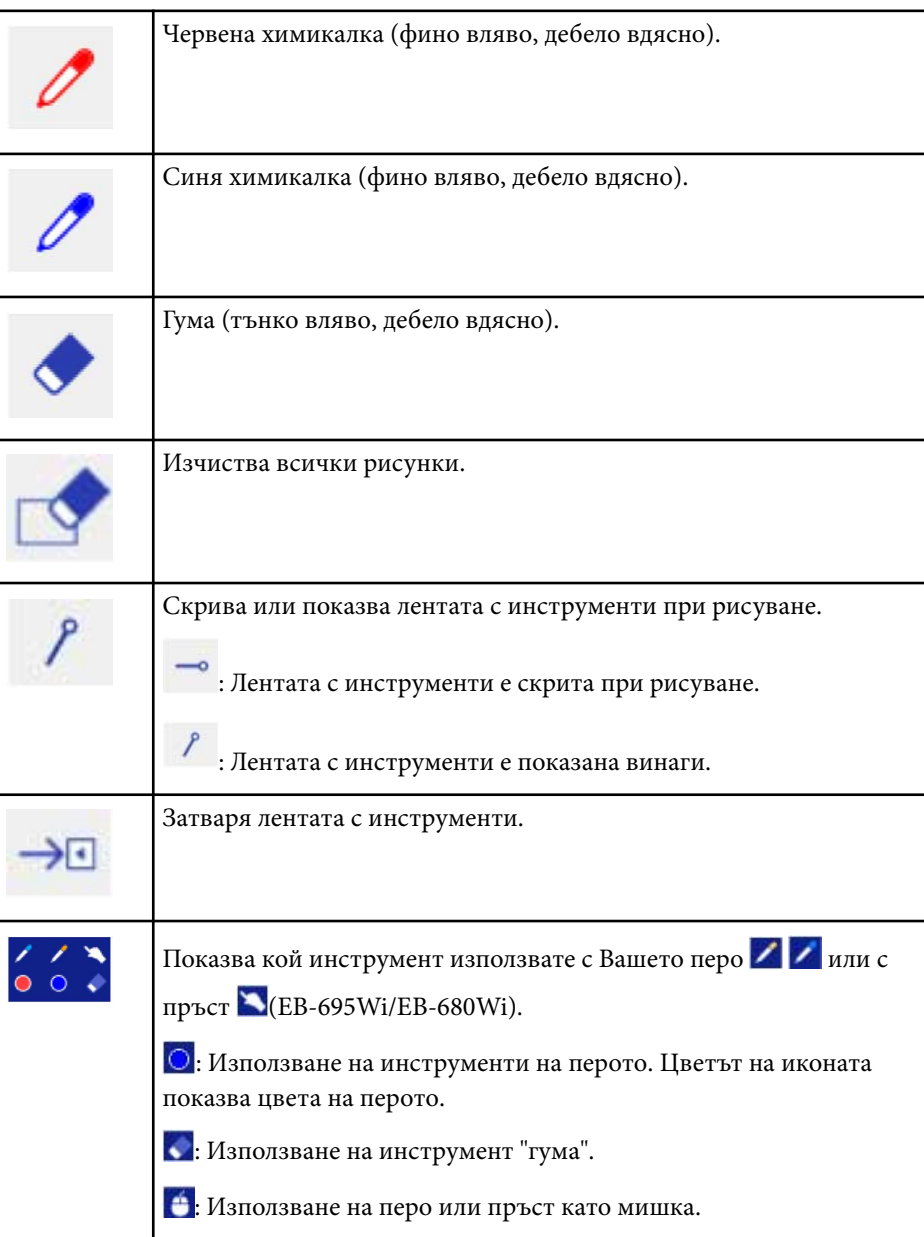

#### **(Вързани теми**

- "Избор на широчина на линия и цвят" стр.104
- ["Избор на шаблони за бяла дъска" стр.105](#page-104-0)

### **Избор на широчина на линия и цвят**

Можете да изберете цвета и широчината на линията за персонализирано перо и маркер.

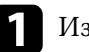

 $\blacksquare$ Изберете иконата  $\blacktriangledown$ до персонализираното перо или маркера.

Появява се поле както по-долу:

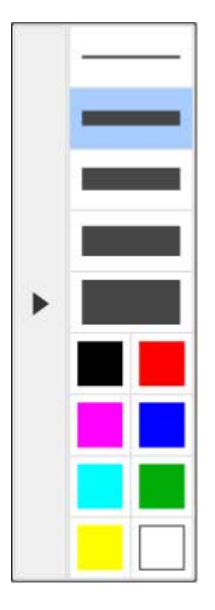

<span id="page-104-0"></span>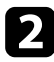

Изберете широчината на линията и цвета, които искате да използвате, за инструментите Перо и Маркер.

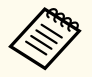

• Когато сочите към цветовата палитра, се показва името на цвета.

• Можете да промените оттенъка на цветовата палитра с помощта на настройката **Цв. палитра** в меню **Допълнит.** на проектора.

s**Допълнит.** > **Easy Interactive Function** > **Общо** > **Разширени** > **Цв. палитра**

Изберете инструмента  $\mathscr{L}$  или  $\mathscr{L}$  и използвайте перото или пръста си (EB-695Wi/EB-680Wi), за да пишете или да чертаете върху прожектираната повърхност.

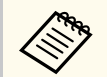

Когато няколко души чертаят върху прожектирания екран с помощта на множество пера, можете да изберете различни цветове и широчини на линиите за всяко перо. При сензорни операции всички потребители използват еднакъв цвят и еднаква широчина на линията.

### **Избор на шаблони за бяла дъска**

В режим Бяла дъска можете да смените цвета на фона и да вмъкнете хоризонтални линии или фонов шаблон.

В режим Бяла дъска изберете иконата

Появява се следното квадратче.

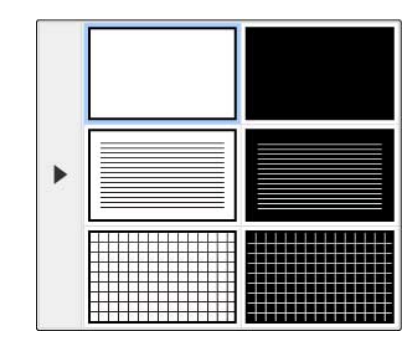

Изберете един от шаблоните.

# **Долна лента с инструменти за управление на проектора**

Долната лента с инструменти Ви дава възможност да записвате и отпечатвате Вашите страници или да управлявате функциите на проектора.

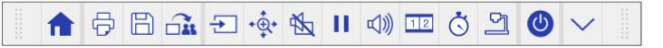

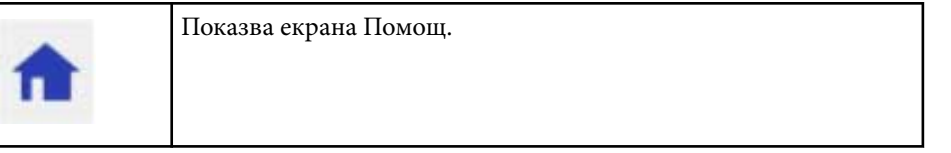

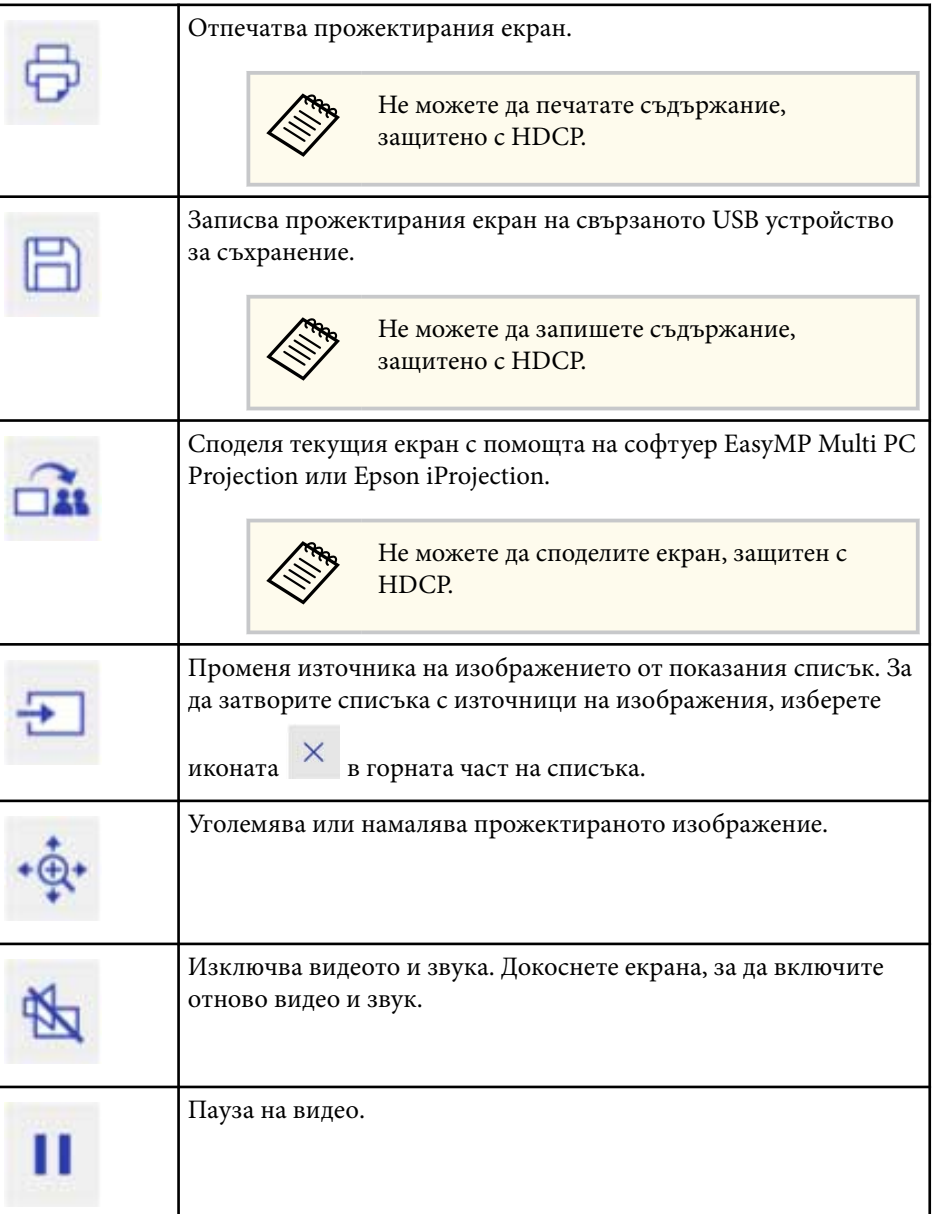

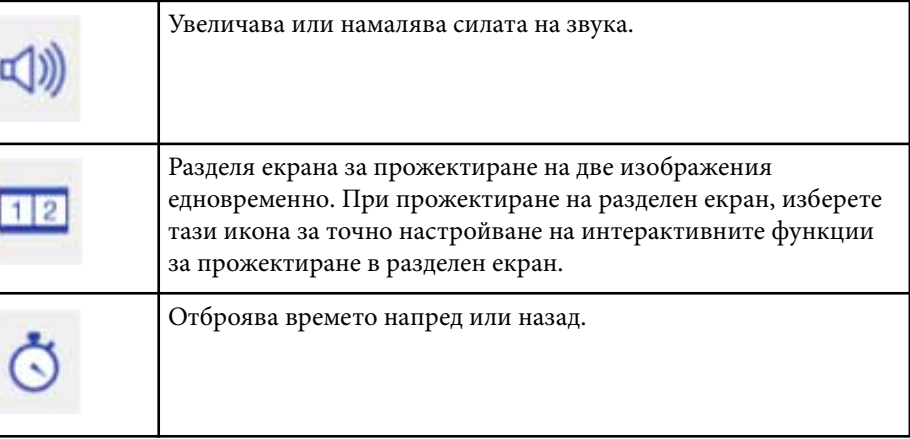

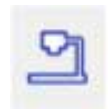

Показва лентата с инструменти за управление на камерата за документи.

Можете също да използвате тези функции.

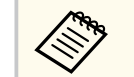

Достъпните функции варират в зависимост от модела на камерата за документи на Epson.

 : Автоматично фокусиране на образа на камерата за документи.

**II** : Пауза на видео действието на камерата за документи.

 $\bigoplus$ : Увеличаване или намаляване на образите на камерата за документи.

 $\bullet$ : Завъртане на образа на камерата на 180 градуса.

 : Заснемане на неподвижни изображения от камерата за документи.

 $\frac{\rho \alpha_1}{\rho \alpha_2}$ : Стартиране и спиране на записа на видео от камерата за документи.

: Възпроизвеждане на филма на камерата за документи.

 $\vert \times \vert$ : Затваряне на лентата с инструменти на камерата за документи.

Изключва проектора.

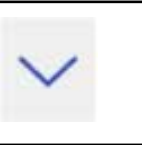

Затваря долната лента с инструменти.

#### $\leftrightarrow$  **Свързани теми**

- "Запис на начертано съдържание" стр.107
- "Печат на начертано съдържание" стр.107
- ["Избор на дисплей на мрежово устройство" стр.108](#page-107-0)

#### **Запис на начертано съдържание**

Можете да запишете начертаното съдържание, което сте създали на прожектирания екран в USB устройство. Можете да го запишете във формат JPG. Възниква грешка, ако не можете да получите достъп до USB устройство за съхранение. Името на файла се задава автоматично.

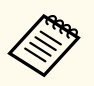

USB устройства за съхранение със защита с парола не се поддържат.

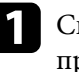

a Свържете USB устройството за съхранение към USB-A порта на проектора.

Изберете иконата  $\Box$  в долна лента с инструменти. Изберете **Да**, за да запишете съдържание за чертане.

### **Печат на начертано съдържание**

Можете да отпечатате начертаното съдържание, което сте създали, като използвате настройките на принтера в меню **Настройки на принтера** от меню **Мрежа** на проектора. Възниква грешка, ако принтерът не е свързан.

<span id="page-107-0"></span>Поддържат се следните команди за принтер.\*

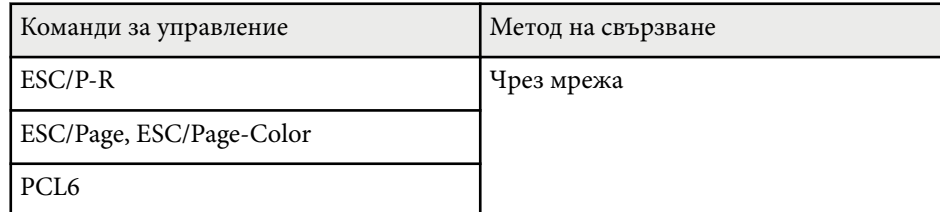

\* Не се поддържат всички принтери. Свържете се с Epson за помощ и повече информация относно поддържаните модели.

- Изберете иконата  $\overline{\Theta}$  в долна лента с инструменти. Появява се екранът Печат.
- Посочете броя на копията на екрана Печат (до 20 листа).
- c Изберете **Печат**.

### **Избор на дисплей на мрежово устройство**

Ако има свързани устройства към проектора през мрежа, можете да изберете прожектиране на изображение от тези устройства. Можете да изберете източник на изображение между компютрите с работещ софтуер EasyMP Multi PC Projection, смартфоните или таблетите с Epson iProjection.

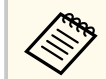

Можете да изберете свързано мрежово устройство за прожектиране даже и ако свързаният потребител е активирал функция Модератор за софтуера EasyMP Multi PC Projection. Вижте *Ръководство за работа с EasyMP Multi PC Projection* за повече информация относно функцията Модератор.

Изберете иконата  $\overline{a}$  в лентата с инструменти, след това изберете **Участници** от списъка с източници на изображения.

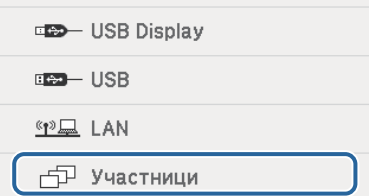

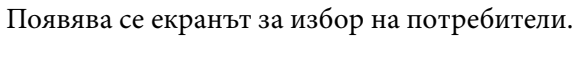

b Изберете потребителското име на устройството, от което искате да прожектирате.

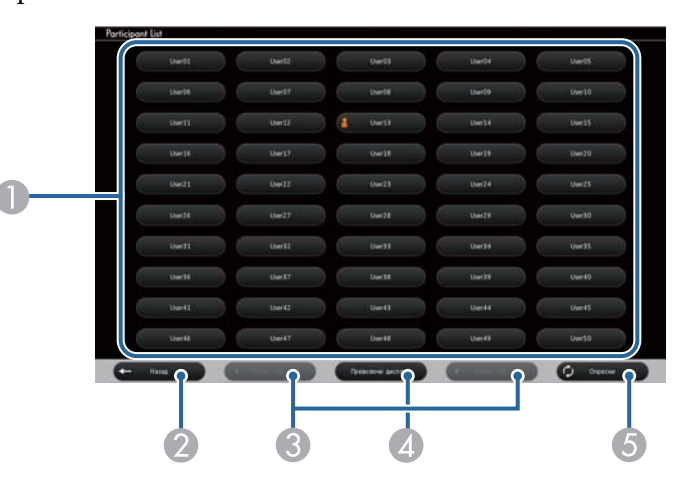

A Показва потребителските имена за мрежови устройства, свързани към проектора.

Иконата е ноказана до потребителското име на устройството, от което се прожектира в момента (само при показване на страници с икони).
# **Взаимодействие с екрана <sup>109</sup>**

- B Затваряне екрана за избор на потребители и връщане към предишния екран.
- C Щракнете, за да преместите на предишната или следващата страница при показване на миниатюра.
- D Превключва дисплея на екрана за избор на потребители между миниатюри или икони.
- E Обновява екрана за избор на потребители.

Когато към проектора през мрежата се свърже нов потребител, изберете този бутон, за да актуализирате списъка с потребители.

- Не можете да извършвате следните дейности, когато е показан екранът за избор на потребител:
	- Избор на друг източник на изображения
	- Използване на други интерактивни функции
	- Управление на проектора от долна лента с инструменти
	- Свързване на множество проектори
	- Извеждане на звук от проектора (звукът временно е изключен)
	- Прожектиране на изображение чрез EasyMP Multi PC Projection или Epson iProjection

Можете да гледате изображението на екрана на избрания потребител. За смяна на потребителя повторете тези стъпки.

- Няма да имате достъп до Участници при свързване на множество проектори чрез EasyMP Multi PC Projection и прожектиране на едно и също изображение (огледален образ).
	- Ако операциите с перо или сензорните операции не функционират на екрана за избор на потребители, можете да се върнете на предишния екран като натиснете бутона [Esc] на дистанционното управление или на командния панел.

Можете да използвате своя проектор в Комп. интерактивен режим през мрежа.

Ако искате да анотирате в Комп. интерактивен режим през мрежа, трябва да използвате Easy Interactive Tools (или друга програма за анотация). Easy Interactive Tools Ви дава възможност да използвате различни инструменти за чертане, да третирате областта за чертане като страница и да записвате чертежите като файлове за по-късна употреба. Можете да инсталирате Easy Interactive Tools от CD диска EPSON Projector Software for Easy Interactive Function. Може и да изтеглите софтуера от сайта на Epson.

Използвайте EasyMP Multi PC Projection версия 2.10 или по-нова версия (за Windows и OS X) за инсталиране на проектора в компютърна мрежа и използвайте Комп. интерактивен режим през мрежа.

#### Изберете **Използване интерактивната писалка** в раздел **Общи настройки** и **Трансфер на пластов прозорец** в раздел **Настройка на работата**.

Вижте *Ръководство за работа с EasyMP Multi PC Projection* за повече информация.

- Броят пера или пръсти (EB-695Wi/EB-680Wi), които можете да използвате едновременно, е както следва:
	- Windows: две пера и шест пръста
	- OS X: едно перо или един пръст
- Отговорът може да се забави по мрежата.
- Не можете да промените настройката **Раб. реж. писалка** от меню **Допълнит.** на проектора.
- Можете да свържете до четири проектора едновременно като използвате EasyMP Multi PC Projection. Когато свържете множество проектори, Комп. интерактивен режим функционира за всички проектори. Операциите, извършени на един проектор, се отразяват в останалите проектори.

#### $\bigtriangledown$  **Свързани теми**

• "Предпазни мерки при свързване към проектор в различна подмрежа" стр.110

### **Предпазни мерки при свързване към проектор в различна подмрежа**

Следвайте предпазните мерки по-долу, ако свързвате проектора в различна подмрежа с помощта на EasyMP Multi PC Projection и използвате интерактивни функции:

- Потърсете проектора в мрежата, като посочите IP адреса му. Не можете да търсите по името на проектора.
- Уверете се, че сте получили echo отговор от мрежовия проектор, като изпратите echo заявка чрез пинг команда. Ако опцията Internet Control Message Protocol (ICMP) е забранена в рутера, можете да свържете проектора към отдалечени точки дори и да не можете да получите echo отговор.
- Порт Протокол Употреба Комуникация 3620 TCP/UDP За свързване и управление двупосочно 3621 TCP За прехвърляне на двупосочно

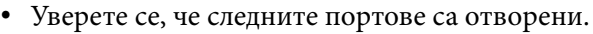

3629 TCP За управление на

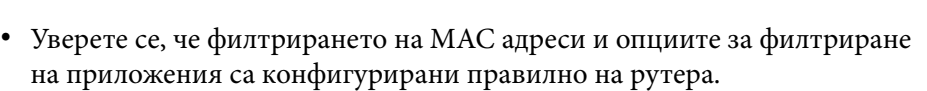

изображения

двупосочно

проектора

• Когато за комуникация между точките се използва управление на честотната лента и EasyMP Multi PC Projection надвишава

контролираната пропускателна способност, няма да можете да свържете проектора към отдалечени точки.

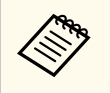

Epson не гарантира връзката на проектора в различни подмрежи с EasyMP Multi PC Projection, даже ако изискванията по-горе са изпълнени. Когато планирате реализирането, уверете се, че сте тествали връзката в тази мрежова среда.

# **Windows инструменти Въвеждане с перо и ръкопис <sup>112</sup>**

Ако използвате Windows 10, Windows 8.1, Windows 8, Windows 7 или Windows Vista, можете да използвате въвеждане с перо и ръкопис за добавяне на ръкописен текст и анотации към работата си.

Можете да използвате функциите въвеждане с перо и ръкопис през мрежа, като зададете достъп до интерактивните функции по мрежата.

#### $H$  **Свързани теми**

- "Разрешаване на Windows функции въвеждане с перо и ръкопис" стр.112
- ["Използване на Windows функции въвеждане с перо и ръкопис" стр.113](#page-112-0)

### **Разрешаване на Windows функции въвеждане с перо и ръкопис**

Ако искате да използвате функции въвеждане с перо и ръкопис в Windows 10, Windows 8.1, Windows 8, Windows 7 или Windows Vista, трябва да конфигурирате настройките в меню **Допълнит.** на проектора.

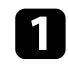

a Натиснете бутона [Menu], изберете меню **Допълнит.** и натиснете [Enter].

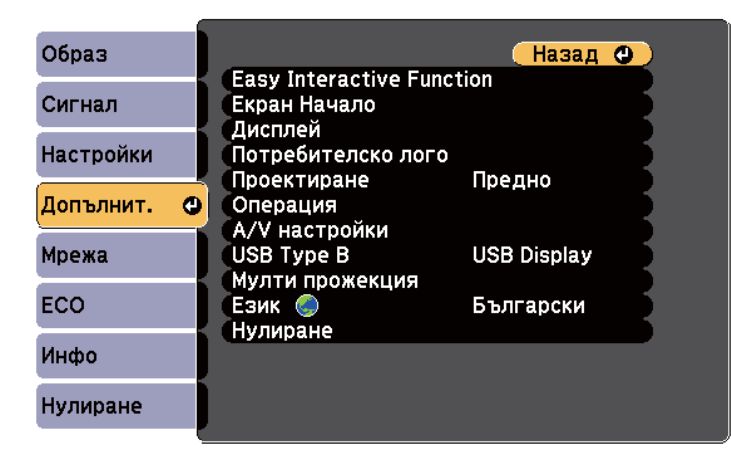

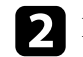

**b Изберете настройка Easy Interactive Function** и натиснете [Enter].

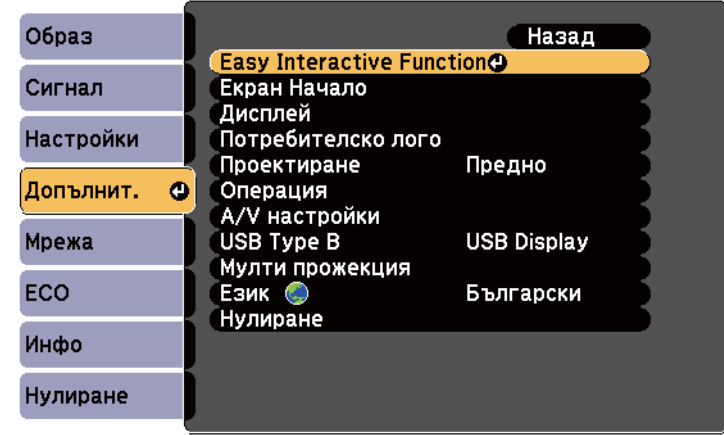

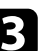

c Изберете **Раб. реж. писалка** и натиснете [Enter].

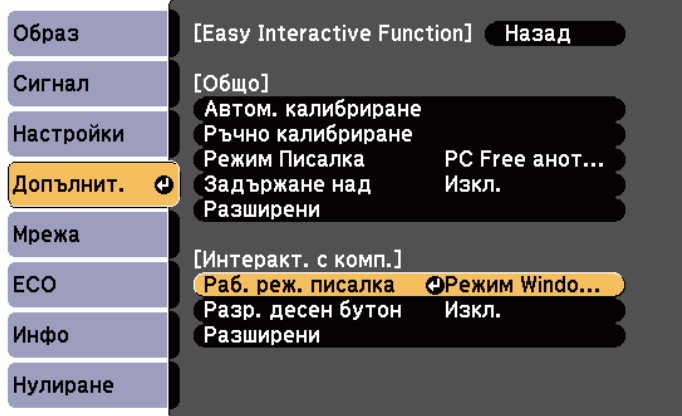

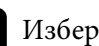

d Изберете **Режим Windows/Mac** и натиснете [Enter].

# <span id="page-112-0"></span>**Windows инструменти Въвеждане с перо и ръкопис <sup>113</sup>**

### **Използване на Windows функции въвеждане с перо и ръкопис**

Ако използвате Windows 10, Windows 8.1, Windows 8, Windows 7 или Windows Vista, можете да добавите ръкописно въвеждане и да го преобразувате в текст.

Ако имате Microsoft Office 2007 или по-нова версия, можете също да използвате функцията Ръкопис, за да добавите ръкописни бележки към Word документ, Excel таблица или PowerPoint презентация.

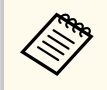

Имената на функциите за анотация може да варират в зависимост от версията на Microsoft Office.

- За да отворите сензорната клавиатура в Windows 10, щракнете с десния бутон или натиснете и задръжте лентата с инструменти, след което изберете **Показване на бутон на сензорната клавиатура**. Изберете иконата на клавиатурата на екрана.
- За да отворите сензорната клавиатура в Windows 8, щракнете с десния бутон или натиснете и задръжте лентата с инструменти, след което изберете **Ленти с инструменти** > **Сензорна клавиатура**. Изберете иконата на клавиатурата на екрана, след което изберете иконата на перото.
- За да отворите панела за въвеждане на Tablet PC в Windows 7 или

Windows Vista, изберете > **Всички програми** > **Принадлежности** > **Tablet PC** > **Панел за въвеждане на Tablet PC**. Можете да пишете в прозорчето с перото или с пръст (EB-695Wi/EB-680Wi), след това изберете от множеството опции за редактиране и преобразуване на текст.

• За да добавите Ръкописни анотации в Microsoft Office приложения, изберете меню **Преглеждане**, след което изберете **Започване на ръкопис**.

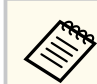

В Microsoft Word или Excel изберете раздел **Вмъкване**, след което щракнете върху **Започване на ръкопис**.

• За да анотирате PowerPoint слайдове в режим Слайдшоу, натиснете бутона отстрани на перото или натиснете повърхността за прожектиране с пръст за около 3 секунди, след това изберете **Опции на показалеца** > **Перо** от изскачащото меню.

За повече информация за тези функции потърсете Помощ за Windows.

# <span id="page-113-0"></span>**Интерактивни функции при прожектиране на две изображения едновременно <sup>114</sup>**

Можете едновременно да прожектирате изображения от два източника отляво и отдясно на екрана и да използвате интерактивните функции. Можете да пишете и чертаете на множество екрани.

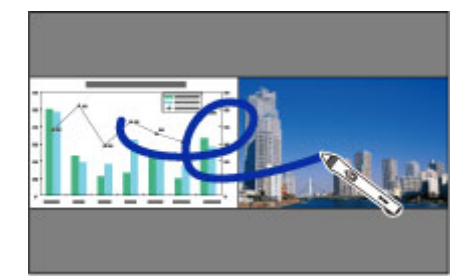

- - Можете да използвате компютърен интерактивен режим само на един от екраните.
	- Можете да покажете зоната за писане и рисуване в рамка. Когато прожектирате две изображения едновременно, натиснете [Menu] и задайте **Пок. обл. за черт.** да е **Вкл.**
	- Времето за реакция може да е по-дълго.

#### $\rightarrow$  **Свързани теми**

- "Превключване на прожектиране на Split Screen (разделен екран)" стр.114
- ["Избор на настройки за Split Screen \(Разделяне на екрана\) с](#page-114-0) [интерактивна функция" стр.115](#page-114-0)
- ["Прожектиране на два образа едновременно" стр.120](#page-119-0)

### **Превключване на прожектиране на Split Screen (разделен екран)**

Можете да разделите екрана, за да прожектирате две изображения едновременно с помощта на долната лента с инструменти или на дистанционното управление. Следвайте стъпките по-долу, за да превключите на Split Screen прожектиране с помощта на долната лента с инструменти.

Изберете иконата в долна лента с инструменти. 安良 二

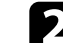

Избира източници на входен сигнал за левия и десния екран.

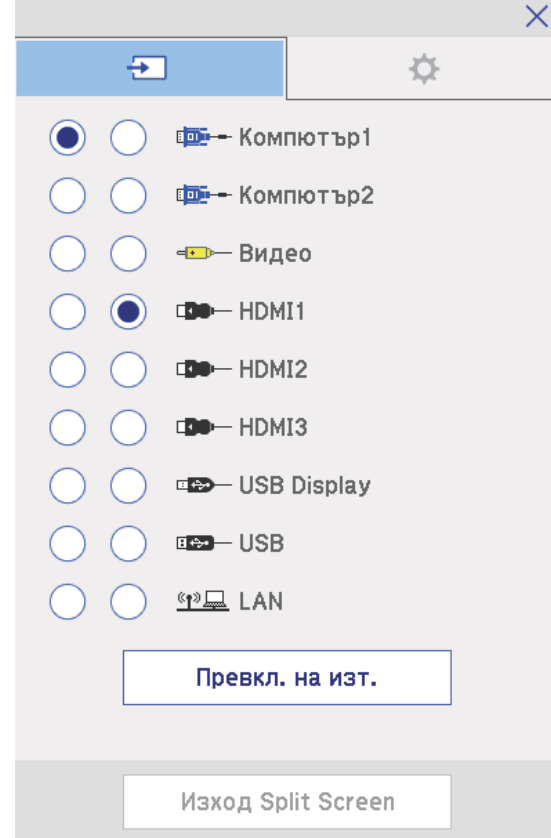

# <span id="page-114-0"></span>**Интерактивни функции при прожектиране на две изображения едновременно <sup>115</sup>**

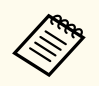

Можете да избирате само източници на входен сигнал, които могат да се комбинират.

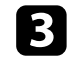

c Изберете **Превкл. на изт**.

### **Избор на настройки за Split Screen (Разделяне на екрана) с интерактивна функция**

Следвайте стъпките по-долу, за да изберете настройки за Split Screen прожектиране с помощта на долната лента с инструменти.

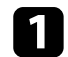

Изберете иконата **В долна лента с инструменти**.

Появява се екранът Настр Split Screen.

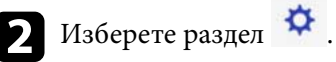

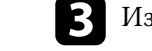

**C** Изберете следните настройки на Split Screen.

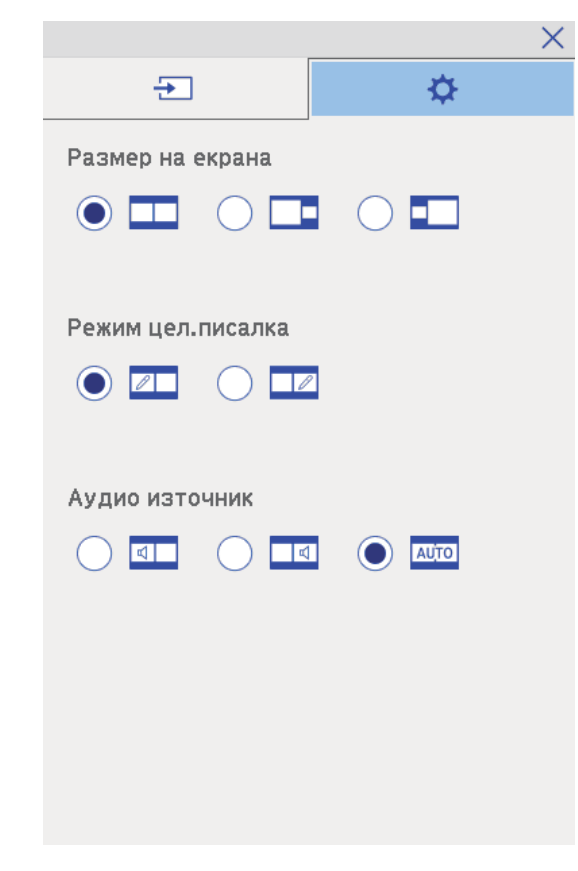

• **Размер на екрана**:увеличава едно изображение и намалява друго. В зависимост от входния видео сигнал изображенията може да

не са с една и съща големина, даже и ако изберете иконата (**Равно**).

• **Режим цел.писалка**: позволява Ви да използвате перо или пръст като мишка на който и да е от екраните.

# **Интерактивни функции при прожектиране на две изображения едновременно <sup>116</sup>**

• **Аудио източник**: избира звука. Изберете иконата (**Авто**) за слушане на звука от по-големия екран или левия екран.

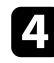

 $\overline{\mathbf{A}}$  Изберете иконата  $\overline{\mathbf{X}}$  в екрана за настройка на Split Screen, за да излезете от екрана.

Можете да използвате интерактивните функции на Вашия проектор при два проектора, инсталирани един до друг. Инсталирайте Easy Interactive Driver вер. 4.0 от Epson Projector Software for Easy Interactive Function CD-ROM.

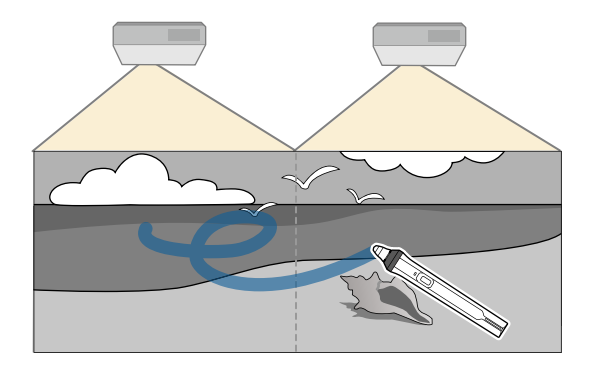

Вижте *Ръководство за инсталиране* за подробна информация относно инсталирането на множество проектори и настройката на интерактивните функции.

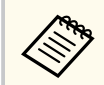

Възможно е да не можете да пишете и чертаете по очертанията на изображението.

#### **• Свързани теми**

- "Временно използване на Интерактивни функции само на един от проекторите" стр.117
- ["Свързване на множество проектори от един и същ модел" стр.39](#page-38-0)
- ["Използване на множество проектори" стр.138](#page-137-0)
- ["Системни изисквания за Easy Interactive Driver" стр.267](#page-266-0)

### **Временно използване на Интерактивни функции само на един от проекторите**

Когато използвате интерактивни функции на екрана, прожектиран от два проектора, можете временно да използвате интерактивни функции само на един от проекторите като изберете следните настройки. Тази настройка е достъпна само на екран Начало.

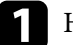

a Натиснете бутон [Home] на дистанционното управление или иконата

в долната лента с инструменти.

Появява се Начален екран.

2 Натиснете икона

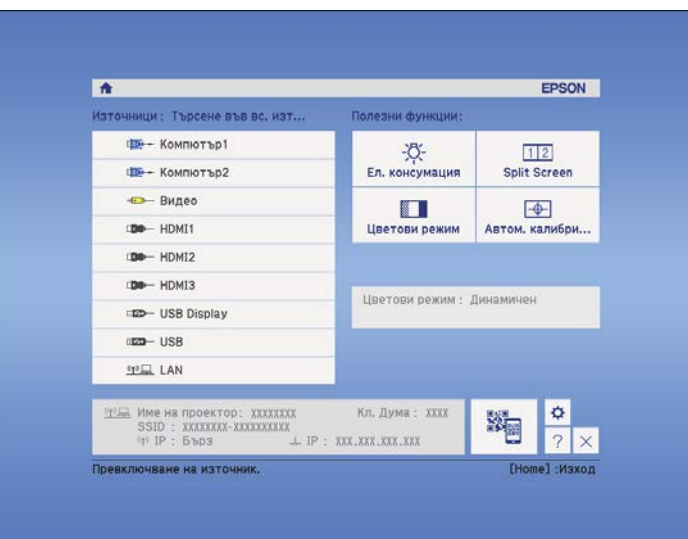

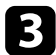

# c Изберете **Вкл.** За **Използвайте един проектор**.

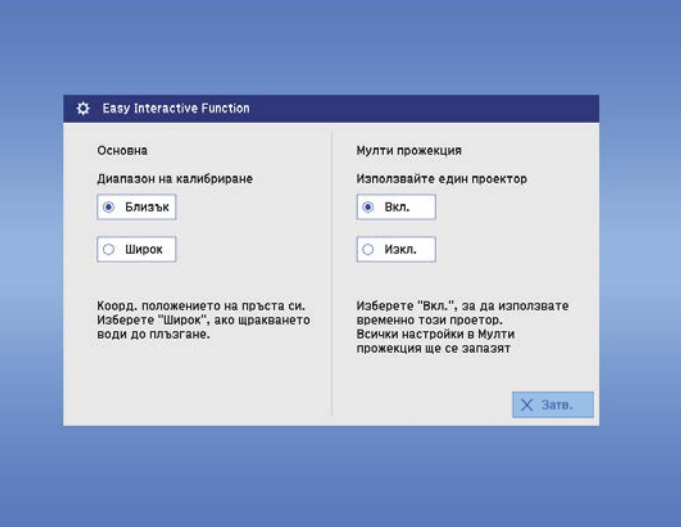

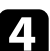

d Натиснете **Затвори** за връщане към предишен екран.

Сега можете временно да използвате интерактивните функции само на един от проекторите.

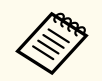

Когато проекторът се изключи, настройката **Използвайте един проектор** се връща на **Изкл.**

# **Регулиране функциите на проектора**

Следвайте инструкциите в тези раздели, за да използвате функции за настройка на проектора.

#### $\bigtriangledown$  **Свързани теми**

- ["Прожектиране на два образа едновременно" стр.120](#page-119-0)
- ["Прожектиране на PC Free презентация" стр.123](#page-122-0)
- ["Временно изключване на картината и звука" стр.128](#page-127-0)
- ["Временно спиране на действието във видео" стр.129](#page-128-0)
- ["Мащабиране на изображения" стр.130](#page-129-0)
- ["Използване на дистанционното управление като безжична мишка" стр.131](#page-130-0)
- ["Използването на дистанционното управление като показалка" стр.133](#page-132-0)
- ["Запис на изображение с потребителско лого" стр.134](#page-133-0)
- ["Запис на потребителски шаблон" стр.137](#page-136-0)
- ["Използване на множество проектори" стр.138](#page-137-0)
- ["Прожектиране на изображения от порт HDMI3 с допълнителната интерфейсна кутия" стр.147](#page-146-0)
- ["Функции за защита на проектора" стр.149](#page-148-0)

# <span id="page-119-0"></span>**Прожектиране на два образа едновременно <sup>120</sup>**

Можете да използвате функцията Split screen за едновременно прожектиране на два образа от различни източници на картина. Можете да управлявате функцията Split screen от дистанционното управление или от менютата на проектора.

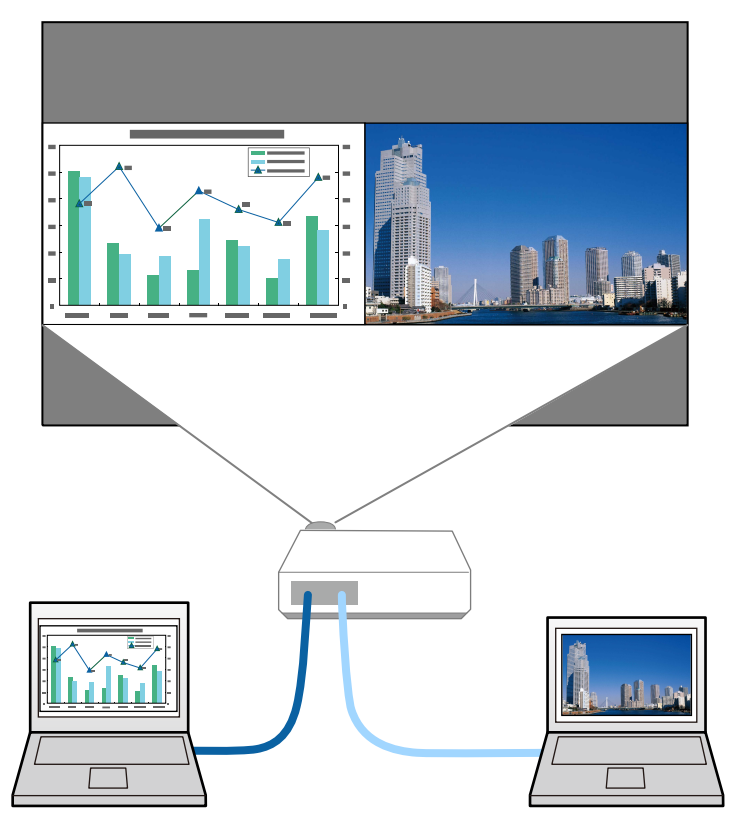

- 
- Когато използвате функцията Split screen, възможно е другите функции на проектора да не са достъпни, а някои настройки да не могат да се приложат за двата образа.
- Не можете да извършите split screen прожектиране, когато **Свържи ELPCB02** е **Вкл.** в меню **Разширени** на проектора.
	- s**Допълнит.** > **Операция** > **Свържи ELPCB02**

**1** Натиснете бутон [Split] на дистанционното управление.

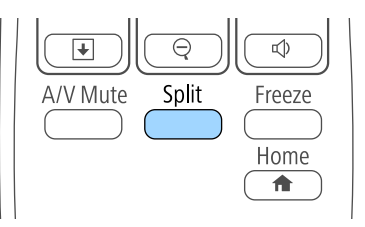

Изображението от избрания входен източник се мести в лявата страна на екрана.

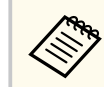

Можете да извършите същите действия от **Split Screen** в меню **Настройки** на проектора.

### **• Натиснете бутона [Menu].**

Извежда се този екран:

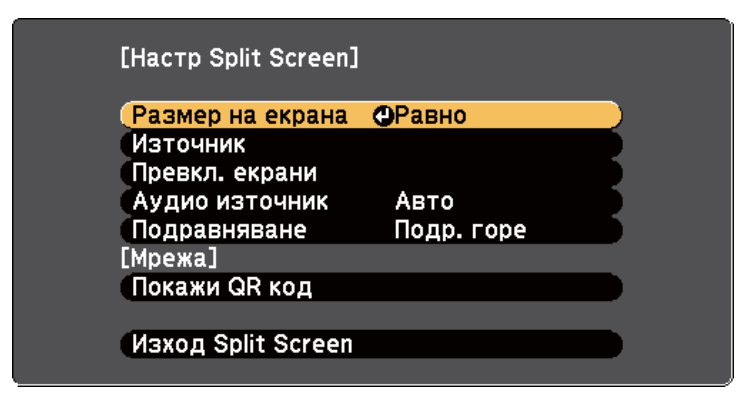

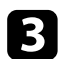

За да изберете източник на входен сигнал за другия образ, изберете настройка **Източник** натиснете [Enter], изберете източника на входен сигнал, изберете **Изпълнение** и натиснете [Enter].

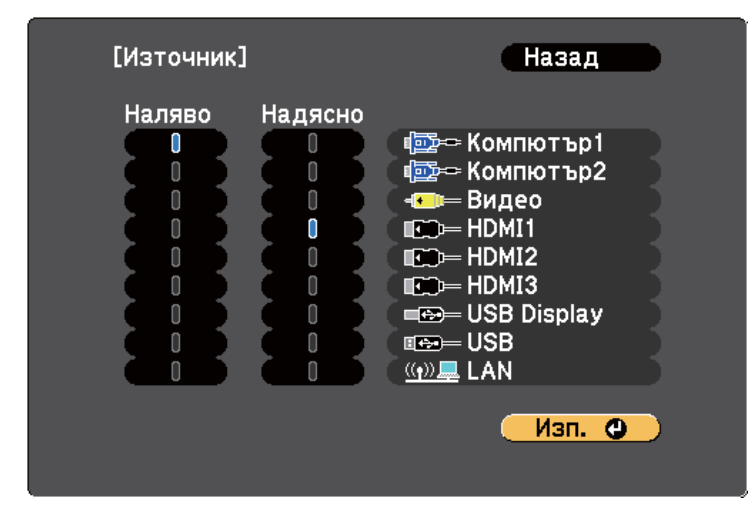

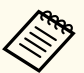

• Можете да избирате само източници на входен сигнал, които могат да се комбинират.

• Когато използвате функцията Split screen, екранът **Източник** се появява при смяна на източника на входен сигнал от дистанционното управление.

d За превключване на изображенията изберете **Превкл. екрани**<sup>и</sup> натиснете [Enter].

Прожектираните отляво и отдясно изображения разменят местата си.

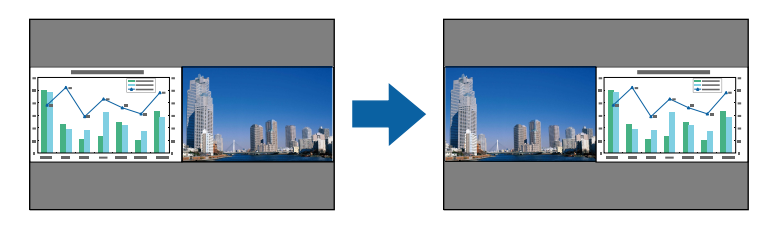

За уголемяване на единия образ и намаляване на другия изберете **Размер на екрана**, натиснете [Enter], изберете размер и натиснете [Enter]. За изход от менюто натиснете [Menu].

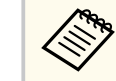

В зависимост от входния видео сигнал изображенията може да не са с една и съща големина даже и ако изберете **Равно**.

f За звука изберете **Аудио източник**, натиснете [Enter], изберете опция за звука и натиснете [Enter]. За изход от менюто натиснете [Menu].

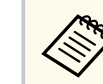

Изберете **Авто** за слушане на звука от по-големия екран или левия екран.

За подравняване на прожектираните изображения към горната част на екрана изберете **Подравняване**, натиснете [Enter], изберете **Подр. горе** и натиснете [Enter] отново. За изход от менюто натиснете [Menu].

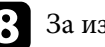

За изход от функцията Split screen натиснете [Split] или [Esc].

#### **• Свързани теми**

- ["Неподдържани комбинации входни източници за Split Screen](#page-121-0) [прожектиране" стр.122](#page-121-0)
- ["Ограничения при прожектиране със Split Screen" стр.122](#page-121-0)
- ["Интерактивни функции при прожектиране на две изображения](#page-113-0) [едновременно" стр.114](#page-113-0)

# <span id="page-121-0"></span>**Прожектиране на два образа едновременно <sup>122</sup>**

### **Неподдържани комбинации входни източници за Split Screen прожектиране**

Следните комбинации от източници на входен сигнал не могат да се прожектират при Split screen.

- Компютър1 и Компютър2
- Компютър1/Компютър2 и Video
- USB Display и USB/LAN
- USB и LAN

### **Ограничения при прожектиране със Split Screen**

#### **Ограничения при работа**

Описаните по-долу операции не могат да бъдат изпълнявани по време на прожектиране върху разделен екран.

- Настройка на менюто на проектора
- E-Zoom
- Превключване на съотношението на картината (режимът на съотношение на картината ще бъде зададен на **Нормална**)
- Операции с използване на бутон [User] на дистанционното управление
- Авто ирис

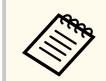

Екранът за Помощ може да се покаже само ако няма входни сигнали за картина или има известие за грешка или предупреждение.

#### **Ограничения на образа**

• Ако въвеждате настройки, като **Яркост**, **Контраст**, **Цветова наситеност**, **Отсянка** и **Острота** в меню **Образ** на проектора, можете да приложите тези настройки само за картината отляво. За картината отдясно се прилагат настройките по подразбиране. Настройки, влияещи на целия прожектиран образ, като **Цветови режим** и **Цветова темп.**, се прилагат за лявата и дясната картина.

- Даже и ако сте задали стойности за **Намаляване на шум** и **Прем. презр. разв.** в меню **Образ** на проектора, **Намаляване на шум** става 0 и **Прем. презр. разв.** става **Изкл.** за картината отдясно.
	- s**Образ** > **Подобр. на изобр.** > **Намаляване на шум**
	- s**Образ** > **Разширени** > **Прем. презр. разв.**
- Даже и ако за **Фон на дисплея** е зададено **Лого** в меню **Допълнит.** на проектора, при липса на входен сигнал ще се появи син екран.

#### $\bigtriangledown$  **Свързани теми**

- ["Съотношение на картината" стр.69](#page-68-0)
- ["Мащабиране на изображения" стр.130](#page-129-0)
- ["Настройка на Авто ирис" стр.73](#page-72-0)
- ["Цветови Pежим" стр.72](#page-71-0)
- ["Настройки на входния сигнал меню "Сигнал"" стр.186](#page-185-0)
- ["Настройки на функциите на проектора меню "Настройки"" стр.188](#page-187-0)
- ["Настройки за инсталиране на проектора меню "Допълнит."" стр.192](#page-191-0)

<span id="page-122-0"></span>Можете да използвате функцията PC Free на проектора, когато свържете USB устройство с файлове с презентации, поддържани от проектора. Така бързо и лесно показвате презентацията и я управлявате с помощта на дистанционното управление.

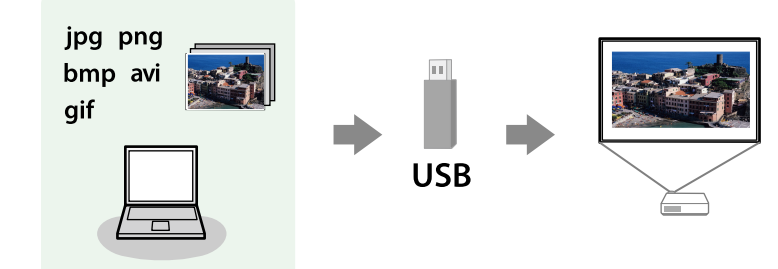

#### $H$  **Свързани теми**

- "Поддържани типове файлове от PC Free" стр.123
- "Предпазни мерки при прожектиране с PC Free" стр.123
- ["Стартиране на PC Free слайдшоу" стр.124](#page-123-0)
- ["Стартиране на PC Free Movie презентация" стр.126](#page-125-0)
- ["Опции на PC Free Display" стр.127](#page-126-0)

### **Поддържани типове файлове от PC Free**

Можете да прожектирате следните типове файлове с функцията PC Free на проектора.

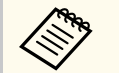

• За най-добри резултати запишете файловете на носител, форматиран в система FAT16/32.

• При проблем с прожектирането от носители, форматирани за не-Windows системи, опитайте се да форматирате носителя за Windows.

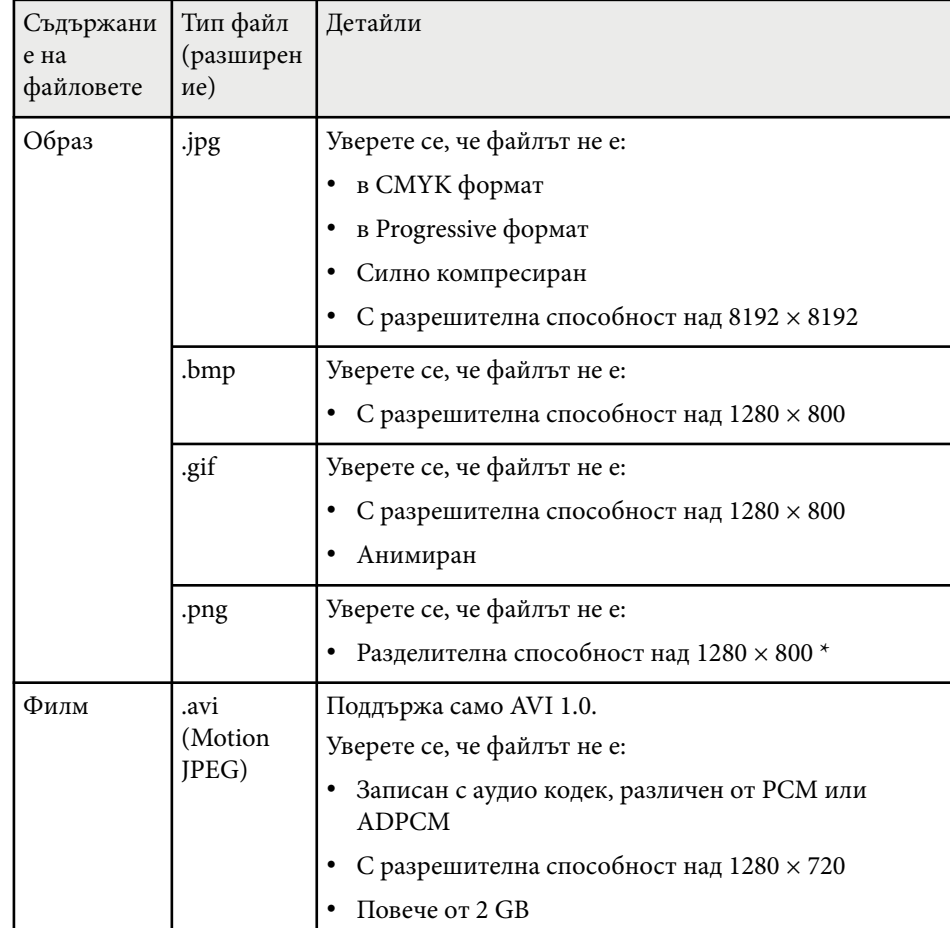

### **Предпазни мерки при прожектиране с PC Free**

Обърнете внимание на следните предпазни мерки при използване на функциите PC Free.

• Не изключвайте USB устройството за съхранение, докато проекторът го използва. В противен случай е възможно PC Free да не функционира правилно.

- <span id="page-123-0"></span>• Възможно е да не работят функциите за защита на някои USB устройства за съхранение с PC Free функции.
- При свързване на USB устройство, което има адаптер за променлив ток, включете адаптера в контакта при използване на устройството с проектора.
- Някои закупени USB четци на карти може да не са съвместими с проектора.
- Проекторът може да разпознава до 5 карти, вкарани едновременно в свързания четец на карти.
- Не можете да коригирате трапецовидното изкривяване при прожектиране в PC Free, затова коригирайте формата на изображението преди да стартирате презентацията.
- Можете да използвате следните функции при прожектиране в PC Free.
	- Пауза
	- Без A/V
	- E-Zoom
	- Курсор

#### $\rightarrow$  **Свързани теми**

- ["Временно спиране на действието във видео" стр.129](#page-128-0)
- ["Временно изключване на картината и звука" стр.128](#page-127-0)
- ["Мащабиране на изображения" стр.130](#page-129-0)
- ["Използването на дистанционното управление като показалка" стр.133](#page-132-0)

### **Стартиране на PC Free слайдшоу**

След свързване на USB устройство към проектора, можете да превключите на USB източник на входен сигнал и да стартирате своето слайдшоу.

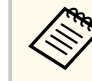

- Можете да променяте опциите за работа на PC Free или да добавяте специални ефекти като маркирате **Опция** долу на екрана и натиснете [Enter].
- Можете да управлявате слайдшоу с интерактивното перо или с пръст вместо да използвате дистанционното управление (EB-695Wi/EB-685Wi/EB-680Wi/EB-675Wi).

Натиснете бутон [USB] на дистанционното управление. Отваря се екран със списък с PC Free файлове.

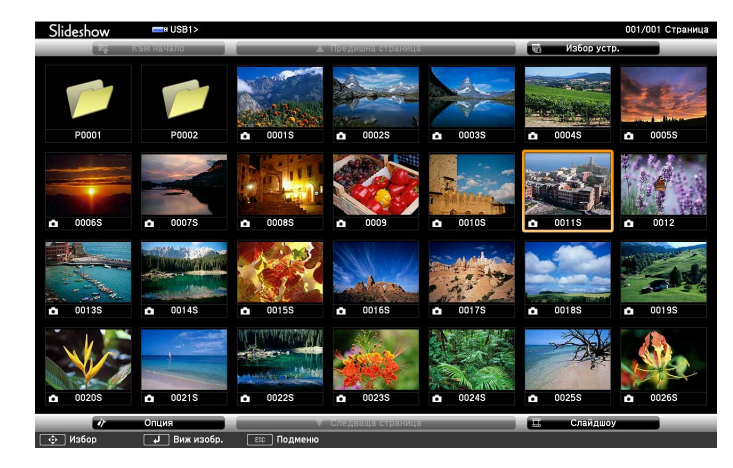

- 
- Ако се покаже екран Избор на устройство, натиснете бутоните със стрелки, за да изберете устройство и натиснете [Enter].
- За да покажете екрана Избор на устройство, маркирайте **Избор на устройство** в горната част на списъка с файлове и натиснете [Enter].

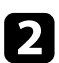

Извършете една от следните стъпки, за да откриете файловете си:

- Ако трябва да покажете файловете в подпапка на устройството, натиснете бутоните със стрелки, за да маркирате папката, след което натиснете [Enter].
- За да се върнете обратно с едно ниво нагоре на устройството, маркирайте **Към начало** и натиснете [Enter].
- За преглед на още файлове в папката изберете **Следваща страница** или **Предишна страница** и натиснете [Enter], или натиснете бутон [Page] up/down на дистанционното управление.

#### Извършете една от следните стъпки:

- За показване на отделно изображение натиснете бутоните със стрелки, за да маркирате изображението и натиснете [Enter]. (Натиснете бутона [Esc], за да се върнете на екрана със списъка с файлове).
- За показване в слайдшоу на всички изображения в дадена папка натиснете бутоните със стрелки, маркирайте опцията **Слайдшоу** в долната част на екрана и натиснете [Enter].

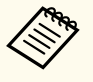

- Можете да променяте интервала за превключване на картини чрез маркиране на **Опция** в долната част на екрана и натискане на [Enter].
- Ако имена на файлове са по-дълги от зоната за показване или включват символи, които не се поддържат, имената ще бъдат съкратени или променени само при показване на екрана.

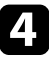

При прожектиране използвайте следните команди за управление на дисплея:

• За завъртане на показаното изображение натиснете стрелка нагоре или надолу.

Можете също така да завъртите изображението чрез движения с интерактивното перо (EB-695Wi/EB-685Wi/EB-680Wi/EB-675Wi) или с пръста си (EB-695Wi/EB-680Wi).

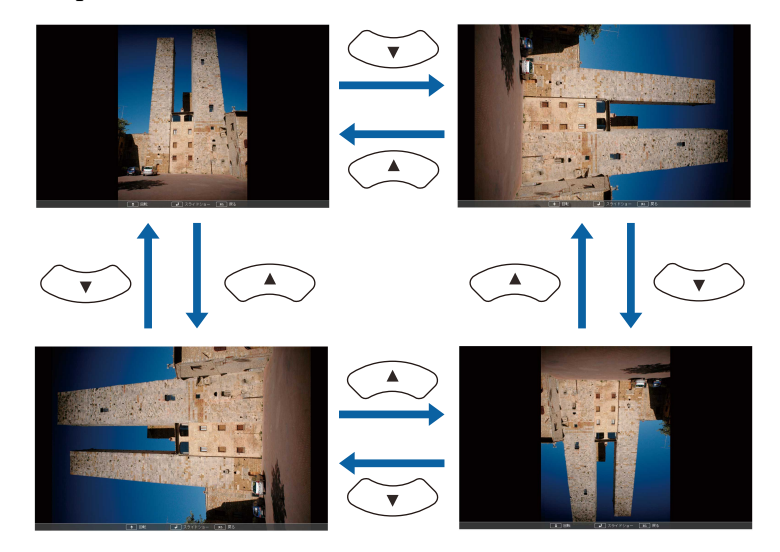

• За показване на следващото или предишното изображение натиснете лява или дясна стрелка.

Можете също така да се преместите назад или напред чрез движения с интерактивното перо (EB-695Wi/EB-685Wi/EB-680Wi/ EB-675Wi) или с пръста си (EB-695Wi/EB-680Wi).

За спиране на показването следвайте инструкциите на екрана или натиснете бутона [Esc].

Връщате се в екрана със списъка с файлове.

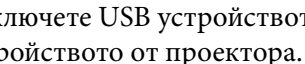

f Изключете USB устройството, ако е необходимо, след което откачете устройството от проектора.

#### **• Свързани теми**

- ["Свързване към USB устройство" стр.35](#page-34-0)
- ["Опции на PC Free Display" стр.127](#page-126-0)

### <span id="page-125-0"></span>**Стартиране на PC Free Movie презентация**

След свързване на USB устройство към проектора, можете да превключите на USB източник на входен сигнал и да стартирате филма.

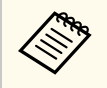

• Можете да променяте опциите за работа на PC Free като маркирате **Опция** долу на екрана и натиснете [Enter].

a Натиснете бутон [USB] на дистанционното управление. Отваря се екран със списък с PC Free файлове.

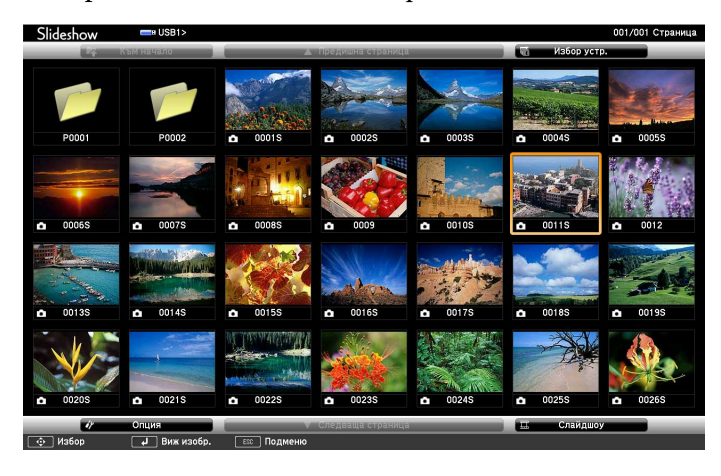

• Ако се покаже екран Избор на устройство, натиснете бутоните със стрелки, за да изберете устройство и натиснете [Enter].

• За да покажете екрана Избор на устройство, маркирайте **Избор на устройство** в горната част на списъка с файлове и натиснете [Enter].

b Извършете една от следните стъпки, за да откриете файловете си:

- Ако трябва да покажете файловете в подпапка на устройството, натиснете бутоните със стрелки, за да маркирате папката, след което натиснете [Enter].
- За да се върнете обратно с едно ниво нагоре на устройството, маркирайте **Към начало** и натиснете [Enter].
- За преглед на още файлове в папката изберете **Следваща страница** или **Предишна страница** и натиснете [Enter], или натиснете бутон [Page] up/down на дистанционното управление.
- 

За възпроизвеждане на филм натиснете бутоните със стрелки, за да маркирате файла и натиснете [Enter].

- - Ако имена на файлове са по-дълги от зоната за показване или включват символи, които не се поддържат, имената ще бъдат съкратени или променени само при показване на екрана.
	- Ако искате да възпроизведете всички филми в дадена папка подред, изберете опцията **Слайдшоу** в долната част на екрана.
- 

За да спрете възпроизвеждането натиснете бутона [Esc], маркирайте **Изход** и натиснете [Enter].

Връщате се в екрана със списъка с файлове.

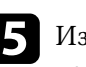

Изключете USB устройството, ако е необходимо, след което откачете устройството от проектора.

#### **(Вързани теми**

- ["Свързване към USB устройство" стр.35](#page-34-0)
- ["Опции на PC Free Display" стр.127](#page-126-0)

### <span id="page-126-0"></span>**Опции на PC Free Display**

Можете да избирате тези опции за дисплей, когато ползвате PC Free. За достъп до този екран маркирайте **Опция** долу на екрана със списъка с файлове на PC Free и натиснете [Enter].

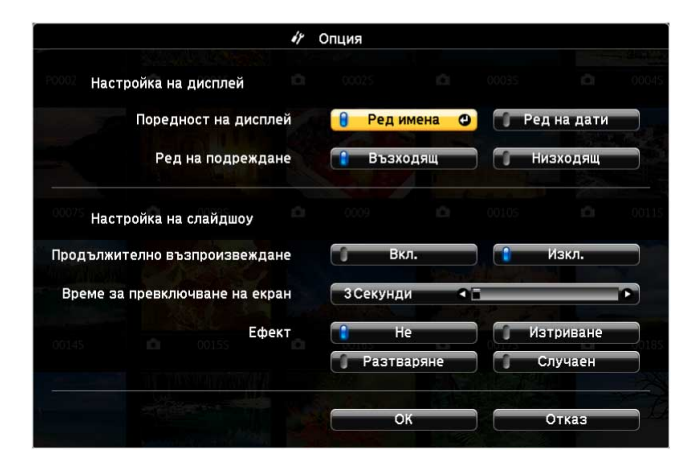

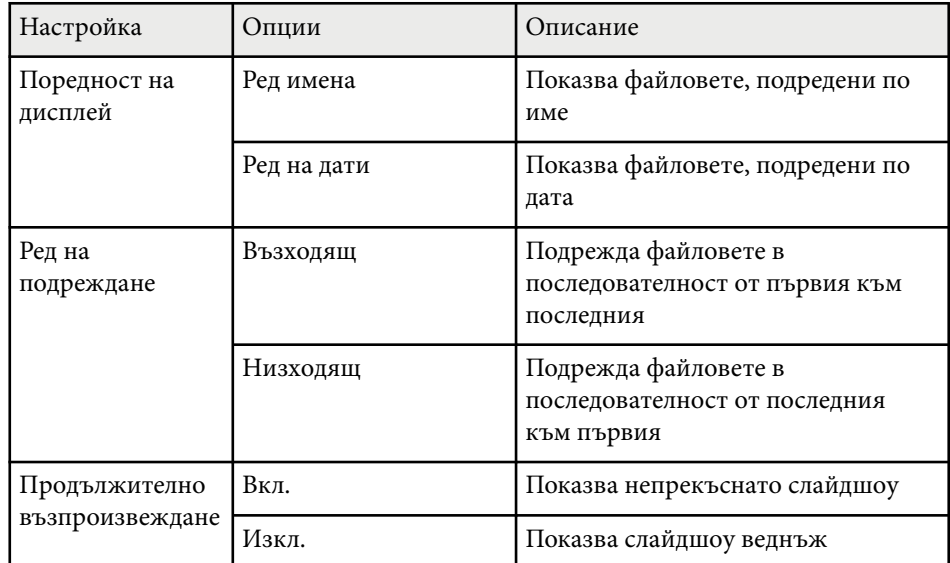

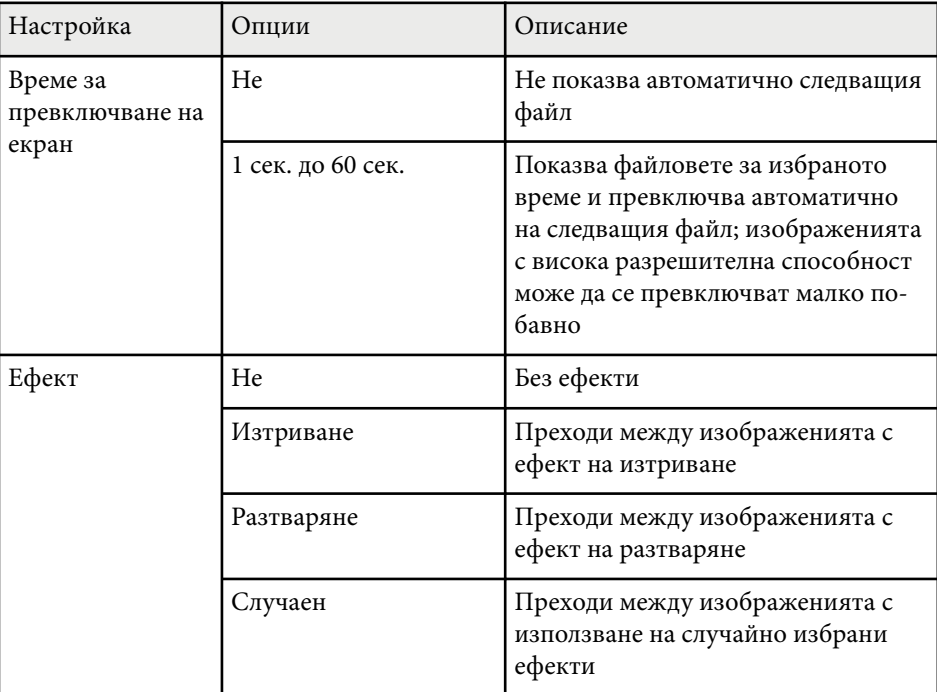

### <span id="page-127-0"></span>**Временно изключване на картината и звука <sup>128</sup>**

Можете временно да изключите картината и звука на проектора, ако искате да насочите вниманието на публиката другаде по време на презентация. Звукът или действието във видеото продължават да се възпроизвеждат, така че не можете да възобновите прожектирането от мястото, където сте го спрели.

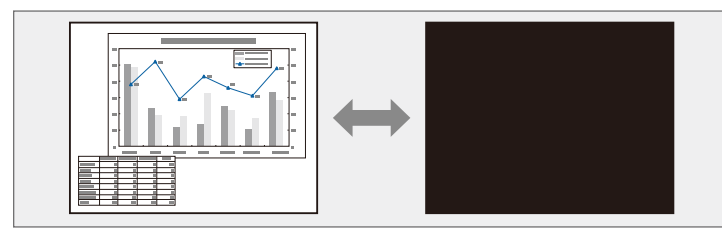

Ако искате да покажете изображение - лого на фирма или картина - при натискане на бутона [A/V Mute], можете да изберете екрана, който да се показва в настройка **Без A/V** от меню **Допълнит.** на проектора.

s**Допълнит.** > **Дисплей** > **Без A/V**

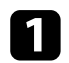

a Натиснете бутона [A/V Mute] на дистанционното управление за временно спиране на прожектирането и заглушаване на звука.

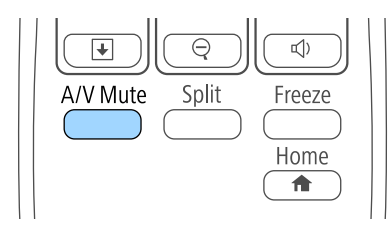

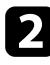

b За да включите отново картината и звука, натиснете отново [A/V Mute].

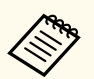

• Захранването на проектора се изключва автоматично 30 минути след активиране на Без A/V. Можете да забраните тази функция в меню **ECO** на проектора.

- s**ECO** > **Таймер A/V Mute**
- Лампата продължава да работи по време на Без A/V, така че работните часове продължават да се натрупват.

#### $\leftrightarrow$  **Свързани теми**

- ["Настройки за инсталиране на проектора меню "Допълнит."" стр.192](#page-191-0)
- ["Настройки за инсталиране на проектора меню ECO" стр.206](#page-205-0)

# <span id="page-128-0"></span>**Временно спиране на действието във видео <sup>129</sup>**

Можете временно да спрете действието във видео или компютърна презентация и да оставите текущото изображение на екрана. Звукът или действието във видеото продължават да се възпроизвеждат, така че не можете да възобновите прожектирането от мястото, където сте го спрели.

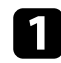

a Натиснете бутона [Freeze] на дистанционното управление за спиране на действието във видео.

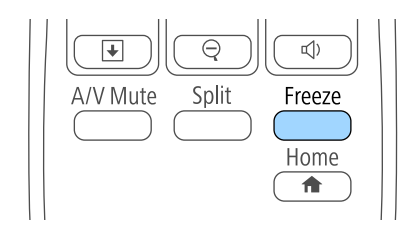

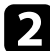

Э За рестартиране на действието във видеото, натиснете отново [Freeze].

<span id="page-129-0"></span>Можете да привлечете вниманието към определени части от презентацията, като увеличите дадена част от изображението на екрана.

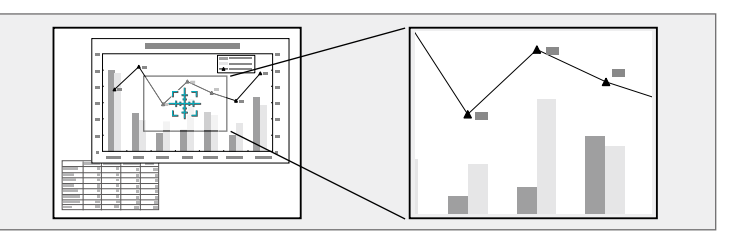

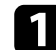

a Натиснете бутон [E-Zoom] + на дистанционното управление.

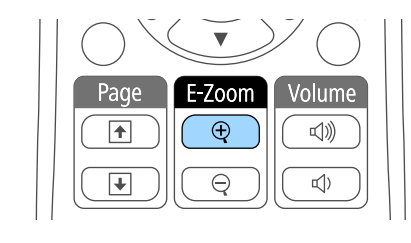

На екрана се извежда курсор (кръст), който показва центъра на мащабираната област.

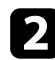

Използвайте следните бутони на дистанционното управление, за да нагласите мащабираното изображение:

- Използвайте бутоните със стрелки, за да позиционирате курсора в зоната, която искате да мащабирате. За да преместите курсора диагонално, натиснете два съседни бутона със стрелки едновременно.
- Натискайте бутона [E-Zoom] + многократно, за да увеличите областта на изображението. Натиснете и задръжте бутон [E-Zoom] + за бързо увеличаване. Избраната зона може да бъде увеличена от 1 до 4 пъти в 25 стъпки за нарастване.
- За панорамен изглед около увеличената област от изображението използвайте бутоните със стрелки.
- За намаляване на изображението натиснете бутона [E-Zoom] –.
- За връщане на оригиналните размери на изображението, натиснете [Esc].

Уголеменото изображение се прожектира и на екрана е показан и коефициентът на увеличение.

### <span id="page-130-0"></span>**Използване на дистанционното управление като безжична мишка <sup>131</sup>**

Можете да използвате дистанционното управление на проектора като безжична мишка, за да управлявате прожектирането на разстояние от екрана.

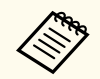

Можете да използвате функциите на безжичната мишка с Windows Vista или по-нова версия, или с OS X 10.7.x или по-нова версия.

a Свържете проектора с компютър чрез порт USB-B, Computer или HDMI на проектора.

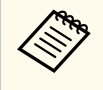

Функцията Безжична мишка не работи, когато се прожектират изображения от устройство, свързано с порт HDMI1/MHL чрез MHL кабел.

b Ако компютърът е свързан с друг порт вместо с порт USB-B, свържете също USB кабел към порта USB-B на проектора и към USB порт на компютъра (за поддръжка на безжична мишка).

Стартирайте презентацията.

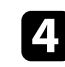

Използвайте следните бутони на дистанционното управление за управление на презентацията:

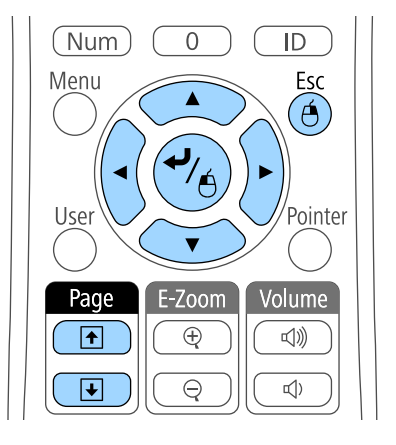

- За превъртане на слайдове или страници, натиснете бутоните [Page] up или down.
- За преместване курсора по екрана използвайте бутоните със стрелки. За диагонално преместване на курсора натиснете едновременно два съседни бутона със стрелки.
- За щракване с ляв бутон натиснете бутона [Enter] веднъж (натиснете два пъти за двукратно щракване). За щракване с десния бутон на мишката натиснете бутона [Esc].
- За плъзгане и пускане задръжте бутона [Enter], докато местите курсора чрез бутоните със стрелки, след което освободете [Enter] на желаното място.

### **Използване на дистанционното управление като безжична мишка <sup>132</sup>**

- 
- Ако настройките на бутоните на мишката в компютъра са настроени обратно, бутоните на дистанционното управление също ще действат обратно.
- Функцията Безжична мишка не работи при следните условия:
	- Ако е показано менюто на проектора или екранът на меню Помощ.
	- Когато настройка **USB Type B** е зададена да бъде **Easy Interactive Function** или **USB Display/Easy Interactive Function** от меню **Допълнит.** на проектора (EB-695Wi/EB-685Wi/ EB-680Wi/EB-675Wi).
	- При работа с функция, различна от Безжична мишка (например регулиране на звука).
		- Обаче при работа с функция E-Zoom или Курсор е достъпна функцията страница нагоре/надолу.

#### $H$  **Свързани теми**

- ["Мащабиране на изображения" стр.130](#page-129-0)
- ["Използването на дистанционното управление като показалка" стр.133](#page-132-0)

<span id="page-132-0"></span>Можете да използвате дистанционното управление на проектора като показалка, която да Ви помогне да насочите вниманието на публиката върху важна информация на екрана. Формата по подразбиране на курсора на екрана е стрелка. Можете да промените формата от **Форма на курсор** в меню **Настройки** на проектора.

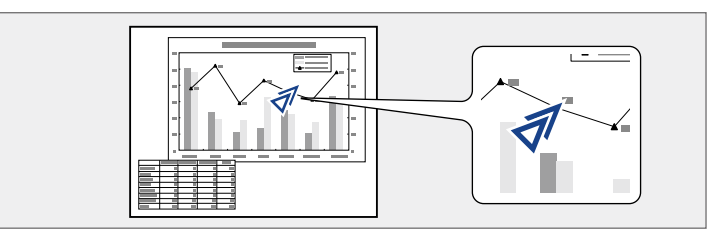

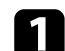

a Натиснете бутон [Pointer] на дистанционното управление.

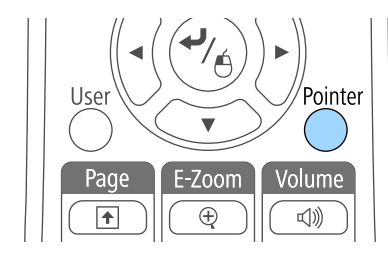

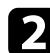

b Използвайте стрелките, за да преместите курсора на екрана. За да преместите курсора диагонално, натиснете два съседни бутона със стрелки едновременно.

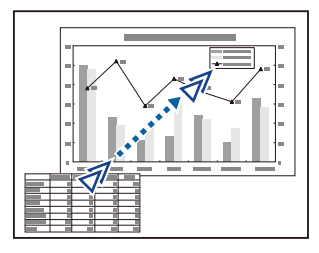

#### **(Вързани теми**

• ["Настройки на функциите на проектора - меню "Настройки"" стр.188](#page-187-0)

# <span id="page-133-0"></span>**Запис на изображение с потребителско лого <sup>134</sup>**

Можете да запишете изображение на проектора и то да се показва при всяко включване на проектора. Можете също така да показвате изображението, когато проекторът не получава входен сигнал или когато прожектирането временно е спряно (чрез Без A/V). Това изображение се нарича екран с потребителско лого.

Можете да изберете снимка, графика или фирмено лого като потребителско лого - това е полезно за идентифициране на собственика на проектора и предотвратяване на кражба. Можете да блокирате смяната на потребителското лого като зададете защита с парола.

- Когато запишете потребителско лого, няма да можете да върнете фабричното лого.
	- Ако за настройка **Защита потреб. лого** е зададено **Вкл.** в менюто с настройки **Защита с парола**, задайте **Изкл.** преди запазване на логото.
	- Когато копирате настройките на менюто от един проектор на друг с помощта на функцията за пакетна настройка, потребителското лого също ще бъде копирано. Не записвайте информация, която не желаете да споделите с много проектори, например потребителското лого.

a Покажете изображението, което искате да се прожектира като потребителско лого.

b Натиснете бутона [Menu] на командния панел или на дистанционното управление.

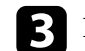

c Изберете меню **Допълнит.** и натиснете [Enter].

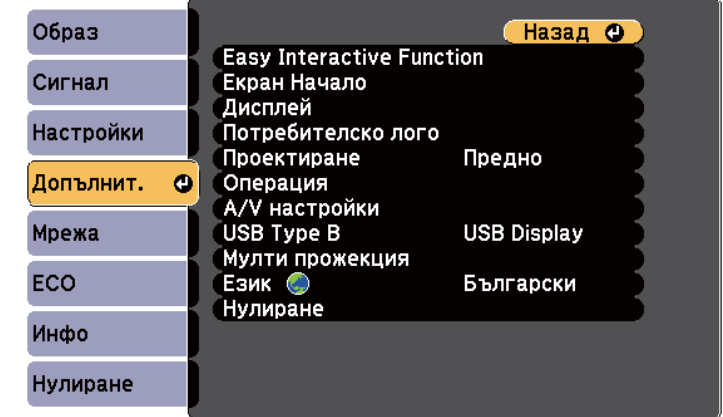

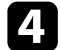

d Изберете **Потребителско лого** и натиснете [Enter].

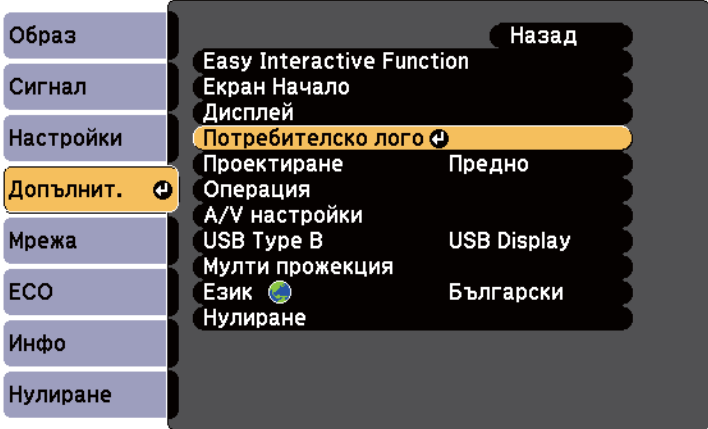

Виждате диалогов прозорец с въпрос дали искате да използвате показаното изображение като потребителско лого.

# **Запис на изображение с потребителско лого <sup>135</sup>**

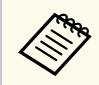

Настройките Ключ, E-Zoom или Аспект са временно отменени, когато избирате **Потребителско лого**.

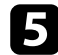

#### e Изберете **Да** и натиснете [Enter].

Виждате поле за избор над изображението.

В зависимост от текущия входен сигнал размерът на изображението може да бъде променен, за да отговаря на разрешителната способност на сигнала.

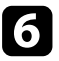

f Използвайте стрелките за посочване на областта, която да използвате като потребителско лого, и натиснете [Enter].

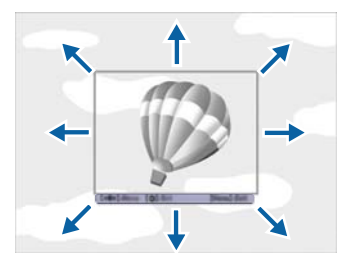

Ще видите диалогов прозорец с въпрос дали искате да изберете тази област.

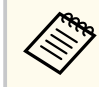

Не можете да променяте размера на областта от изображението (400 × 300 пиксела).

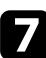

g Изберете **Да** и натиснете [Enter]. (Ако искате да промените избраната област, изберете **Не**, натиснете [Enter] и повторете последната стъпка).

Ще видите менюто с коефициенти на увеличение на Потребителско лого.

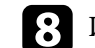

**• Изберете процент на увеличение и натиснете [Enter].** 

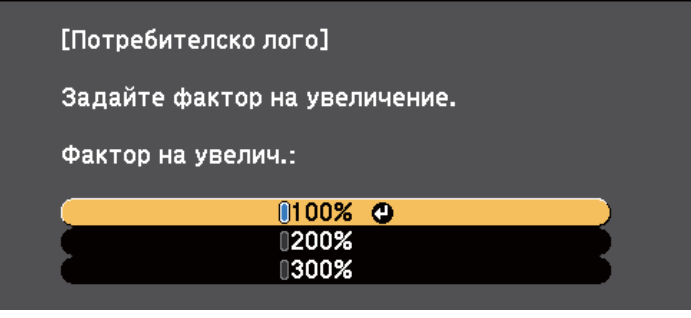

Виждате диалогов прозорец с въпрос дали искате да запишете изображението като потребителско лого.

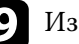

#### i Изберете **Да** и натиснете [Enter].

Потребителското лого се записва върху логото по подразбиране и се появява съобщение, че процесът е приключил.

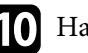

Натиснете [Esc] за изход от екрана със съобщението.

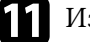

k Изберете меню **Допълнит.** и натиснете [Enter].

- l Изберете **Дисплей** и натиснете [Enter].
- m Изберете кога да се показва екранът Потребителско лого:
	- За показване при липса на входен сигнал изберете **Фон на дисплея** и задайте **Лого**.
	- За показване при всяко включване на проектора изберете **Стартов екран** и задайте **Вкл.**
	- За показване при всяко натискане на бутона [A/V Mute], изберете **Без A/V** и задайте **Лого**.

За да избегнете промени в настройка Потребителско лого без парола, задайте **Защита потреб. лого** да бъде **Вкл.** в менюто с настройки **Защита с парола** и задайте паролата.

- <sup>g</sup> **Свързани теми** ["Временно изключване на картината и звука" стр.128](#page-127-0)
- ["Избор на видове защита с парола" стр.150](#page-149-0)

# <span id="page-136-0"></span>**Запис на потребителски шаблон <sup>137</sup>**

Има четири вида шаблони, предварително регистрирани на проектора, като водещи линии или решетки. Можете да прожектирате тези шаблони с цел подпомагане на презентациите си като използвате настройките **Извеж. на Модел** в меню **Настройки**.

Можете също да запазите текущо прожектирания образ като Потр. Модел.

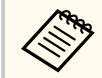

След като Потр. Модел е запаметен, фабричната му настройка не може да бъде върната.

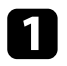

a Прожектирайте образа, който искате да използвате като Потр. Модел, след което натиснете бутона [Menu].

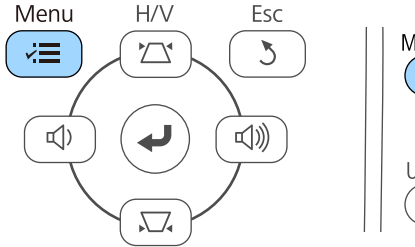

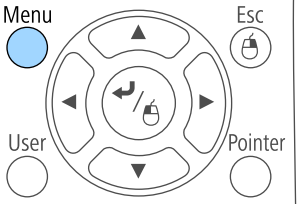

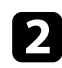

b Изберете меню **Настройки** и натиснете [Enter].

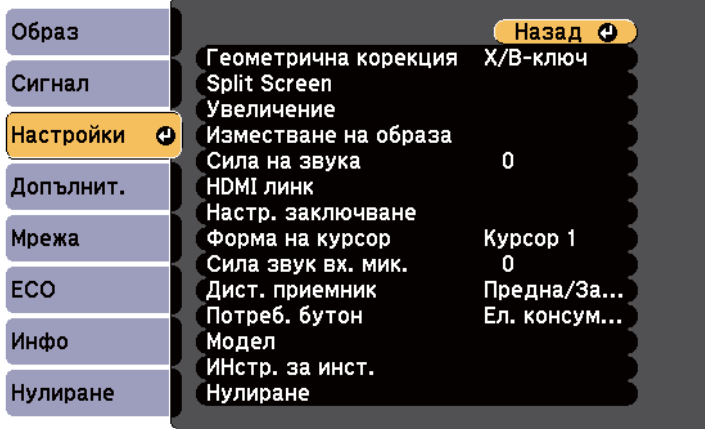

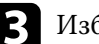

c Изберете **Модел** и натиснете [Enter].

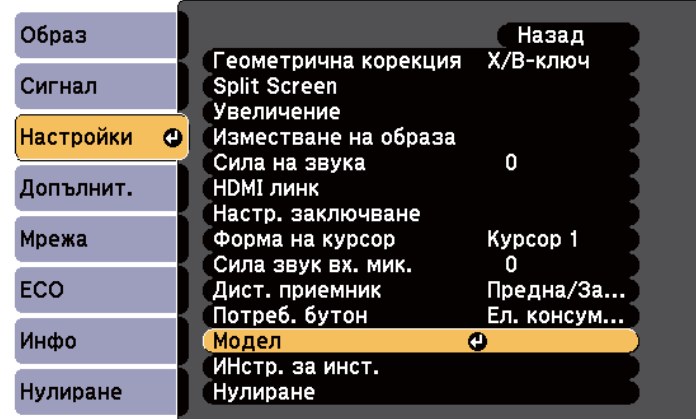

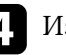

#### d Изберете **Потр. Модел** и натиснете [Enter].

Виждате диалогов прозорец с въпрос дали искате да използвате показаното изображение като Потр. Модел.

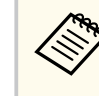

Настройките Ключ, E-Zoom, Аспект, Регул. мащаб или Изместване на образа са временно отменени, когато избирате **Потр. Модел**.

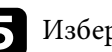

#### **• Изберете Да** и натиснете [Enter].

Виждате диалогов прозорец с въпрос дали искате да запишете изображението като Потр. Модел.

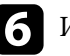

f Изберете **Да** и натиснете [Enter]. Ще видите съобщение за край.

<span id="page-137-0"></span>Можете да комбинирате прожектираните изображения от два или повече проектора, за да създадете едно по-голямо изображение.

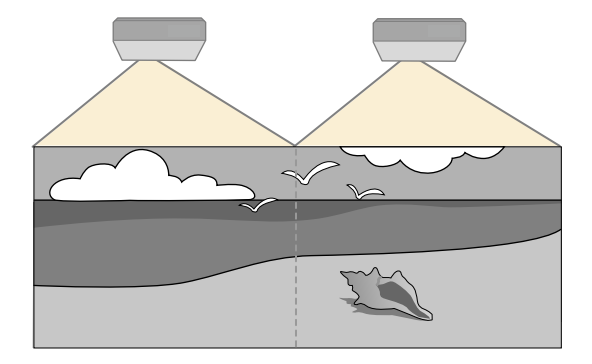

- Преди да започнете прожектирането, уверете се, че **Мулти прожекция** е **Вкл.** за всички проектори.
	- s**Допълнит.** > **Мулти прожекция** > **Мулти прожекция**
- Преди да започнете прожектирането, уверете се, че сте избрали един и същ цветен режим за всички проектори.
	- s**Допълнит.** > **Мулти прожекция** > **Цветови режим**

#### $\leftrightarrow$  **Свързани теми**

- "Система за идентификация на проектори при управление на множество проектори" стр.138
- ["Регулиране на Цветово единство" стр.140](#page-139-0)
- ["Регулиране на яркостта на лампата" стр.142](#page-141-0)
- ["Съответствие на цветовете в изображението" стр.143](#page-142-0)
- ["Регулиране на RGBCMY" стр.145](#page-144-0)

### **Система за идентификация на проектори при управление на множество проектори**

При подреждане на множество проектори за прожектиране на образи можете да коригирате яркостта и тона на цвета на всеки прожектиран образ за пълно съвпадение на образите.

Можете да зададете уникален ИД на всеки проектор за индивидуално управление на всеки с дистанционното управление и да коригирате яркостта и цвета на отделните проектори.

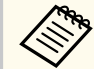

- В някои случаи яркостта и цветовият тон може да не съвпадат изцяло дори и след коригиране.
- Ако с течение на времето разликите в яркостта и тона на цвета станат по-изразени, повторете настройките.

#### **(Вързани теми**

- "Задаване на ID на проектор" стр.138
- ["Избор на проектора, който ще управлявате" стр.139](#page-138-0)

#### **Задаване на ID на проектор**

За да управлявате множество проектори от едно дистанционно управление, дайте на всеки проектор уникален ID.

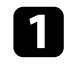

a Натиснете бутона [Menu] на командния панел или на дистанционното управление.

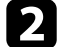

b Изберете меню **Допълнит.** и натиснете [Enter].

c Изберете **Мулти прожекция** и натиснете [Enter].

d Изберете настройка **ID на проектор** и натиснете [Enter].

<span id="page-138-0"></span>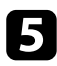

e Използвайте стрелките за избор на идентификационен номер, който да използвате за проектора. След това натиснете [Enter].

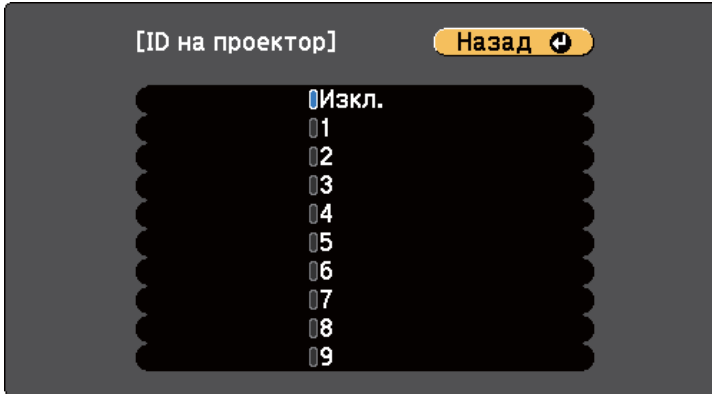

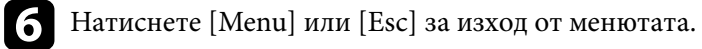

Повторете тези стъпки за всеки проектор, който ще управлявате от едно дистанционно управление.

### **Избор на проектора, който ще управлявате**

След като настроите ID на проекторите, изберете ID на проектора, който да управлявате с дистанционното управление.

a Насочете дистанционното управление към целевия проектор и натиснете бутона [ID].

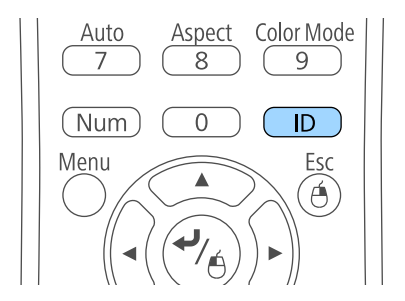

ИД на текущия проектор се показва на прожектирания екран. След около 3 секунди изчезва.

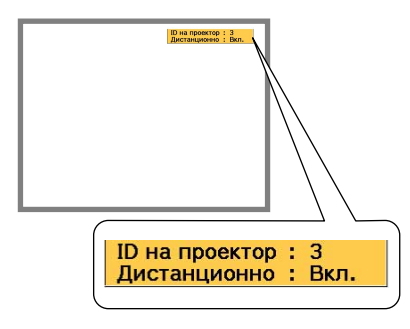

<span id="page-139-0"></span>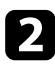

Докато държите натиснат бутона [ID], натиснете бутона с цифрата, която съвпада с ID на проектора, с който желаете да работите.

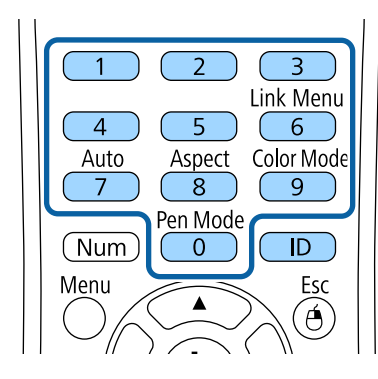

Проекторът, с който искате да работите, е избран.

Натиснете бутона [ID], за да проверите дали процесът на настройка на ИД работи.

Ще видите съобщение, показано от проектора.

- Ако за дистанционното управление е **Вкл.**, можете да управлявате проектора от дистанционното управление.
- Ако дистанционното управление е **Изкл.**, няма да можете да управлявате проектора от дистанционното управление. Повторете горните стъпки за разрешаване на дистанционно управление.

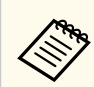

- Когато изберете 0 на дистанционното управление, можете да управлявате всички проектори, независимо от настройката ID на проектор.
- Трябва да изберете ИД на дистанционното управление при всяко включване на проектора, който сте задали то да управлява. При включване на проектора като ИД на дистанционното управление на проектора се избира 0.
- Когато зададете **ID на проектор** да бъде **Изкл.**, можете да управлявате проектора с дистанционното управление, независимо от избраното ИД на дистанционното управление.

### **Регулиране на Цветово единство**

Ако тонът на цветовете на прожектирания екран е неравен за всеки проектор, регулирайте баланса на тона на цветовете с помощта на меню **Допълнит.** на проектора.

- 
- Тонът на цветовете може да не е равномерен дори и след прилагане на Цветово единство.
- Когато Цветови режим е **Динамичен**, тази функция е забранена.
	- **•• Образ** > Цветови режим
- Тази функция е забранена в режим Бяла дъска.

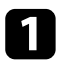

a Натиснете бутона [Menu], изберете меню **Допълнит.** и натиснете [Enter].

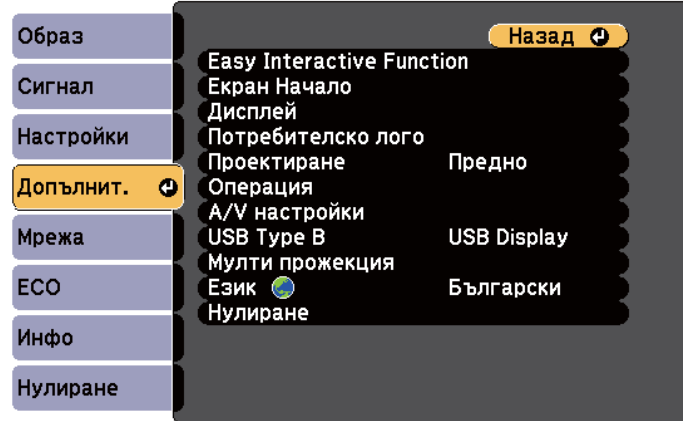

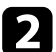

**12 Изберете Мулти прожекция** и натиснете [Enter].

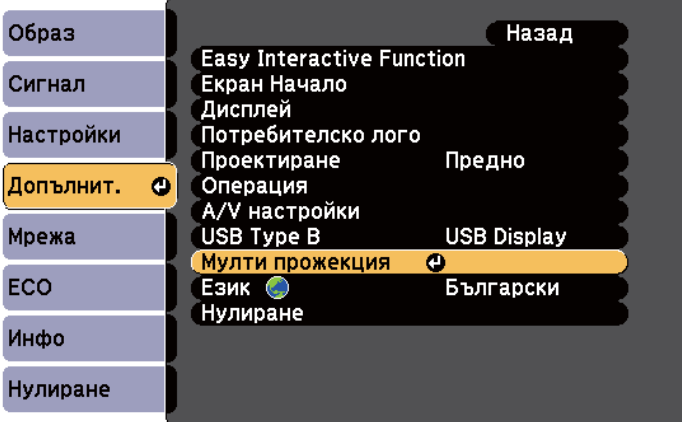

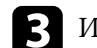

c Изберете **Цветово единство** и натиснете [Enter].

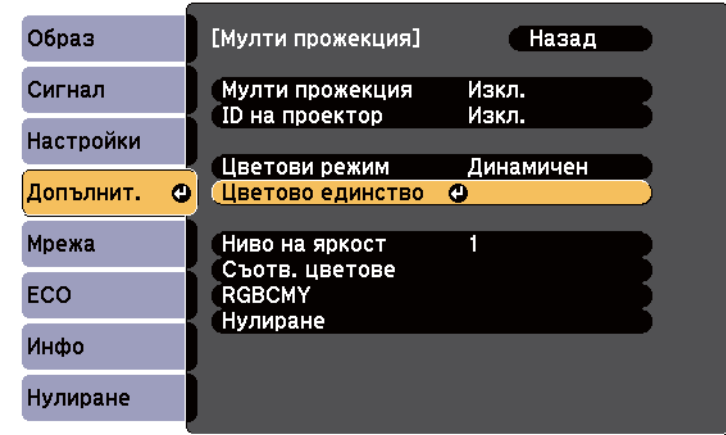

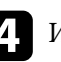

d Изберете **Цветово единство** и натиснете [Enter].

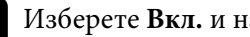

e Изберете **Вкл.** и натиснете [Enter]. После натиснете [Esc].

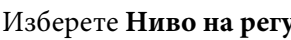

f Изберете **Ниво на регул** и натиснете [Enter].

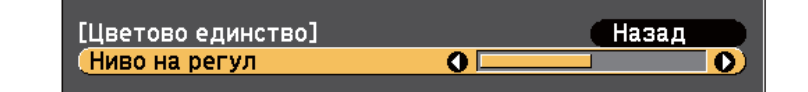

### Изберете нивото и натиснете [Esc].

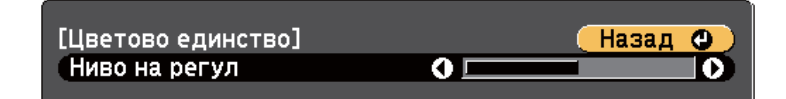

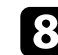

h Изберете **Старт на подравн.** и натиснете [Enter].

<span id="page-141-0"></span>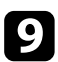

Изберете областта, която искате да подравните и натиснете [Enter].

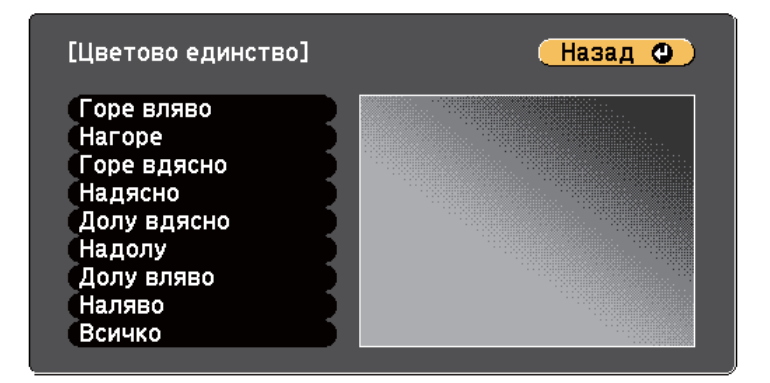

Първо регулирайте периферията. Накрая изберете **Всичко**, след което регулирайте целия екран.

j Изберете цвета (**Червено**, **Зелено** или **Синьо**), който искате да регулирате и използвайте лявата стрелка, за да намалите тона му, а дясната, за да го подсилите.

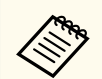

Екранът за регулиране се променя, всеки път когато натиснете [Enter].

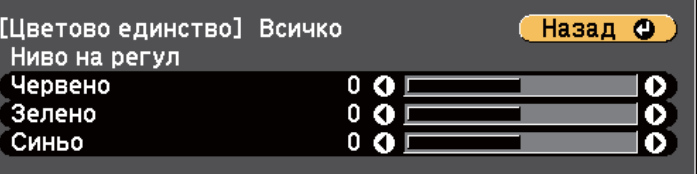

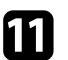

k Натиснете [Esc] за връщане към екрана за избор на област.

l Повторете тези стъпки, за да регулирате всяка област.

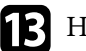

lатиснете [Esc] за връщане към предишен екран.

### **Регулиране на яркостта на лампата**

При прожектиране от множество проектори, трябва да регулирате настройката на яркостта за всеки проектор.

Включете всички проектори и изберете настройка **Ниво на яркост** в меню **Разширени** на проектора, така че всички проектори да са ярки колкото най-тъмната лампа на комбинирания екран.

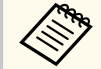

- Дори и след регулиране на нивата на яркост, яркостта на лампите може да не съвпада точно.
- Тази функция е достъпна, само когато за **Ел. консумация** е зададено **Нормална**.
	- **ЕСО** > Ел. консумация
- Тази функция е забранена в режим Бяла дъска.

a Натиснете бутона [Menu], изберете меню **Допълнит.** и натиснете [Enter].

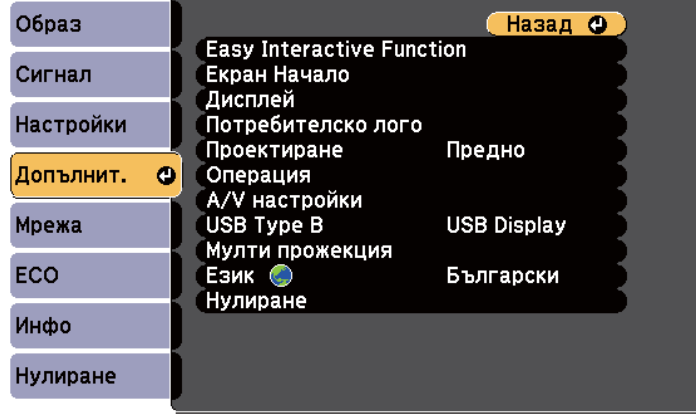

<span id="page-142-0"></span>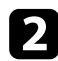

#### **• Изберете Мулти прожекция** и натиснете [Enter].

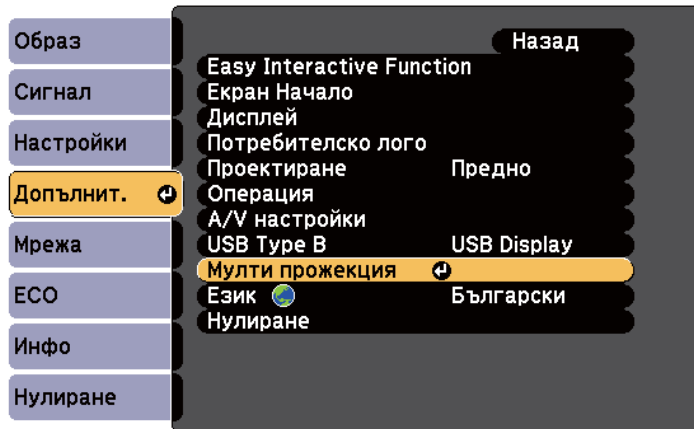

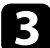

### c Изберете **Ниво на яркост** и натиснете [Enter].

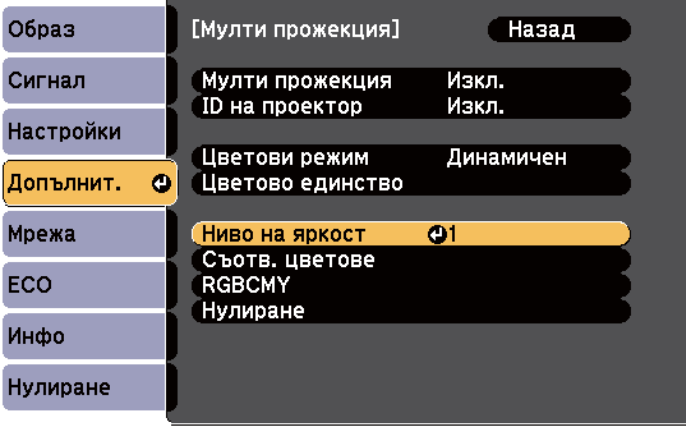

d Изберете нивото на яркост и натиснете [Enter].

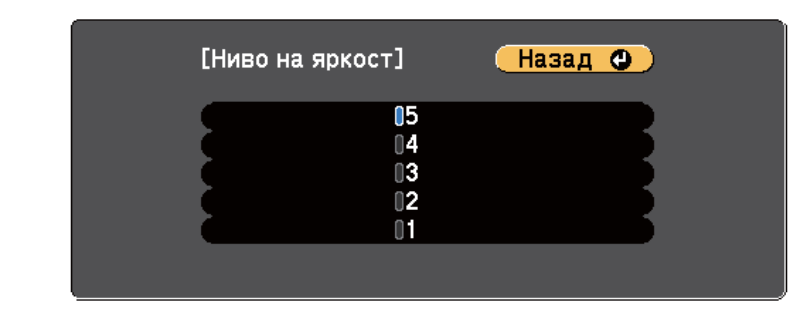

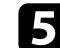

e Натиснете [Esc] за връщане към предишен екран.

### **Съответствие на цветовете в изображението**

Можете да настроите еднакво качество на картината, прожектирана от множество проектори един до друг.

Включете всички проектори и изберете настройка **Съотв. цветове** в меню **Допълнит.** на проектора, така че качеството на дисплеите на всички проектори да съответства на комбинирания екран.

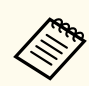

Тази функция е забранена в режим Бяла дъска.

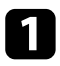

a Натиснете бутона [Menu], изберете меню **Допълнит.** и натиснете [Enter].

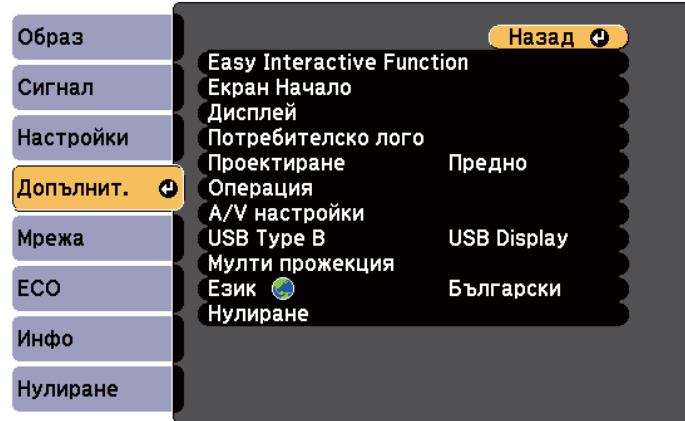

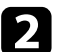

**2** Изберете Мулти прожекция и натиснете [Enter].

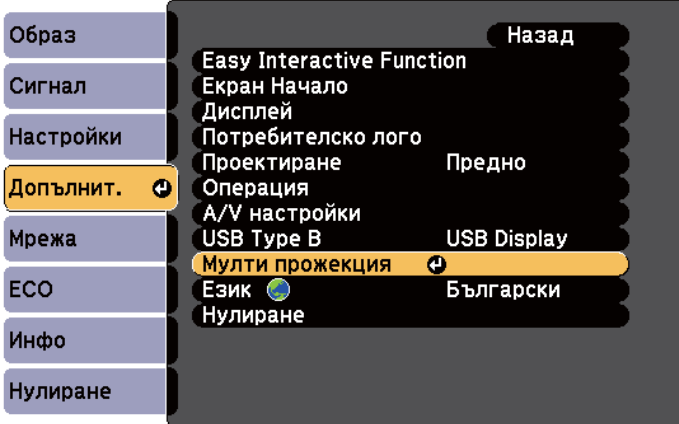

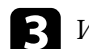

c Изберете **Съотв. цветове** и натиснете [Enter].

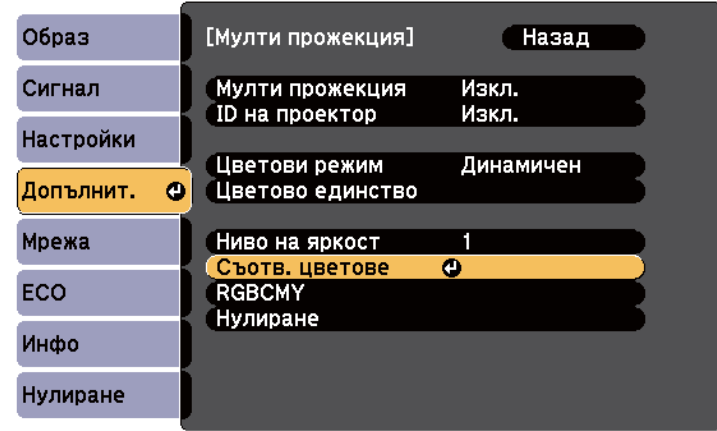

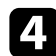

#### d Изберете **Ниво на регул**.

Има шест нива от бяло през сиво до черно. Можете да регулирате всяко ниво поотделно.

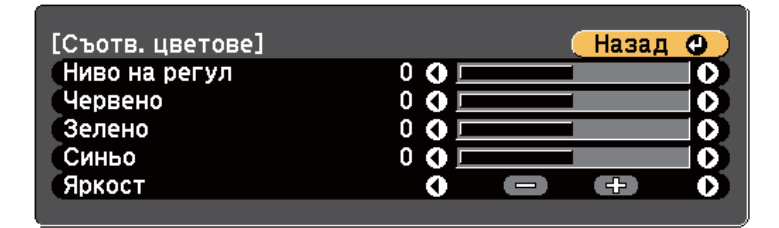

e Изберете **Червено**, **Зелено** или **Синьо** и регулирайте тона на цвета.

- f Изберете **Яркост** и регулирайте стойността.
- g Върнете се на стъпка 4 и регулирайте друго ниво.
- **8** Натиснете бутона [Esc], за да се върнете на предишния екран.
# **Използване на множество проектори <sup>145</sup>**

# **Регулиране на RGBCMY**

Можете да регулирате настройките **Нюанс**, **Наситеност** и **Яркост** за всеки от следните цветови компоненти: R (Червено), G (Зелено), B (Синьо), C (Циан), M (Магента) и Y (Жълто).

Включете всички проектори и изберете настройка **RGBCMY** в меню **Допълнит.** на проектора, така че тонът на цветовете на комбинирания екран да бъде изцяло равномерен.

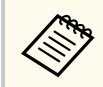

Тази функция е забранена в режим Бяла дъска.

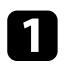

a Натиснете бутона [Menu], изберете меню **Допълнит.** и натиснете [Enter].

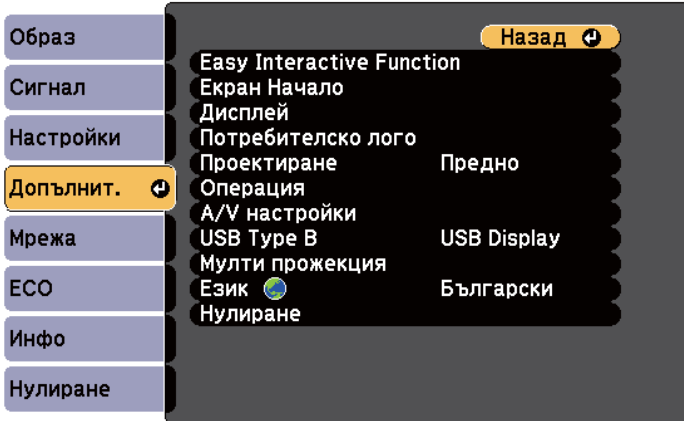

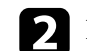

**• Изберете Мулти прожекция** и натиснете [Enter].

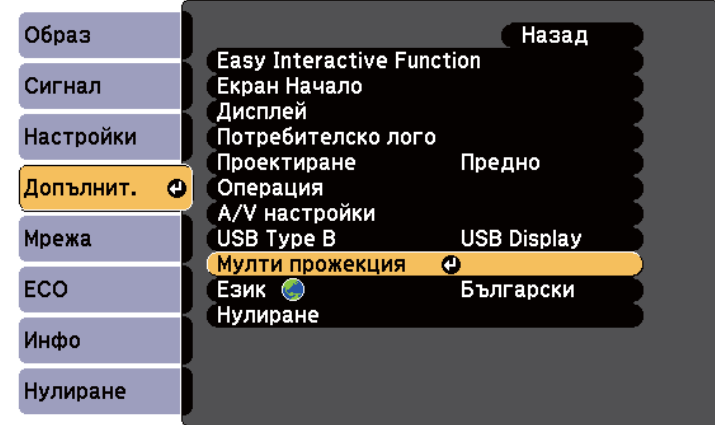

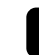

### **C** Изберете **RGBCMY** и натиснете [Enter].

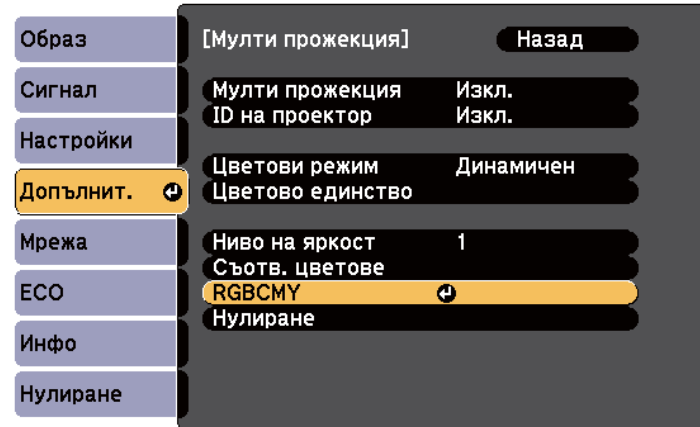

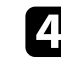

Изберете цвета за регулиране и натиснете [Enter].

# **Използване на множество проектори <sup>146</sup>**

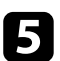

e Направете следното според необходимото за всяка настройка:

- За да регулирате цялостната наситеност на цвета, синкаво зеленикаво - червеникаво, регулирайте настройката **Нюанс**.
- За да регулирате цялостната яснота на цвета, регулирайте настройката **Наситеност**.
- За да регулирате цялостната яркост на цвета, регулирайте настройката **Яркост**.

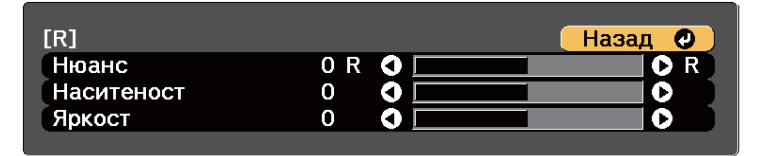

 $\bigcirc$  Натиснете [Menu] или [Esc] за изход от менютата.

# **Прожектиране на изображения от порт HDMI3 с допълнителната интерфейсна кутия <sup>147</sup>**

Когато допълнителната интерфейсна кутия (ELPCB02) е свързана към проектора, трябва да изберете следните настройки за прожектиране на изображения от устройството, свързано към HDMI3 порта на проектора. След избор на настройките входният сигнал се превключва между HDMI2 и HDMI3 всеки път, когато натиснете бутона [HDMI2] на интерфейсната кутия.

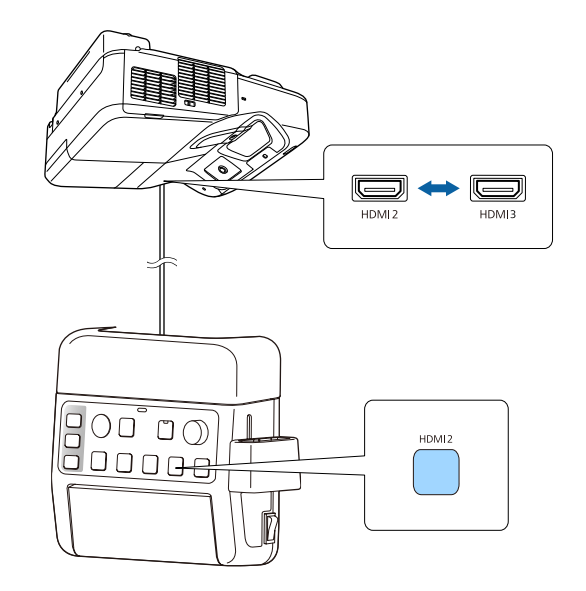

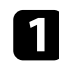

a Натиснете бутона [Menu] на командния панел или на дистанционното управление.

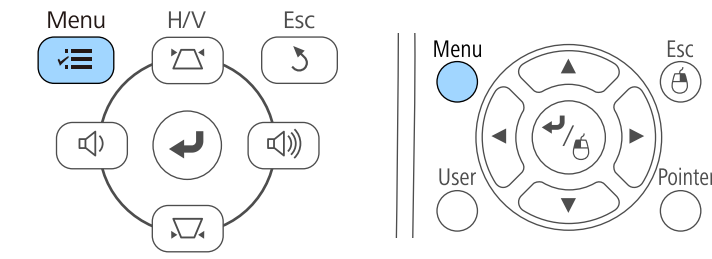

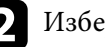

**• Изберете меню Допълнит.** и натиснете [Enter].

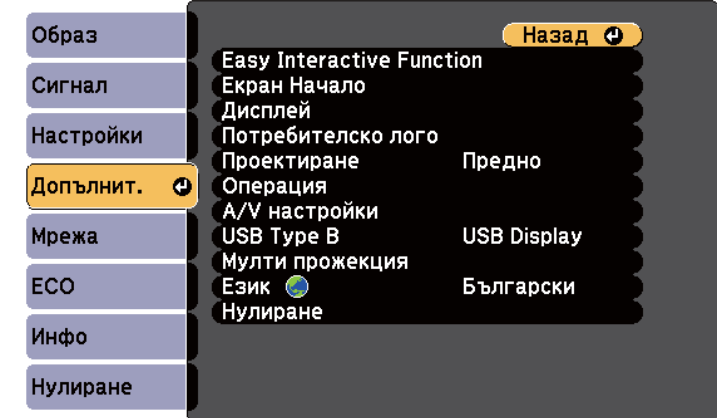

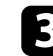

### c Изберете **Операция** и натиснете [Enter].

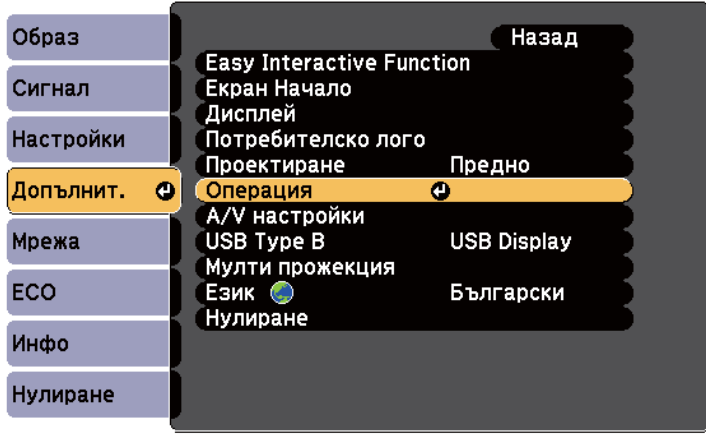

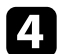

### d Изберете **Свържи ELPCB02** и натиснете [Enter].

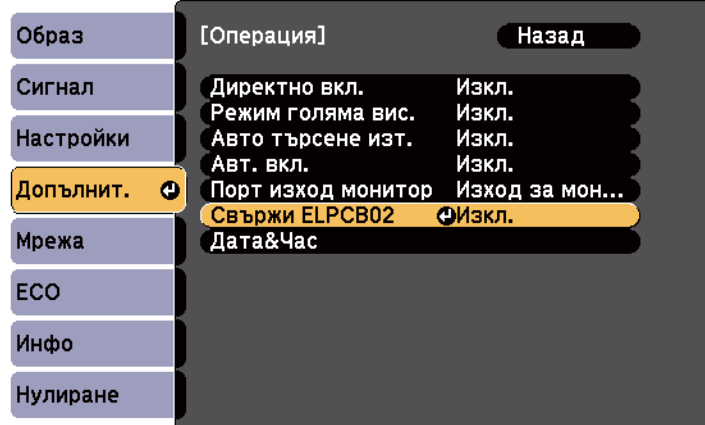

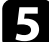

### **• Изберете Вкл.** и натиснете [Enter].

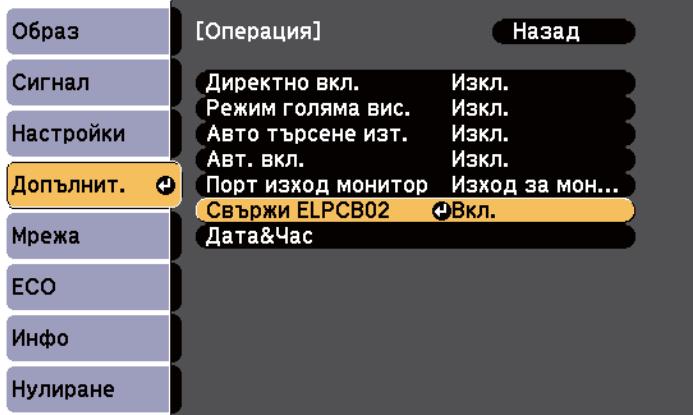

Източникът на входен сигнал се превключва между HDMI2 и HDMI3 всеки път, когато натиснете бутона [HDMI2] на интерфейсната кутия.

Можете да защитите проектора и да предотвратите кражба или непозволени действия, като конфигурирате следните настройки за защита:

- Защитата с парола пречи на лица, които не знаят паролата, да използват проектора и блокира промените в стартовия екран и други настройки. Тя действа като функция против кражба, тъй като проекторът не може да се използва дори и да е откраднат, а същевременно ограничава кой може да използва проектора.
- Защитата заключване на бутоните блокира работата с проектора от бутоните на командния панел.

Това е полезно при събития или демонстрации, когато искате да деактивирате всички бутони по време на проектиране или в училища, когато искате да ограничите работата на бутоните.

• Осигурителен кабел за физическа защита на проектора.

#### **(Вързани теми**

- "Видове защита с парола" стр.149
- ["Заключване на бутоните на проектора" стр.152](#page-151-0)
- ["Инсталиране на заключващ кабел" стр.153](#page-152-0)

### **Видове защита с парола**

Можете да зададете следните видове защита с парола, като използвате една споделена парола:

- Паролата за **Защита включване** не позволява никой да използва проектора, без да е въвел парола. При свързване на захранващия кабел и включване на проектора за първи път трябва да въведете правилната парола. Това се отнася и за Директно вкл. и Авт. вкл.
- **Защита потреб. лого** паролата не позволява никой да променя потребителския екран, показван при включване на проектора, при липса на входен сигнал или при използване на функцията Без A/V. Задаването на потребителски екран е мярка за защита от кражба, защото идентифицира собственика на проектора.

• **Мрежова защита** паролата не позволява никой да променя **Мрежови настройки** на проектора.

#### $\theta$  **Свързани теми**

- "Задаване на парола" стр.149
- ["Избор на видове защита с парола" стр.150](#page-149-0)
- ["Въвеждане на парола за използване на проектора" стр.151](#page-150-0)

#### **Задаване на парола**

При първото използване на проектора трябва да зададете парола.

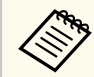

По подразбиране не е зададена парола. Трябва да зададете парола.

a Задръжте бутона [Freeze] на дистанционното за около пет секунди.

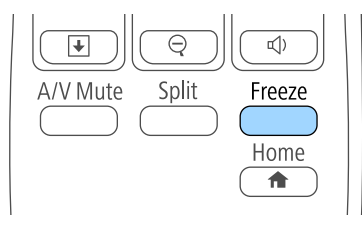

Отваря се меню за настройки Защита с парола.

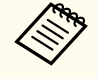

- Ако не бъде зададена парола, ще се показва прозорец, подканящ ви да зададете парола, преди да можете да видите менюто с настройки Защита с парола.
- Ако Защита с парола вече е активирано, трябва да въведете правилна парола за достъп до меню за настройки Защита с парола.

<span id="page-149-0"></span>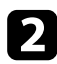

### b Изберете **Парола** и натиснете [Enter].

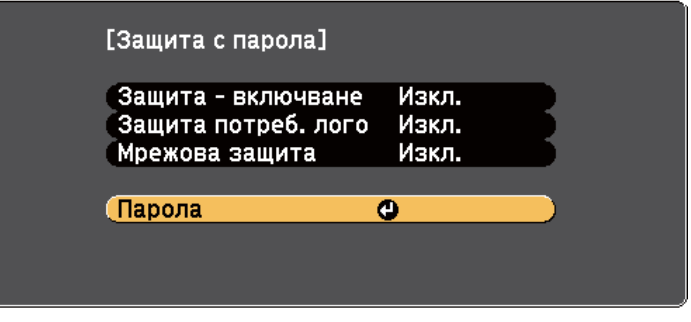

Ще видите диалогов прозорец **Променяте ли паролата?**.

c Изберете **Да** и натиснете [Enter].

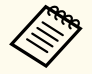

Ако изберете **Не**, Защита с парола меню за настройки се отваря отново.

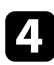

d Натиснете и задръжте бутона [Num] на дистанционното управление за въвеждане на 4-цифрена парола от цифровите бутони.

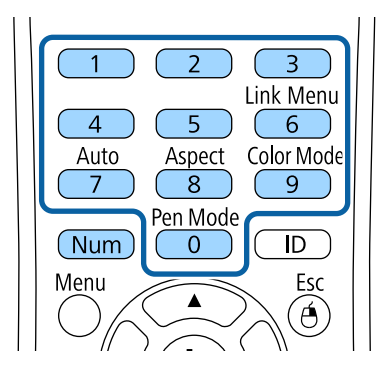

Когато въвеждате паролата, ще виждате \*\*\*\*. Появява се диалогов прозорец за потвърждение, след като въведете четвъртата цифра.

### e Въведете паролата отново.

Ще видите съобщение **Паролата приета**. Ако сте въвели паролата погрешно, ще се появи съобщение, което ви приканва да въведете паролата отново.

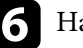

f Натиснете [Esc] за връщане към менюто.

Запишете паролата и я пазете на сигурно място.

#### **Избор на видове защита с парола**

След като изберете парола, ще видите меню с възможности за избор на видовете защита, които да използвате.

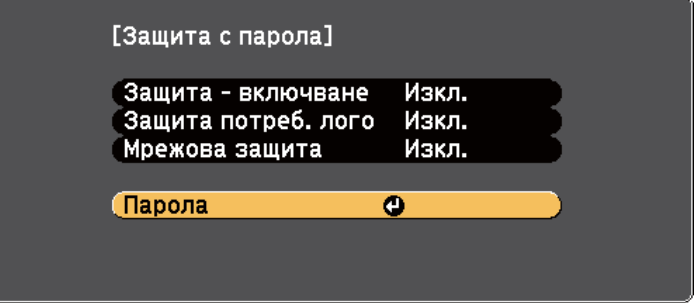

Ако не видите това меню, задръжте бутона [Freeze] на дистанционното управление за пет секунди, докато менюто не се появи.

- За блокиране на неупълномощено използване на проектора изберете **Вкл.** като настройка **Защита - включване**.
- За блокиране на промени в екрана Потребителско лого или свързаните с екрана настройки, изберете **Вкл.** като настройка **Защита потреб. лого**.

<span id="page-150-0"></span>• За блокиране на промени в мрежовите настройки изберете **Вкл.** като настройка **Мрежова защита**.

Можете да поставите стикер "проекторът е защитен с парола" като допълнителна мярка срещу кражба.

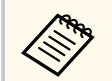

Уверете се, че дистанционното управление е на безопасно място - ако го изгубите, не можете да въведете паролата.

#### **Въвеждане на парола за използване на проектора**

Когато се появи екранът с паролата, въведете правилната парола.

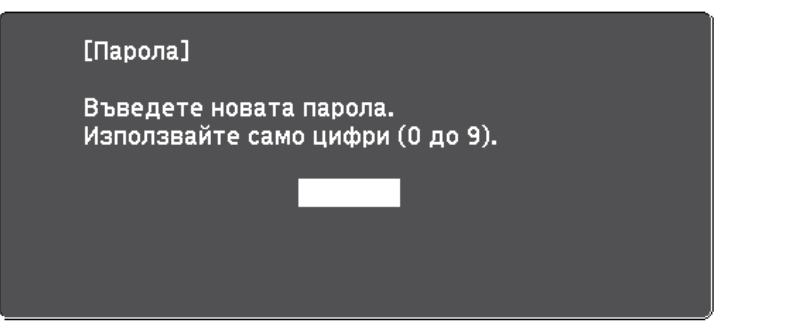

a Задръжте бутона [Num] на дистанционното управление, докато въвеждате паролата с помощта на бутоните с цифри.

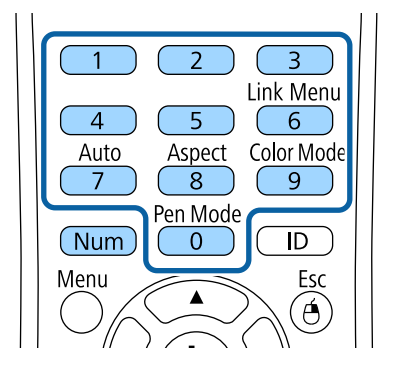

Екранът с паролата се затваря.

Ако паролата е грешна, ще видите съобщение и подкана да опитате отново. Въведете правилната парола,за да продължите.

#### **Внимание**

- Ако въведете грешна парола три пъти, съобщението **Работата на проектора ще бъде блокирана.** се появява за около 5 минути, след което проекторът преминава в режим на готовност. В такъв случай извадете щепсела от контакта, включете го в контакта и включете проектора отново. Дисплеят на проектора отново извежда екрана за въвеждане на парола, за да въведете правилната парола.
- Ако сте забравили паролата си, запишете номера " **Изискване на код**: xxxxx", показан на екрана и се свържете с Epson за помощ.
- Ако повтаряте тази операция и въведете неправилна парола 30 пъти последователно, появява се съобщение **Работата на проектора ще бъде блокирана. Свържете се с Epson, както е описано в документацията.** и проекторът нямам да приема повече пароли. Свържете се с Epson за помощ.

### <span id="page-151-0"></span>**Заключване на бутоните на проектора**

Можете да заключите бутоните на командния панел, за да не позволите друг да използва проектора. Все още можете да работите с проектора, като използвате дистанционното управление.

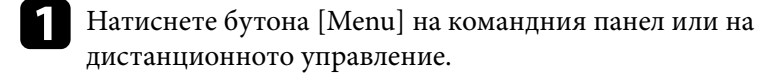

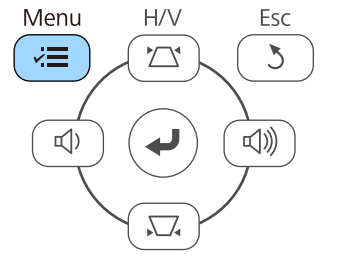

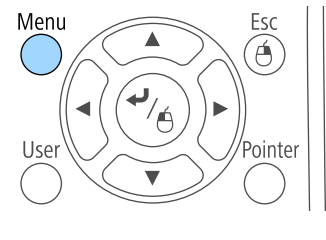

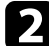

#### **2** Изберете меню Настройки и натиснете [Enter].

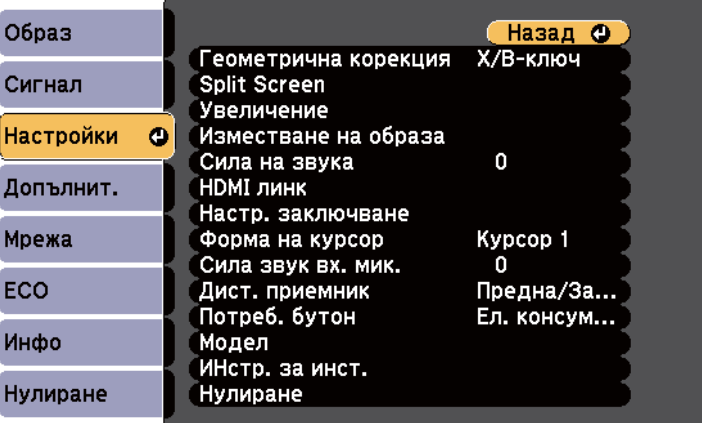

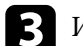

c Изберете **Настр. заключване** и натиснете [Enter].

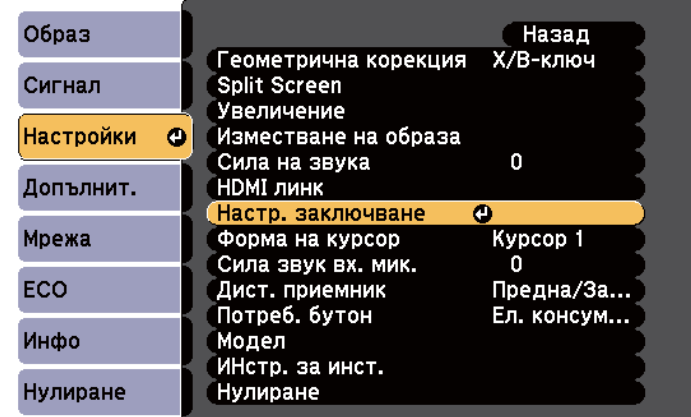

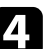

#### d Изберете **Закл. контр. панел** и натиснете [Enter].

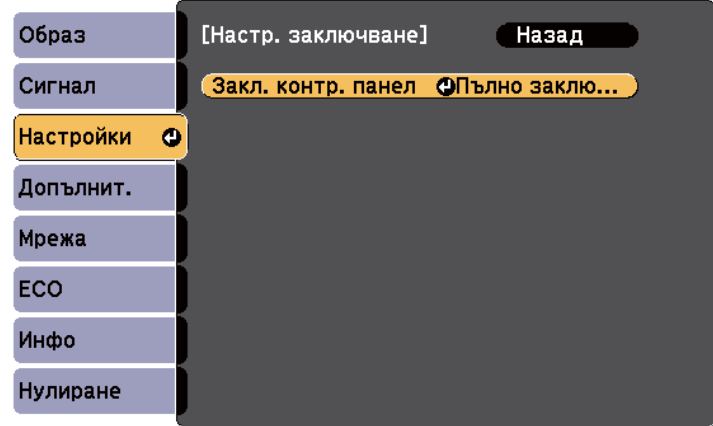

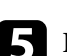

**• Изберете един от следните видове заключване и натиснете [Enter]:** 

• За да заключите всички бутони на проектора, изберете **Пълно заключване**.

- <span id="page-152-0"></span>• За да заключите всички бутони освен бутона за включване и изключване, изберете **Частично заключ.** Ще видите прозорец за потвърждение.
- 
- f Изберете **Да** и натиснете [Enter]. Настройката **Закл. контр. панел** е в сила.

#### $\bigtriangledown$  **Свързани теми**

• "Отключване на бутоните на проектора" стр.153

### **Отключване на бутоните на проектора**

Ако бутоните на проектора са заключени, изберете едно от следните действия за отключване.

- Задръжте натиснат бутона [Enter] на контролния панел в продължение на седем секунди. Появява се съобщение и заключването се освобождава.
- Изберете **Изкл.** като настройка **Закл. контр. панел** в меню **Настройки** на проектора.
	- s**Настройки** > **Настр. заключване** > **Закл. контр. панел**

#### $H$  **Свързани теми**

• ["Настройки на функциите на проектора - меню "Настройки"" стр.188](#page-187-0)

### **Инсталиране на заключващ кабел**

Можете да инсталирате кабела против кражба на проектора.

• Използвайте гнездото за заключване на проектора, за да прикрепите системата за защита Kensington Microsaver.

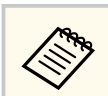

Повече подробности за системата Microsaver Security ще намерите на адрес<http://www.kensington.com/>.

• Прекарайте метален кабел в точката за прикрепване на проектора и го закрепете към фиксиран елемент или тежки мебели.

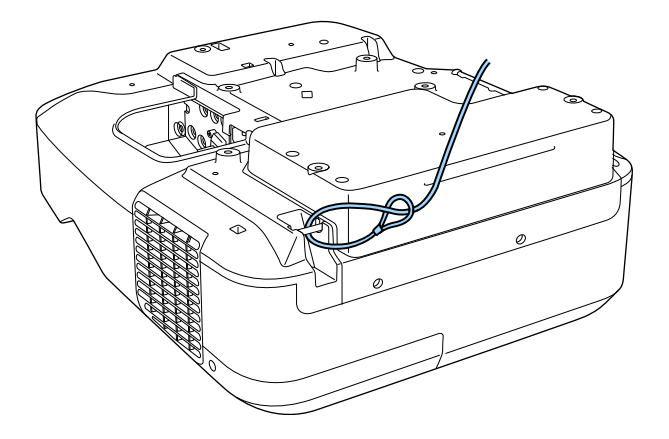

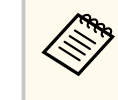

Можете да използвате ключалка с кабел от търговската мрежа. Вижте документацията на заключващия кабел за инструкции как да го заключите.

# **Използване на проектора в мрежа**

Следвайте инструкциите в тези раздели, за да настроите проектора за работа в мрежа.

#### $H$  **Свързани теми**

- ["Прожектиране по кабелна мрежа" стр.155](#page-154-0)
- ["Прожектиране по безжична мрежа" стр.158](#page-157-0)

# <span id="page-154-0"></span>**Прожектиране по кабелна мрежа <sup>155</sup>**

Можете да изпращате изображения към Вашия проектор през кабелна мрежа. За да направите това, свържете проектора към мрежата, след което конфигурирайте проектора и компютъра за мрежово прожектиране.

След свързване и настройка на проектора, както е описано тук, инсталирайте EasyMP Multi PC Projection от Epson Projector Software CD-ROM (ако разполагате с него) или от уеб сайта.

Софтуерът EasyMP Multi PC Projection настройва компютъра за прожектиране в мрежа. Той също позволява да организирате интерактивни срещи като прожектирате екраните на компютрите на потребители в мрежата. Вижте *Ръководство за работа с EasyMP Multi PC Projection* за повече информация.

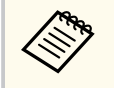

Ако **Парола уеб контрол** не е зададен, прозорец, подканящ ви да зададете парола, ще се показва когато записвате мрежовите настройки. За да зададете паролата, следвайте инструкциите на екрана.

#### $\rightarrow$  **Свързани теми**

- "Свързване към кабелна мрежа" стр.155
- "Избор на настройки на кабелна мрежа" стр.155

### **Свързване към кабелна мрежа**

За свързване на проектора към локална кабелна мрежа (LAN), използвайте 100Base-TX или 10Base-T мрежов кабел. За да се гарантира правилно предаване на данни, използвайте екраниран кабел от категория 5 или по-добър.

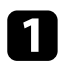

Свържете единия край на мрежовия кабел към мрежов хъб, суич или рутер.

b Свържете другия край към LAN порта на проектора.

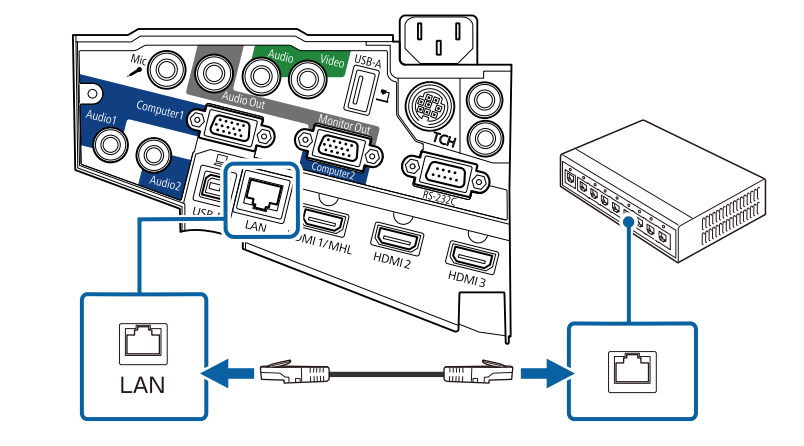

# **Избор на настройки на кабелна мрежа**

Преди да прожектирате от компютри в мрежата, трябва да изберете мрежовите настройки на проектора.

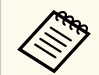

Уверете се, че проекторът е свърза към кабелна мрежа чрез LAN порта.

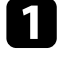

a Натиснете бутона [Menu] на командния панел или на дистанционното управление.

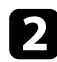

b Изберете меню **Мрежа** и натиснете [Enter].

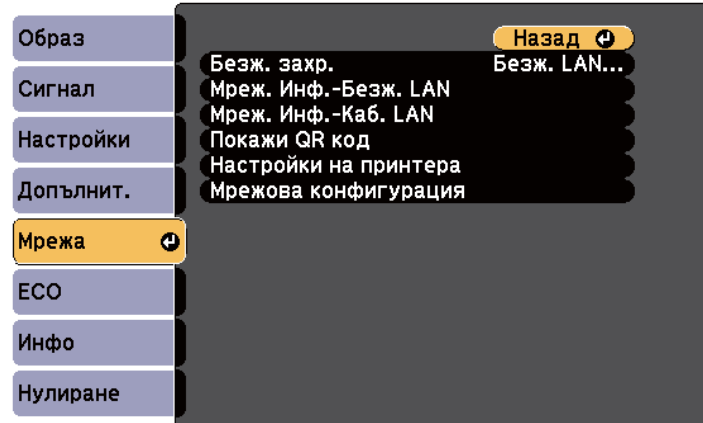

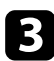

c Изберете **Мрежова конфигурация** и натиснете [Enter].

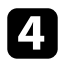

d Натиснете меню **Основна** и натиснете [Enter].

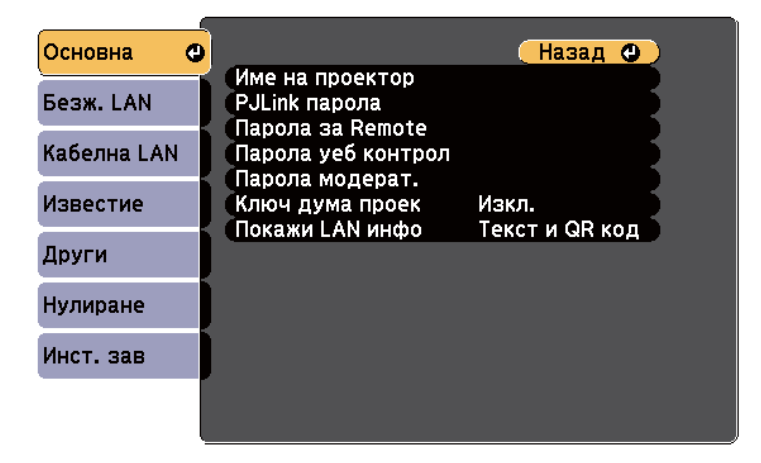

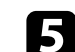

Б Изберете необходимите основни опции.

- **Име на проектор** Ви дава възможност да въведете име с не повече от 16 букви и цифри за идентифициране на проектора по мрежа.
- **PJLink парола** Ви позволява да въведете парола с не повече от 32 букви и цифри за използване на PJLink протокол за управление на проектора.
- **Парола за Remote** Ви позволява да въведете парола с не повече от 8 букви и цифри за достъп до Отдалечена уеб функция на проектора. (Потребителското име е **EPSONREMOTE**. По подразбиране не е зададена парола.)
- **Парола уеб контрол** Ви позволява да въведете парола с не повече от 8 букви и цифри за достъп до проектора по мрежа. (Потребителското име е **EPSONWEB**. По подразбиране не е зададена парола.)
- **Парола модерат.** Ви позволява да въведете 4-цифрена парола за достъп до проектора като модератор с помощта на EasyMP Multi PC Projection или Epson iProjection. (По подразбиране не е зададена парола.)
- **Ключова дума на проектора** Ви позволява да включите защита с парола за блокиране достъпа до проектора на лица извън помещението. Трябва да въведете показаната произволна ключова дума от компютър чрез EasyMP Multi PC Projection или Epson iProjection за достъп до проектора и споделяне на текущия екран.
- **Покажи LAN инфо** дава възможност да покажете формата за мрежовата информация на проектора.

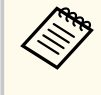

Използвайте екранната клавиатура, за да въведете име, пароли и ключова дума. Натиснете стрелките на дистанционното за маркиране на символите и натиснете [Enter] за да ги изберете.

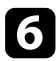

f Изберете менюто **Кабелна LAN** и натиснете [Enter].

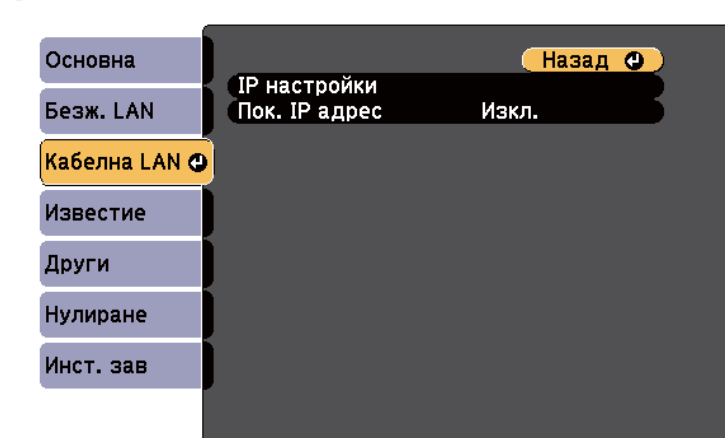

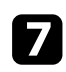

g Изберете **IP настройки** и натиснете [Enter].

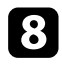

**В Изберете IP настройки**, както е необходимо.

- Ако мрежата задава адреси автоматично, изберете настройка **DHCP** да бъде **Вкл**.
- Ако трябва ръчно да задавате адреси, изберете **DHCP** да бъде **Изкл.** и въведете **IP адрес**, **Подмреж. маска** и **Адрес на гейтуей** на проектора.

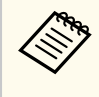

За да откроите желаните цифри от показаната клавиатура, натиснете бутоните със стрелки на дистанционното управление. Изберете откроена цифра и натиснете [Enter].

За да не се показва IP адресът на екрана LAN в готовност и Начален екран, задайте **Показване на IP адрес** да бъде **Изкл.**

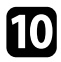

j Когато приключите с настройките, изберете **Инст. зав** и следвайте инструкциите на екрана за запис на настройките и изход от менютата.

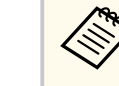

Ако не бъде зададена **Парола уеб контрол**, ще се показва прозорец, подканящ ви да зададете парола, преди да можете да запишете мрежовите настройки. За да зададете паролата, следвайте инструкциите на екрана.

**К Натиснете бутон [LAN] на дистанционното управление.** Настройките за кабелна мрежа са завършени, когато е показан правилният ІР адрес на екрана на готовност на LAN.

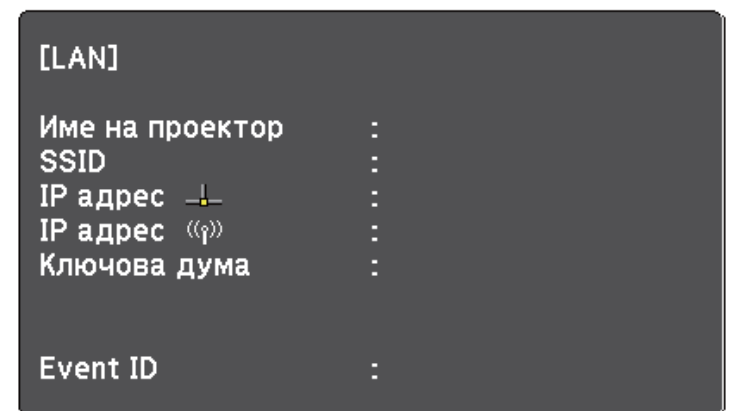

<span id="page-157-0"></span>Можете да изпращате изображения към Вашия проектор през безжична мрежа.

За тази цел трябва да инсталирате Epson 802.11b/g/n безжичен LAN модул и да настроите проектора и компютъра за безжично прожектиране с помощта на менютата **Мрежа** на проектора.

След инсталиране на модула за безжична LAN мрежа и настройване на проектора инсталирайте мрежовите програми от диска Epson Projector Software CD-ROM (ако е доставен) или ги свалете, според случая. Използвайте следния софтуер и документация за настройка и управление на прожектирането по безжична мрежа.

- Софтуерът EasyMP Multi PC Projection Ви позволява да организирате интерактивни срещи като прожектирате екраните на компютрите на потребители в мрежата. Вижте *Ръководство за работа с EasyMP Multi PC Projection* за повече информация.
- Приложението Epson iProjection ви позволява да прожектирате от iOS или Android устройства.

Можете да свалите Epson iProjection от App Store или Google play. Всички разходи за комуникация с App Store или Google play се поемат от потребителя.

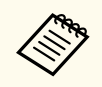

Ако **Парола уеб контрол** не е зададен, прозорец, подканящ ви да зададете парола, ще се показва когато записвате мрежовите настройки. За да зададете паролата, следвайте инструкциите на екрана.

### $\rightarrow$  **Свързани теми**

- "Инсталиране на модула за безжична LAN" стр.158
- ["Ръчно избиране на настройките на безжичната мрежа" стр.160](#page-159-0)
- ["Избор на настройки на безжична мрежа в Windows" стр.162](#page-161-0)
- ["Избор на настройки за безжична мрежа в OS X" стр.163](#page-162-0)
- ["Настройка на защитата на безжичната мрежа" стр.163](#page-162-0)
- ["Използване на QR код за връзка с мобилно устройство" стр.164](#page-163-0)
- ["Използване на USB ключ за свързване с Windows компютър" стр.164](#page-163-0)

# **Инсталиране на модула за безжична LAN**

За да използвате проектора по безжична мрежа, инсталирайте модул Epson 802.11b/g/n за безжична мрежа. Не инсталирайте друг вид модул за безжична мрежа.

#### **Внимание**

Не откачайте модула, докато индикаторът му свети синьо или мига, или докато прожектирате безжично. Това може да повреди модула или да доведе до загуба на данни.

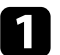

a Развийте и двата винта от капака на кабела, за да отворите капака.

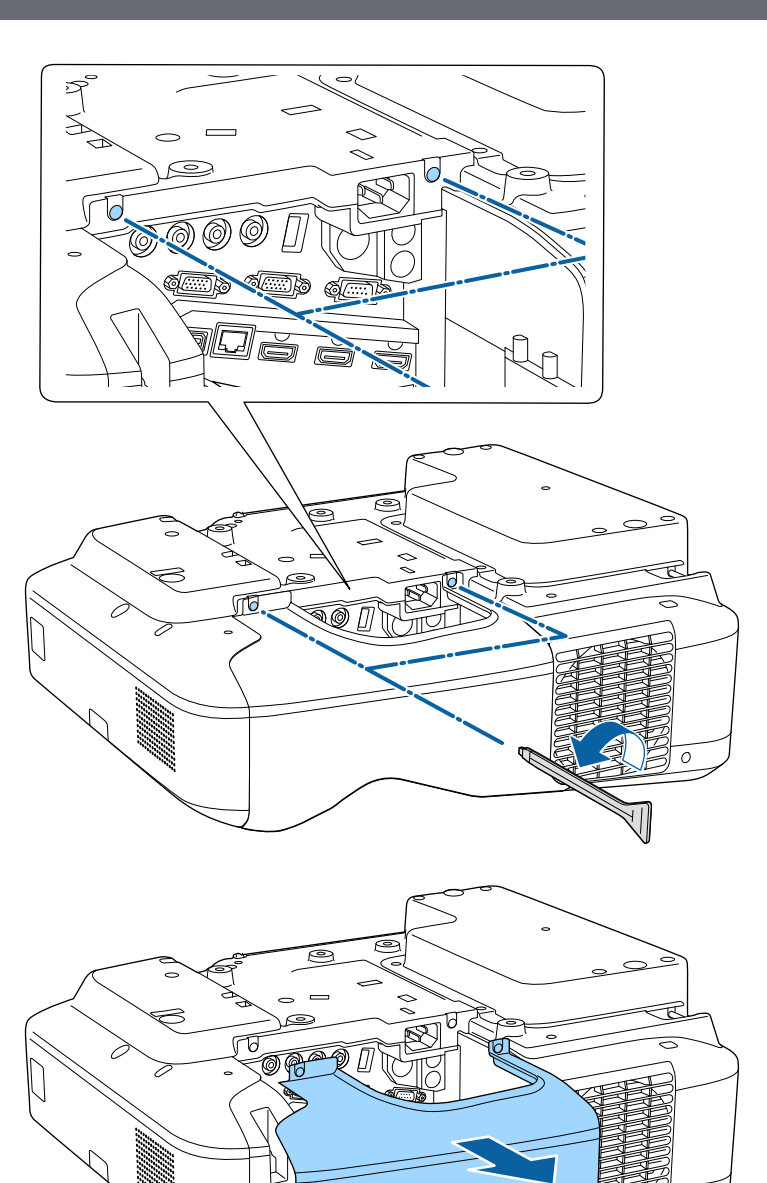

<span id="page-159-0"></span>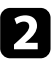

b Свържете модула за безжична LAN мрежа към гнездото за безжична LAN мрежа.

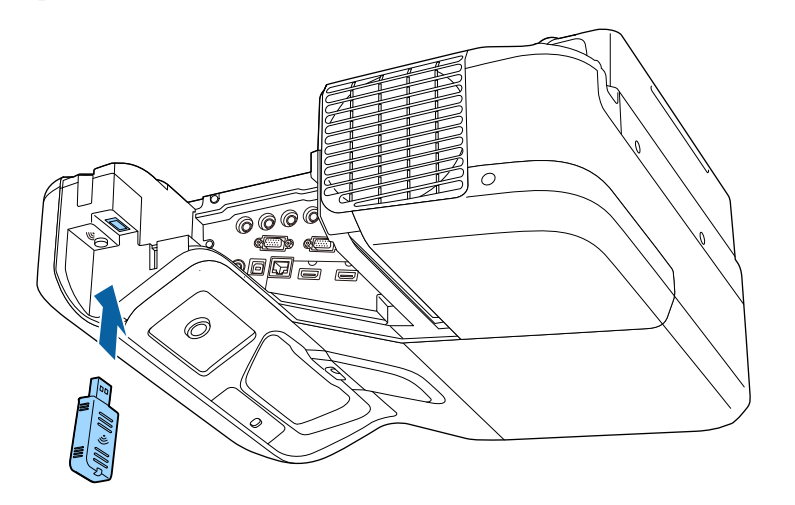

# **Ръчно избиране на настройките на безжичната мрежа**

Преди да прожектирате от компютри по безжична мрежа трябва да зададете мрежовите настройки на проектора.

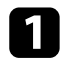

**1** Натиснете бутона [Menu] на командния панел или на дистанционното управление.

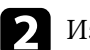

**• Изберете меню Мрежа** и натиснете [Enter].

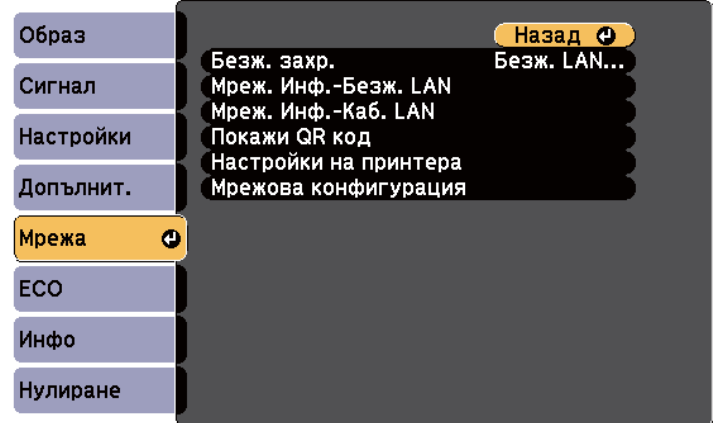

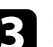

c Изберете **Безж. LAN вкл.** за настройка **Безж. захр**.

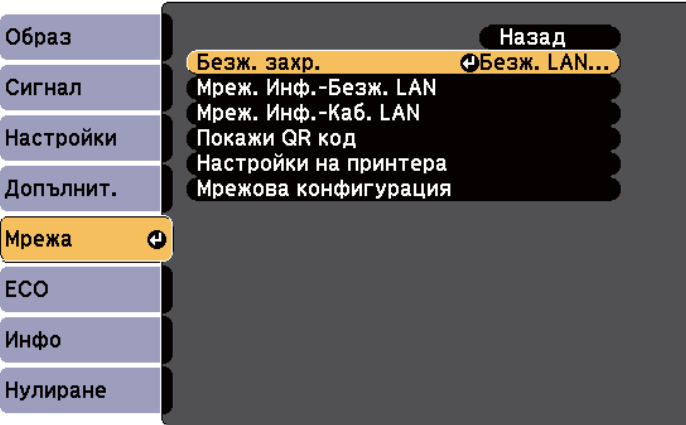

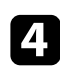

d Изберете **Мрежова конфигурация** и натиснете [Enter].

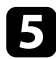

#### e Натиснете меню **Основна** и натиснете [Enter].

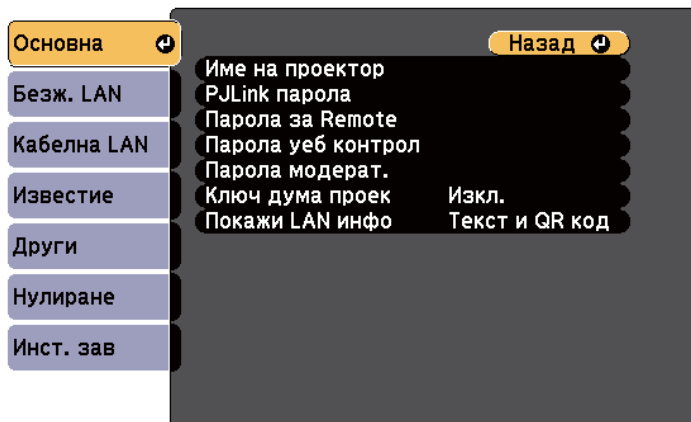

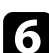

f Изберете необходимите основни опции.

- **Име на проектор** Ви дава възможност да въведете име с не повече от 16 букви и цифри за идентифициране на проектора по мрежа.
- **PJLink парола** Ви позволява да въведете парола с не повече от 32 букви и цифри за използване на PJLink протокол за управление на проектора.
- **Парола за Remote** Ви позволява да въведете парола с не повече от 8 букви и цифри за достъп до Отдалечена уеб функция на проектора. (Потребителското име е **EPSONREMOTE**. По подразбиране не е зададена парола.)
- **Парола уеб контрол** Ви позволява да въведете парола с не повече от 8 букви и цифри за достъп до проектора по мрежа. (Потребителското име е **EPSONWEB**. По подразбиране не е зададена парола.)
- **Парола модерат.** Ви позволява да въведете 4-цифрена парола за достъп до проектора като модератор с помощта на EasyMP Multi PC Projection или Epson iProjection. (По подразбиране не е зададена парола.)
- **Ключова дума на проектора** Ви позволява да включите защита с парола за блокиране достъпа до проектора на лица извън помещението. Трябва да въведете показаната произволна ключова дума от компютър чрез EasyMP Multi PC Projection или Epson iProjection за достъп до проектора и споделяне на текущия екран.
- **Покажи LAN инфо** дава възможност да покажете формата за мрежовата информация на проектора.

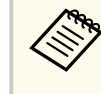

Използвайте екранната клавиатура, за да въведете името и паролата. Натиснете стрелките на дистанционното за маркиране на символите и натиснете [Enter] за да ги изберете.

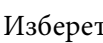

g Изберете менюто **Безжична LAN** и натиснете [Enter].

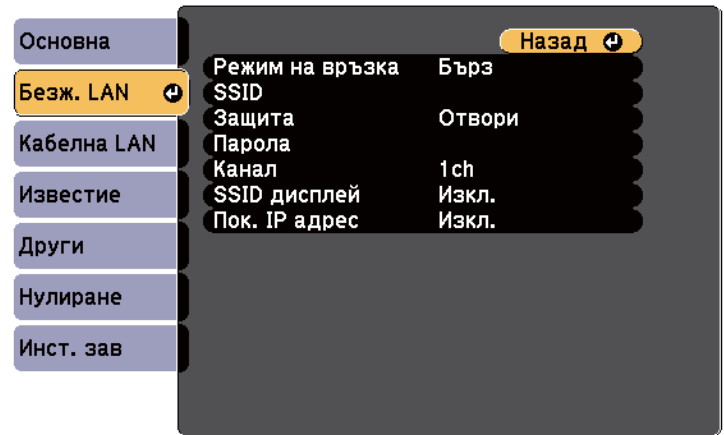

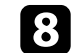

### h Изберете настройка **Режим на връзка**.

- **Бърз** Ви позволява да свържете множество смартфони, таблети или компютри чрез използване на безжична комуникация.
- **Разширен** Ви позволява да свържете смартфони, таблети или компютри чрез точка за безжичен достъп.

<span id="page-161-0"></span>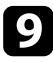

i Ако сте избрали **Разширен** режим на връзка, изберете **Търсене на точка за достъп** за избор на точка на достъп, към която да се свържете.

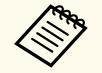

Ако трябва да зададете SSID ръчно, изберете **SSID** и въведете SSID.

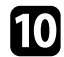

j За **Разширени** режим на връзка припишете необходимите IP настройки за мрежата при необходимост.

- Ако мрежата приписва автоматично адреси, изберете **IP настройки** и задайте за **DHCP Вкл**.
- Ако трябва ръчно да задавате адреси, изберете **IP настройки** за задаване за **DHCP** стойност **Изкл.** и въведете **IP адрес**, **Подмреж. маска** и **Адрес на гейтуей** на проектора.

k За да не се показва SSID или IP адреса на екрана за LAN готовност и началния екран, задайте **SSID дисплей** настройката или **Показване на IP адрес** да бъде **Изкл.**

l След завършване на избора на настройки изберете **Инст. зав**<sup>и</sup> следвайте указанията на екрана за запазване на стойностите и изход от менютата.

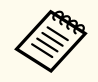

Ако не бъде зададена **Парола уеб контрол**, ще се показва прозорец, подканящ ви да зададете парола, преди да можете да запишете мрежовите настройки. За да зададете паролата, следвайте инструкциите на екрана.

**12** Натиснете бутон [LAN] на дистанционното управление.

Настройките за безжична мрежа са завършени, когато е показан правилният ІР адрес на екрана на готовност на LAN.

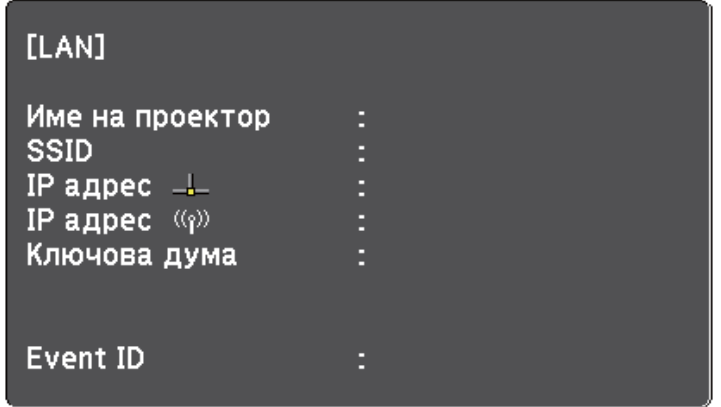

Когато приключите с конфигурирането на безжичните настройки, трябва да зададете и безжичната мрежа на компютъра. Стартирайте мрежов софтуер за изпращане изображения към проектора през безжичната мрежа.

## **Избор на настройки на безжична мрежа в Windows**

Преди да се свържете към проектора, изберете подходяща безжична мрежа на компютъра.

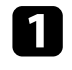

a За достъп до помощната програма за безжична мрежа щракнете двукратно върху мрежовата икона в лентата със задачи на Windows.

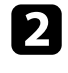

b При свързване в режим на връзка Разширен, изберете името (SSID) на мрежата, към която се свързва проекторът.

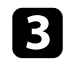

c Щракнете върху **Свързване**.

### <span id="page-162-0"></span>**Избор на настройки за безжична мрежа в OS X**

Преди да се свържете към проектора, изберете подходяща безжична мрежа в OS X.

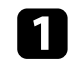

a Щракнете върху иконата AirPort в лентата с менюто в горната част на екрана.

b При свързване в режим на връзка Разширен, проверете дали AirPort е включен и изберете името (SSID) на мрежата, към която се свързва проекторът.

### **Настройка на защитата на безжичната мрежа**

Можете да настроите защитата на проектора за използване в безжична мрежа. Конфигурирайте една от следните опции за защита, според използваните настройки на мрежата.

- WPA2-PSK защита
- WPA/WPA2-PSK зашита\*
- \* Достъпно за режим на връзка Разширени.

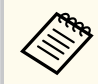

Свържете се с мрежовия администратор за инструкции как да въведете правилната информация.

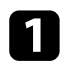

a Натиснете бутона [Menu] на командния панел или на дистанционното управление.

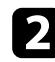

b Изберете меню **Мрежа** и натиснете [Enter].

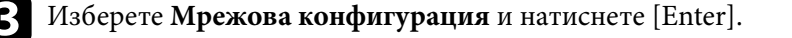

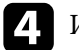

Изберете менюто Безжична LAN и натиснете [Enter].

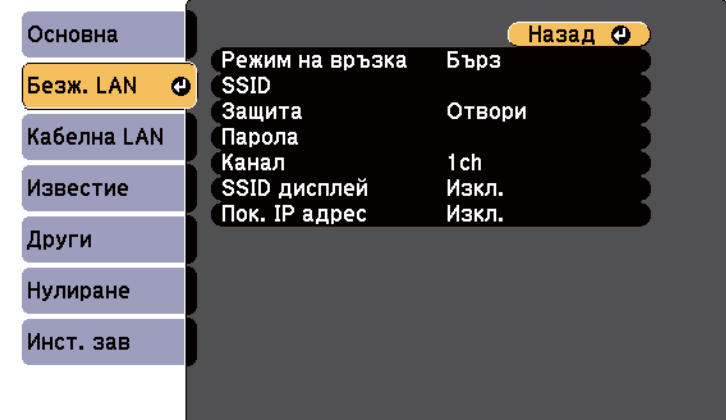

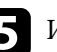

e Изберете настройка **Защита** и натиснете [Enter].

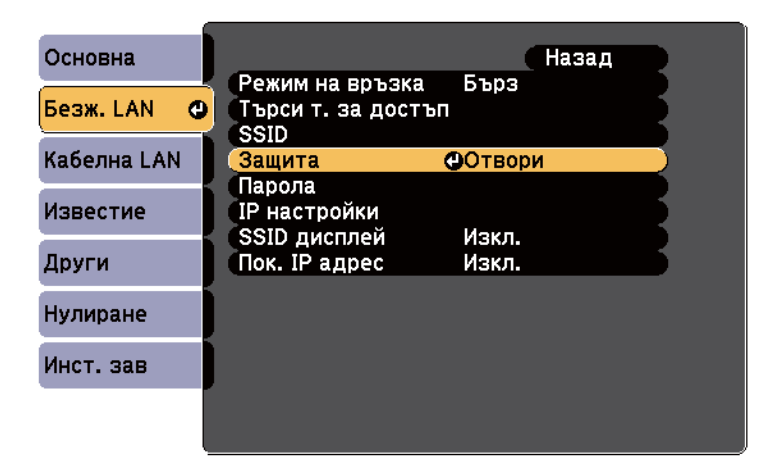

f Изберете настройки за защита, отговарящи на мрежовите настройки.

<span id="page-163-0"></span>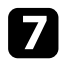

g Когато приключите с конфигурирането на настройки, изберете **Инст. зав** и следвайте инструкциите на екрана за запис на настройките и изход от менютата.

#### **(Вързани теми**

• ["Меню "Мрежа" - меню "Безжична LAN"" стр.201](#page-200-0)

# **Използване на QR код за връзка с мобилно устройство**

След избора на настройките за безжична мрежа на проектора можете да покажете QR код на екрана и да го използвате за връзка с мобилното устройство с приложение Epson iProjection.

- Проверете дали сте инсталирали най-новата версия на Epson iProjection на Вашето устройство (в. 1.3.0 или по-нова поддържа тази функция) на устройството.
	- Можете да свалите безплатно Epson iProjection от App Store или Google play. Всички разходи за комуникация с App Store или Google play се поемат от потребителя.
	- Когато използвате Epson iProjection в режим н свързване Бърз, препоръчваме Ви да конфигурирате настройките за защита.

a Натиснете бутон [LAN] на дистанционното управление. Кодът QR се прожектира върху прожекционната повърхност.

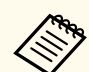

• Ако не виждате QR кода, задайте настройка **Покажи LAN инфо** да бъде **Текст и QR код** в меню **Мрежа** на проектора.

s**Мрежа** > **Мрежова конфигурация** > **Основна** > **Покажи LAN инфо**

- За да скриете OR кода, натиснете бутона [Esc].
- Когато QR кодът е скрит, натиснете бутона [Enter], за да покажете кода.
- Можете също да покажете QR код като изберете иконата в екран Начало.
- b Стартирайте Epson iProjection на мобилното устройство.
- c Прочетете прожектирания QR код с Epson iProjection, за да го свържете с проектора.

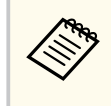

За правилно прочитане на QR кода поставете устройството близо и точно пред екрана, така че кодът да се регистрира от водача на четеца на QR кода на мобилното устройство. Ако сте прекалено далеч от екрана, кодът може да не бъде прочетен.

Когато е установена връзка, изберете меню **Contents** от **,** след което изберете файла, който искате да прожектирате.

# **Използване на USB ключ за свързване с Windows компютър**

Можете да конфигурирате USB флаш устройство като USB ключ за бързо свързване на проектора към безжична LAN мрежа, поддържана от Windows компютър. След създаване на USB ключ можете бързо да прожектирате изображения от мрежовия проектор.

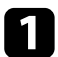

a Конфигурирайте USB ключа чрез EasyMP Multi PC Projection.

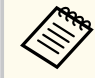

Вижте *Ръководство за работа с EasyMP Multi PC Projection* за повече информация.

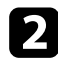

b Уверете се, че модулът за безжична LAN мрежа е инсталиран във Вашия проектор.

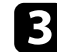

Включете проектора.

- Натиснете бутон [LAN] на дистанционното управление. Появява се екранът за готовност на LAN мрежа. Уверете се, че е показан SSID и IP адрес.
- 
- **E** Свържете USB флашката към USB-А порта на проектора. Извежда се прожектирано съобщение, че актуализирането на мрежовата информация е завършено.

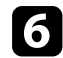

f Извадете USB флашката.

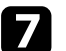

Вкарайте USB флашката към USB порта на компютъра.

Ако при Windows Vista е показан прозорец AutoPlay, изберете **MPPLaunch.exe**, след което изберете **Разреши**.

h Следвайте указанията на екрана, за да инсталирате необходимото приложение.

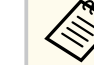

- Ако се появи съобщение на защитната стена на Windows, щракнете върху **Да** за забрана на защитната стена.
- За инсталиране на софтуера трябва да имате администраторски права.
- Ако то не се инсталира автоматично,щракнете двукратно върху **MPPLaunch.exe** в USB ключа.

След няколко минути проекторът ще покаже изображението от компютъра.

i Когато приключите с безжичното прожектиране, изберете опцията **Безопасно премахване на хардуер** в лентата със задачи на Windows и извадете USB флаш паметта от компютъра.

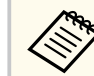

Може да се наложи да рестартирате компютъра, за да активирате отново безжичната LAN връзка.

# **Наблюдение и управление на проектора**

Следвайте инструкциите в тези раздели за наблюдение и управление на проектора по мрежа.

### $H$  **Свързани теми**

- ["EasyMP Monitor" стр.167](#page-166-0)
- ["Управление на мрежов проектор чрез уеб браузър" стр.168](#page-167-0)
- ["Настройка на мрежови и-мейл предупреждения на проектора" стр.171](#page-170-0)
- ["Настройка на наблюдение чрез SNMP" стр.173](#page-172-0)
- ["Използване на ESC/VP21 команди" стр.174](#page-173-0)
- ["Поддръжка на PJLink" стр.176](#page-175-0)
- ["Поддръжка на Crestron RoomView" стр.177](#page-176-0)

# <span id="page-166-0"></span>**EasyMP Monitor 167**

Софтуерът EasyMP Monitor (само за Windows) Ви дава възможност да наблюдавате и управлявате своя проектор по мрежата. Повече информация ще откриете в *Ръководство за експлоатация на EasyMP Monitor* .

Можете да свалите EasyMP Monitor от следния уебсайт.

[http://www.epson.com/](http://www.epson.com)

# <span id="page-167-0"></span>**Управление на мрежов проектор чрез уеб браузър <sup>168</sup>**

Когато свържете проектора към мрежата, можете да изберете настройките на проектора и да управлявате прожектирането чрез съвместим уеб браузър. По този начин можете да прожектирате от разстояние.

- Уверете се, че компютърът и проекторът са свързани към мрежата. При прожектиране на образи чрез безжична LAN мрежа, свържете се в режим **Разширени**.
- Уеб настройката и функциите за управление поддържат Internet Explorer 9.0 или по-нова версия (Windows), както и Safari (OS X) в мрежи, които не използват прокси сървър за свързване. Няма да можете да избирате всички настройки от менюто на проектора и да управлявате всички функции на проектора от уеб браузър.
- Ако зададете за **Режим готовност** да бъде **Комуник. вкл.** в меню **ECO** на проектора, можете да използвате уеб браузъра, да изберете настройките и да управлявате прожектирането, дори и ако проекторът е в режим готовност.

Уверете се, че проекторът е включен.

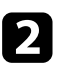

b Уверете се, че Вашият компютър или устройство са свързани към една и съща мрежа като проектора.

- Стартирайте своя уеб браузър на компютъра или устройството.
- Отидете в екрана Epson Web Control като въведете IP адреса на проектора в адресното поле на браузъра.
- $\sum$  Изберете иконата  $\sum$  за достъп до екрана Уеб контрол.
	- Евентуално трябва да влезете в профила си преди да видите екрана Уеб контрол. Ако бъде показан прозорец за влизане, въведете своето потребителско име и паролата си. (Потребителското име е **EPSONWEB**. По подразбиране не е зададена парола.)
		- Можете да промените паролата в **Парола уеб контрол** в менюто **Мрежа** на проектора.

s**Мрежа** > **Мрежова конфигурация** > **Основна** > **Парола уеб контрол**

# **Управление на мрежов проектор чрез уеб браузър <sup>169</sup>**

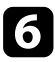

f За да изберете настройки в менюто на проектора, изберете името от менюто и следвайте инструкциите на екрана за избор на настройки.

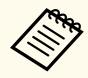

• Не можете да задавате следните настройки, когато използвате уеб браузър.

- Изместване на образа
- HDMI линк
- Форма на курсор
- Потреб. бутон
- Тестов модел
- ИНстр. за инст.
- Easy Interactive Function
- Потребителско лого
- USB Type B
- Език
- Event ID
- Нулир. часове на лампа
- Настройки на принтера
- Можете да изберете следните настройки само когато използвате уеб браузър.
	- Парола на монитора (до 16 буквено-цифрови символа)
	- HTTP порт (номер на порта, използван за уеб команди, с изключение на 80 [по подразбиране], 843, 3620, 3621, 3625, 3629, 4352, 4649, 5357, 10000, 10001, 41794)

 $\sqrt{\frac{2}{\pi}}$  За дистанционно управление на прожекцията изберете иконата  $\boxed{\widehat{\mathbb{B}}}$ 

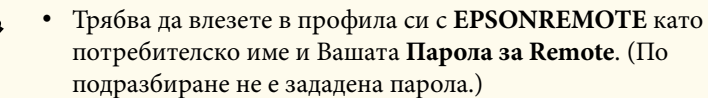

• Първо задайте **Основно управление** на Вкл. в менюто **Мрежа** на проектора, след което задайте паролата.

s**Мрежа** > **Мрежова конфигурация** > **Други** > **Основно управление**

В Изберете иконата, която отговаря на функцията на проектора, която ще управлявате.

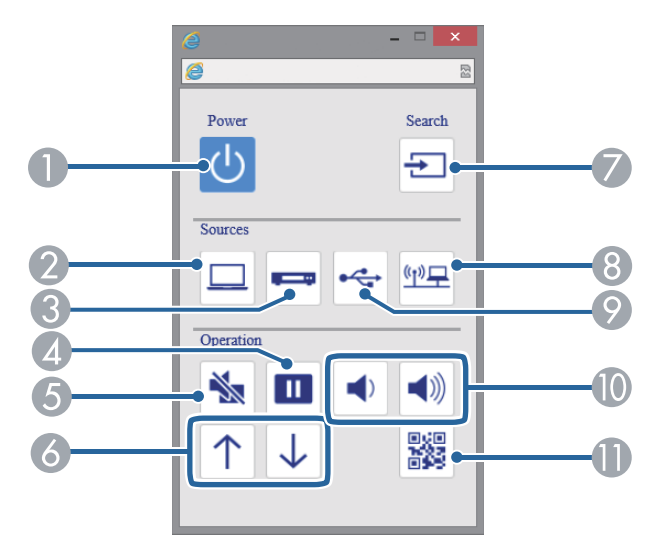

- A Управление на бутона за включване и изключване
- В Избира източник порта Компютър
- C Избира източници портовете Video и HDMI
- D Управление на бутон Freeze

# **Управление на мрежов проектор чрез уеб браузър <sup>170</sup>**

- E Управление на бутон A/V Mute
- $\bullet$  Управление на бутони Page Up и Page Down
- G Търсене на източници
- **В** Избира мрежовия източник
- I Избира източник USB Display или USB устройство
- J Управление на бутоните за сила на звука
- **ID** Показва QR код

- <sup>g</sup> **Свързани теми** ["Меню "Мрежа" меню "Основна"" стр.200](#page-199-0)
- ["Настройки за инсталиране на проектора меню ECO" стр.206](#page-205-0)

# <span id="page-170-0"></span>**Настройка на мрежови и-мейл предупреждения на проектора <sup>171</sup>**

Можете да настроите проектора да изпраща и-мейл предупреждения по мрежата, ако възникне проблем с проектора.

Ако зададете настройката **Режим готовност** да бъде **Комуник. вкл.** в меню **ECO** на проектора, можете да получавате и-мейл предупреждения, когато проекторът влезе в режим на готовност (с изключено захранване).

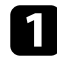

a Натиснете бутона [Menu] на командния панел или на дистанционното управление.

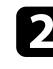

b Изберете меню **Мрежа** и натиснете [Enter].

- Изберете **Мрежова конфигурация** и натиснете [Enter].
- d Изберете меню **Известие** и натиснете [Enter].

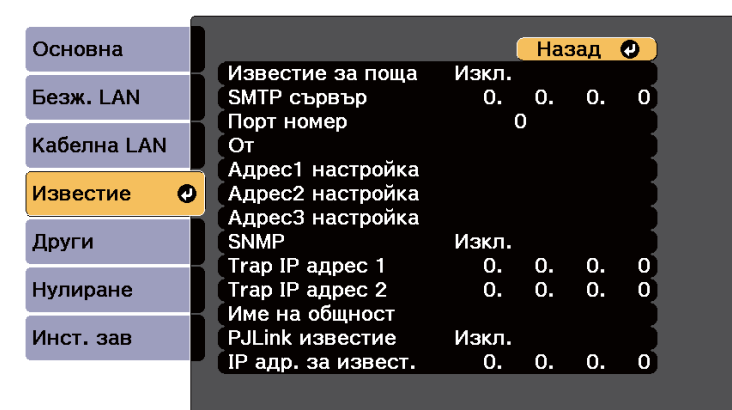

e Задайте за **Известие за поща** настройка **Вкл**.

f Въведете IP адреса за опцията **SMTP сървър**.

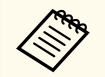

Не използвайте следните адреси: 127.x.x.x или 224.0.0.0 до 255.255.255.255 (където x е число от 0 до 255).

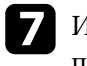

g Изберете число за SMTP сървър **Порт номер** от 1 до 65535 (по подразбиране е 25).

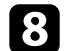

h Въведете имейл адреса, който да се показва като изпращач в **От**.

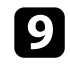

Изберете поле за адрес, въведете имейл адрес и изберете алармите, които ще получавате. Повторете процедурата за до три адреса.

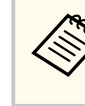

Всеки и-мейл адрес може да съдържа до 32 букви и цифри.

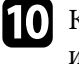

j Когато приключите с настройките, изберете **Инст. зав** и следвайте инструкциите на екрана за запис на настройките и изход от менютата.

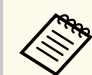

Ако проекторът се изключи поради критичен проблем, може да не получите и-мейл предупреждение.

### $\bigtriangledown$  **Свързани теми**

- "И-мейл съобщения с предупреждения за мрежов проектор" стр.171
- ["Настройки за инсталиране на проектора меню ECO" стр.206](#page-205-0)

# **И-мейл съобщения с предупреждения за мрежов проектор**

Когато възникне проблем с проектор в мрежата и сте избрали да получавате и-мейл известия, ще получите и-мейл със следната информация:

- Имейл адресът, зададен в **От** като основен изпращач
- **Epson Projector** на реда Относно
- Името на проектора, при който е възникнал проблем
- IP адресът на повлияния проектор
- Подробна информация за проблема

# <span id="page-172-0"></span>**Настройка на наблюдение чрез SNMP <sup>173</sup>**

Мрежовите администратори могат да инсталират софтуер SNMP (Simple Network Management Protocol) на мрежови компютри, за да могат да наблюдават проекторите. Ако мрежата използва този софтуер, можете да настроите проектора за SNMP наблюдение.

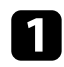

a Натиснете бутона [Menu] на командния панел или на дистанционното управление.

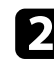

**• Изберете меню Мрежа** и натиснете [Enter].

c Изберете **Мрежова конфигурация** и натиснете [Enter].

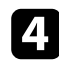

d Изберете меню **Известие** и натиснете [Enter].

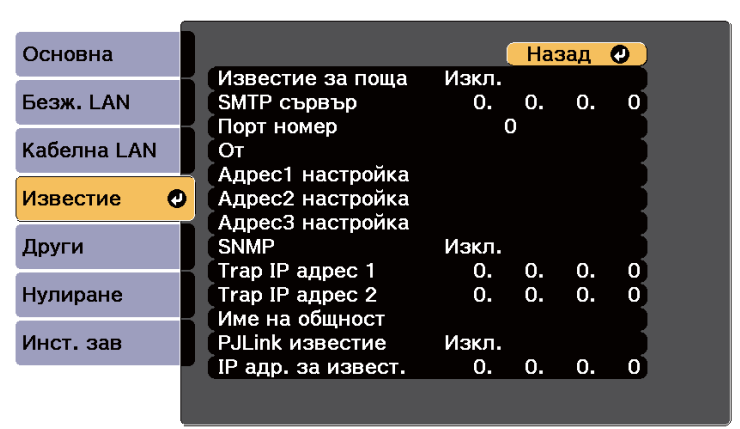

### **• Задайте за SNMP** настройка Вкл.

f Въведете до два IP адреса за получаване на SNMP известия с числа от 0 до 255 за всяко адресно поле.

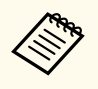

Не използвайте следните адреси: 127.x.x.x или 224.0.0.0 до 255.255.255.255 (където x е число от 0 до 255). Този проектор поддържа SNMP agent версия 1 (SNMPv1).

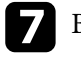

g Въведете SNMP **Име на общност** с до 32 буквено-цифрови знака.

h Когато приключите с избора на настройки, изберете **Инст. зав**<sup>и</sup> следвайте инструкциите на екрана за запис на настройките и изход от менютата.

<span id="page-173-0"></span>Можете да управлявате проектора от външно устройство, използвайки ESC/VP21.

#### **(Вързани теми**

- "Списък с ESC/VP21 команди" стр.174
- "Схеми на окабеляването" стр.174

## **Списък с ESC/VP21 команди**

Когато командата power ON се предаде на проектора, захранването се включва и той влиза в режим на загряване. Когато захранването на проектора се включи, той връща двоеточие ":" (3Ah).

При въвеждане на команда проекторът я изпълнява и връща ":", след това приема следващата команда.

Ако изпълняваната команда не приключи нормално, се извежда съобщение за грешка и се връща ":".

Достъпни са следните команди.

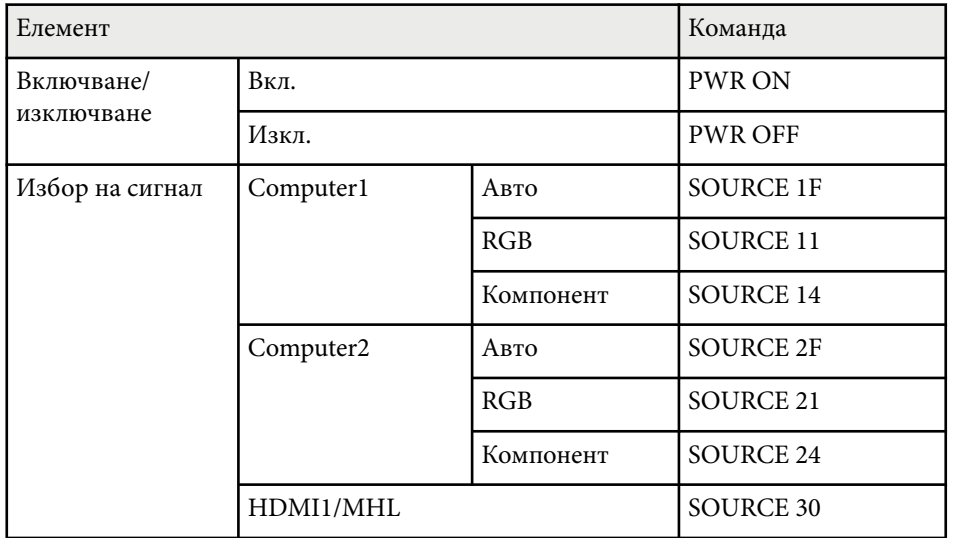

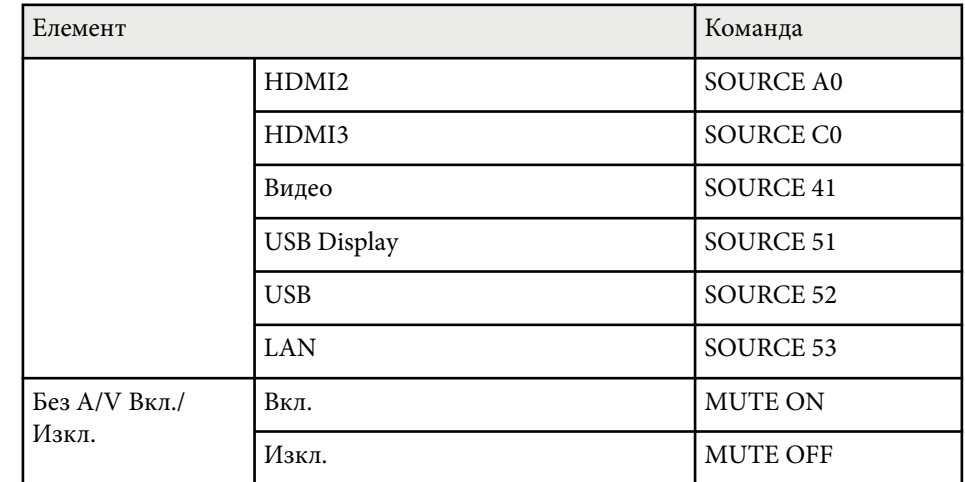

Добавяйте код за нов ред (CR) (0Dh) в края на всяка команда и предавайте.

Свържете се с Epson за повече информация.

### **Схеми на окабеляването**

#### **Серийно свързване**

- Форма на конектора: D-Sub 9-изводен (мъжки)
- Име на входния порт на проектора: RS-232C
- Тип кабел: кабел компютър-компютър (null modem)

Следната илюстрация показва изглед на проектора отляво и отдясно:

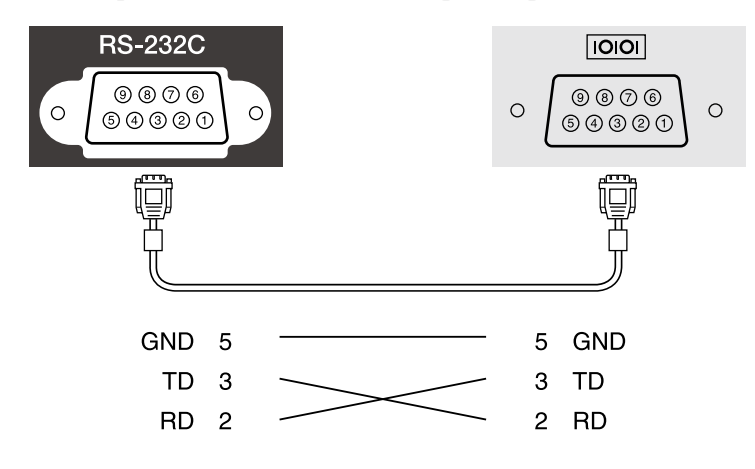

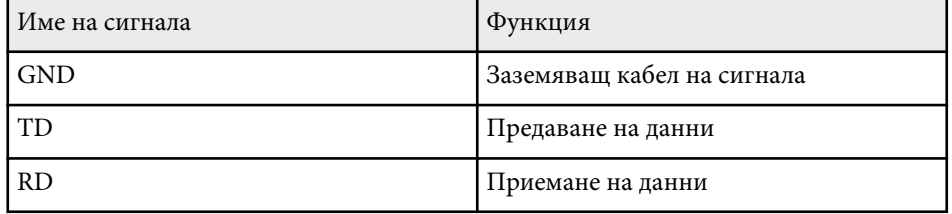

#### **Комуникационен протокол**

- Настройка по подразбиране за скорост на трансфер на данни: 9600 бода
- Дължина на данните: 8 битова
- Контрол по четност: не
- Стоп-бит: 1 бит
- Контрол на потока: не

# <span id="page-175-0"></span>**Поддръжка на PJLink <sup>176</sup>**

PJLink е създаден от JBMIA (Японска индустриална асоциация за бизнес оборудване и информационни системи) като стандартен протокол за управление на мрежово-съвместими проектори като част от техните усилия да стандартизират протоколите за управление на проектори. Проекторът отговаря на стандарта PJLink Class2, създаден от JBMIA. Номерът на порта, използван за функция за търсене PJLink е 4352 (UDP). Трябва да промените мрежовите настройки, преди да използвате PJLink. Той отговаря на всички команди, освен следните команди, определени от PJLink Class2, споразумението е потвърдено от PJLink с удостоверена приспособимост към стандарта.

<http://pjlink.jbmia.or.jp/english/>

• Несъвместими команди

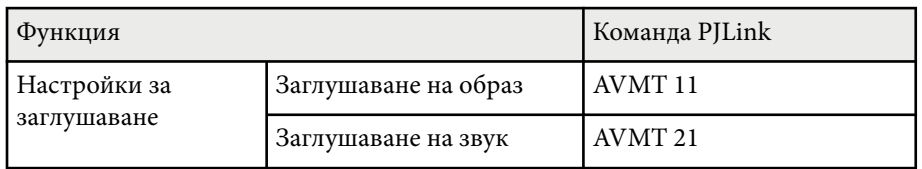

• Входни портове и съответния номер на източник на входен сигнал

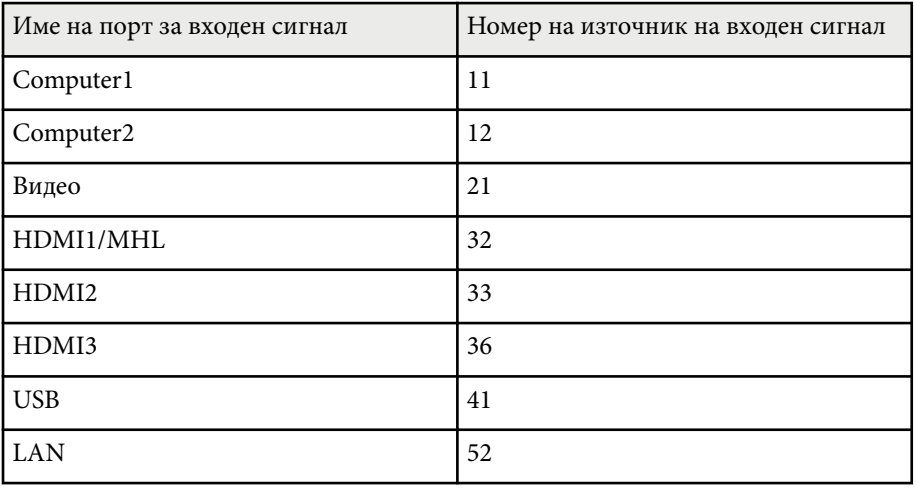

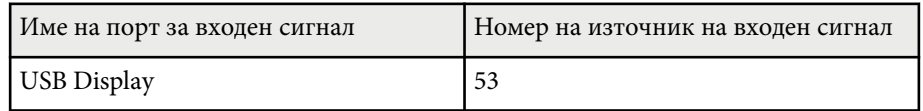

• Име на производител, изобразено за "Запитване за информация за име на производител"

#### **EPSON**

- Име на модел, изобразено за "Запитване за информация за име на продукт"
	- EPSON 695Wi/695WT
	- EPSON 685Wi/685WT
	- EPSON 680Wi
	- EPSON 675Wi
	- EPSON 685W
	- EPSON 675W
	- EPSON 680
	- EPSON 670

<span id="page-176-0"></span>Ако използвате мониторинг на мрежата и система за управление Crestron RoomView, можете да конфигурирате проектора за използване в системата. Crestron RoomView Ви позволява да управлявате и наблюдавате своя проектор чрез уеб браузър.

- 
- Не можете да използвате функцията за Уеб контрол на Epson или добавка Message Broadcasting за EasyMP Monitor, когато използвате Crestron RoomView.
- Ако зададете настройката **Режим готовност** да е **Комуник. вкл.** в меню **ECO** на проектора, можете да получавате имейл предупреждения, когато проекторът е в режим готовност (с изключено захранване).

За допълнителна информация относно Crestron RoomView посетете уеб сайта на Crestron.

#### <http://www.crestron.com>

За наблюдение на устройства в системата трябва да използвате Crestron RoomView Express или Crestron RoomView Server Edition, предоставени от Crestron. Можете да общувате с центъра за помощ и изпращайте спешни съобщения. За повече подробности вижте следния уеб сайт.

### <http://www.crestron.com/getroomview>

Това ръководство описва как да изпълнявате операции на вашия компютър с уеб браузър.

#### $\bigtriangledown$  **Свързани теми**

- "Настройка на Crestron RoomView" стр.177
- ["Управление на мрежов проектор чрез Crestron RoomView" стр.178](#page-177-0)

# **Настройка на Crestron RoomView**

За да настроите проектора за наблюдение и управление чрез системата Crestron RoomView, уверете се, че компютърът и проекторът са свързани към мрежата. Ако се свързвате безжично, конфигурирайте проектора чрез Разширен режим на мрежово свързване.

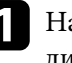

a Натиснете бутона [Menu] на командния панел или на дистанционното управление.

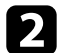

b Изберете меню **Мрежа** и натиснете [Enter].

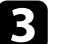

- c Изберете **Мрежова конфигурация** и натиснете [Enter].
- d Изберете меню **Други** и натиснете [Enter].

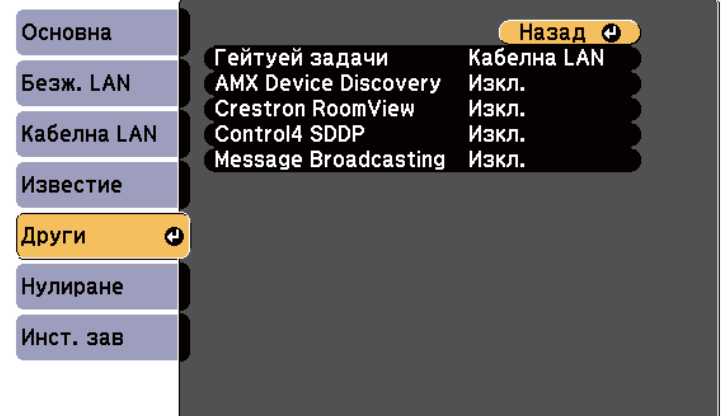

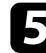

e Задайте настройката **Crestron RoomView** да бъде **Вкл.**, за да разрешите откриване на проектора.

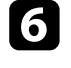

f Когато приключите с избора на настройки, изберете **Инст. зав**<sup>и</sup> следвайте инструкциите на екрана за запис на настройките и изход от менютата.

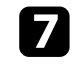

g Изключете проектора, след което го включете отново, за да разрешите новите настройки.

# <span id="page-177-0"></span>**Управление на мрежов проектор чрез Crestron RoomView**

Когато конфигурирате проектора за използване на Crestron RoomView, можете да управлявате и наблюдавате прожектирането с помощта на съвместим уеб браузър.

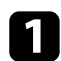

Стартирайте уеб браузъра на компютър, свързан към мрежата.

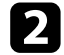

b Въведете IP адреса на проектора в адресната лента на браузъра и натиснете клавиша **Enter** на компютъра.

Извежда се този екран:

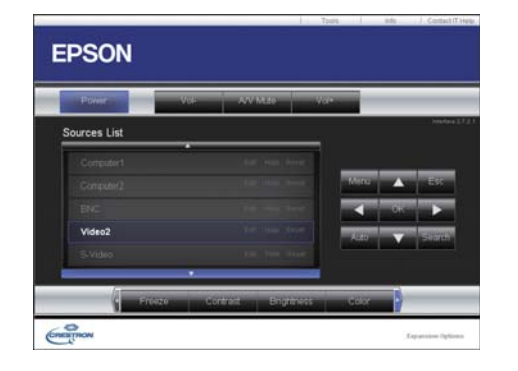

Изберете източника на входен сигнал, които искате да управлявате, в полето Sources List. Можете да превъртате достъпните източници със стрелките нагоре и надолу в полето.

d За отдалечено управление на прожектирането щракнете върху бутоните на екрана, които отговарят на бутоните на дистанционното управление на проектора. Можете да превъртате опциите на бутоните в долната част на екрана.

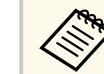

Бутоните на екрана не отговарят точно на бутоните на дистанционното управление на проектора:

- ОК функционира като бутон [Enter]
- Menu показва менюто на проектора

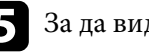

e За да видите информация за проектора, щракнете върху раздела **Info**.

f За да промените настройките на проектора, Crestron и паролата, натиснете раздела Tools, изберете настройките на екранното меню, след което щракнете върху Send.

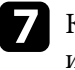

g Когато приключите с избора на настройки, щракнете върху **Exit** за изход от програмата.

#### $H$  **Свързани теми**

- ["Работен прозорец Crestron RoomView" стр.179](#page-178-0)
- ["Прозорец с инструменти Crestron RoomView" стр.180](#page-179-0)

### <span id="page-178-0"></span>**Работен прозорец Crestron RoomView**

Настройките на прозореца за операции Ви позволява да управлявате проектора и да регулирате прожектираното изображение.

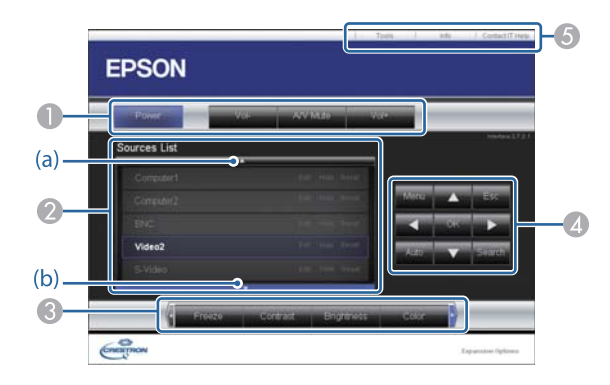

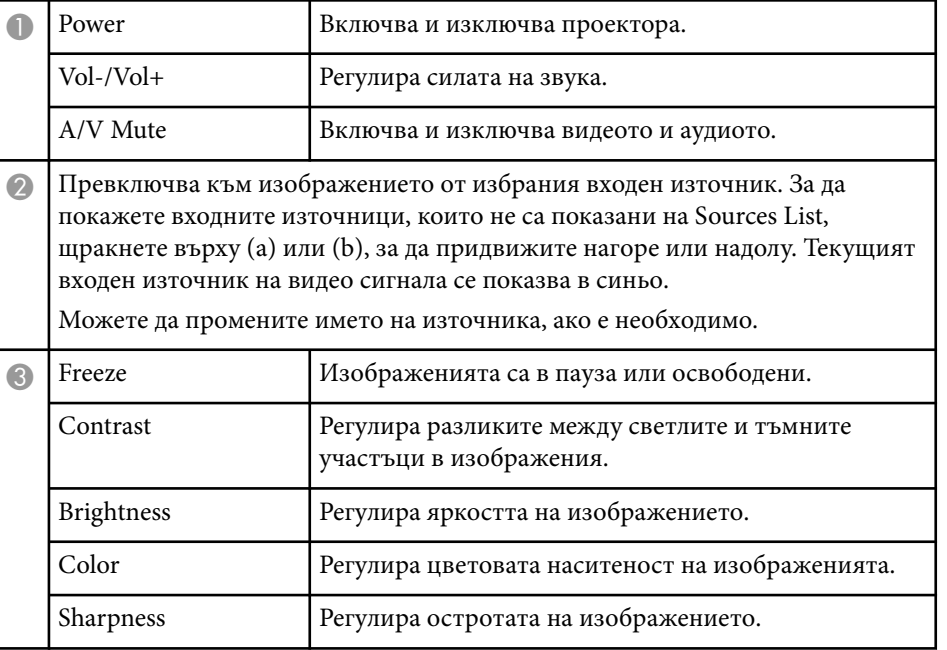

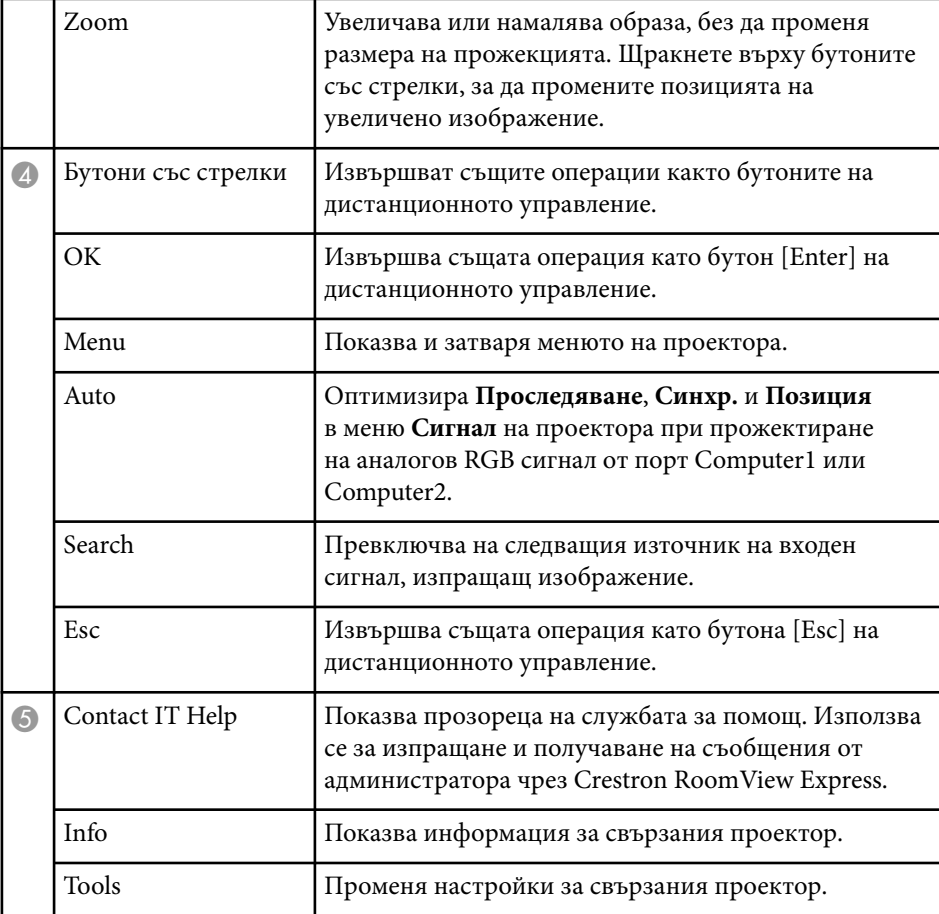

### <span id="page-179-0"></span>**Прозорец с инструменти Crestron RoomView**

Настройките в прозореца Tools Ви позволяват да персонализирате различни функции за настройка на проектора.

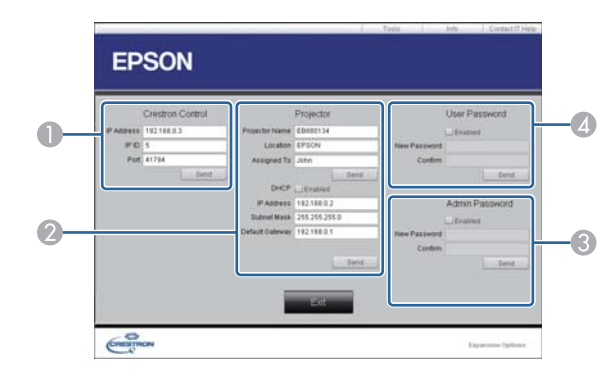

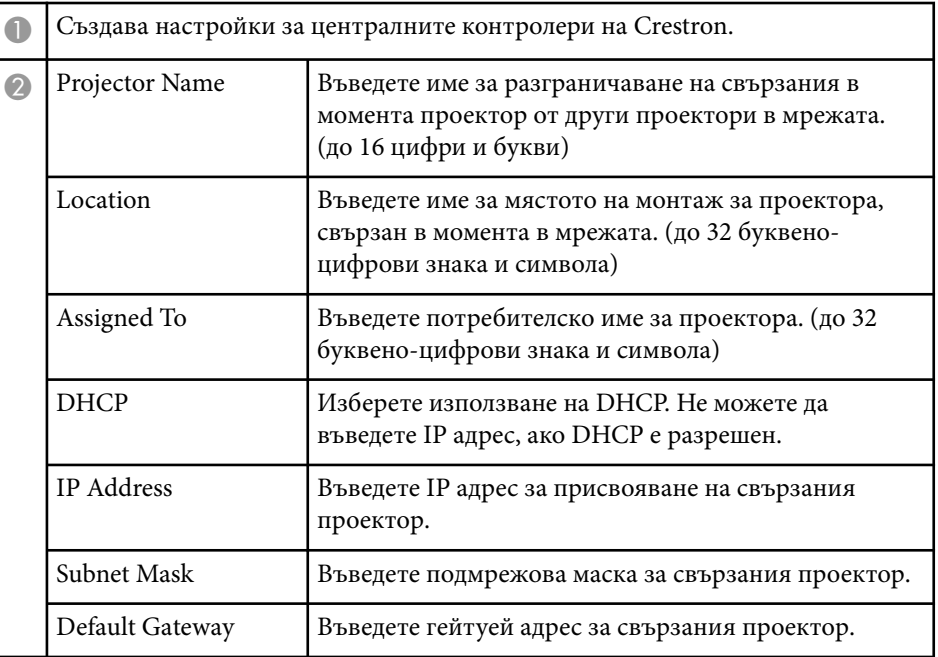

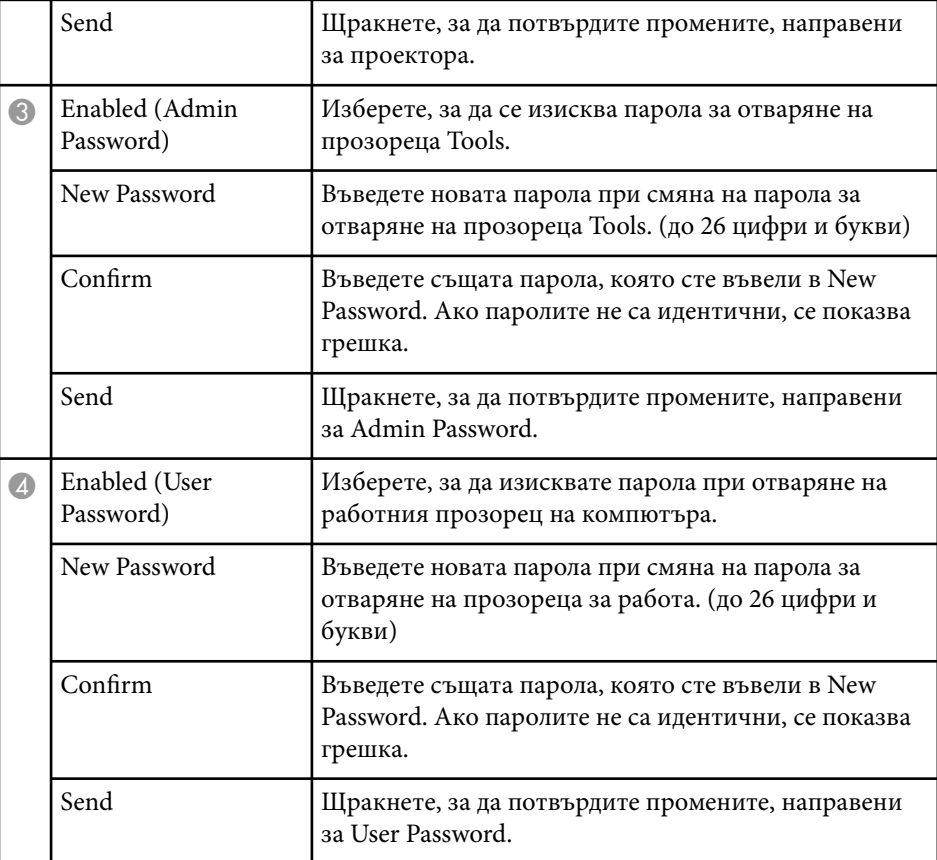
### **Промяна на настройките на менюто**

Следвайте инструкциите в тези раздели, за да получите достъп до менюто на проектора и да промените настройките.

#### $\leftrightarrow$  **Свързани теми**

- ["Използване на менютата на проектора" стр.182](#page-181-0)
- ["Използване на екранната клавиатура" стр.183](#page-182-0)
- ["Настройки за качеството на образа меню "Образ"" стр.184](#page-183-0)
- ["Настройки на входния сигнал меню "Сигнал"" стр.186](#page-185-0)
- ["Настройки на функциите на проектора меню "Настройки"" стр.188](#page-187-0)
- ["Настройки за инсталиране на проектора меню "Допълнит."" стр.192](#page-191-0)
- ["Мрежови настройки на проектора меню "Мрежа"" стр.199](#page-198-0)
- ["Настройки за инсталиране на проектора меню ECO" стр.206](#page-205-0)
- ["Показване на информация за проектора меню "Инфо"" стр.208](#page-207-0)
- ["Опции за нулиране на проектора меню "Нулиране"" стр.210](#page-209-0)
- ["Копиране на настройките на менюто между проектори \(пакетни настройки\)" стр.211](#page-210-0)

<span id="page-181-0"></span>Можете да използвате менютата на проектора за промяна на настройките, които управляват работата на проектора. Проекторът показва менютата на екрана.

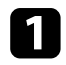

a Натиснете бутона [Menu] на командния панел или на дистанционното управление.

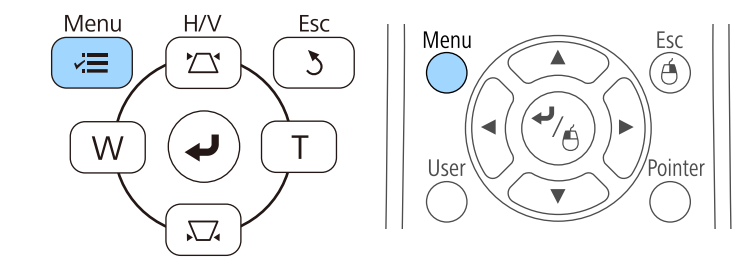

Виждате екран за меню с настройките на меню **Образ**.

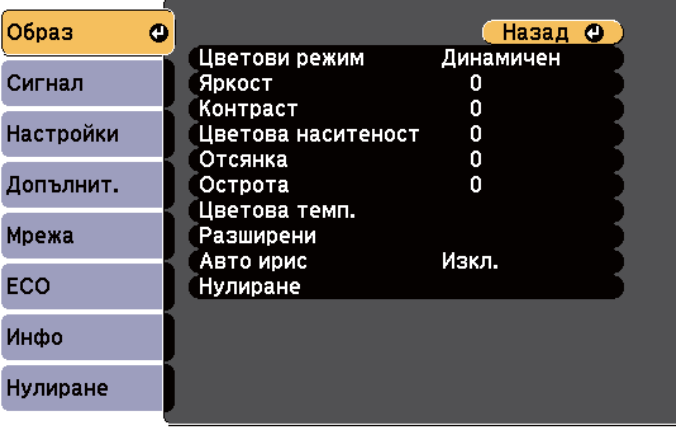

b Натиснете бутоните със стрелки нагоре и надолу, за да превъртите менютата отляво. Настройките на всяко меню ще бъдат показани отдясно.

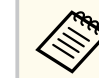

Достъпните настройки зависят от текущия източник на входен сигнал.

- 
- c За да промените настройките в показаното меню, натиснете [Enter].
	- d Натиснете бутона със стрелка нагоре или надолу, за да превъртите настройките.
- e Променете настройките с бутоните в долната част на екраните с менюта.
- 
- f За да върнете стандартните стойности на настройките на менютата, изберете **Нулиране**.
	-

g Когато приключите промяната на настройките в дадено меню, натиснете [Esc].

 $\left| \right\rangle$  Натиснете [Menu] или [Esc] за изход от менютата.

<span id="page-182-0"></span>Екранната клавиатура се показва, когато трябва да въведете цифри и букви.

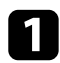

a Използвайте бутоните на контролния панел или дистанционното управление за маркиране на цифрата или буквата, която искате да въведете и натиснете бутона [Enter].

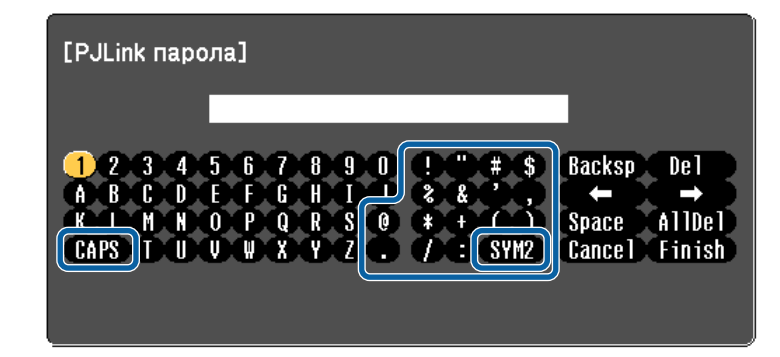

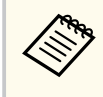

При всяко избиране на клавиш CAPS се превключва горен и долен регистър за символите. При всяко избиране на клавиш SYM1/2 се променят символите в рамката.

b След завършване на въвеждането на текст изберете Finish на клавиатурата за потвърждаване на въведеното. Изберете Cancel за отказ от въвеждане на текст.

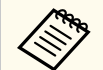

Можете да изберете настройките на проектора и да управлявате прожекцията чрез уеб браузъра от компютъра си.

Някои символи не могат да бъдат въведени от екранната клавиатура. Използвайте уеб браузъра за въвеждане на текст.

#### $\bigtriangledown$  **Свързани теми**

- "Достъпен текст при използване на екранна клавиатура" стр.183
- ["Управление на мрежов проектор чрез уеб браузър" стр.168](#page-167-0)

### **Достъпен текст при използване на екранна клавиатура**

Можете да въведете следния текст от екранната клавиатура.

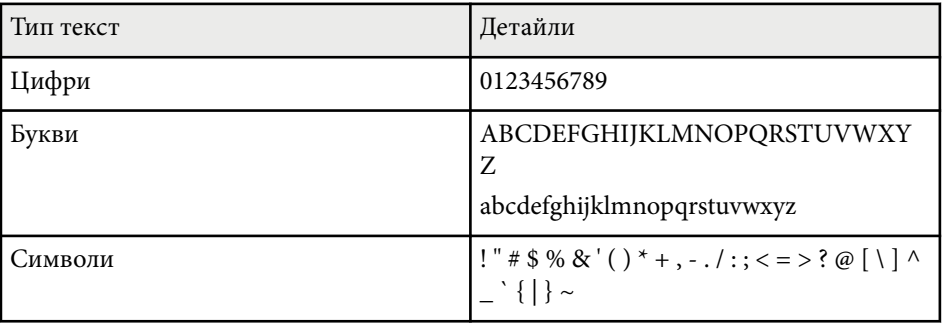

<span id="page-183-0"></span>Настройките в меню **Образ** Ви позволяват да регулирате качеството на изображението спрямо източника на входен сигнал, използван в момента. Достъпните настройки зависят от източника на входен сигнал, който е избран в момента.

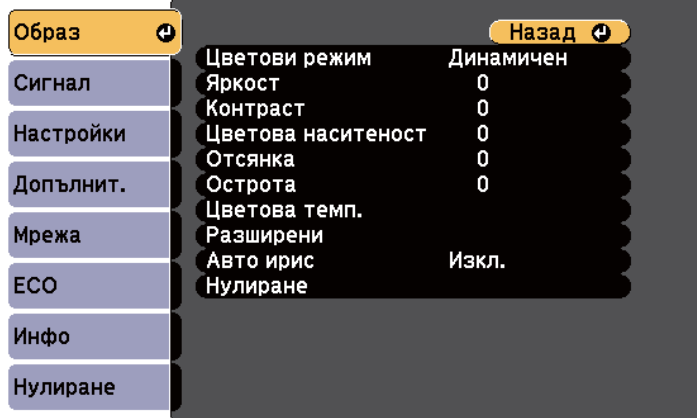

При промяна на настройките на входния сигнал се уверете, че източникът е свързан и изберете този източник.

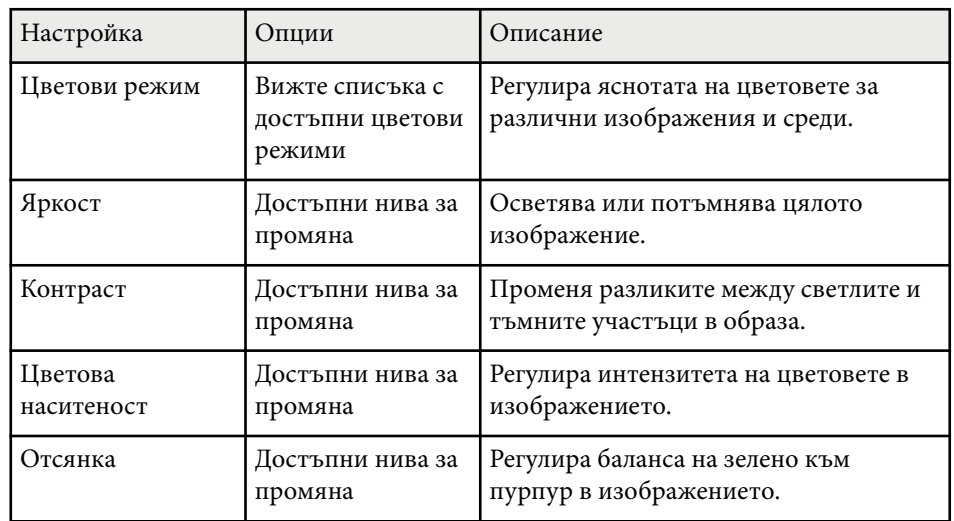

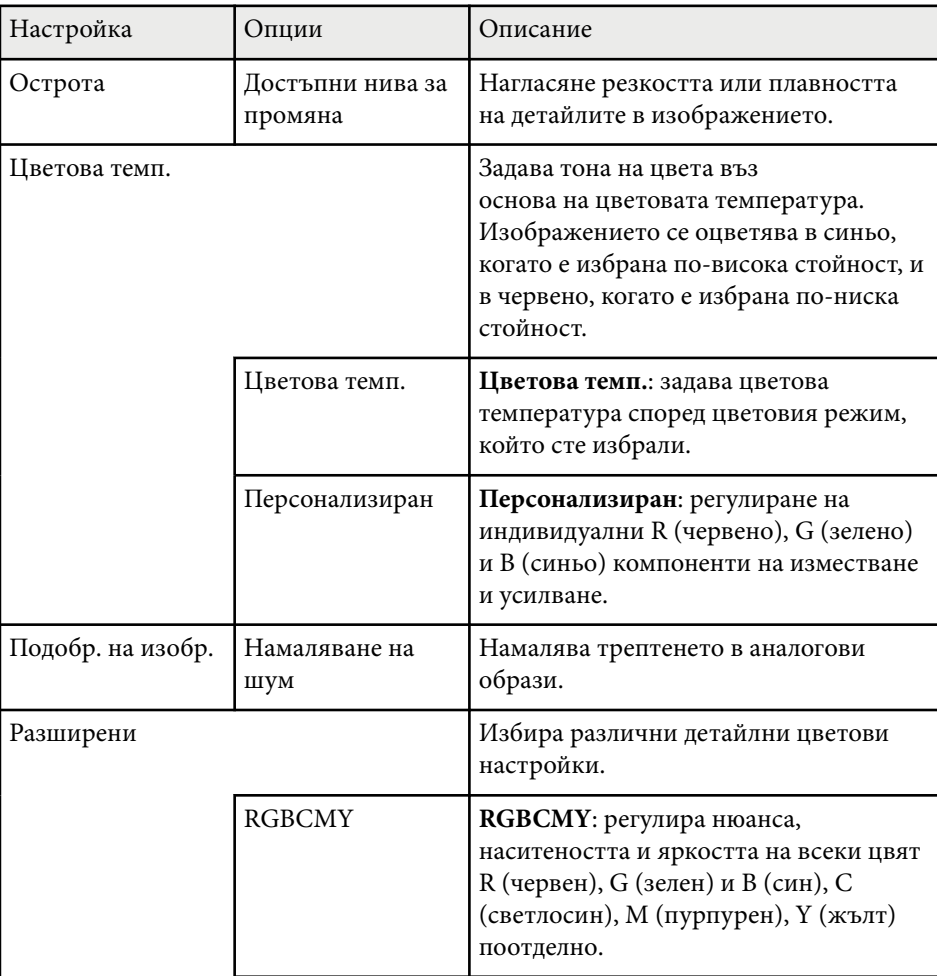

## **Настройки за качеството на образа - меню "Образ" <sup>185</sup>**

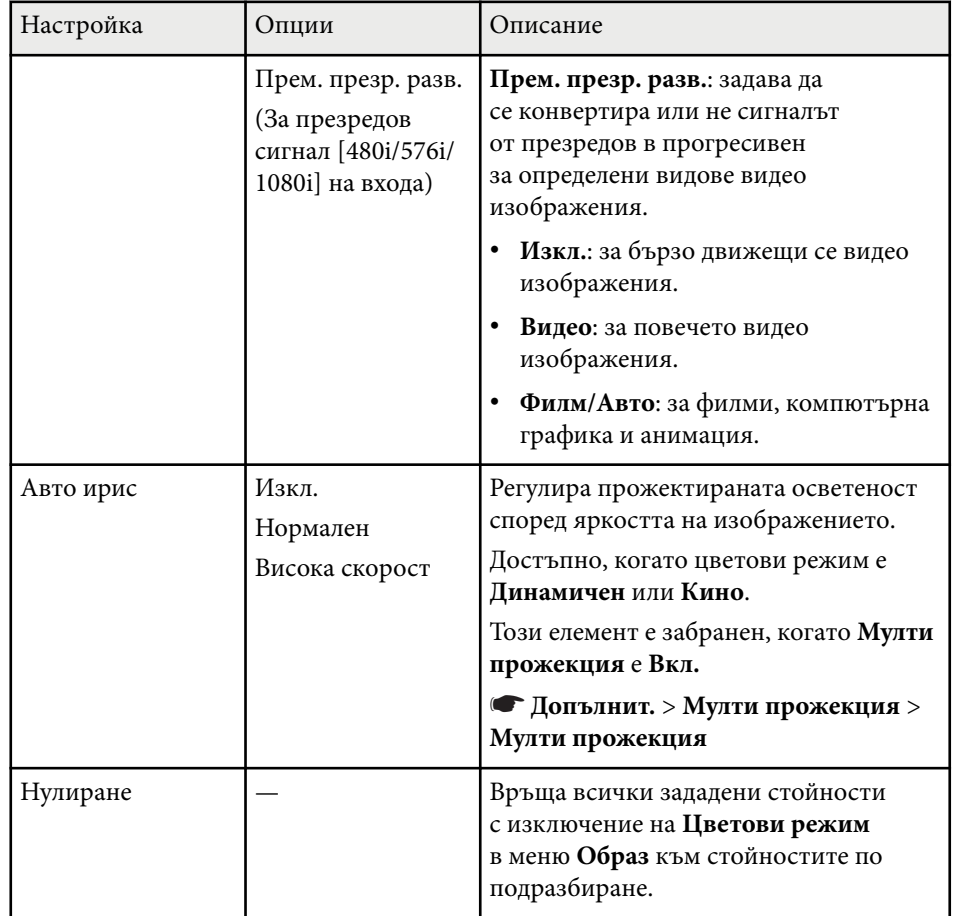

#### • Настройката **Яркост** не влияе на яркостта на лампата. За да промените режима на яркост на лампата, използвайте настройката **Ел. консумация** в меню **ECO** на проектора.

**Company** 

<sup>g</sup> **Свързани теми** • ["Достъпни цветови режими" стр.72](#page-71-0)

## <span id="page-185-0"></span>**Настройки на входния сигнал - меню "Сигнал" <sup>186</sup>**

Обикновено проекторът автоматично открива и оптимизира настройките на входния сигнал. Ако се налага да персонализирате настройките, можете да използвате меню **Сигнал**. Достъпните настройки зависят от източника на входен сигнал, който е избран в момента.

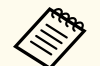

Няма да можете да избирате стойности в меню **Сигнал** при един от следните входни източници, избран за текущ:

- USB Display
- USB
- LAN

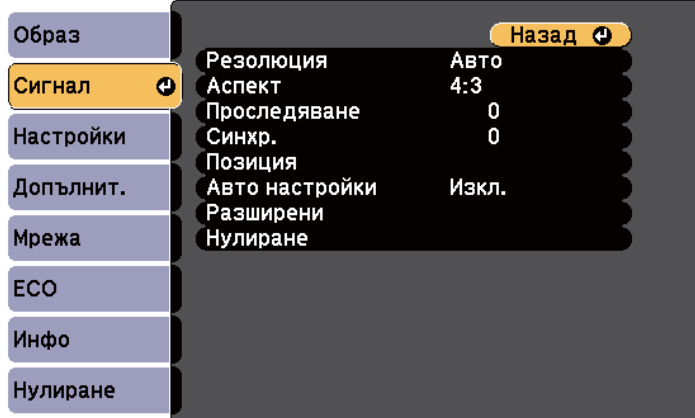

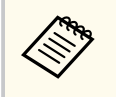

Можете да възстановите стойностите по подразбиране на **Проследяване**, **Синхр.**, и **Позиция** с натискане на бутон [Auto] на дистанционното управление.

При промяна на настройките на входния сигнал се уверете, че източникът е свързан и изберете този източник.

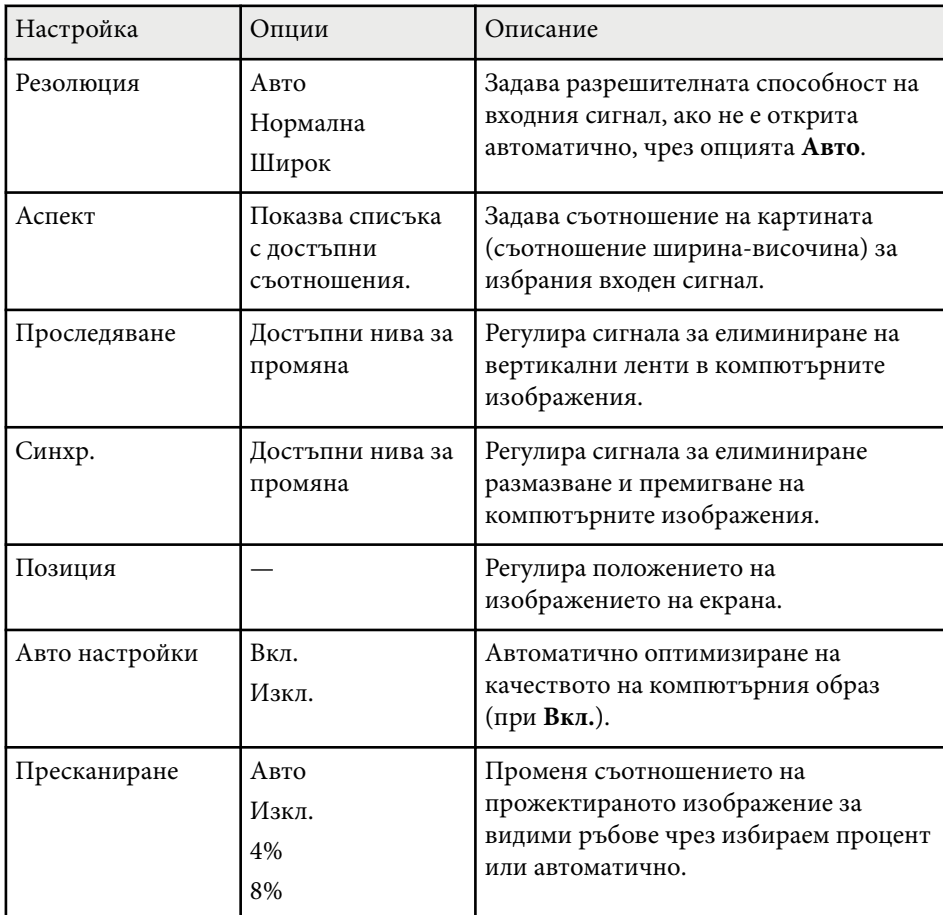

# **Настройки на входния сигнал - меню "Сигнал" <sup>187</sup>**

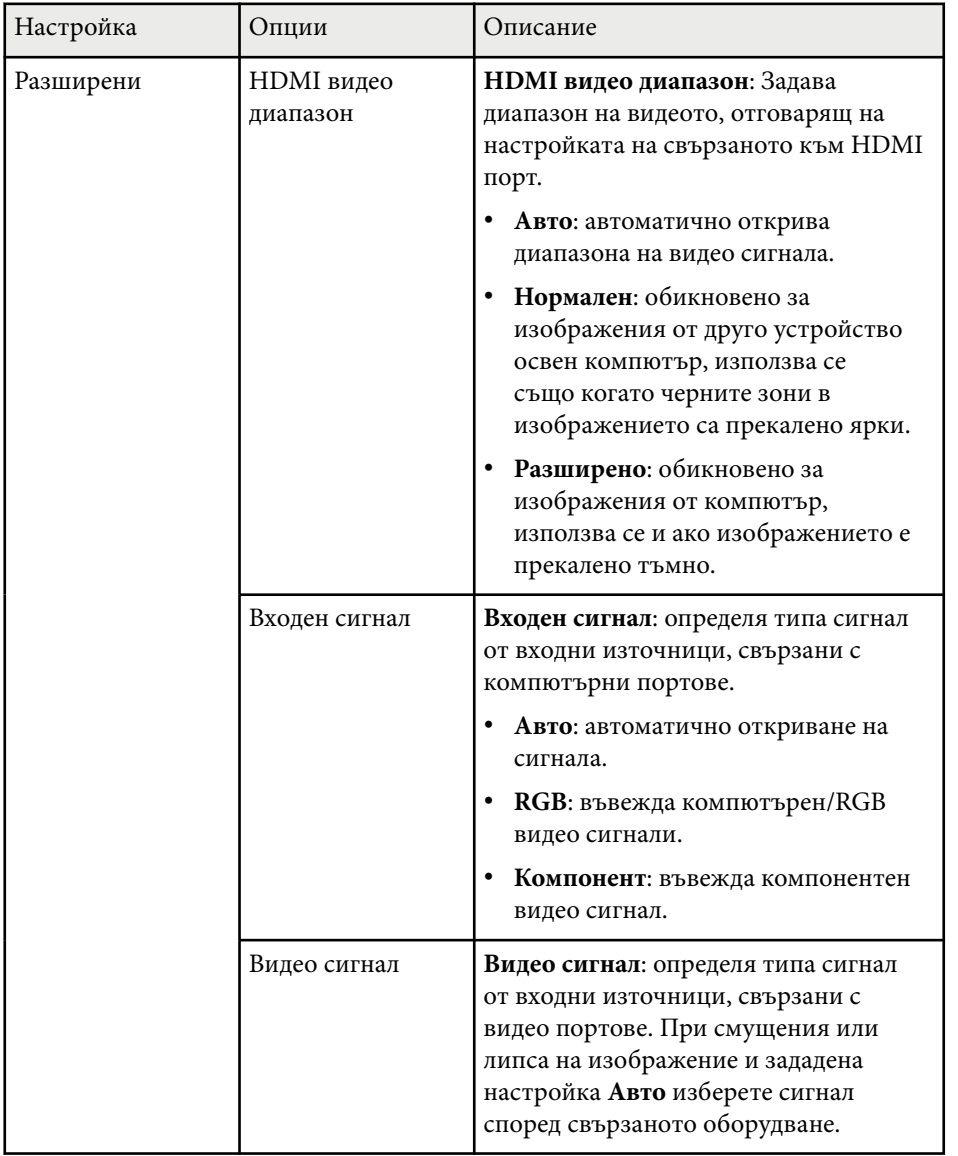

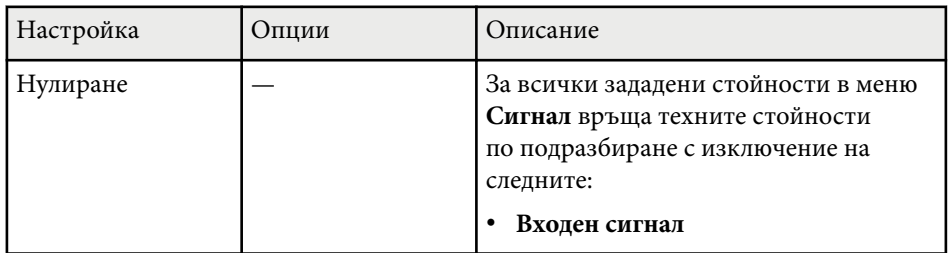

#### $H$  **Свързани теми**

• ["Зададени съотношения на картината" стр.69](#page-68-0)

<span id="page-187-0"></span>Опциите в меню **Настройки** дават възможност да персонализирате различните функции на проектора.

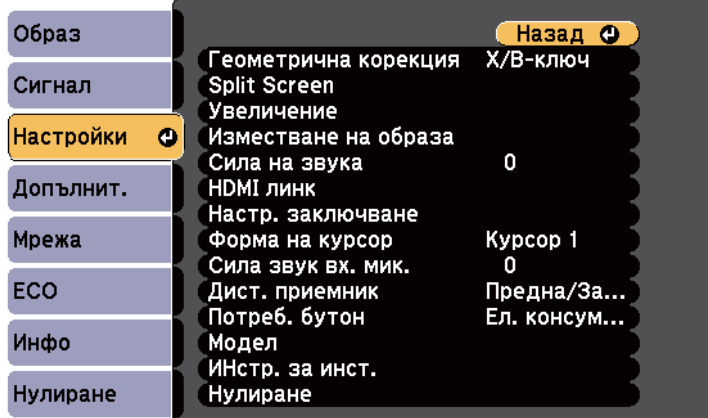

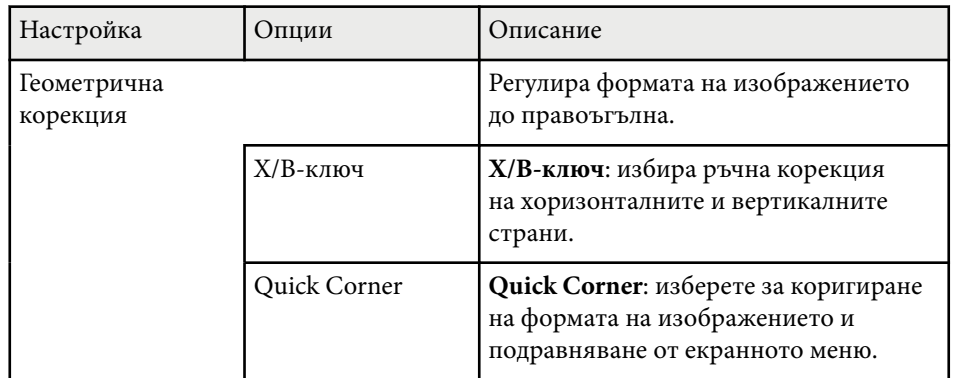

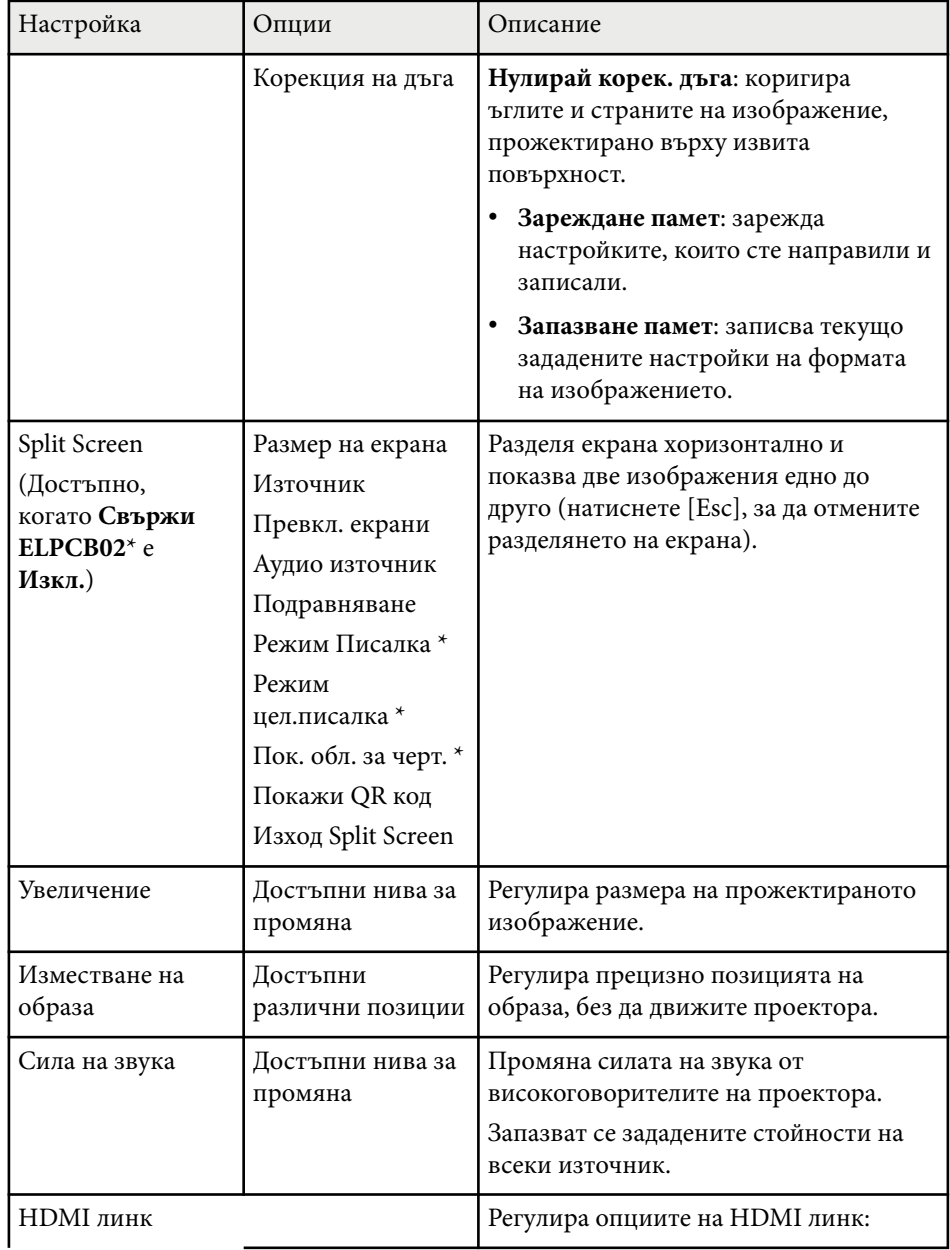

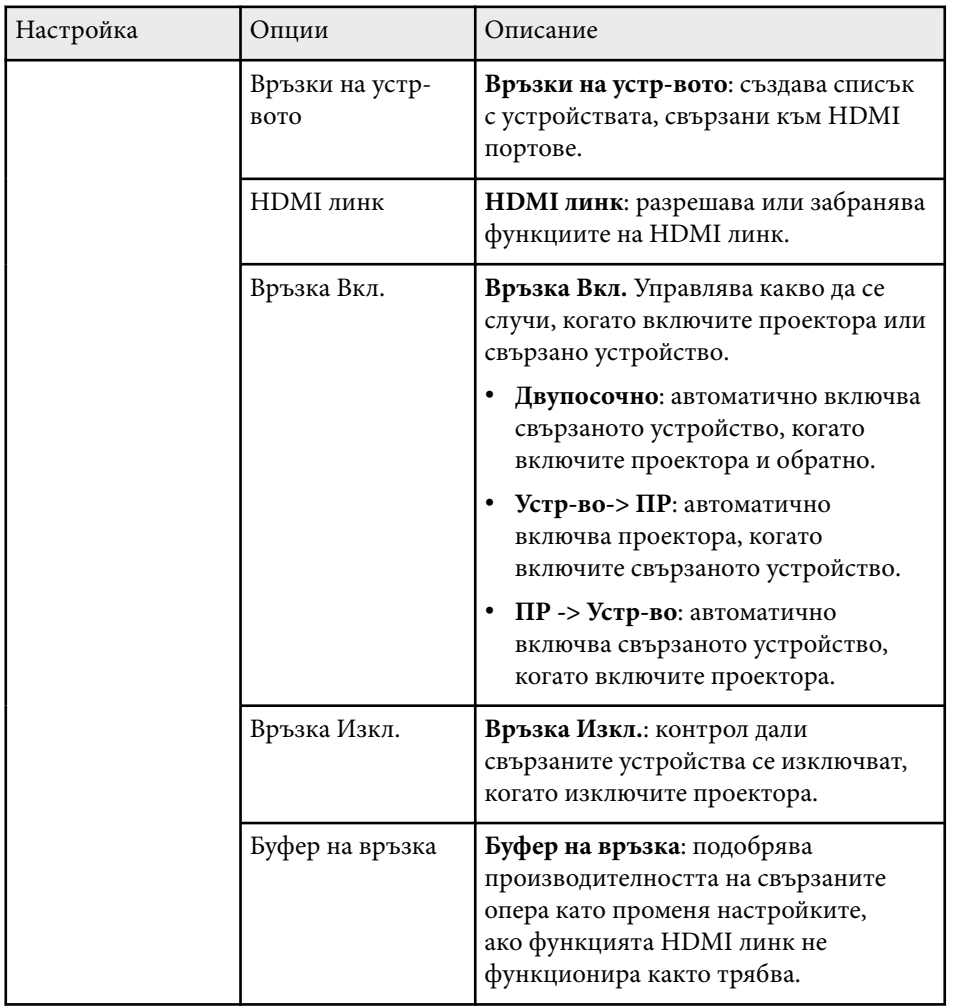

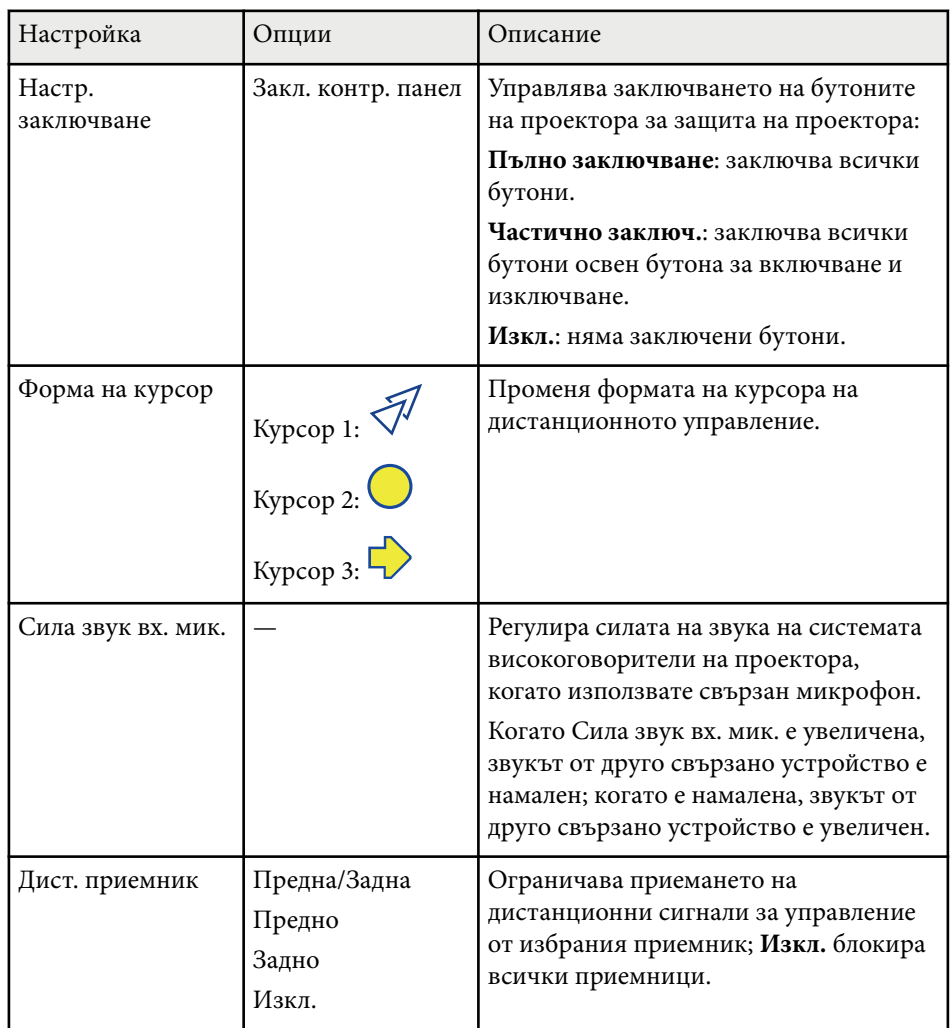

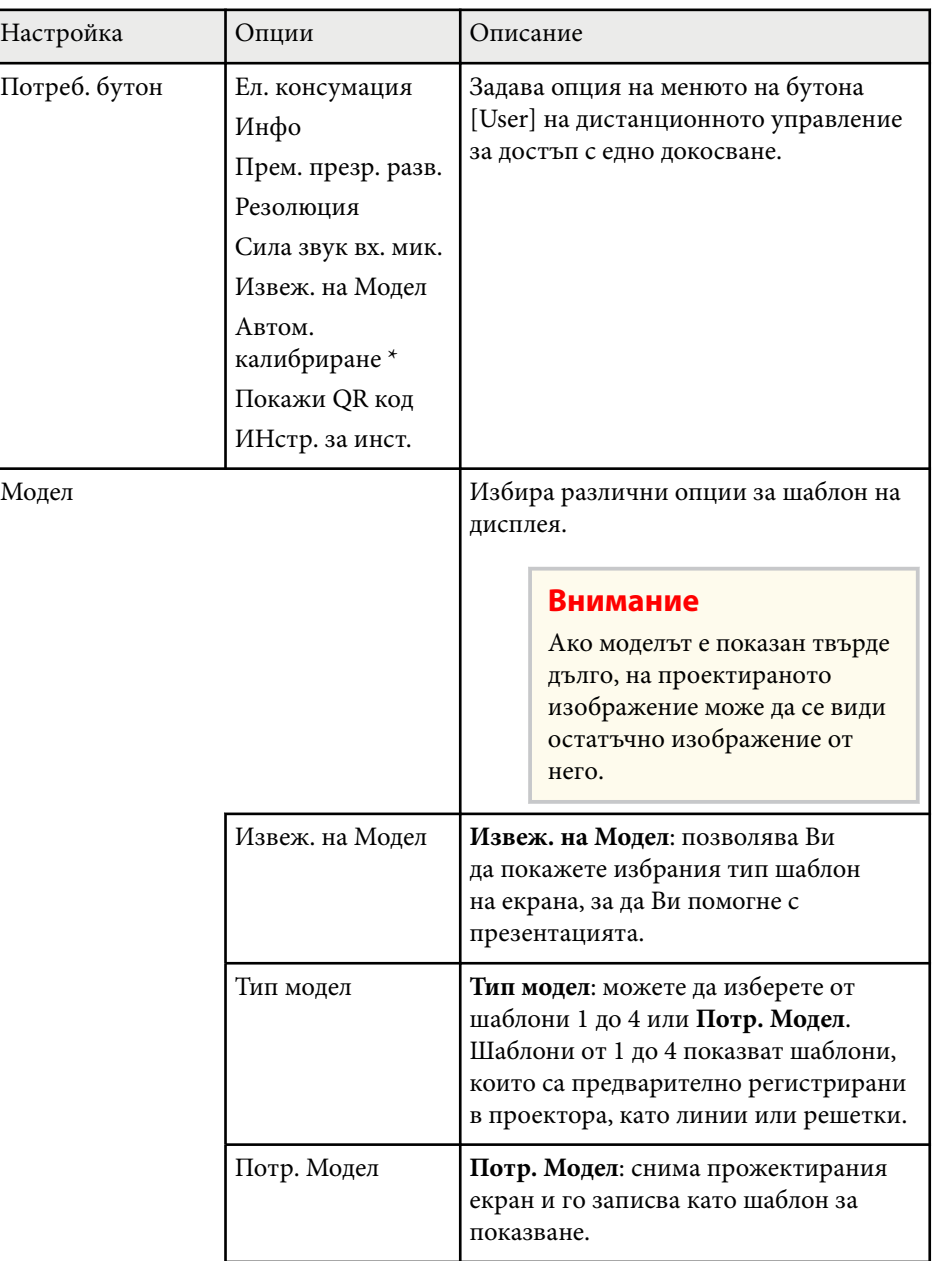

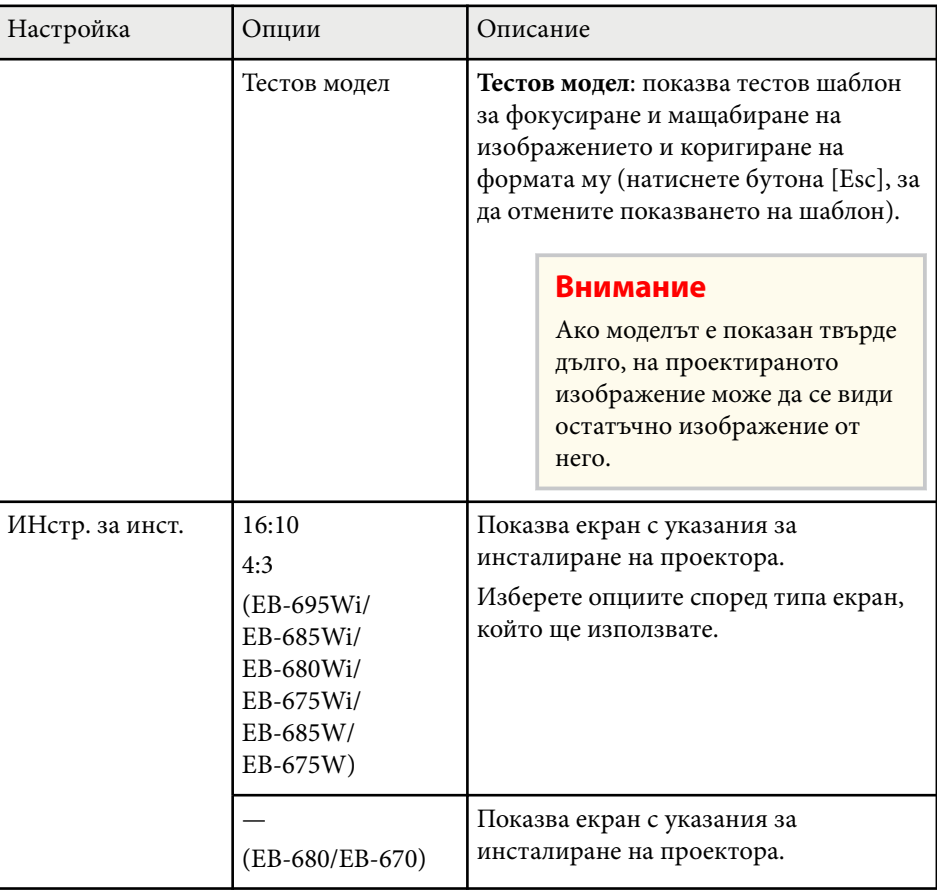

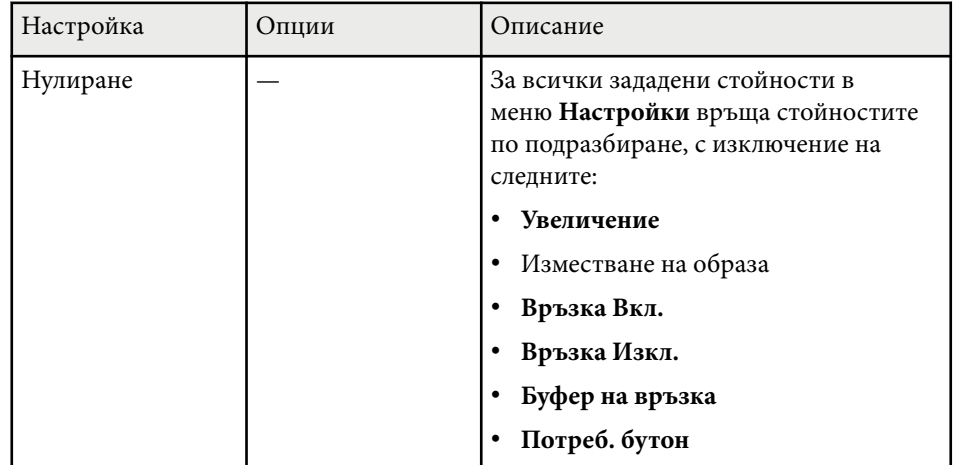

\* Достъпно само за EB-695Wi/EB-685Wi/EB-680Wi/EB-675Wi.

<span id="page-191-0"></span>Настройките на меню **Допълнит.** Ви позволяват да персонализирате различни функции за настройка на проектора.

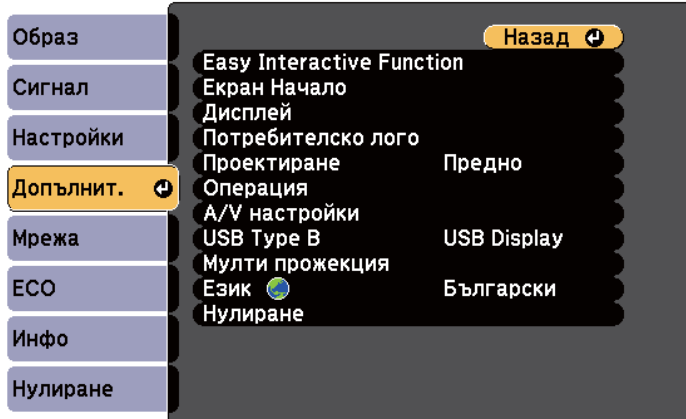

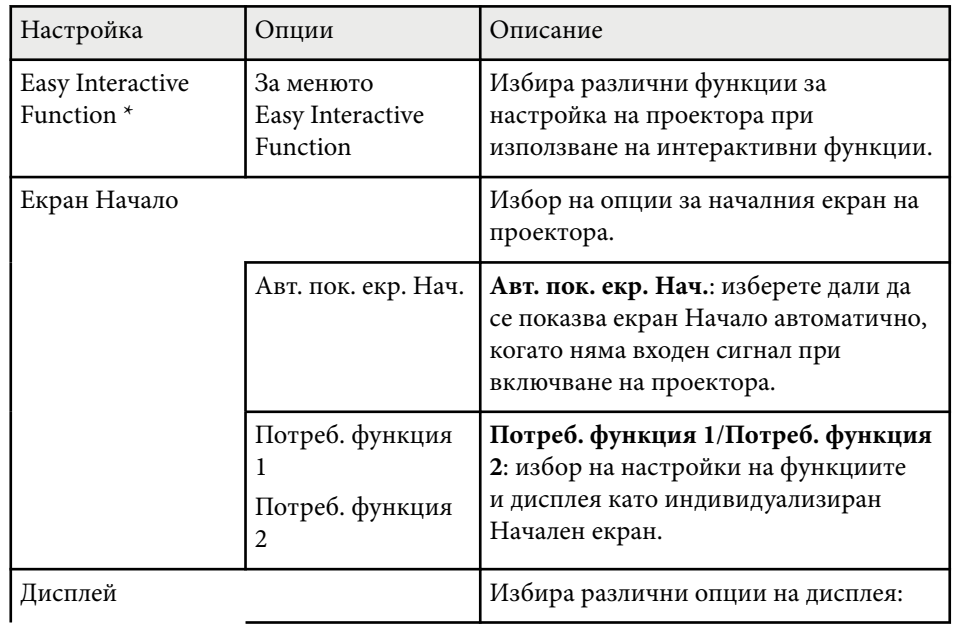

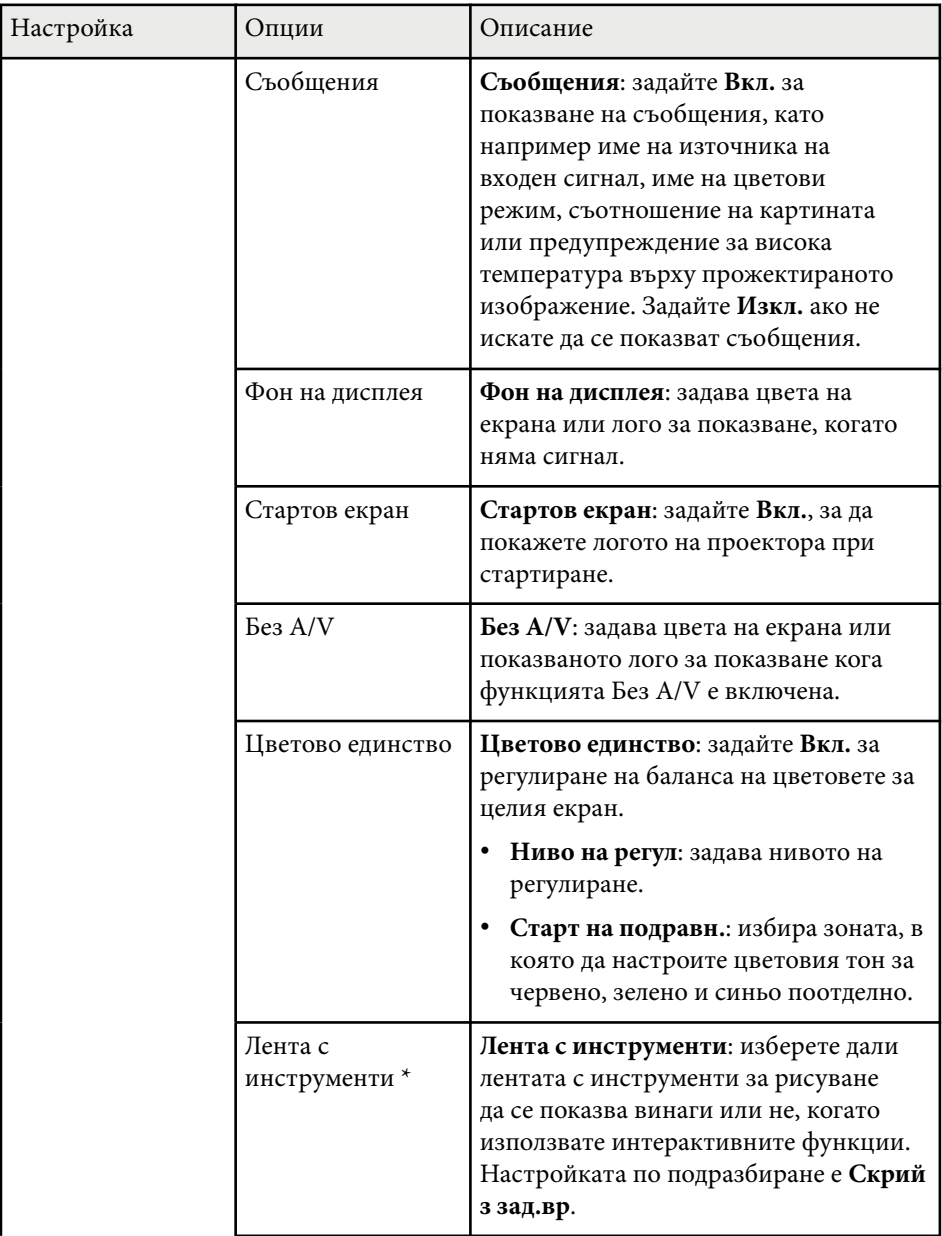

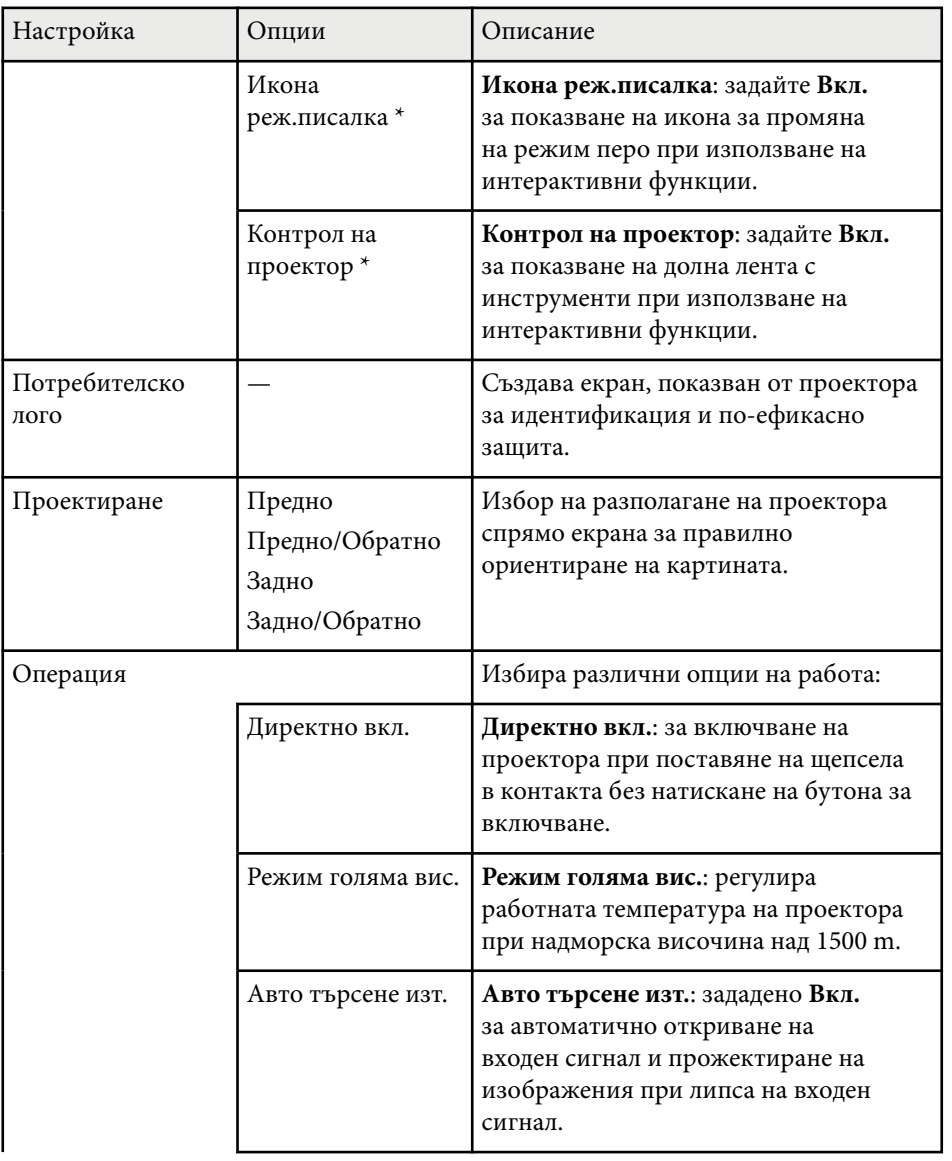

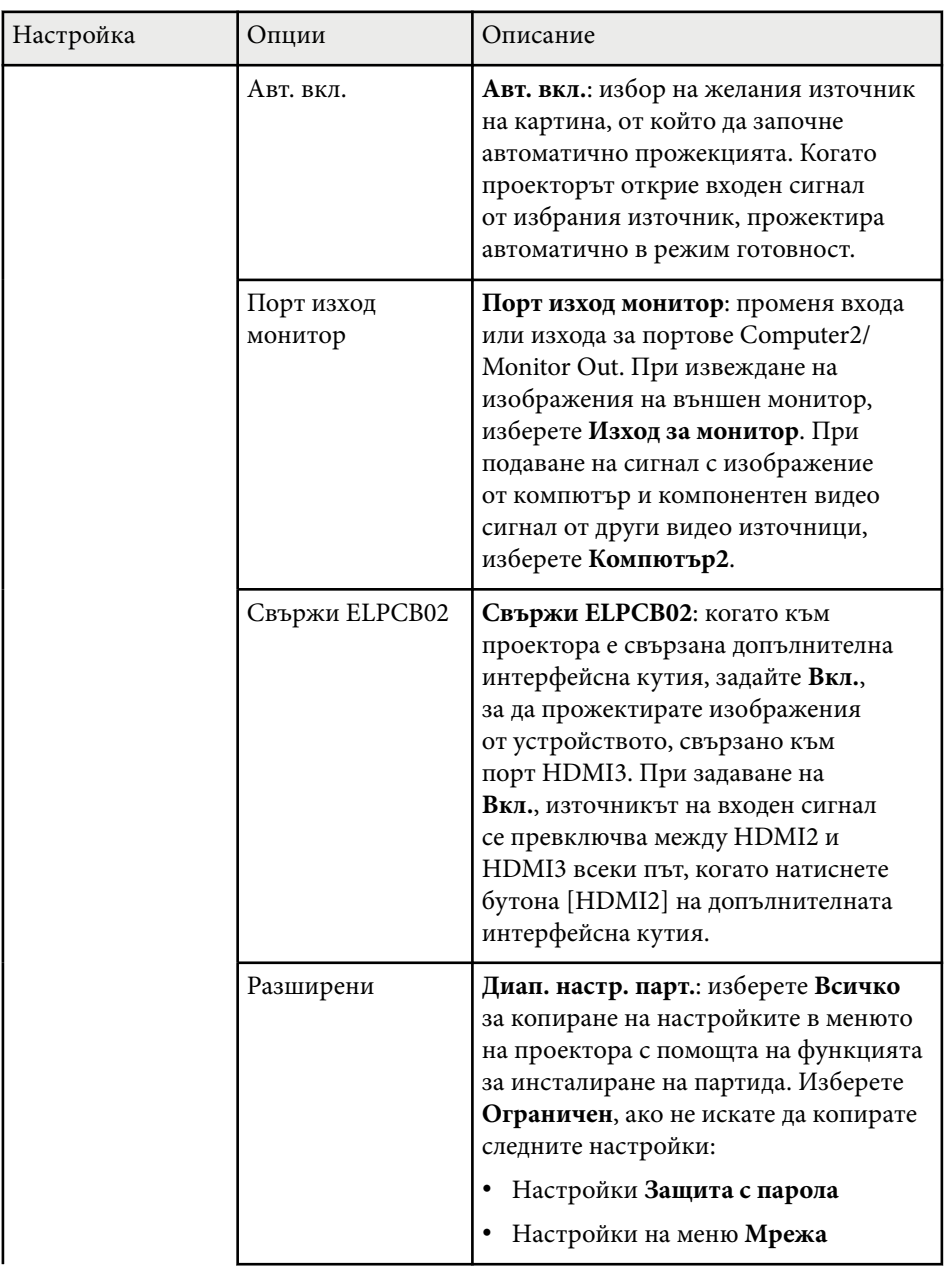

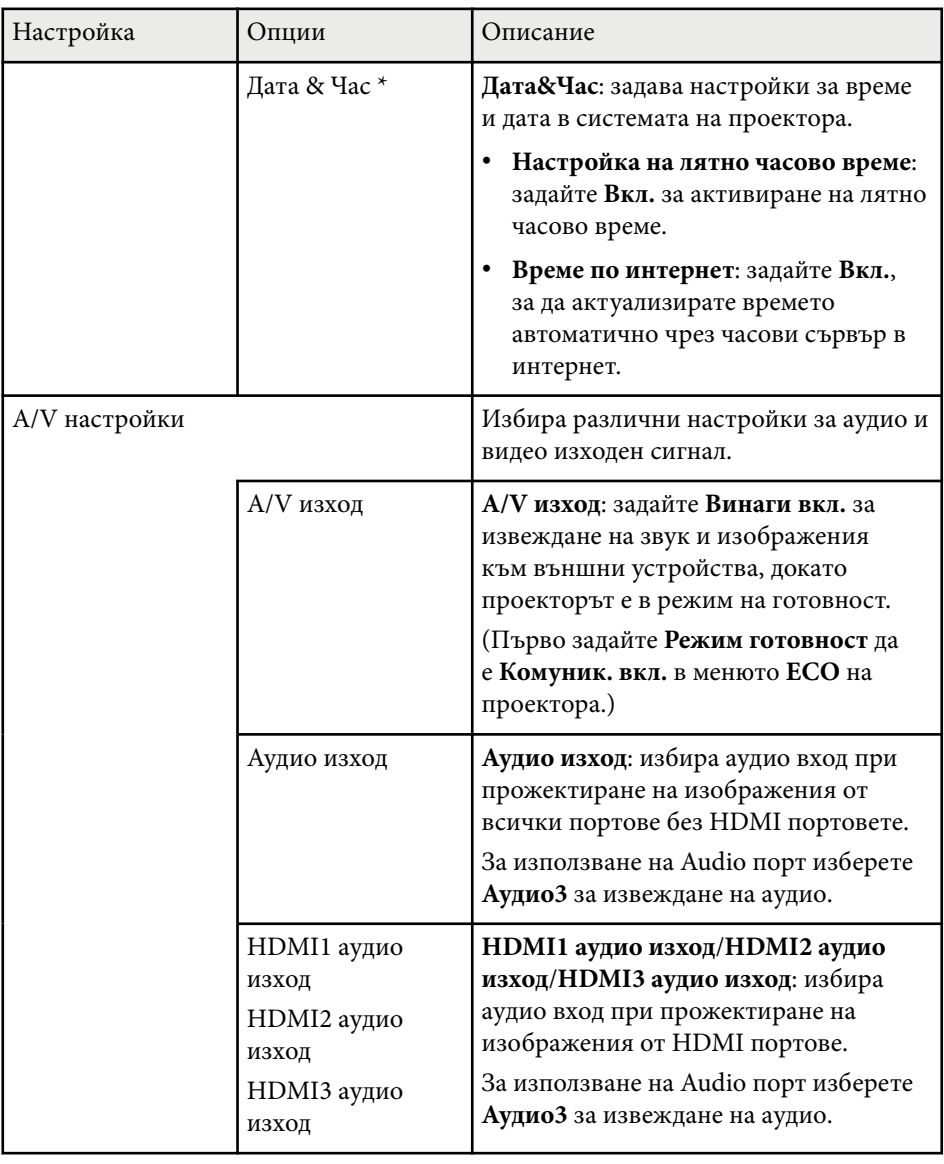

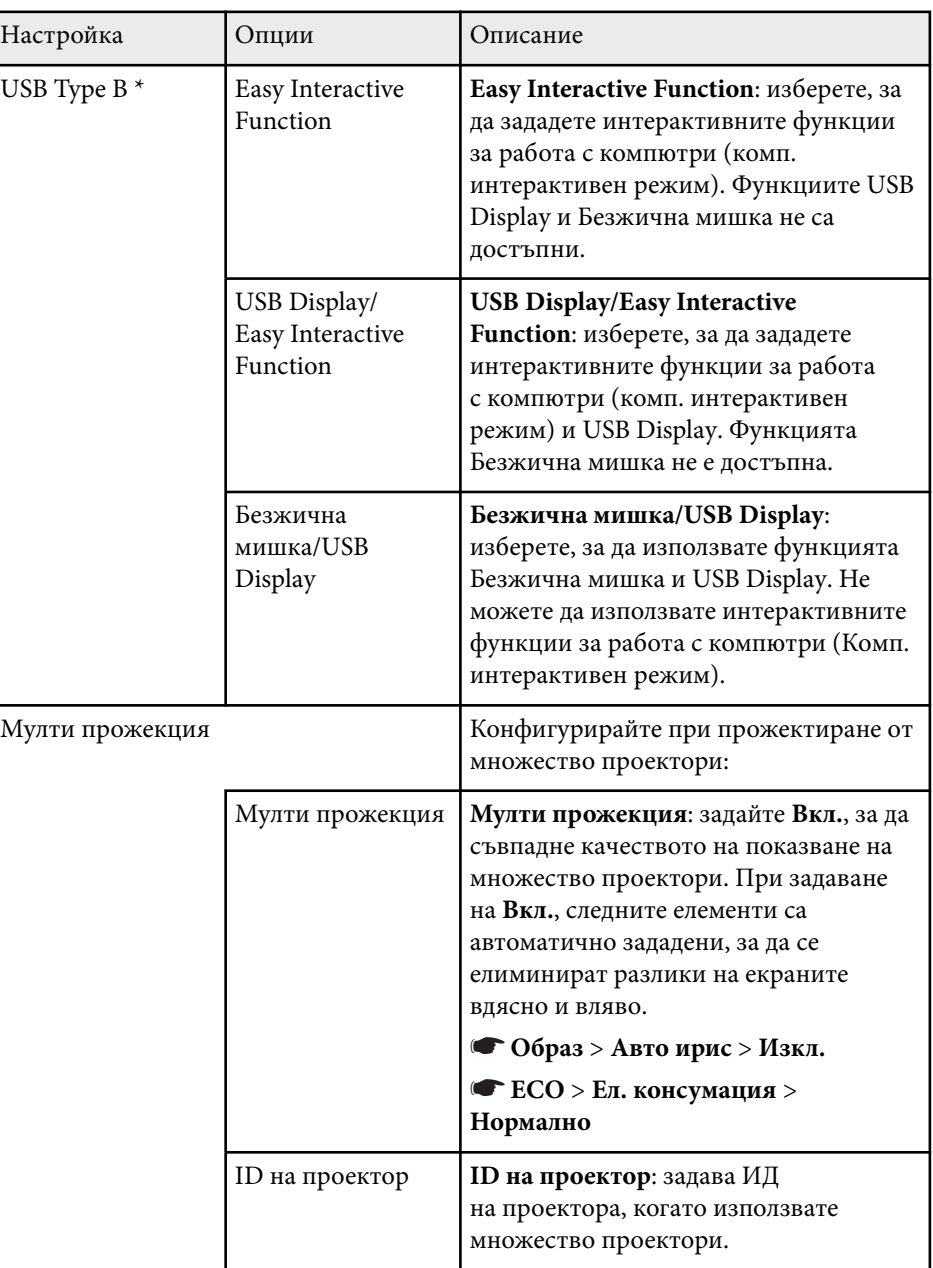

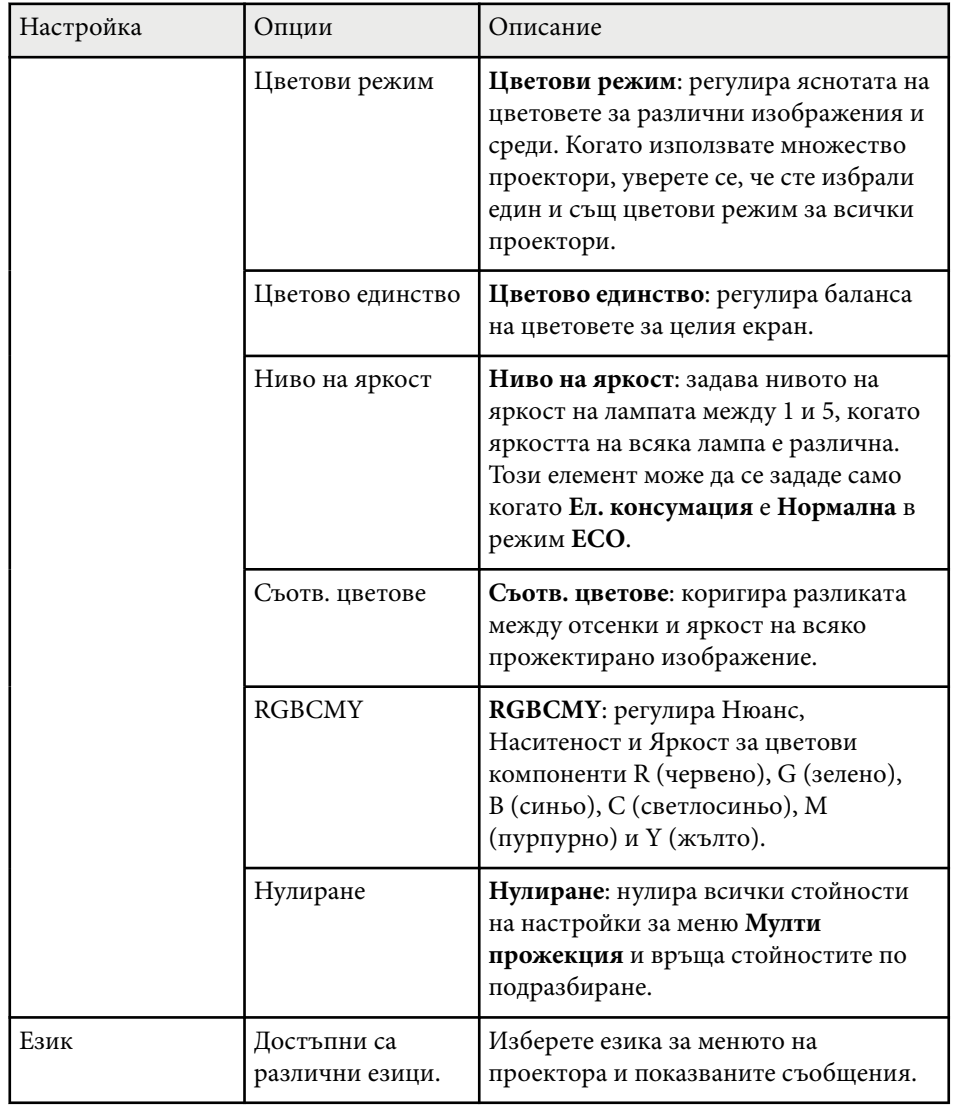

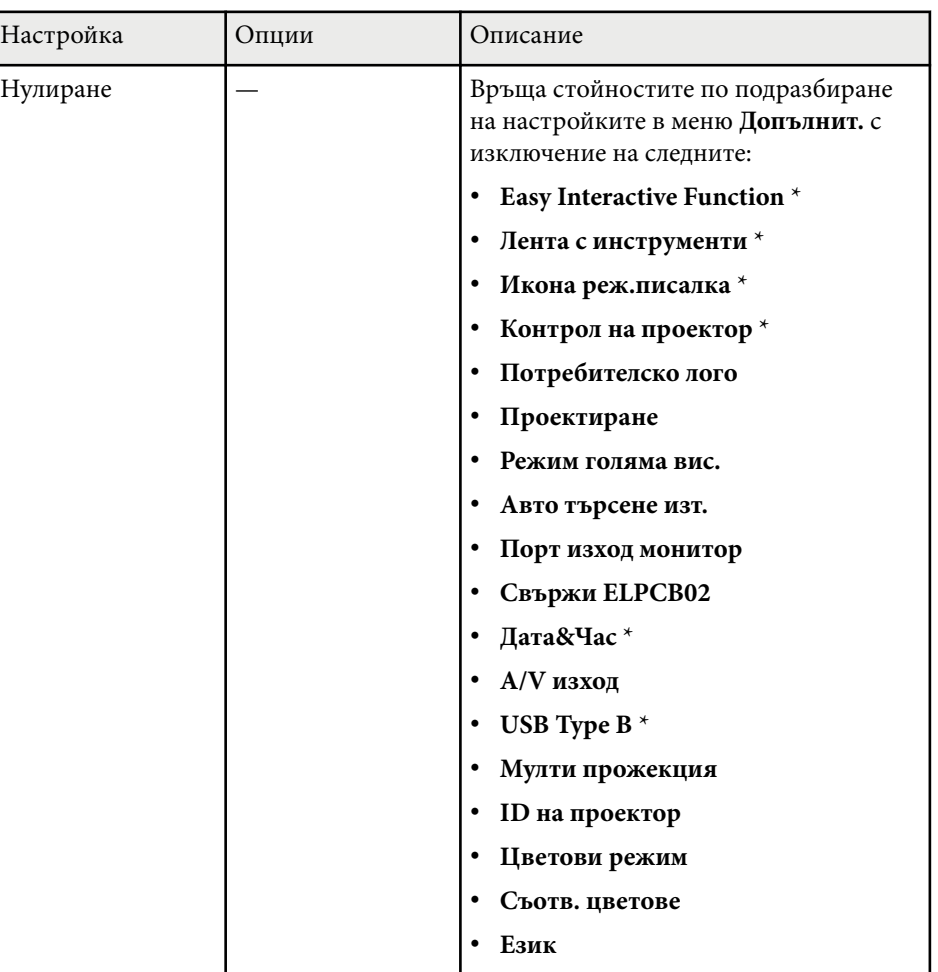

\* Достъпно само за EB-695Wi/EB-685Wi/EB-680Wi/EB-675Wi.

**Company** 

Ако за **Защита потреб. лого** е зададено **Вкл.** на екрана **Защита с парола**, няма да можете да променяте свързаните с екрана на потребителско лого настройки (**Фон на дисплея**, **Стартов екран**, **A/V Mute** в настройки **Дисплей**). Първо задайте за **Защита потреб. лого** стойността **Изкл.**

#### $H$  **Свързани теми**

- "Меню Допълнит. Easy Interactive Function" стр.196
- ["Избор на видове защита с парола" стр.150](#page-149-0)

### **Меню Допълнит. - Easy Interactive Function**

Настройки в меню **Easy Interactive Function** Ви позволяват да персонализирате различни функции за настройка на проектора при използване на интерактивни функции.

#### **(Вързани теми**

- "Общи" стр.196
- ["Интеракт. с комп." стр.197](#page-196-0)

#### **Общи**

Настройки в раздел **Общи** Ви позволяват да зададете различни настройки, когато използвате интерактивните функции.

#### s**Допълнит.** > **Easy Interactive Function** > **Общо**

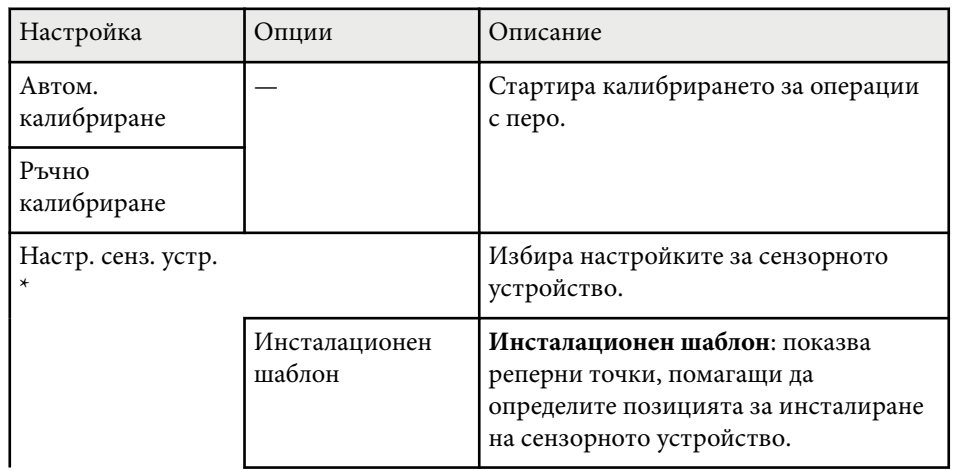

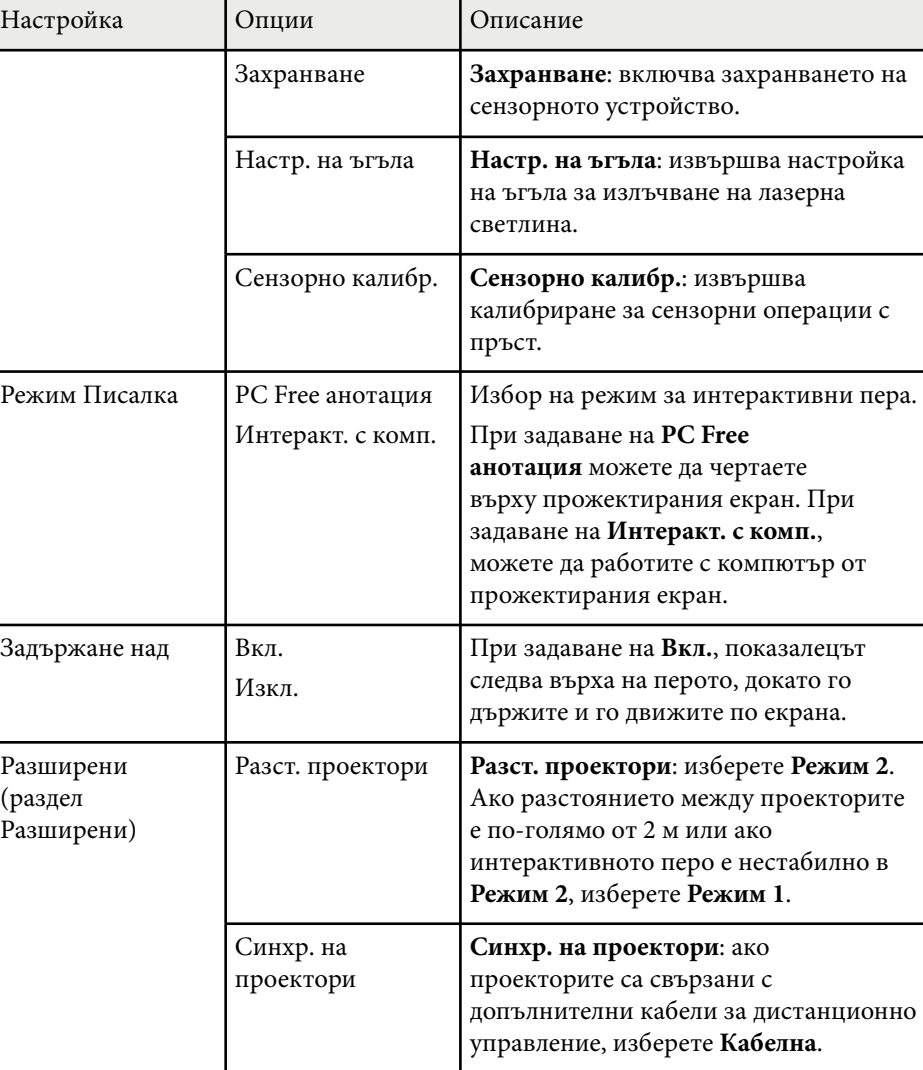

<span id="page-196-0"></span>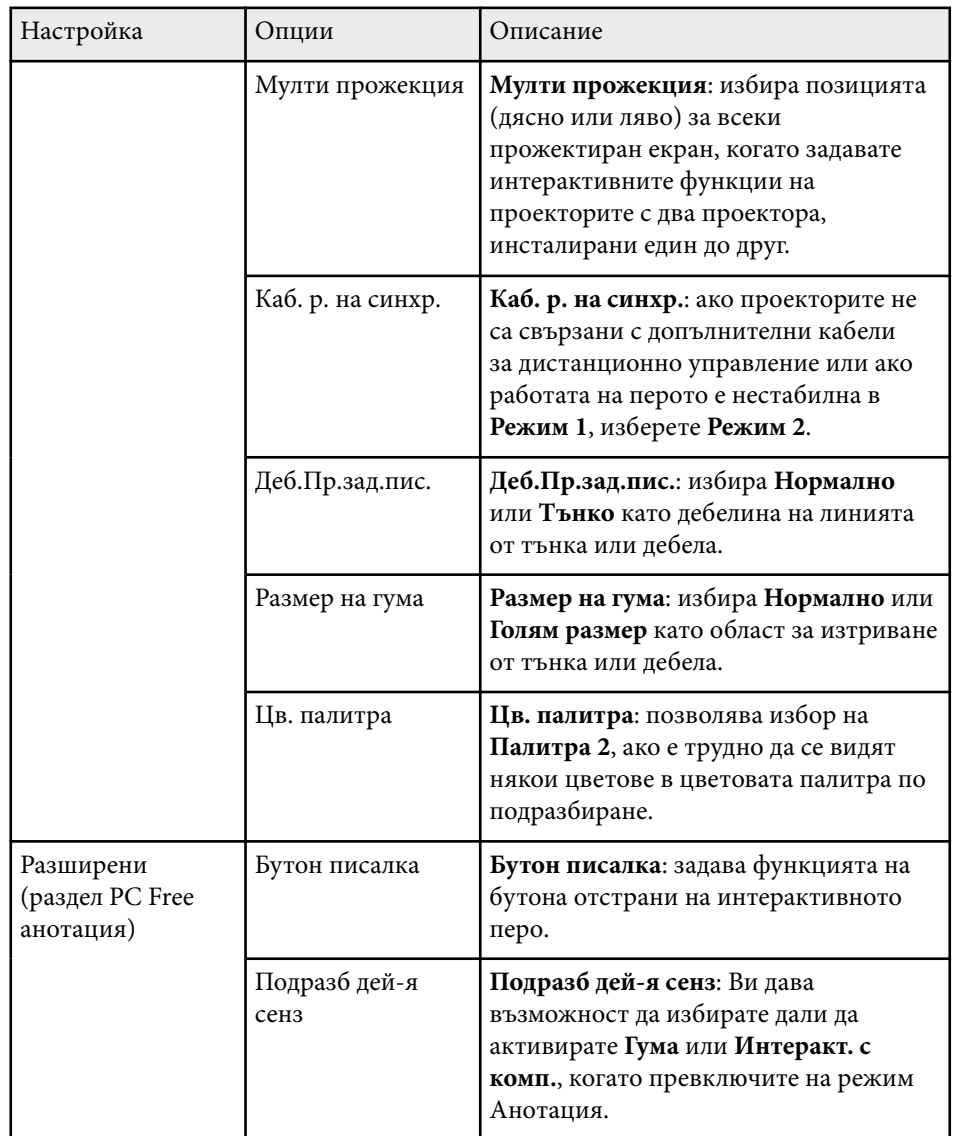

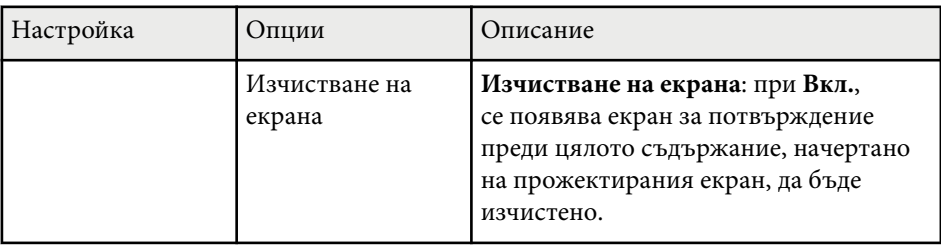

\* Достъпно само за EB-695Wi/EB-680Wi.

#### **Интеракт. с комп.**

Настройките на раздел **Интеракт. с комп.** Ви позволяват да зададете различни настройки, когато искате да управлявате компютър от прожектирания екран.

s**Допълнит.** > **Easy Interactive Function** > **Интеракт. с комп.**

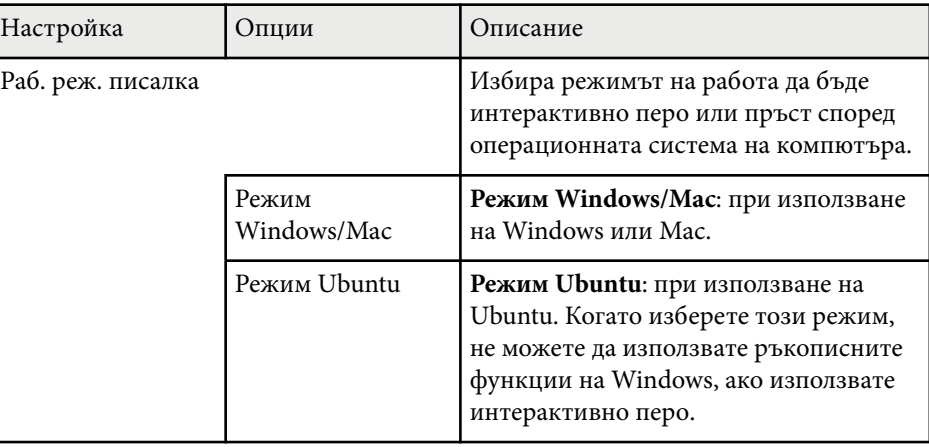

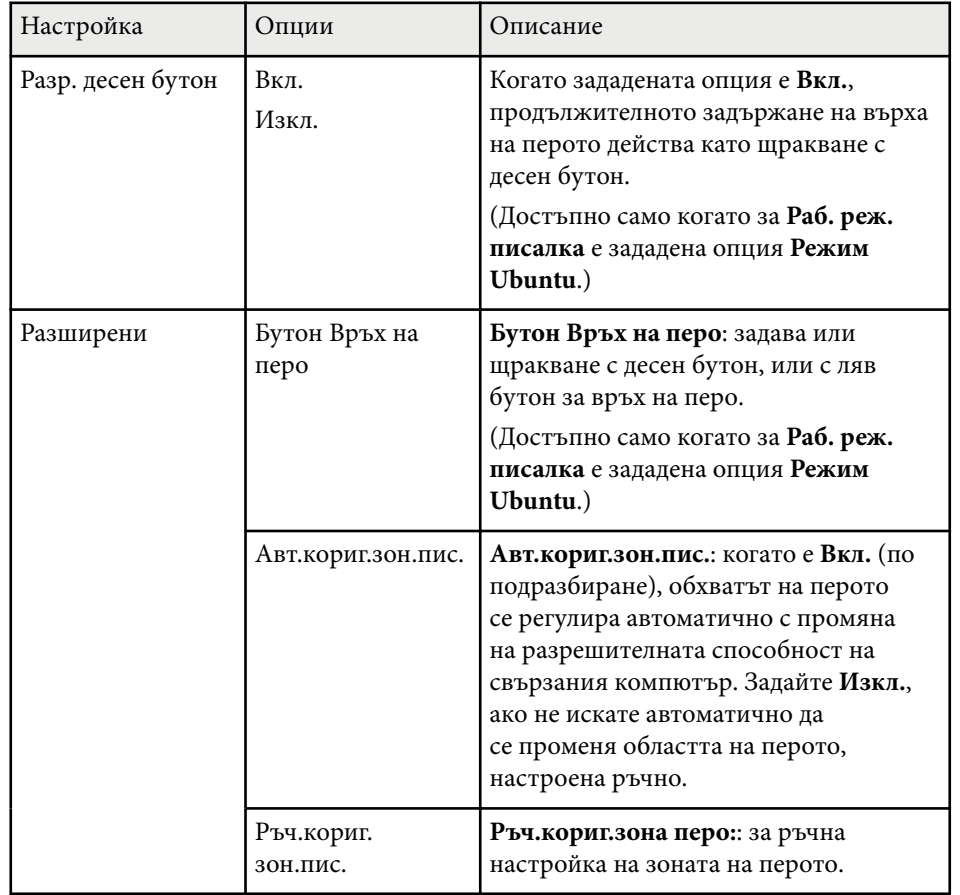

#### **Н** Свързани теми

• ["Свързване на множество проектори от един и същ модел" стр.39](#page-38-0)

<span id="page-198-0"></span>Настройките в меню **Мрежа** позволяват да видите информация за мрежата и да настроите проектора за следене и управление през мрежата.

Когато зададете **Мрежова защита** да е **Вкл.** в екрана **Защита с парола**, не може да променяте мрежовите настройки. Първо задайте **Мрежова защита** да е **Изкл.**

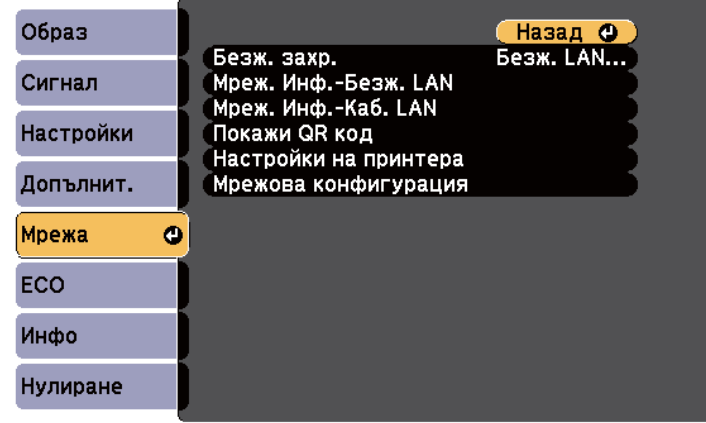

Ако не бъде зададена **Парола уеб контрол**, ще се показва прозорец, подканящ ви да зададете парола, преди да можете да запишете мрежовите настройки. За да зададете паролата, следвайте инструкциите на екрана.

**KEY** 

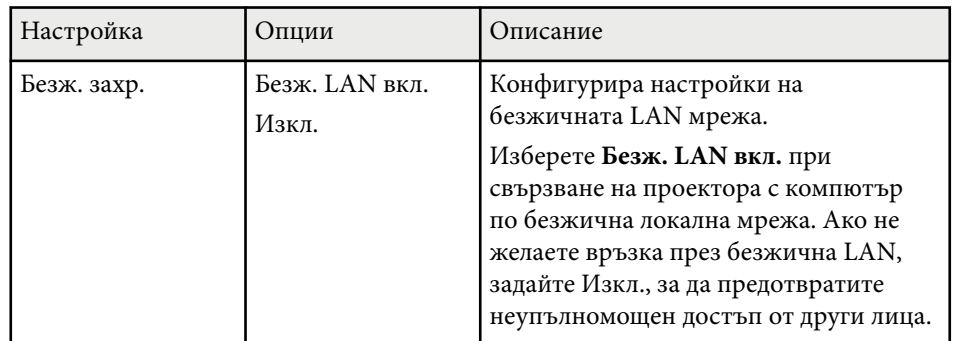

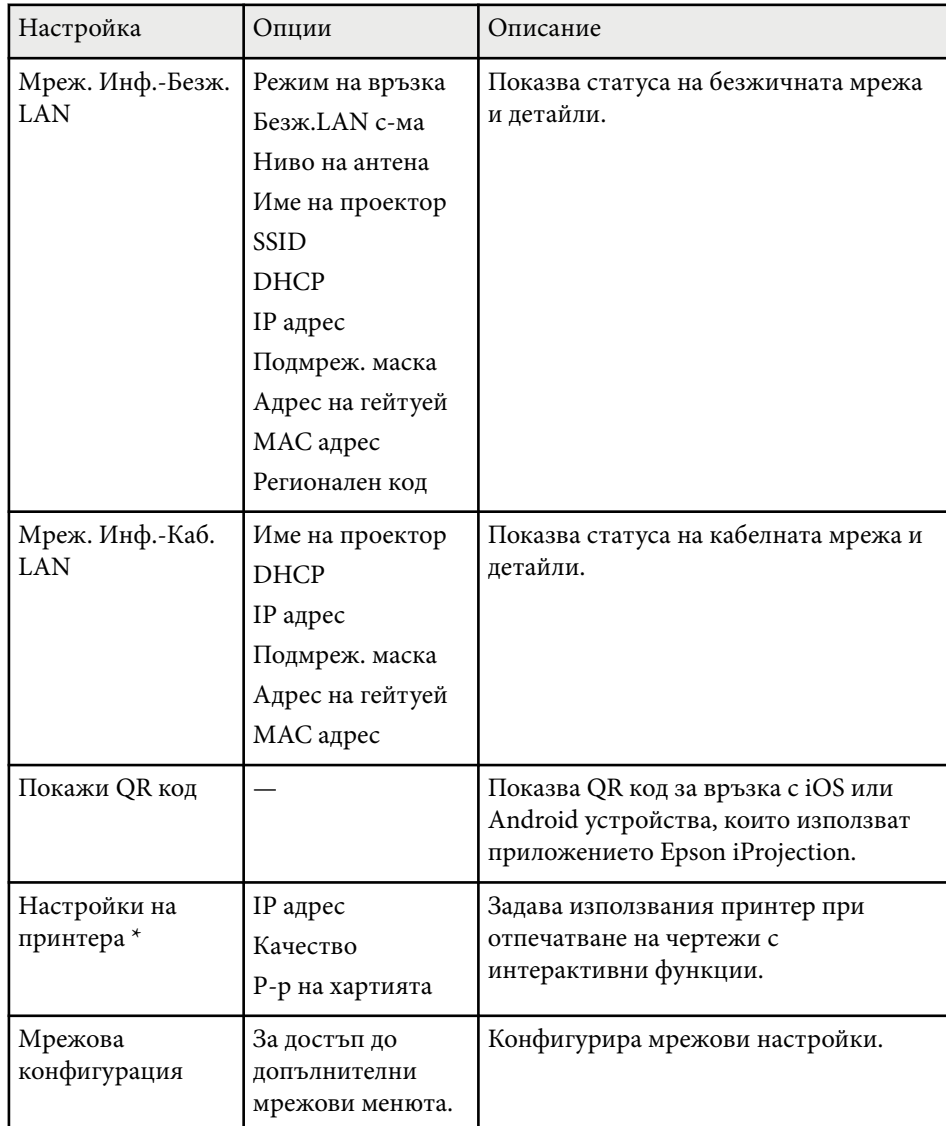

\* Достъпно само за EB-695Wi/EB-685Wi/EB-680Wi/EB-675Wi.

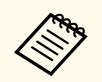

Когато свържете проектора към мрежата, можете да изберете настройките на проектора и да управлявате прожектирането чрез съвместим уеб браузър. По този начин можете да получите достъп до проектора от разстояние.

#### $H$  **Свързани теми**

- "Меню "Мрежа" меню "Основна"" стр.200
- ["Меню "Мрежа" меню "Безжична LAN"" стр.201](#page-200-0)
- ["Меню "Мрежа" меню "Кабелна LAN"" стр.203](#page-202-0)
- ["Меню "Мрежа" меню "Известия"" стр.203](#page-202-0)
- ["Меню "Мрежа" меню "Други"" стр.204](#page-203-0)
- ["Меню "Мрежа" меню "Нулиране"" стр.205](#page-204-0)
- ["Избор на видове защита с парола" стр.150](#page-149-0)

### **Меню "Мрежа" - меню "Основна"**

Настройките в меню **Основна** дават възможност за избор на основните мрежови настройки.

s**Мрежа** > **Мрежова конфигурация** > **Основна**

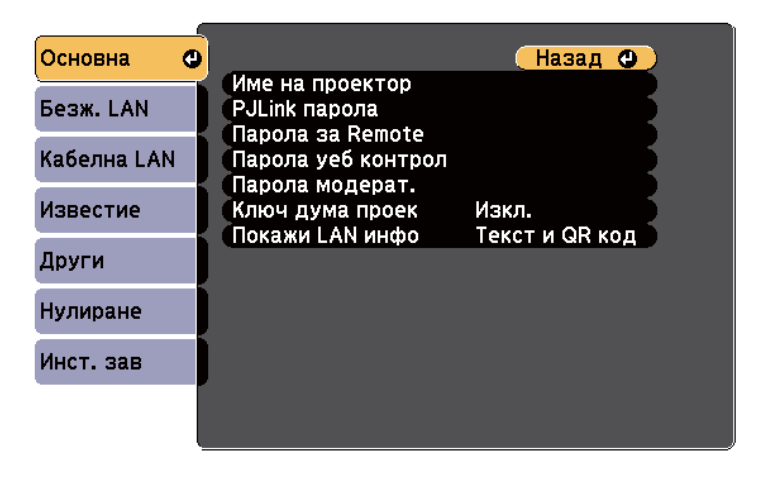

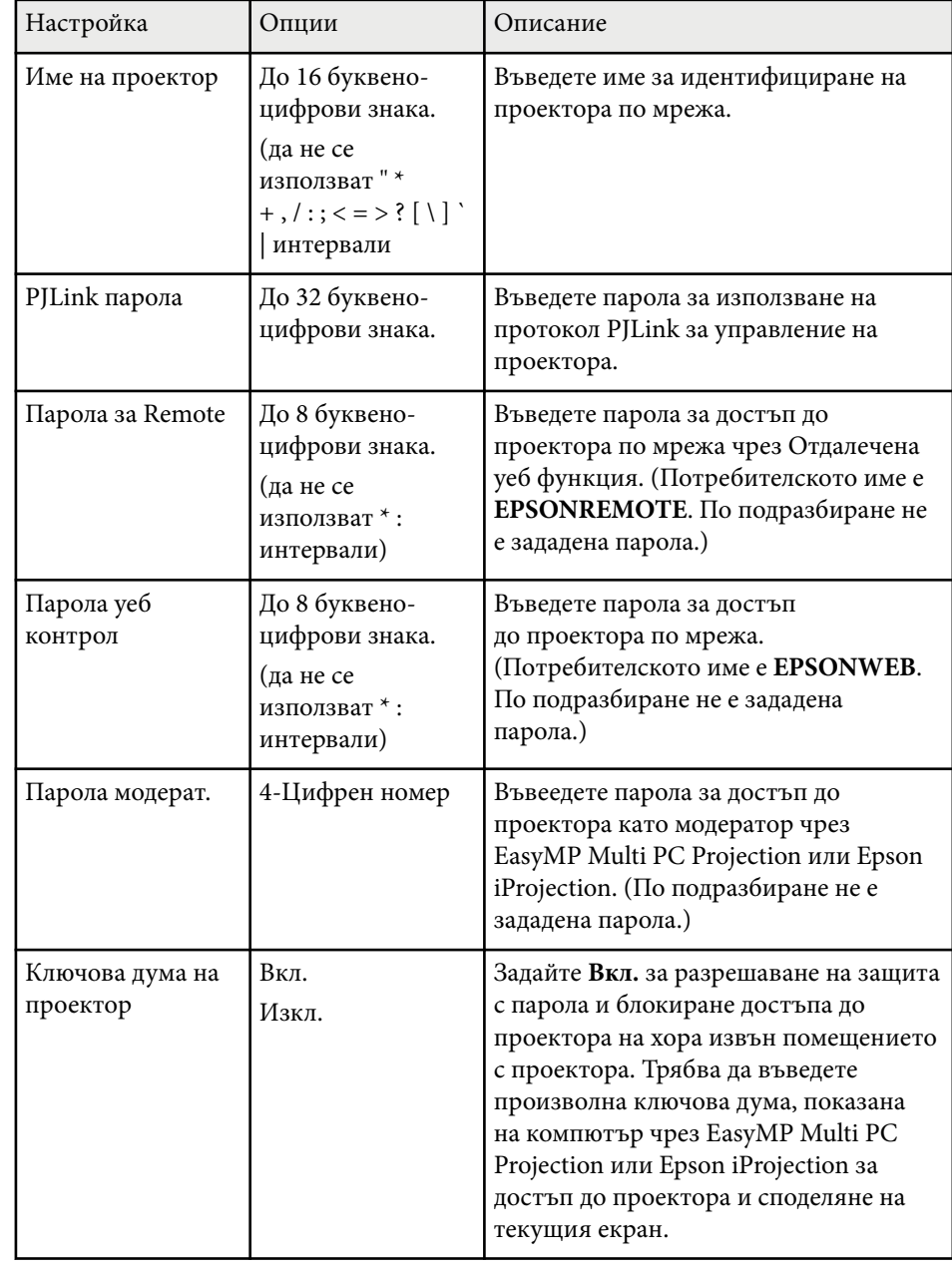

<span id="page-200-0"></span>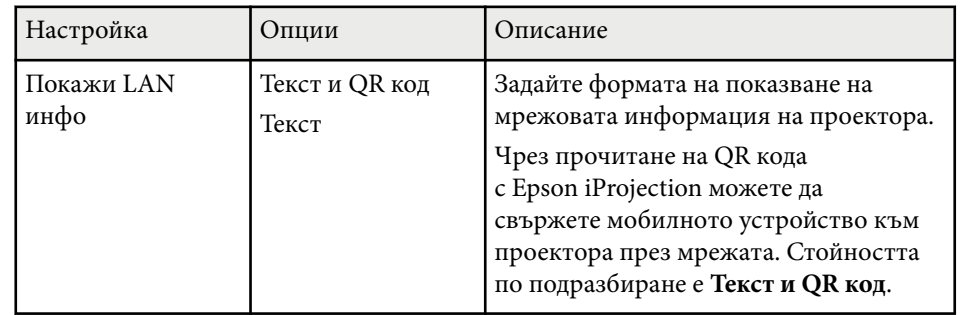

### **Меню "Мрежа" - меню "Безжична LAN"**

Настройките в меню **Безжичен LAN** дават възможност за избор на LAN настройки.

s**Мрежа** > **Мрежова конфигурация** > **Безжичен LAN**

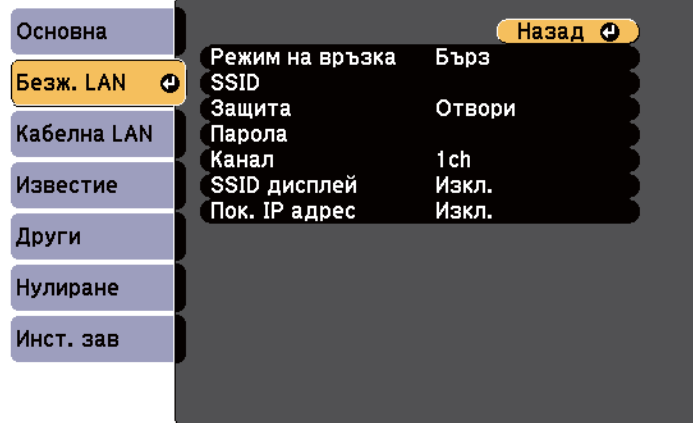

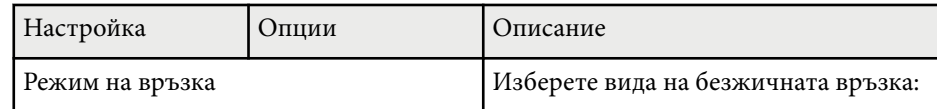

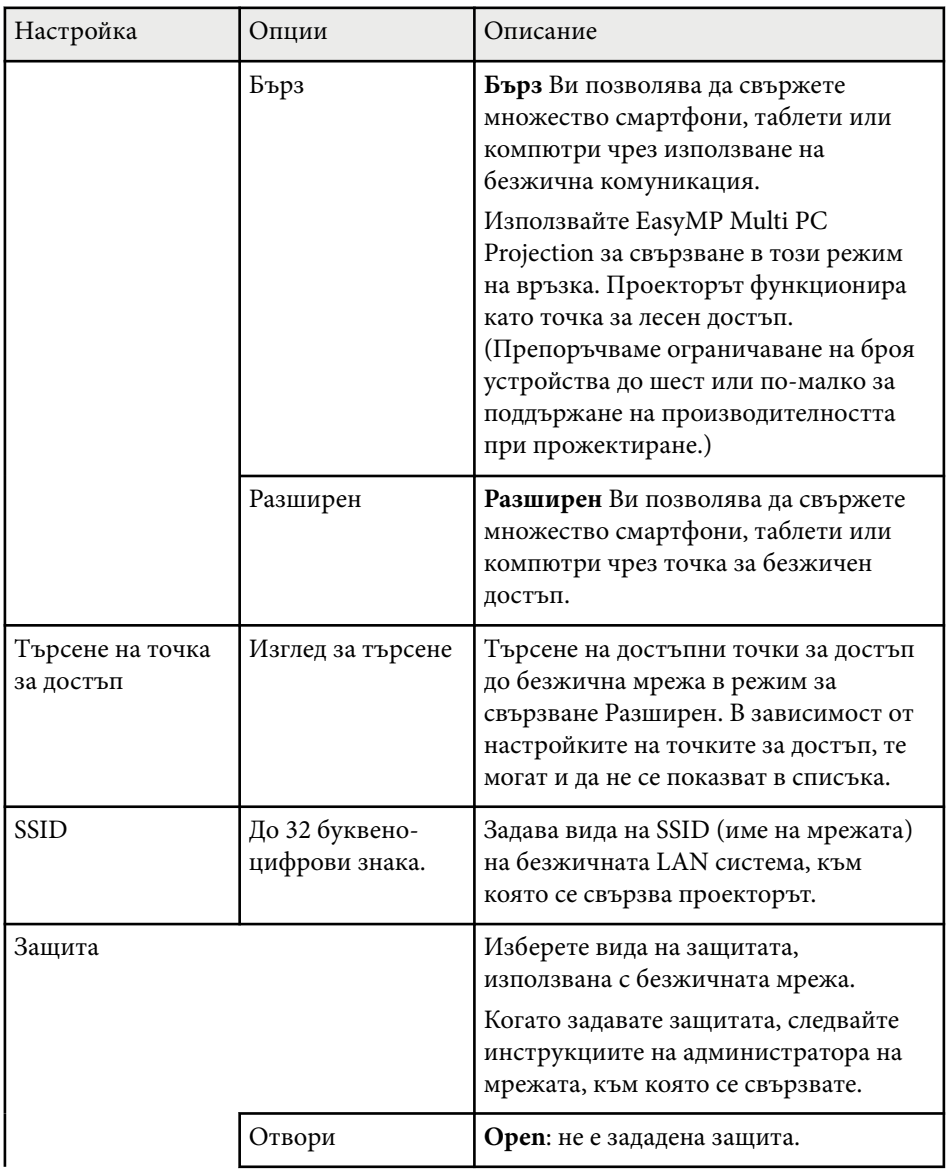

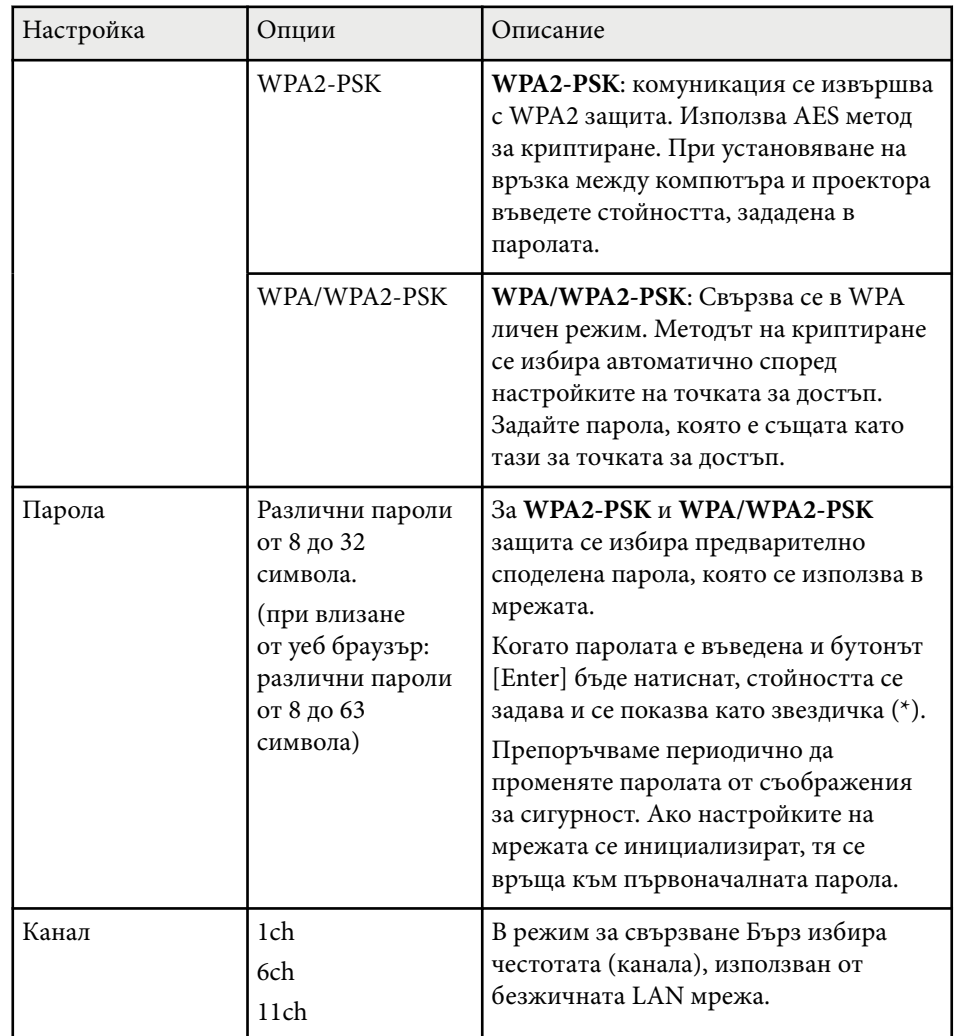

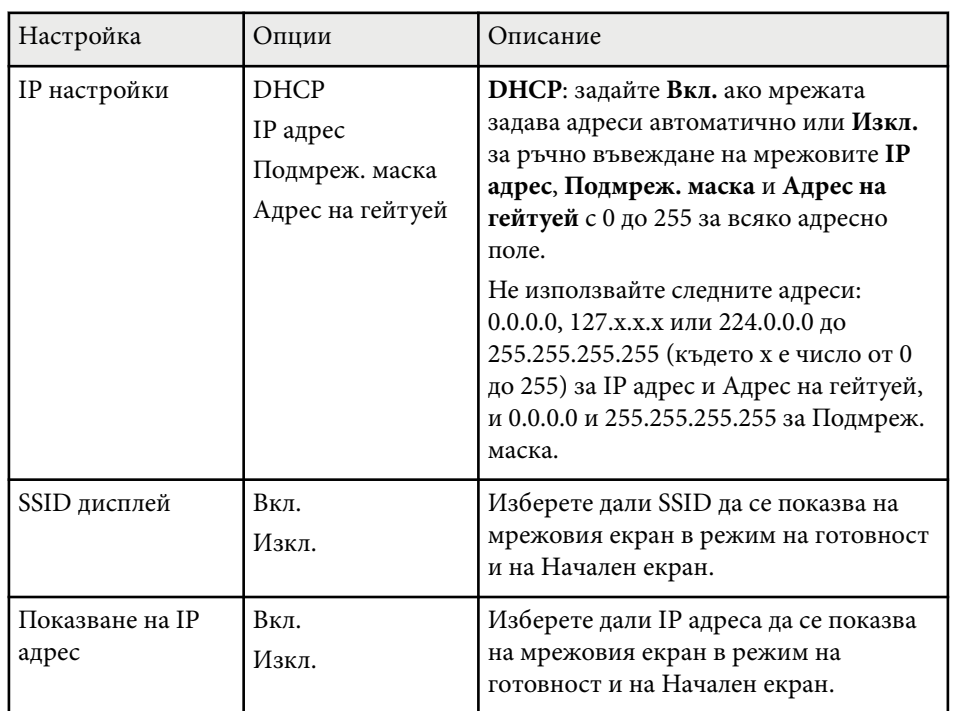

#### **Вид защита**

При свързване към безжична мрежа в режим Разширено свързване, настоятелно препоръчваме да поставите защита.

WPA е стандарт за шифроване, подобряващ защитата на безжични мрежи. Проекторът поддържа методи за шифроване TKIP и AES.

WPA включва също функции за разпознаване на потребителя. WPA използва два метода за разпознаване: чрез сървър за проверка или потвърждение между компютъра и точка на достъп без сървър. Този проектор поддържа втория метод - без сървър.

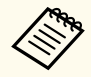

Конкретни указания за настройките ще получите от мрежовия администратор.

### <span id="page-202-0"></span>**Меню "Мрежа" - меню "Кабелна LAN"**

Настройките в меню **Кабелна LAN** дават възможност за избор на LAN настройки.

s**Мрежа** > **Мрежова конфигурация** > **Кабелна LAN**

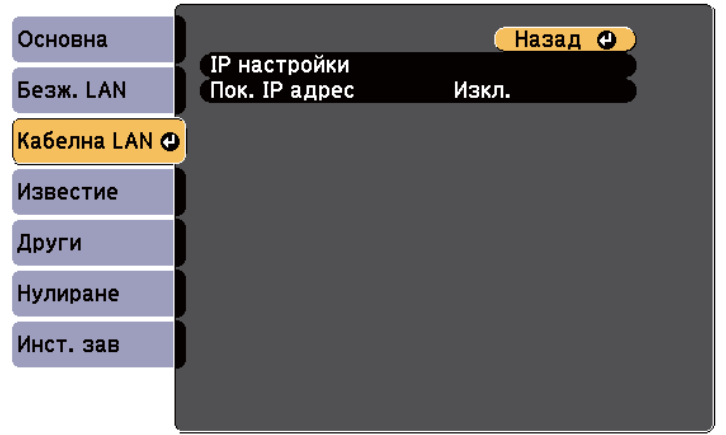

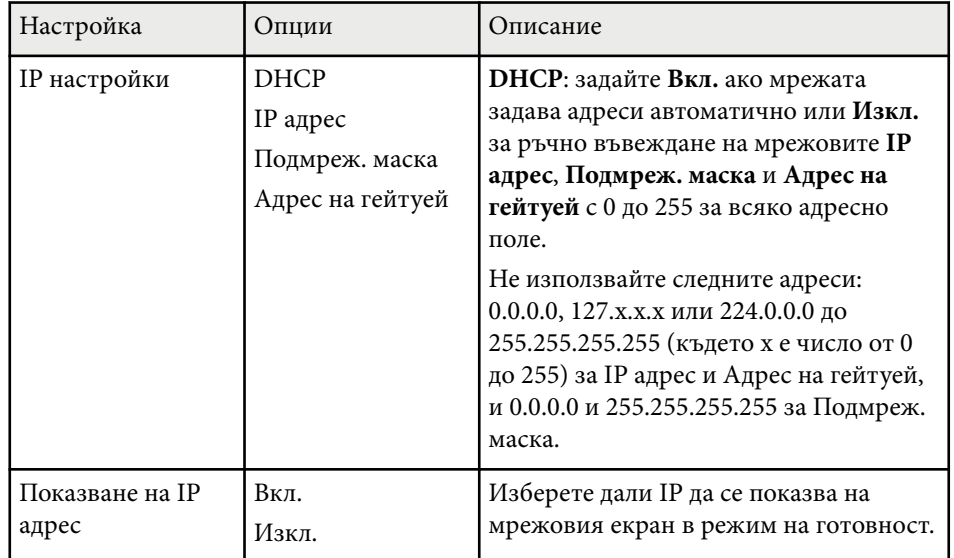

### **Меню "Мрежа" - меню "Известия"**

Настройките на меню **Известия** дават възможност да получавате имейл известие при проблеми или предупреждения от проектора.

#### s**Мрежа** > **Мрежова конфигурация** > **Известие**

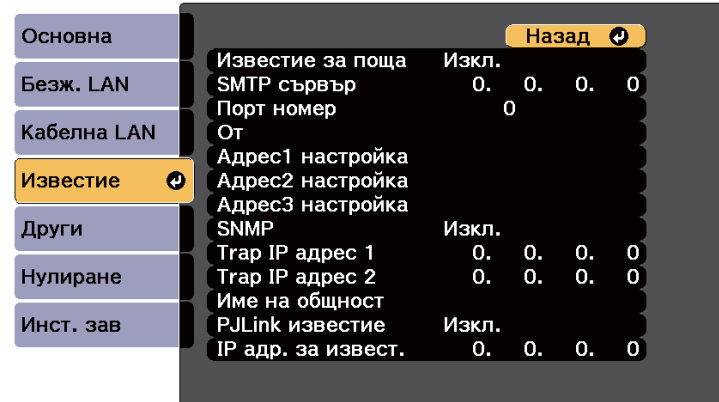

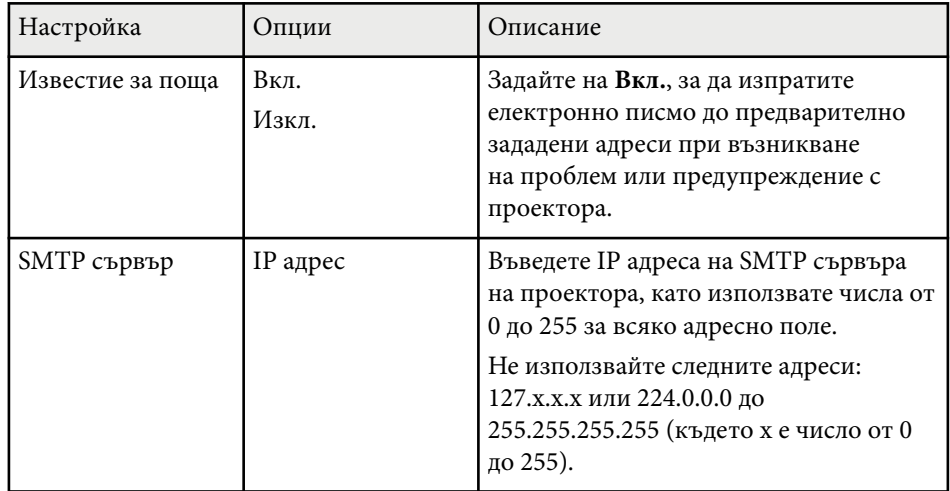

<span id="page-203-0"></span>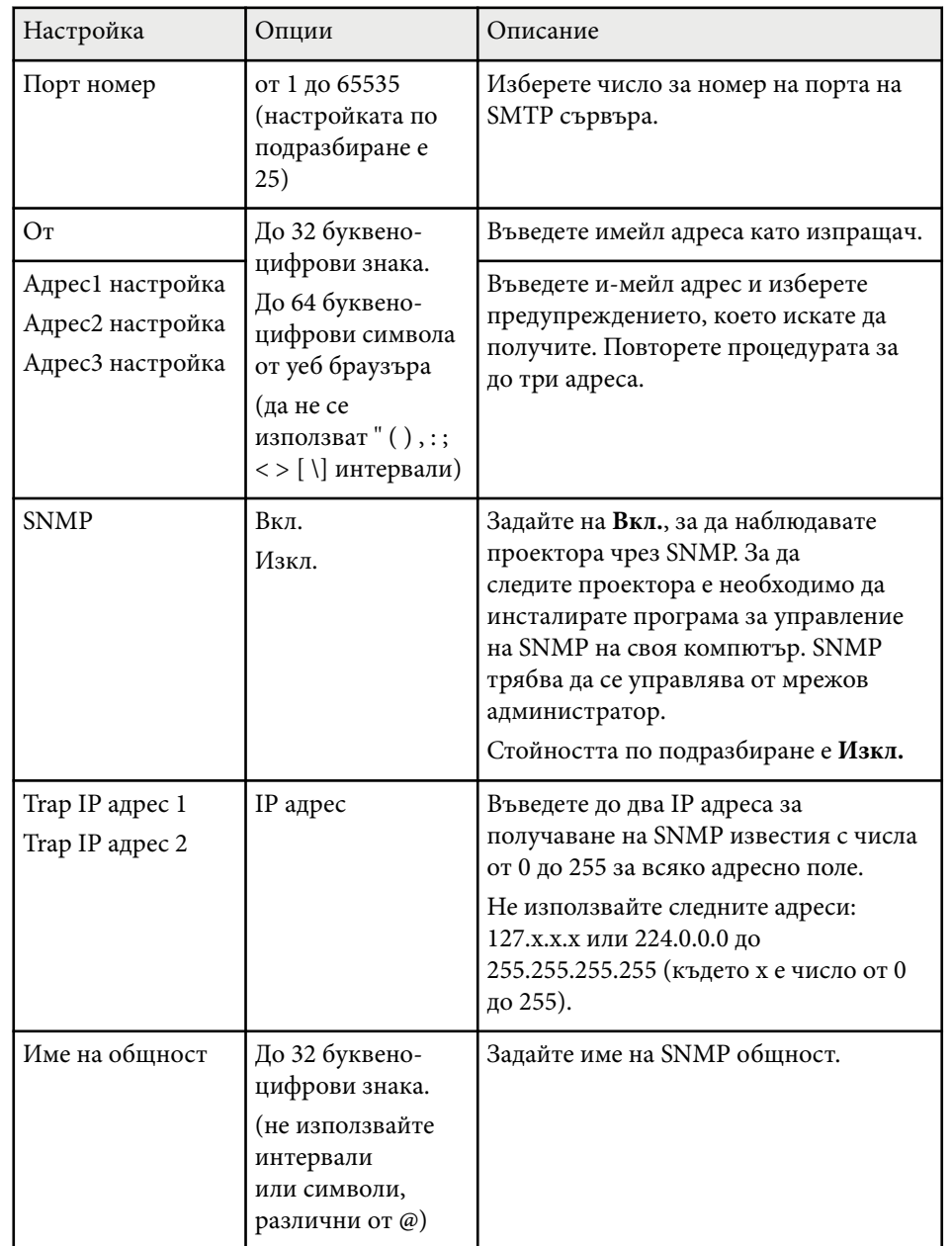

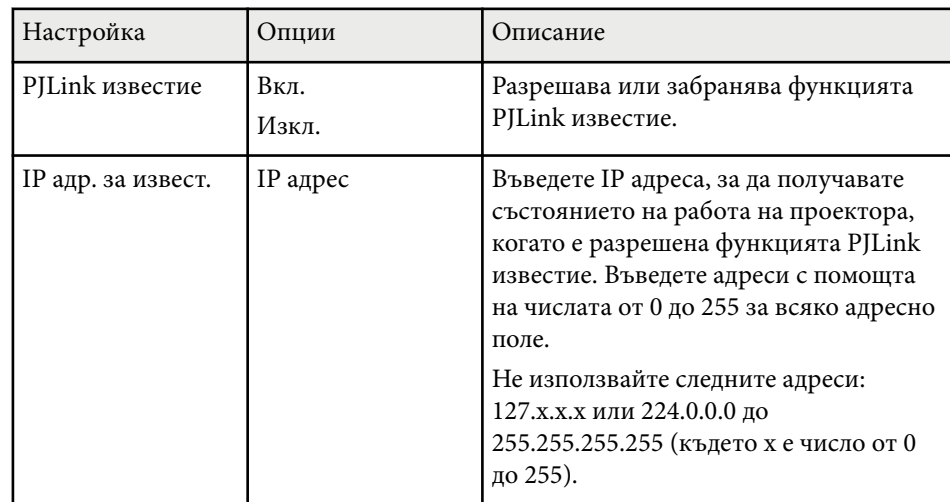

### **Меню "Мрежа" - меню "Други"**

Настройките в меню **Други** дават възможност да изберете други мрежови настройки.

#### s**Мрежа** > **Мрежова конфигурация** > **Други**

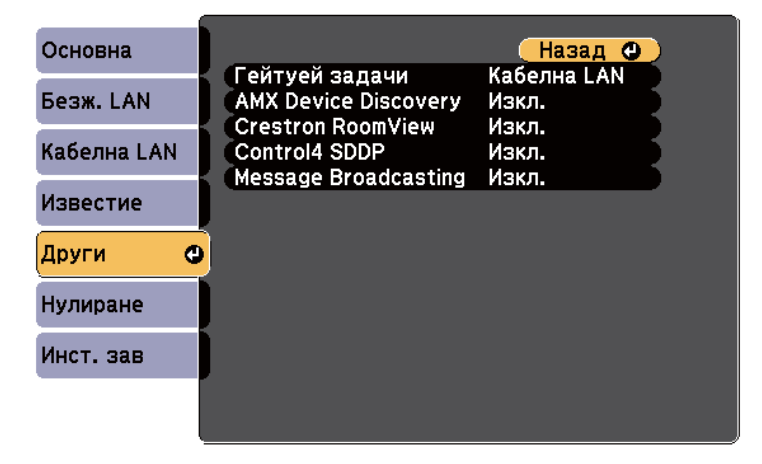

<span id="page-204-0"></span>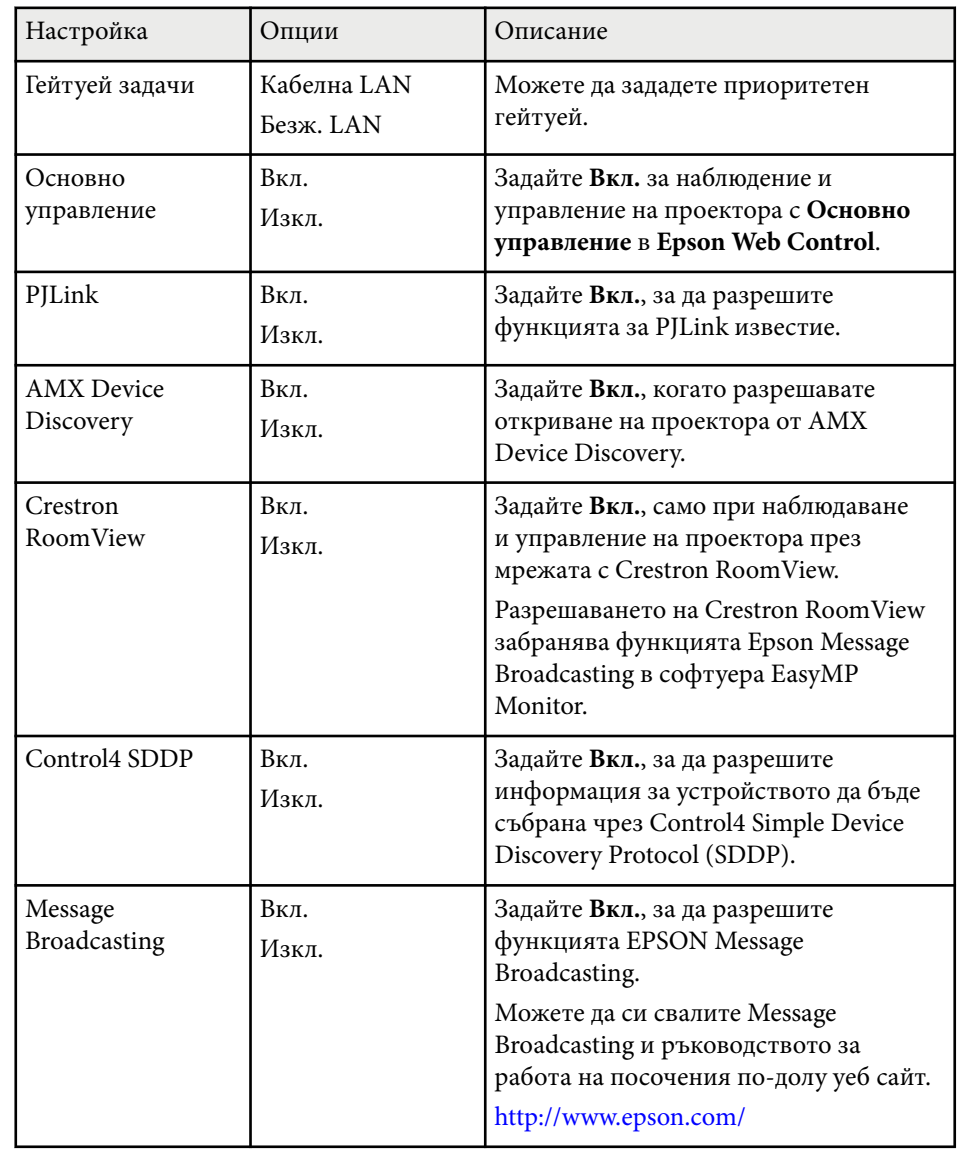

### **Меню "Мрежа" - меню "Нулиране"**

Настройките в меню **Нулиране** осигуряват връщане на изходните стойности за всички мрежови настройки.

s**Мрежа** > **Мрежова конфигурация** > **Нулиране**

Основна Рестартиране на мрежови настройки. Безж. LAN Кабелна LAN Известие Други **Нулиране**  $\bullet$ Инст. зав

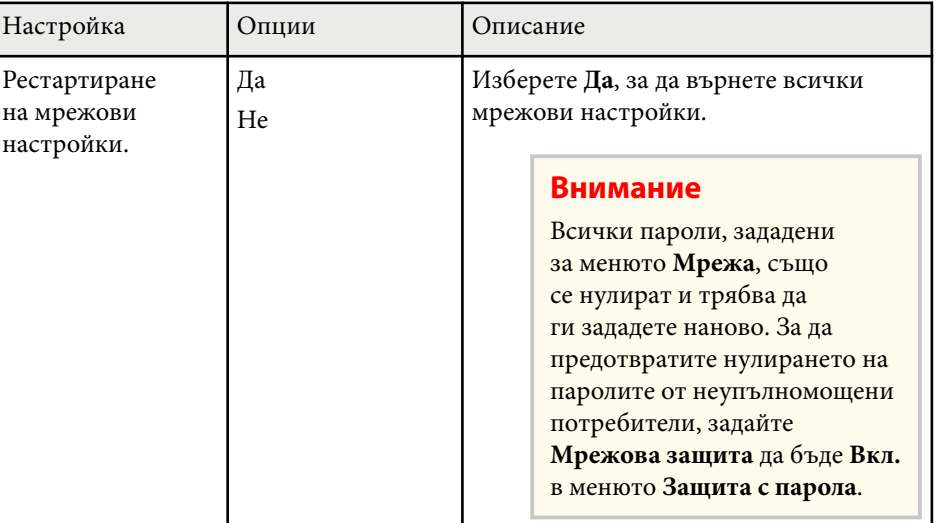

### <span id="page-205-0"></span>**Настройки за инсталиране на проектора - меню ECO <sup>206</sup>**

Настройките в меню **ECO** позволяват персонализиране на функциите на проектора за икономия на енергия.

Когато изберете икономична настройка, до елемента в менюто се появява икона с листо.

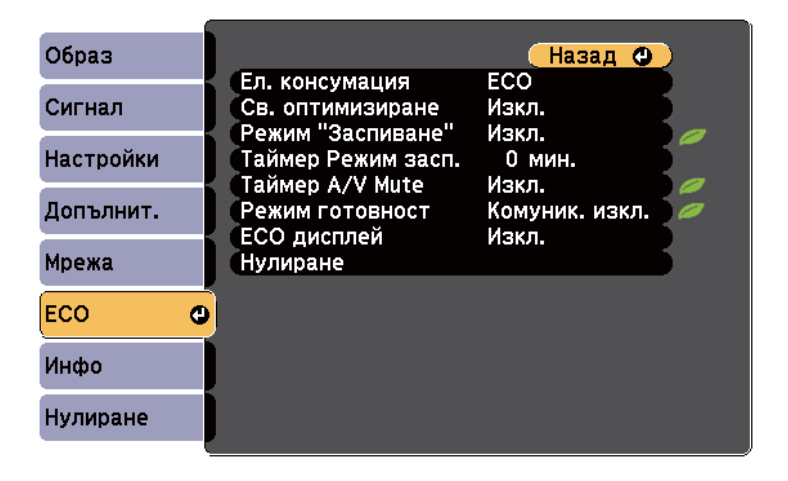

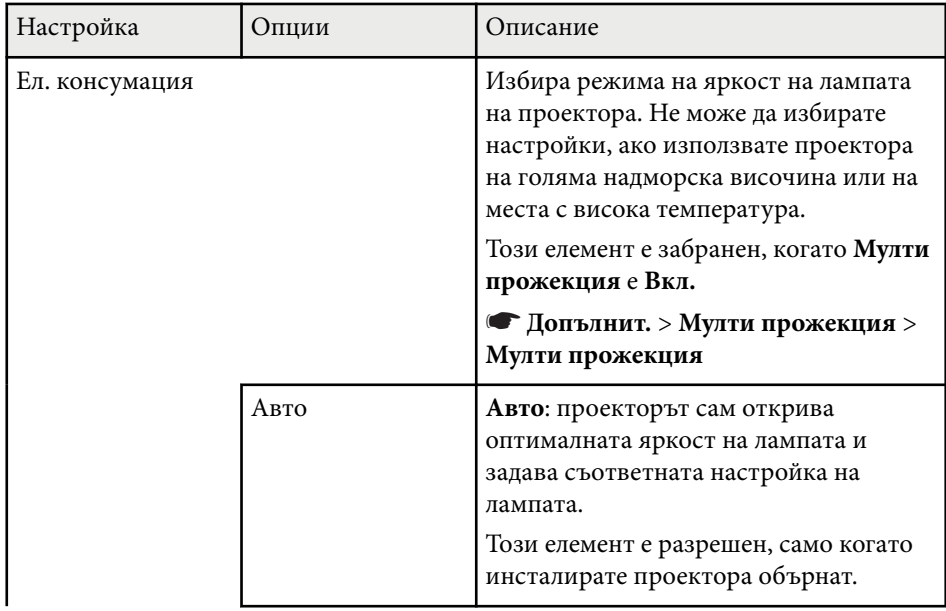

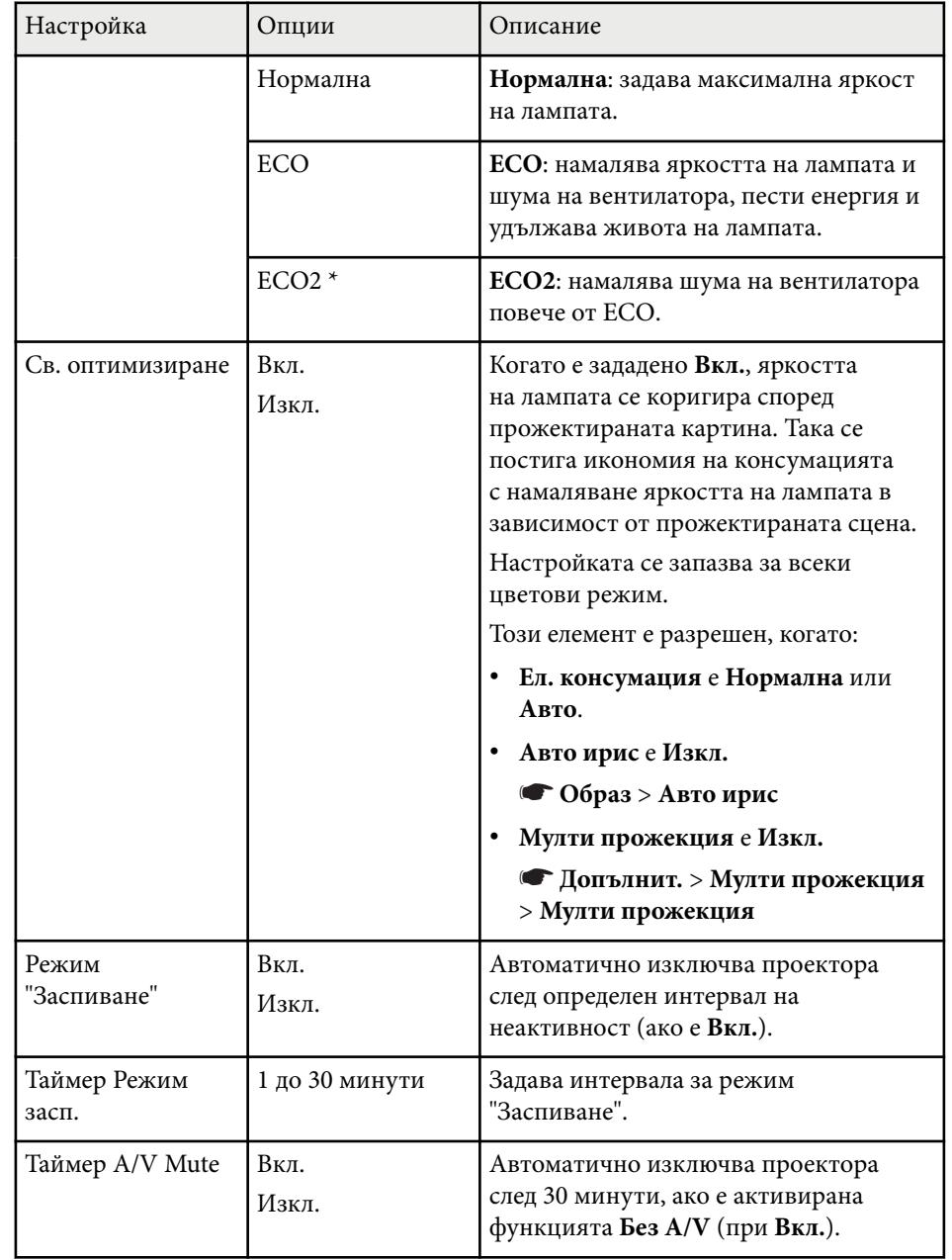

## **Настройки за инсталиране на проектора - меню ECO <sup>207</sup>**

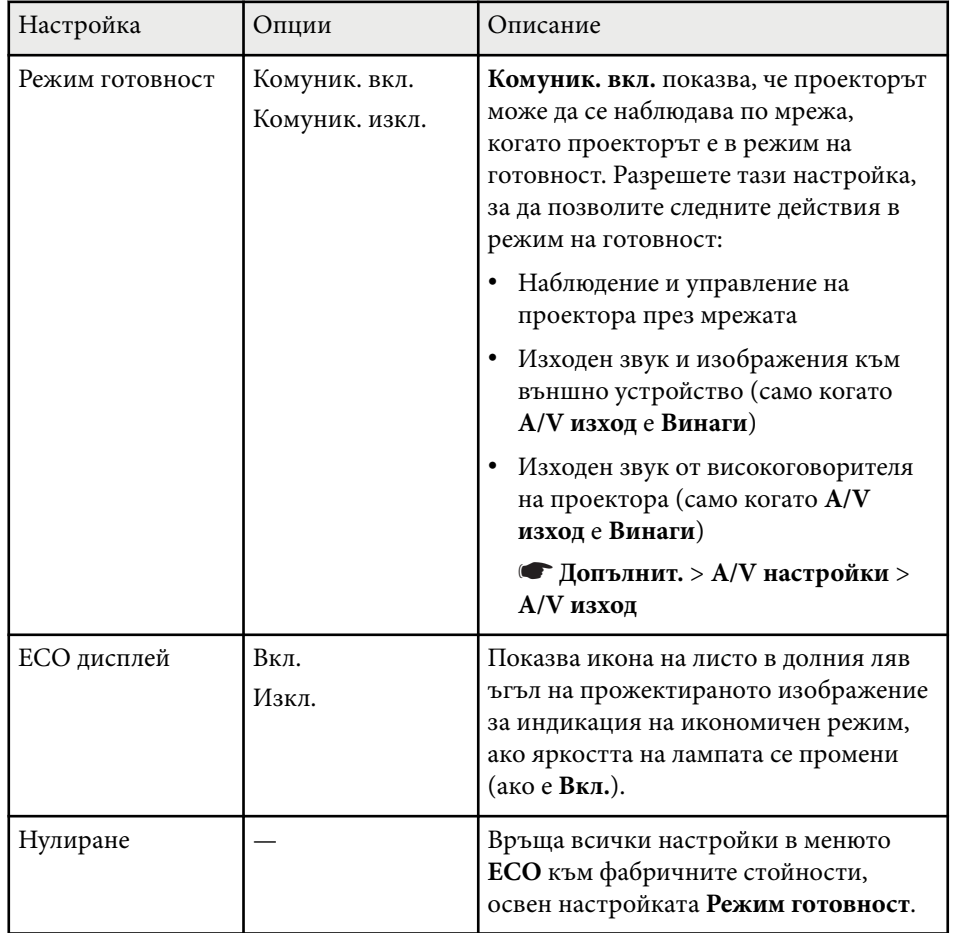

\* Достъпно само за EB-695Wi/EB-685Wi/EB-685W/EB-680.

• Ако **Таймер Режим засп.** е разрешен, яркостта на лампата намалява малко преди достигане лимита на таймера и проекторът се изключва.

#### $H$  **Свързани теми**

• ["Настройки за инсталиране на проектора - меню "Допълнит."" стр.192](#page-191-0)

<span id="page-207-0"></span>Извежда се информация за проектора и версията при отваряне на меню **Инфо**. Не може да се променят настройките в менюто.

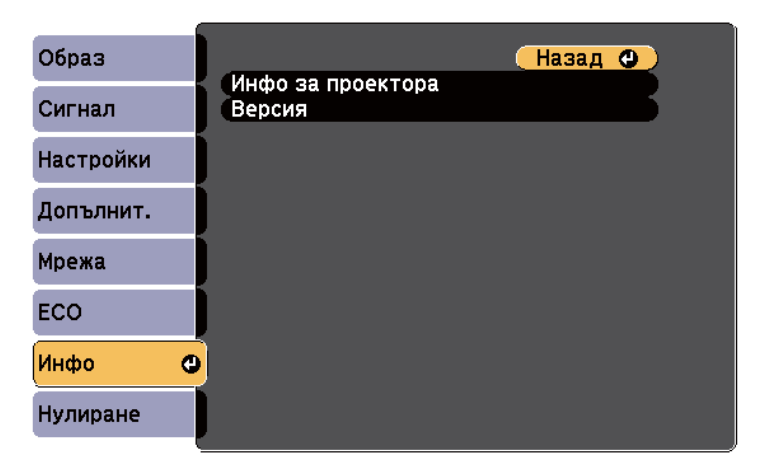

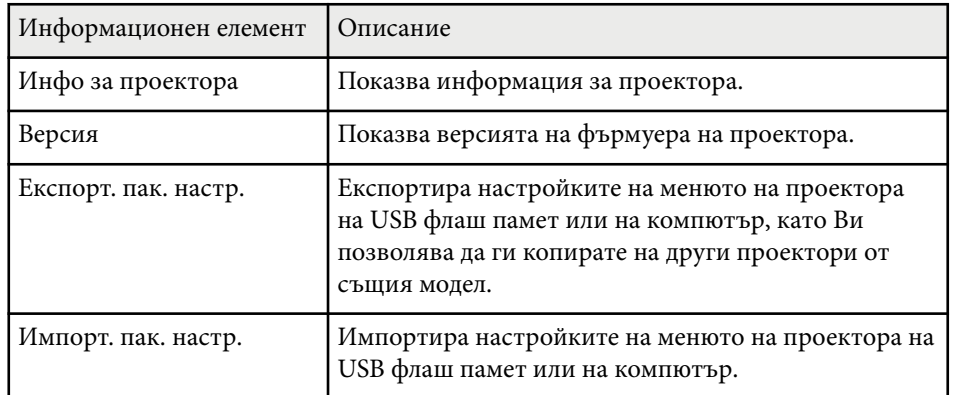

#### $\bigtriangledown$  **Свързани теми**

• "Меню "Инфо" - меню "Информация за проектора"" стр.208

### **Меню "Инфо" - меню "Информация за проектора"**

Можете да покажете информация за проектора и източниците на входен сигнал, като отворите менюто **Инфо за проектора** в меню **Инфо** на проектора.

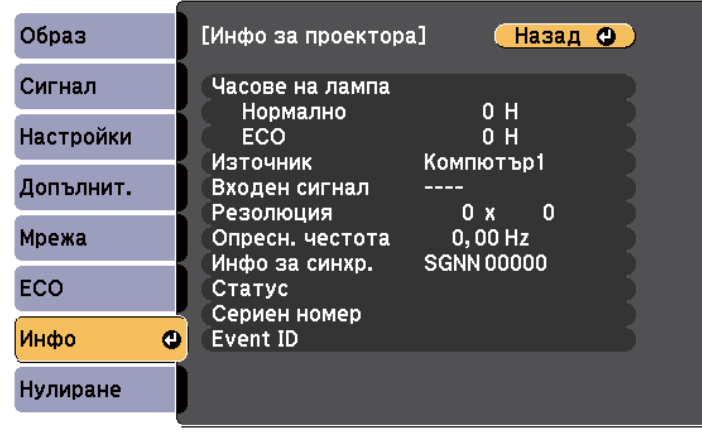

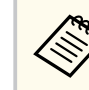

Достъпните настройки зависят от текущия източник на входен сигнал. Таймерът за работа на лампата не регистрира часове, преди да е работила най-малко 10 часа.

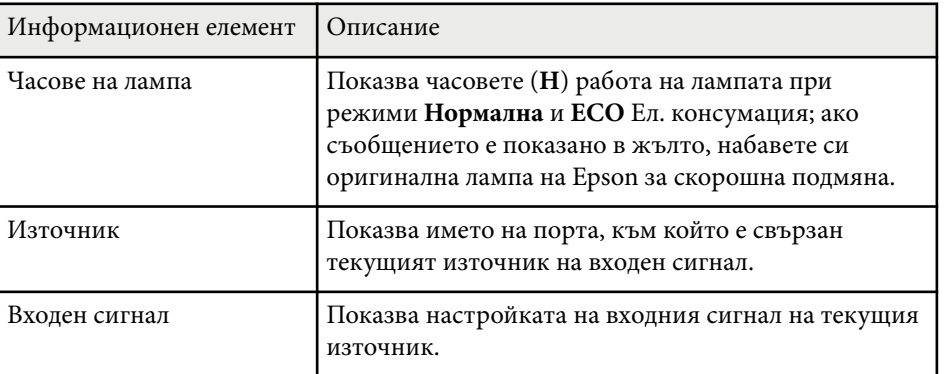

## **Показване на информация за проектора - меню "Инфо" <sup>209</sup>**

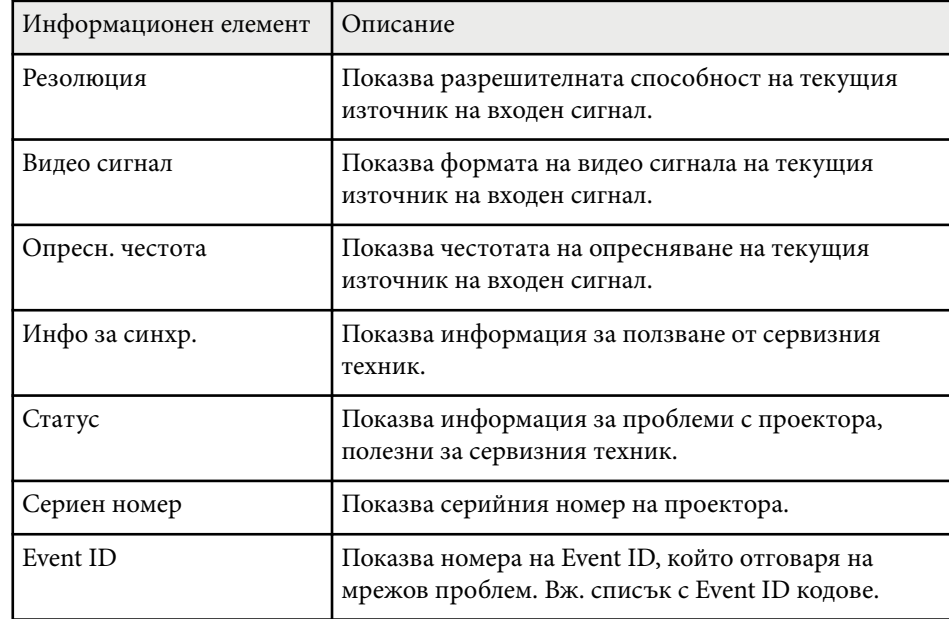

#### **Н** Свързани теми

• "Списък с кодове на Event ID" стр.209

#### **Списък с кодове на Event ID**

Ако опцията **Event ID** е менюто **Инфо** показва номер на код, потърсете в списъка кодове Event ID решение на проблема, свързан с този код.

Ако проблемът не е отстранен, свържете се с мрежовия администратор или Epson за помощ.

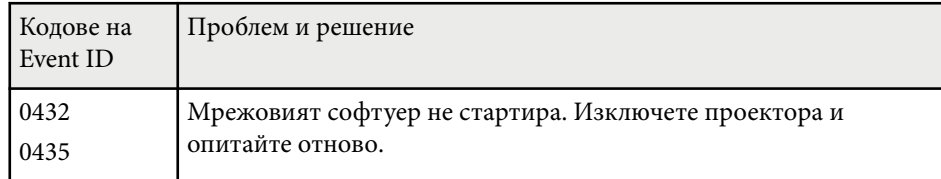

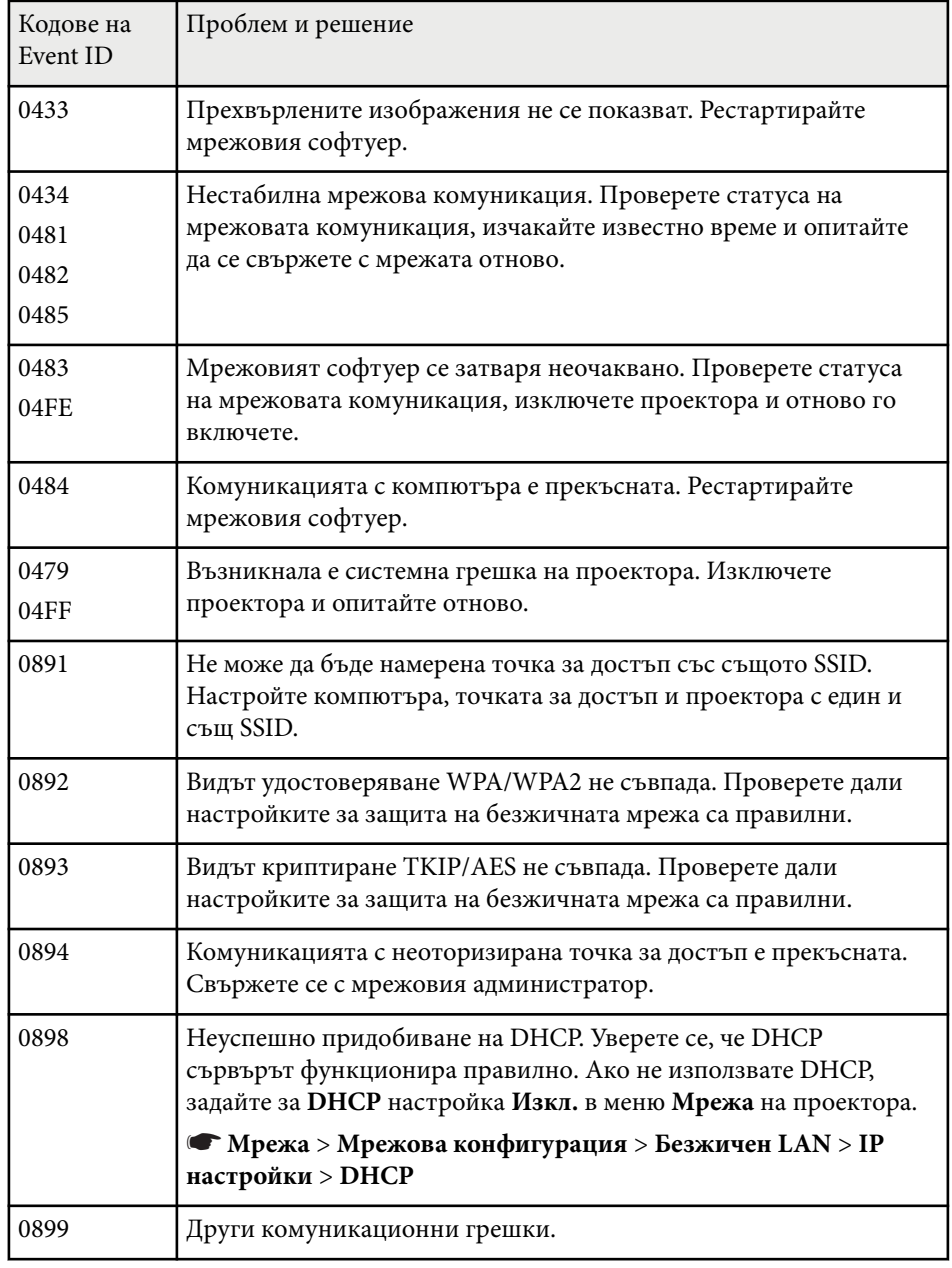

<span id="page-209-0"></span>Можете да върнете повечето от настройките на проектора към стойностите по подразбиране чрез опцията **Нулиране всички** в меню **Нулиране**.

Можете също да нулирате таймера за използване на лампата на проектора, когато смените лампата с опцията **Нулир. часове на лампа**.

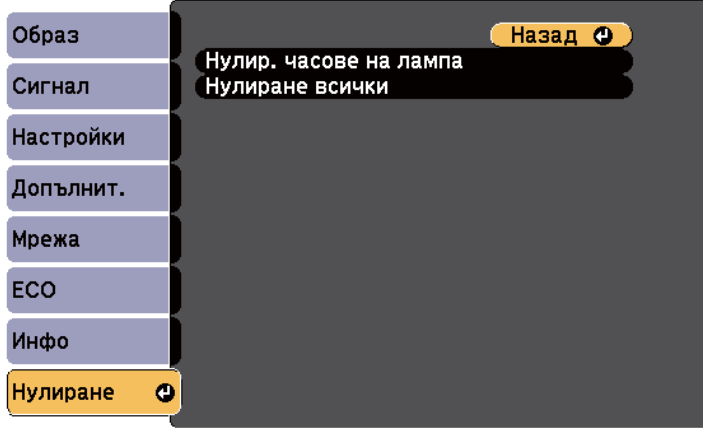

Не можете да нулирате следните настройки с опцията **Нулиране всички**:

- Входен сигнал
- Увеличение
- Изместване на образа
- Потребителско лого
- Цветово единство
- Съотв. цветове
- Език
- Дата&Час
- Елементи на меню Мрежа
- Часове на лампа
- Парола

<span id="page-210-0"></span>След като изберете настройките на менюто за един проектор, можете да изберете методи за копиране на настройките на други проектори, ако те са от същия модел.

- чрез USB флаш устройство
- чрез свързване на компютър и проектор с USB кабел.
- чрез EasyMP Network Updater

Следните настройки на менюто не се копират на другия проектор.

- Настройки на меню **Мрежа** (освен за меню **Известия** и меню **Други**)
- **Часове на лампа** и **Статус** от меню **Инфо**

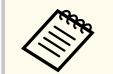

Извършете пакетна настройка преди да регулирате настройките на образа, например Корекция. Тъй като стойностите за настройките на образа се копират на друг проектор, зададените преди пакетните настройки стойности ще бъдат променени и прожектираният екран може да се измени.

Когато копирате настройките на менюто от един проектор на друг, потребителското лого също ще бъде копирано. Не записвайте информация, която не желаете да споделите с много проектори, например потребителското лого.

### **Внимание**

Epson не носи отговорност за неуспешна пакетна настройка и свързаните с нея щети поради прекъсване на тока, комуникационни грешки или други проблеми, които могат да доведат до неизправност.

#### $\bigtriangledown$  **Свързани теми**

- "Прехвърляне на настройки от USB флаш устройство" стр.211
- ["Прехвърляне на настройки от компютър" стр.212](#page-211-0)

### **Прехвърляне на настройки от USB флаш устройство**

Можете да копирате настройки на менютата от един проектор на друг от същия модел с помощта на USB флаш устройство.

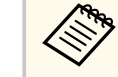

- USB флаш устройството трябва да използва формат FAT16/32 и да няма функции за защита. Изтрийте файловете на устройството, ако има такива, преди да го използвате за пакетна настройка. В противен случай е възможно настройките да не се запишат правилно.
- Можете да използвате този метод за настройка на партида от менюто на проектора.
- Изключете захранването от проектора и проверете дали всички индикатори на проектора са угаснали.
- - b Поставете празна USB флаш памет директно в USB-A порта на проектора.
- 

**3** Задръжте бутона [Esc] на дистанционното управление или на командния панел и свържете захранващия кабел към проектора.

Когато индикаторите на проектора светнат, освободете бутона [Esc]. Индикаторите започват да мигат и файлът за пакетни настройки се записва на USB флаш устройството. Когато процесът приключи, проекторът се изключва.

### **А Внимание**

Не изключвайте захранващия кабел или USB флаш устройството от проектора, докато файлът се записва. Ако захранващият кабел или USB флаш устройството е откачен(о), проекторът може да не стартира нормално.

#### <span id="page-211-0"></span>e Извадете USB флаш устройството.

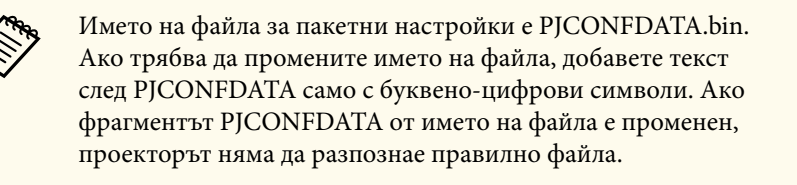

f Откачете захранващия кабел на проектора, на който ще копирате настройките, и проверете дали всички индикатори са изгаснали.

- g Включете USB флаш устройството със запаметения файл за пакетни настройки към USB-A порта на проектора.
- Задръжте натиснат бутона [Menu] на дистанционното управление или на командния панел и свържете захранващия кабел към проектора.

i Когато индикаторите на проектора светнат, освободете бутона [Menu]. (Индикаторите остават включени около 75 секунди). Когато всички индикатори започнат да мигат, настройките се записват. Когато процесът приключи, проекторът се изключва.

### **Внимание**

Не изключвайте захранващия кабел или USB флаш устройството от проектора, докато файлът се записва. Ако захранващият кабел или устройството се изключат, възможно е проекторът да не може да се стартира правилно.

Извадете USB флаш устройството.

### **Прехвърляне на настройки от компютър**

Можете да копирате настройки на менютата от един проектор на друг от същия модел като свържете компютъра и проектора с USB кабел.

- 
- Можете да използвате този метод за пакетни настройки със следните операционни системи:
	- Windows 8.1 и по-нова версия
	- macOS 10.13.х и по-нова версия
- Можете да използвате този метод за настройка на партида от менюто на проектора.

Изключете захранването от проектора и проверете дали всички индикатори на проектора са угаснали.

b Свържете USB кабел към USB порта на компютъра и към USB-B порта на проектора.

c Задръжте бутона [Esc] на дистанционното управление или на командния панел и свържете захранващия кабел към проектора.

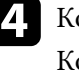

Когато индикаторите на проектора светнат, освободете бутона [Esc]. Компютърът разпознава проектора като сменяем диск.

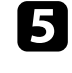

Отворете иконата на сменяемия диск и запишете файла с пакетната настройка в компютъра.

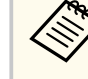

Името на файла за пакетни настройки е PJCONFDATA.bin. Ако трябва да промените името на файла, добавете текст след PJCONFDATA само с буквено-цифрови символи. Ако фрагментът PJCONFDATA от името на файла е променен, проекторът няма да разпознае правилно файла.

### **Копиране на настройките на менюто между проектори (пакетни настройки) <sup>213</sup>**

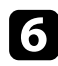

Извадете USB устройството (Windows) или плъзнете иконата на сменяемия диск до Trash (OS X).

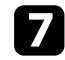

g Изключете USB кабела. Проекторът се изключва.

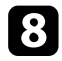

 $\cdot$  Откачете захранващия кабел на проектора, на който ще копирате настройките, и проверете дали всички индикатори са изгаснали.

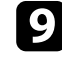

i Свържете USB кабела към USB порта на компютъра и към USB-B порта на проектора.

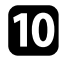

**11** Задръжте натиснат бутона [Menu] на дистанционното управление или на командния панел и свържете захранващия кабел към проектора.

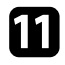

k Когато индикаторите на проектора светнат, освободете бутона [Menu].

Компютърът разпознава проектора като сменяем диск.

**12** Копирайте файла за пакетни настройки (PJCONFDATA.bin), запаметен на компютъра, в папка от най-високото ниво на сменяемия диск.

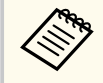

Освен файла за пакетни настройки не копирайте никакви други файлове и папки на сменяемия диск.

**M** Извадете USB устройството (Windows) или плъзнете иконата на сменяемия диск до Trash (OS X).

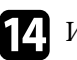

#### **14** Изключете USB кабела.

Когато всички индикатори започнат да мигат, настройките се записват. Когато процесът приключи, проекторът се изключва.

### **Внимание**

Не изключвайте захранващия кабел от проектора, докато файлът се записва. Ако захранващият кабел е откачен, проекторът може да не стартира нормално.

#### $\leftrightarrow$  **Свързани теми**

• "Известие за грешка при пакетни настройки" стр.213

#### **Известие за грешка при пакетни настройки**

Индикаторите на проектора сигнализират за грешки по време на пакетни настройки. Проверете статуса на индикаторите на проектора и следвайте указанията в следната таблица.

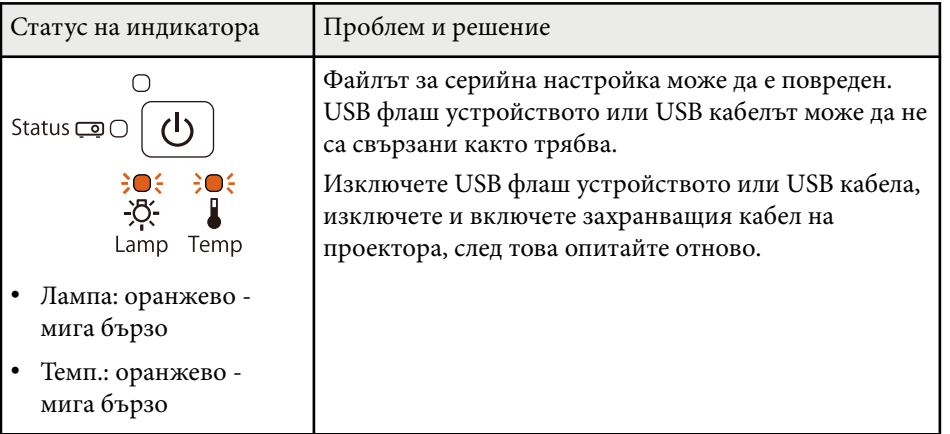

# **Копиране на настройките на менюто между проектори (пакетни настройки) <sup>214</sup>**

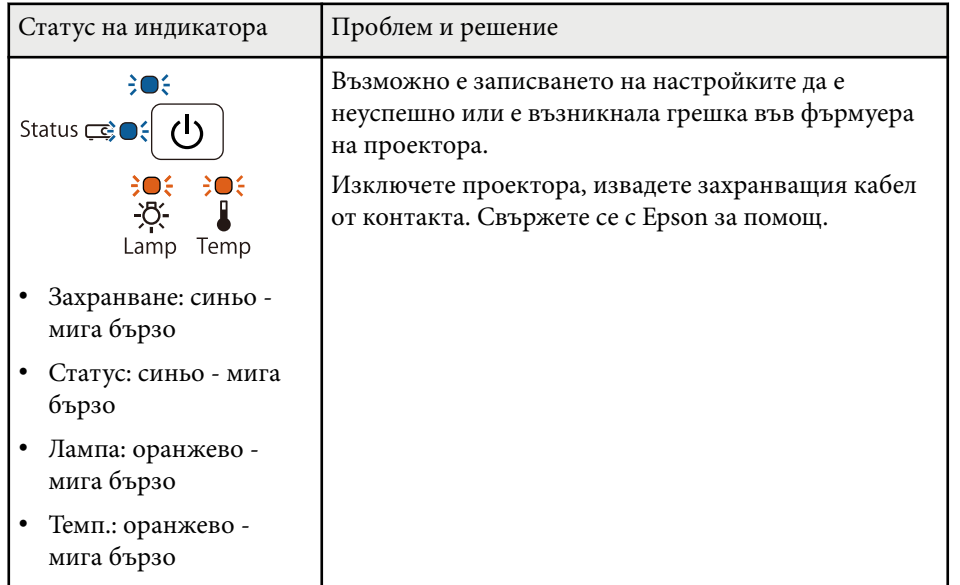

## **Поддръжка на проектора**

Трябва периодично да почиствате лещата на проектора, въздушния филтър и вентилационните отвори, за да предотвратите прегряване поради лоша вентилация.

Единствените части за подмяна са лампата, въздушният филтър, батериите на дистанционното управление, батериите на интерактивното перо и върховете на интерактивното перо. Ако трябва да бъде сменена друга част, свържете се с Epson или оторизиран сервиз на Epson.

#### $\Delta$ **Предупреждение**

Преди да почистите проектора го изключете и извадете щепсела от контакта. Никога не отваряйте капака на проектора, освен в случаите, изрично посочени в това ръководство. Опасните напрежения в проектора могат да причинят сериозни наранявания.

#### $H$  **Свързани теми**

- ["Почистване на прожекционния прозорец" стр.216](#page-215-0)
- ["Почистване на сензора за препятствия" стр.217](#page-216-0)
- ["Почистване на корпуса на проектора" стр.218](#page-217-0)
- ["Въздушен филтър и обслужване на вентилационните отвори" стр.219](#page-218-0)
- ["Поддръжка на лампата на проектора" стр.223](#page-222-0)
- ["Смяна на батериите на дистанционното управление" стр.229](#page-228-0)
- ["Смяна на батерията на интерактивно перо" стр.230](#page-229-0)
- ["Смяна на върха на интерактивно перо" стр.231](#page-230-0)

<span id="page-215-0"></span>Почиствайте прожекционния прозорец периодично и когато забележите замърсяване на повърхността. За отстраняване на прах и замърсявания избършете внимателно прожекционния прозорец със специална почистваща хартия за лещи.

### **<sup>1</sup>** Предупреждение

Не използвайте препарат за почистване на лещи, който съдържа запалим газ. Силната топлина, отделяна от лампата на проектора, може да предизвика пожар.

#### **Внимание**

Не използвайте препарат за почистване на стъкло или грапави материали за почистване и пазете прожекционния прозорец от удари. В противен случай може да го повредите.
## **Почистване на сензора за препятствия <sup>217</sup>**

Почиствайте стъклото на сензора за препятствия на проектора периодично и при извеждане на съобщение, подканващо да се отстранят пречките в зоната за прожектиране. За отстраняване на прах и замърсявания избършете внимателно лещата със специална почистваща хартия за лещи.

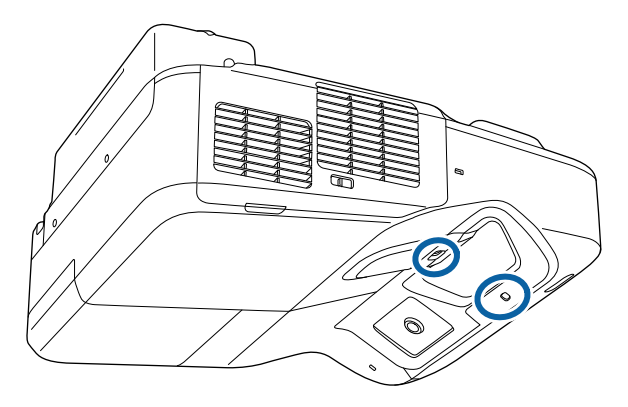

### **<sup>1</sup>** Предупреждение

Не използвайте препарат за почистване на лещи, който съдържа запалим газ при почистване на сензора за препятствия. Силната топлина, отделяна от лампата, може да предизвика пожар.

#### **Внимание**

Не използвайте препарат за почистване на стъкло или грапави материали за почистване на сензора за препятствия. Пазете сензора за препятствия от удари и вредни въздействия. Повреждането на повърхността му може да предизвика неизправности.

## **Почистване на корпуса на проектора <sup>218</sup>**

Преди почистване на корпуса изключете проектора и извадете щепсела от контакта.

- За да отстраните прах или замърсяване, използвайте меко, сухо парче плат без власинки.
- Упорити замърсявания се отстраняват с меко парче плат, навлажнено с вода и неутрален сапун. Не пръскайте течност директно върху проектора.

#### **Внимание**

Не използвайте восък, алкохол, бензол, разредители или други химикали за почистване на корпуса на проектора. Те могат да повредят корпуса. Не използвайте спрейове - газовете могат да оставят лесно запалими остатъци.

## <span id="page-218-0"></span>**Въздушен филтър и обслужване на вентилационните отвори <sup>219</sup>**

Редовната поддръжка е важна за работата на проектора. Почистете въздушния филтър, когато се появи съобщение за висока температура в проектора. Препоръчва се да почиствате тези части поне веднъж на три месеца. Да се чистят по-често при работа на проектора в прашна среда.

#### **Внимание**

Ако поддръжката не е редовна, проекторът Epson извежда известие за висока температура в проектора. Не чакайте да се появи предупредително съобщение, за да почистите филтъра - продължителната работа при висока температура съкращава живота на проектора и лампата.

#### $H$  **Свързани теми**

- "Почистете въздушния филтър" стр.219
- ["Смяна на въздушен филтър" стр.220](#page-219-0)

### **Почистете въздушния филтър**

Почистете въздушния филтър ако е прашен или ако се появи съобщение да се почисти.

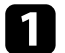

Изключете проектора и извадете щепсела от контакта.

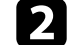

b Плъзнете лостчето на капака на въздушния филтър и го отворете.

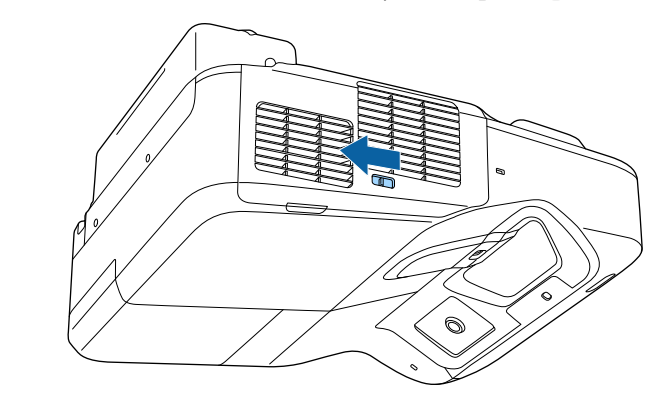

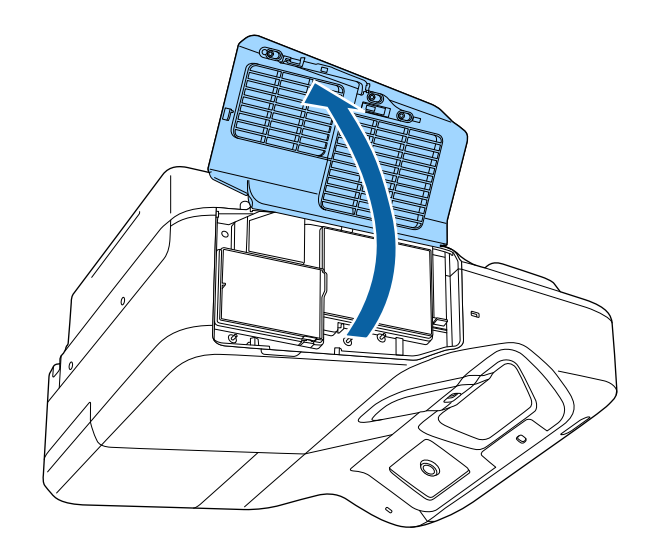

<span id="page-219-0"></span>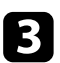

c Издърпайте въздушния филтър и го извадете от проектора.

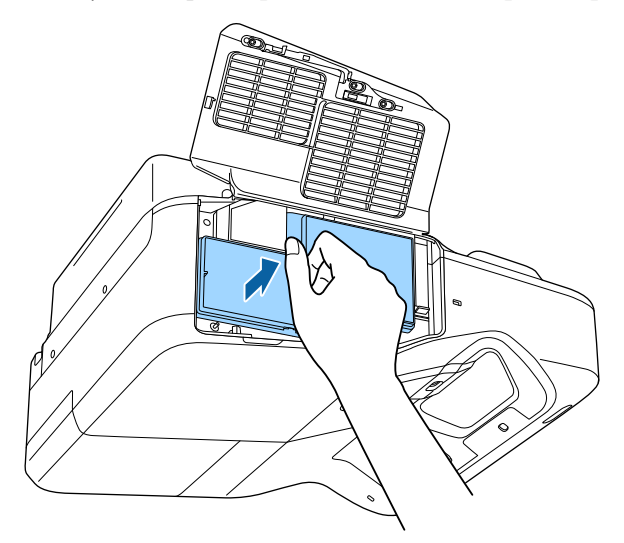

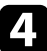

d Внимателно отстранете праха с прахосмукачка за компютри или много мека четка (например четка за рисуване).

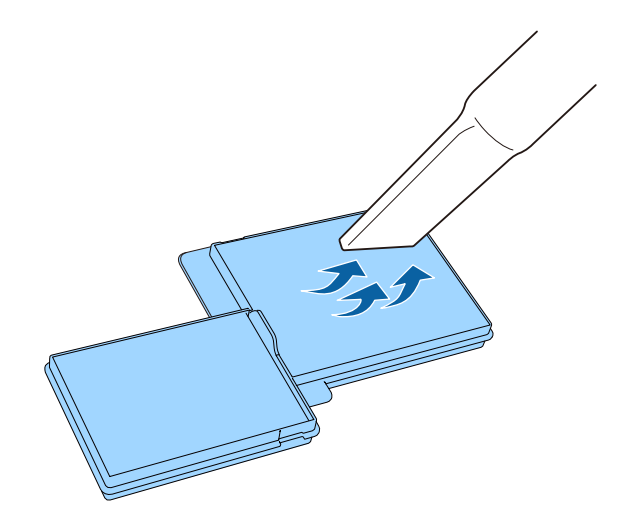

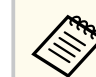

Не изплаквайте въздушния филтър с вода, не използвате почистващи препарати или разтворители.

#### **Внимание**

Не използвайте спрейове. От газовете могат да останат запалими частици, а прахът и замърсяванията да бъдат издухани в оптиката или други чувствителни области.

e Поставете новия въздушен филтър в проектора, както е показано и натиснете внимателно така, че филтърът да щракне на мястото си.

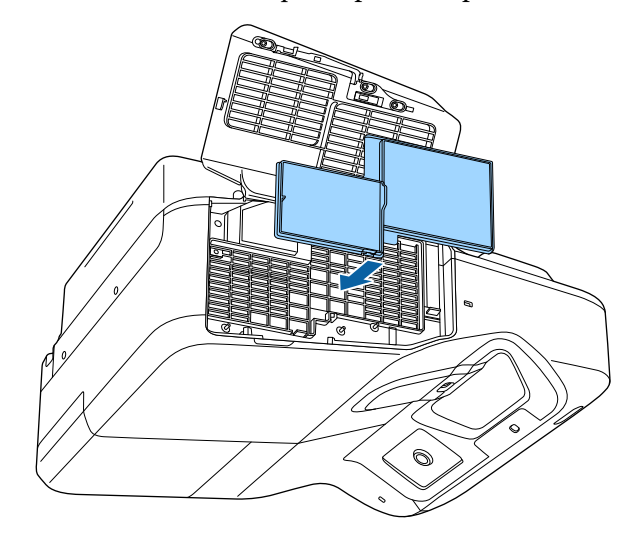

f Затворете капака на въздушния филтър.

### **Смяна на въздушен филтър**

Трябва да смените въздушния филтър в следните случаи:

## **Въздушен филтър и обслужване на вентилационните отвори <sup>221</sup>**

- След почистване на филтъра се извежда пак съобщение да се почисти или смени филтърът.
- Въздушният филтър е скъсан или повреден.

Можете да смените въздушния филтър без демонтаж, когато проекторът е монтиран на таван или поставен върху маса.

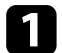

a Изключете проектора и извадете щепсела от контакта.

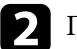

b Плъзнете лостчето на капака на въздушния филтър и го отворете.

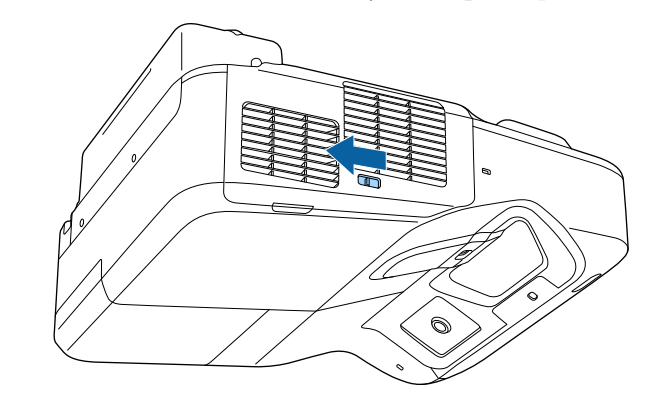

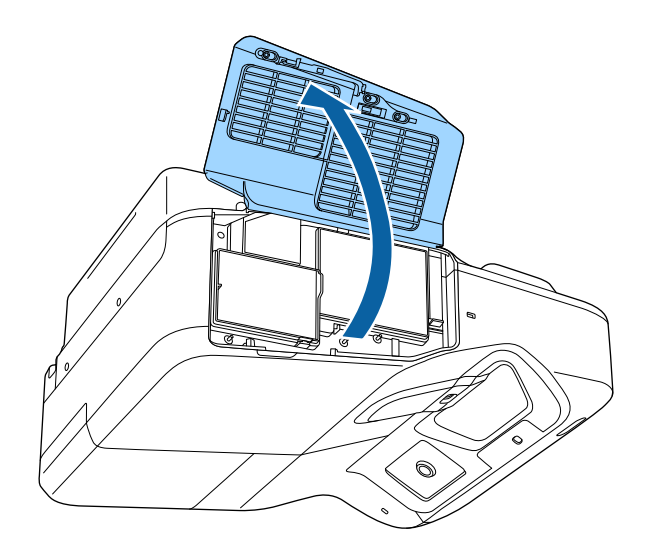

## **Въздушен филтър и обслужване на вентилационните отвори <sup>222</sup>**

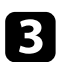

c Издърпайте въздушния филтър и го извадете от проектора.

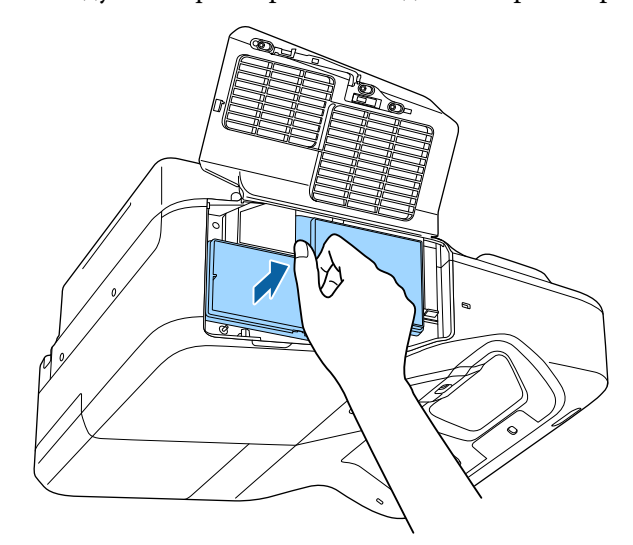

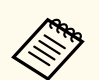

Изхвърляйте използваните въздушни филтри според местните разпоредби.

- Филтърна рамка: Полипропилен
- Филтър: полипропилен

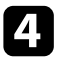

d Поставете новия въздушен филтър в проектора, както е показано и натиснете внимателно до щракване и фиксиране.

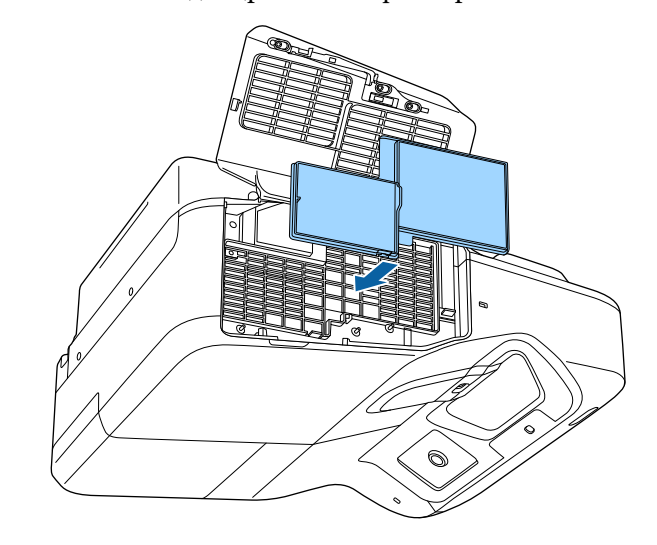

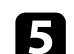

e Затворете капака на въздушния филтър.

#### $H$  **Свързани теми**

• ["Запасни части" стр.256](#page-255-0)

## **Поддръжка на лампата на проектора <sup>223</sup>**

Проекторът следи броя часове на работа на лампата и показва тази информация в менюто.

Сменете лампата при първа възможност в следните случаи:

- По-тъмно прожектирано изображение или влошаване на качеството.
- Съобщението се извежда при включване на проектора и приканва да се смени лампата (съобщението се включва 100 часа преди предвиждания край на работа на лампата и се появява за 30 секунди).

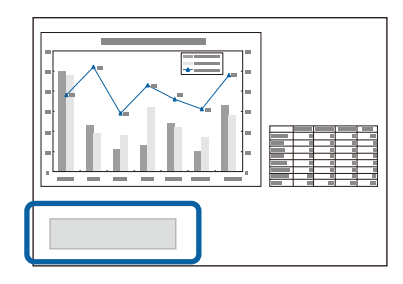

• Индикаторите на захранването на проектора мигат синьо, а индикаторът на лампата мига оранжево.

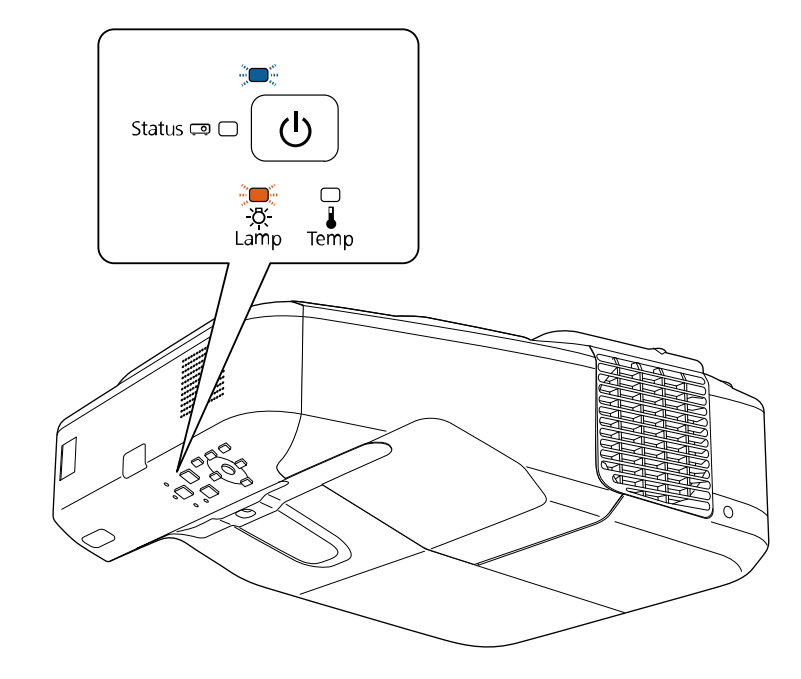

## <span id="page-223-0"></span>**Поддръжка на лампата на проектора <sup>224</sup>**

#### **Внимание**

- Ако продължите да използвате лампата, след като периодът за смяна отмине, възможността лампата да експлоадира се увеличава. Когато се появи съобщението за смяна на лампа, сменете лампата с нова възможно най-скоро, дори ако все още работи.
- Избягвайте многократно изключване на захранването и повторно включване без изчакване. Честото включване и изключване може да скъси работния живот на лампата.
- В зависимост от характеристиките на лампата и начина, по който е използвана, тя може да потъмнее или да спре да работи, още преди съобщението да се е появило. Трябва винаги да разполагате с резервна лампа подръка в случай, че потрябва.
- Epson препоръчва употребата на оригинални резервни лампи на Epson. Употребата на неоригинални лампи може да влоши качеството на прожекцията и застраши безопасността. Всякакви повреди и неизправности, причинени от използването на не-оригинални лампи, не се покриват от гаранцията на Epson.

#### $H$  **Свързани теми**

- "Смяна на лампата" стр.224
- ["Нулиране на таймера на лампата" стр.227](#page-226-0)
- ["Технически характеристики на проектора" стр.261](#page-260-0)

### **Смяна на лампата**

Можете да смените лампата при монтаж на проектора на маса или закачен за тавана.

### **<sup>1</sup>** Предупреждение

- Изчакайте лампата да се охлади напълно, за да избегнете изгаряне.
- Не правете опити за разглобяване или модифициране на лампата. Монтирането на модифицирана или повторно сглобена лампа в проектора може да причини пожар, токов удар, повреда или нараняване.

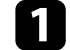

Изключете проектора и извадете щепсела от контакта.

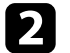

b Изчакайте лампата да се охлади най-малко един час.

c С отвертката от комплекта на лампата за смяна разхлабете болта на капака на лампата.

### **<sup>1</sup>** Предупреждение

При смяна на лампата внимавайте лампата да не се счупи. Ако сменяте лампата на проектор, монтиран на стена или таван, трябва винаги да допускате, че лампата може да е пукната, затова стойте встрани от капака на лампата, а не точно под него. Внимателно свалете капака на лампата. Внимавайте при махане на капака на лампата, тъй като могат да изпаднат парчета стъкло, които да предизвикат нараняване. Ако парченца стъкло попаднат в очите или устата, потърсете незабавно лекарска помощ.

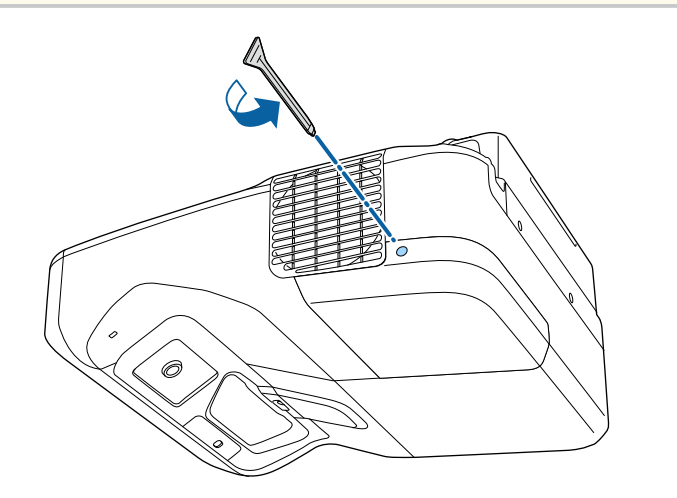

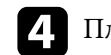

d Плъзнете капачето на лампата.

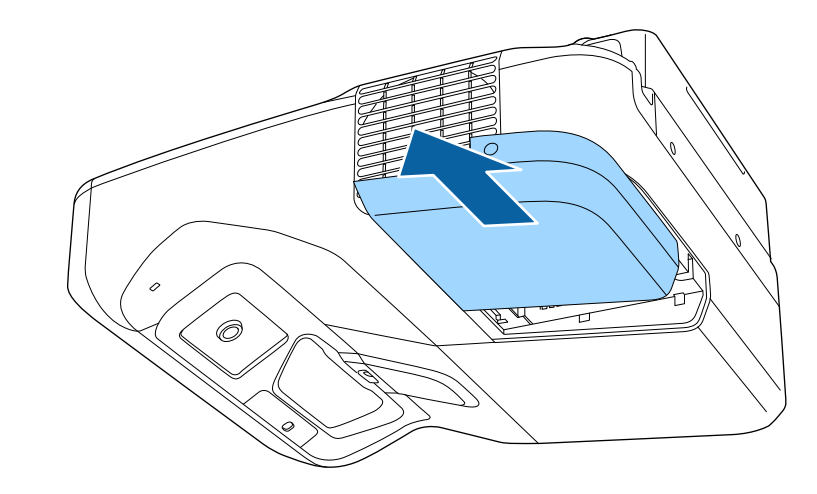

 $\bullet$ Разхлабете болтовете, които фиксират лампата към проектора. Болтовете не се развиват напълно.

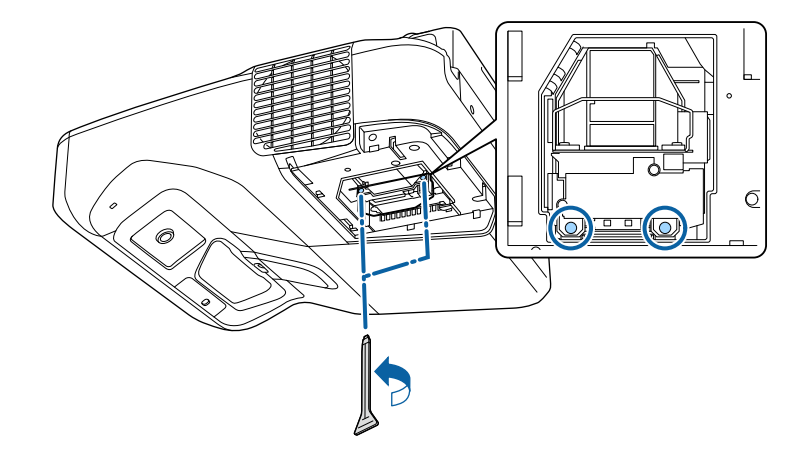

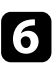

f Хванете дръжката на лампата и внимателно издърпайте лампата извън проектора.

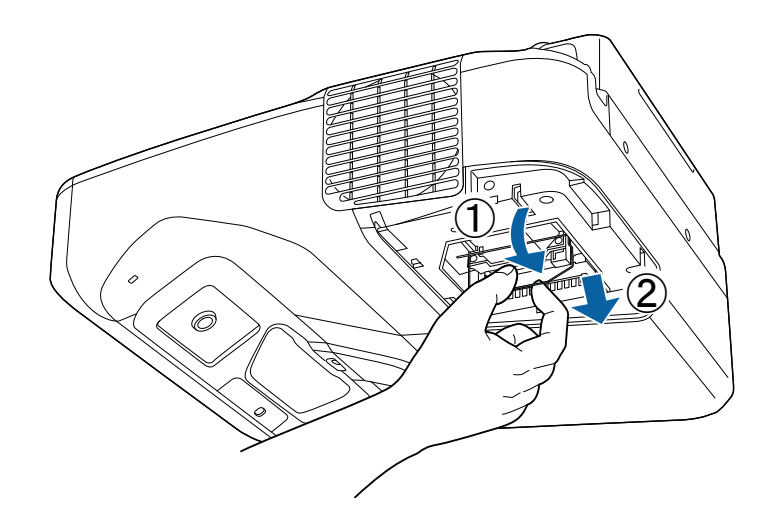

- Ако забележите, че лампата е пукната при свалянето, сменете я с нова или се свържете с Epson за помощ.
- Лампата (лампите) в този продукт съдържа(т) живак (Hg). Спазвайте местните закони и разпоредби за изхвърляне и рециклиране. Не изхвърляйте с битови отпадъци.

g Внимателно поставете новата лампа в проектора. Ако не влиза лесно, проверете дали е поставена правилно. Натиснете дръжката нагоре.

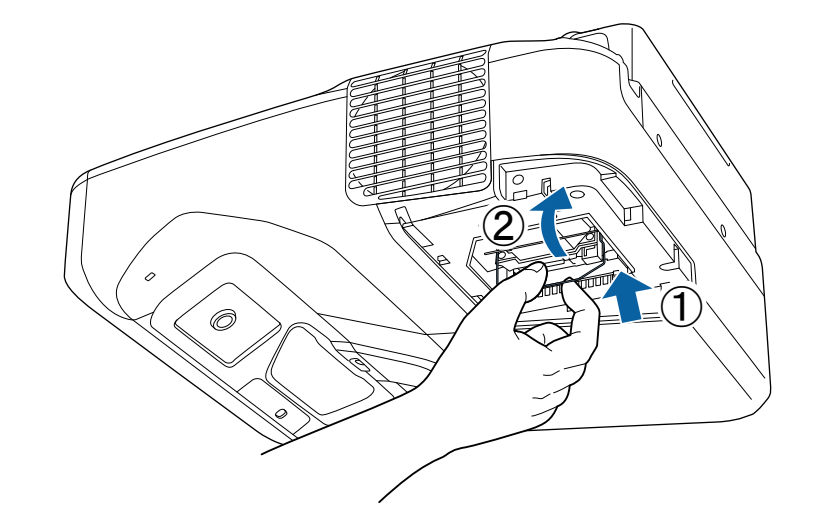

#### **Внимание**

Не докосвайте стъклото на модула на лампата, за да избегнете преждевременна повреда.

<span id="page-226-0"></span>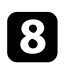

 $\left\{ \cdot \right\}$  Натиснете лампата и затегнете болтовете за закрепване.

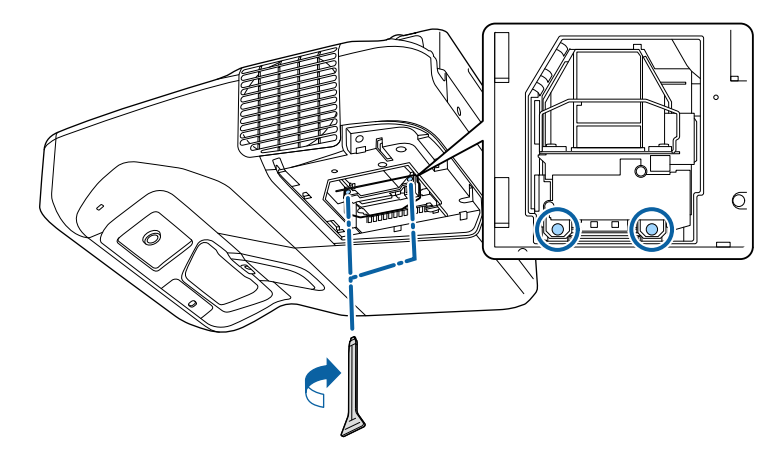

i Поставете обратно капачето на лампата и затегнете фиксиращия болт.

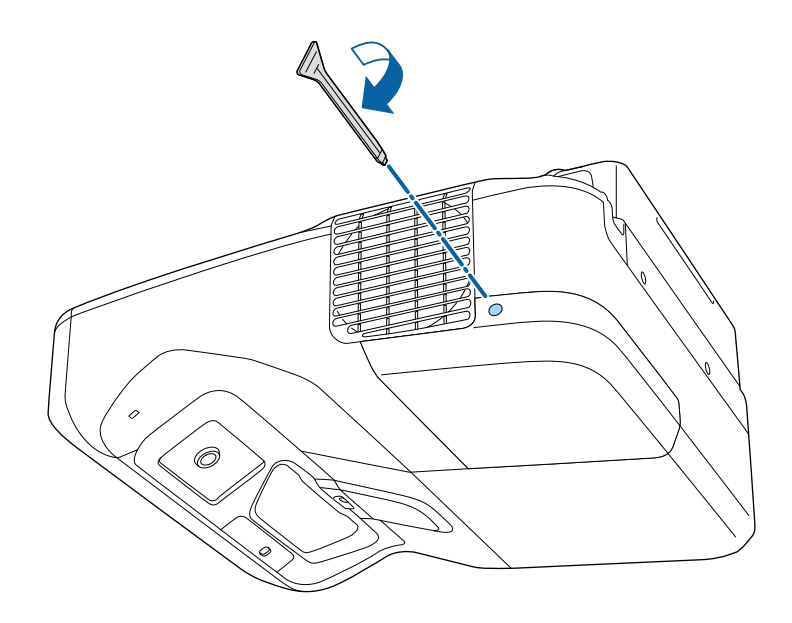

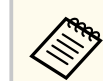

- Уверете се, че капакът на лампата е здраво закрепен иначе проекторът няма да се включи.
- Не прилагайте сила при поставяне капачето на лампата и се уверете, че капачето не е деформирано.

Нулирайте таймера на лампата за отчитане работата на новата лампа.

#### **• Свързани теми**

• ["Запасни части" стр.256](#page-255-0)

### **Нулиране на таймера на лампата**

Трябва да нулирате таймера на лампата след монтиране на нова лампа, за да изчистите съобщението за смяна на лампата и да отчитате правилно използването на лампата.

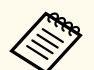

Не нулирайте таймера на лампата, ако не сте сменили лампата, за да не получавате неточна информация за работата й.

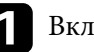

Включете проектора.

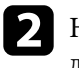

**• Натиснете бутона [Menu] на командния панел или на** дистанционното управление.

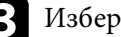

c Изберете меню **Нулиране** и натиснете [Enter].

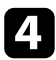

d Изберете меню **Нулир. часове на лампа** и натиснете [Enter].

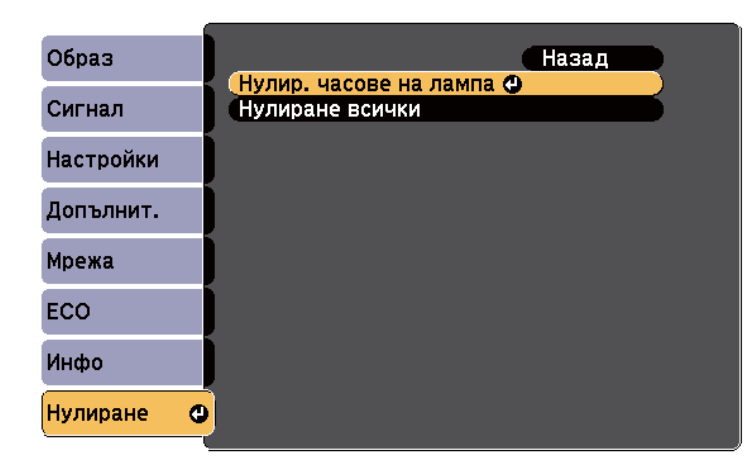

Ще видите диалогов прозорец с въпрос дали искате да нулирате часовете на лампата.

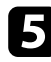

**5** Изберете Да и натиснете [Enter].

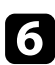

 $\sigma$  Натиснете [Menu] или [Esc] за изход от менютата.

## <span id="page-228-0"></span>**Смяна на батериите на дистанционното управление <sup>229</sup>**

Дистанционното управление работи с 2 броя AA манганови или алкални батерии. Сменете батериите, когато се изтощят.

#### **Внимание**

Уверете се, че сте прочели *Инструкции за безопасност*, преди да смените батериите.

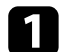

Отстранете капачето на отделението за батерията, както е показано.

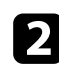

Отстранете старите батерии.

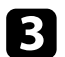

c Поставете батериите с полюси **+** и **–** в показаната посока.

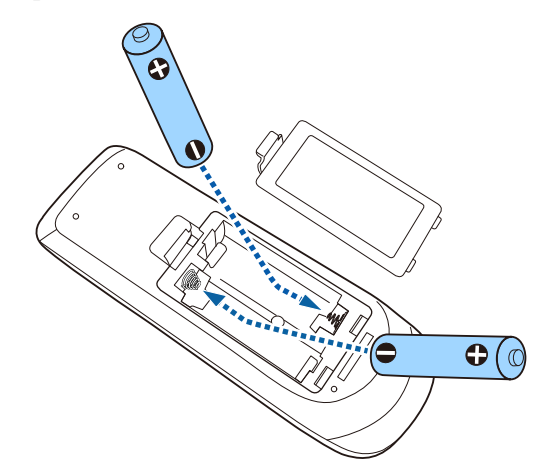

### **<sup>1</sup>** Предупреждение

Проверете маркировките (+) и (-) в държача за батериите, за да сте сигурни, че батериите са поставени правилно. Ако батериите не се използват правилно, те могат да експлодират или протекат, причинявайки пожар, нараняване или повреда на продукта.

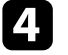

Поставете обратно капачето на отделението за батерията и го натиснете, докато не щракне.

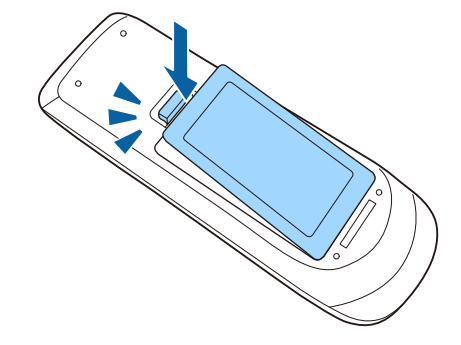

## <span id="page-229-0"></span>**Смяна на батерията на интерактивно перо <sup>230</sup>**

Интерактивното перо работи с манганова батерия тип AA, алкална батерия AA или акумулаторна батерия Eneloop (BK-3MCC). Сменете батерията веднага щом се изтощи.

Когато батерията се изтощи, индикаторът започва да мига, когато натиснете бутона отстрани на перото. Когато батерията е напълно изтощена, индикаторът на перото се изключва.

#### **Внимание**

Уверете се, че сте прочели *Инструкции за безопасност*, преди да смените батериите.

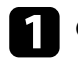

Отстранете капачето на отделението за батерията, както е показано.

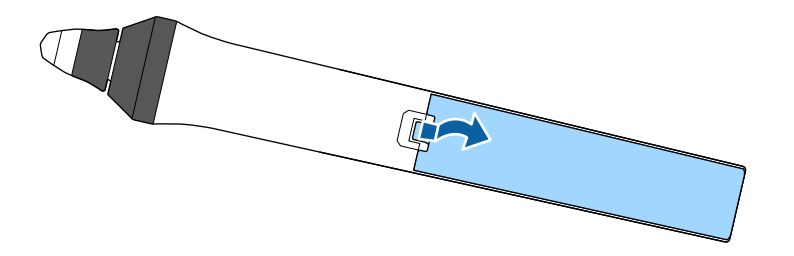

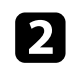

Отстранете старата батерия.

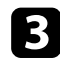

c Поставете батерията с полюсите **+** и **–** в правилната посока, както е показано.

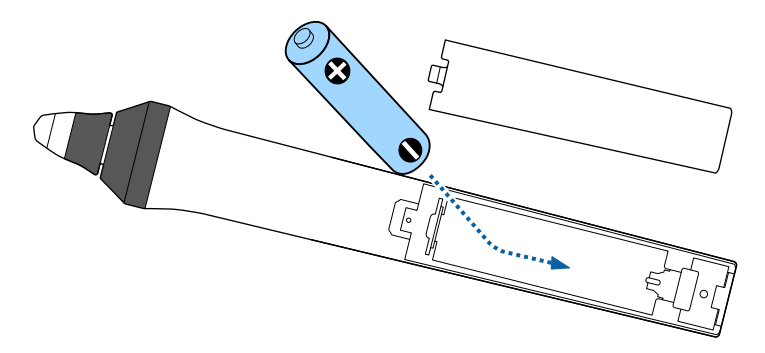

### **ДА** Предупреждение

Проверете позицията на маркировките (+) и (-) в държача за батериите, за да сте сигурни, че батерията е поставена правилно. Ако батерията не се използва правилно, тя може да експлодира или да протече, причинявайки пожар, нараняване или повреда на продукта.

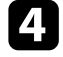

d Поставете обратно капачето на отделението за батерията и го натиснете, докато не щракне.

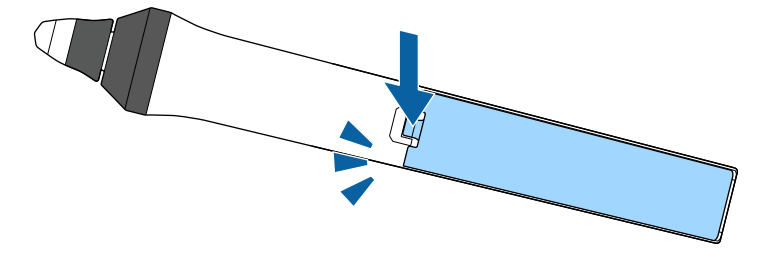

## <span id="page-230-0"></span>**Смяна на върха на интерактивно перо <sup>231</sup>**

Двете интерактивни пера се предлагат с два вида върхове, меки и твърди. Фабрично са поставени меките върхове.

- Ако мекият връх се замърси или повреди, перото не отговаря добре. Сменете го с новия, доставен с продукта.
- Ако мекият връх се използва трудно върху грапави повърхности, сменете го с твърд връх.

Ако твърдият връх се износи или повреди, сменете с нов.

### **(Вързани теми**

- "Смяна на мекия връх на интерактивно перо" стр.231
- ["Смяна на мек връх с твърд връх" стр.232](#page-231-0)
- ["За интерактивна функция" стр.255](#page-254-0)

### **Смяна на мекия връх на интерактивно перо**

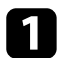

a Завъртете върха на перото, за да го отстраните.

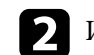

Издърпайте нагоре мекия връх.

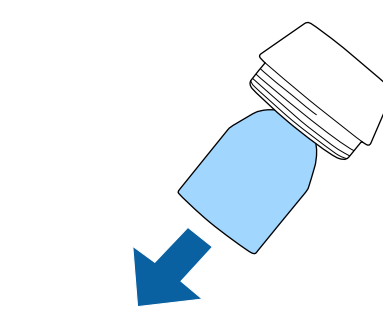

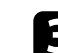

c Поставете нов връх.

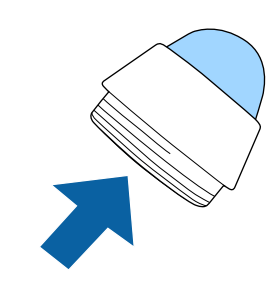

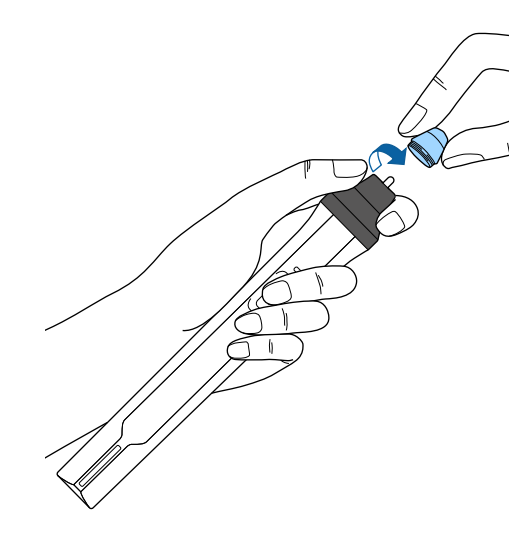

## <span id="page-231-0"></span>**Смяна на върха на интерактивно перо <sup>232</sup>**

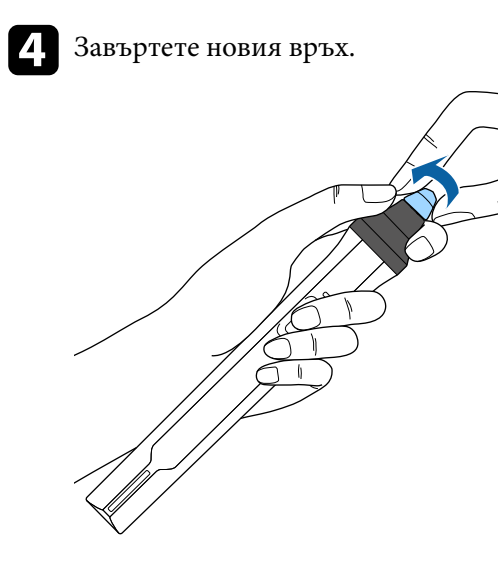

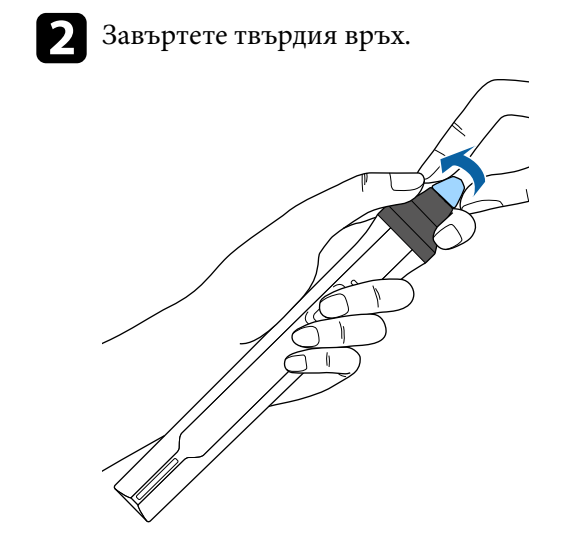

## **Смяна на мек връх с твърд връх**

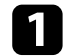

a Завъртете върха на перото, за да го отстраните.

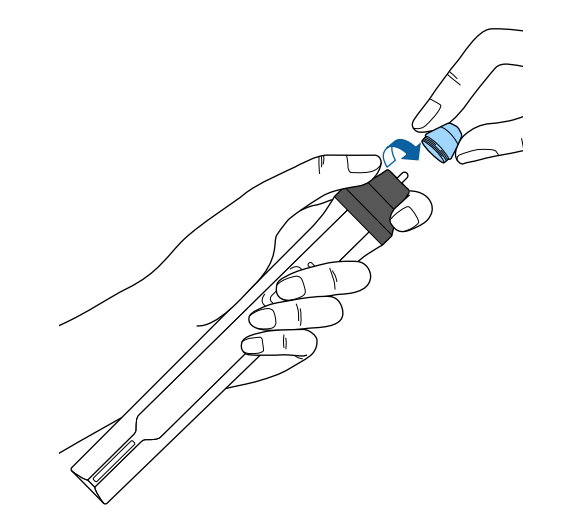

# **Отстраняване на проблеми**

Вижте решенията в тези раздели, ако имате проблеми при използване на проектора.

### $H$  **Свързани теми**

- ["Проблеми на прожектирането" стр.234](#page-233-0)
- ["Статус на индикаторите на проектора" стр.235](#page-234-0)
- ["Използване на помощните екрани на проектора" стр.238](#page-237-0)
- ["Решаване на проблеми с образа и звука" стр.239](#page-238-0)
- ["Разрешаване на проблеми при работа на проектора или дистанционното управление" стр.246](#page-245-0)
- ["Разрешаване на проблеми с интерактивните функции" стр.248](#page-247-0)
- ["Решаване на мрежови проблеми" стр.252](#page-251-0)

## <span id="page-233-0"></span>**Проблеми на прожектирането <sup>234</sup>**

Ако проекторът не работи правилно, изключете го, извадете щепсела и после отново го включете в контакта и включете проектора.

Ако това не реши проблема, проверете следното:

- Индикаторите на проектора сигнализират за проблеми.
- Предложените в това ръководство решения могат да отстранят много проблеми.

Ако никое от тези решения не помогне, свържете се с Epson за техническа поддръжка.

## <span id="page-234-0"></span>**Статус на индикаторите на проектора <sup>235</sup>**

Индикаторите на проектора сигнализират за състоянието му и предупреждават при възникване на проблеми. Проверете статуса и цвета на индикаторите и потърсете решение в таблицата по-долу.

• Ако комбинацията на индикаторите не е посочена по-долу, изключете проектора, откачете захранващия кабел и потърсете Epson за помощ.

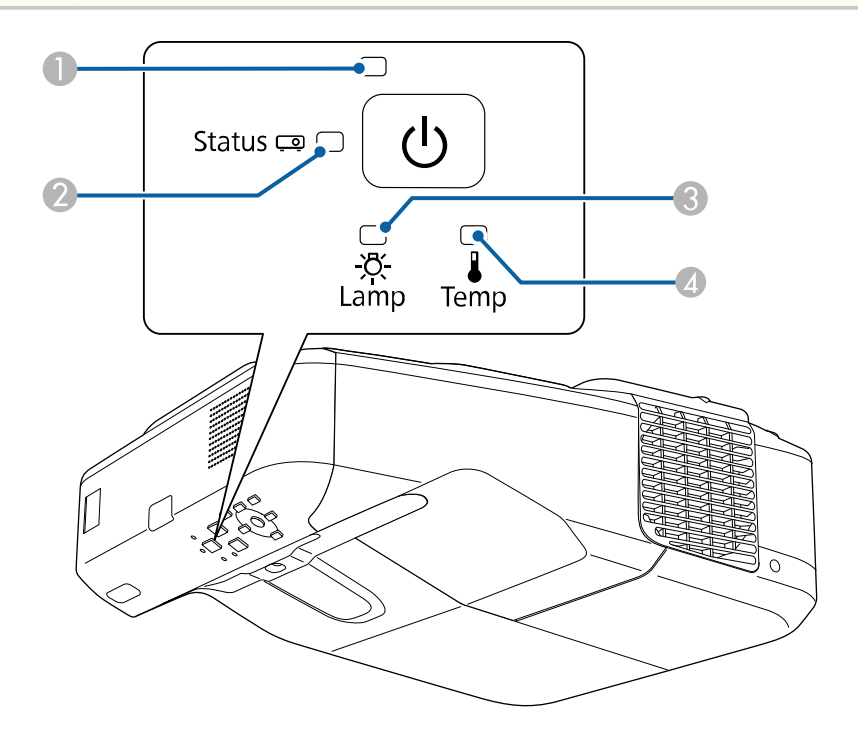

- A Индикатор за захранване
- 2 Индикатор за статуса
- C Индикатор за лампа
- D Индикатор на температурата

### **Статус на проектора**

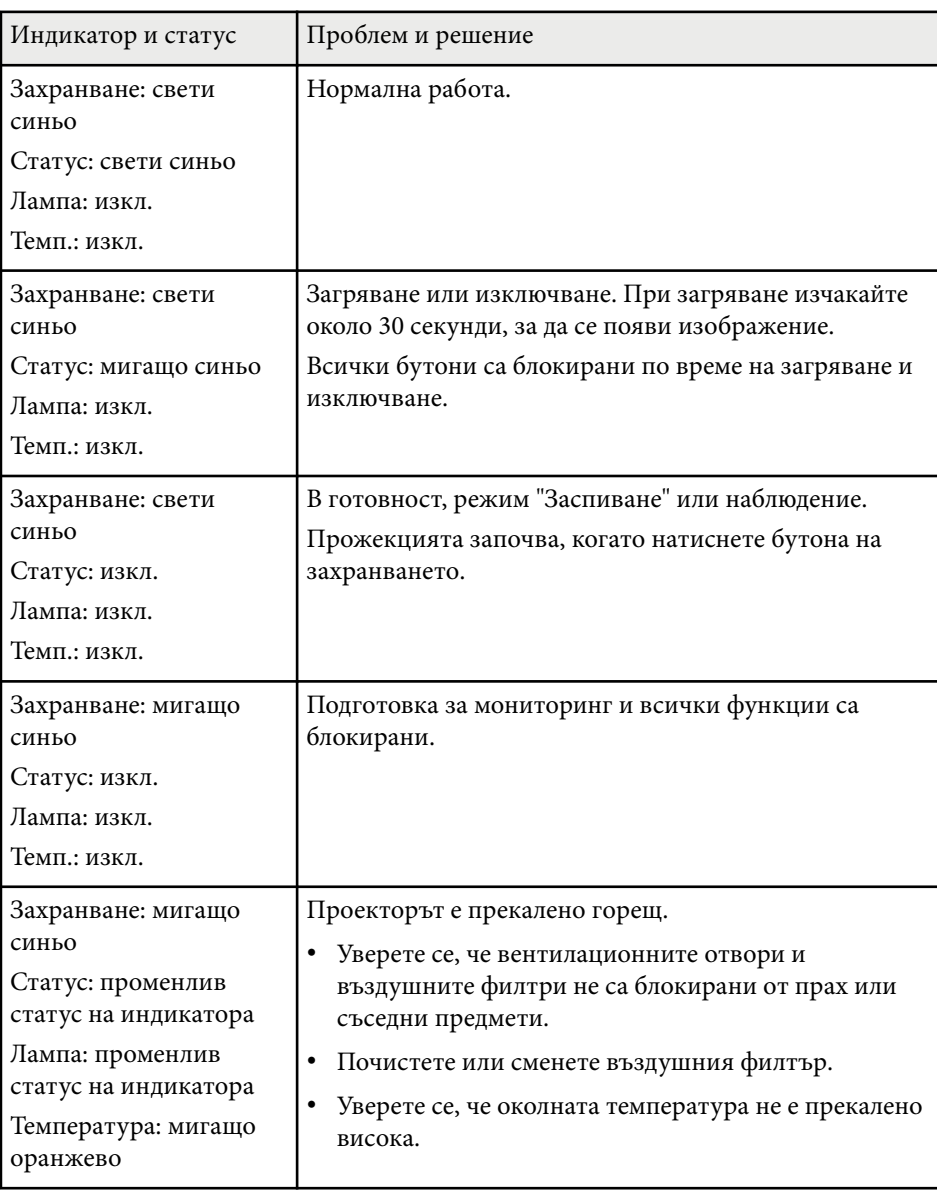

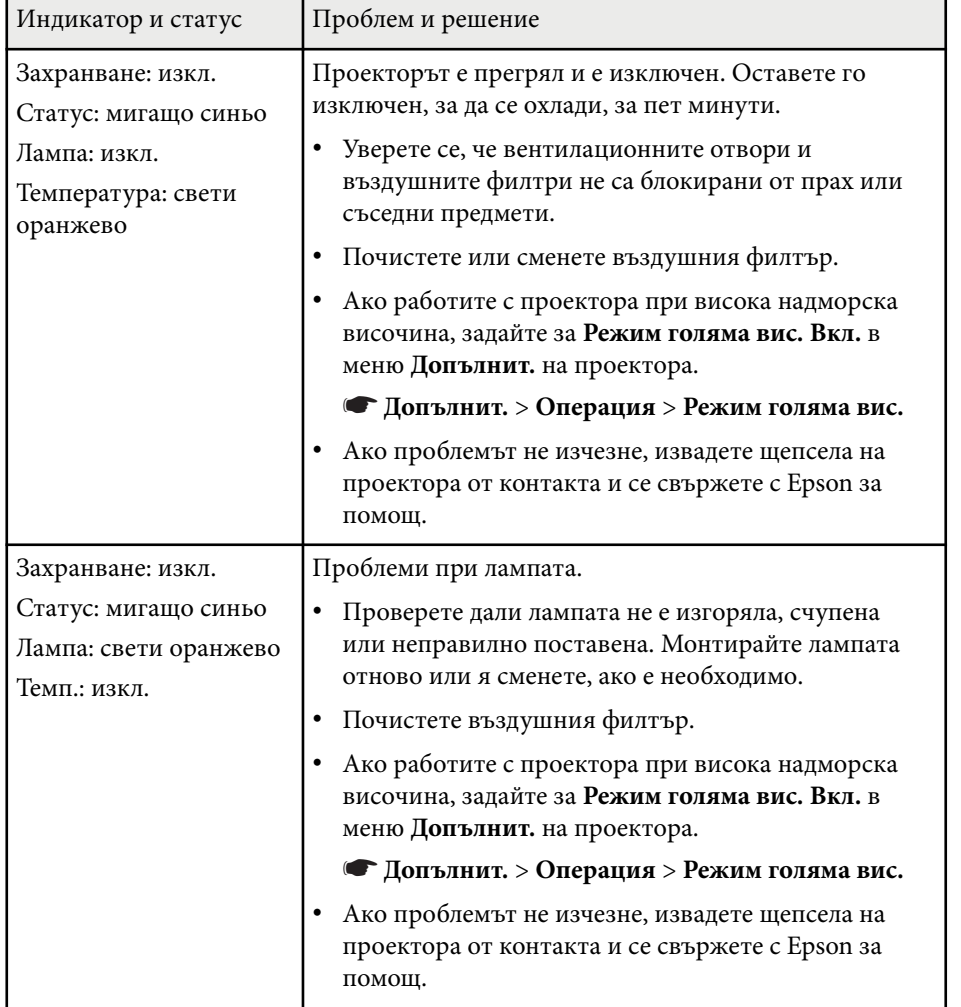

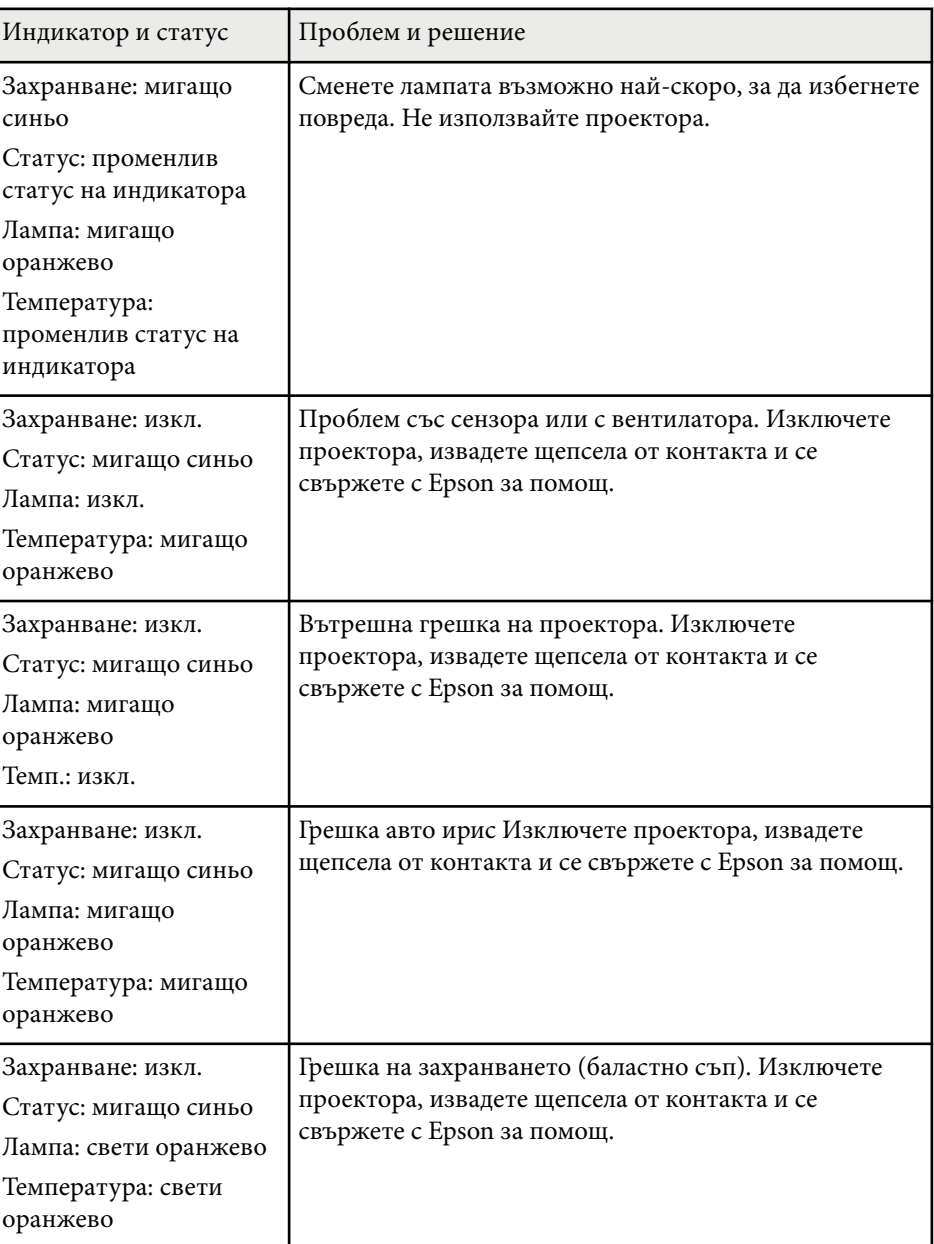

# **Статус на индикаторите на проектора <sup>237</sup>**

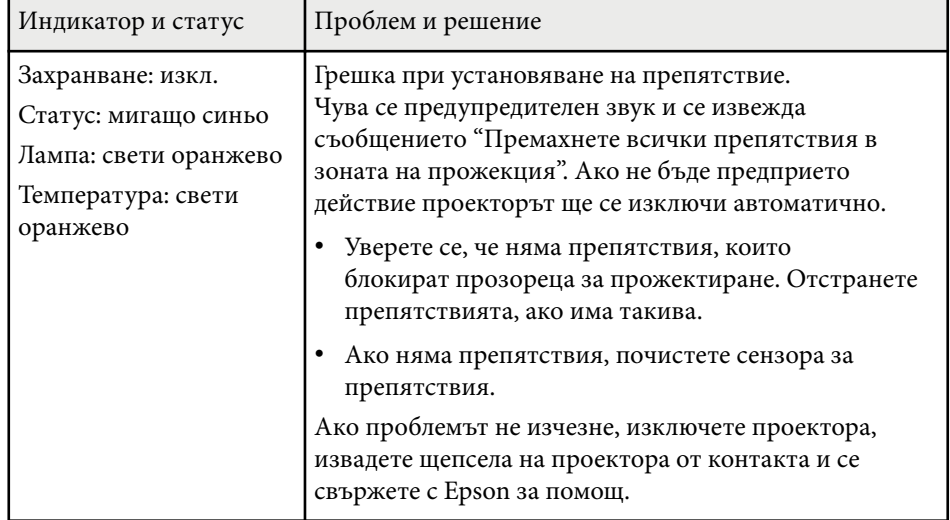

- <sup>g</sup> **Свързани теми** ["Почистете въздушния филтър" стр.219](#page-218-0)
- ["Смяна на въздушен филтър" стр.220](#page-219-0)
- ["Смяна на лампата" стр.224](#page-223-0)

<span id="page-237-0"></span>Можете да извеждате информация, полезна за решаване на често срещани проблеми, като използвате системата за помощ на проектора.

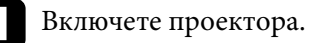

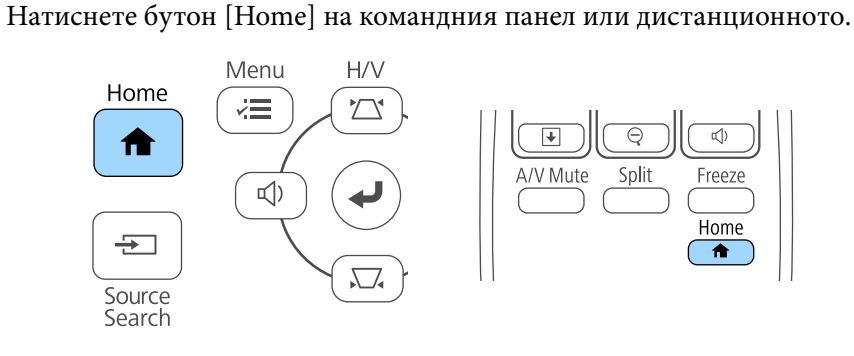

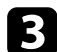

В Изберете иконата ? в екран Начало.

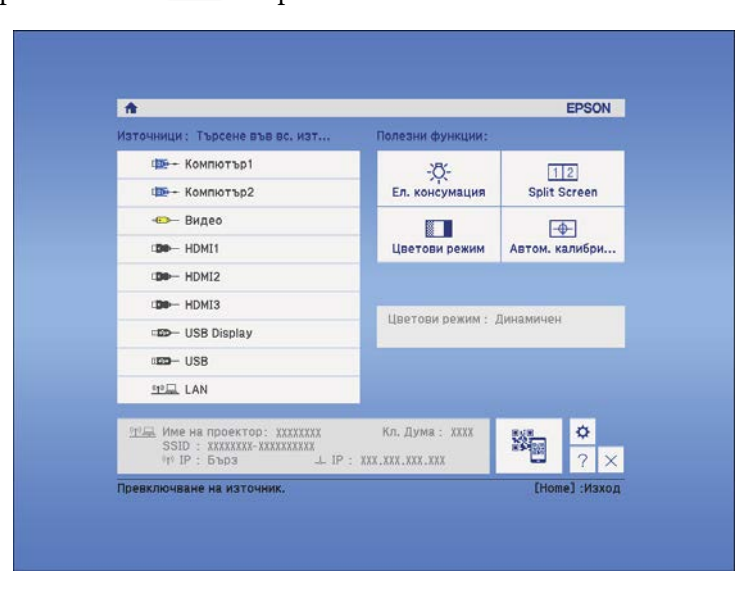

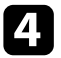

d Използвайте стрелките нагоре и надолу, за да маркирате проблема, който искате да решите.

#### [Помощ]

Изображението е малко. Ф Изображението е изкривено. Цветовият тон е странен. Няма звук или е прекалено тих.

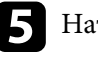

**• Натиснете [Enter], за да видите решенията.** 

f Извършете едно от следните действия, когато приключите.

- За да изберете друг проблем за решаване натиснете [Esc].
- За изход от системата за помощ натиснете [Menu].

<span id="page-238-0"></span>Вижте решенията в тези раздели, ако имате проблеми с прожектираното изображение или звука.

### **(Вързани теми**

- "Решения при липса на образ" стр.239
- ["Решения, когато образът не е нормален при функция USB дисплей"](#page-239-0) [стр.240](#page-239-0)
- ["Решения при съобщение "Няма сигнал"" стр.240](#page-239-0)
- ["Решения при съобщение "Не се поддържа"" стр.241](#page-240-0)
- ["Решения при частично изображение" стр.241](#page-240-0)
- ["Решения, ако изображението не е правоъгълно" стр.242](#page-241-0)
- ["Решения при шум или смущения в образа" стр.242](#page-241-0)
- ["Решения при неясен или размазан образ" стр.243](#page-242-0)
- ["Решения при ненормална яркост или цветове" стр.243](#page-242-0)
- ["Решения при проблеми със звука" стр.244](#page-243-0)
- ["Решения за случаи, когато имената на файловете с изображения не се](#page-244-0) [показват нормално в PC Free" стр.245](#page-244-0)

### **Решения при липса на образ**

Ако няма образ, опитайте следните решения:

- Натиснете бутона за включване и изключване, за да включите захранването.
- Натиснете [A/V Mute] на дистанционното управление, за да видите дали образът не е бил временно изключен.
- Уверете се, че всички необходими кабели са добре свързани и че захранването на проектора и свързаните източници е включено.
- Уверете се, че прожектираното изображение не е напълно черно (само при прожектиране на компютърни изображения).
- Уверете се, че настройките на менюто на проектора са правилни.
- Натиснете бутона за включване и изключване на проектора, за да го събудите от режим на готовност или режим "Заспиване". Също

проверете дали свързаният компютър не е в режим "Заспиване" или не показва черен скрийнсейвър.

- Когато прожектирате от източник на картини, свързан към порта Monitor Out/Computer2, задайте **Порт изход монитор** на **Компютър2** в менюто **Допълнит.** на проектора.
	- s**Допълнит.** > **Операция** > **Порт изход монитор**
- Проверете настройките на меню **Сигнал** на проектора, за да се уверите, че са подходящи за текущия видео източник.
- Регулирайте настройката **Яркост** в меню **Образ** на проектора.
- Изберете **Нормална** като настройка за **Ел. консумация**.
	- **ЕСО** > Ел. консумация
- Проверете настройката **Дисплей** в меню **Допълнит.**, за да се уверите, че **Съобщения** е **Вкл.**
- Ако проекторът не реагира при натискане бутоните на командния панел, възможно е бутоните да са заключени за защита. Отключете бутоните в настройката **Закл. контр. панел** в меню **Настройки** на проектора или използвайте дистанционното управление за включване на проектора.

### s**Настройки** > **Настр. заключване** > **Закл. контр. панел**

- Ако проекторът не реагира при натискане бутоните на дистанционното управление, уверете се, че приемниците са включени.
- За изображения, прожектирани с Windows Media Center, намалете размера на екрана от режим цял екран.
- За изображения, прожектирани от приложения с Windows DirectX, изключете функциите на DirectX.
- Възможно е проекторът да не прожектира защитени с авторско право видео материали, възпроизвеждани на компютър. За повече информация вижте ръководството на компютъра.

### **• Свързани теми**

- ["Настройки на входния сигнал меню "Сигнал"" стр.186](#page-185-0)
- ["Настройки за качеството на образа меню "Образ"" стр.184](#page-183-0)
- <span id="page-239-0"></span>• ["Настройки за инсталиране на проектора - меню ECO" стр.206](#page-205-0)
- ["Отключване на бутоните на проектора" стр.153](#page-152-0)
- ["Настройки за инсталиране на проектора меню "Допълнит."" стр.192](#page-191-0)

### **Решения, когато образът не е нормален при функция USB дисплей**

Ако не се появи изображение или ако изображението изглежда ненормално при функция USB Display, пробвайте със следните решения:

- Натиснете бутон [USB] на дистанционното управление.
- Уверете се, че софтуерът Epson USB Display е инсталиран правилно Инсталирайте ръчно, ако е необходимо.
- За OS X изберете икона **USB Display** в папка **Dock**. Ако тази икона не се вижда в папка **Dock**, щракнете два пъти върху **USB Display** в папка **Applications**.

Ако изберете **Изход** от менюто на иконата **USB Display** в **Док**, USB Display не стартира автоматично при свързване на USB кабела.

- За изображения, прожектирани с Windows Media Center, намалете размера на екрана от режим цял екран.
- За изображения, прожектирани от приложения с Windows DirectX, изключете функциите на DirectX.
- Ако курсорът на мишката мига, изберете **Направи движението на показалеца на мишката по-плавно.** в настройките на програмата **Настройки за Epson USB Display** на компютъра.
- Изключете настройката **Трансфер на пластов прозорец** в програмата **Настройки за Epson USB Display** на компютъра.

### $\rightarrow$  **Свързани теми**

• ["Свързване на компютър за USB видео и аудио" стр.29](#page-28-0)

### **Решения при съобщение "Няма сигнал"**

Ако се появи съобщението **Няма сигнал**, опитайте следните решения:

- Натиснете бутона [Source Search] и изчакайте няколко секунди, за да се появи изображението.
- Включете свързания компютър или видео източник и натиснете бутона за възпроизвеждане, за да стартирате презентацията, ако е необходимо.
- Проверете дали всички необходими кабели са свързани правилно.
- Свържете видео източника директно към проектора.
- Ако прожектирате от лаптоп, уверете се, че сте настроили лаптопа да показва съдържание на външен монитор.
- Уверете се, че свързаният компютър не е в режим на заспиване.
- Ако е необходимо, изключете проектора и свързания компютър или източник на видео и отново ги включете.
- Ако прожектирате от HDMI източник, сменете HDMI кабела с по-къс.

#### $\blacktriangleright$  **Свързани теми**

- "Показване на съдържание от лаптоп" стр.240
- ["Показване на съдържание от Mac лаптоп" стр.241](#page-240-0)

### **Показване на съдържание от лаптоп**

Ако съобщението **Няма сигнал** се извежда при прожектиране от лаптоп, трябва да настроите лаптопа да показва съдържание на външен монитор.

a Натиснете клавиша **Fn** и натиснете клавиша с иконата на монитора или **CRT/LCD**. (вижте ръководството на лаптопа за повече информация). Изчакайте няколко секунди, за да се покаже изображение.

<span id="page-240-0"></span>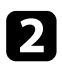

За да показвате съдържанието на монитора и на проектора, опитайте се да натиснете отново същите клавиши.

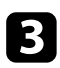

Ако лаптопът и проекторът не показват едно и също изображение, вижте помощната програма на Windows **Дисплей** и се уверете, че портът на външния монитор е разрешен, а режимът на разширен работен плот е забранен. (Вижте указанията в компютъра или в ръководството на Windows).

Ако е необходимо, проверете настройките на видео картата и задайте опцията за множество дисплеи на **Клониране** или **Огледало**.

### **Показване на съдържание от Mac лаптоп**

Ако съобщението **Няма сигнал** се извежда при прожектиране от лаптоп, трябва да настроите лаптопа за огледален дисплей. (вижте ръководството на лаптопа за повече информация).

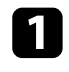

a Отворете помощната програма **System Preferences** и изберете **Displays**.

- b Изберете **Display** или опцията **Color LCD**, ако е необходимо.
- c Щракнете върху раздел **Arrange** или **Arrangement**.
- d Изберете **Mirror Displays**.

### **Решения при съобщение "Не се поддържа"**

Ако се появи съобщение **Не се поддържа**, опитайте следните решения:

• Уверете се, че е избран правилен входен сигнал в меню **Сигнал** на проектора.

• Уверете се, че разрешителната способност на компютърния дисплей не превишава лимитите за разрешителна способност и честота на проектора. Ако е необходимо, изберете различна разрешителна способност на компютъра. (вижте ръководството на компютъра за повече информация).

#### **• Свързани теми**

• ["Настройки на входния сигнал - меню "Сигнал"" стр.186](#page-185-0)

### **Решения при частично изображение**

Ако има само частичен образ, опитайте следните решения:

- Натиснете бутона [Auto] на дистанционното управление, за да оптимизирате сигнала на образа.
- Опитайте се да регулирате положението на изображението с помощта на настройка **Позиция** в меню **Сигнал** на проектора.
- Натиснете бутона [Aspect] на дистанционното управление, за да изберете различно съотношение на картината.
- Променете настройката **Резолюция** в меню **Сигнал** на проектора по сигнала от свързаното оборудване.
- Ако сте увеличили или намалили изображението чрез бутоните [E-Zoom], натиснете бутона [Esc] докато проекторът не покаже целия образ.
- Проверете настройките на дисплея на компютъра, забранете двойния дисплей и задайте разрешителна способност според ограниченията на проектора. (вижте ръководството на компютъра за повече информация).
- Проверете разрешителната способност на файловете с презентации, дали не са създадени с различна разрешителна способност. (вижте софтуерната помощ за повече информация.)

## <span id="page-241-0"></span>**Решаване на проблеми с образа и звука <sup>242</sup>**

- Уверете се, че сте избрали правилен режим на прожектиране. Можете също така да го изберете като използвате настройката **Проектиране** в менюто **Допълнит.** на проектора.
- Изпълнете Изместване на образа, за да регулирате позицията на образа, след като регулирате размера на образа или коригирате трапецовидното изкривяване.

#### **(Вързани теми**

- ["Настройки на входния сигнал меню "Сигнал"" стр.186](#page-185-0)
- ["Настройки за инсталиране на проектора меню "Допълнит."" стр.192](#page-191-0)
- ["Поддържани разрешителни способности на монитора" стр.259](#page-258-0)
- ["Настройка на позицията на изображението" стр.66](#page-65-0)

### **Решения, ако изображението не е правоъгълно**

Ако прожектираното изображение не е правоъгълно, опитайте следните решения:

- Поставете проектора директно перпендикулярно пред центъра на екрана, ако е възможно.
- Ако сте регулирали височината на проектора с крачетата, натиснете бутоните за корекция на трапецовидното изкривяване за регулиране формата на изображението.
- Задайте настройката Quick Corner за коригиране на формата на образа.
	- s**Настройки** > **Геометрична корекция** > **Quick Corner**
- Регулирайте Корекция на дъга,з а да коригирате формата на изображение, прожектирано върху извита повърхност.
	- s**Настройки** > **Геометрична корекция** > **Корекция на дъга**

### **(Вързани теми**

- ["Коригиране на изображението с бутоните за корекция на](#page-57-0) [трапецовидно изкривяване" стр.58](#page-57-0)
- ["Коригиране на изображението чрез Quick Corner" стр.59](#page-58-0)

• ["Коригиране на формата на изображения върху крива повърхност"](#page-60-0) [стр.61](#page-60-0)

### **Решения при шум или смущения в образа**

Ако в прожектираното изображение има електронни или атмосферни смущения (шум), опитайте следните решения:

- Проверете кабелите за връзка с компютър или видео източник. Те трябва да са:
	- Отделени от захранващия кабел за избягване на смущения
	- Правилно свързани в двата края
	- Да не са свързани през удължител
- Проверете настройките на меню **Сигнал** на проектора, за да се уверите, че са подходящи за видео източника.
- Ако видео източникът има такива настройки, регулирайте настройките **Прем. презр. разв.** и **Намаляване на шум** в меню **Образ** на проектора.
- Изберете разрешителна способност за видео и скорост на опресняване, съвместими с проектора.
- Ако прожектирате от компютър, натиснете бутон [Auto] на дистанционното управление за автоматично нагласяне на **Проследяване** и **Синхр.** в настройките. Ако изображенията не се виждат нормално, нагласете ръчно **Проследяване** и **Синхр.** в меню **Сигнал** на проектора.
- Изберете **Авто** като настройка **Резолюция** в меню **Сигнал** на проектора.
- Ако се регулирали формата на изображението с помощта на командите на проектора, опитайте се да намалите настройката на **Острота** в меню **Образ** на проектора, за да подобрите качеството на изображението.
- Ако е свързан удължител, опитайте да прожектирате без него, за да проверите дали той причинява смущения в сигнала.

<span id="page-242-0"></span>• Ако използвате функцията USB Display изключете **Трансфер на пластов прозорец** на програмата **Настройки за Epson USB Display** на компютъра.

#### $H$  **Свързани теми**

- ["Настройки на входния сигнал меню "Сигнал"" стр.186](#page-185-0)
- ["Настройки за качеството на образа меню "Образ"" стр.184](#page-183-0)
- ["Поддържани разрешителни способности на монитора" стр.259](#page-258-0)

### **Решения при неясен или размазан образ**

Ако прожектираното изображение е неясно или размазано, опитайте следните решения:

- Регулирайте фокуса.
- Почистете лещата на проектора.

За да избегнете кондензация върху лещата след преместване на проектора от студено в топла стая, изчакайте проекторът да достигне стайна температура преди да го включите.

- Поставете проектора достатъчно близо до екрана.
- Поставете проектора така, че ъгълът за коригиране на трапецовидното изкривяване да не е прекалено голям и да изкриви образа.
- Регулирайте настройката **Острота** в меню **Образ** на проектора, за да подобрите качеството на изображението.
- Ако прожектирате от компютър, натиснете бутон [Auto] на дистанционното управление за автоматично регулиране на проследяване и синхронизиране. Ако се наблюдават ивици или общо размиване, изведете картина с равномерен шаблон на екрана и регулирайте ръчно настройките **Проследяване** и **Синхр.** в меню **Сигнал** на проектора.

• Ако прожектирате от компютър, използвайте по-ниска разрешителна способност или изберете разрешителна способност, отговаряща на основната разрешителна способност на проектора.

#### **(Вързани теми**

- ["Почистване на прожекционния прозорец" стр.216](#page-215-0)
- ["Настройки на входния сигнал меню "Сигнал"" стр.186](#page-185-0)
- ["Настройки за качеството на образа меню "Образ"" стр.184](#page-183-0)
- ["Поддържани разрешителни способности на монитора" стр.259](#page-258-0)

### **Решения при ненормална яркост или цветове**

Ако прожектираното изображение е прекалено тъмно или прекалено светло, или цветовете са ненормални, опитайте следните решения:

- Натиснете бутона [Color Mode] на дистанционното управление и пробвайте различни цветови режими за изображението и средата.
- Проверете настройките на видео източника.
- Регулирайте достъпните настройки в меню **Образ** на проектора за активния входен източник, като **Яркост**, **Контраст**, **Отсянка**, **Цветова темп.** и/или **Цветова наситеност**.
- Уверете се, че сте избрали правилна настройка на **Входен сигнал** или **Видео сигнал** в меню **Сигнал** на проектора, ако е достъпна за източника на сигнал.
	- s**Сигнал** > **Разширени** > **Входен сигнал**
	- s**Сигнал** > **Разширени** > **Видео сигнал**
- Уверете се, че всички кабели са сигурно свързани към проектора и видео устройството. Ако сте свързали дълги кабели, опитайте с покъси.
- Ако използвате **ECO** за **Ел. консумация**, пробвайте да изберете **Нормална**.
	- **ЕСО** > Ел. консумация

## <span id="page-243-0"></span>**Решаване на проблеми с образа и звука <sup>244</sup>**

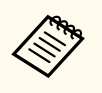

При голяма надморска височина или места с високи температури, изображението може да стане по-тъмно и да не може да регулирате настройката **Ел. консумация**.

- Поставете проектора достатъчно близо до екрана.
- Ако изображението прогресивно потъмнява, може скоро да се наложи да смените лампата на проектора.

#### **• Свързани теми**

- ["Цветови Pежим" стр.72](#page-71-0)
- ["Настройки на входния сигнал меню "Сигнал"" стр.186](#page-185-0)
- ["Настройки за качеството на образа меню "Образ"" стр.184](#page-183-0)
- ["Настройки за инсталиране на проектора меню ECO" стр.206](#page-205-0)

### **Решения при проблеми със звука**

Ако няма звук или звукът е прекалено слаб или прекалено силен, опитайте следните решения:

- Регулирайте настройките на силата на звука на проектора.
- Натиснете бутона [A/V Mute] на дистанционното управление за възобновяване на видео и аудио, ако те са били временно спрени.
- Проверете компютърния или видео източник, за да се уверите, че звукът е усилен и че е зададен правилният изходен звук за източника.
- Изключете аудио кабела, след което го свържете отново.
- Проверете свързването на кабелите между проектора и източника на видео.
- Ако не чувате звук от HDMI източник, задайте PCM изход за свързаното устройство.
- Уверете се, че свързаните аудио кабели са маркирани "No Resistance" (Без съпротивление).
- Ако използвате функцията USB Display, включете настройката **Извеждане на аудио към прожектора** в програмата **Настройки за Epson USB Display** на компютъра.
- Изберете подходящ входен сигнал в **A/V настройки** в меню **Допълнит.** на проектора.
- Ако проекторът е свързан с Mac през HDMI кабел, проверете дали Mac поддържа аудио през HDMI порта.
- Ако искате да използвате свързан аудио източник при изключен проектор, задайте опция **Режим готовност** да бъде **Комуник. вкл.** в меню **ECO** на проектора и се уверете, че опциите **A/V настройки** са правилно зададени в меню **Допълнит.** на проектора.
- Ако силата на звука за компютъра е на минимум, а за проектора е на максимум, може да се получи примесване на шум. Увеличете силата на звука на компютъра и намалете тази на проектора. (Когато използвате EasyMP Multi PC Projection или USB Display.)
- Поставете отметка за настройката **Сила звук вх. мик.** в меню **Настройки** на проектора. Ако настройката е прекалено голяма, звукът на свързаните устройства ще бъде твърде тих.

#### **• Свързани теми**

- "Решения при проблеми с микрофона" стр.244
- ["Управление на звука с бутоните за сила на звука" стр.76](#page-75-0)
- ["Свързване на проектора" стр.28](#page-27-0)
- ["Настройки за инсталиране на проектора меню "Допълнит."" стр.192](#page-191-0)
- ["Настройки за инсталиране на проектора меню ECO" стр.206](#page-205-0)

### **Решения при проблеми с микрофона**

Ако няма звук, когато използвате микрофон, свързан към проектора, пробвайте следните решения:

• Уверете се, че микрофонът е свързан както трябва към проектора.

## <span id="page-244-0"></span>**Решаване на проблеми с образа и звука <sup>245</sup>**

- Уверете се, че използвате динамичен микрофон, не кондензаторен такъв.
- Регулирате настройката **Сила звук вх. мик.**, ако е необходимо, в менютата на проектора.

### **Решения за случаи, когато имената на файловете с изображения не се показват нормално в PC Free**

Ако имена на файлове са по-дълги от зоната за показване или включват симв оли, които не се поддържат, имената ще бъдат съкратени или променени в PC Free. Съкратете или променете името на файла.

### <span id="page-245-0"></span>**Разрешаване на проблеми при работа на проектора или дистанционното управление**

Вижте решенията в тези раздели, ако имате проблеми при работа на проектора или дистанционното управление.

#### **(Вързани теми**

- "Решения при проблеми със захранването или изключването на проектора" стр.246
- "Решения при проблеми с дистанционното управление" стр.246
- ["Решения при проблеми с паролата" стр.247](#page-246-0)
- ["Решение, когато се появи съобщението "Зарядът на батерията за](#page-246-0) [съхранение на часа се изчерпва."" стр.247](#page-246-0)

### **Решения при проблеми със захранването или изключването на проектора**

Ако проекторът не се включва при натискане на бутона за включване и изключване или ако се изключва неочаквано, опитайте следното:

- Уверете се, че захранващият кабел е здраво свързан към проектора и към работещ контакт.
- Бутоните на проектора може да са заключени от съображения за сигурност. Отключете бутоните в настройката **Закл. контр. панел** в меню **Настройки** на проектора или използвайте дистанционното управление за включване на проектора.
	- s**Настройки** > **Настр. заключване** > **Закл. контр. панел**
- Захранващият кабел може да е повреден. Изключете захранващия кабел и се свържете с Epson.
- Ако лампата на проектора се изключи неочаквано, възможно е да е активиран режим "Заспиване" след определен период на неактивност. Извършете произволно действие, за да събудите проектора. За изключване на режим "Заспиване", изберете **Изкл.** в настройка **Режим "Заспиване"** в меню **ECO** на проектора.
- Ако лампата на проектора се изключи неочаквано, таймерът на A/V mute може да е разрешен. Изключете таймера A/V mute, изберете **Изкл.** като настройка на **Таймер A/V Mute** в меню **ECO** на проектора.
- Ако лампата се изключи, индикаторът за статус мига и индикаторът за температура свети, проекторът е прегрял и се е изключил.
- Ако бутонът за включване и изключване на дистанционното управление не включи проектора, проверете батериите и се уверете, че най-малко един от дистанционните приемници е достъпен в настройката **Отдалечен приемник** в меню **Настройки** на проектора.

### **• Свързани теми**

- ["Отключване на бутоните на проектора" стр.153](#page-152-0)
- ["Настройки за инсталиране на проектора меню ECO" стр.206](#page-205-0)
- ["Статус на индикаторите на проектора" стр.235](#page-234-0)
- ["Настройки на функциите на проектора меню "Настройки"" стр.188](#page-187-0)

## **Решения при проблеми с дистанционното управление**

Ако проекторът не реагира на командите на дистанционното управление, опитайте следните решения:

- Проверете дали батериите на дистанционното управление са правилно поставени и не са изтощени. Ако е необходимо, сменете батериите.
- Уверете се, че използвате дистанционното управление в рамките на ъгъла на приемане и обхвата на проектора.
- Уверете се, че проекторът не загрява или не се изключва.
- Проверете дали бутон на дистанционното управление не е блокирал, а дистанционното активира режим "Заспиване". Освободете бутона, за да събудите дистанционното управление.
- Силната флуоресцентна светлина, пряката слънчева светлина или сигнали от инфрачервени устройства може да предизвикват смущения в дистанционните приемници на проектора. Намалете светлината

### <span id="page-246-0"></span>**Разрешаване на проблеми при работа на проектора или дистанционното управление**

или преместете проектора далеч от слънчевата светлина и уредите, предизвикващи смущения.

- Уверете се, че поне един от дистанционните приемници е достъпен в **Дист. приемник** в меню **Настройки** на проектора.
- Ако настройката **Дист. приемник** е забранена, задръжте бутона [Menu] на дистанционното управление най-малко 15 секунди, за да върнете настройката към стойността по подразбиране.
- Ако сте задали ИД на проектора с цел управление на няколко проектора от дистанционното управление, трябва да проверите или промените зададеното ИД.
- Ако изгубите дистанционното управление, можете да поръчате друго от Epson.

#### $\rightarrow$  **Свързани теми**

- ["Работа с дистанционното управление" стр.43](#page-42-0)
- ["Избор на проектора, който ще управлявате" стр.139](#page-138-0)
- ["Смяна на батериите на дистанционното управление" стр.229](#page-228-0)
- ["Настройки на функциите на проектора меню "Настройки"" стр.188](#page-187-0)

### **Решения при проблеми с паролата**

Ако не можете да въведете паролата или не си я спомняте, опитайте следните решения:

- Ако сте въвели неправилна парола прекалено много пъти, ще видите съобщение за код за заявка. Запишете кода и се свържете с Epson. Осигурете кода и доказателство за собственост за помощ при отключване на проектора.
- Ако изгубите дистанционното, не можете да въведете парола. Поръчайте ново от Epson.

#### **Внимание**

Ако изпълните **Рестартиране на мрежови настройки.** в настройки на Мрежа от менюто на проектора, всички пароли, зададени за менюто **Мрежа**, също се нулират и трябва да ги зададете наново. За да предотвратите нулирането на паролите от неупълномощени потребители, задайте **Мрежова защита** да бъде **Вкл.** в менюто **Защита с парола**.

### **Решение, когато се появи съобщението "Зарядът на батерията за съхранение на часа се изчерпва."**

Ако се появи съобщението **Зарядът на батерията за съхранение на часа се изчерпва.**, свържете се с Epson за помощ.

<span id="page-247-0"></span>Вижте решенията в тези раздели, ако имате проблеми с използването на интерактивните функции (EB-695Wi/EB-685Wi/EB-680Wi/EB-675Wi).

### **(Вързани теми**

- "Решения, когато се извежда се съобщение "Възникнала е грешка в Easy Interactive Function"" стр.248
- "Решения, когато интерактивните пера не работят" стр.248
- ["Решения, когато ръчното калибриране не работи" стр.249](#page-248-0)
- ["Решения, когато не можете да управлявате компютър от](#page-248-0) [прожектирания екран" стр.249](#page-248-0)
- ["Решения, когато позицията на интерактивното перо е неточна" стр.249](#page-248-0)
- ["Решения, когато интерактивните пера са прекалено бавни или трудни](#page-249-0) [за използване" стр.250](#page-249-0)
- ["Решения, когато интерактивни сензорни операции не работят" стр.250](#page-249-0)

### **Решения, когато се извежда се съобщение "Възникнала е грешка в Easy Interactive Function"**

Ако се появи съобщението **Възникнала е грешка в Easy Interactive Function**, свържете се с Epson за помощ.

### **Решения, когато интерактивните пера не работят**

Ако интерактивните пера не работят, опитайте следните решения:

- Уверете се, че не сте покрили черната област близо до върха на перото.
- Пробвайте да държите перото под различен ъгъл, така че ръката Ви да не блокира сигнала.
- Натиснете бутона отстрани на перото, за да проверите оставащия заряд на батерията. Ако индикаторът на батерията не се включи, сменете батерията.
- Уверете се, че върхът на перото е свързан както трябва към перото.
- Ако върхът на перото е износен или повреден, ще трябва да го смените.
- Уверете се, че нищо не блокира сигнала между перото и интерактивния приемник на проектора.
- Уверете се, че капакът на кабелите е поставен и не дава на кабелите да блокират сигнала.
- Намалете яркостта на осветлението в помещението и изгасете флуоресцентното осветление, ако има такова. Уверете се, че върху прожекционната повърхност и приемника не пада пряка слънчева светлина или ярка светлина от други източници.
- Уверете се, че интерактивният приемник на проектора е чист и по него няма прах.
- Уверете се, че няма интерференция от инфрачервени дистанционни управления, мишки или инфрачервени микрофони.
- Не забравяйте да калибрирате писалката, когато използвате интерактивното перо за първи път, за да може проекторът правилно да разпознае позицията на перото.
- Уверете се, че настройките на **Режим Писалка** и **Раб. реж. писалка** са правилно зададени в опция **Easy Interactive Function** в меню **Допълнит.**
- Когато използвате множество проектори и интерактивни пера в едно и също помещение, възможна е интерференция, поради която работата на перото да стане нестабилна. Свържете допълнителния комплект кабели за дистанционно управление. Ако нямате комплект кабели за дистанционно управление, променете **Разст. проектори** в меню **Допълнит.** на проектора.

### s**Допълнит.** > **Easy Interactive Function** > **Общо** > **Разширени** > **Разст. проектори**

• Опитайте да смените мекия връх с твърд връх. Когато направите това, дейностите с перото може да се подобрят, защото някои модели проектори не поддържат перо с мек връх.

### **• Свързани теми**

• ["Смяна на батерията на интерактивно перо" стр.230](#page-229-0)

- <span id="page-248-0"></span>• ["Смяна на върха на интерактивно перо" стр.231](#page-230-0)
- ["Калибриране на перото" стр.82](#page-81-0)
- ["Настройки за инсталиране на проектора меню "Допълнит."" стр.192](#page-191-0)

### **Решения, когато ръчното калибриране не работи**

При проблеми с ръчното калибриране, пробвайте следните решения:

- Уверете се, че проекторът не е прекалено близо до прожекционната повърхност.
- Преместете проектора или изключете смущаващото устройство, например източник на светлина, който излъчва инфрачервени лъчи.

## **Решения, когато не можете да управлявате**

### **компютър от прожектирания екран**

Ако не можете да управлявате компютър от прожектирания екран, пробвайте със следните решения:

- Уверете се, че опция **USB Type B** в меню **Допълнит.** е **Easy Interactive Function** или **USB Display/Easy Interactive Function**.
- Не забравяйте да калибрирате писалката, когато използвате интерактивното перо за първи път, за да може проекторът правилно да разпознае позицията на перото.
- Натиснете бутона [Pen Mode] на дистанционното управление, за да изберете **Интеракт. с комп.** като **Режим Писалка**. Можете също така да изберете настройка **Режим Писалка** в менюто **Допълнит.** на проектора.

### s**Допълнит.** > **Easy Interactive Function** > **Режим Писалка**

- Уверете се, че USB кабелът е свързан както трябва. Изключете USB кабела, след което го свържете отново.
- При прожектиране на изображение с два проектора, инсталирани един до друг, трябва да изберете настройка **Мулти прожекция**, за да

използвате интерактивните функции. Трябва също да инсталирате Easy Interactive Driver вер. 4.0 от Epson Projector Software от Easy Interactive Function CD-ROM на компютъра, който искате да управлявате от прожекционния екран.

### s**Допълнит.** > **Easy Interactive Function** > **Разширени** > **Мулти прожекция**

• При прожектиране на изображение само с единия от два проектора, инсталирани един до друг, възможно е да не можете да управлявате

компютър от прожектирания екран. Изберете иконата Начало, след което задайте **Използвайте един проектор** да бъде **Вкл.**

#### $\bigtriangledown$  **Свързани теми**

- ["Настройки за инсталиране на проектора меню "Допълнит."" стр.192](#page-191-0)
- ["Калибриране на перото" стр.82](#page-81-0)

## **Решения, когато позицията на интерактивното перо е неточна**

Ако позицията на перото не съответства на позицията на курсора на мишката, пробвайте следните решения:

- Не забравяйте да калибрирате писалката, когато използвате интерактивното перо за първи път, за да може проекторът правилно да разпознае позицията на перото. Ако положението на курсора и позицията на перото не съвпадат след автоматично калибриране, можете да калибрирате ръчно.
- Уверете се, че капакът на кабелите е поставен и не дава на кабелите да блокират сигнала.
- Опитайте да регулирате областта за работа на перото.
- Ако използвате бутона [E-Zoom] + на дистанционното управление, за да увеличите изображението, позицията на перото не е точна. Когато

## <span id="page-249-0"></span>**Разрешаване на проблеми с интерактивните функции <sup>250</sup>**

върнете изображението в оригиналния му размер, позицията трябва да е точна.

- Ако **Режим Писалка** е **Интеракт. с комп.** в меню **Разширени** на проектора, задайте **Авт.кориг.зон.пис.** да бъде **Изкл.**, след което изберете **Ръч.кориг. зон.пис.**
	- s**Допълнит.** > **Easy Interactive Function** > **Общо** > **Разширени** > **Авт.кориг.зон.пис.**
	- s**Допълнит.** > **Easy Interactive Function** > **Общо** > **Разширени** > **Ръч.кориг. зон.пис.**
- Опитайте да промените разделителната способност на компютъра на  $1280 \times 800$ .

#### $\bigtriangledown$  **Свързани теми**

- ["Калибриране на перото" стр.82](#page-81-0)
- ["Регулиране на работния обсег на перото" стр.99](#page-98-0)
- ["Настройки за инсталиране на проектора меню "Допълнит."" стр.192](#page-191-0)

### **Решения, когато интерактивните пера са прекалено бавни или трудни за използване**

Ако перата са трудни за използване или отговарят прекалено бавно, пробвайте със следните решения:

- За лесна работа дръжте перото перпендикулярно на прожекционната повърхност.
- За най-добра производителност, свържете компютъра си към проектора с помощта на VGA или HDMI кабел за дисплей и USB кабела за интерактивните функции.
- Ако използвате USB Display в Windows, може да трябва да забраните Windows Aero в програмата **Настройки за Epson USB Display** на Вашия компютър.

#### $\bigtriangledown$  **Свързани теми**

• ["Свързване на проектора" стр.28](#page-27-0)

### **Решения, когато интерактивни сензорни операции не работят**

Ако интерактивните сензорни операции с пръст не работят, опитайте следните решения (EB-695Wi/EB-680Wi):

- Уверете се, че сензорното устройство е инсталирано както трябва и че захранващият кабел е свързан както трябва. Вижте *Ръководство за инсталиране* на Вашия проектор за повече информация.
- Ако индикаторът на сензорното устройство не свети, проверете дали **Настр. сенз. устр.** - **Захранване** е **Вкл.** в меню **Допълнит.** на проектора.
- Регулирайте ъгъла на сензорното устройство. Вижте *Ръководство за инсталиране* на Вашия проектор за повече информация.
- Уверете се, че няма препятствия (като кабели и тавите за пера) между порта за излъчване на лазерна светлина на сензорното устройство и прожекционната повърхност. Ако има препятствия, които трудно могат да бъдат преместени, прикрепете инфрачервените дефлектори към прожекционната повърхност. Вижте *Ръководство за инсталиране* на Вашия проектор за повече информация.
- Уверете се, че няма интерференция от инфрачервени дистанционни управления, мишки или инфрачервени микрофони.
- Ако положението на пръста Ви и позицията на екрана не съвпадат, извършете **Сензорно калибр.** от меню **Допълнит.** на проектора.
- Ако има хора на разстояние 10 cm пред или около екрана за прожектиране или препятствия, които предизвикват смущения, сензорните операции няма да работят както трябва.
- Ако дрехите Ви или друга част на тялото Ви са близо до екрана, сензорните операции може да не функционират както трябва. Отдалечете се на най-малко 1 cm от екрана.

## **Разрешаване на проблеми с интерактивните функции <sup>251</sup>**

• Ако сензорните операции не работят както трябва дори и след

калибриране, натиснете иконата  $\Phi$  в екран Начало и проверете настройката **Диапазон на калибриране**.

- Ако сензорните операции са погрешно разпознати като операции за влачене, изберете **Широк**.
- Ако дейностите с мишката не са плавни, изберете **Близък**.

### $H$  **Свързани теми**

- ["Настройки за инсталиране на проектора меню "Допълнит."" стр.192](#page-191-0)
- ["Използване на интерактивни сензорни операции с пръст" стр.86](#page-85-0)

### <span id="page-251-0"></span>**Решаване на мрежови проблеми <sup>252</sup>**

Вижте решенията в тези раздели, ако имате проблеми с използването на проектора в мрежа.

#### **(Вързани теми**

- "Решения при липса на достъп до проектора през мрежата" стр.252
- "Решения при липса на и-мейли предупреждения в мрежата" стр.252
- "Решения, ако образът съдържа статични елементи при мрежово прожектиране" стр.252

### **Решения при липса на достъп до проектора през мрежата**

Ако не можете да получите достъп до проектора през мрежа, уверете се, че използвате правилен ИД и парола.

- Уверете се, че използвате следния потребителски ID. (Не можете да променяте потребителския ID).
	- За достъп до опцията **Основно управление**, влезте в **EPSONREMOTE**.
	- За достъп до други опции и запаметяване на настройки, влезте в **EPSONWEB**.
- Като парола въведете паролата, зададена в мрежовото меню **Мрежа** на проектора. По подразбиране не е зададена парола.
- Уверете се, че имате достъп до мрежата, в която е включен проекторът.
- Ако Вашият уеб браузър е настроен да се свързва чрез сървърпосредник, екранът Уеб контрол не може да се покаже. Конфигурирайте настройките за свързване без да използвате прокси сървър.

В потребителския ID и паролата се различават главни и малки букви.

#### $\bigtriangledown$  **Свързани теми**

• ["Меню "Мрежа" - меню "Основна"" стр.200](#page-199-0)

### **Решения при липса на и-мейли предупреждения в мрежата**

Ако не получавате и-мейл предупреждения за проблеми с проектор в мрежата, опитайте следните решения:

- Уверете се, че проекторът е включен и правилно свързан към мрежата. (Ако проекторът се изключи поради грешка, имейлът не може да бъде изпратен.)
- Уверете се, че сте конфигурирали настройките на проектора за имейл предупреждения в мрежово меню **Известия** на проектора или в мрежовия софтуер.
- Задайте **Режим готовност** да бъде **Комуник. вкл.** в меню **ECO** на проектора, така че мрежовият софтуер да може да следи проектора в режим на готовност.
- Уверете се, че електрическият контакт или източникът на захранване работят нормално.

#### $\rightarrow$  **Свързани теми**

• ["Меню "Мрежа" - меню "Известия"" стр.203](#page-202-0)

### **Решения, ако образът съдържа статични елементи при мрежово прожектиране**

Ако прожектираното изображение има статичен шум по време на защита на мрежата, опитайте следните решения:

• Проверете дали няма препятствия между точката за достъп, компютъра, мобилното устройство и проектора, променете позицията им за по-добра комуникация.
# **Решаване на мрежови проблеми <sup>253</sup>**

- Уверете се, че точката за достъп, компютърът, мобилното устройство и проекторът не са много отдалечени. Приближете ги и опитайте да се свържете отново.
- Ако безжичната връзка е бавна или има смущения на прожектирания образ, проверете за смущения от други устройства, като Bluetooth или микровълнови уреди. Отдалечете източника на смущения или разширете честотната лента на безжичната връзка.
- Намалете броя на свързаните устройства, ако превключването се бави.

# **Приложения**

Вижте тези раздели за технически данни и важни съобщения за проектора.

## $H$  **Свързани теми**

- ["Допълнителни принадлежности и запасни части" стр.255](#page-254-0)
- ["Размер на екрана и разстояние на прожектиране" стр.257](#page-256-0)
- ["Поддържани разрешителни способности на монитора" стр.259](#page-258-0)
- ["Технически характеристики на проектора" стр.261](#page-260-0)
- ["Външни размери" стр.264](#page-263-0)
- ["Системни изисквания на USB Display" стр.266](#page-265-0)
- ["Системни изисквания за Easy Interactive Driver" стр.267](#page-266-0)
- ["Списък със символи за безопасност \(съответства на IEC60950-1 A2\)" стр.268](#page-267-0)
- ["Речник" стр.270](#page-269-0)
- ["Бележки" стр.273](#page-272-0)

## <span id="page-254-0"></span>**Допълнителни принадлежности и запасни части <sup>255</sup>**

Предлагат се следните допълнителни принадлежности и запасни части. Вие можете да закупите тези продукти когато и както ви е необходимо.

Този списък с допълнителни принадлежности и консумативи е актуален от: м. септември, 2016 г.

Подробностите за аксесоарите подлежат на промяна без предупреждение и наличността може да зависи в различните страни, където се предлагат.

#### $H$  **Свързани теми**

- "Кабели" стр.255
- "Монтаж" стр.255
- "За интерактивна функция" стр.255
- "За безжична връзка" стр.255
- ["Външни устройства" стр.256](#page-255-0)
- ["Запасни части" стр.256](#page-255-0)

## **Монтаж**

#### **Стенна планка ELPMB46**

Използва се, когато монтирате проектора на стена.

#### **Стойка за таван ELPMB23**

Използва се, когато монтирате проектора на таван.

#### **Тръба за таван (450 mm) ELPFP13**

#### **Тръба за таван (700 mm) ELPFP14**

Използва се, когато монтирате проектора на висок таван.

## **Интерактивна стойка за маса ELPMB29**

Използва се, когато монтирате проектора върху маса.

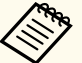

Изисква се специфичен опит за окачване на проектора на таван. Свържете се с Epson за помощ.

## **Кабели**

**Компютърен кабел ELPKC02 (1,8 м - за мини D-sub 15-щифтов/мини D-Sub 15-щифтов)**

**Компютърен кабел ELPKC09 (3 м - за мини D-sub 15-щифтов/мини D-Sub 15 щифтов)**

## **Компютърен кабел ELPKC10 (20 м - за мини D-sub 15-щифтов/мини D-Sub 15-щифтов)**

Използва се за свързване с порт Computer.

## **Компонентен видео кабел ELPKC19 (3 м - за мини D-Sub 15 щифтов/RCA мъжки x 3)**

Използва се при свързване на компонентен видео източник.

#### **Комплект кабели за дистанционно управление ELPKC28**

Използва се при свързване на множество проектори, които поддържат интерактивна функция.

#### **USB удължител ELPKC31**

Използва се при свързване към USB кабел, ако е къс.

## **За интерактивна функция**

### **Интерактивно перо ELPPN05A**

#### **Интерактивно перо ELPPN05B**

Използва се при работа от компютърен екран на прожекционна повърхност.

#### **Твърди резервни върхове за интерактивни пера ELPPS03**

## **Меки резервни върхове за интерактивни пера ELPPS04** Резервни върхове за интерактивни пера.

## **За безжична връзка**

### **Модул за безжична LAN ELPAP10**

Използва се за прожектиране на изображения от компютър през безжична връзка. (Честотна лента: 2,4 GHz)

## <span id="page-255-0"></span>**Външни устройства**

### **Камера за документи ELPDC21**

Използвайте за прожектирате на изображения, като книги, документи тип OHP или слайдове.

## **Външен високоговорител ELPSP02**

Външен високоговорител с отделно захранване.

### **Интерфейсна кутия ELPCB02**

Когато проекторът е монтиран на стена или окачен на тавана, инсталирайте дистанционното управление, за да работите с проектора.

## **Запасни части**

## **Блок на лампата ELPLP90 (EB-680Wi/EB-675Wi/EB-675W/EB-670)**

## **Блок на лампата ELPLP91 (EB-695Wi/EB-685Wi/EB-685W/EB-680)**

Използва се за замяна на използвани лампи.

### **Въздушен филтър ELPAF49**

Използва се за замяна на използвани въздушни филтри.

<span id="page-256-0"></span>Вижте в таблицата по-долу разстоянието между проектора и екрана в зависимост от размера на прожектираната картина.

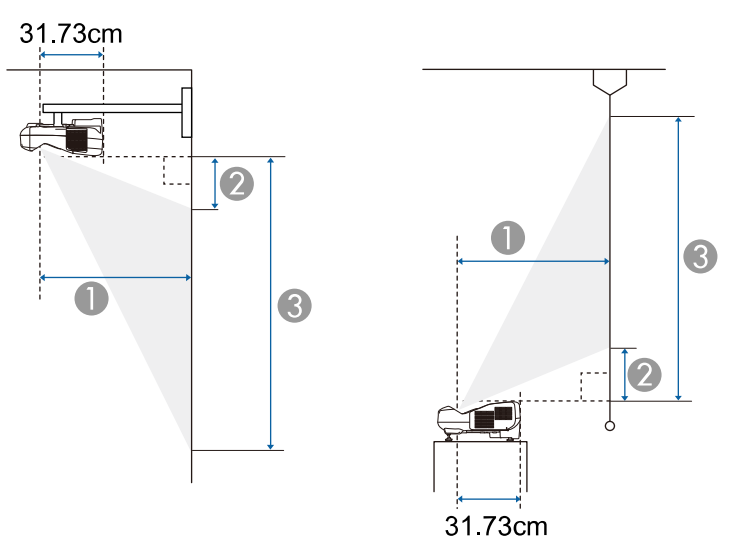

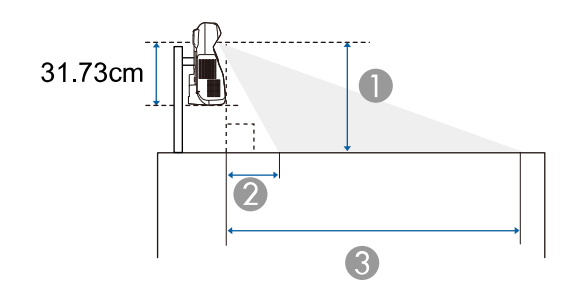

- **Разстояние на прожектиране (cm)**
- B Разстояние между проектора и горната част на екрана (при закачване на стена или таван или вертикално монтиране) (cm)

Разстояние между проектора и долната част на екрана (когато използвате проектора на повърхност като бюро например) (cm)

C Разстояние между проектора и долната част на екрана (при закачване на стена или таван или вертикално монтиране) (cm)

Разстояние между проектора и горната част на екрана (когато използвате проектора на повърхност като бюро например) (cm)

#### **WXGA (EB-695Wi/EB-685Wi/EB-680Wi/EB-675Wi)**

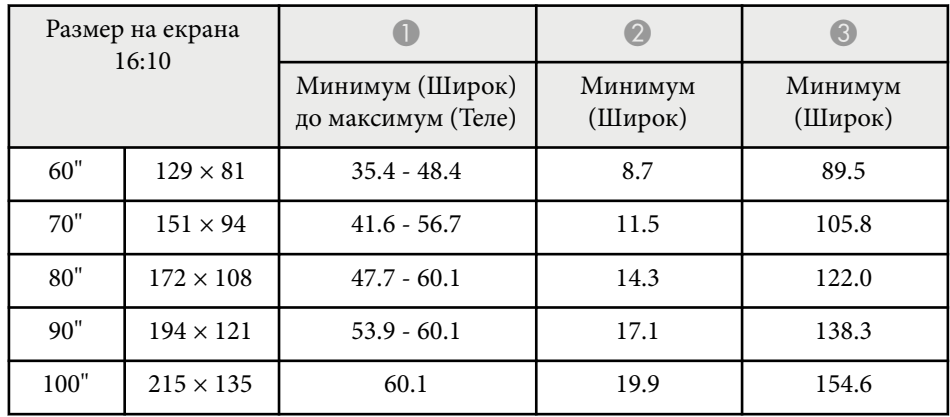

### **WXGA (EB-685W/EB-675W)**

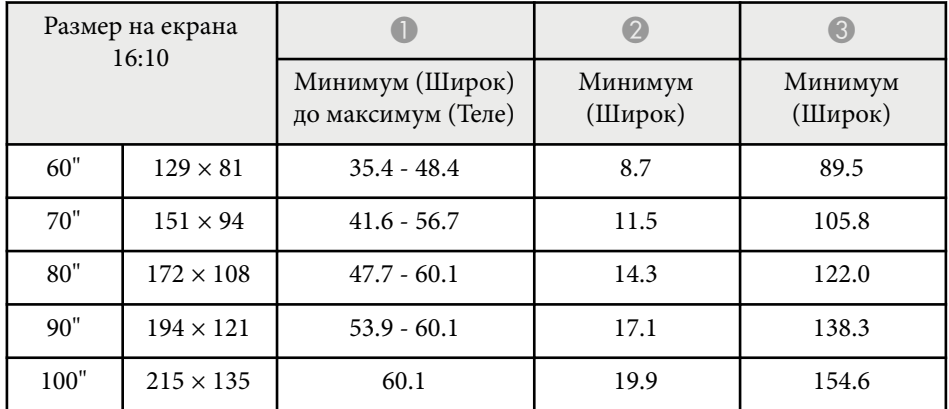

# **Размер на екрана и разстояние на прожектиране <sup>258</sup>**

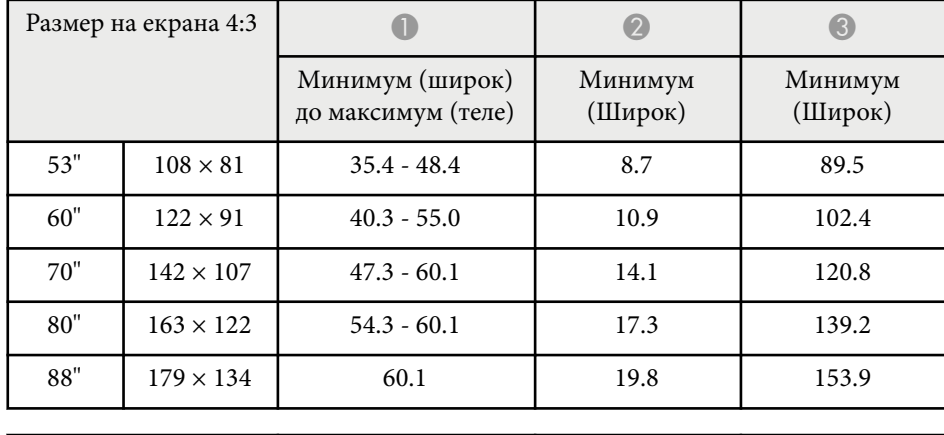

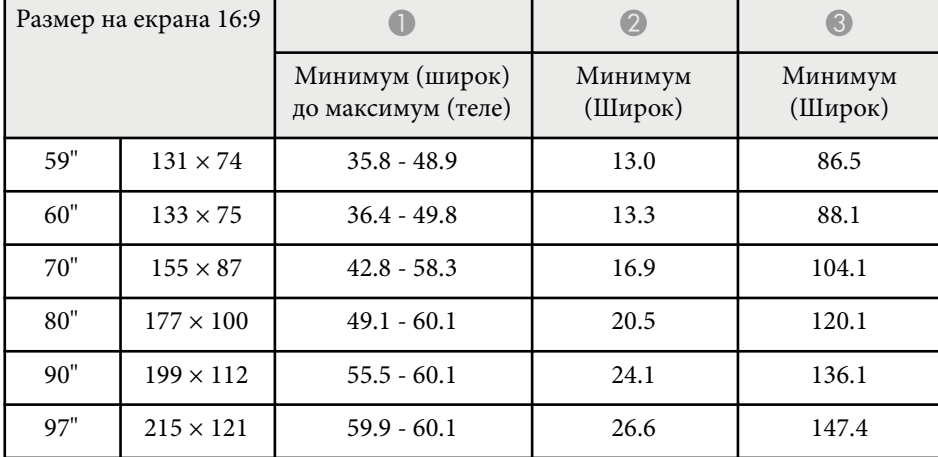

## **XGA (EB-680/EB-670)**

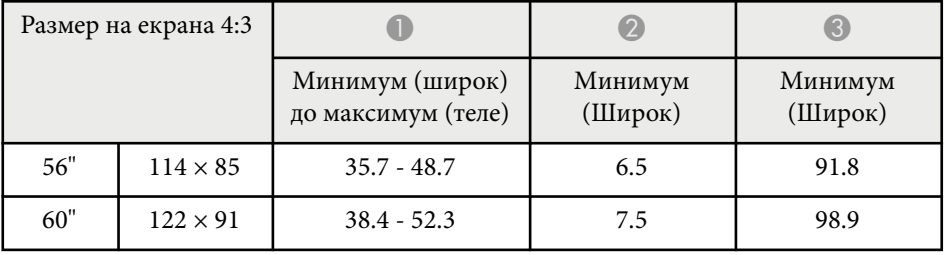

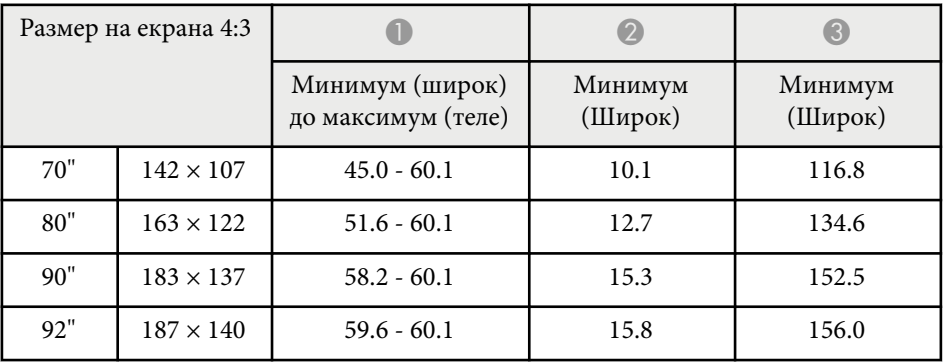

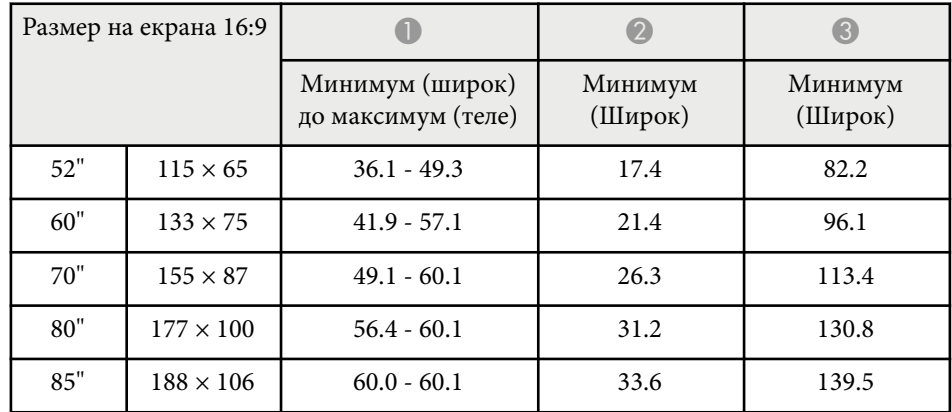

<span id="page-258-0"></span>Таблицата описва съвместими скорости на опресняване и разрешителна способност за всеки съвместим видео формат.

## **Компютърни сигнали (аналогов RGB)**

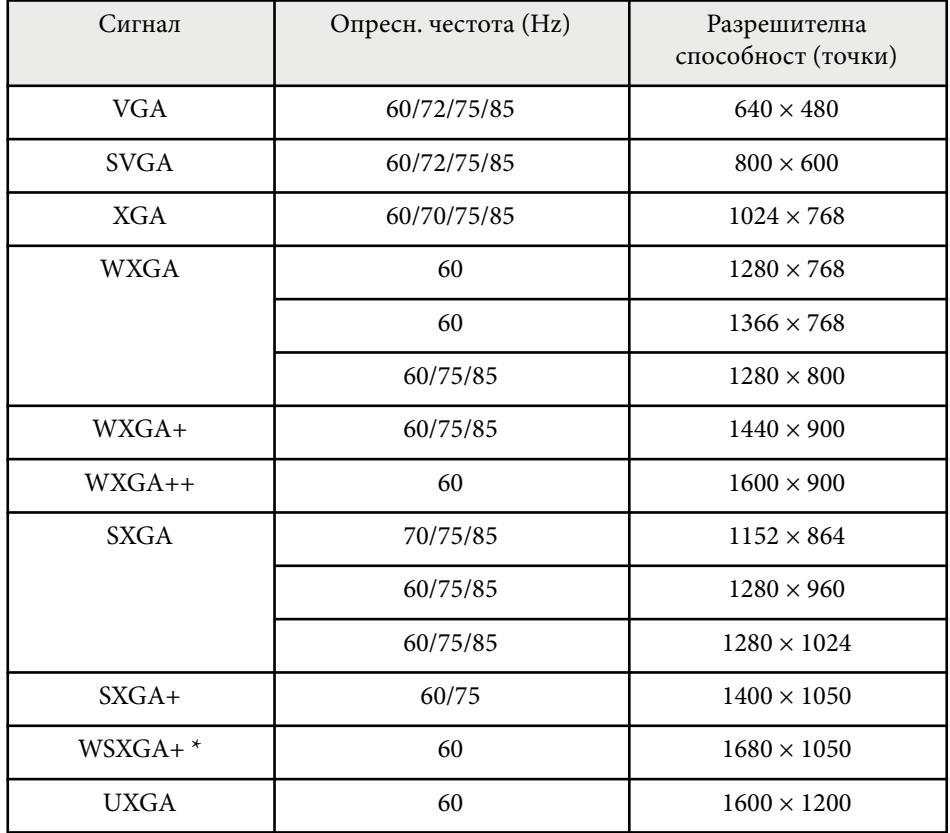

\* WSXGA+ е достъпно само за EB-695Wi/EB-685Wi/EB-680Wi/EB-675Wi/ EB-685W/EB-675W и други подобни само при избор на **Широк** за настройка **Резолюция** в меню **Сигнал** на проектора.

Дори когато има други сигнали освен гореспоменатите, е вероятно образът да може да се прожектира. Но все пак, не всички функции се поддържат.

#### **Видео компонент**

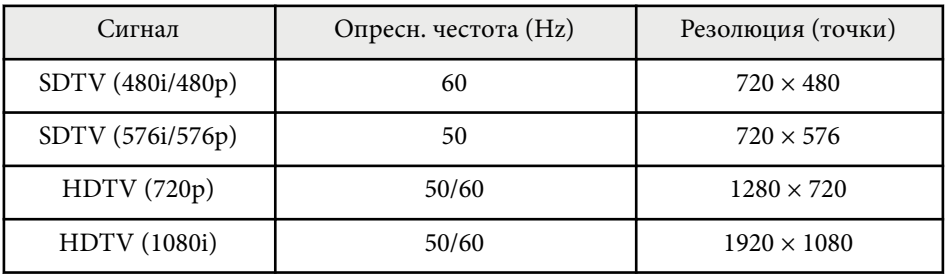

### **Композитно видео**

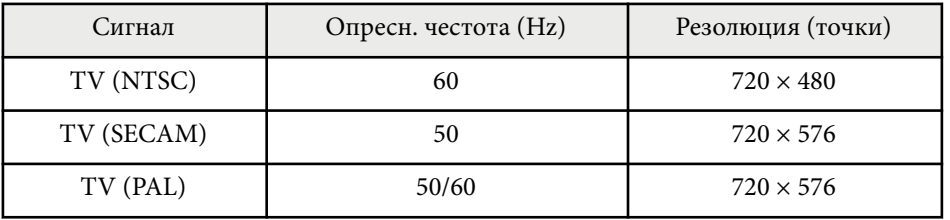

### **HDMI входен сигнал**

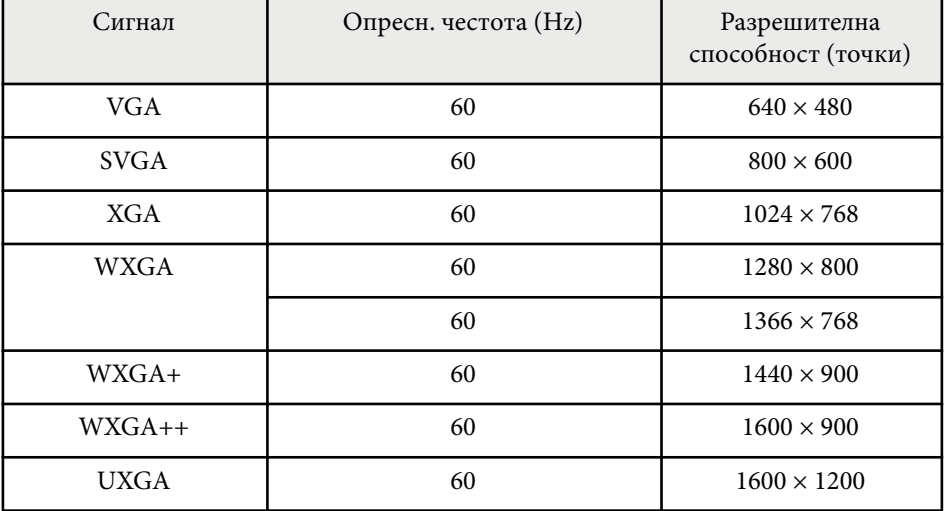

# **Поддържани разрешителни способности на монитора <sup>260</sup>**

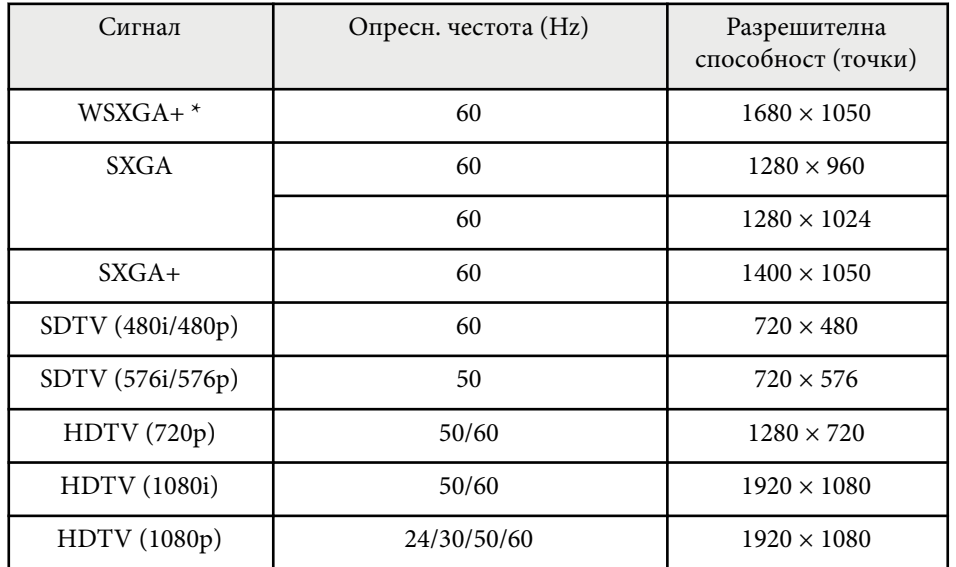

\* Достъпно само за EB-695Wi/EB-685Wi/EB-680Wi/EB-675Wi/EB-685W/ EB-675W.

## **MHL входен сигнал**

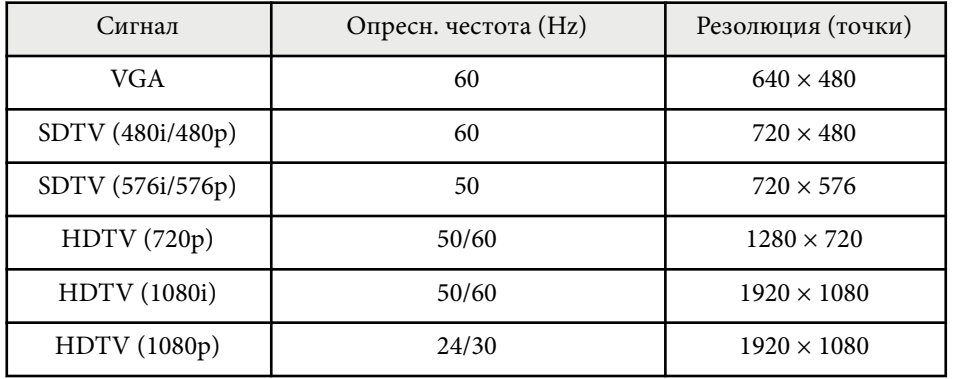

<span id="page-260-0"></span>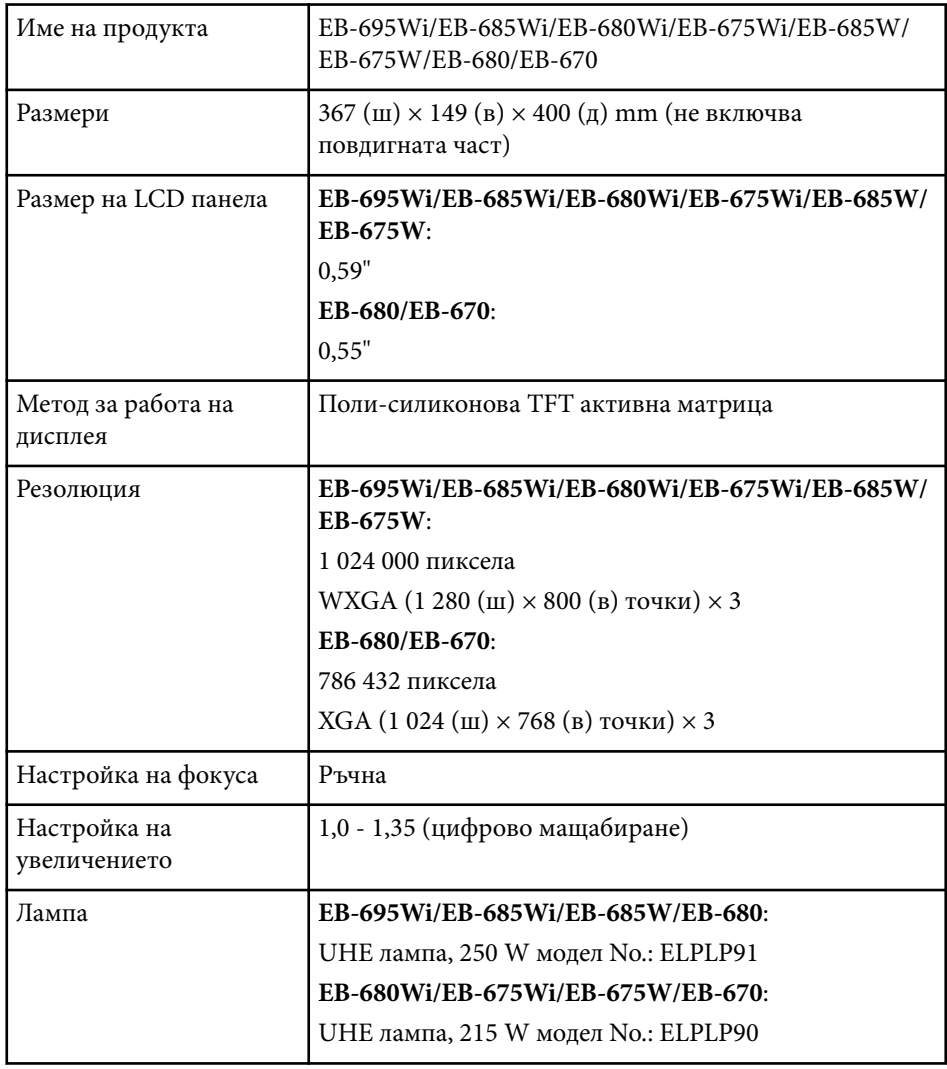

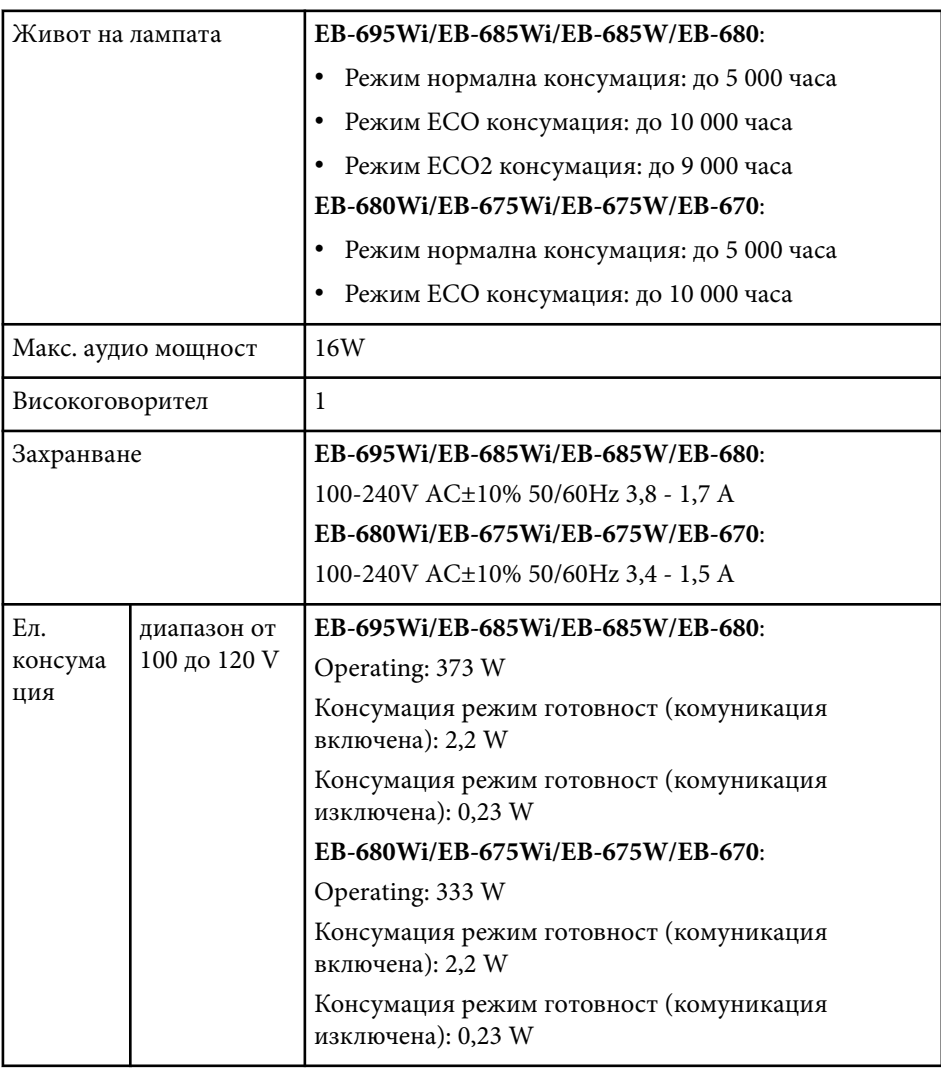

# **Технически характеристики на проектора <sup>262</sup>**

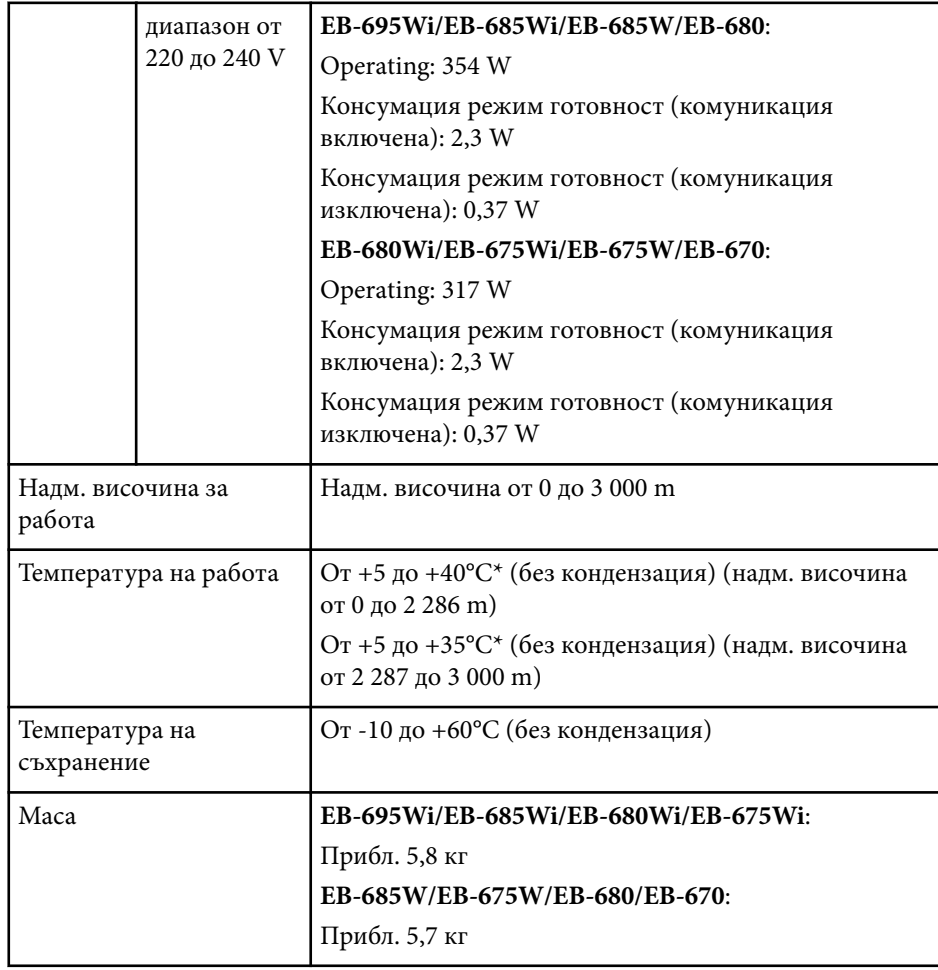

\* Ако температурата на околната среда стане твърде висока, яркостта автоматично се намалява.

Етикетът с номиналните данни е поставен от долната страна на проектора.

#### **Ъгъл на накланяне**

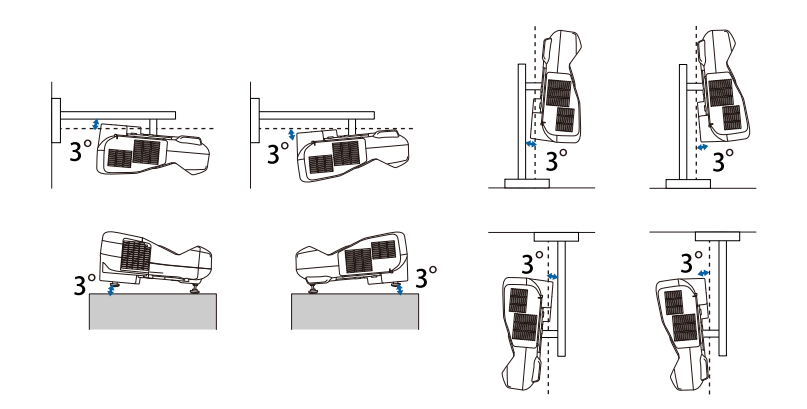

Работата на проектора при наклон повече от 3˚ може да причини повреда или злополука.

## $\bigtriangledown$  **Свързани теми**

• "Характеристики на конектора" стр.262

# **Характеристики на конектора**

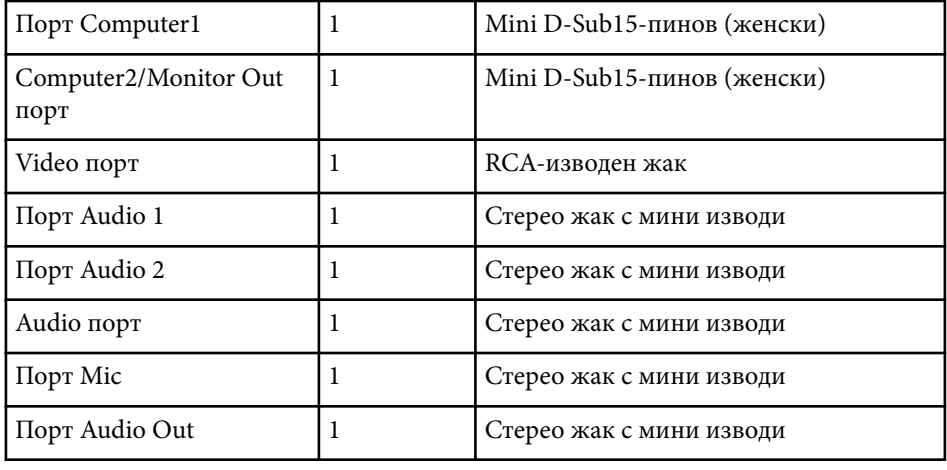

# **Технически характеристики на проектора <sup>263</sup>**

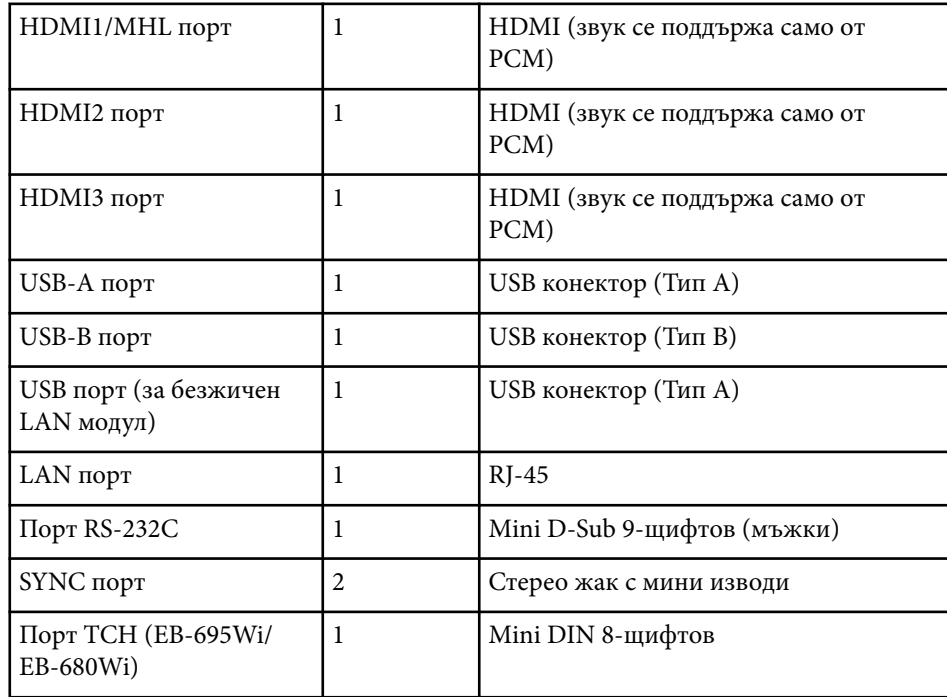

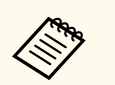

• USB-A и USB-В портът поддържа USB 2.0. Не се гарантира, че USB портовете ще работят с всички устройства, поддържащи USB.

• USB-В порт не поддържа USB 1.1.

# <span id="page-263-0"></span>**Външни размери <sup>264</sup>**

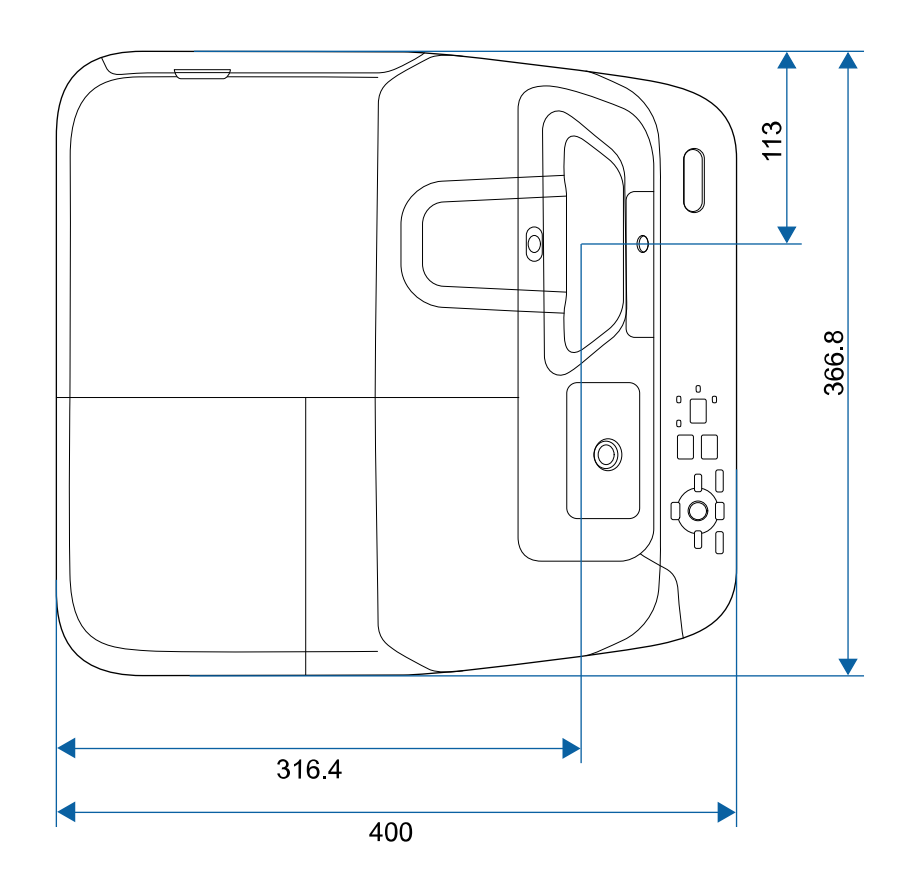

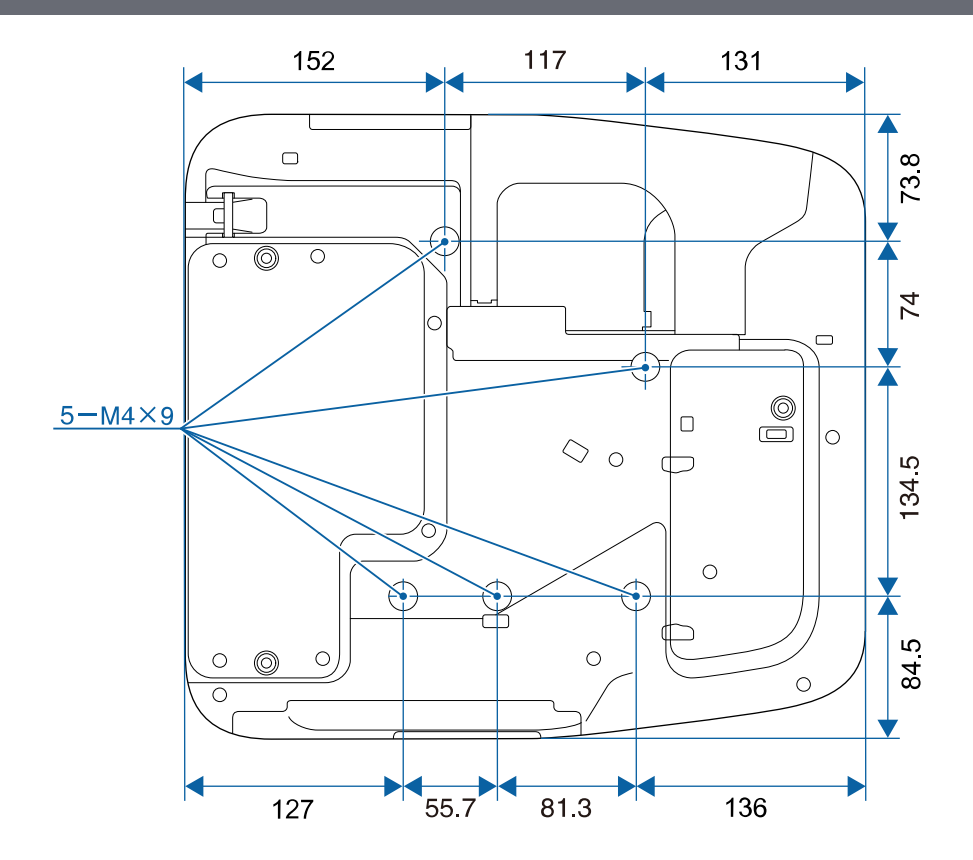

**Без крачета**

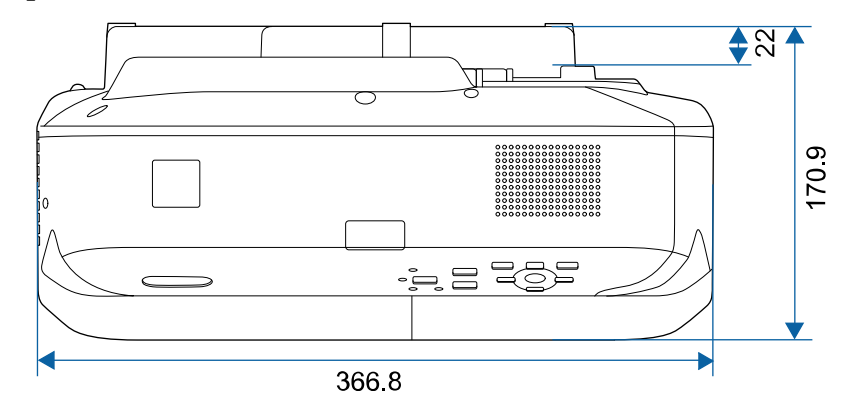

# **Външни размери <sup>265</sup>**

## **С крачета**

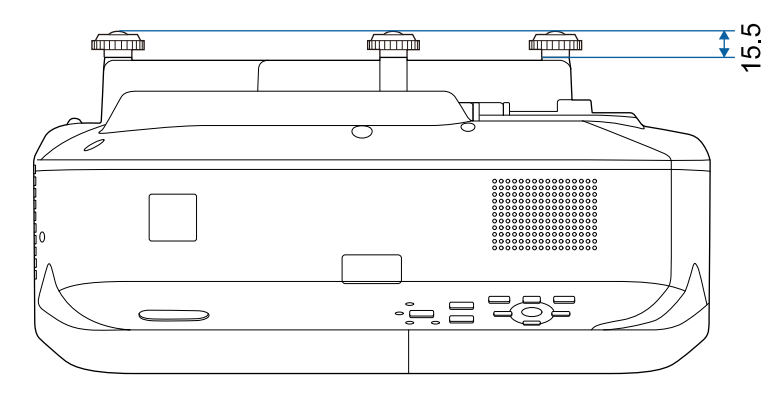

В тези илюстрации се използват mm.

<span id="page-265-0"></span>За да използвате софтуера Epson USB Display, компютърът трябва да изпълнява следните изисквания.

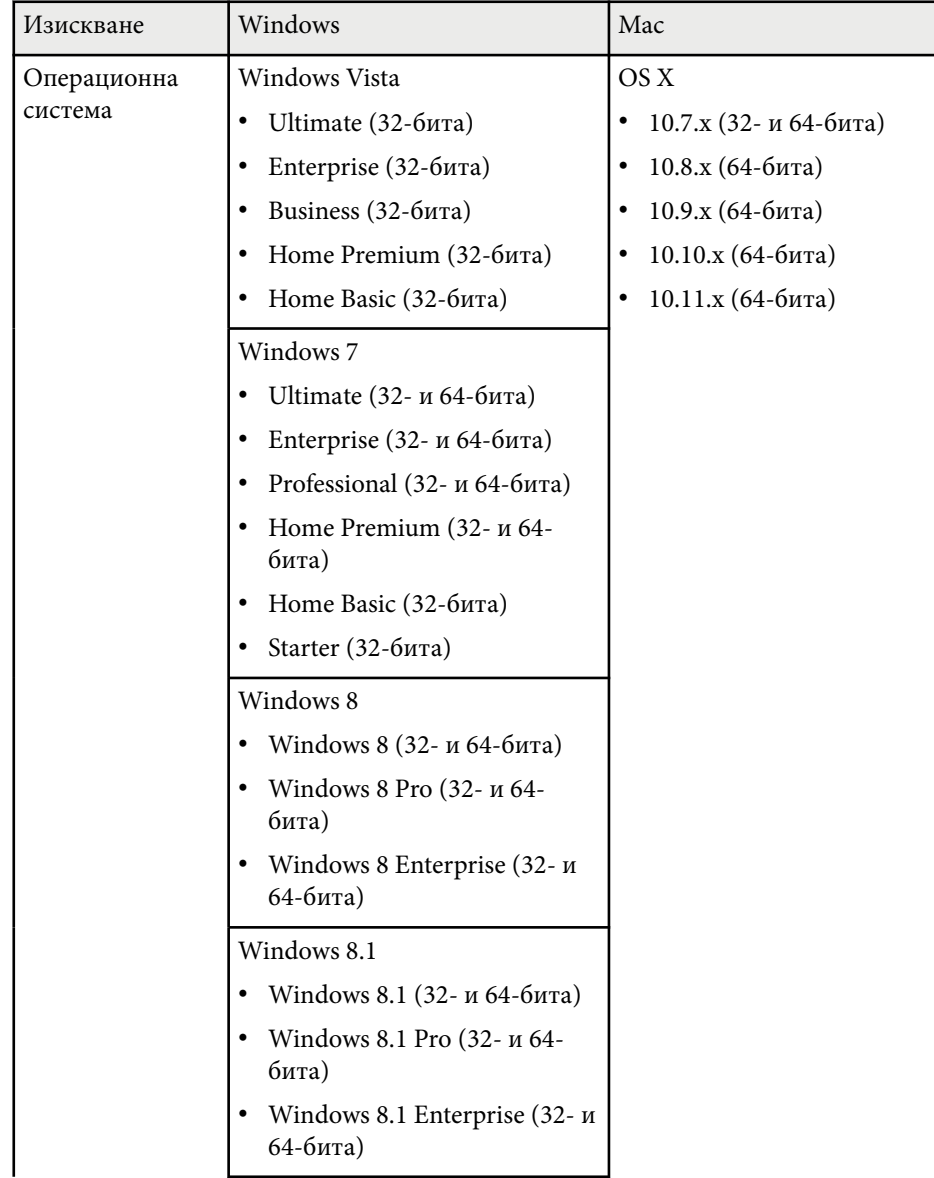

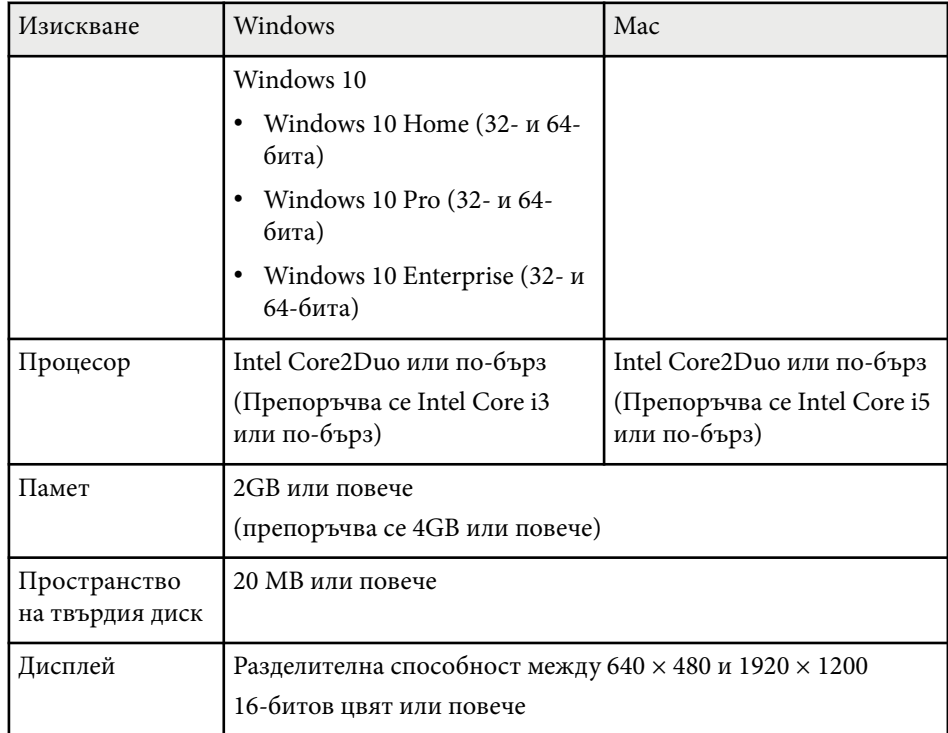

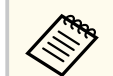

Няма гаранция за работата при Windows Vista без инсталирани сервизни пакети или Windows Vista Service Pack 1.

<span id="page-266-0"></span>За работа в Комп. интерактивен режим трябва да инсталирате Easy Interactive Driver на компютъра. Проверете системните изисквания, необходими за пускане на софтуера.

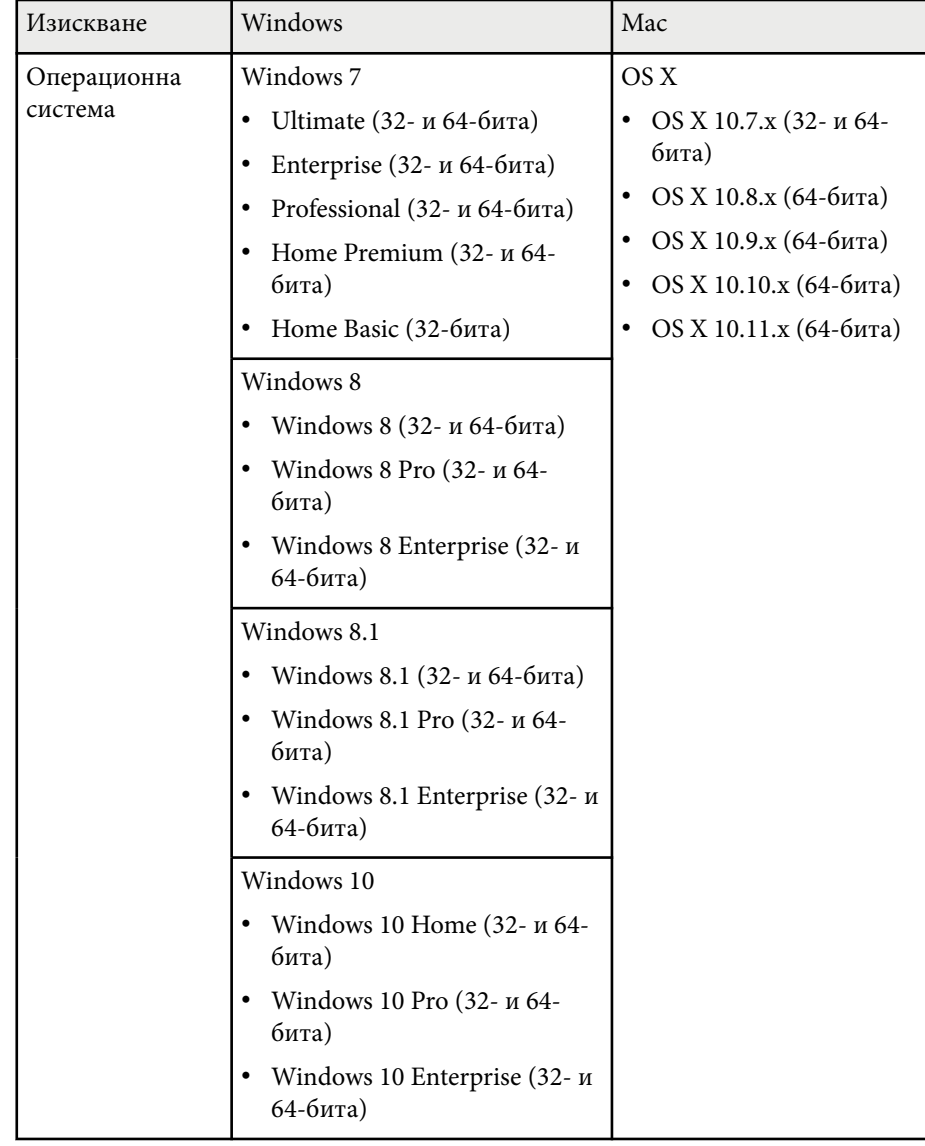

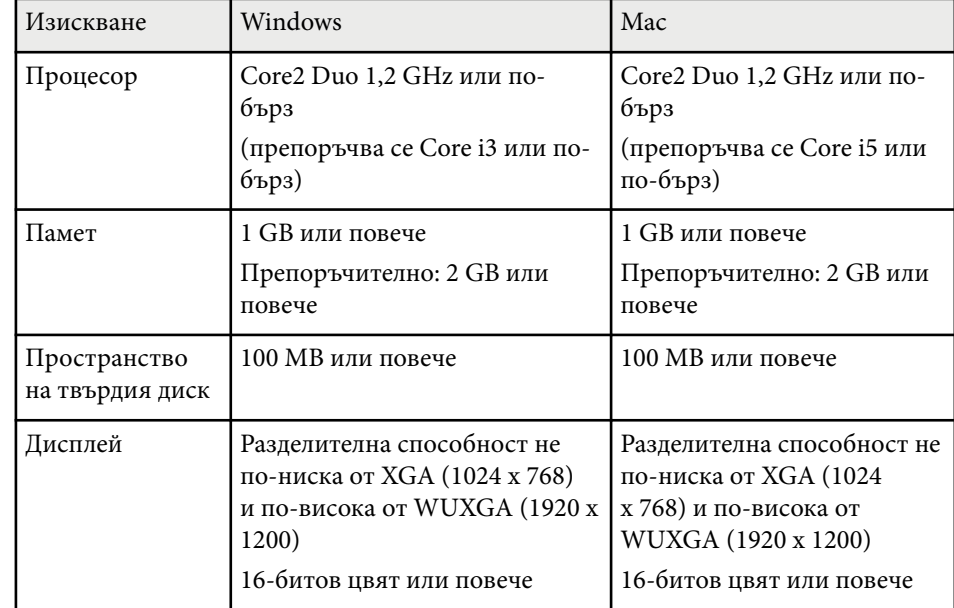

# <span id="page-267-0"></span>**Списък със символи за безопасност (съответства на IEC60950-1 A2) <sup>268</sup>**

В таблицата по-долу са дадени значенията на символите върху устройството.

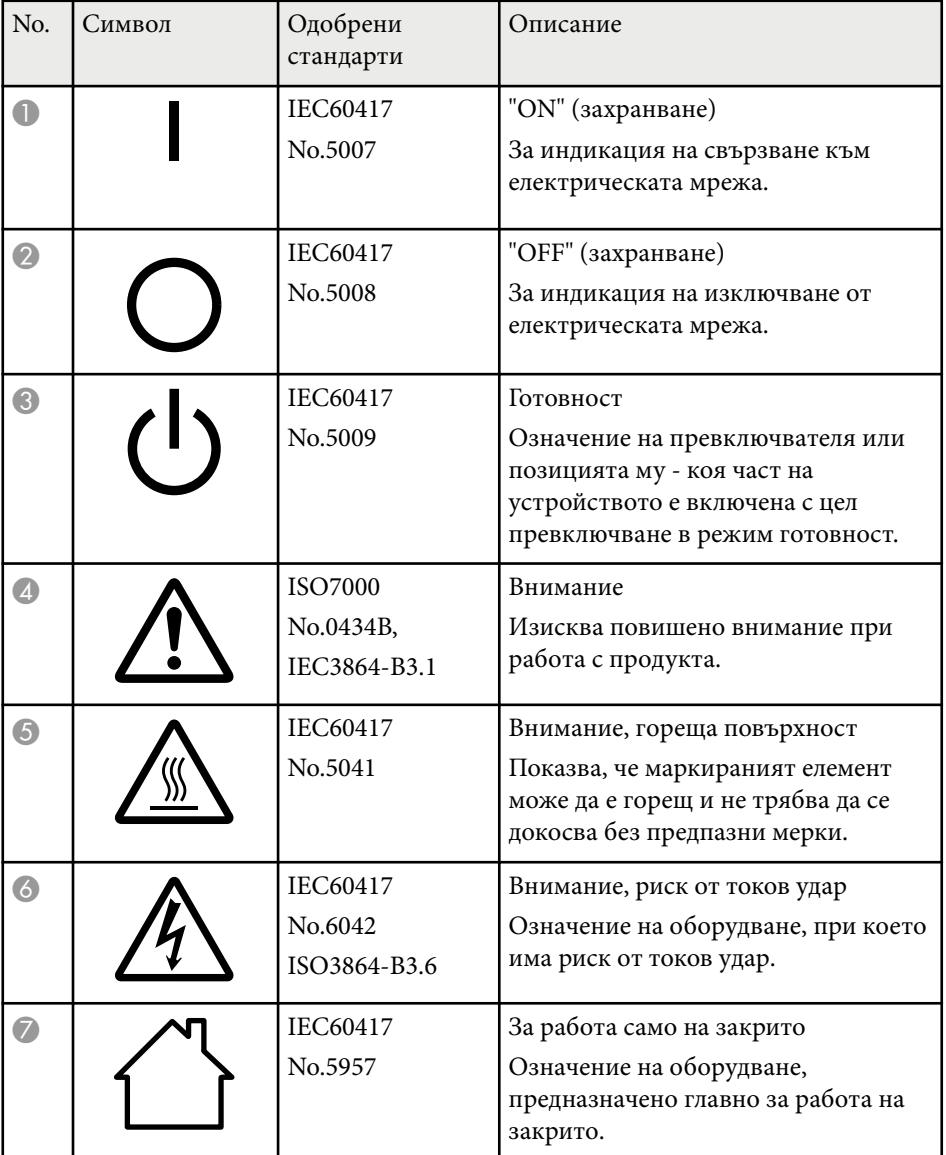

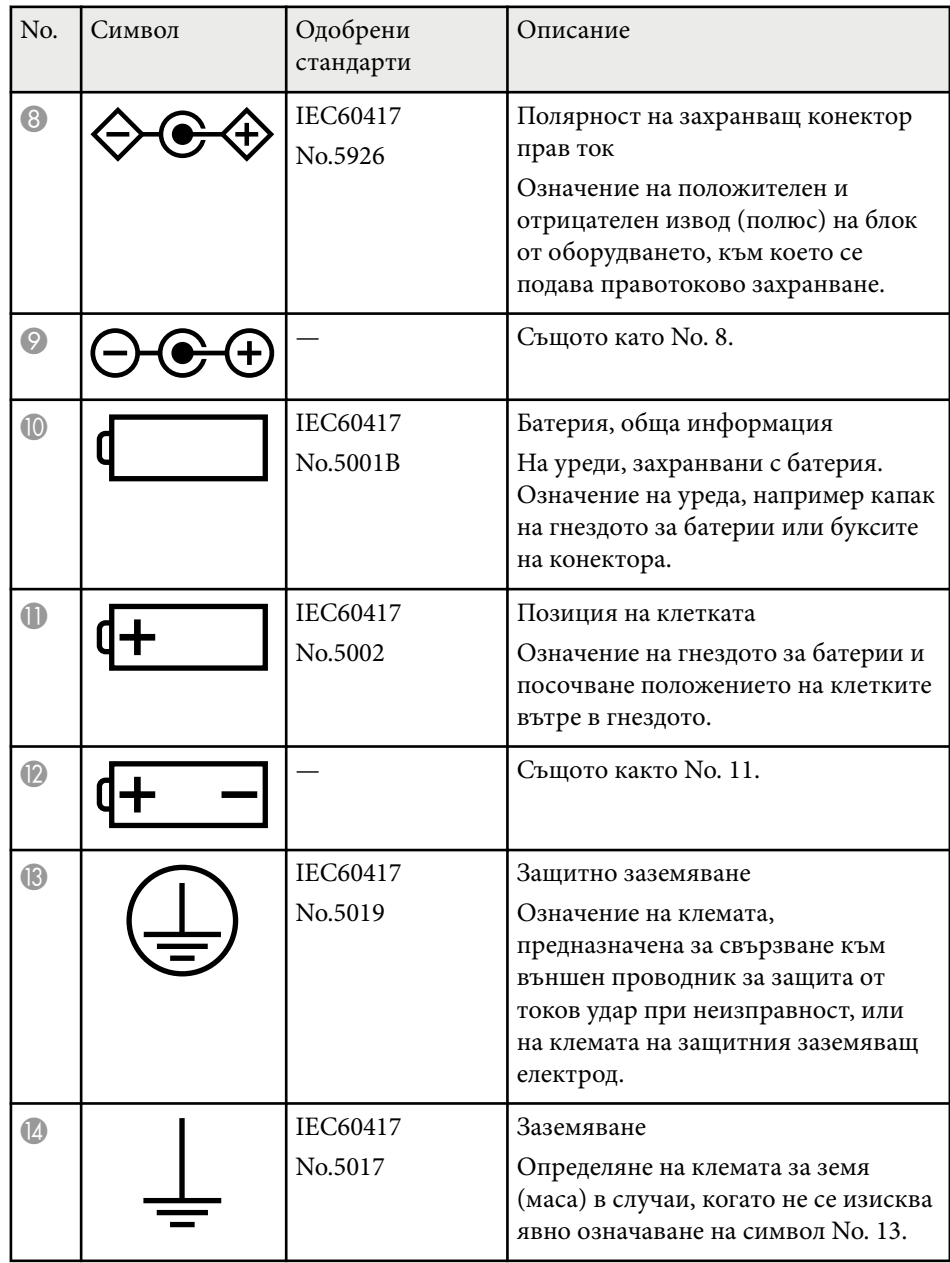

# **Списък със символи за безопасност (съответства на IEC60950-1 A2) <sup>269</sup>**

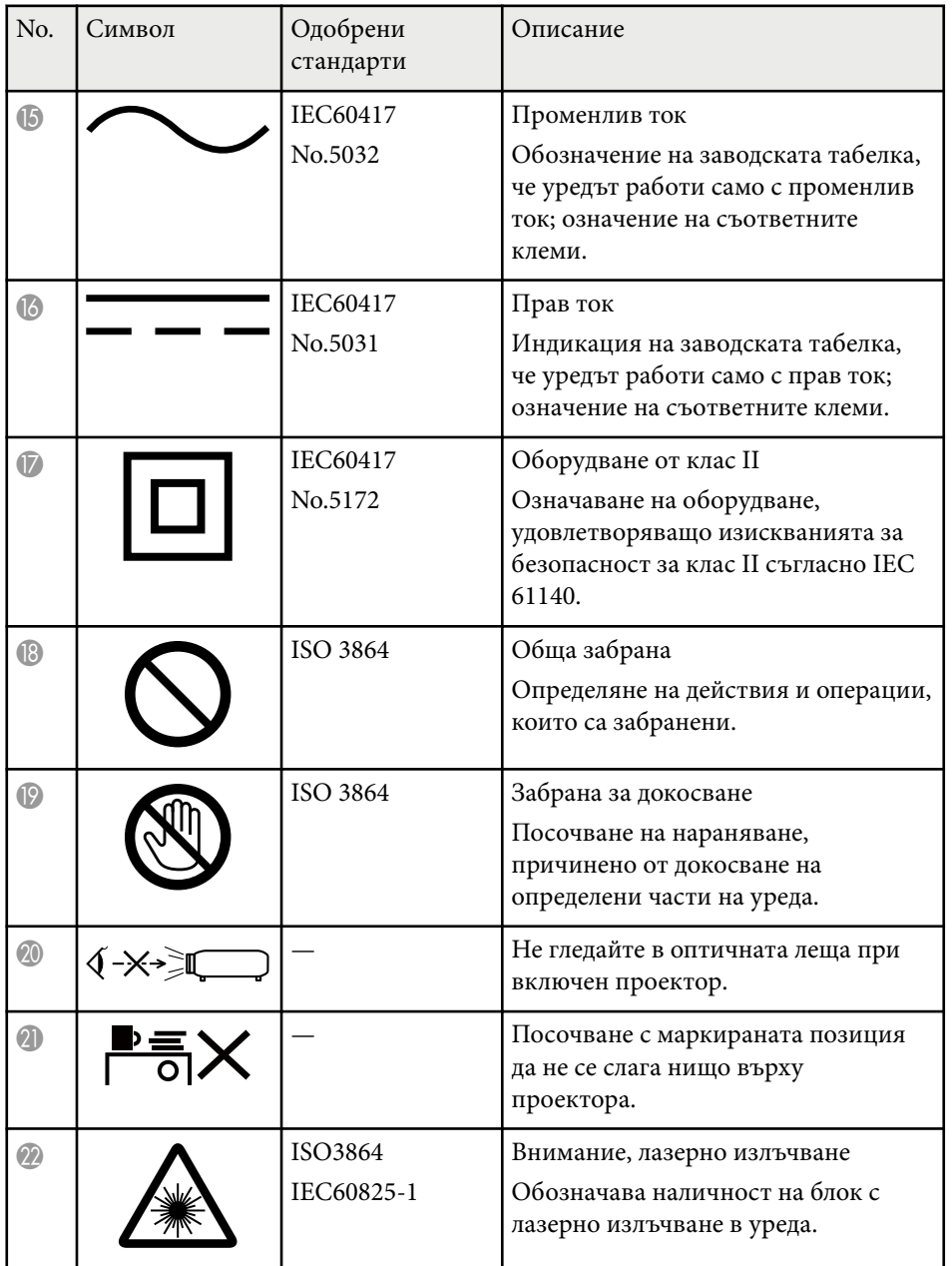

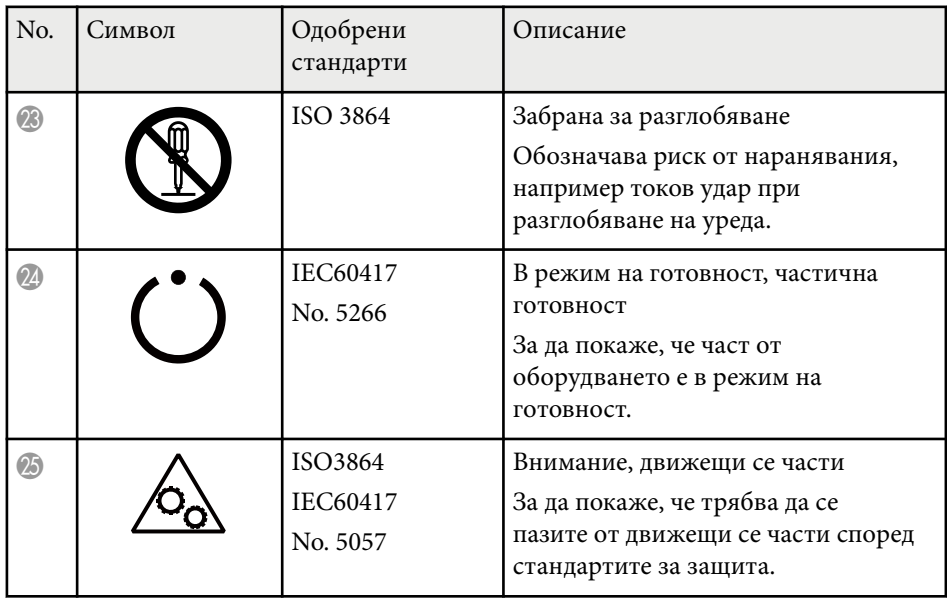

## <span id="page-269-0"></span>**Речник <sup>270</sup>**

Този раздел накратко пояснява трудните термини, които не са обяснени другаде в текста на това ръководство. За подробности, вижте в другите продавани публикации.

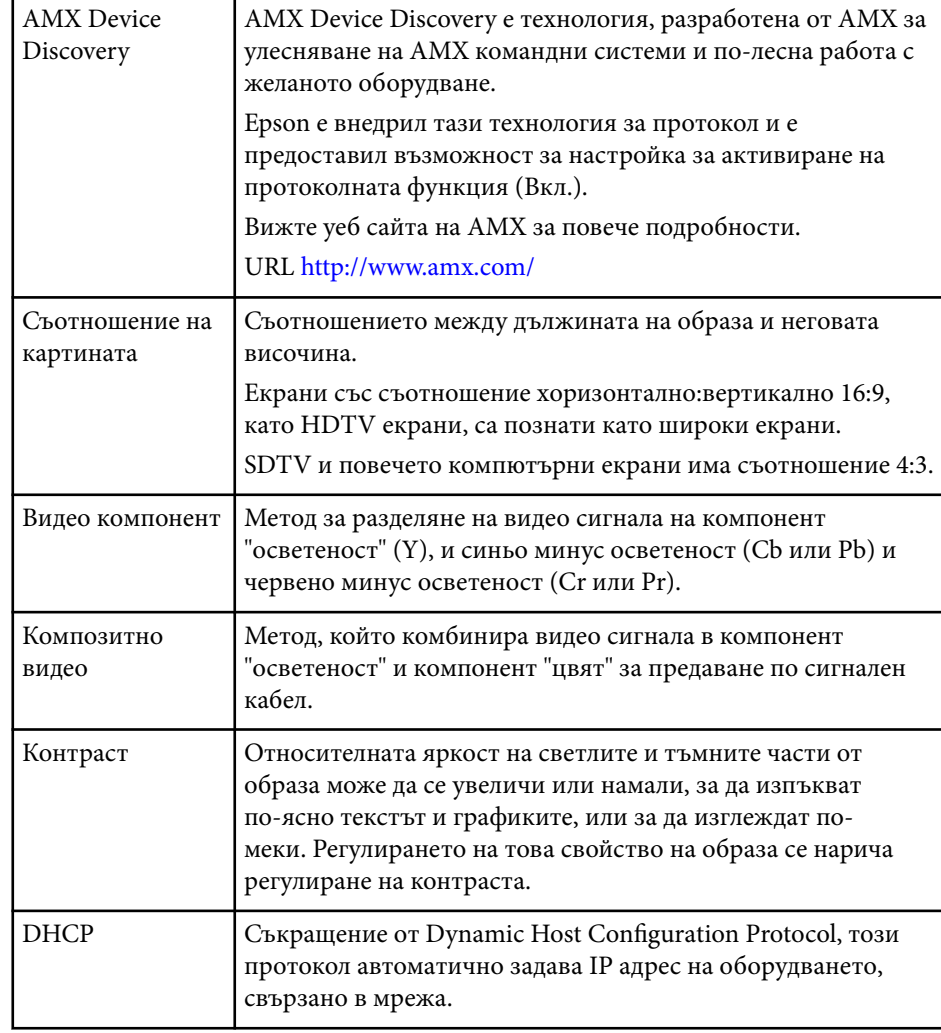

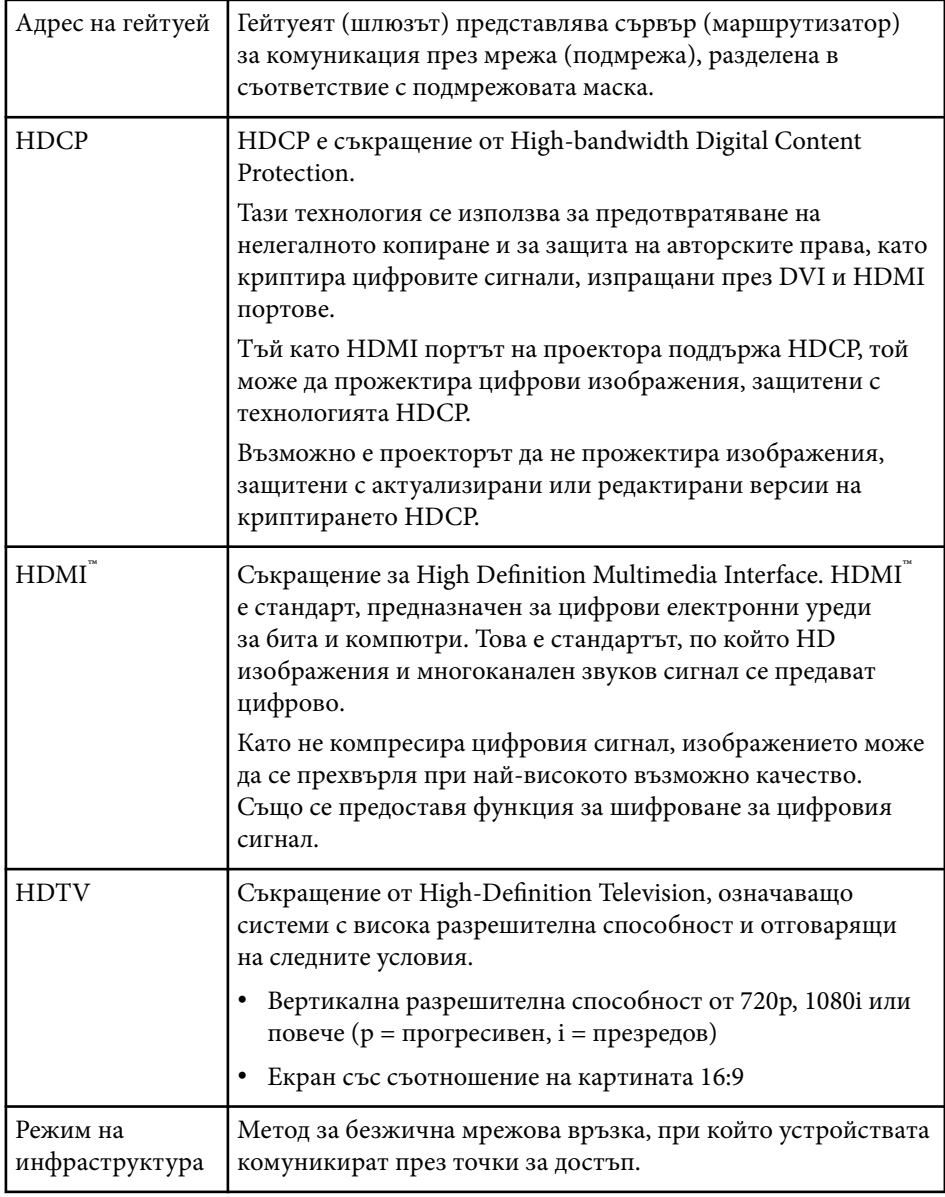

## **Речник <sup>271</sup>**

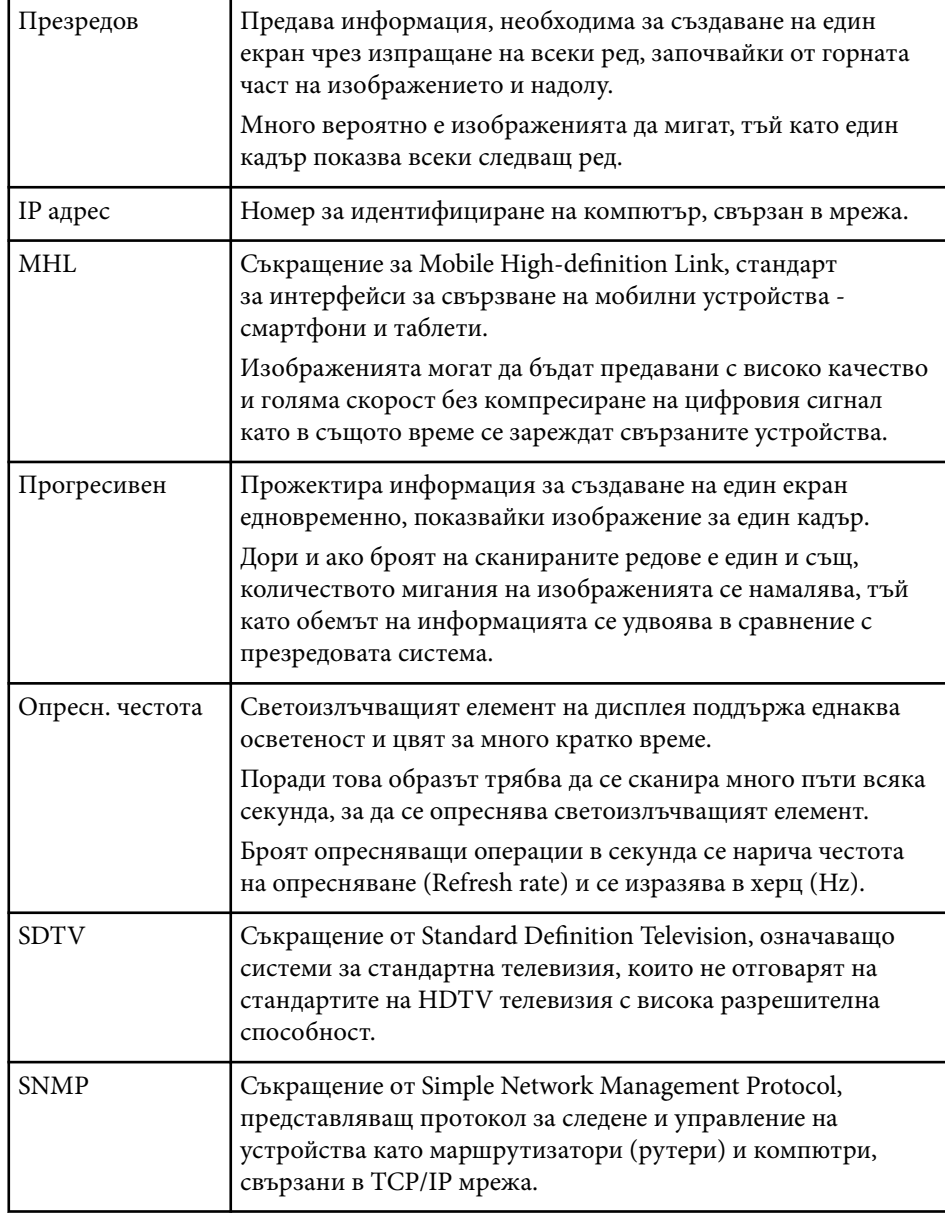

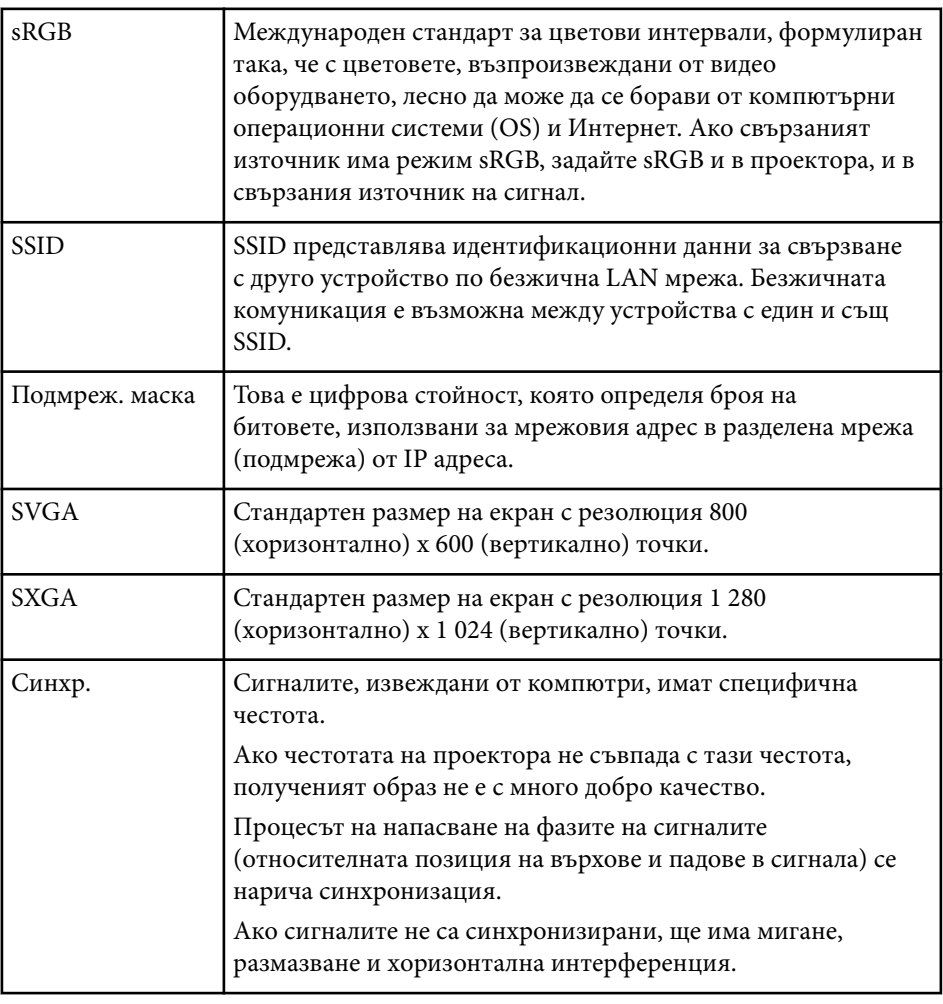

## **Речник <sup>272</sup>**

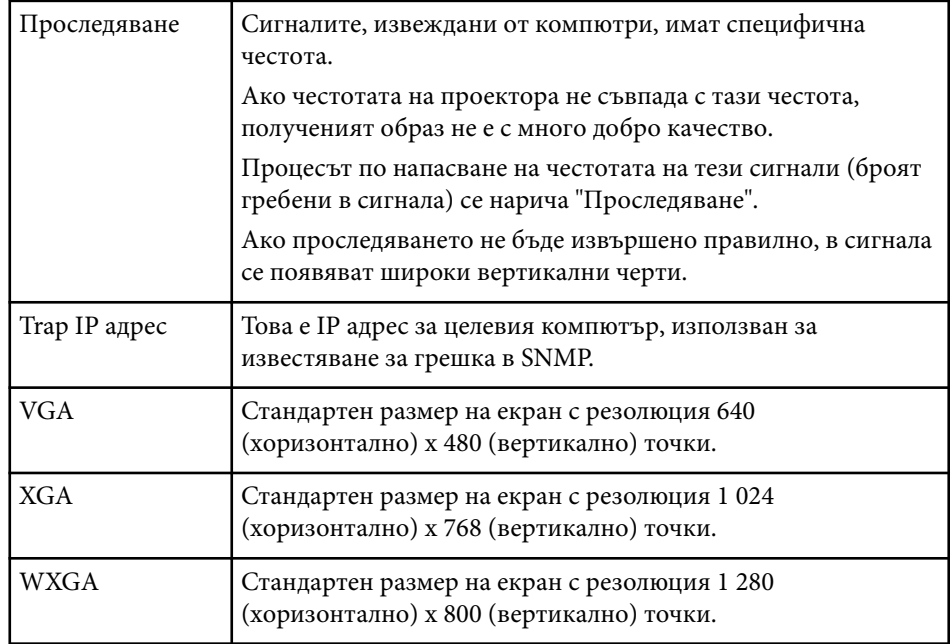

## <span id="page-272-0"></span>**Бележки <sup>273</sup>**

Проверете тези раздели за важни съобщения за проектора.

#### $\rightarrow$  **Свързани теми**

- "Indication of the manufacturer and the importer in accordance with requirements of EU directive" стр.273
- "Ограничение за употреба" стр.273
- "Операционни системи" стр.273
- ["Търговски марки" стр.274](#page-273-0)
- ["Авторски права" стр.274](#page-273-0)
- ["Авторско право" стр.274](#page-273-0)

## **Indication of the manufacturer and the importer in accordance with requirements of EU directive**

Manufacturer: SEIKO EPSON CORPORATION

Address: 3-5, Owa 3-chome, Suwa-shi, Nagano-ken 392-8502 Japan

Telephone: 81-266-52-3131

http://www.epson.com/

Importer: EPSON EUROPE B.V.

Address: Atlas Arena, Asia Building, Hoogoorddreef 5,1101 BA Amsterdam Zuidoost The Netherlands

Telephone: 31-20-314-5000

http://www.epson.eu/

## **Ограничение за употреба**

Когато този продукт се използва за приложения, изискващи поголяма надеждност/безопасност, например устройства за транспортиране, свързани с авиация, железопътен, морски, автомобилен и др. транспорт; устройства за предотвратяване на бедствия; различни устройства за

безопасност и др.; или функционални/прецизни устройства и др., трябва да използвате този продукт само след като е предвидено добавянето на уреди за обезопасяване на неизправности и излишъци в дизайна, за да се гарантира сигурност и обща надеждност на системата. Този продукт не е предназначен за използване в приложения, изискващи изключително висока надеждност и безопасност, като космическо оборудване, базово комуникационно оборудване, уреди за управление на ядрени централи или медицинско оборудване за директно медицинско лечение и др., затова трябва да прецените пригодността на този продукт след задълбочена оценка.

## **Операционни системи**

- Microsoft  $\degree$  Windows Vista $\degree$  операционна система
- Microsoft ® Windows® 7 операционна система
- Microsoft ® Windows® 8 операционна система
- Microsoft ® Windows® 8.1 операционна система
- Microsoft ® Windows® 10 операционна система

В това ръководство операционните системи по-горе са означени "Windows Vista", "Windows 7", "Windows 8", "Windows 8.1" и "Windows 10". Освен това общият термин "Windows" се използва за означаване на всички.

- OS X 10.7.x
- OS X 10.8.x
- OS X 10.9.x
- OS X 10.10.x
- $OS X 10.11 x$

В това ръководство операционните системи по-горе са означени "OS X 10.7.x", "OS X 10.8.x", "OS X 10.9.x", "OS X 10.10.x" и "OS X 10.11.x". Наред с това, за тях се използва общият термин "OS X".

## <span id="page-273-0"></span>**Търговски марки**

EPSON е регистрирана търговска марка, ELPLP и логото му са регистрирани търговски марки или търговски марки на Seiko Epson Corporation.

Mac, Mac OS и OS X са търговски марки на Apple Inc.

Microsoft, Windows, Windows Vista, PowerPoint логото на Windows са търговски марки или регистрирани търговски марки на Microsoft Corporation в САЩ и/или други държави.

 $\mathrm{WPA}^\pi$ ,  $\mathrm{WPA2}^\pi$  и Wi-Fi Protected Setup $^\pi$  са регистрирани търговски марки на Wi-Fi Alliance.

App Store е сервизна марка на Apple Inc.

Google Play е търговска марка на Google Inc.

HDMI и High-Definition Multimedia Interface са търговски марки или регистрирани търговски марки на HDMI Licensing LLC. **HDMI** 

MHL, логото на MHL и Mobile High-Definition Link са търговски марки или регистриране на търговски марки на MHL и LLC в САЩ и/или други страни.

"QR Code" (QR код) е регистрирана търговска марка на DENSO WAVE INCORPORATED.

Търговската марка PJLink е търговска марка, за която е подадено заявление за регистрация или е вече регистрирана в Япония, САЩ и други държави и зони.

 $\operatorname{Crestron}^*$  и  $\operatorname{Crestron}$   $\operatorname{RoomView}^*$  са регистрирани търговски марки на Crestron Electronics, Inc.

Ubuntu and Canonical са регистрирани търговски марки на Canonical Ltd.

Eneloop® е регистрирана търговска марка на Panasonic Group.

Другите имена на продукти, използвани в настоящата документация, са използвани само за идентификация и могат да бъдат търговски марки на съответните си притежатели. Epson не претендира за никакви права върху тези марки.

## **Авторски права**

Всички права запазени. Никоя част от тази публикация не може да се възпроизвежда, съхранява в информационна система за извличане на данни или предава в каквато и да било форма и на каквито и да било носители – електронни, механични, фотокопирни, записващи или по друг начин – без предварителното писмено разрешение от Seiko Epson Corporation. Не поемаме никаква патентна отговорност по отношение на използването на информацията, съдържаща се в настоящото издание. Също така не поемаме и никаква отговорност за щети, възникнали в резултат на употребата на информацията, съдържаща се в настоящото издание.

Нито Seiko Epson Corporation, нито нейните филиали носят отговорност пред купувача на този продукт или трета страна за щети, загуби, разходи или разноски, понесени от купувача или трета страна в резултат на: инцидент, неправилна употреба или злоупотреба с този продукт или неразрешени модификации, поправки или изменения на продукта или (с изключение на САЩ) неспазване на указанията на Seiko Epson Corporation за работа и обслужване.

Seiko Epson Corporation не носи никаква отговорност за щети и проблеми, породени от използване на опции и консумативи, различни от посочените като оригинални продукти на Epson или на одобрени от Epson продукти на Seiko Epson Corporation.

Съдържанието на това ръководство може да бъде обект на промяна или актуализация без предизвестие.

Илюстрациите в това ръководство могат да се различават от реалния проектор.

## **Авторско право**

Тази информация подлежи на промяна без предизвестие. ©SEIKO EPSON CORPORATION 2016. All rights reserved. 2024.3 413049001/413088701BG